<span id="page-0-0"></span>1 Pagina iniziale

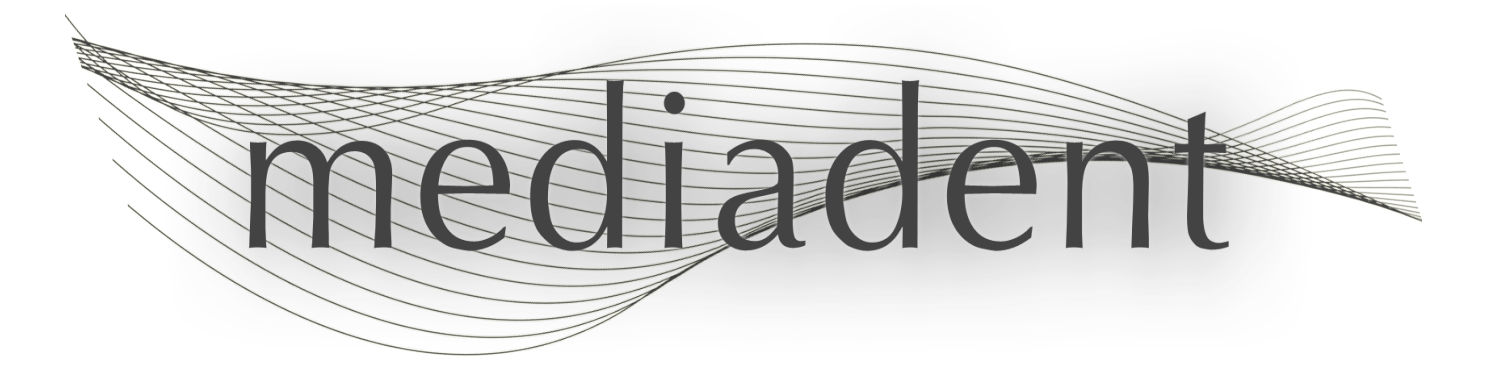

# **Mediadent manuale d'uso V8 Parte 1: Mediadent**

### **Sommario**

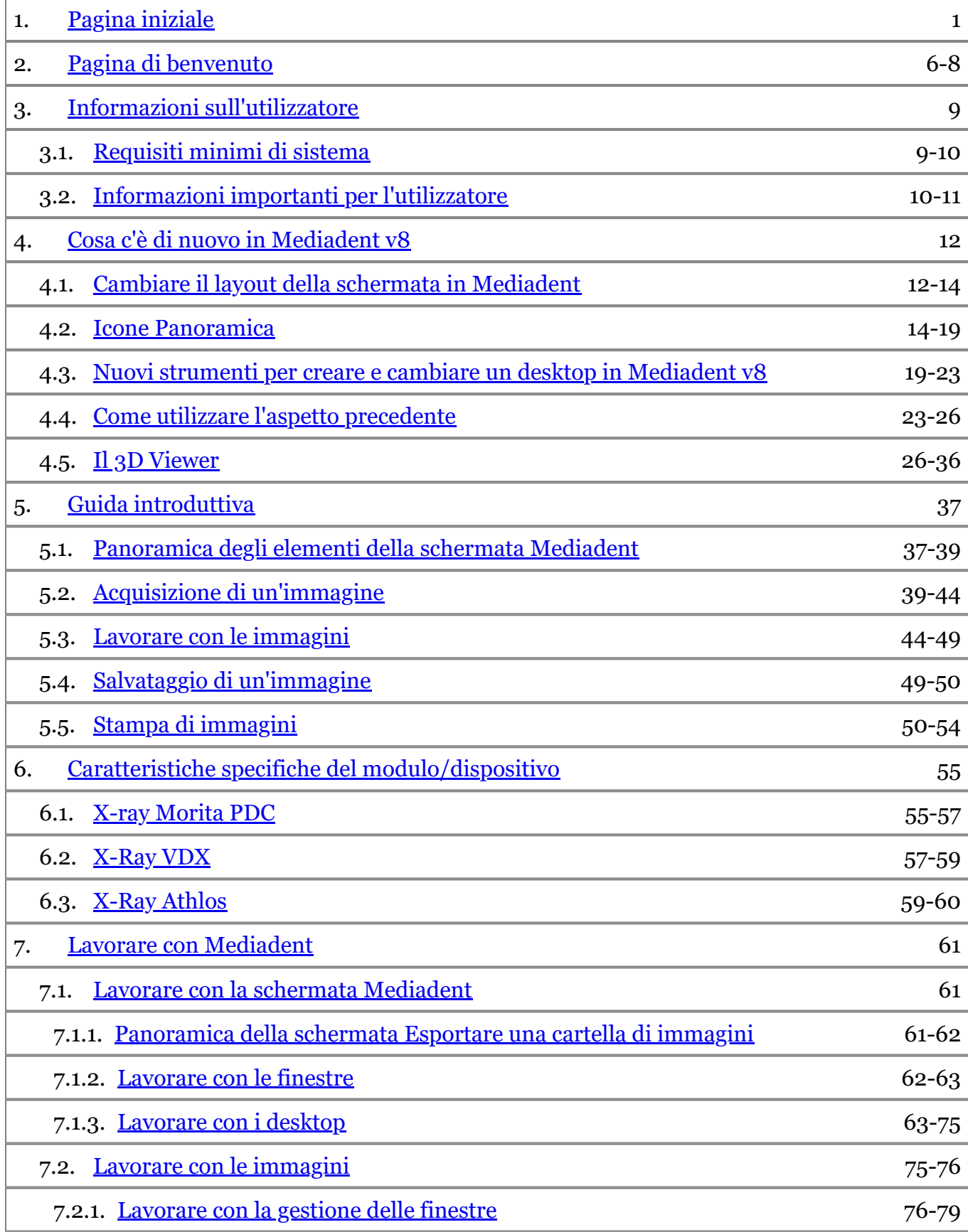

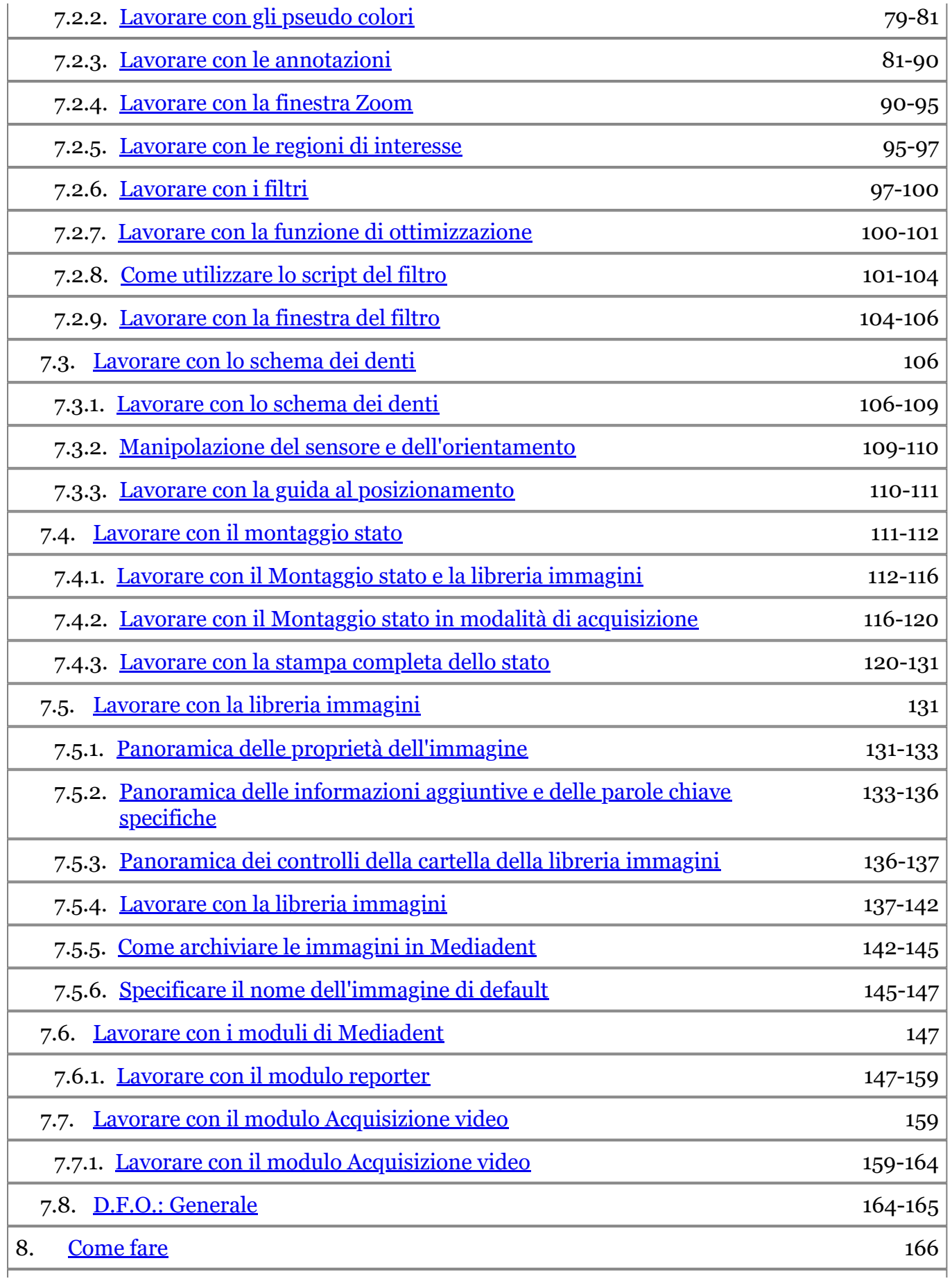

# Manuale d'uso Mediadent V8 - Parte 1: Mediadent 4

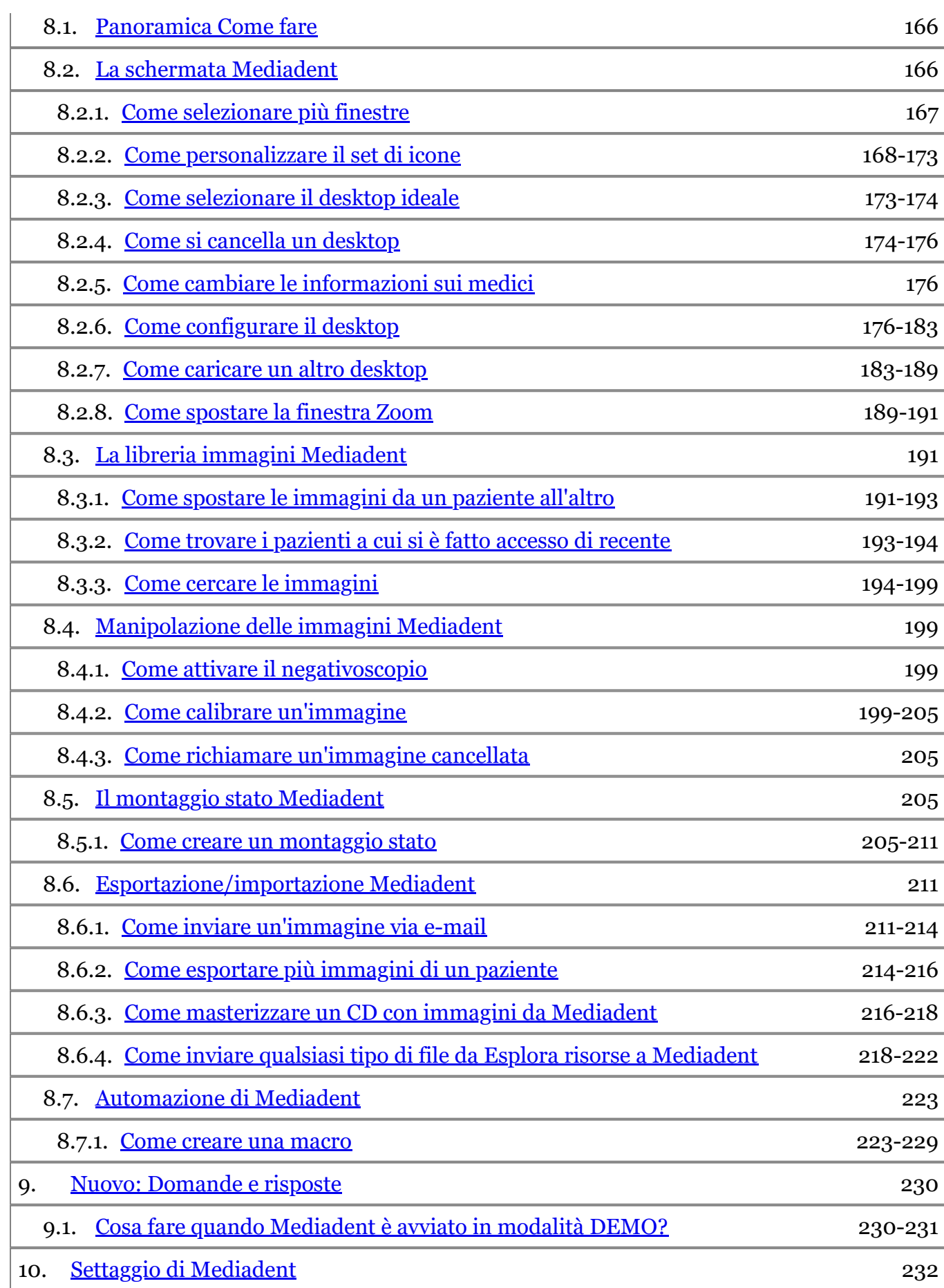

# Manuale d'uso Mediadent V8 - Parte 1: Mediadent 5

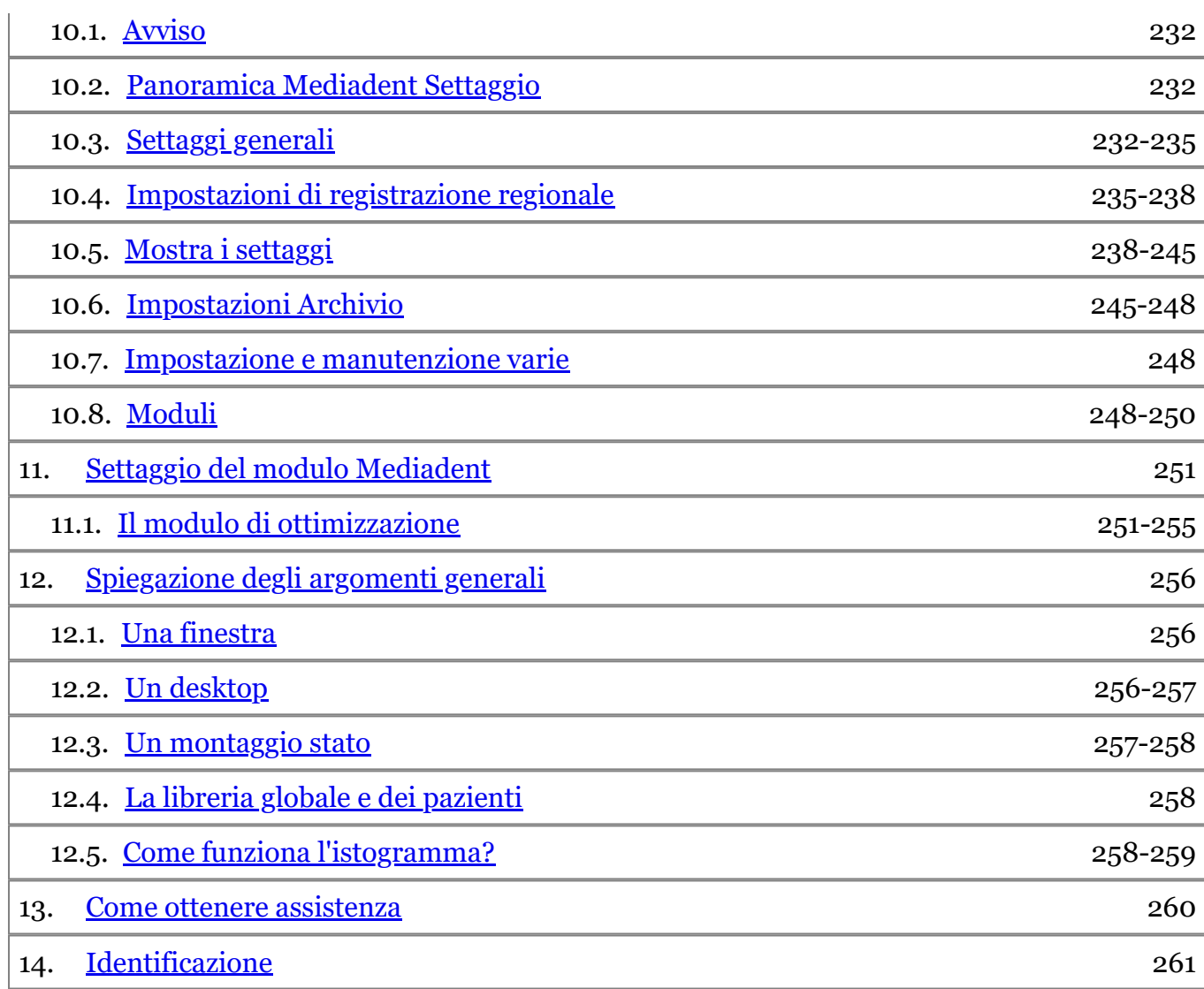

### <span id="page-5-0"></span>2 Pagina di benvenuto

#### **Uso previsto:**

Mediadent è un software di imaging riservato ai soli utilizzatori professionali del settore odontoiatrico e maxillofacciale, ossia dentisti, ortodontisti e assistenti odontoiatrici abilitati. Mediadent visualizza, elabora e salva immagini digitali o digitalizzate acquisite con dispositivi di imaging dentale.

Con Mediadent, le immagini possono essere inviate a diversi sistemi di archiviazione e comunicazione.

Il software Mediadent deve essere utilizzato su un computer con sistema operativo Windows nello studio dentistico o nell'area di lavoro del dentista (studio).

Mediadent propone vari strumenti di elaborazione digitale delle immagini per migliorare la qualità e il valore diagnostico delle immagini 2D e 3D acquisite. Permette all'utilizzatore di ingrandire/ridurre le immagini, di applicare filtri predefiniti come la nitidezza e il contrasto dell'immagine e di eseguire misurazioni sulle immagini. Il modulo Ortopedia facciale odontoiatrica (Dental Facial Orthopedics, D.F.O.) consente all'ortodontista e al chirurgo maxillo-facciale di eseguire analisi cefalometriche automatizzate.

Mediadent mira a facilitare l'interpretazione delle immagini, fornendo all'utilizzatore una visione chiara e migliorata della salute dentale del paziente e supportando successivamente la diagnosi, la pianificazione del trattamento e il follow-up.

#### **Rischio residuo:**

Corilus desidera richiamare l'attenzione sui seguenti rischi residui associati all'uso di Mediadent: 1. I bug del software sono insiti in qualsiasi sistema software, come ad esempio Mediadent. Corilus dispone di processi per prevenire, identificare e risolvere tempestivamente i bug noti. Nonostante questi sforzi, il rischio di un bug sconosciuto in Mediadent, che potrebbe potenzialmente portare a un'elaborazione o a una visualizzazione errata delle informazioni, è comunque intrinsecamente presente.

2. Corilus attribuisce la massima importanza alla salvaguardia della sicurezza delle informazioni e alla protezione dei dati per i propri prodotti e servizi correlati. Tuttavia, la sicurezza informatica è una responsabilità comune tra Corilus e gli utilizzatori del software e un incidente di sicurezza rimane sempre un rischio potenziale in un ambiente connesso. Si consiglia pertanto agli utilizzatori di Mediadent di proteggere le proprie postazioni di lavoro mantenendo aggiornati il sistema operativo e gli SDK/driver e installando firewall e software di protezione degli endpoint (ad esempio, antivirus).

3. Mediadent si basa sull'uso corretto da parte dell'utilizzatore. Per supportare un uso corretto, Corilus e i suoi distributori mettono a disposizione e aggiornano regolarmente un elenco di requisiti minimi (parte del presente manuale d'uso), materiali di formazione e documentazione per l'utilizzatore sul sito Mediadent. Tuttavia, l'errore umano nell'uso di Mediadent non può essere escluso e potrebbe portare a risultati errati.

4. L'utilizzatore rimane responsabile della manutenzione e della configurazione dell'hardware di imaging dentale. Gli errori direttamente associati a un hardware di imaging dentale difettoso potrebbero comportare un rischio nel software Mediadent (ad esempio, l'immagine sorgente arriva a Mediadent mal calibrata). Mediadent non può essere ritenuta responsabile di eventuali malfunzionamenti dei dispositivi con cui si interfaccia o di immagini errate (ad esempio, non calibrate correttamente) che sono inviate a Mediadent.

5. Corilus desidera fornire un software di imaging all'avanguardia e un servizio e un'assistenza di prim'ordine. Per questo motivo, abbiamo istituito e manteniamo un efficace sistema di gestione della qualità, basato sulla norma ISO-13485. Anche se miglioriamo continuamente i nostri processi di qualità, c'è sempre una piccola possibilità che si verifichi un errore che potrebbe avere un impatto sulle prestazioni o sulla sicurezza del prodotto. In tal caso, chiediamo all'utilizzatore di contattare Corilus il prima possibile (tramite il distributore, se pertinente) in modo da poter identificare la causa principale e adottare le necessarie azioni correttive e preventive.

Tutti i rischi identificati sono stati ridotti il più possibile e nessuno di questi rischi residui è considerato inaccettabile. Non sono stati identificati effetti collaterali indesiderati e controindicazioni all'uso di Mediadent.

#### **Beneficio clinico:**

Mediadent offre un'ampia gamma di strumenti all'avanguardia per il miglioramento, l'elaborazione e la misurazione delle immagini, che hanno un impatto positivo sulla gestione dei pazienti, supportando diagnosi, pianificazione del trattamento e follow-up accurati.

#### **Considerazioni speciali:**

Il software di imaging Mediadent è sempre integrato in un **sistema di gestione dei pazienti (Patient Management System, PMS).**

Tutti i sistemi di gestione dei pazienti compatibili con l'uso dell'interfaccia OLE sono considerati compatibili se implementano correttamente le specifiche della documentazione "Incorporazione in Mediadent".

L'uso dell'interfaccia a linea di comando non è più ufficialmente supportato, ma lo assistiamo con il massimo sforzo per motivi di compatibilità con le versioni precedenti. In caso di domande su questo tipo di interfaccia, rivolgersi al proprio rivenditore.

È possibile avviare Mediadent tramite il sistema PMS facendo clic sull'icona Mediadent.

L'elenco dei dispositivi di imaging hardware compatibili è disponibile sul sito web [www.imagelevel.com](http://www.imagelevel.com/). In caso di domande sulla compatibilità, contattare l'assistenza del proprio rivenditore.

Per gli utilizzatori alle prime armi, si consiglia di seguire il modulo 'Guida introduttiva' per avere una buona panoramica dei compiti più comuni.

Leggere la sezione 13 per ulteriori informazioni importanti per l'utilizzatore.

### **Cosa c'è di nuovo in Mediadent v8**

In questo argomento sono illustrate le nuove funzionalità di Mediadent v8. Questa sezione permetterà di avere una rapida panoramica delle novità, in modo che gli utilizzatori più esperti possano avere un vantaggio.

#### **Cosa c'è di nuovo in Mediadent v8 ('Cosa c'è di nuovo in Mediadent' in the on-line documentation)**

### **1. Guida introduttiva**

Gli utilizzatori alle prime armi possono consultare la sezione 'Guida introduttiva'. Qui si troverà una panoramica delle funzioni più comuni utilizzate in Mediadent.

È un ottimo punto di partenza...

**Guida introduttiva (Section 5)**

### **2. Passo dopo passo**

Seguire questi passaggi per apprendere come catturare un'immagine, manipolarla, stamparla e salvarla.

- **1. Acquisizione di un'immagine (Section 5.2)**
- **2. Lavorare con le immagini (Section 7.2)**

**3. Salvataggio e stampa ('Salvataggio e stampa' in the on-line documentation)**

### **3. Come fare**

La sezione **'Come fare'** offre una serie di suggerimenti e trucchi per l'utilizzo di Mediadent.

**Come fare (Section 8.1)**

### **4. Riferimento rapido**

Fare clic sugli argomenti per avere una rapida panoramica delle funzionalità che si troveranno nel menu o nel set di icone.

#### **Set di icone Panoramica (Section 4.2)**

**Menu Panoramica (on-line documentation)**

```
5. Aiuto
```
In questa sezione si spiega come utilizzare la Guida e come ottenere assistenza.

**Utilizzo della Guida (on-line documentation)**

**Come ottenere assistenza (Section 13)**

Г

### **6. Simboli utilizzati in questo documento e sull'etichetta**

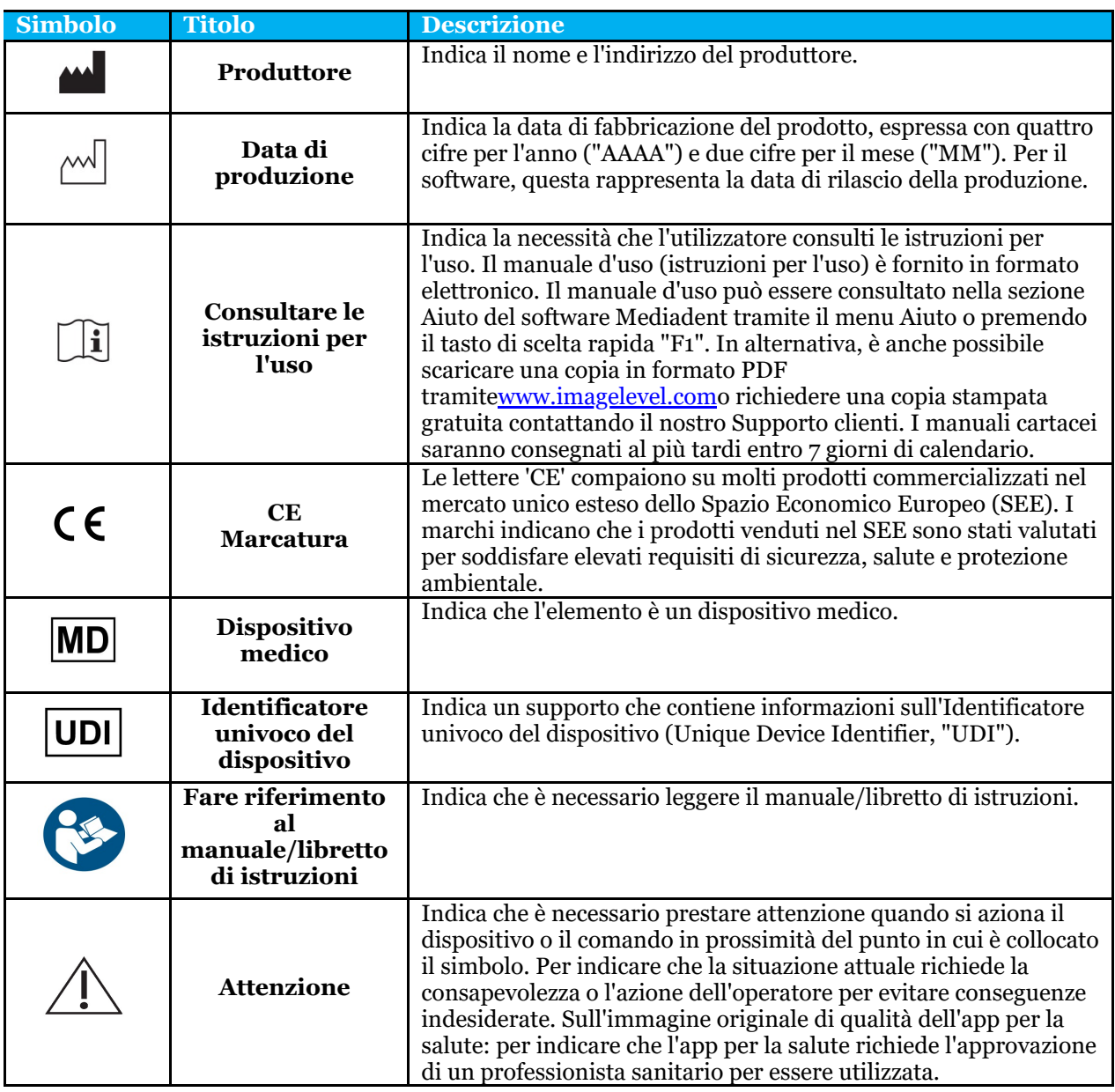

### <span id="page-8-0"></span>3 Informazioni sull'utilizzatore

### 3.1 Requisiti minimi di sistema

- $\bullet$  SO:
- Microsoft Windows 8.1 o superiore
- Ultime informazioni sulle versioni del sistema operativo supportate: <https://support.microsoft.com/nl-be/help/13853/windows-lifecycle-fact-sheet>
- CPU:
	- Processore dual core o superiore.
- Memoria principale:
	- 4 GB o più di memoria interna RAM
- Grafica:
	- Per l'imaging 2D:
		- Scheda grafica integrata o dedicata.
		- Risoluzione: 1024x768 o superiore
		- Memoria: 256 MB
	- Per 3D Viewer:
		- Scheda grafica dedicata
		- Risoluzione: 1024x768 o UHD o HD
		- Memoria: 4 GB
	- Per la cattura di immagini TC:
		- Ciò dipende dall'hardware utilizzato.
		- Scheda grafica dedicata
		- Risoluzione: 1024x768 o UHD o HD
		- Memoria: 4 GB
		- Alcuni dispositivi richiedono il supporto di NVIDIA CUDA ([https://developer.nvidia.com/cuda-zone\)](https://developer.nvidia.com/cuda-zone)
- Porte USB:
	- 1 porta USB1.1 libera (o superiore) per la chiave di licenza (installazione per utilizzatore singolo)
	- 1 porta USB2.0 libera (o superiore) per dispositivi di cattura USB.
- Conservazione:
	- Tipo: SSD (Solid State Drive, unità a stato solido) consigliato (veloce).
	- Dimensioni: Minimo 512 GB
	- L'utilizzatore deve avere pieni diritti sulla directory del programma e dei dati.
- Adattatore di rete:
	- Driver Windows disponibile per il sistema operativo installato.
	- $\cdot$  10/100/1000 Mbps
	- Connettore RJ-45
	- Connessione di rete solida.
	- Alcuni dispositivi a raggi X necessitano di una scheda di rete aggiuntiva dedicata.
- Condivisione dei dati di rete:
	- notifica di cambiamento del file per aggiornare correttamente la libreria immagini e la visualizzazione dello stato.
	- Windows: SMBv2 o superiore
	- NAS / Linux: Samba 2.0 o superiore (smb.conf | Predefinito: change notify = yes)
	- L'utilizzatore deve disporre dei diritti di lettura/scrittura sulla condivisione dei dati.
- Software
	- PDF per accedere alle istruzioni per l'uso in formato elettronico ("Manuale d'uso") o al

visualizzatore integrato della Guida di Windows

### <span id="page-9-0"></span>3.2 Informazioni importanti per l'utilizzatore

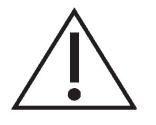

#### **Avvertenze e precauzioni:**

- Gli utilizzatori di Mediadent devono essere medici qualificati per l'esecuzione e l'interpretazione di immagini dentali.
- Il rivenditore fornisce una formazione introduttiva sull'uso del software Mediadent durante il processo di installazione. Gli utilizzatori ricevono anche l'accesso alla documentazione completa, disponibile tramite [www.imagelevel.com](http://www.imagelevel.com/). In caso di ulteriori domande sull'uso, l'utilizzatore è invitato a contattare il rivenditore per ricevere assistenza o per richiedere una formazione formale da programmare.
- Questo software è solo un ausilio alla diagnosi. È necessario applicare la propria formazione professionale e il proprio giudizio prima di decidere un trattamento.
- Le installazioni possono avvenire solo in ambienti che soddisfano i **requisiti minimi di sistema (Section 3.1)**. L'utilizzatore è responsabile dell'infrastruttura di supporto (ad es. manutenzione dei computer, connettività di rete, energia elettrica) e della sua stabilità.
- I **requisiti minimi di sistema (Section 3.1)** informano l'utilizzatore che l'uso della virtualizzazione non è ufficialmente supportato. In caso di domande sull'uso della virtualizzazione, rivolgersi al proprio rivenditore.
- Le immagini radiografiche non sono destinate all'uso diagnostico se visualizzate su schermi o monitor che non soddisfano le **specifiche minime del sistema (Section 3.1)**.
- Per essere ufficialmente supportati, tutti i dispositivi collegati devono essere presenti nell'elenco di compatibilità (vedere il nostro sito [www.imagelevel.com](http://www.imagelevel.com/) per una panoramica completa).
- L'utilizzatore è responsabile della verifica della qualità delle immagini e dei metadati associati durante l'utilizzo del software Mediadent e durante l'importazione da e l'esportazione in Mediadent.
- Si consiglia di eseguire misurazioni o disegni solo su immagini calibrate. Per eseguire questa operazione su un'immagine priva di informazioni di calibratura è necessario utilizzare un segmento di riferimento di lunghezza nota.
- Le annotazioni e le misurazioni effettuate nel software sono sotto la propria responsabilità. Un'immagine radiografica è un'immagine bidimensionale di un oggetto tridimensionale e le misurazioni possono essere soggette a errori. Le misurazioni sono solo indicative e le operazioni che richiedono un posizionamento preciso sul paziente sono sotto la propria responsabilità.
- Le immagini panoramiche o OPG, per loro natura, contengono distorsioni dovute all'ingrandimento sia verticale che orizzontale. Qualsiasi calibratura su questi tipi di immagine deve essere considerata come una guida approssimativa che si applica solo alle immediate vicinanze della calibratura. L'inserimento di oggetti di lunghezza predeterminata, come i simulatori di impianti, fornisce informazioni approssimative.
- Le informazioni sull'orientamento del paziente non sono fornite per le immagini intraorali, le immagini di radiografia computerizzata (CR), le immagini oblique cefalometriche o le immagini a colori. L'orientamento

di queste immagini dipende dalla manipolazione dell'utilizzatore e dal posizionamento del paziente.

#### **Incidenti gravi:**

Si prega di segnalare immediatamente al proprio rivenditore qualsiasi incidente relativo al software Mediadent. Il rivenditore farà quanto necessario per adempiere ai propri obblighi legali e contrattuali e per contribuire a mitigare l'incidente nel più breve tempo possibile.

È anche possibile contattare l'autorità locale competente per la vigilanza. Per l'UE, l'elenco dei dettagli di contatto è disponibile sul relativo sito web.

Questa tabella fornisce un'indicazione delle prestazioni di misurazione di Mediadent. Le variazioni osservate durante queste misurazioni potrebbero non riflettere realmente la potenziale varianza delle misurazioni dentali effettive nella pratica clinica, che potrebbero essere più difficili da eseguire.

Si raccomanda di calibrare il sensore utilizzando gli algoritmi di calibratura standard per mantenere la coerenza delle misurazioni.

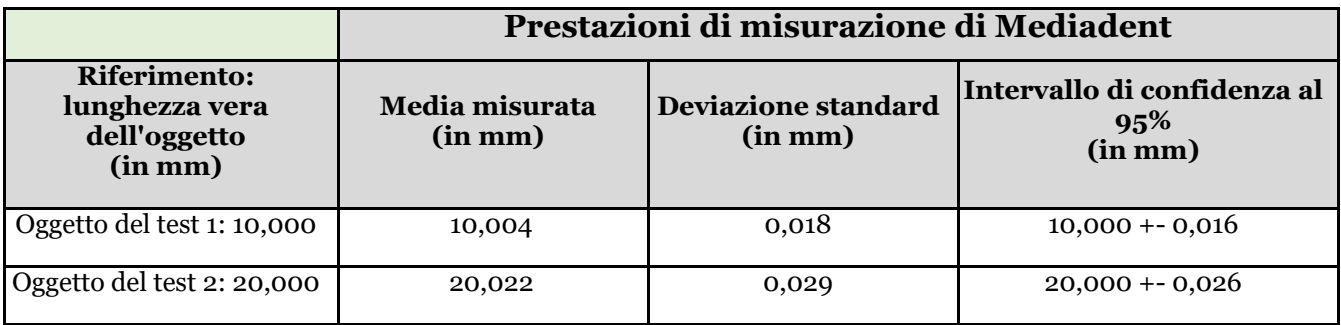

### <span id="page-11-0"></span>4 Cosa c'è di nuovo in Mediadent v8

### 4.1 Cambiare il layout della schermata in Mediadent

In Mediadent v8 è molto semplice cambiare l'**aspetto dello schermo**.

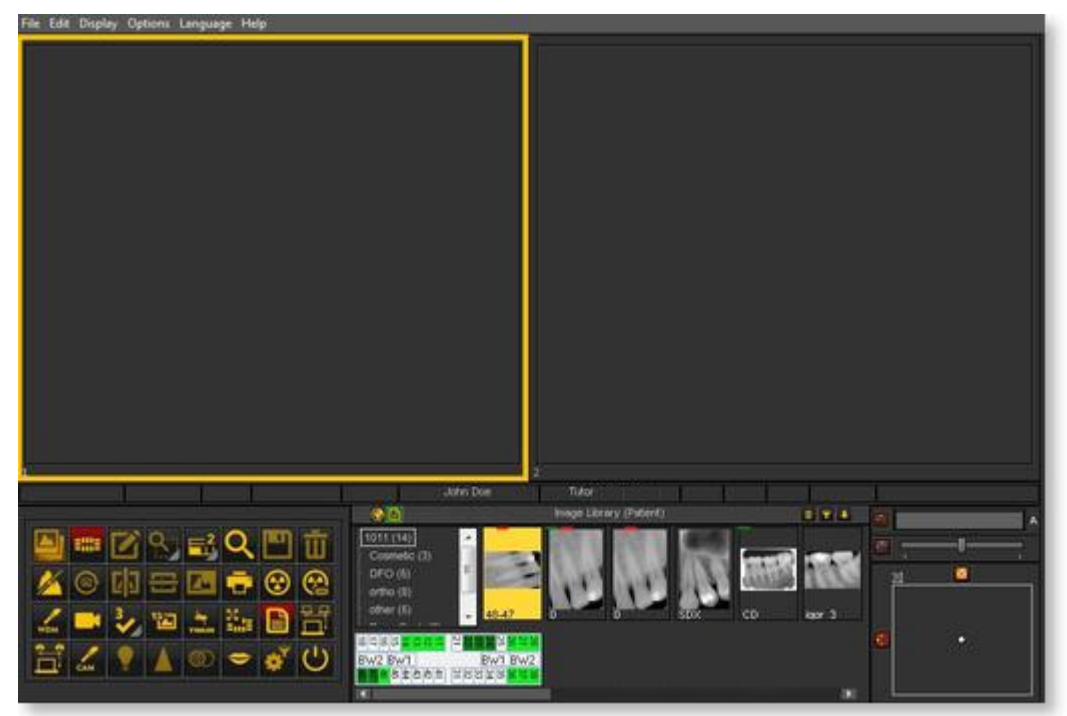

Forse si desidera utilizzare le **icone classiche** che si è abituati a utilizzare nella versione precedente. Il seguente articolo guiderà attraverso i passi da compiere per fare sì che il proprio desktop torni familiare.

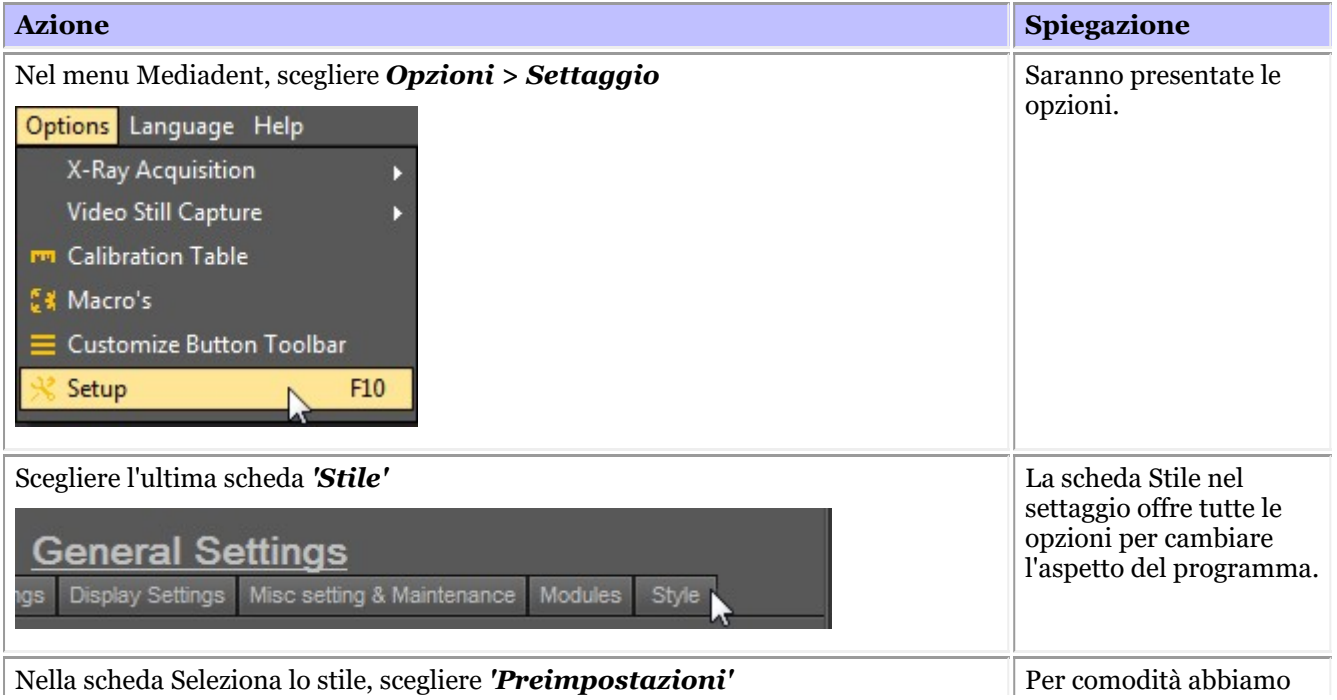

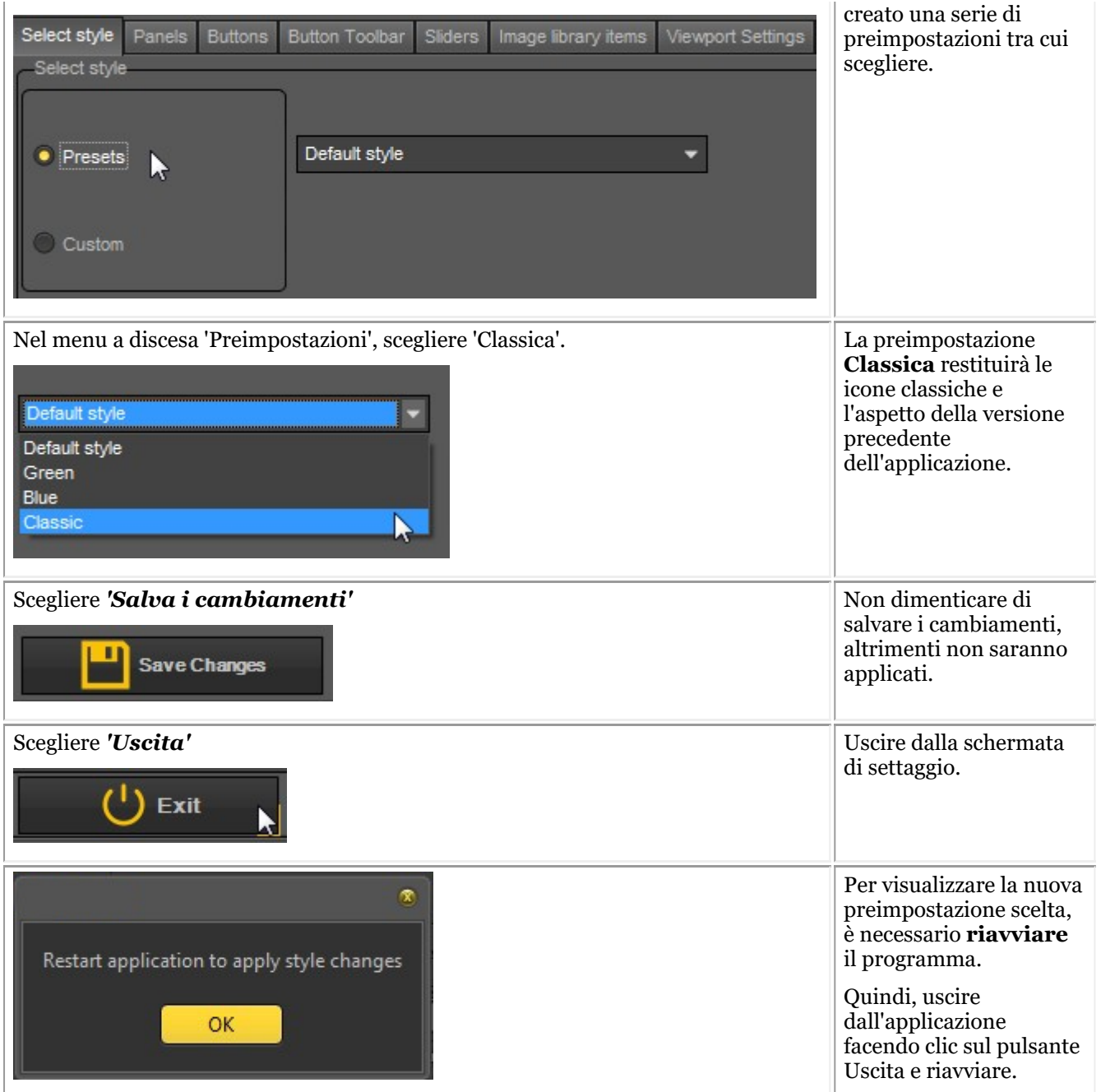

Dopo aver riavviato l'applicazione, si otterrà l'**aspetto classico**.

<span id="page-13-0"></span>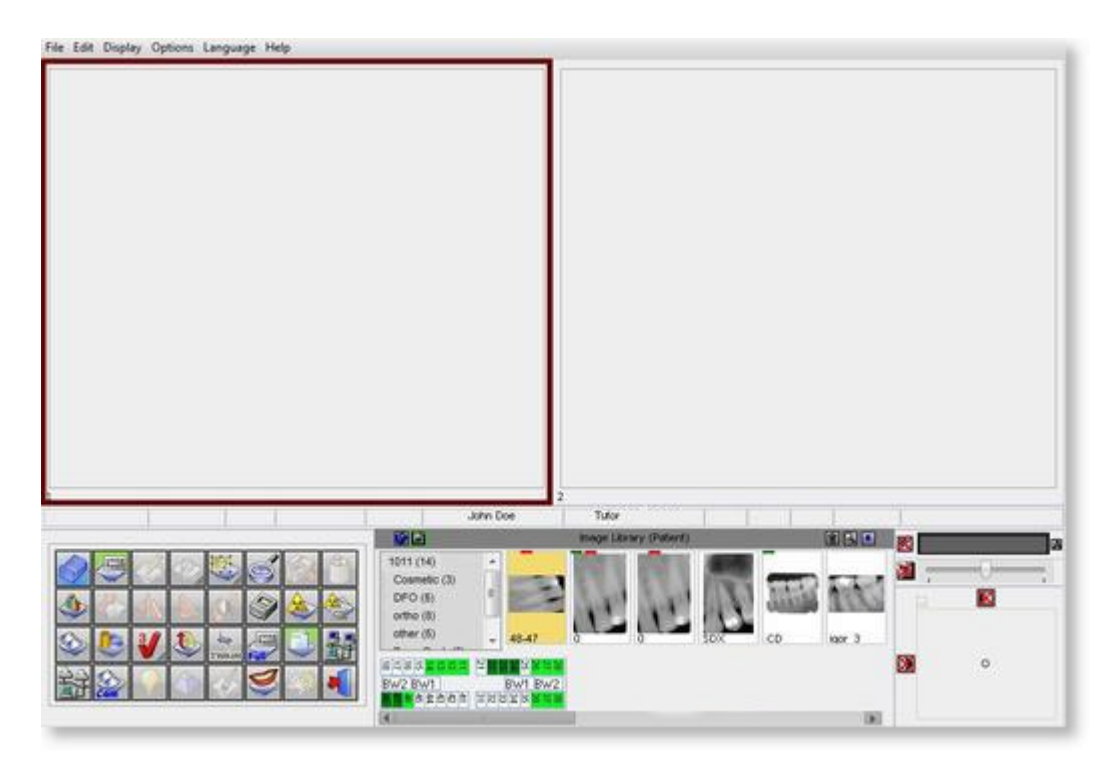

Per tornare al nuovo aspetto. Seguire i passaggi sopra descritti e selezionare lo stile *'Predefinito'* .

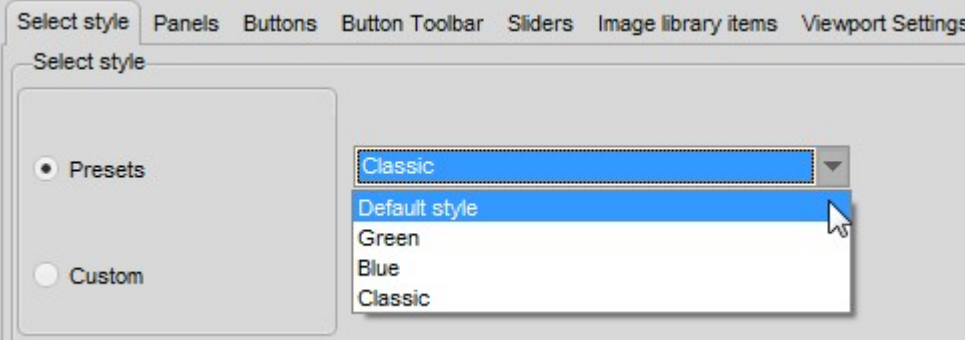

### 4.2 Icone Panoramica

In questo articolo sarà spiegato brevemente l'uso del set di icone e daremo una panoramica delle diverse icone e della loro funzione.

Offrirà **un'eccellente panoramica** delle possibilità di Mediadent.

Quando un'**immagine è caricata** in una finestra, sono visualizzate le relative icone attive.

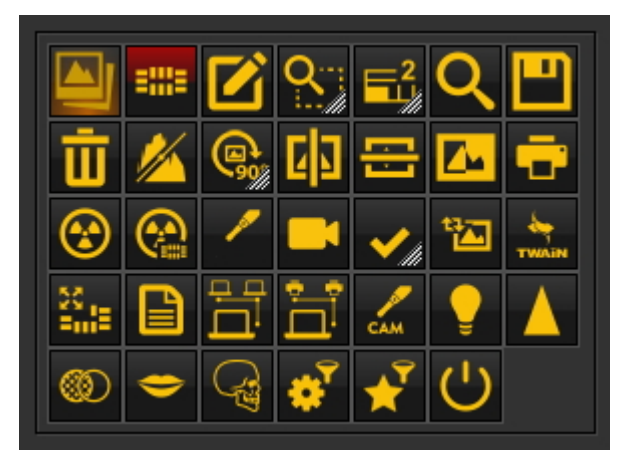

#### **Nuove funzionalità di Mediadent v8**

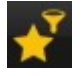

La **nuova finestra dei filtri** offre una visione visiva di come migliorare la **qualità** dell'immagine.

**Lavorare con la finestra del filtro (Section 7.2.9)**

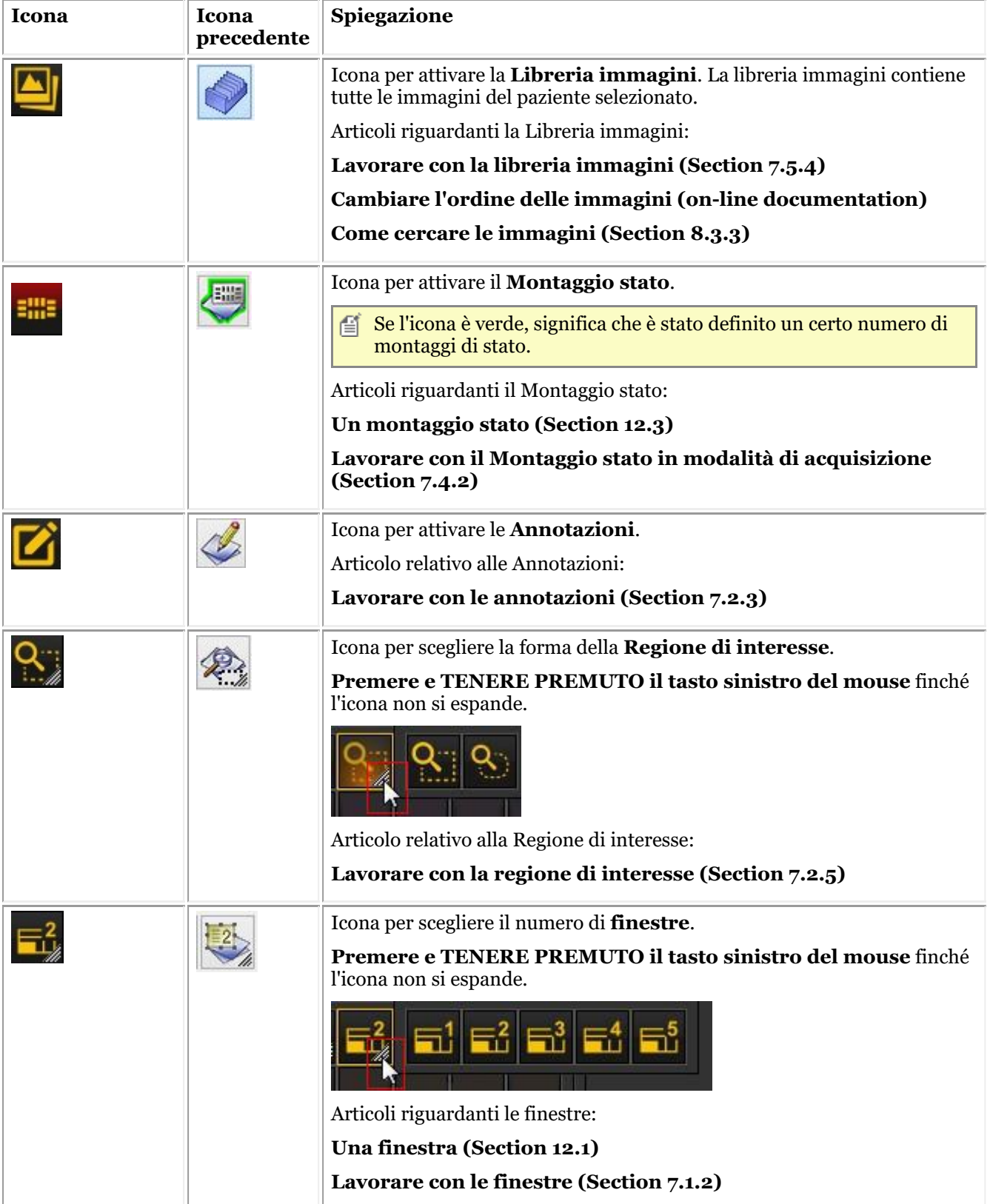

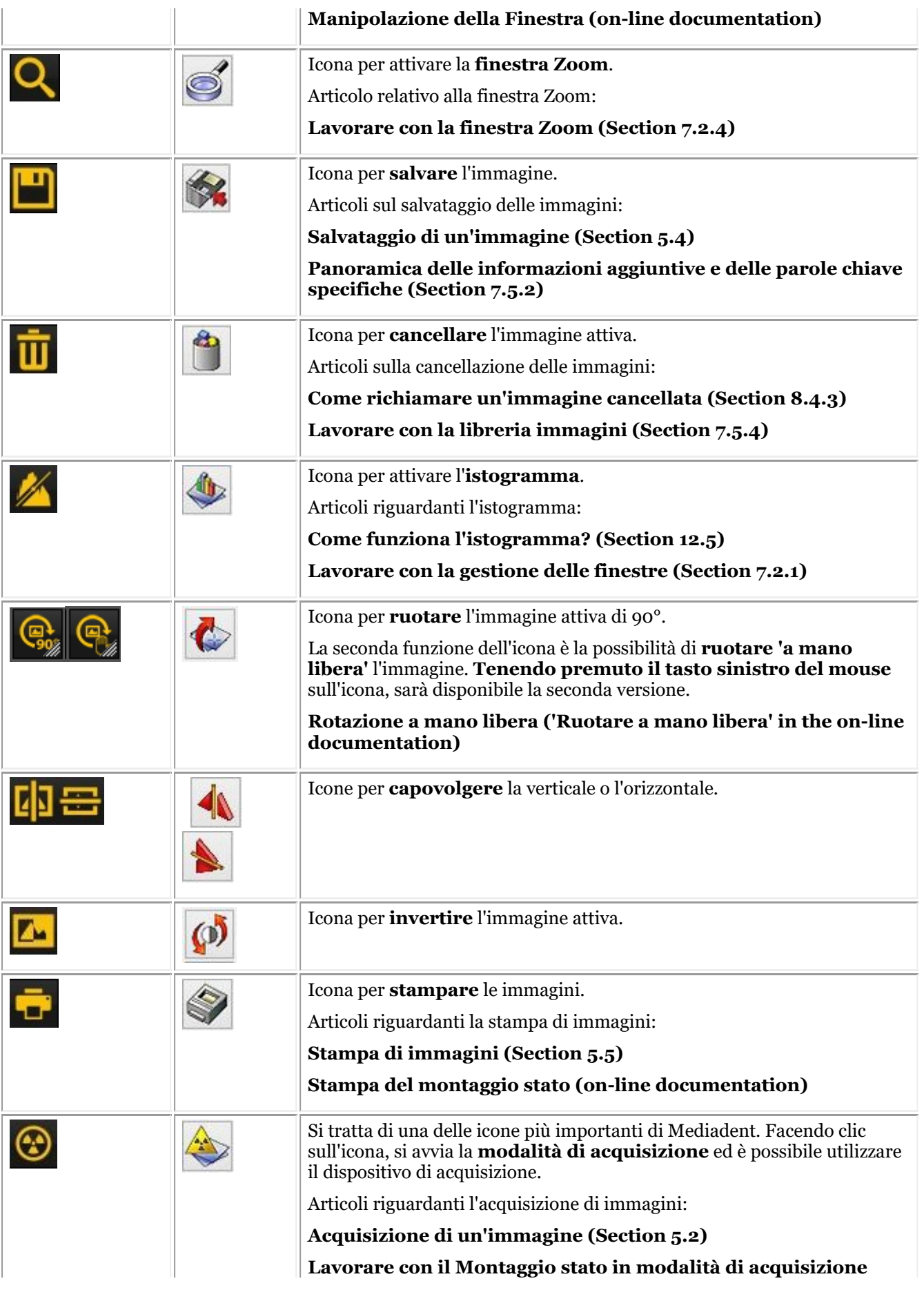

# Manuale d'uso Mediadent V8 - Parte 1: Mediadent 17

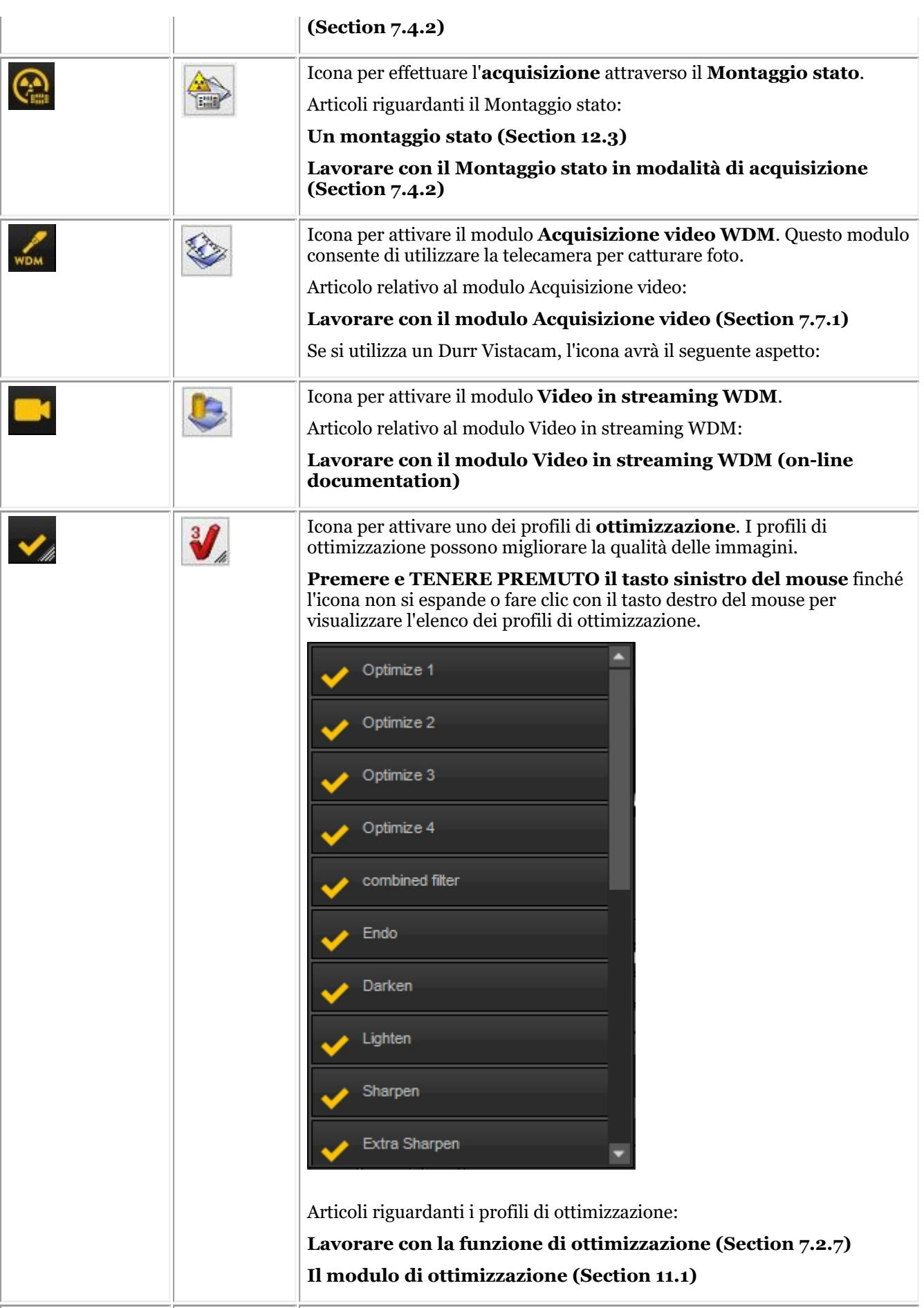

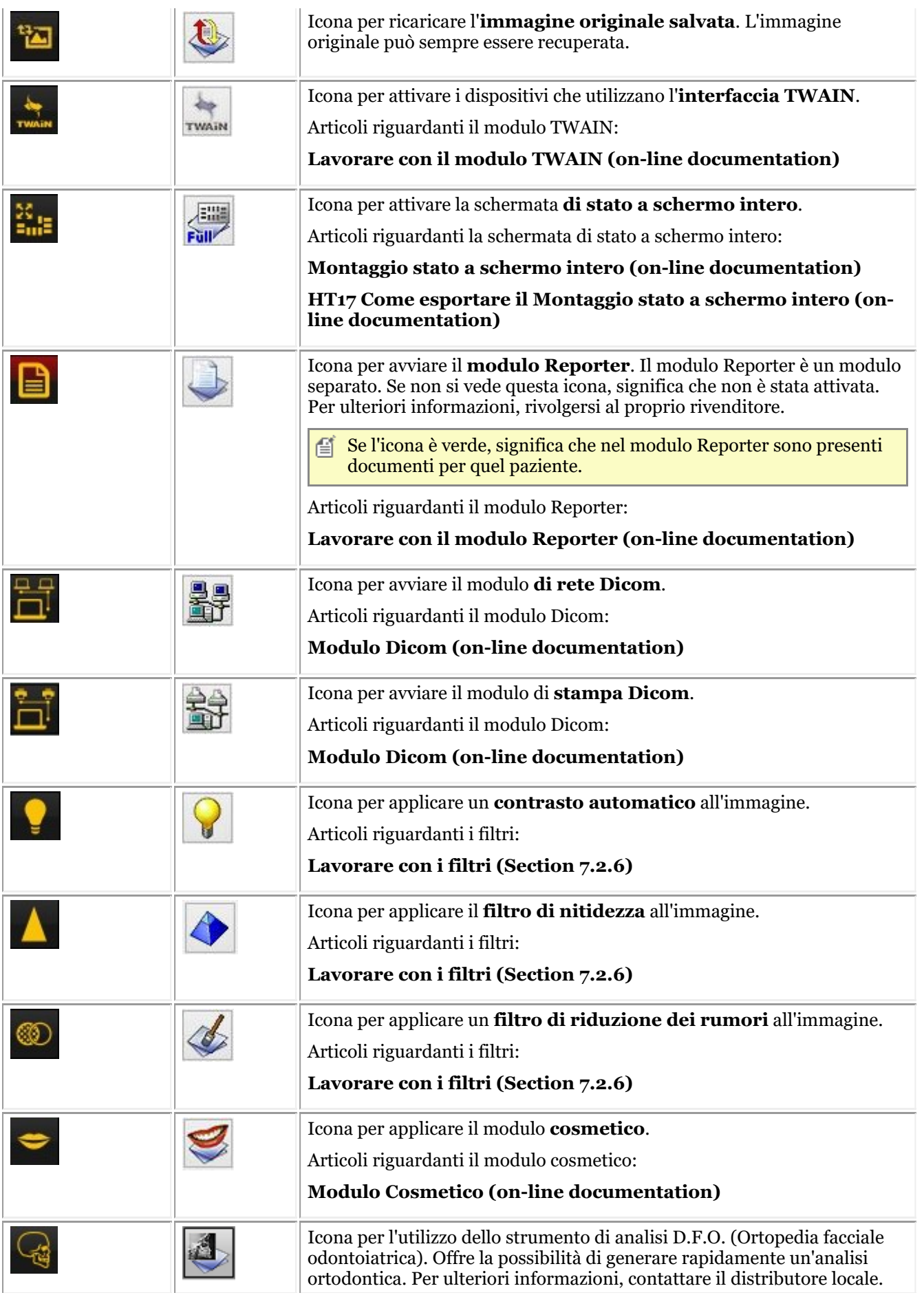

<span id="page-18-0"></span>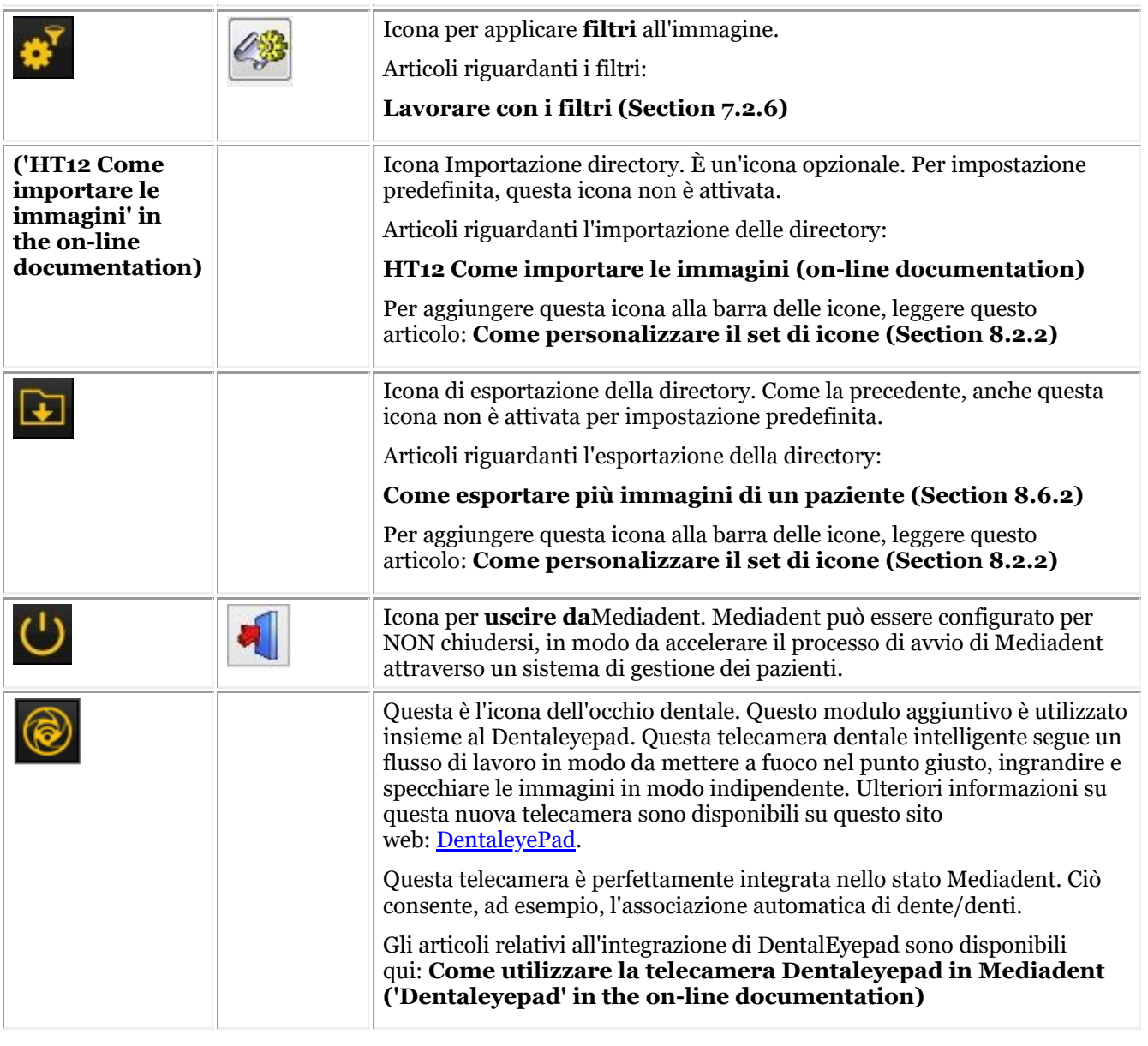

È possibile **nascondere le** icone inutilizzate. Leggere l'articolo **Come personalizzare il set di icone (Section 8.2.2)** per apprendere come fare.

#### 4.3 Nuovi strumenti per creare e cambiare un desktop in Mediadent v8

In questa ultima versione sono state aggiunte molte cose per migliorare la creazione di desktop nel programma. Per comprendere cosa sia un desktop, leggere prima questo articolo: **Un desktop (Section 12.2)** In questa sezione saranno illustrati gli strumenti aggiuntivi a disposizione per cambiare il desktop.

#### **1. Attivare le opzioni del pannello del desktop**

Nel menu, scegliere *Schermo > Pannello desktop > Controlli di posizione/dimensione*

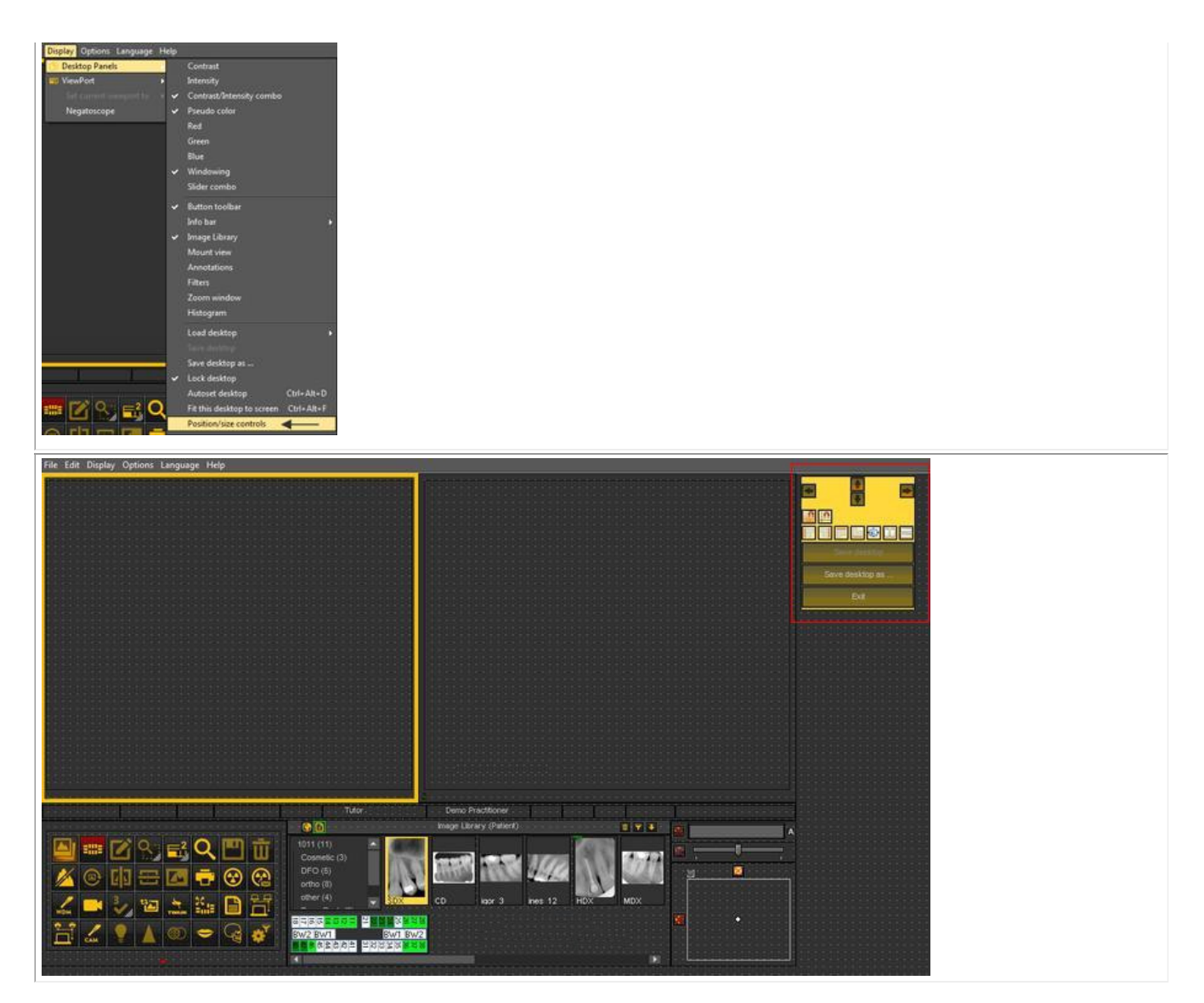

### **2. Panoramica delle icone della casella degli strumenti ed esempi**

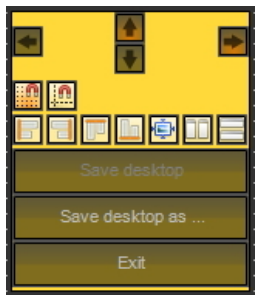

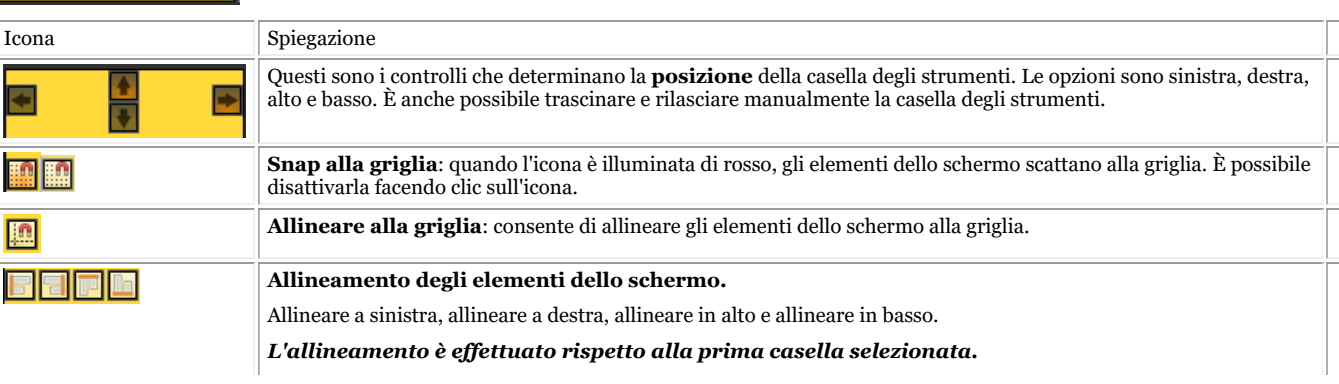

## Manuale d'uso Mediadent V8 - Parte 1: Mediadent 21

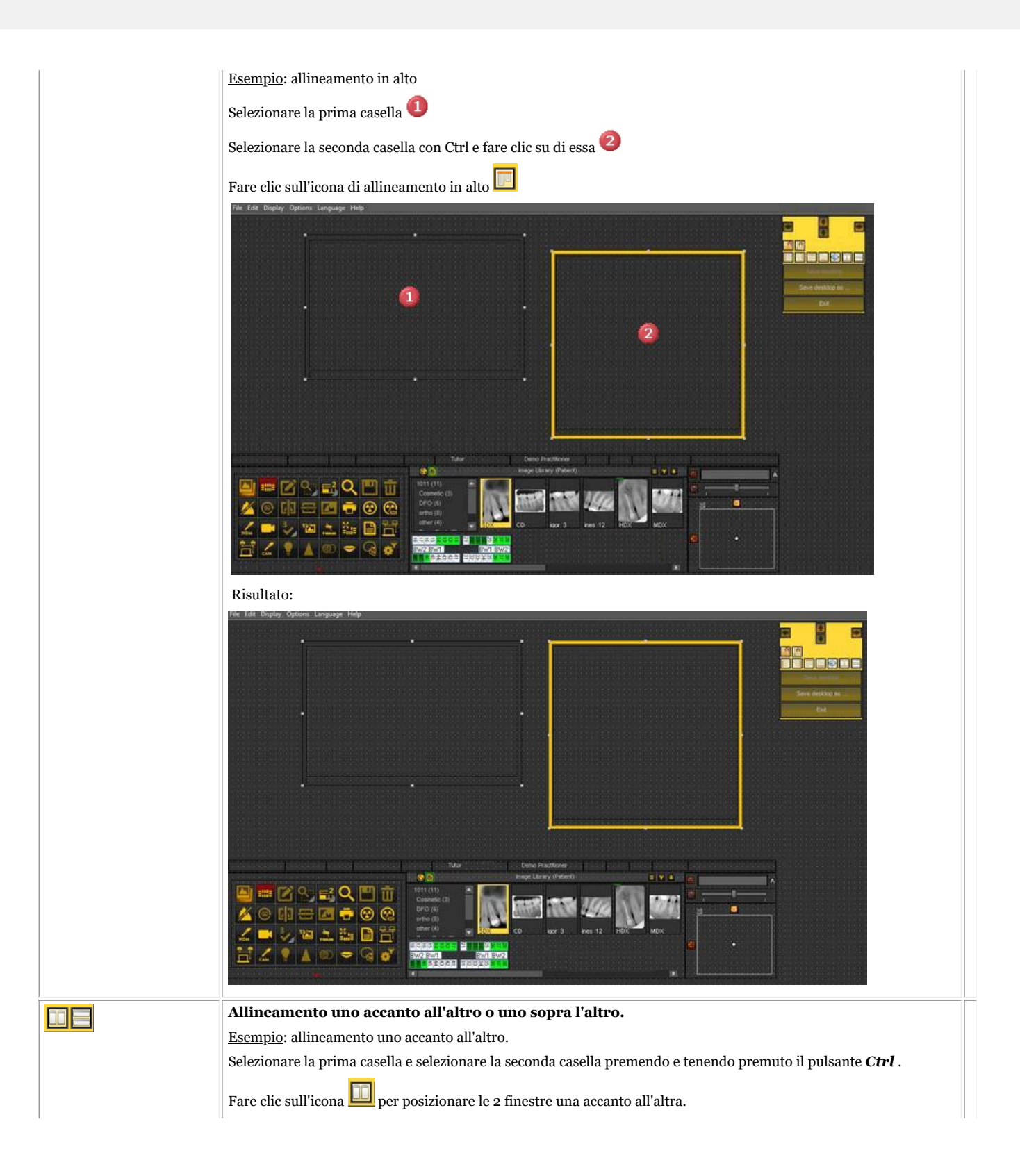

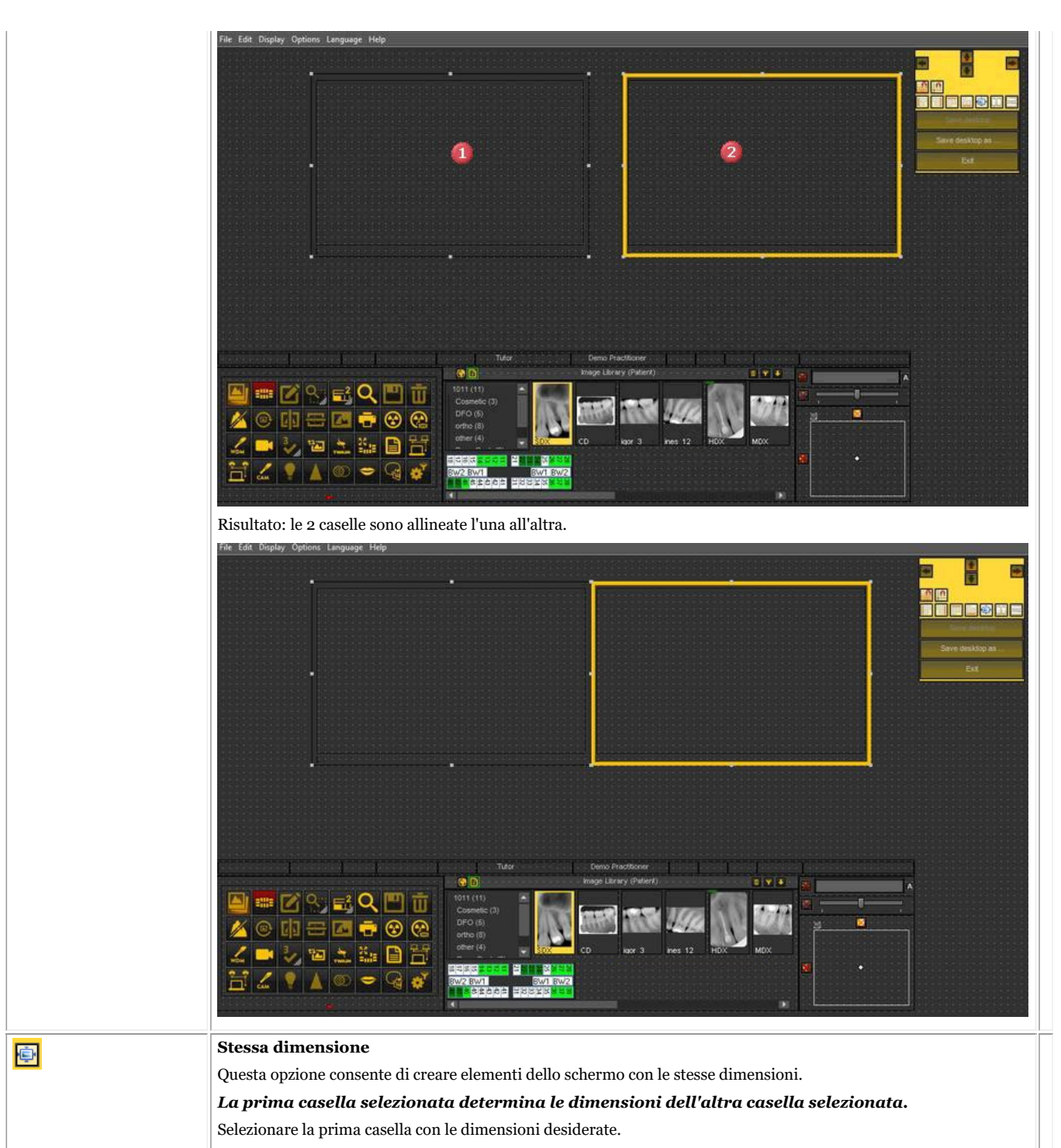

Selezionare la seconda casella premendo e tenendo premuto il tasto Ctrl.

<span id="page-22-0"></span>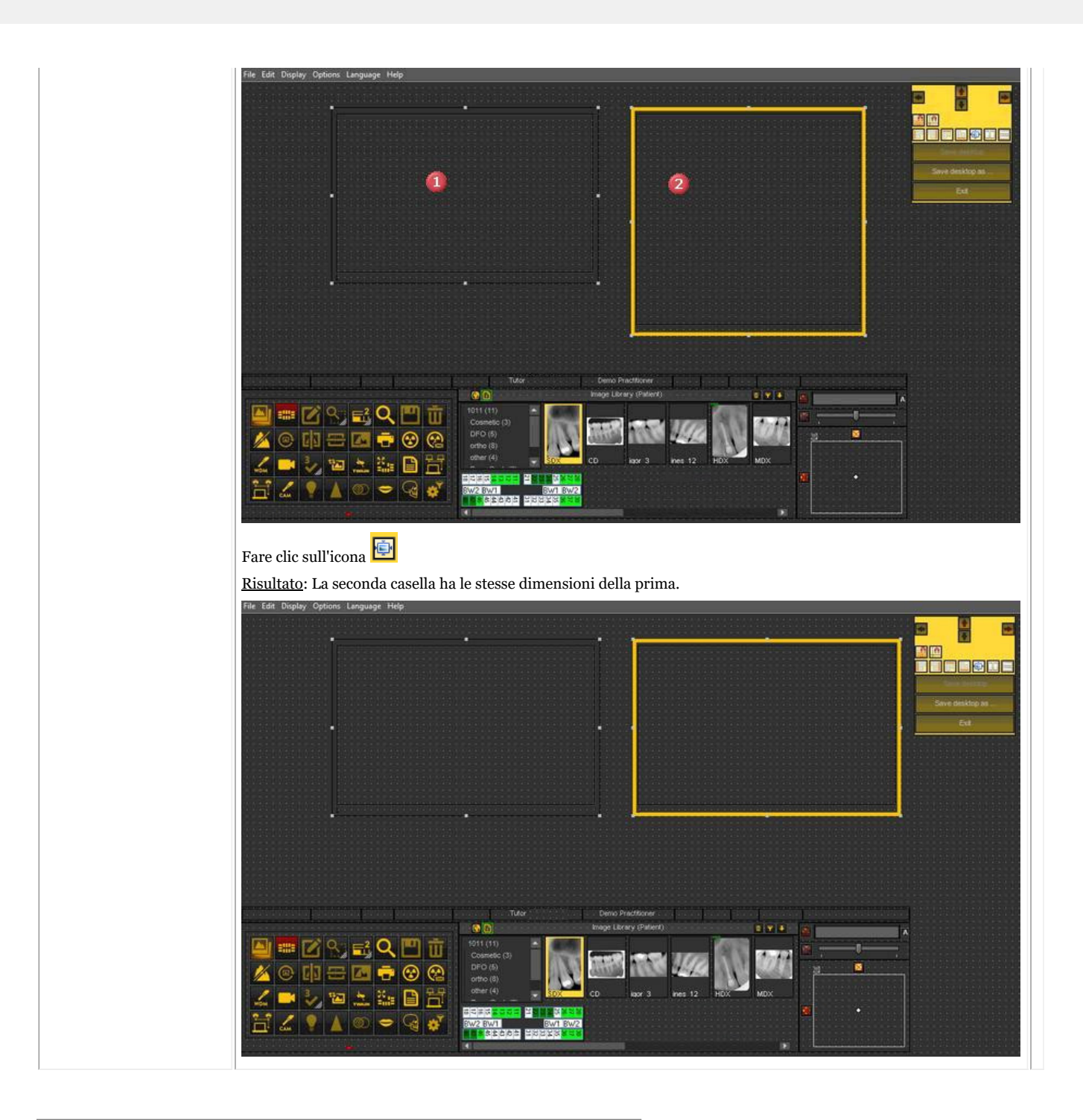

### 4.4 Come utilizzare l'aspetto precedente

In Mediadent v8 è molto semplice cambiare l'**aspetto dello schermo**.

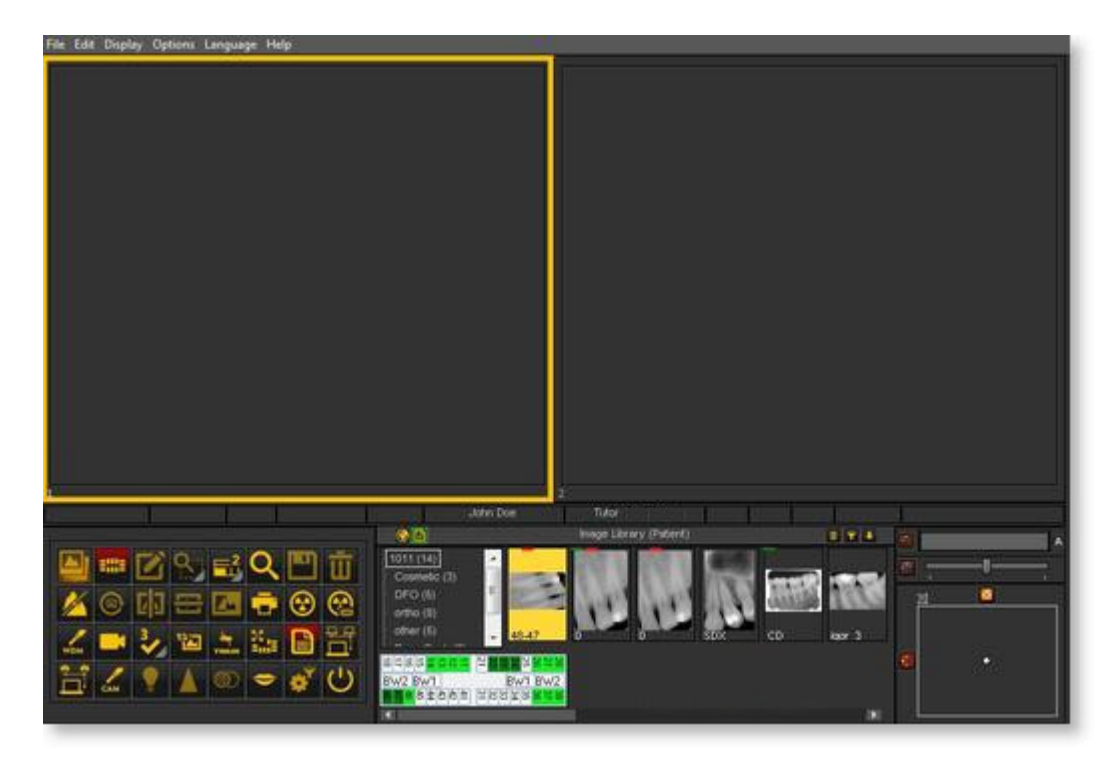

Forse si desidera utilizzare le **icone classiche** che si è abituati a utilizzare nella versione precedente.

Il seguente articolo guiderà attraverso i passi da compiere per fare sì che il proprio desktop torni familiare.

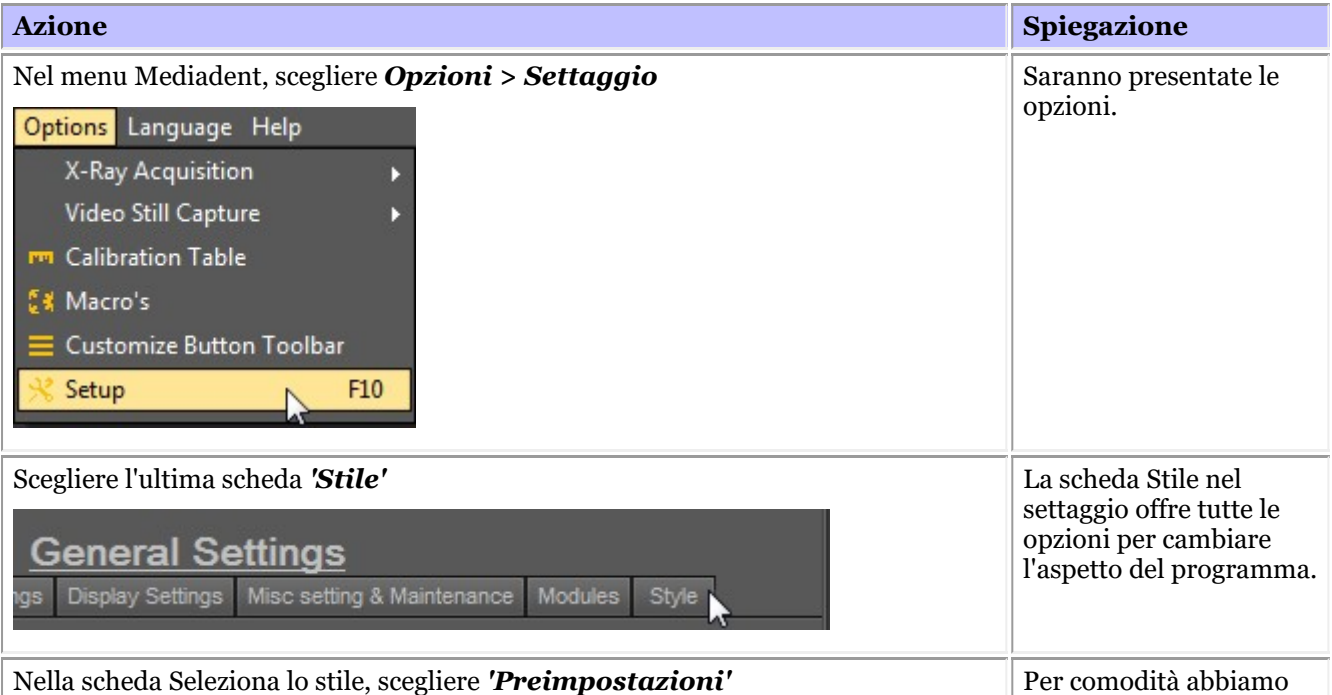

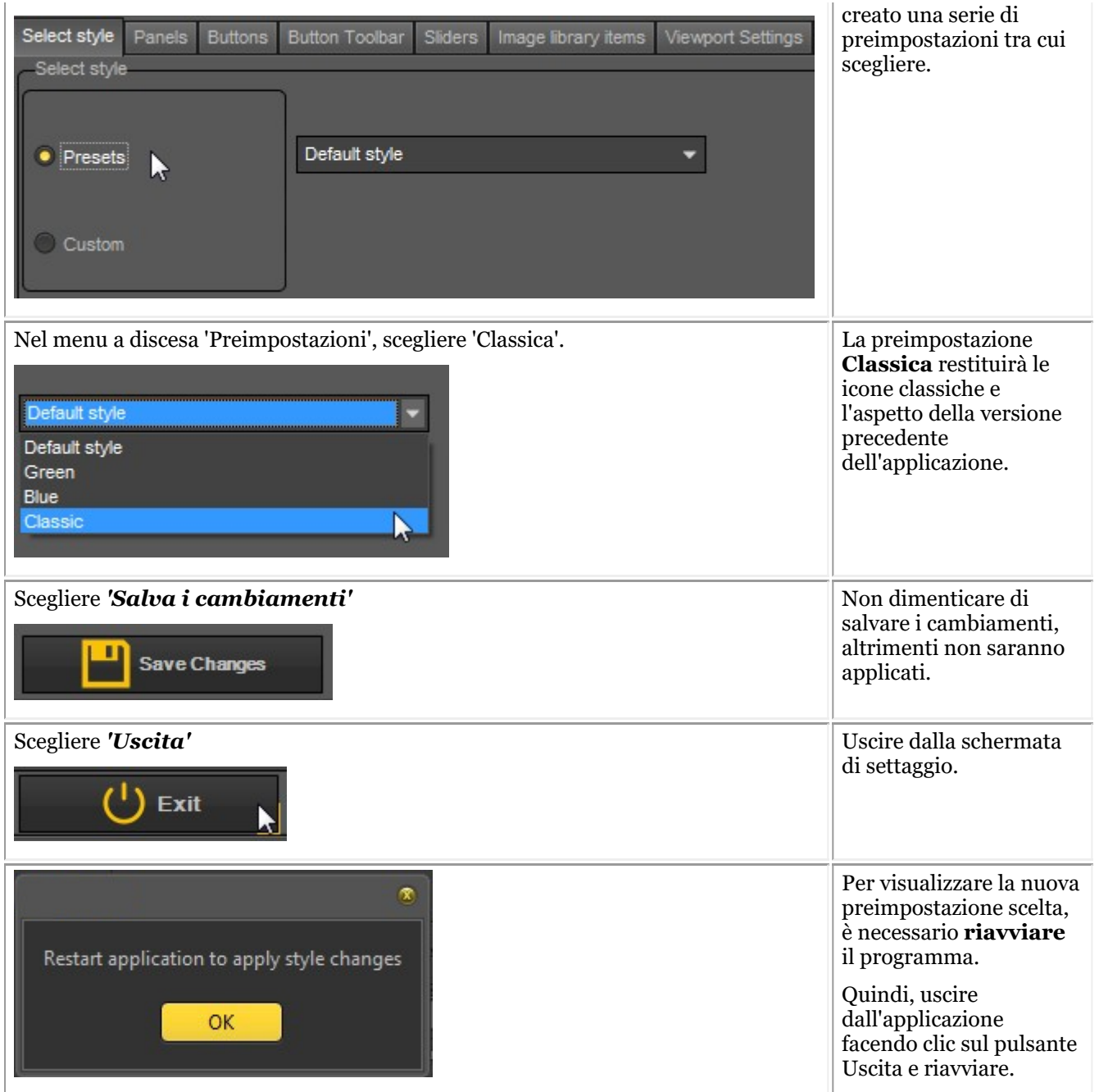

Dopo aver riavviato l'applicazione, si otterrà l'**aspetto classico**.

<span id="page-25-0"></span>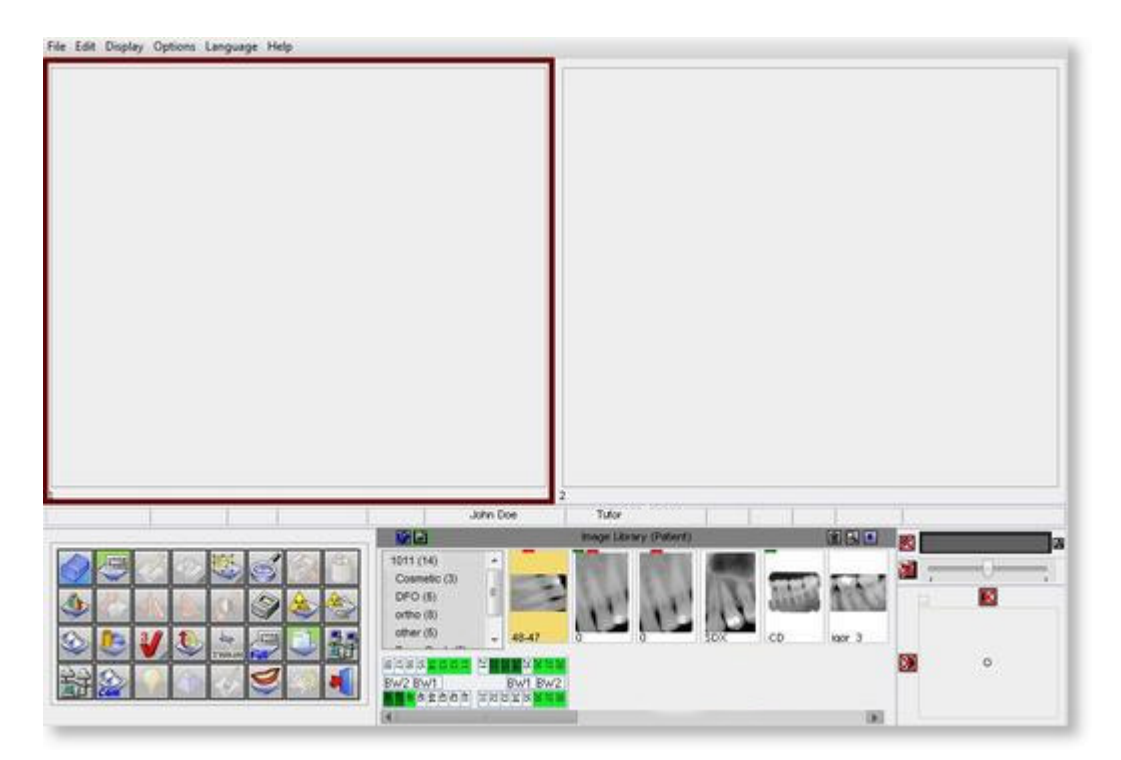

Per tornare al nuovo aspetto. Seguire i passaggi sopra descritti e selezionare lo stile *'Predefinito'* .

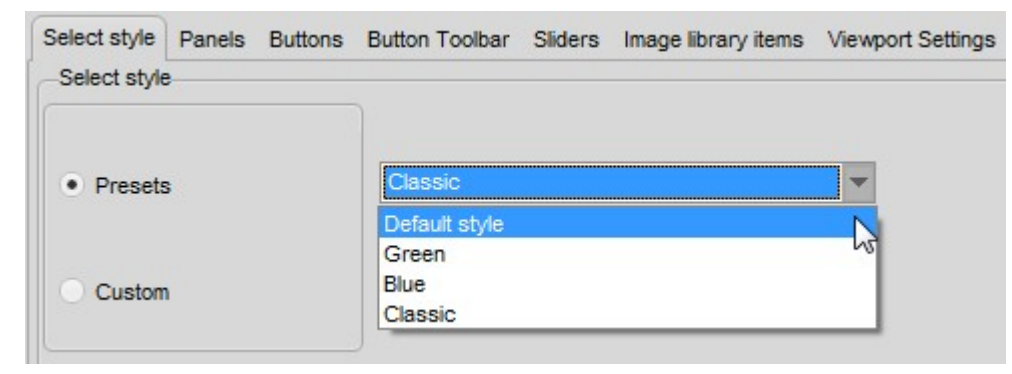

### 4.5 Il 3D Viewer

Il 3D Viewer è un componente aggiuntivo **opzionale** che è possibile utilizzare nel più recente Mediadent v8.

È un visualizzatore integrato e consente di visualizzare le immagini 3D direttamente dalla libreria immagini di Mediadent. La visualizzazione intuitiva delle immagini in 3D, facilitata da Mediadent, supporta la diagnosi e la pianificazione del trattamento. Offre un modo economico per visualizzare le immagini 3D all'interno del programma familiare.

Per ulteriori informazioni sul modulo opzionale 3D Viewer, rivolgersi al proprio distributore.

Il 3D Viewer è in grado di generare ricostruzioni **multiplanari** (MPR), volumetriche (3D) e **radiografiche** e contiene gli strumenti essenziali per un'attenta e approfondita visualizzazione delle immagini mediche, ovvero annotazioni e strumenti di misurazione.

È possibile ingrandire o ridurre un'immagine e **ruotare** l'immagine 3D intorno al suo centro per una migliore visualizzazione.

La **panoramica della pila** consente di navigare tra le immagini o le diverse sezioni di una ricostruzione.

Oltre al **3D Viewer interno**, è possibile utilizzare diversi altri visualizzatori all'interno di Mediadent.

Per attivare il modulo 3D Viewer, **fare doppio clic** sull'immagine 3D nella libreria immagini.

È presentato il selettore del 3D Viewer:

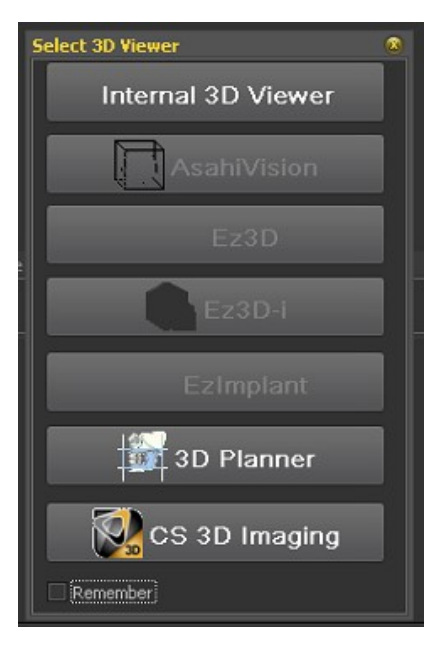

Scegliere il 3D Viewer.

Come è possibile vedere, supportiamo anche i visualizzatori di terze parti.

L'integrazione di visualizzatori di  $3^e$  parti è disponibile:

- AsahiVision
	- $\cdot$  Ez3D
- Ez3D-I
- EzImplant
- 3D Planner (Villa)
- CS 3D Imaging (Carestream)

Quindi, se uno di questi visualizzatori è installato, può essere avviato da Mediadent.

Questo capitolo descrive il 3D Viewer interno.

Supportiamo una serie di dispositivi 3D; visitare il sito web e verificare se il proprio dispositivo 3D è supportato.

Se il dispositivo non è presente nell'elenco, è necessario importare le immagini 3D (sezioni) prima di poterle utilizzare nel software di visualizzazione.

Seguire questi passaggi per importare l'immagine 3D:

#### **1. Importare un'immagine 3D**

Per importare un'immagine 3D, procedere come segue

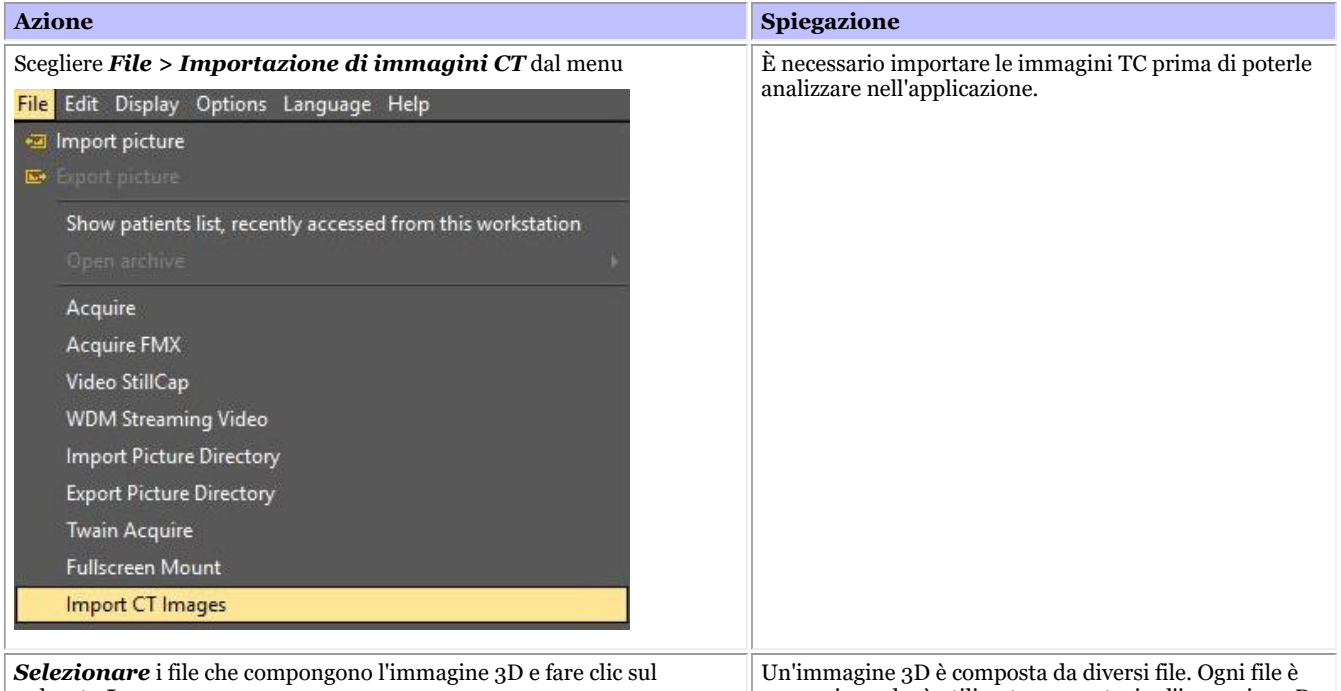

pulsante *Importa* .

una sezione che è utilizzata per costruire l'immagine 3D.

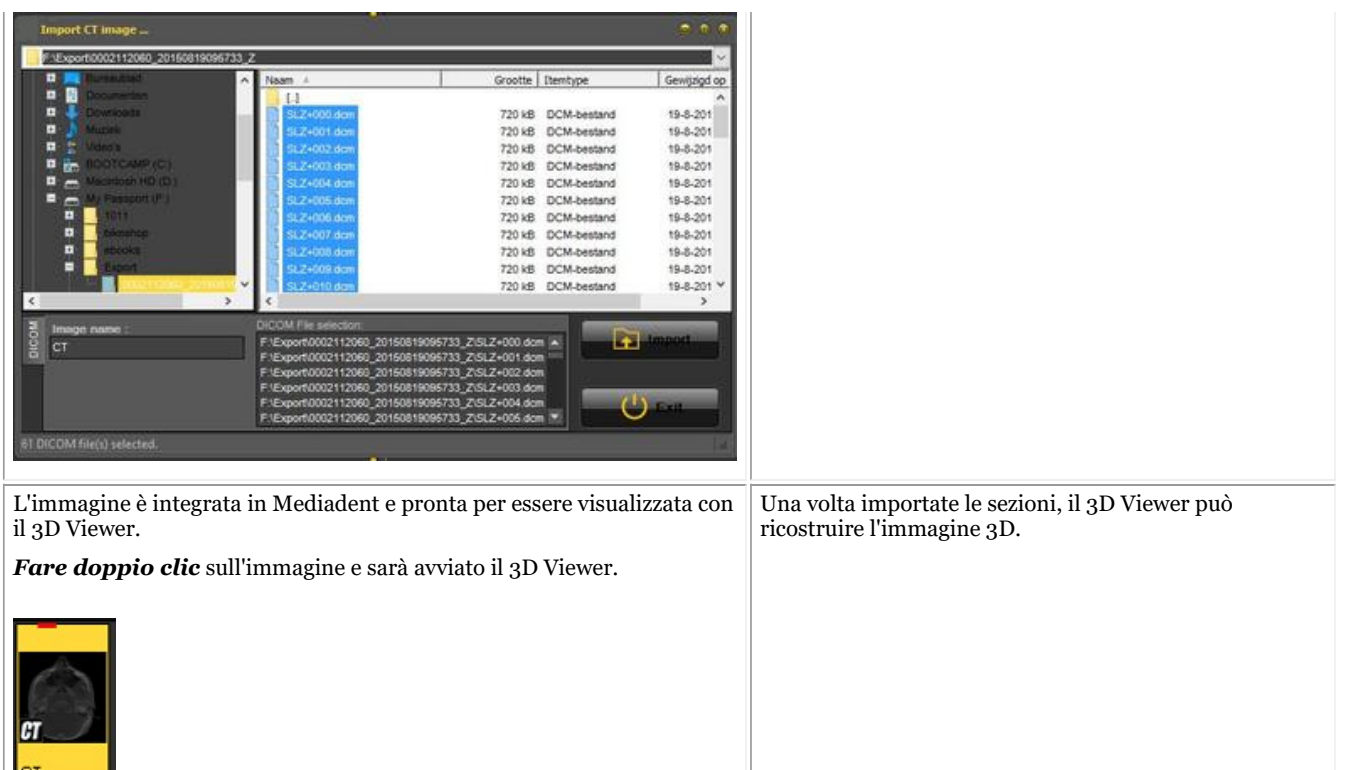

Facendo doppio clic sull'immagine TC, si aprirà la schermata 3D Viewer Selector con l'immagine 3D attiva.

Questo capitolo illustra le diverse visualizzazioni.

#### **2. Visualizzazioni diverse**

Panoramica della schermata del 3D Viewer.

Si hanno 3 visualizzazioni diverse:

Visualizzazione Volume 3D: Questa visualizzazione consente di combinare la visualizzazione del volume (finestra di destra) con 3 visualizzazioni (assiale, sagittale e coronale).

È possibile ruotare l'immagine nella visualizzazione volume.

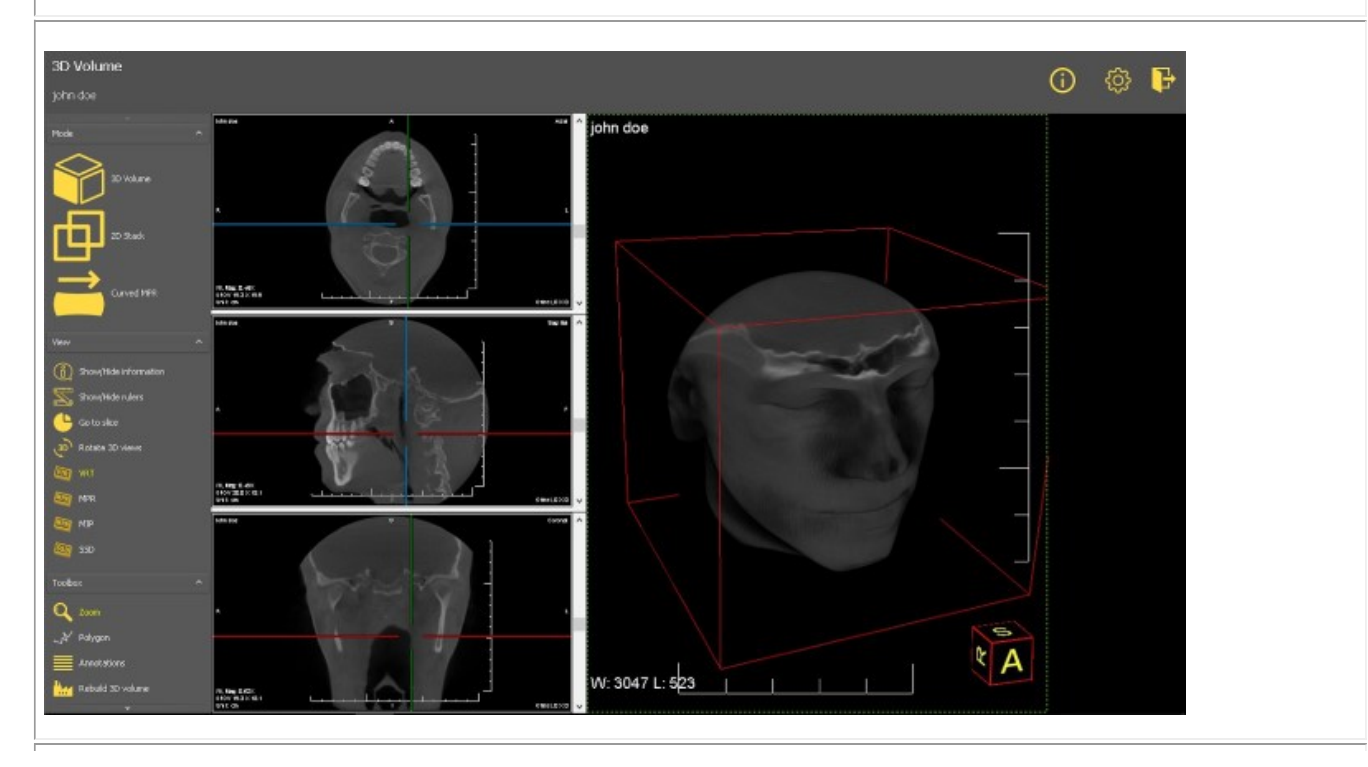

Visualizzazione Pila 2D: Questa visualizzazione consente di vedere le sezioni da cui è costruita l'immagine 3D. È possibile scorrere le diverse sezioni e analizzare l'immagine sezione per sezione.

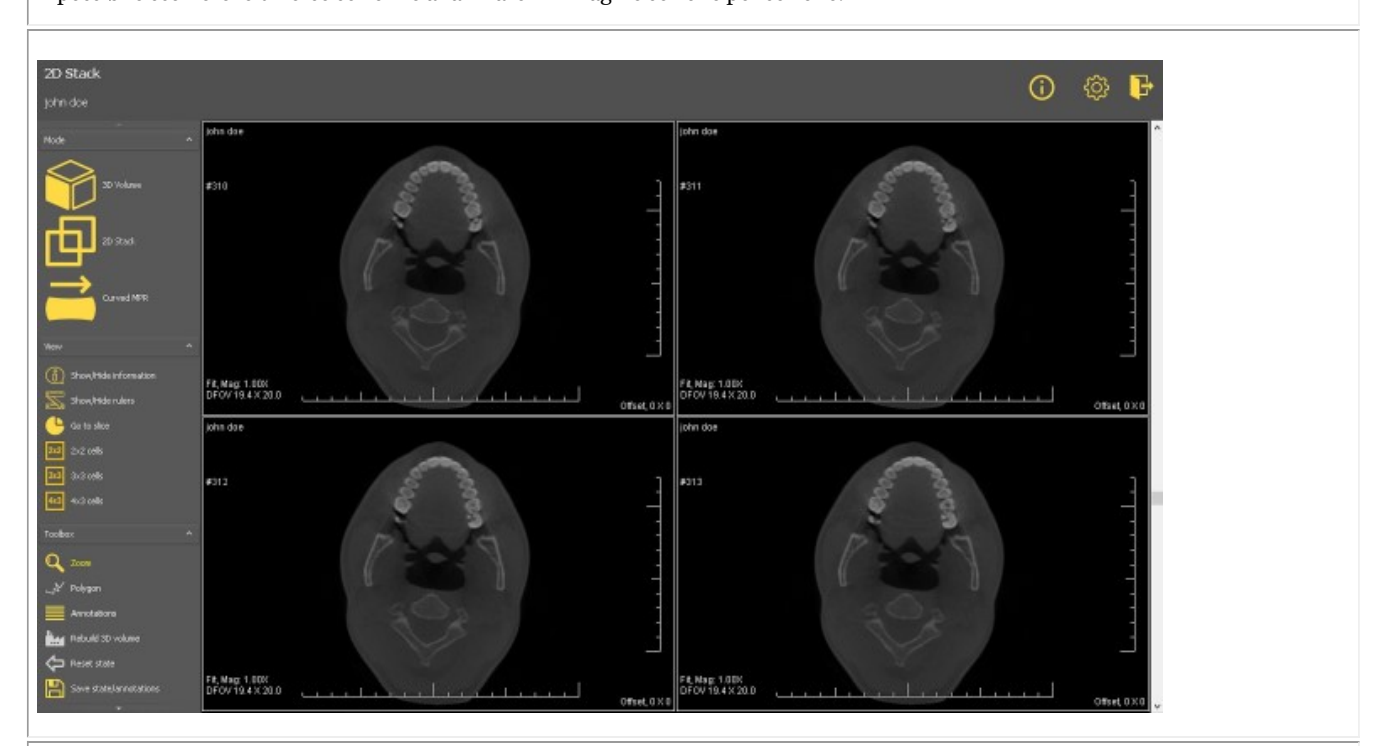

MPR curvo: Sulla base del poligono, sarà possibile ricostruire un'immagine panoramica. È possibile disegnare più poligoni e visualizzarli nelle diverse finestre.

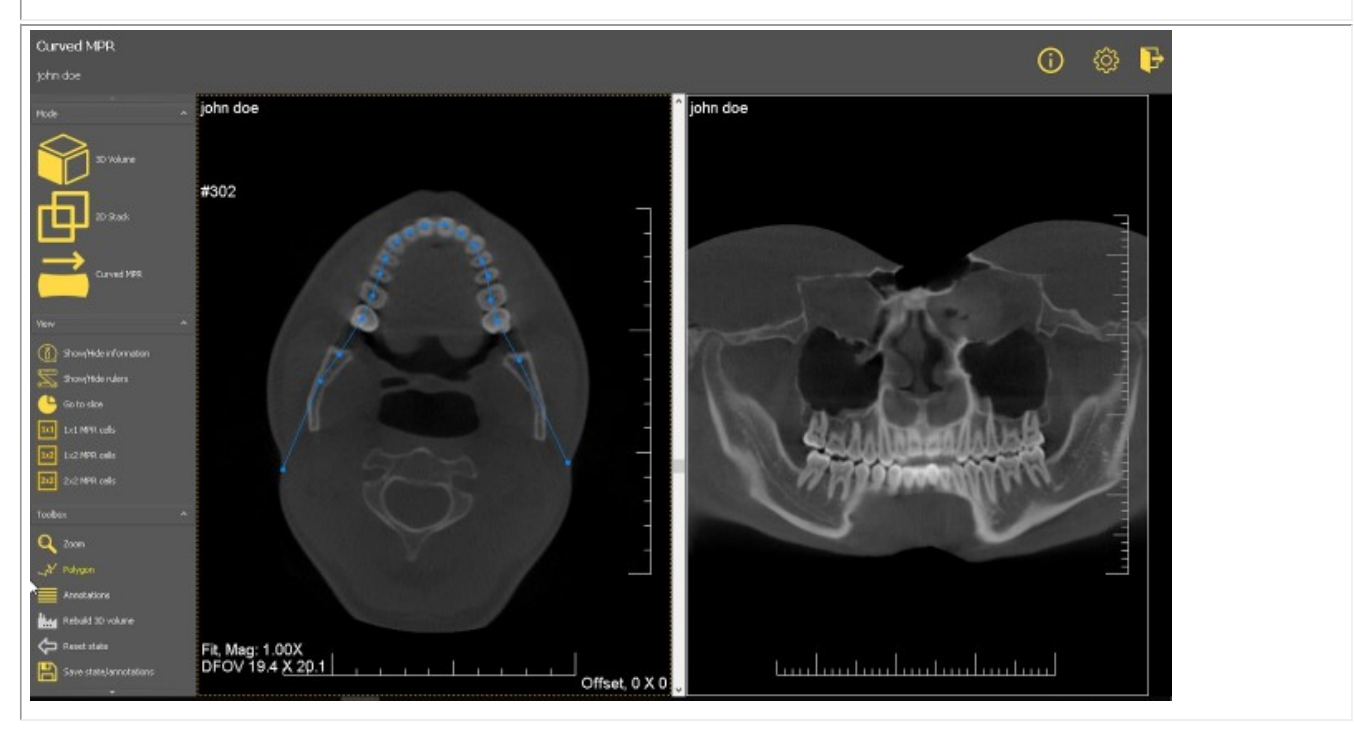

#### **Visualizzazione Volume 3D**

Le immagini 3D possono essere visualizzate nella visualizzazione Volume 3D.

#### **Manipolazioni dell'immagine:**

Nella visualizzazione laterale destra è possibile ruotare l'immagine semplicemente **premendo e tenendo premuto** il tasto sinistro del mouse mentre si ruota l'immagine nella posizione corretta.

Sul lato sinistro dello schermo sono presenti 3 diverse finestre (assiale, sagittale e coronale); è possibile scorrere le immagini utilizzando i cursori.

Nel 3D Viewer è possibile visualizzare l'immagine in diverse modalità:

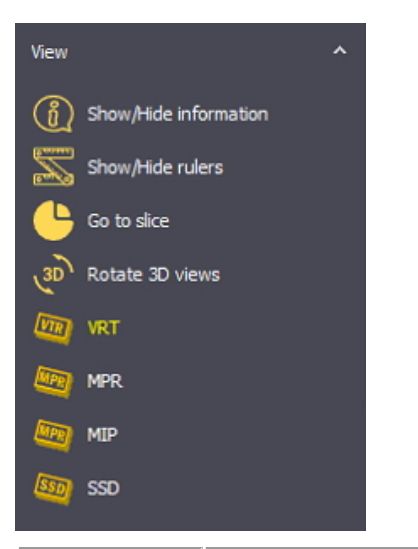

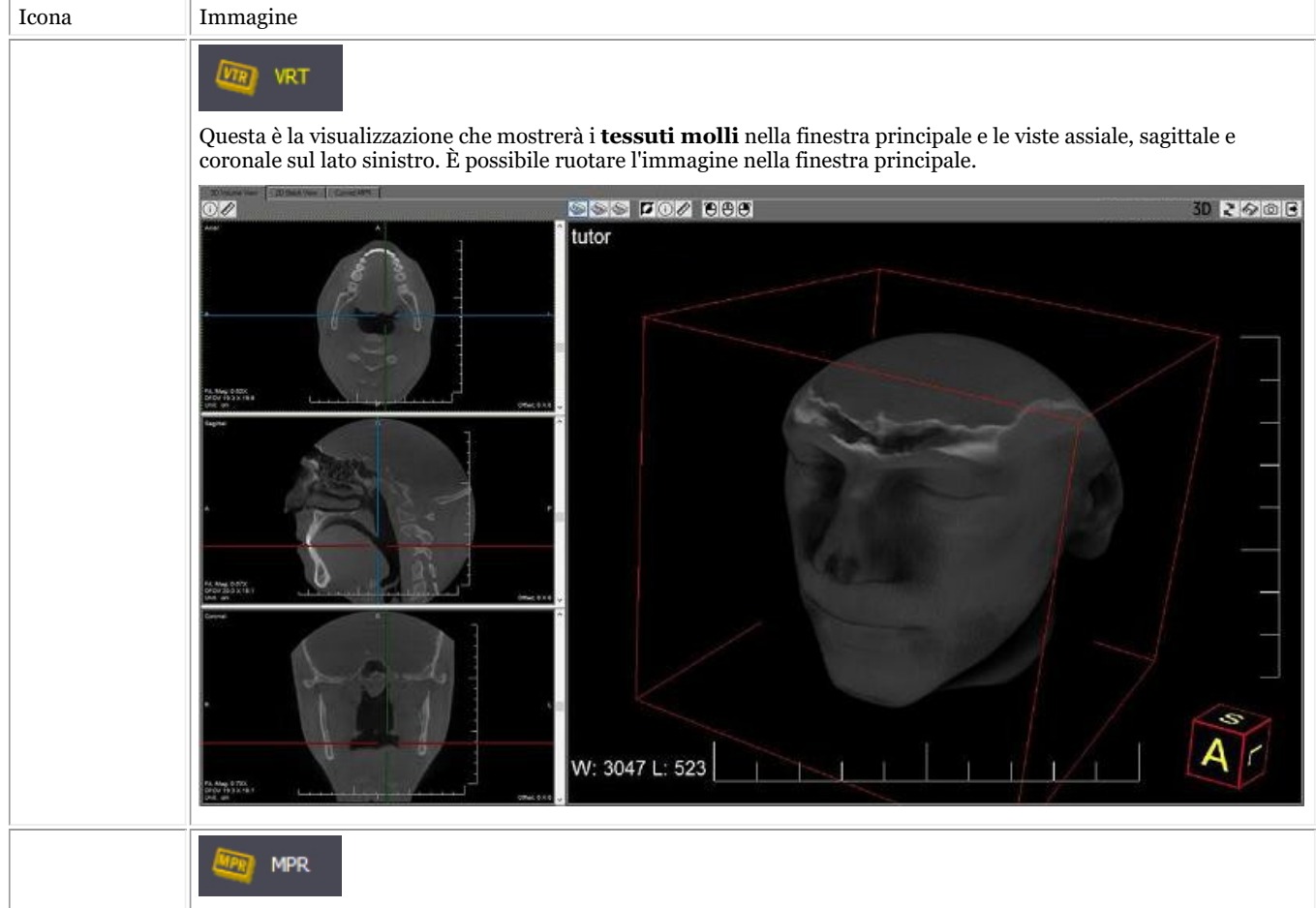

Questa visualizzazione consente di scegliere il modo in cui tagliare le sezioni.

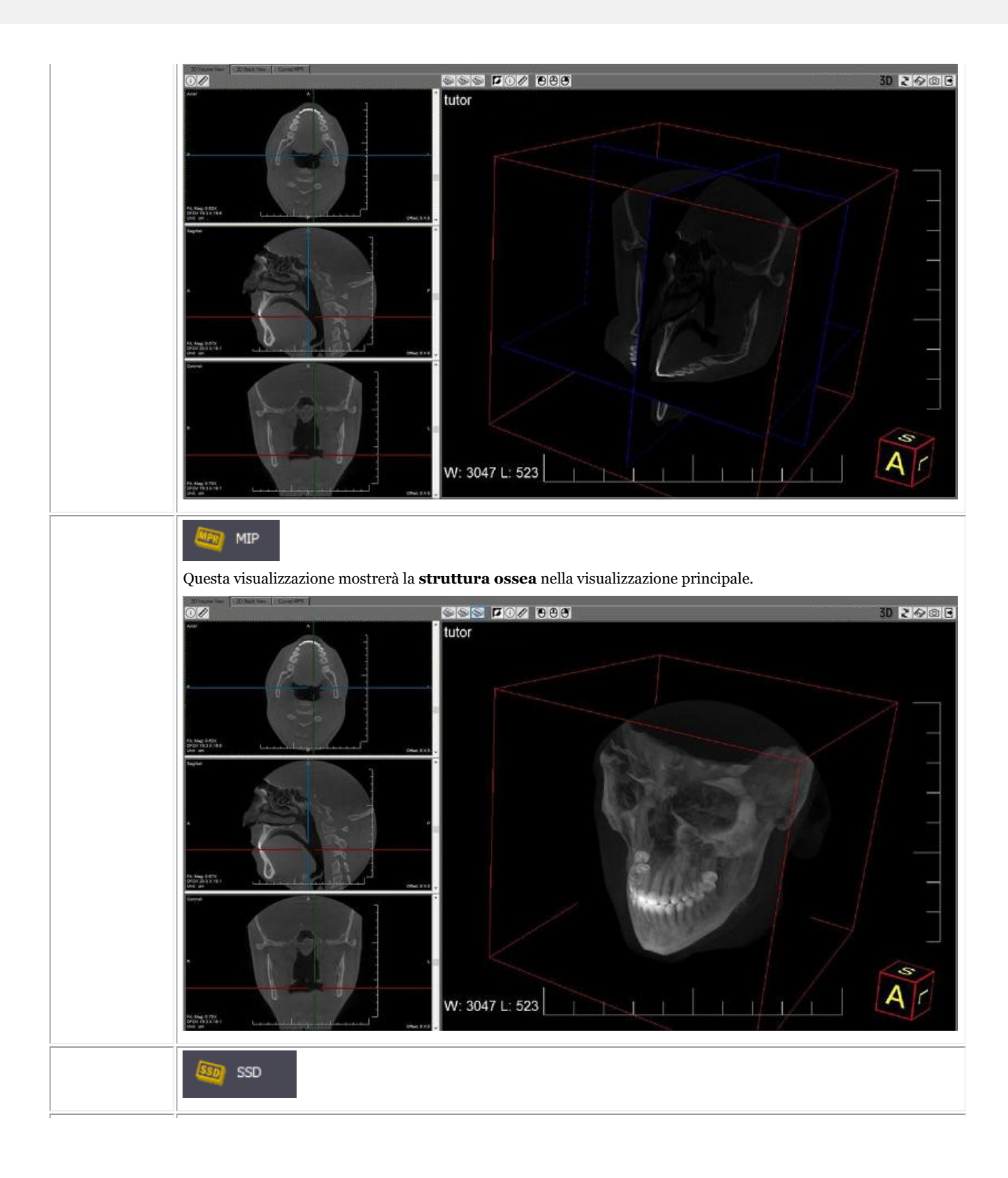

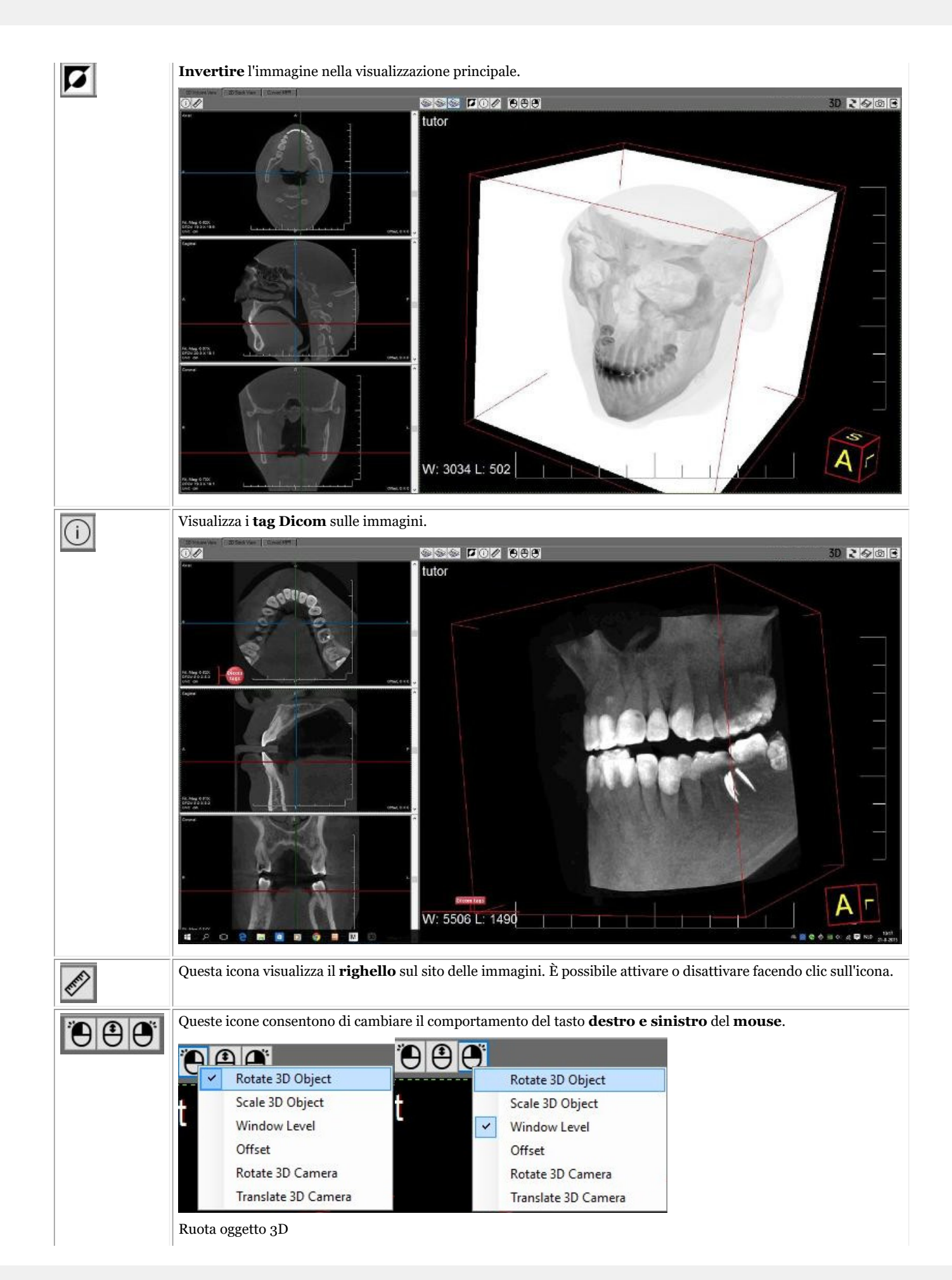

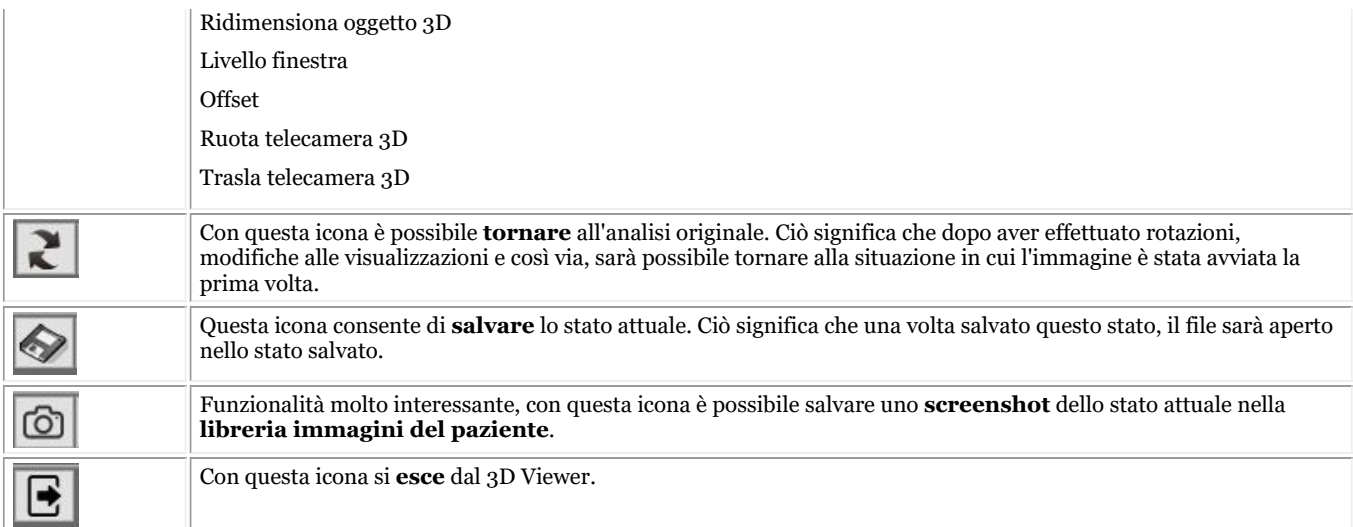

#### **Visualizzazione Pila 2D**

La **visualizzazione 2D stack** è una visualizzazione semplice che consente di passare in rassegna le diverse sezioni. Per scorrere è sufficiente utilizzare i controlli sul lato destro.

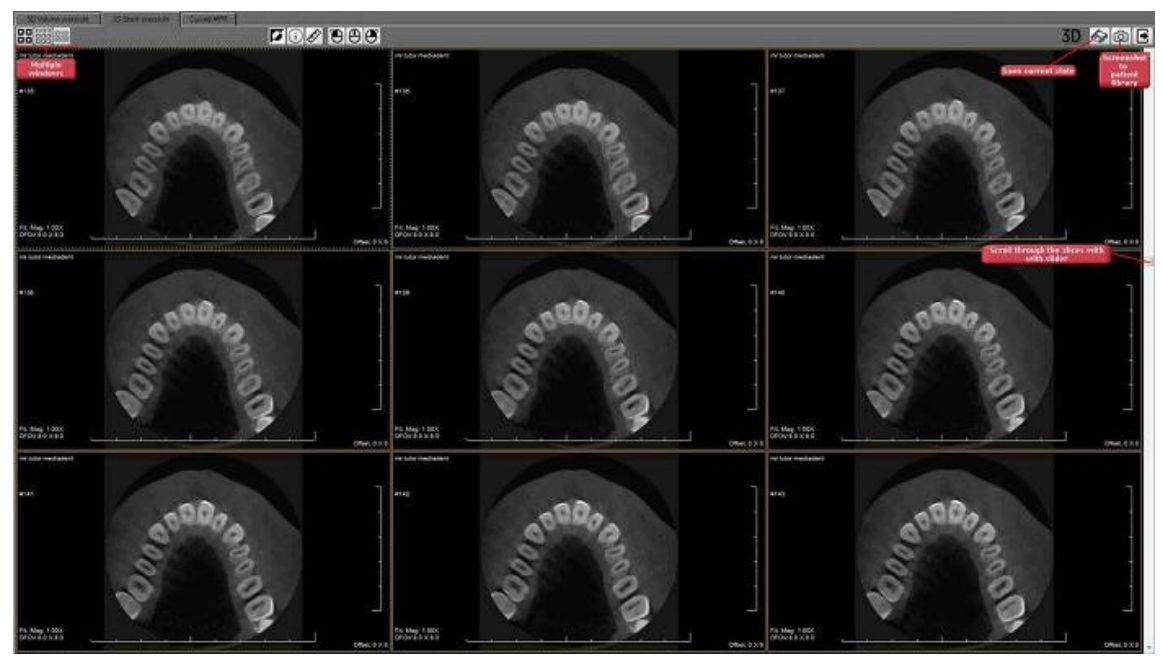

Se lo si desidera, è possibile visualizzare **4, 9 o 12 sezioni** sullo schermo.

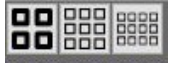

Anche in questo caso è possibile salvare lo stato e creare uno **screenshot** che è possibile salvare nella libreria del paziente. Per informazioni dettagliate sui vari pulsanti, vedere la sezione precedente (3D Viewer).

#### **MPR curvo**

Questa visualizzazione consente di ricostruire un'**immagine panoramica** in base al **poligono** disegnato su una sezione. È anche possibile ricostruire più immagini in base ai poligoni disegnati sulla sezione nella schermata di sinistra.

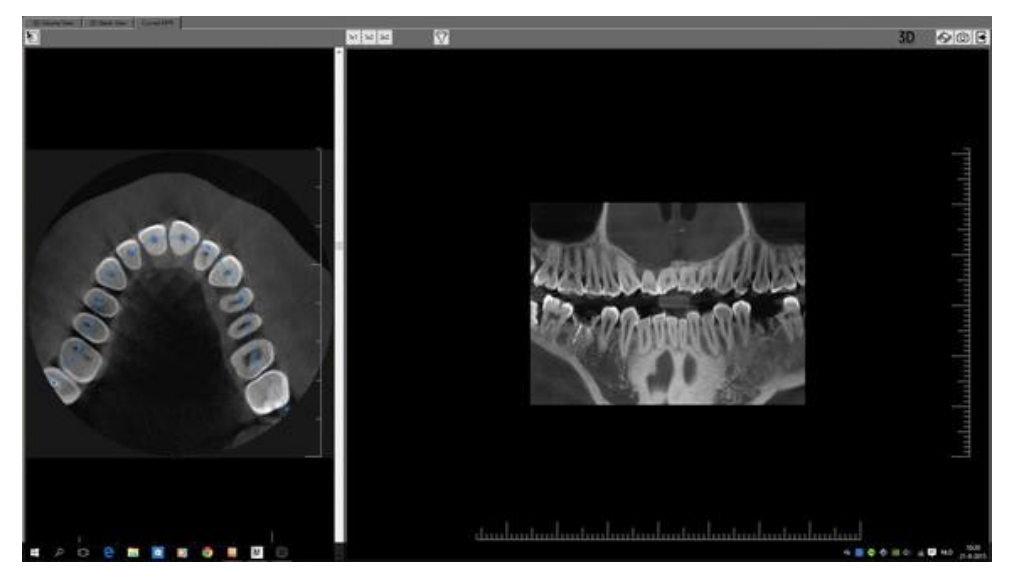

Prima di iniziare, **caricare** l'immagine nel 3D Viewer e selezionare la scheda **MPR curvo**.

*Spostare il cursore verso il basso* per visualizzare la sezione corretta da utilizzare come base per l'immagine panoramica.

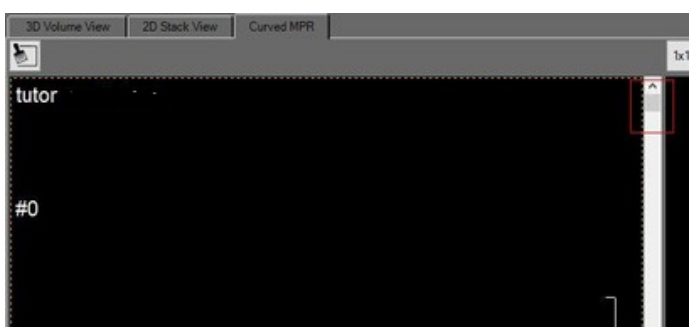

Per avviare la ricostruzione, fare clic sul **primo punto** del poligono

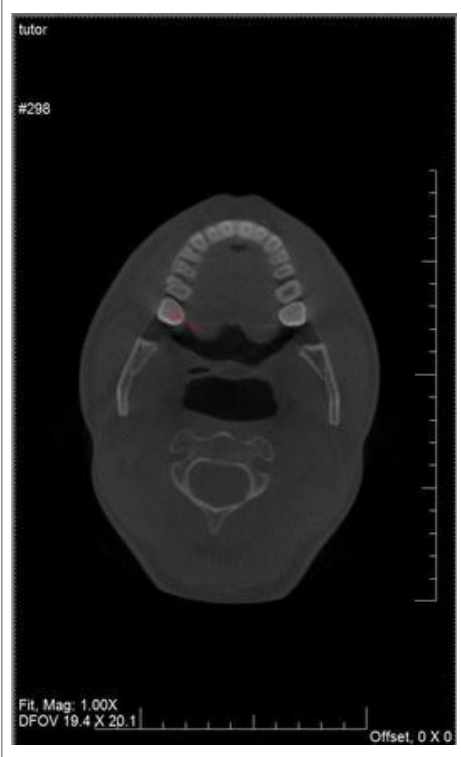

Fare clic ulteriormente per posizionare gli altri punti del poligono.

Per finire, *fare doppio clic* sull'ultimo punto. L'immagine panoramica è ricostruita automaticamente.

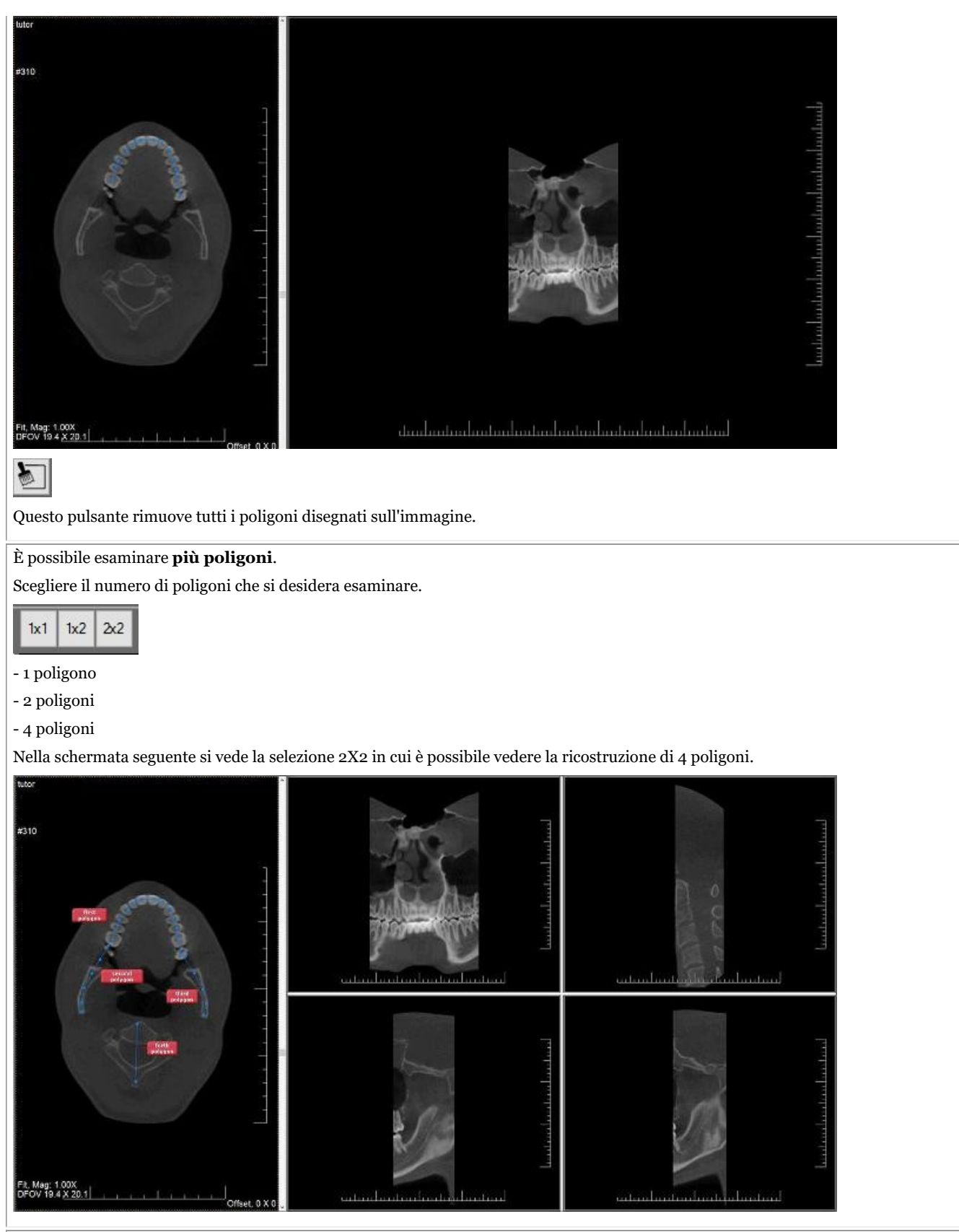

Una delle possibilità interessanti è quella di **creare una cellula parassiale**.

Dopo aver disegnato il poligono, fare clic con il *tasto destro del mouse* e sarà visualizzato il seguente menu.

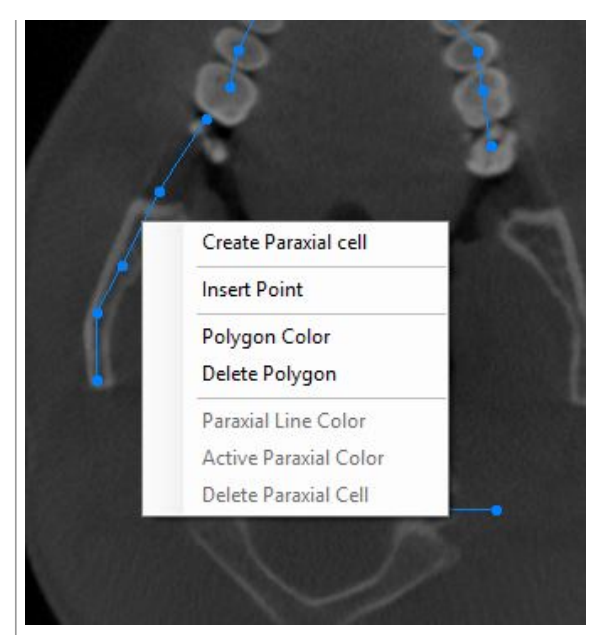

Scegliere **'Crea cella parassiale'** e questa sarà disegnata sull'immagine.

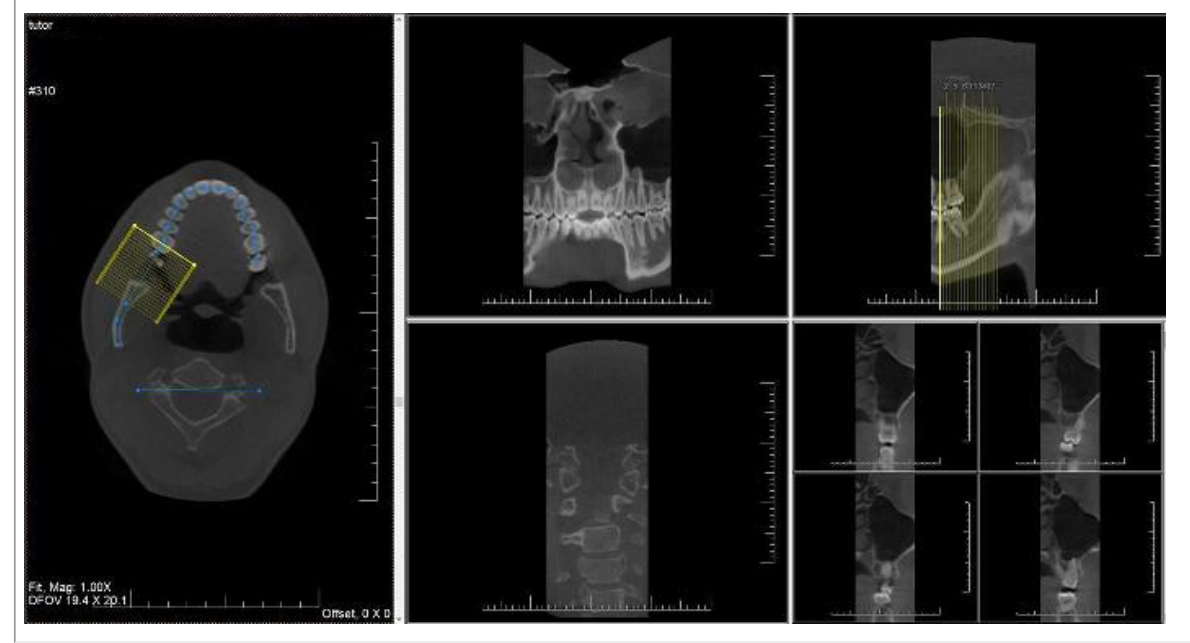
## 5 Guida introduttiva

Prima di iniziare a utilizzare il software, è importante comprendere i diversi **elementi della schermata** e il modo in cui è possibile **navigare** tra le varie opzioni.

Dopo aver familiarizzato con gli elementi della schermata, è possibile seguire i passaggi per **acquisire** un'immagine.

Le **manipolazioni** di base di un'immagine possono essere utili se è necessario analizzare l'immagine per scopi diagnostici.

Esistono diversi modi per **condividere** le immagini con i colleghi o con altri sistemi.

## **Indicazioni passo dopo passo**

- 1. **Elementi della schermata Panoramica (Section 5.1)**
- 2. **Acquisizione di un'immagine (Section 5.2)**
- 3. **Manipolazioni di base di un'immagine (Section 5.3)**
- 4. **Salvataggio dell'immagine (Section 5.4)**
- 5. **Stampa dell'immagine (Section 5.5)**
- 6. **Invio dell'immagine via e-mail (Section 8.6.1)**

### 5.1 Panoramica degli elementi della schermata Mediadent

Si **avvia**Mediadent attraverso il **Patient Management System** (PMS). Mediadent riceve le informazioni sui pazienti (nome...) dal Patient Management System.

In questo articolo forniremo una **panoramica dei diversi elementi dello schermo di Mediadent** e delle loro funzioni.

È un buon inizio per conoscere meglio Mediadent.

Una volta avviato Mediadent è possibile ottenere la seguente schermata:

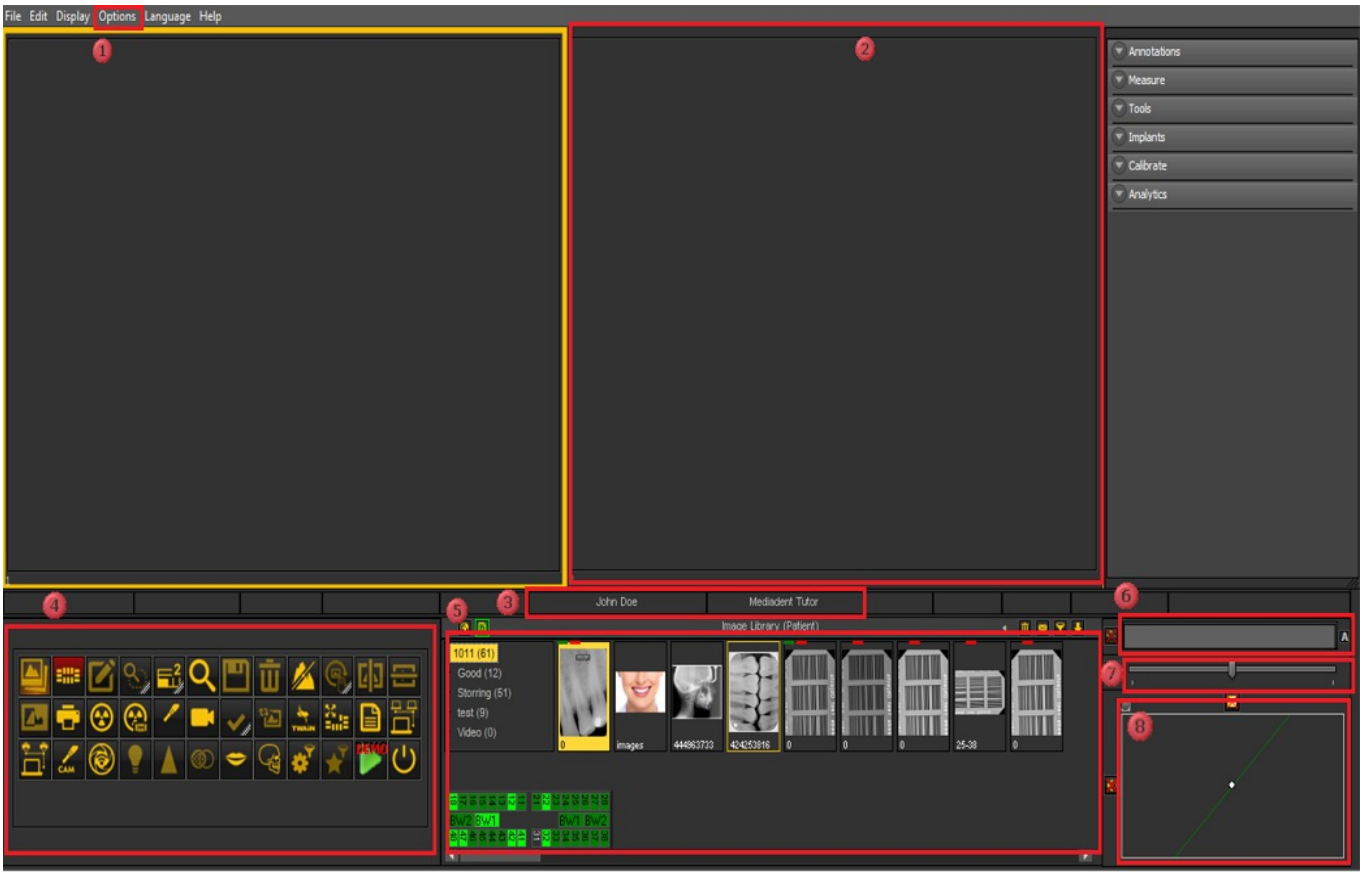

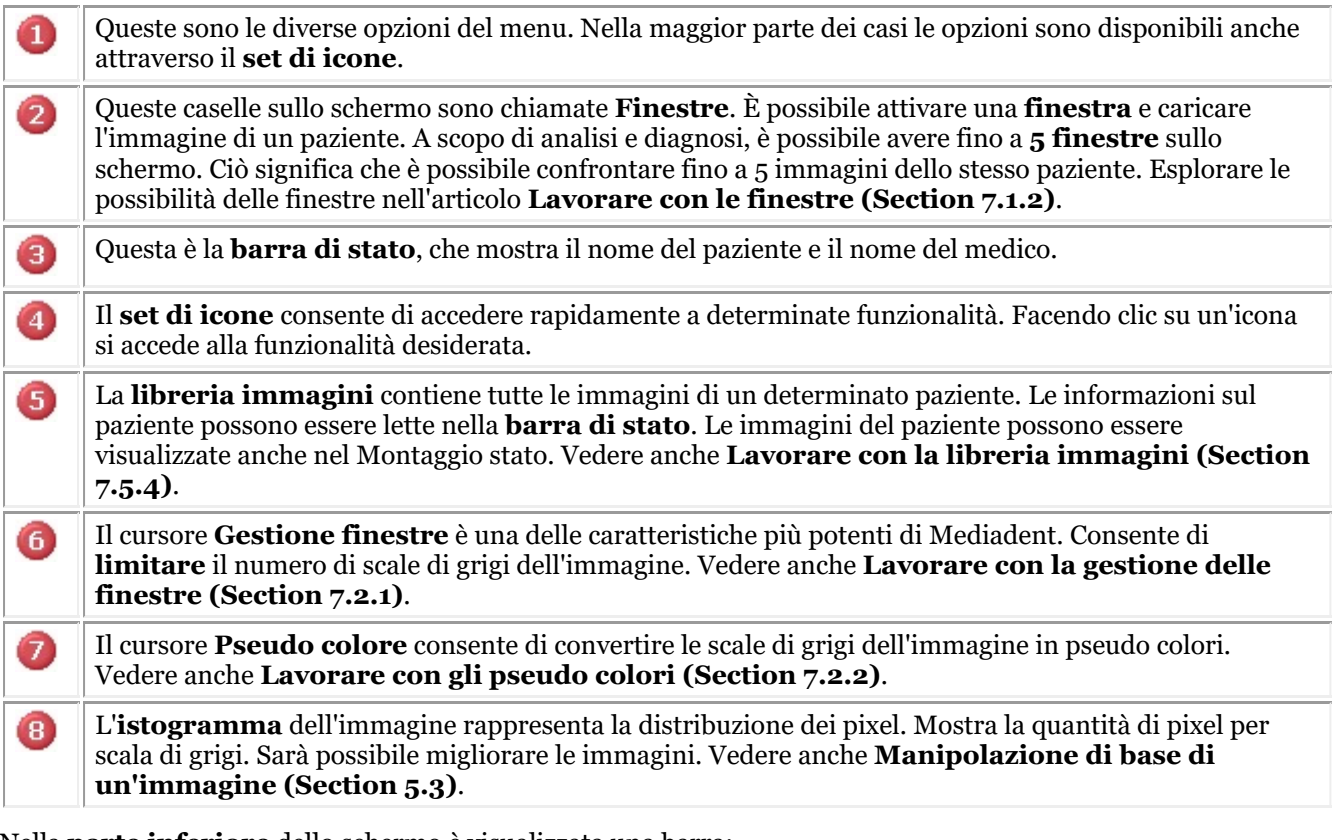

Nella **parte inferiore** dello schermo è visualizzata una barra:

2,900  $21448MB$ 

La barra indica la quantità di **spazio su disco** in uso. Se la barra è **verde**, si dispone di spazio sufficiente per

memorizzare le immagini. Una barra **arancione** o **rossa** indica che è giunto il momento di cercare un'estensione del disco rigido/server.

Il **nuovo centro di notifica**, integrato nella barra delle informazioni nella parte inferiore dello schermo, fornisce un aiuto visivo e avvisa in caso di problemi.

Quando tutto è a posto, la barra è verde.

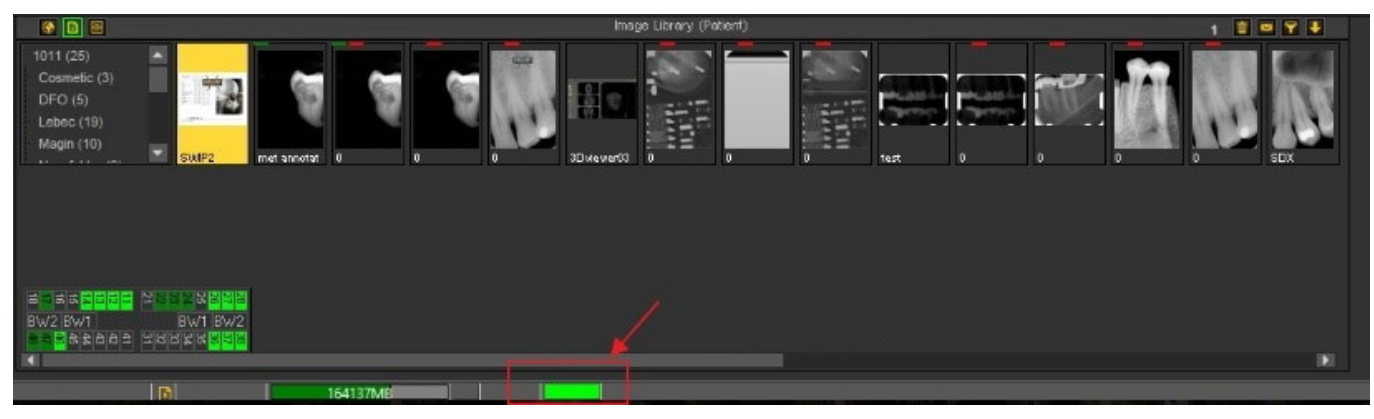

*Fare doppio clic* sulla barra; questo mostrerà se vi è un problema.

Si otterrà una panoramica dei problemi, se ve ne sono. Un semplice semaforo indica se il problema è critico o meno.

- Verde: tutto va bene
- Arancione: fare attenzione, dare un'occhiata al problema
- Rosso: errore critico

Nella schermata è visualizzata una descrizione dei problemi.

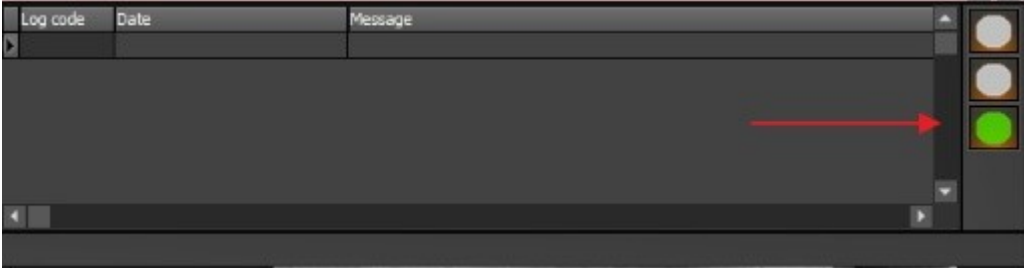

### 5.2 Acquisizione di un'immagine

Una delle caratteristiche uniche di Mediadent è che supporta la maggior parte dei **dispositivi X-Ray** e video leader nel mondo. Per avere una **panoramica** dei dispositivi supportati, visitare il nostro sito web [www.imagelevel.com.](http://www.imagelevel.com/)

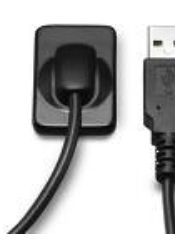

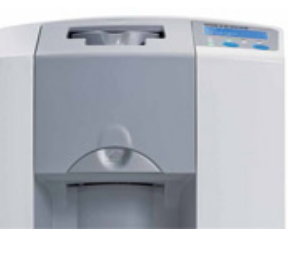

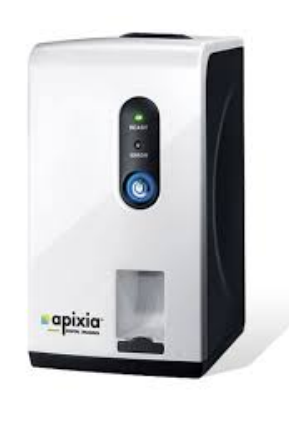

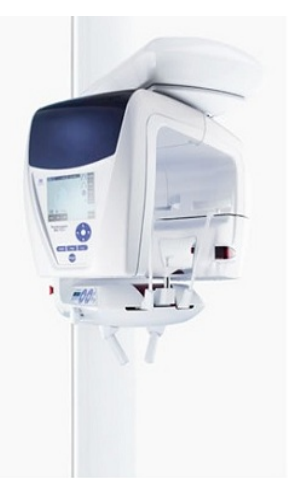

È importante comprendere che la **schermata di acquisizione** può **variare** a seconda del dispositivo utilizzato. Spesso è avviata una

schermata di acquisizione specifica per il dispositivo, seguire le istruzioni offerte dal fornitore.

Negli **screenshot** utilizzeremo come esempio un **'sensore demo a raggi X'**. È inoltre possibile utilizzare il sensore demo a raggi X per esercitarsi.

Questa sezione illustra i passaggi per l'acquisizione di un'immagine:

#### **1. Controllare il dispositivo attivo**

Prima di catturare un'immagine, è necessario **verificare** che sia stato selezionato il dispositivo corretto. Una volta selezionato, sarà possibile catturare una foto con quel dispositivo.

Non è necessario controllarlo ogni volta che si desidera catturare un'acquisizione. Una volta selezionato il dispositivo corretto, questo rimarrà attivo.

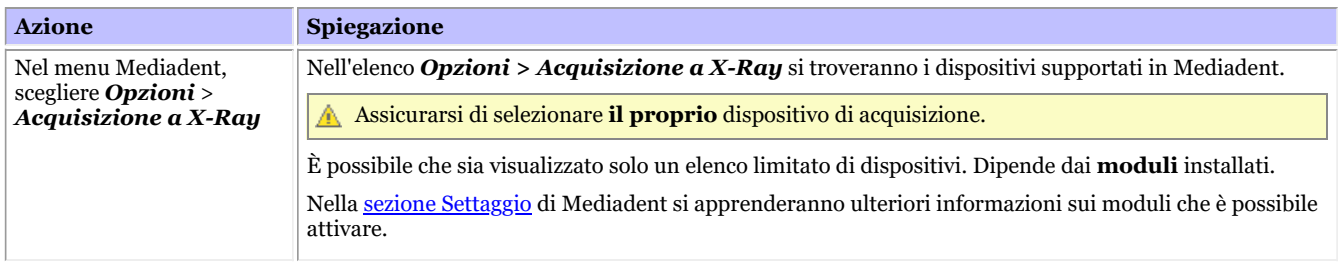

Se si dispone di più di 1 dispositivo per catturare le immagini, è possibile creare una **macro** che consenta di selezionare automaticamente uno dei dispositivi.

Vedere anche Come creare una macro.

#### **2. Acquisire un'immagine**

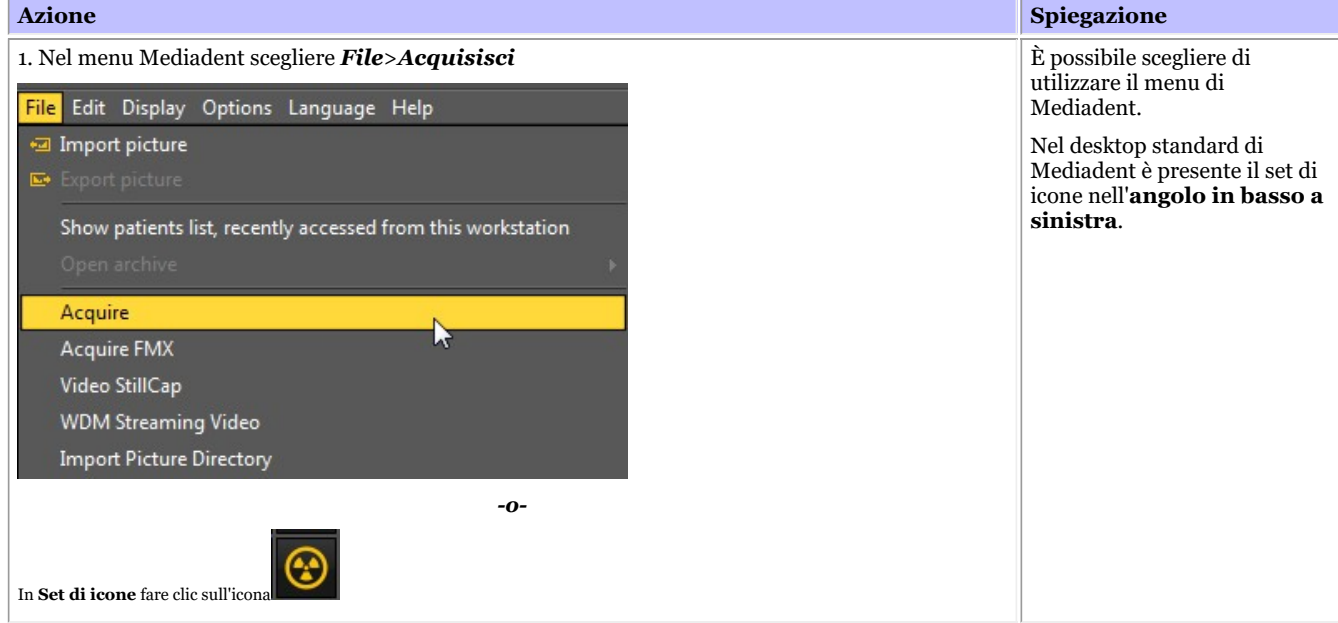

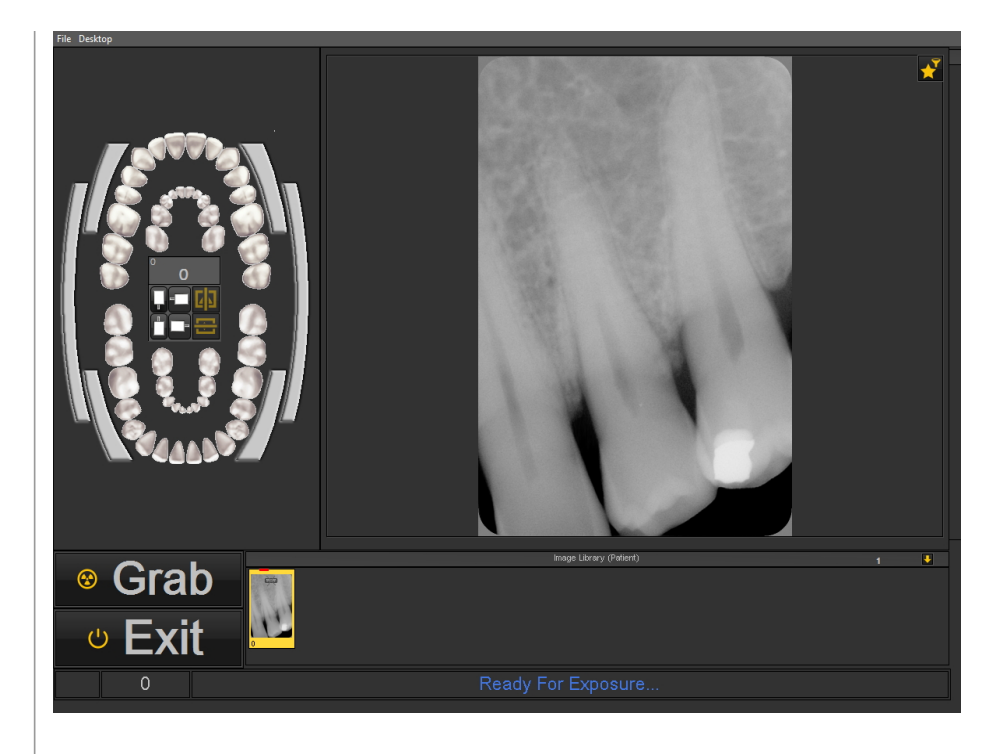

2. *Selezionare* i denti o il dente per cui si desidera effettuare un'acquisizione.

È inoltre possibile selezionare un **morso**.

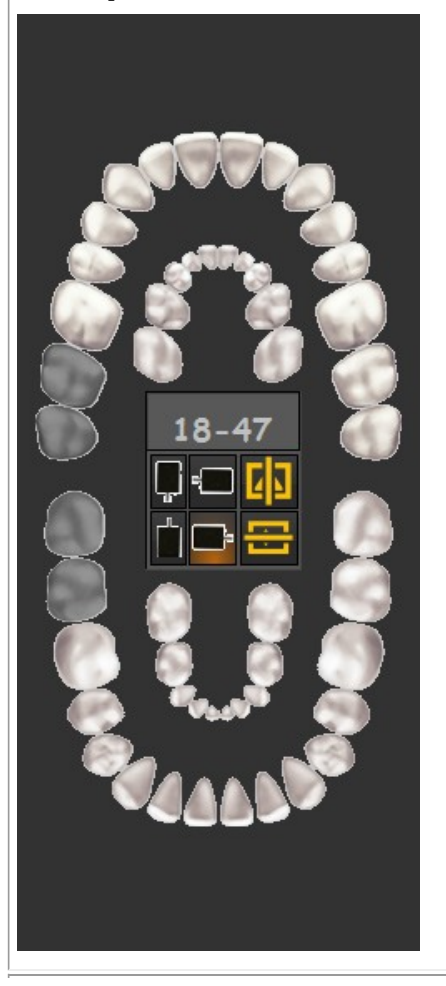

#### È presentato lo **schema dei denti (Stato)**.

A questo punto è possibile selezionare il dente o i denti di cui si desidera catturare un'immagine.

**Questa schermata può** essere diversa. Dipende dal dispositivo di acquisizione utilizzato. In questo esempio si utilizza il **sensore demo a raggi X**.

> Dipende anche dal desktop selezionato. Per ulteriori informazioni sul desktop in Mediadent, consultare il seguente articolo Un desktop.

#### Se la **guida al**

**posizionamento** è attivata, l'utilizzatore è informato su come posizionare il sensore.

Ulteriori informazioni sulla **guida al posizionamento (Section 7.3.3)** sono disponibili qui.

È inoltre possibile selezionare un **morso**.

Per conoscere le diverse possibilità dello schema dei denti, leggere l'articolo Lavorare con lo schema dei denti.

Una volta selezionato il dente o i denti corretti o il morso, si è pronti ad catturare la foto.

# Manuale d'uso Mediadent V8 - Parte 1: Mediadent 42

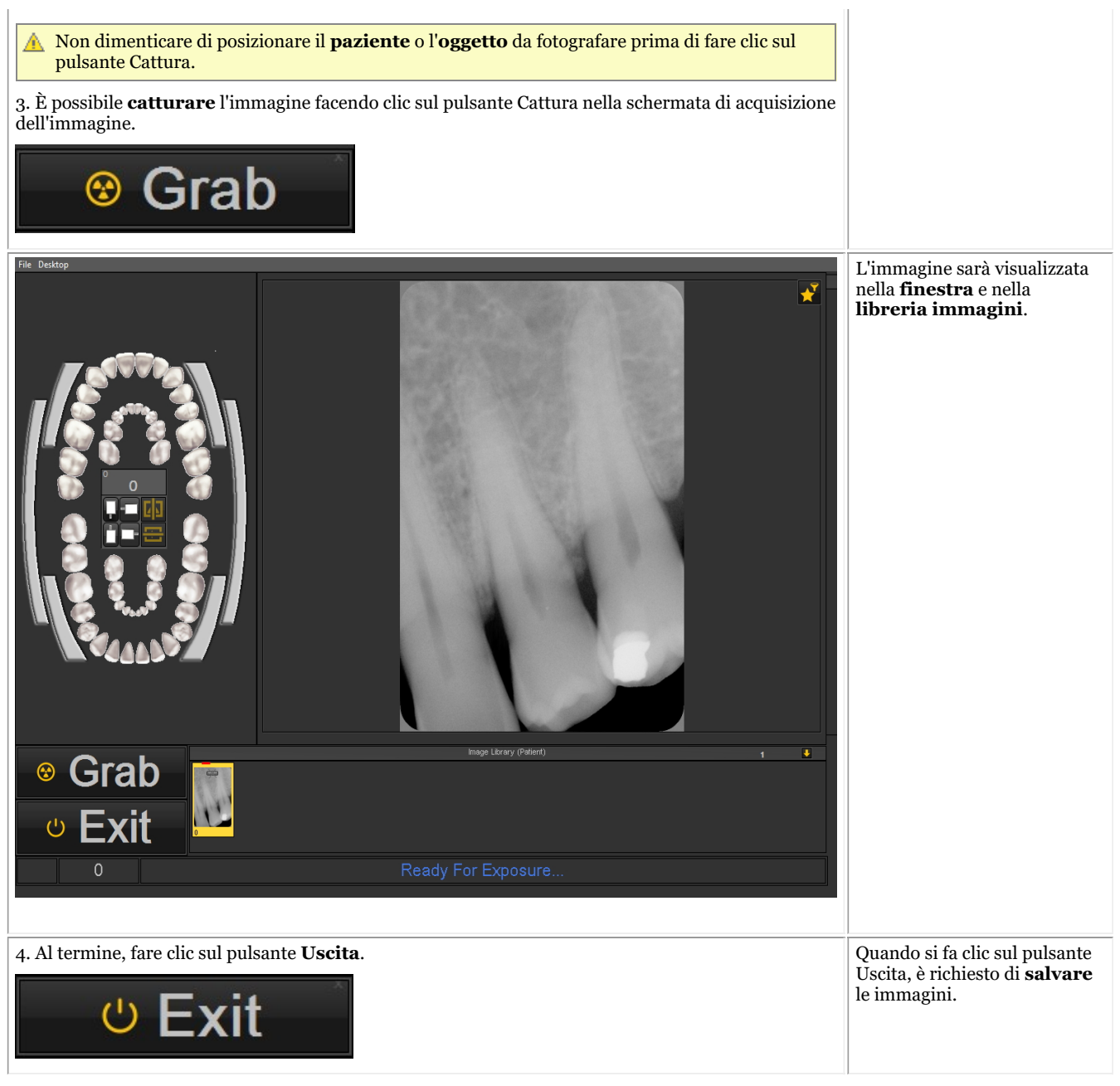

Dopo aver catturato un'immagine, si ha anche la possibilità di attivare la finestra dei filtri. Questo permetterà di scegliere il **filtro perfetto** per le proprie esigenze.

Fare clic *sull'icona della finestra del filtro* nella schermata di acquisizione.

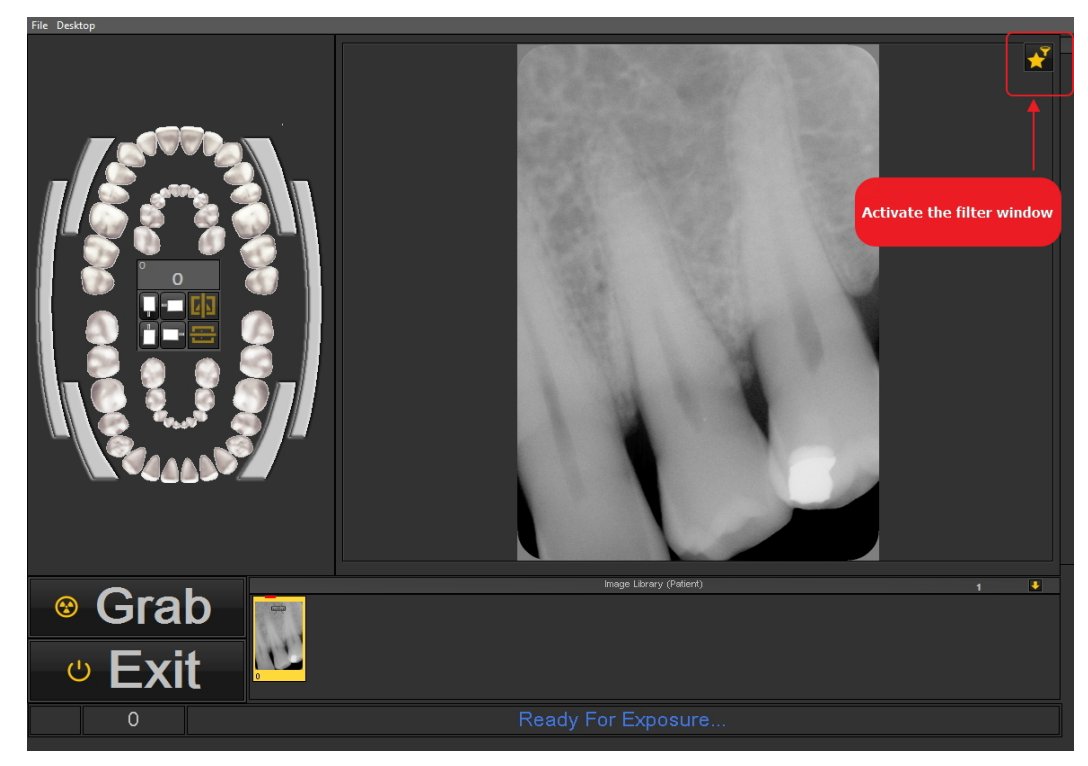

Leggere questo articolo per apprendere come utilizzare la finestra del filtro: **Lavorare con la finestra del filtro (Section 7.2.9)**

#### **3. Salvare un'immagine**

Quando si effettua un'**acquisizione** e si esce dalla schermata di acquisizione, è presentata una finestra di dialogo per **salvare le immagini.**

In questa finestra di dialogo si ha anche la possibilità di aggiungere **ulteriori informazioni** per un successivo riferimento.

- È possibile aggiungere:
	- Nome dell'immagine
	- Info: informazioni aggiuntive sull'immagine
	- Impostazioni: U (kV),  $I(mA)$ ,  $t(s)$ , DAP
	- TÜV: Questa opzione è facoltativa e può essere configurata in modo da non apparire nella finestra di dialogo Salva come... **È possibile contattarci per maggiori informazioni (Section 13)**.
	- Per organizzare le immagini, specificare informazioni aggiuntive e parole chiave.

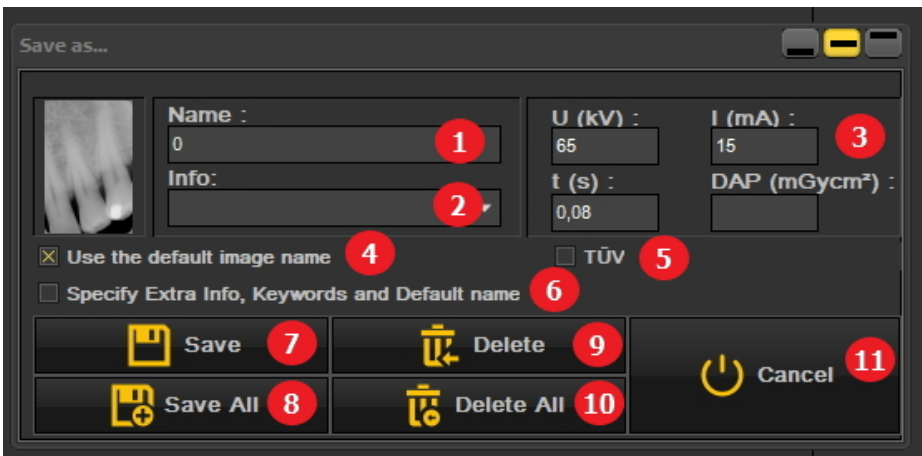

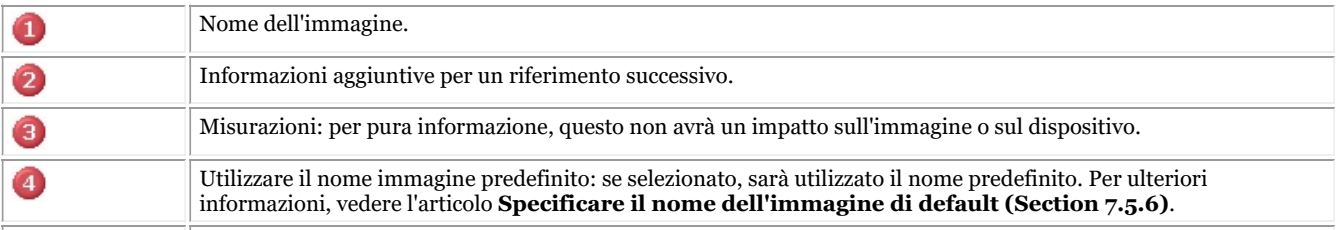

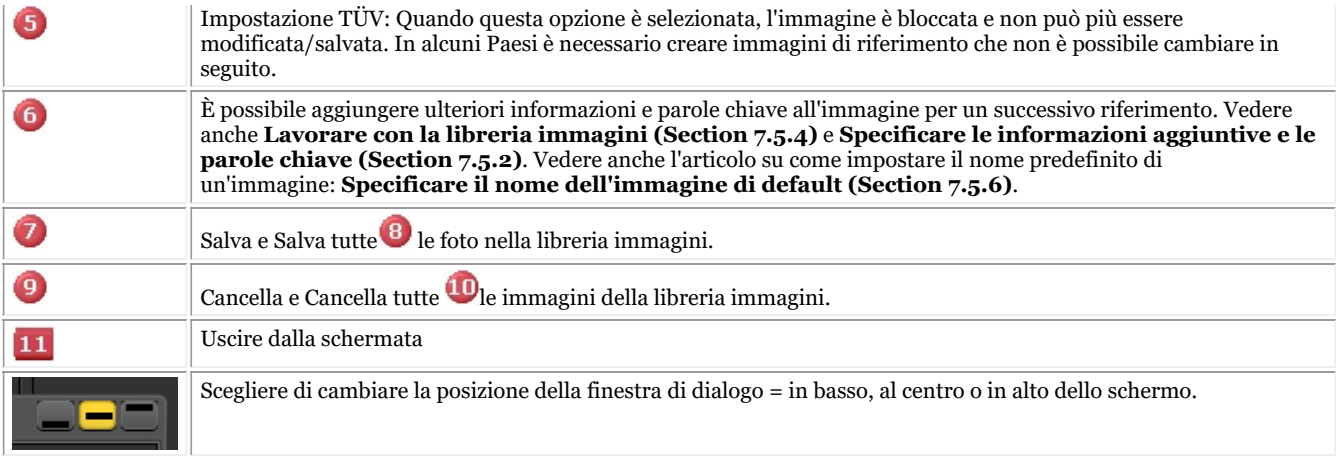

Per salvare un'immagine si assegna un nome all'immagine e si compilano i campi delle informazioni aggiuntive sul pulsante *Salva* .

- È comunque molto pratico lavorare con **Montaggio stato**. In questo modo si risparmia tempo, perché il nome delle immagini sarà compilato automaticamente (numero di dente/denti) in base all'associazione fatta in Montaggio stato. Per ulteriori informazioni su come lavorare con Montaggio stato, consultare l'argomento: **Lavorare con Montaggio stato. (Section 7.4.1)**
- $\equiv$   $\hat{E}$  possibile che il processo di acquisizione sia stato automatizzato.

In alcuni studi esiste più di 1 dispositivo di acquisizione, ad esempio un dispositivo per immagini panoramiche e cefalometriche e un altro dispositivo per immagini intraorali.

In Mediadent è possibile automatizzare il processo di acquisizione e utilizzare i **tasti funzione** o le **icone** del set di icone per attivare il dispositivo corretto per una determinata foto.

Per una descrizione di **come automatizzare il processo di acquisizione**, consultare l'argomento **Come creare una macro (Section 8.7.1)**.

Alcuni moduli radiografici hanno caratteristiche specifiche. È possibile verificare queste caratteristiche **qui (Section 6.1)**.

## 5.3 Lavorare con le immagini

Mediadent offre un'ampia gamma di **strumenti** per **manipolare** le immagini in modo che possano essere utili per le diagnosi.

Spesso l'immagine grezza è di scarsa qualità, le immagini potrebbero essere troppo chiare o troppo scure.

Può anche essere pratico zoomare su una particolare area dell'immagine per un'analisi dettagliata.

Questo articolo spiega le **manipolazioni di base delle immagini**.

Ma prima di tutto, **caricare un'immagine in una finestra** per scoprire quali sono le possibilità!

### **1. Manipolazione dell'immagine con il mouse**

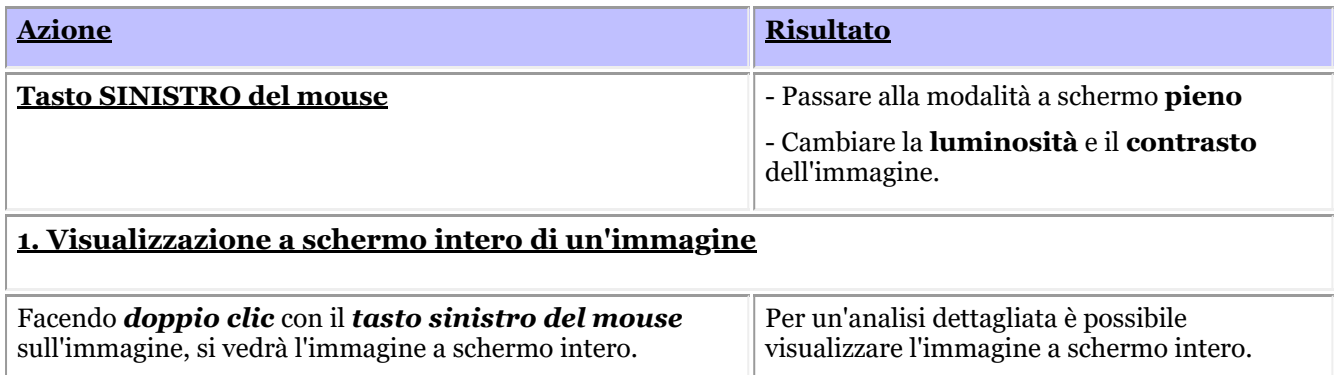

Per tornare indietro, è sufficiente *fare nuovamente doppio clic* per tornare alla schermata Mediadent.

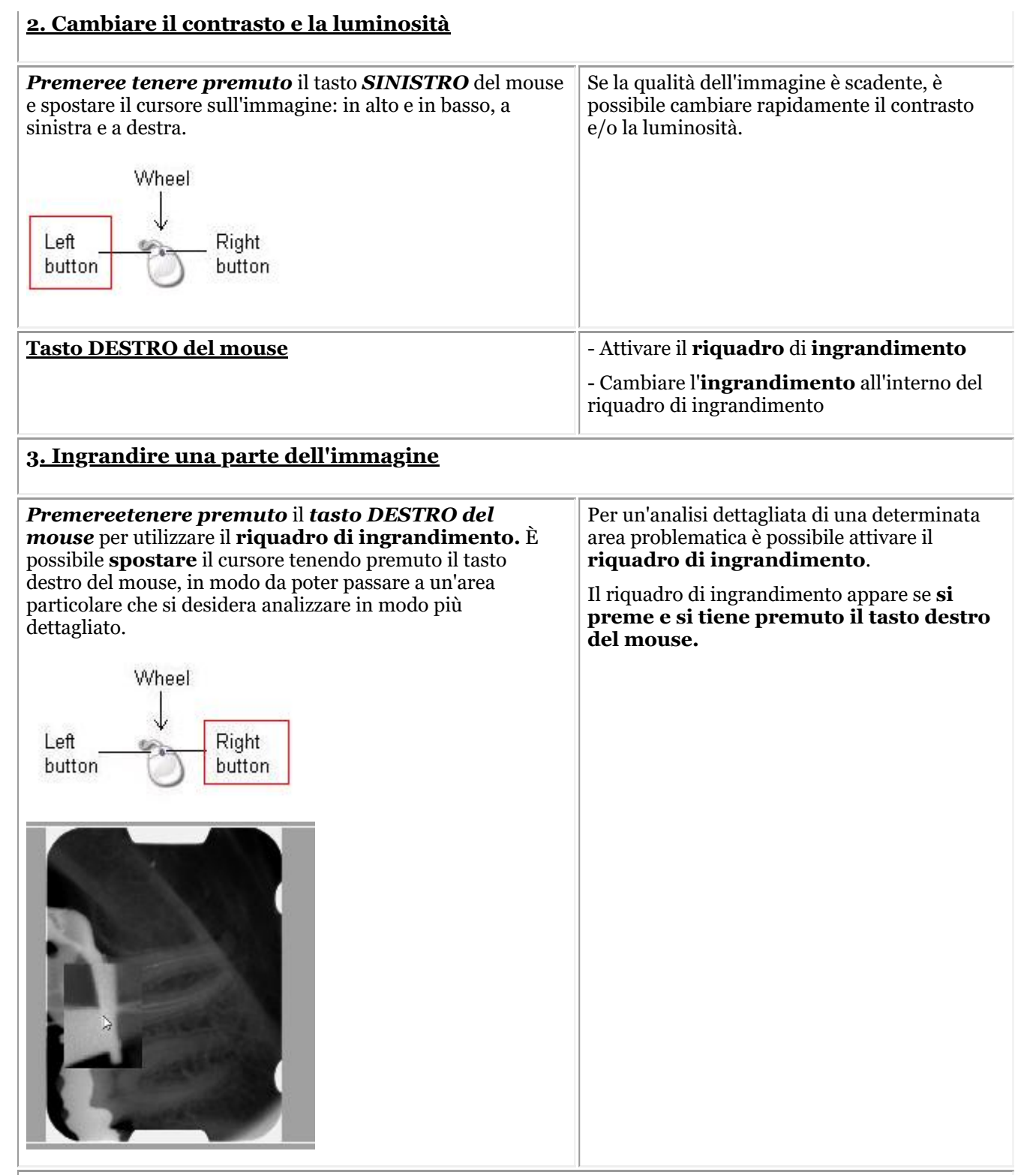

### **4. Cambiare l'ingrandimento all'interno del riquadro di ingrandimento**

*Premereetenere premuto* il *tasto DESTRO del mouse* per utilizzare il **riquadro di ingrandimento.**

**Premendo e tenendo premuto il tasto DESTRO del mouse**, è possibile ruotare la **rotellina del mouse** verso l'alto e verso il basso.

A volte l'ingrandimento nella casella di ingrandimento non è sufficiente. È possibile ingrandire o rimpicciolire il riquadro di ingrandimento. Questo permetterà di fare un'analisi dettagliata del problema del paziente.

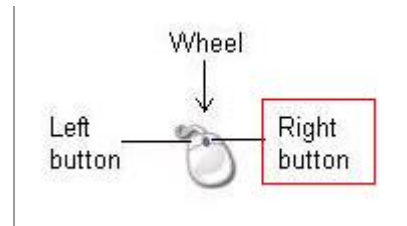

Se si desidera cambiare l'ingrandimento all'interno del riquadro di ingrandimento, è possibile ruotare la **rotellina** del mouse verso l'alto e verso il basso **premendo e tenendo premuto il tasto DESTRO** del mouse.

### **2. Manipolazione delle immagini utilizzando la gestione delle finestre**

La **funzione Finestre** è una caratteristica molto potente di Mediadent.

- Permette di **migliorare** la qualità dell'immagine con 1 solo clic del mouse (gestione automatica delle finestre, descritta nell'articolo).
- Permette di **cambiare** le immagini di **qualità inferiore**, troppo chiare o troppo scure.

La **funzione Gestione delle finestre** consente di **filtrare** le scale di grigi che non sono rilevanti.

L'**istogramma** mostra la distribuzione delle scale di grigi di un'immagine.

Ad esempio:Se un'immagine è **troppo luminosa**, l'istogramma mostra dei picchi sul lato destro del grafico.

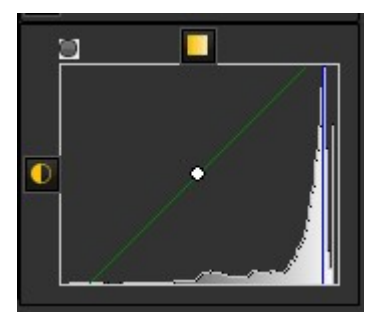

Questa schermata mostra dei picchi sul lato destro, che indicano che l'immagine è troppo luminosa.

Quando si attiva la funzione Gestione delle finestre, le **scale di grigi** sul lato sinistro dell'istogramma non sono rilevanti ed è possibile scartarle.

In questo **esempio** l'immagine è molto luminosa a causa di un tempo di esposizione troppo breve.

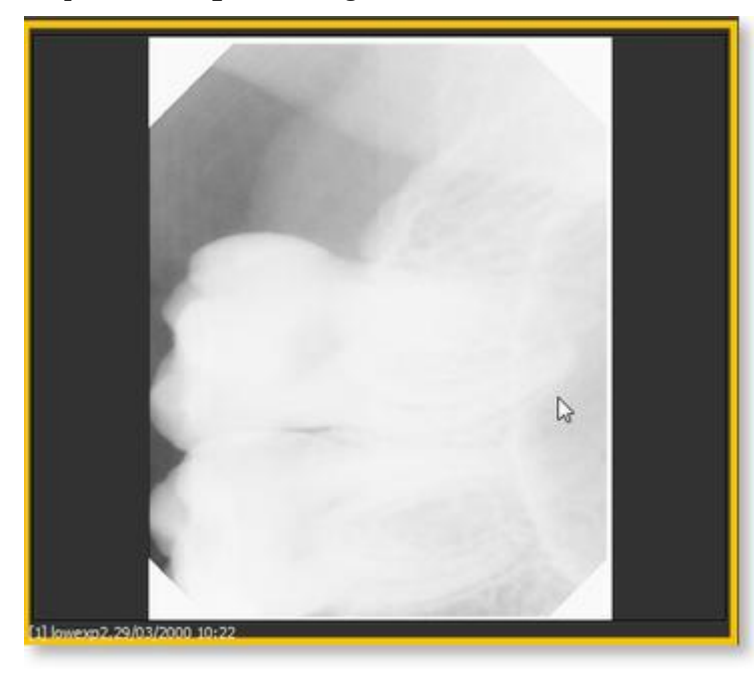

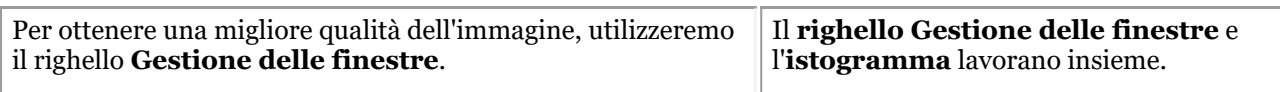

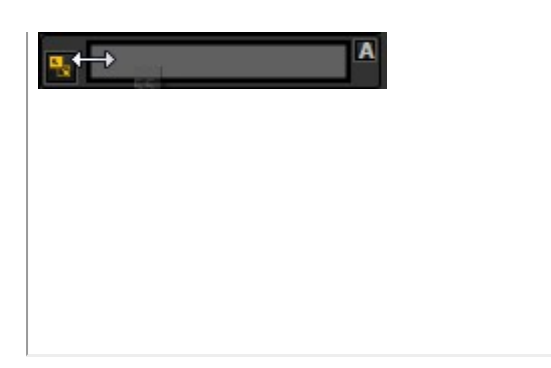

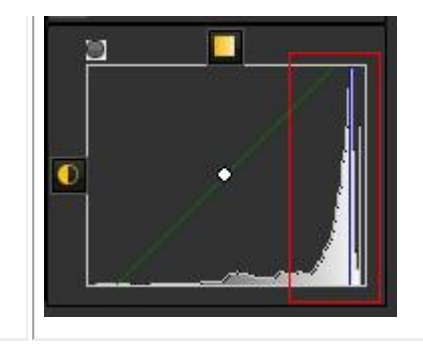

In questa sezione saranno trattati i seguenti argomenti:

### **1. Utilizzare il cursore Finestre**

In questo esempio faremo scorrere il righello Gestione delle finestre verso **destra**, perché l'istogramma indica che vi sono scale di grigi rilevanti.

Per prima cosa posizionare il mouse sull'angolo più a sinistra del cursore.

Per scorrere *PREMERE* e *TENERE PREMUTO* il **tasto sinistro del mouse** mentre si trascina il cursore verso **destra**.

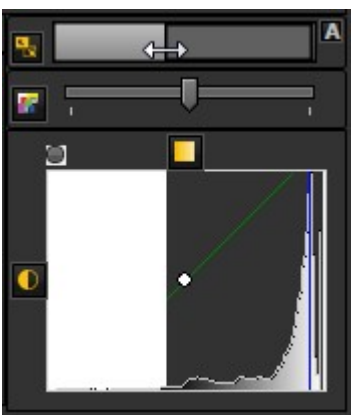

Si vedrà l'immagine cambiare al volo.

### **2. Utilizzare la Gestione automatica delle finestre**

Abbiamo reso il tutto ancora più semplice con la **funzione Gestione automatica delle finestre**.

Premendo l'**icona** sul lato destro del righello Finestre, Mediadent**filtrerà automaticamente** le scale di grigi più rilevanti.

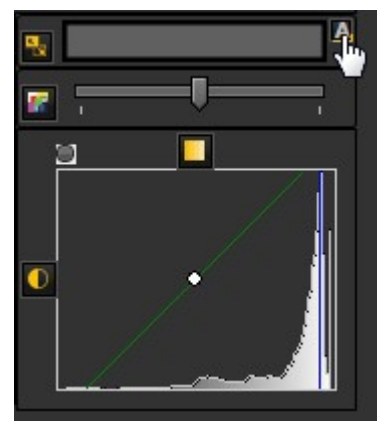

### **3. Ripristinare l'immagine**

È possibile **ripristinare le** modifiche facendo clic sulla piccola icona a sinistra del righello Gestione automatica delle finestre.

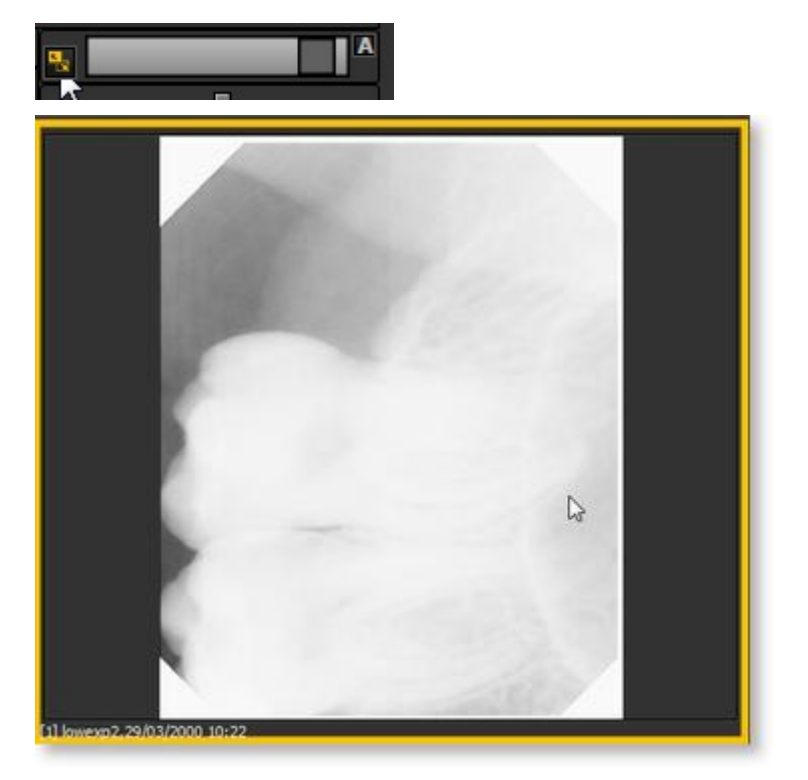

L'immagine tornerà allo stato originale.

### **4. Salvare l'immagine modificata**

Una volta modificata l'immagine tramite la funzione Gestione delle finestre, è possibile **salvare l'immagine.**

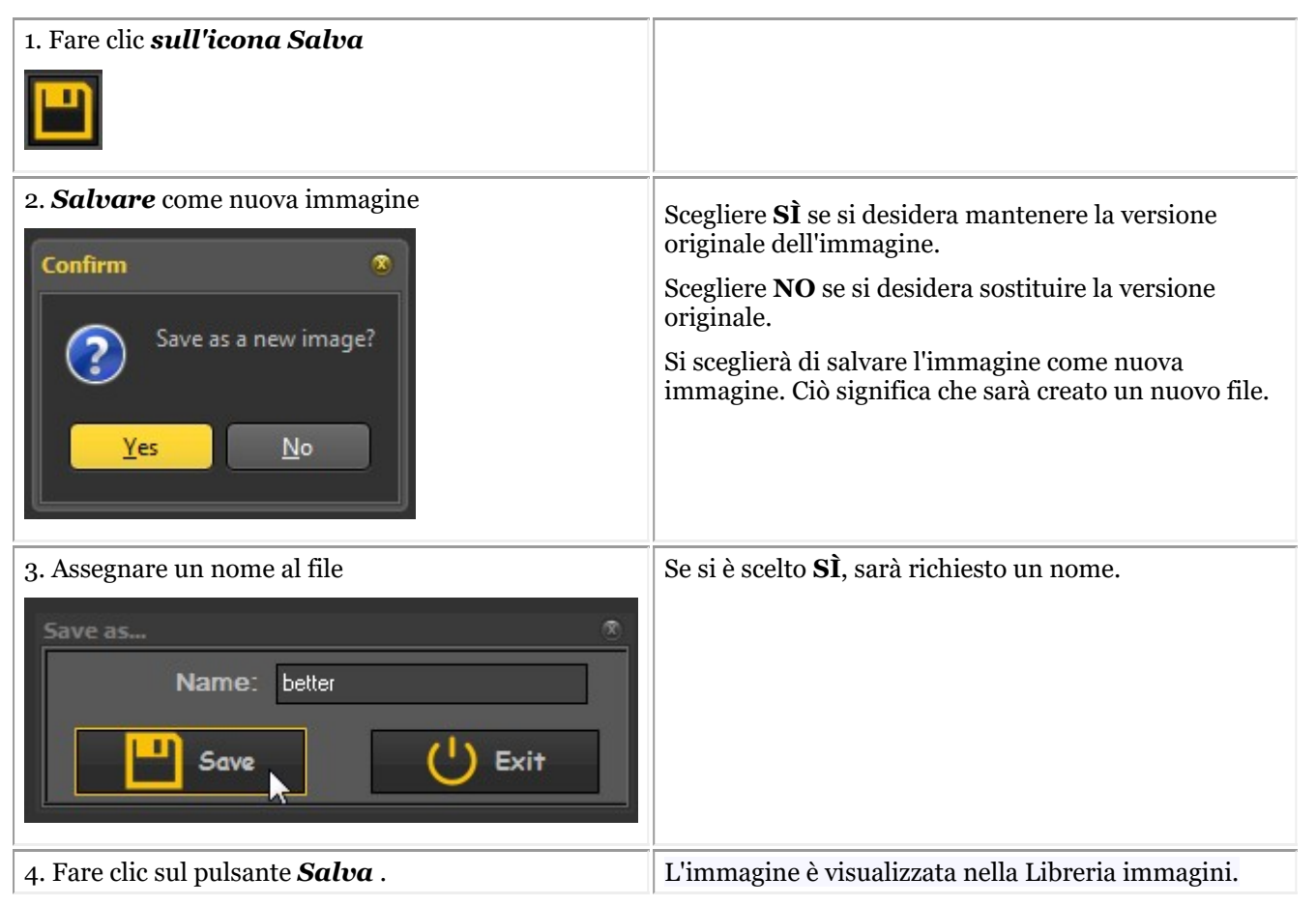

In questa schermata si vede la differenza tra 2 immagini. L'immagine di **sinistra** è l'immagine modificata con la

funzione Gestione delle finestre, quella di **destra** è l'immagine originale.

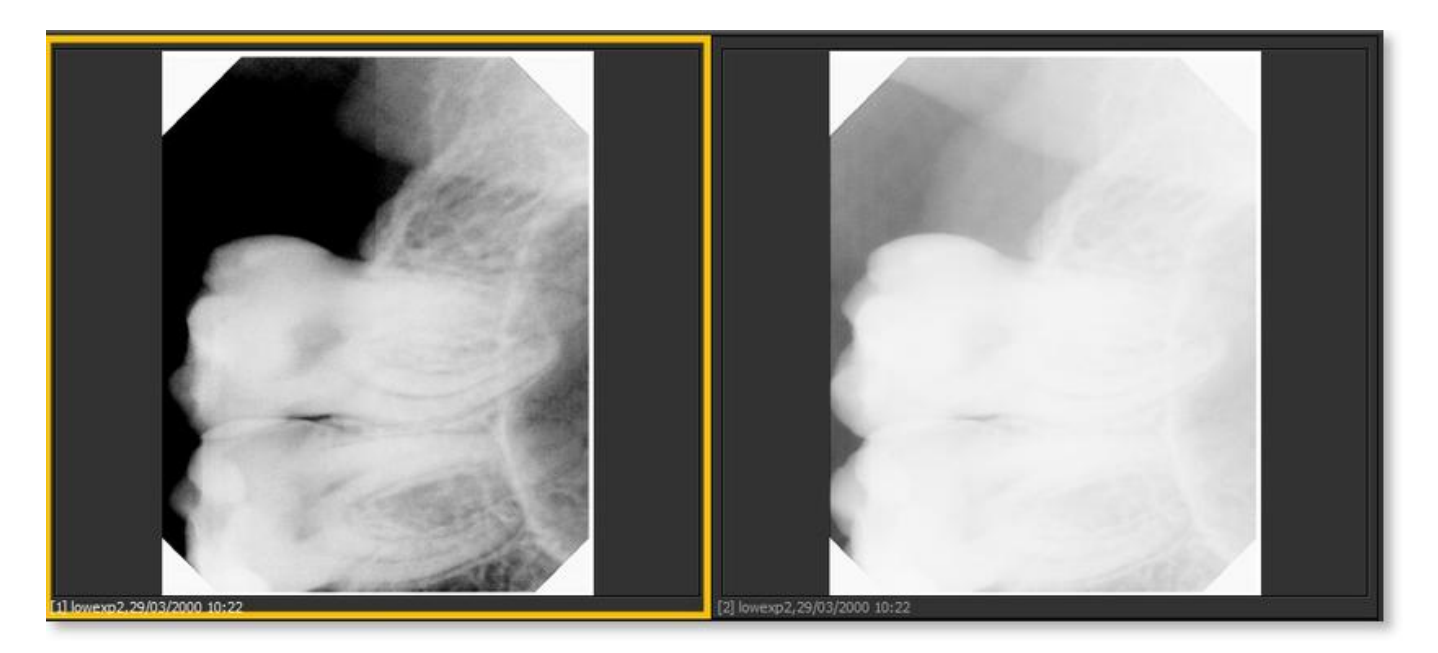

## 5.4 Salvataggio di un'immagine

Quando si effettua un'**acquisizione** e si esce dalla schermata di acquisizione, è presentata una finestra di dialogo per **salvare le immagini.**

In questa finestra di dialogo si ha anche la possibilità di aggiungere **ulteriori informazioni** per un successivo riferimento.

È possibile aggiungere:

- Nome dell'immagine
- Info: informazioni aggiuntive sull'immagine
- Impostazioni: U (kV),  $I(mA)$ ,  $t(s)$ , DAP
- TÜV: Questa opzione è facoltativa e può essere configurata in modo da non apparire nella finestra di dialogo Salva come... **È possibile contattarci per maggiori informazioni (Section 13)**.
- Per organizzare le immagini, specificare informazioni aggiuntive e parole chiave.

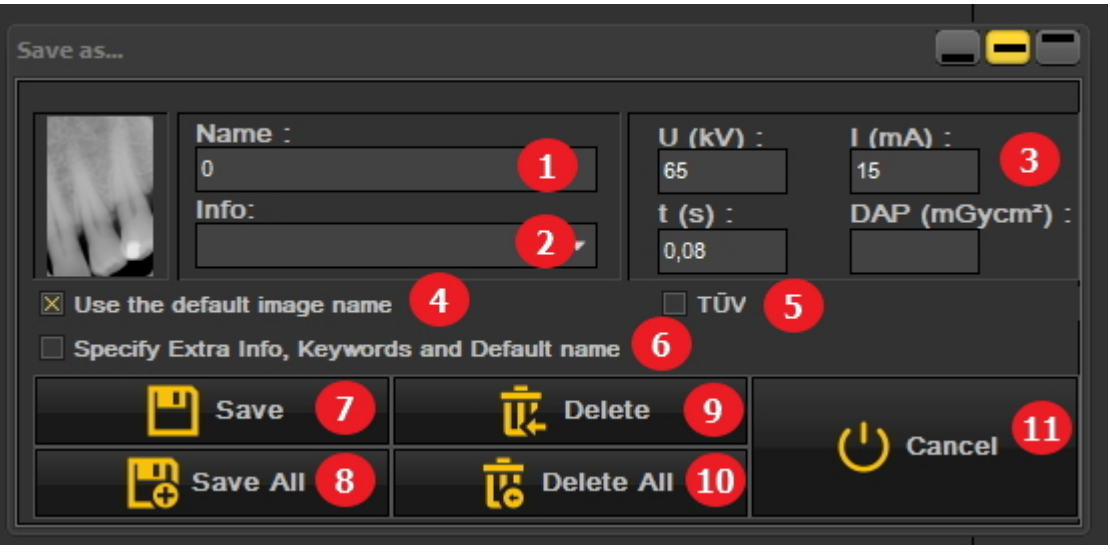

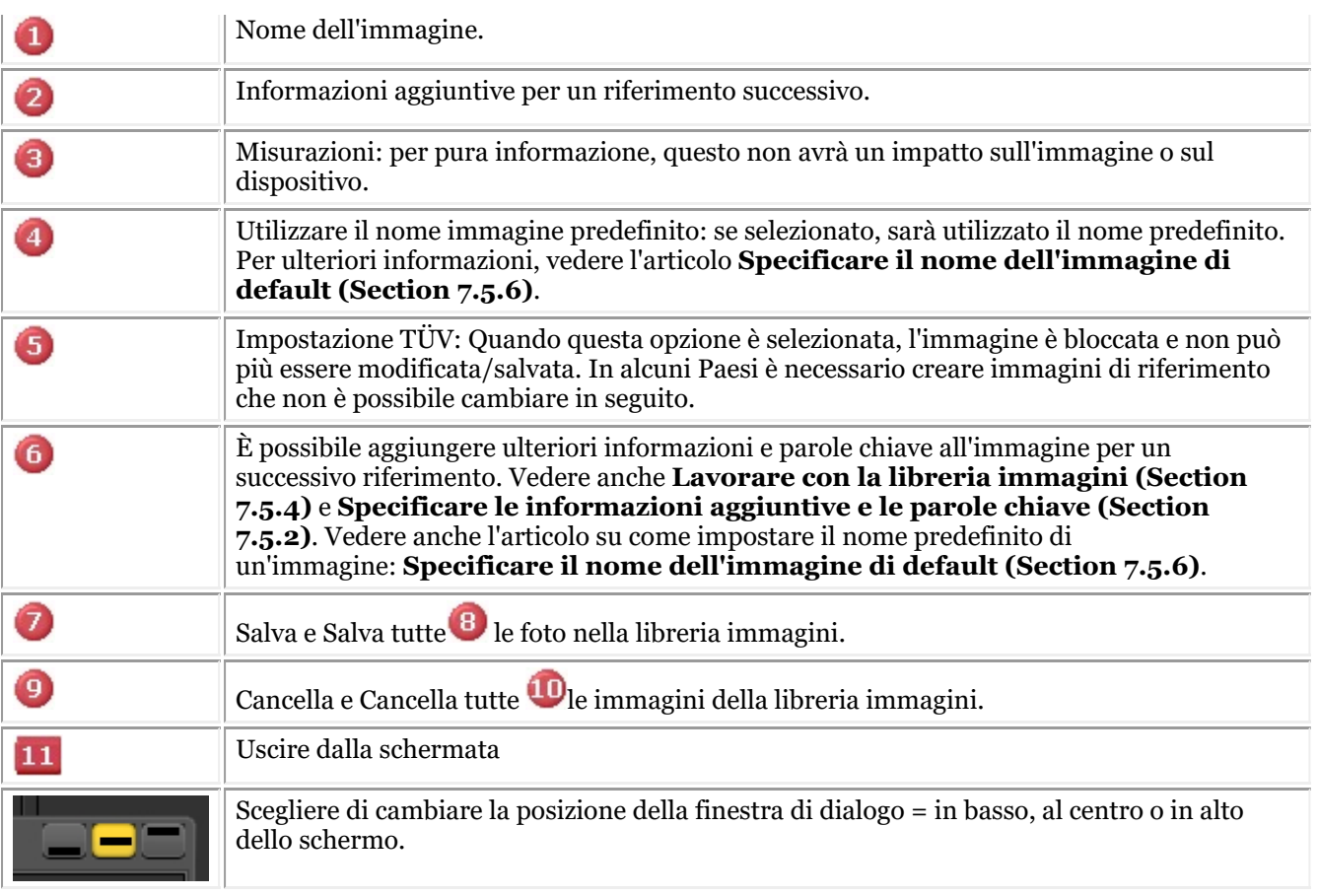

Per salvare un'immagine si assegna un nome all'immagine e si compilano i campi delle informazioni aggiuntive sul pulsante *Salva* .

È comunque molto pratico lavorare con **Montaggio stato**. In questo modo si risparmia tempo, perché il nome delle immagini sarà compilato automaticamente (numero di dente/denti) in base all'associazione fatta in Montaggio stato. Per ulteriori informazioni su come lavorare con Montaggio stato, consultare l'argomento: **Lavorare con Montaggio stato. (Section 7.4.1)**

### 5.5 Stampa di immagini

La stampa delle immagini è uno dei modi più semplici per condividerle con i colleghi o con i pazienti.

In Mediadent è necessario:

1. Scegliere il **paziente** per il quale si desidera stampare le immagini

2. Scegliere *l'icona di stampa* nel set di icone

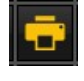

- o-

Scegliere nel menu Mediadent*File>Stampa*

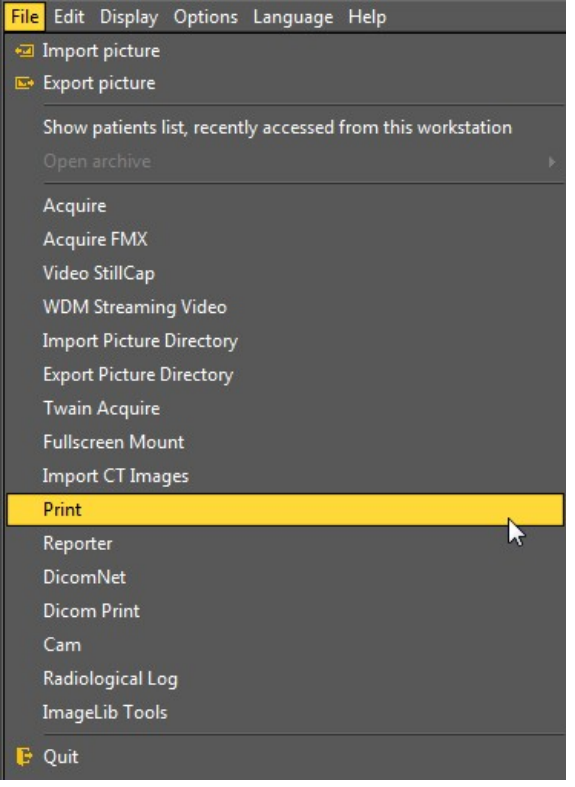

#### **1. Panoramica Modulo di stampa**

A seconda del desktop selezionato, si vedranno le immagini di questo paziente nel Montaggio stato e nella libreria del paziente.

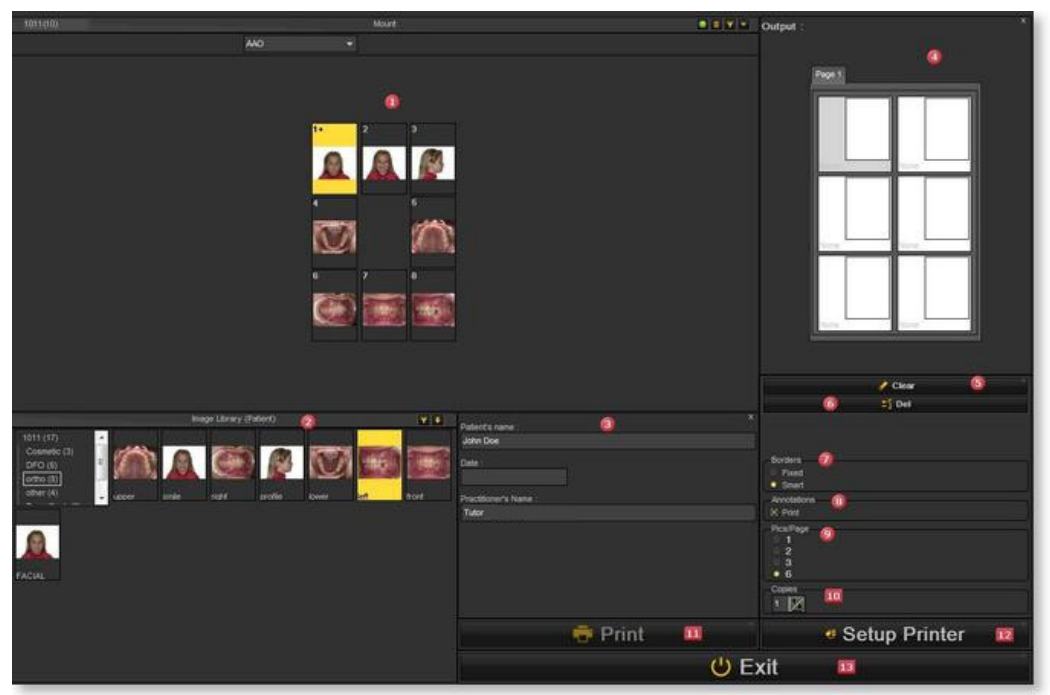

#### **Elementi della schermata**

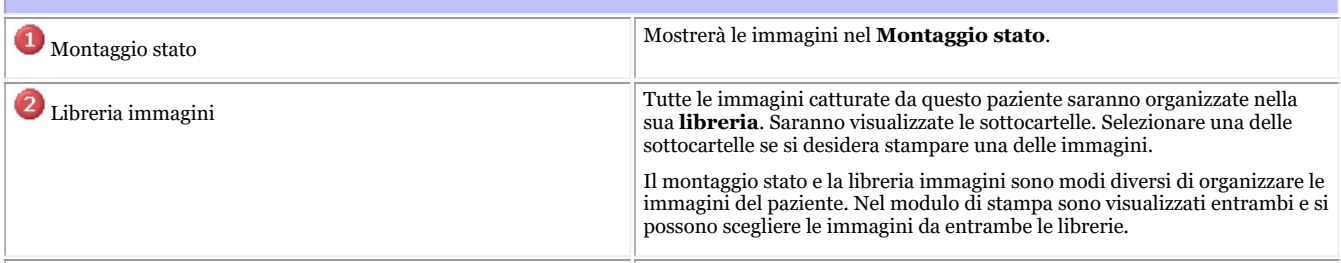

# Manuale d'uso Mediadent V8 - Parte 1: Mediadent 52

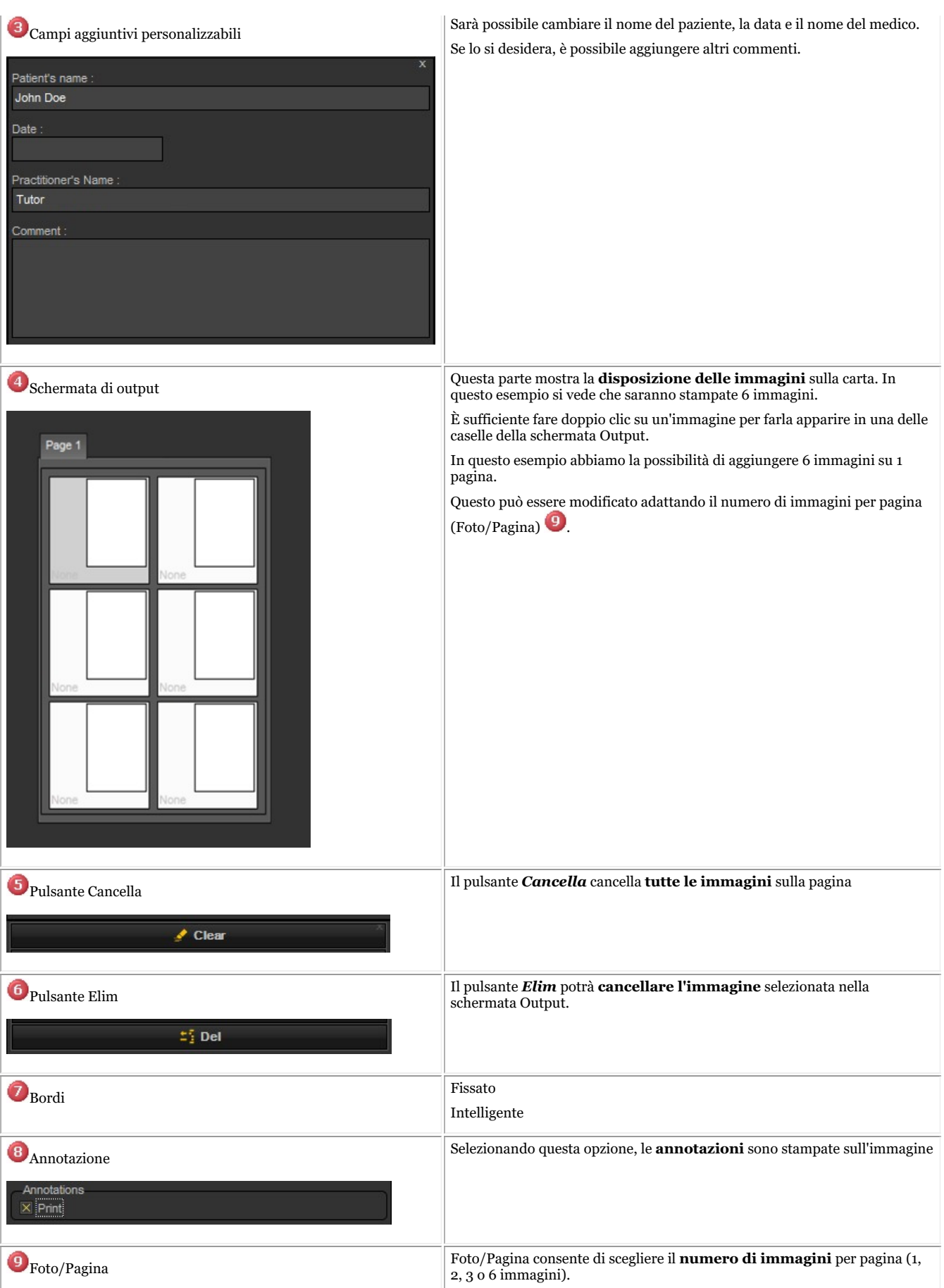

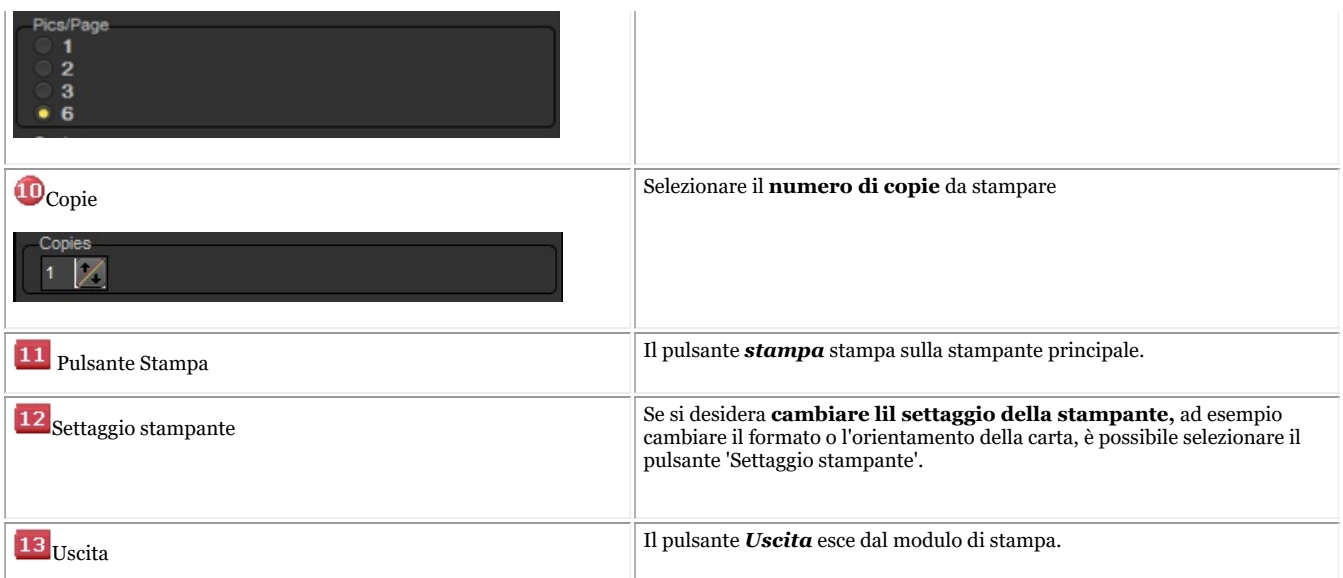

#### **2. Selezione delle immagini da stampare**

Se si desidera **stampare** un'immagine, è sufficiente *fare doppio clic* su di essa e sarà visualizzata nella schermata Output. Il nome dell'immagine sarà visualizzato come intestazione nella pagina.

**Selezionare il numero di immagini** che si desidera stampare su una pagina **PRIMA di** selezionare le immagini. Se si selezionano prima le immagini e poi si cambia il numero di immagini per pagina, si perderanno le immagini selezionate.

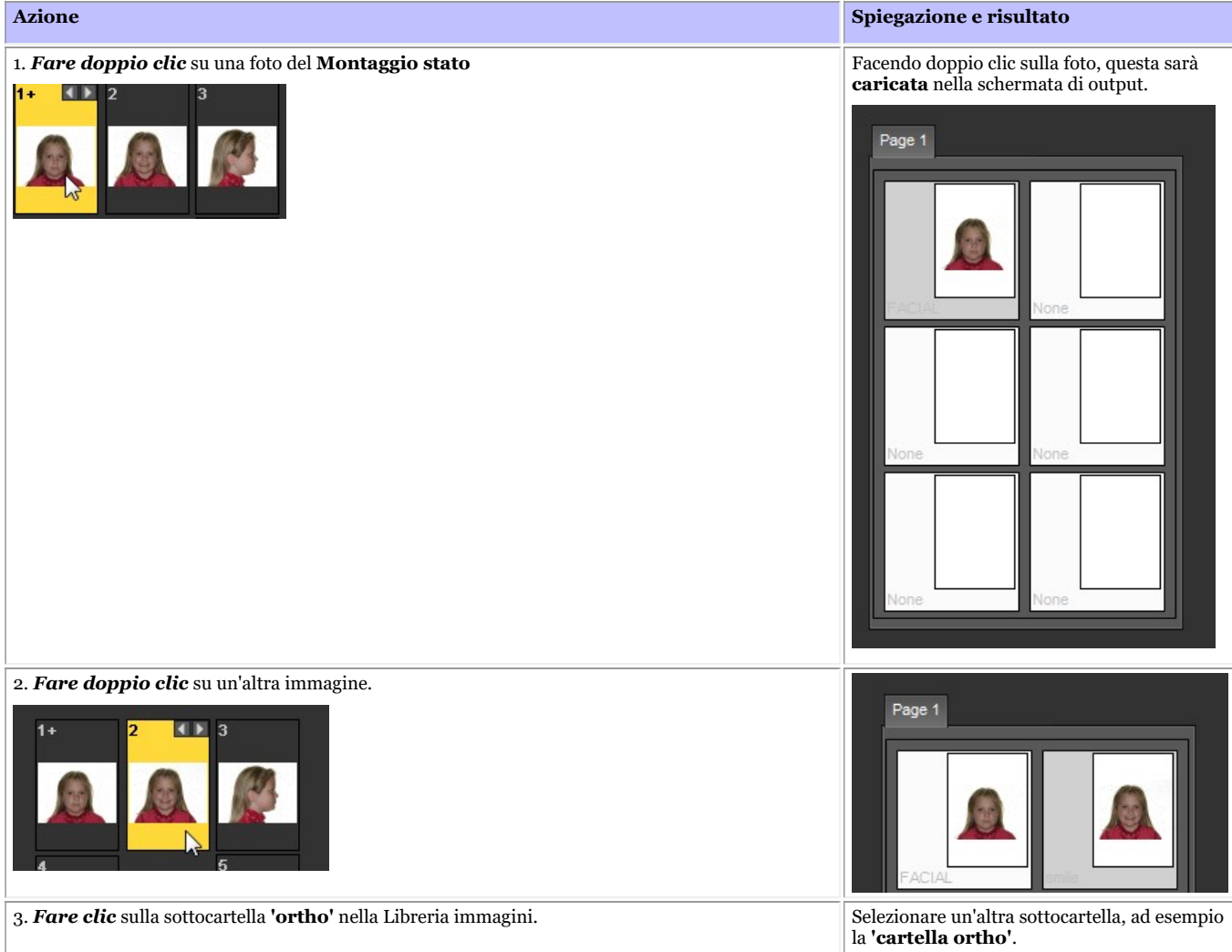

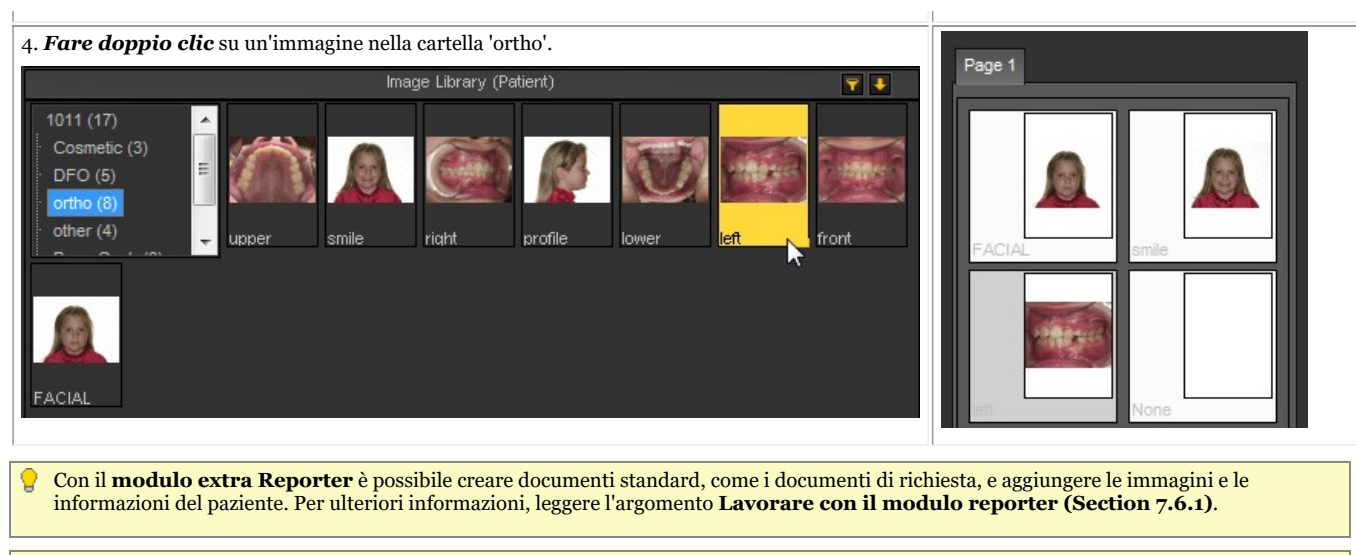

Se si hanno problemi a **visualizzare** tutti questi elementi sullo schermo, si potrebbe considerare di scegliere un altro desktop più adatto al Â proprio schermo. Leggere l'argomento su **Caricamento di un altro desktop (Section 8.2.7)**.

## 6 Caratteristiche specifiche del modulo/dispositivo

### 6.1 X-ray Morita PDC

## **Recuperare le immagini**

Mediadent consente di recuperare le immagini acquisite in precedenza attraverso il modulo radiografico: X-ray Morita PDC.

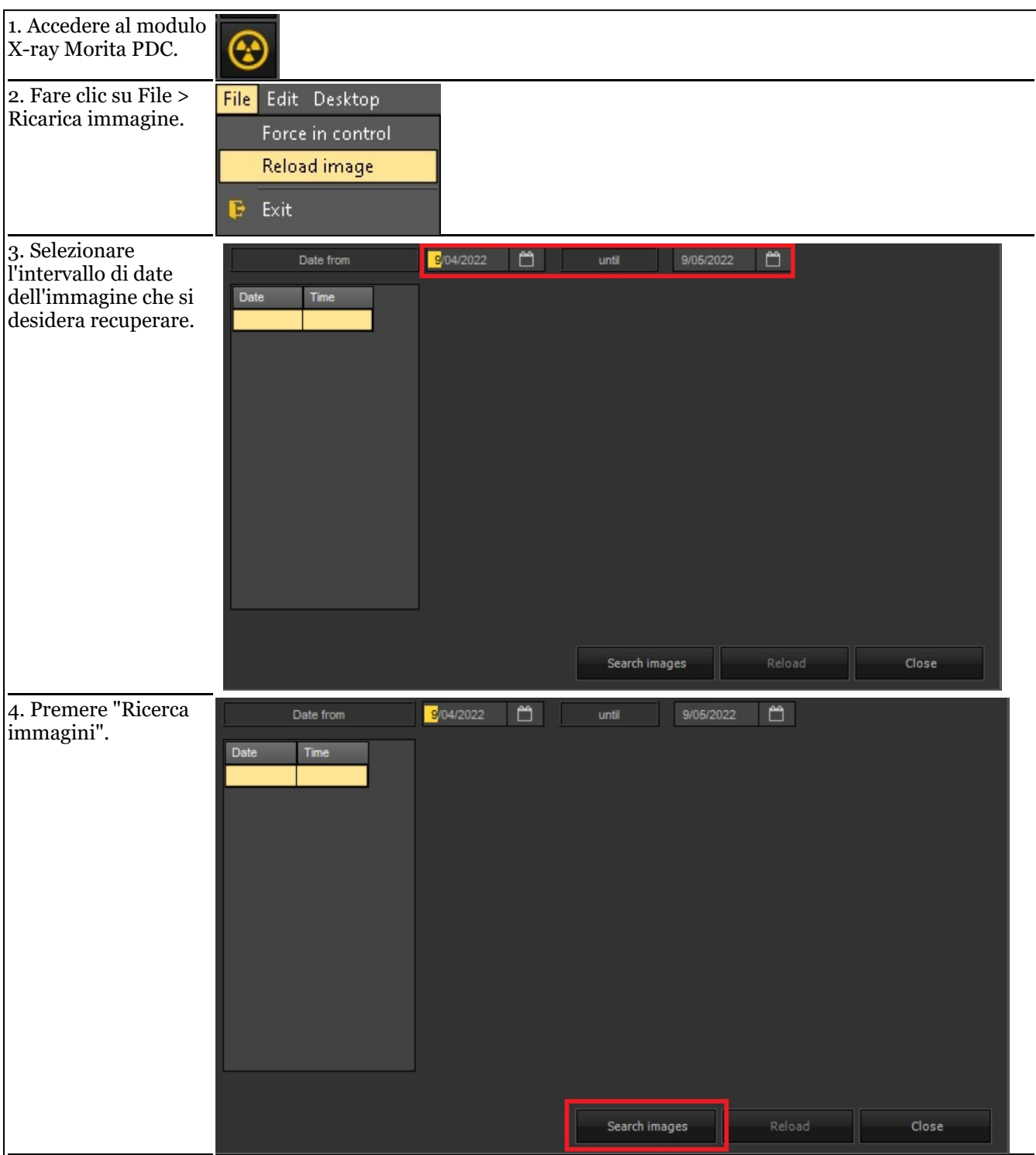

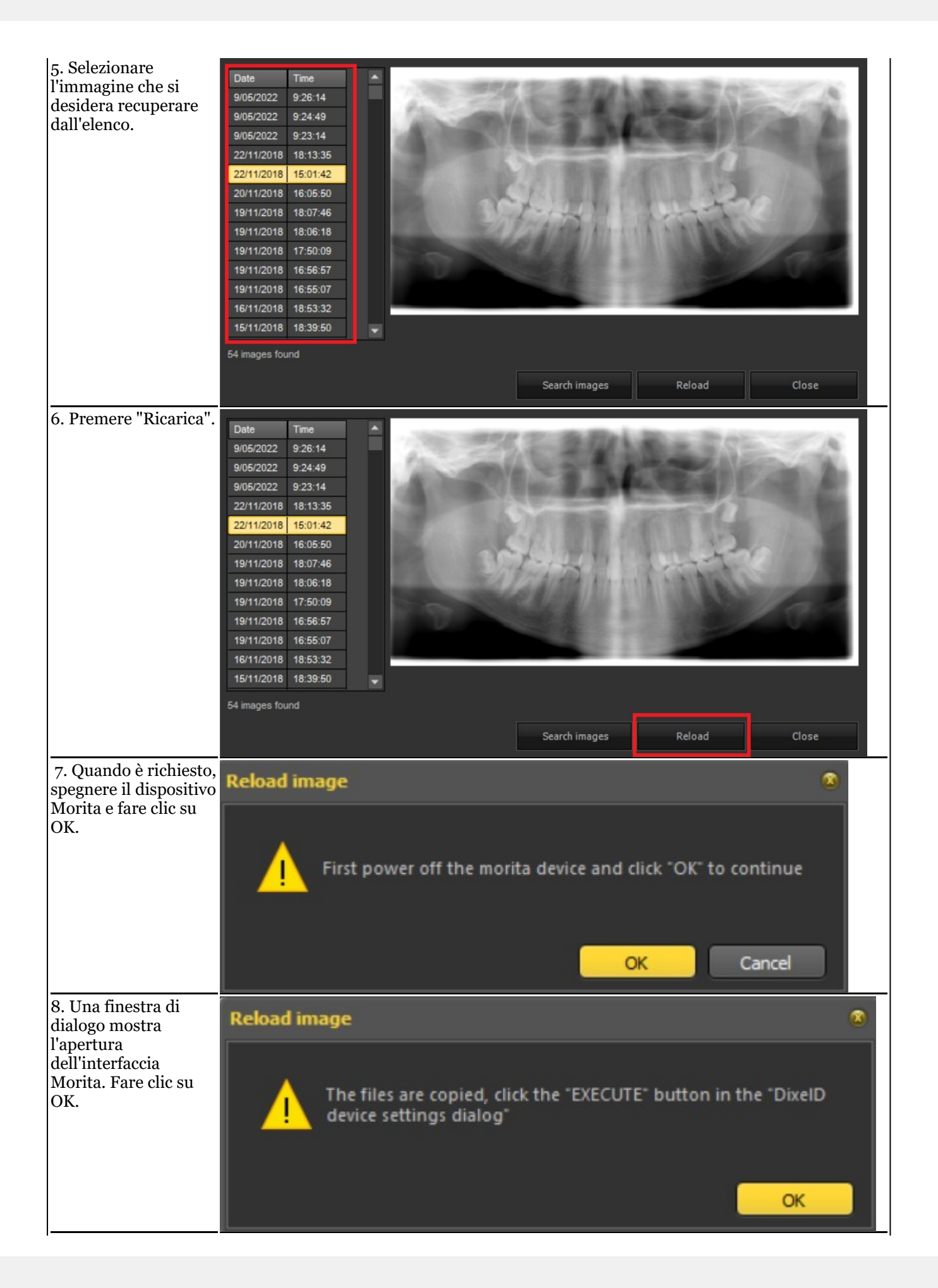

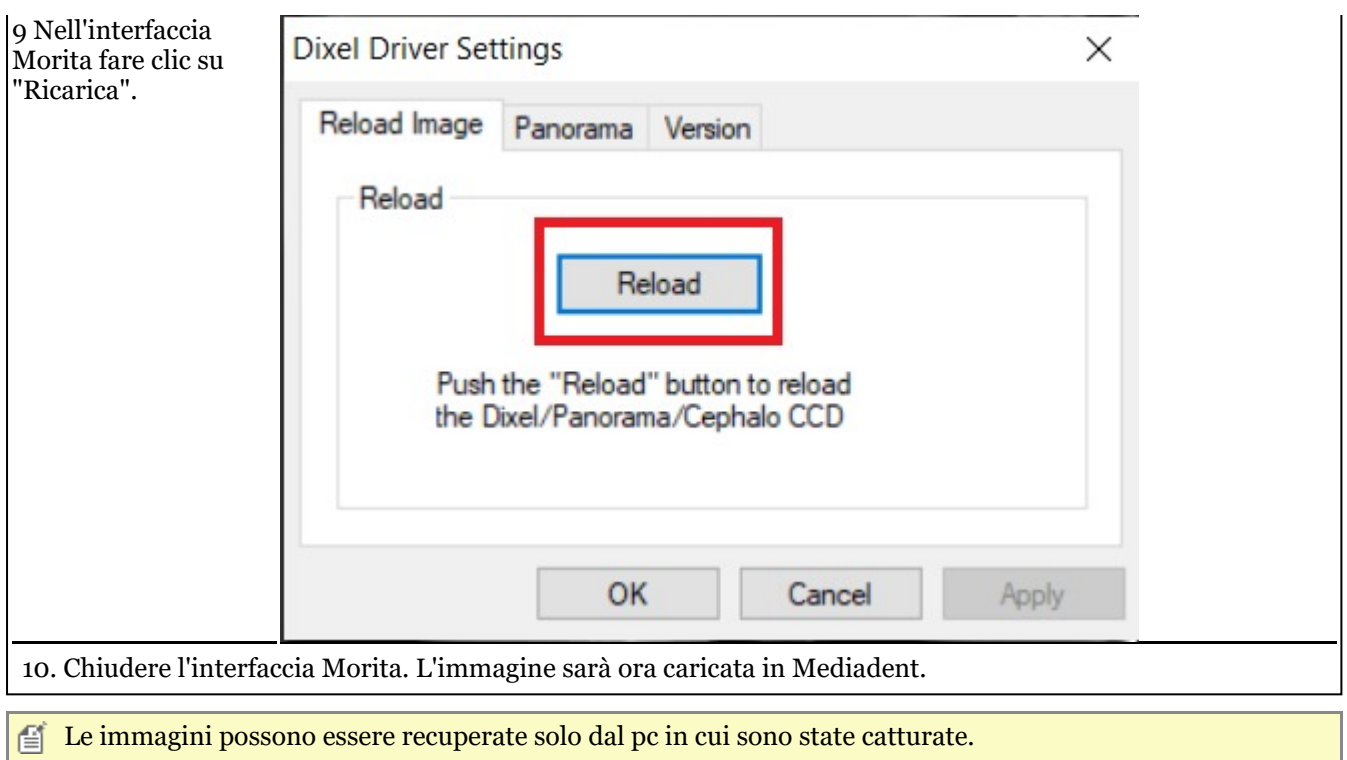

# 6.2 X-Ray VDX

## **Riapplicare il filtro alle acquisizioni catturate**

Mediadent consente di riapplicare altri filtri dopo l'acquisizione della stessa immagine, dando la possibilità di ottenere un'immagine complessiva migliore per il tipo di diagnosi.

La stessa immagine è riutilizzata senza dover applicare nuovamente la dose di raggi X all'oggetto/paziente!

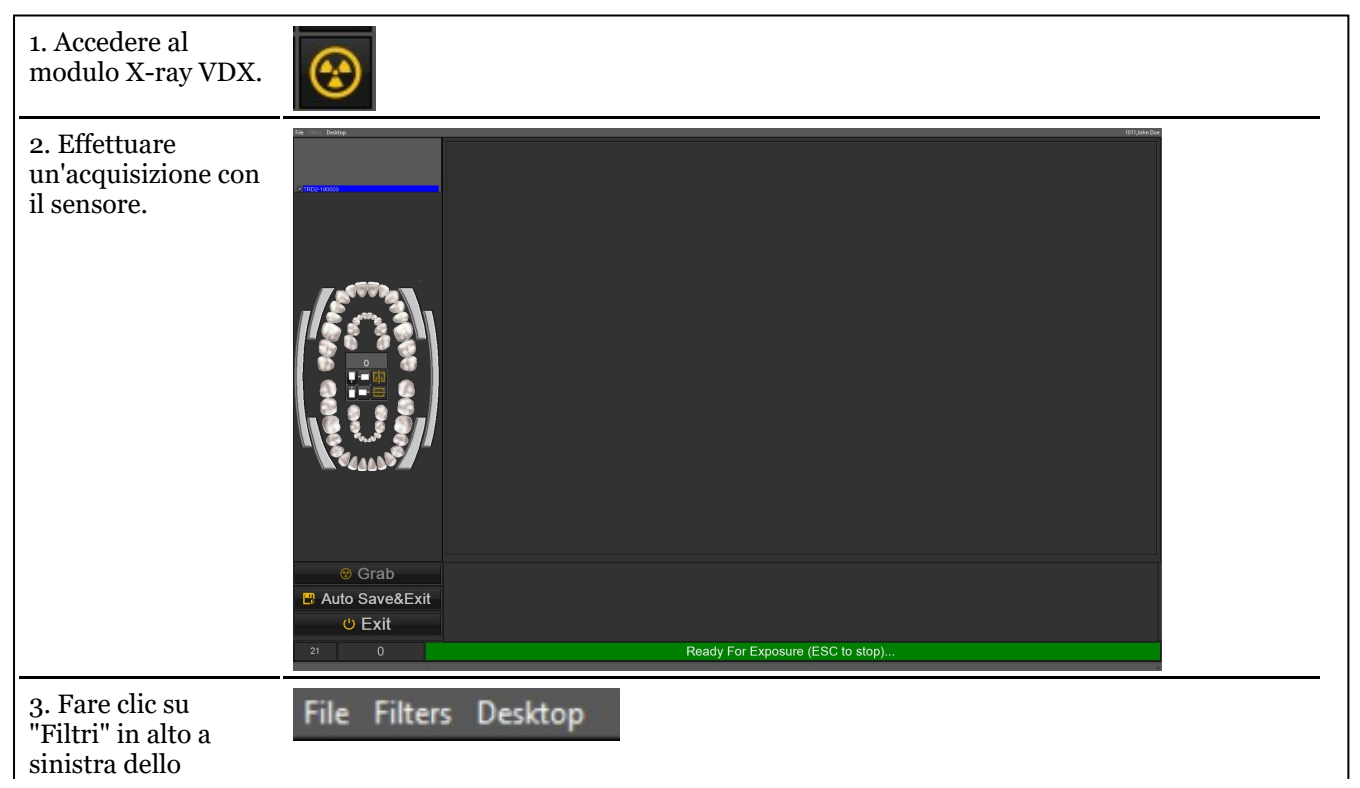

# Manuale d'uso Mediadent V8 - Parte 1: Mediadent 58

schermo.

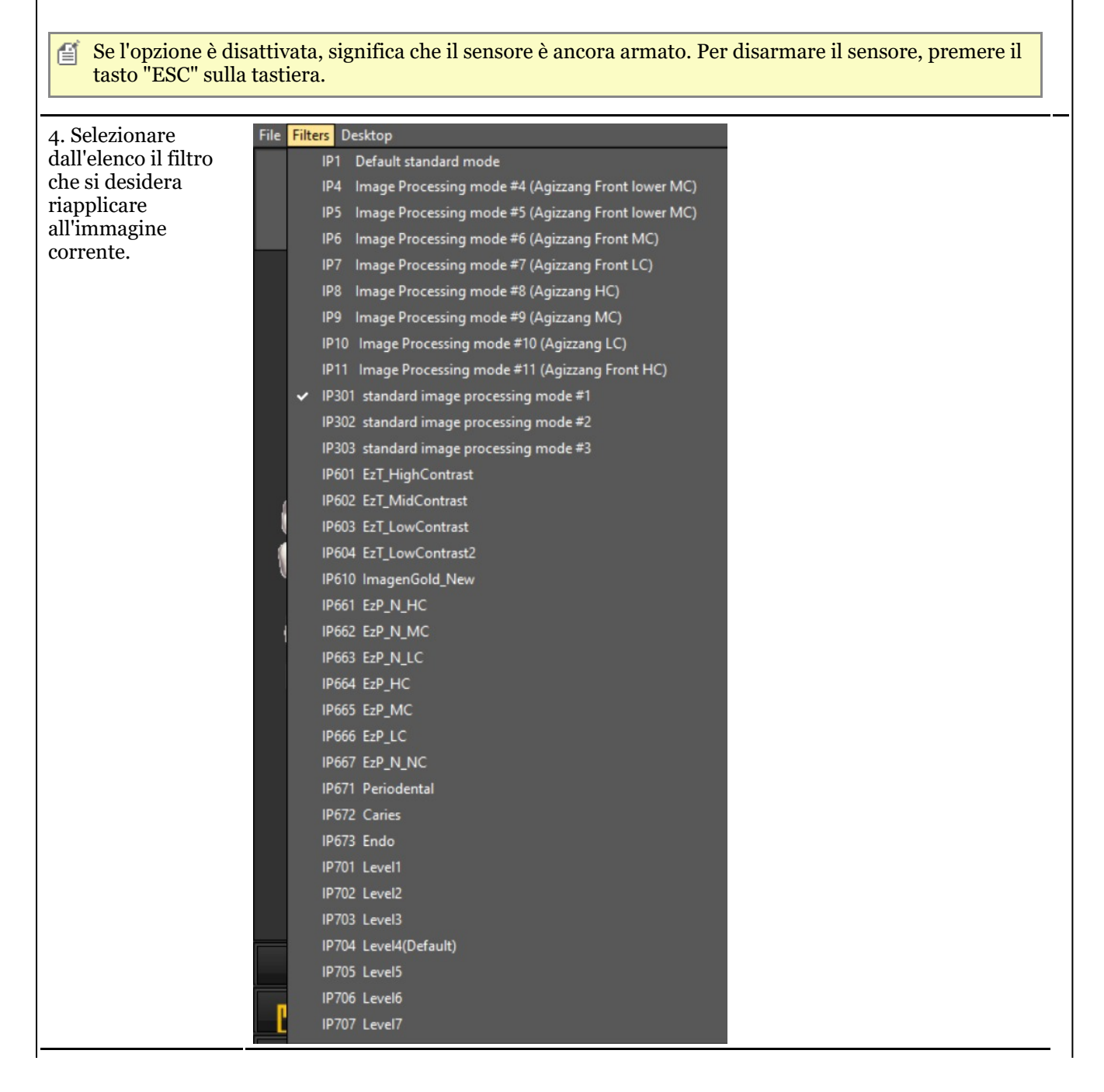

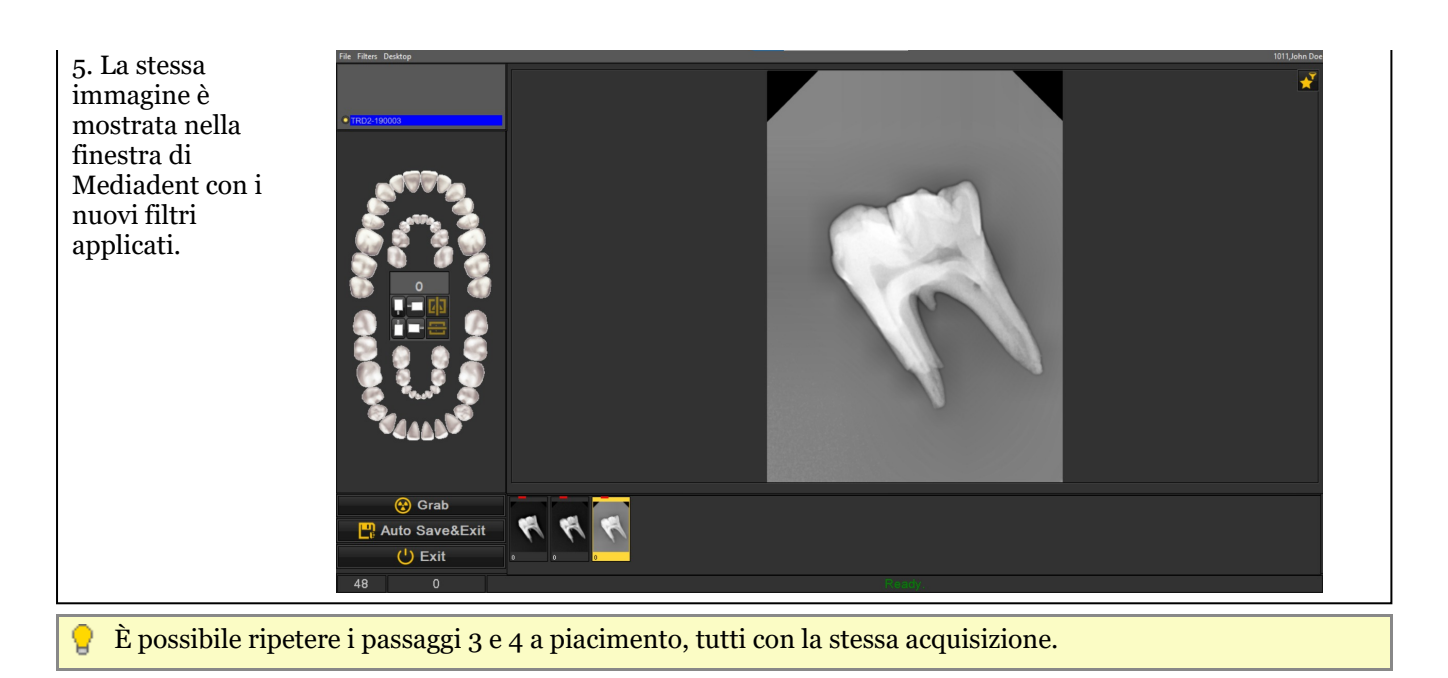

# 6.3 X-Ray Athlos

# **Caratteristiche specifiche del modulo**

Mediadent ti permette di utilizzare i sensori intraorali Bluetooth: Optimum Air/DC-Air

Per questi dispositivi specifici ci sono **2 importanti funzionalità** visualizzate nella barra di stato:

- La potenza del segnale Bluetooth del sensore
- Il livello della batteria del sensore

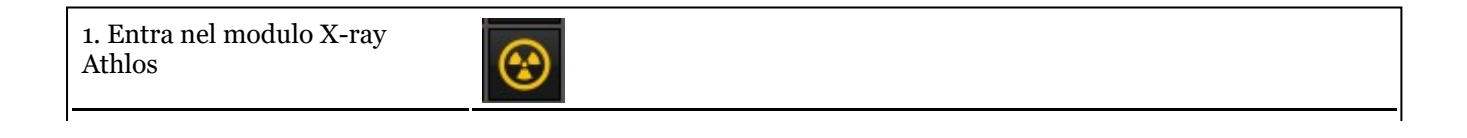

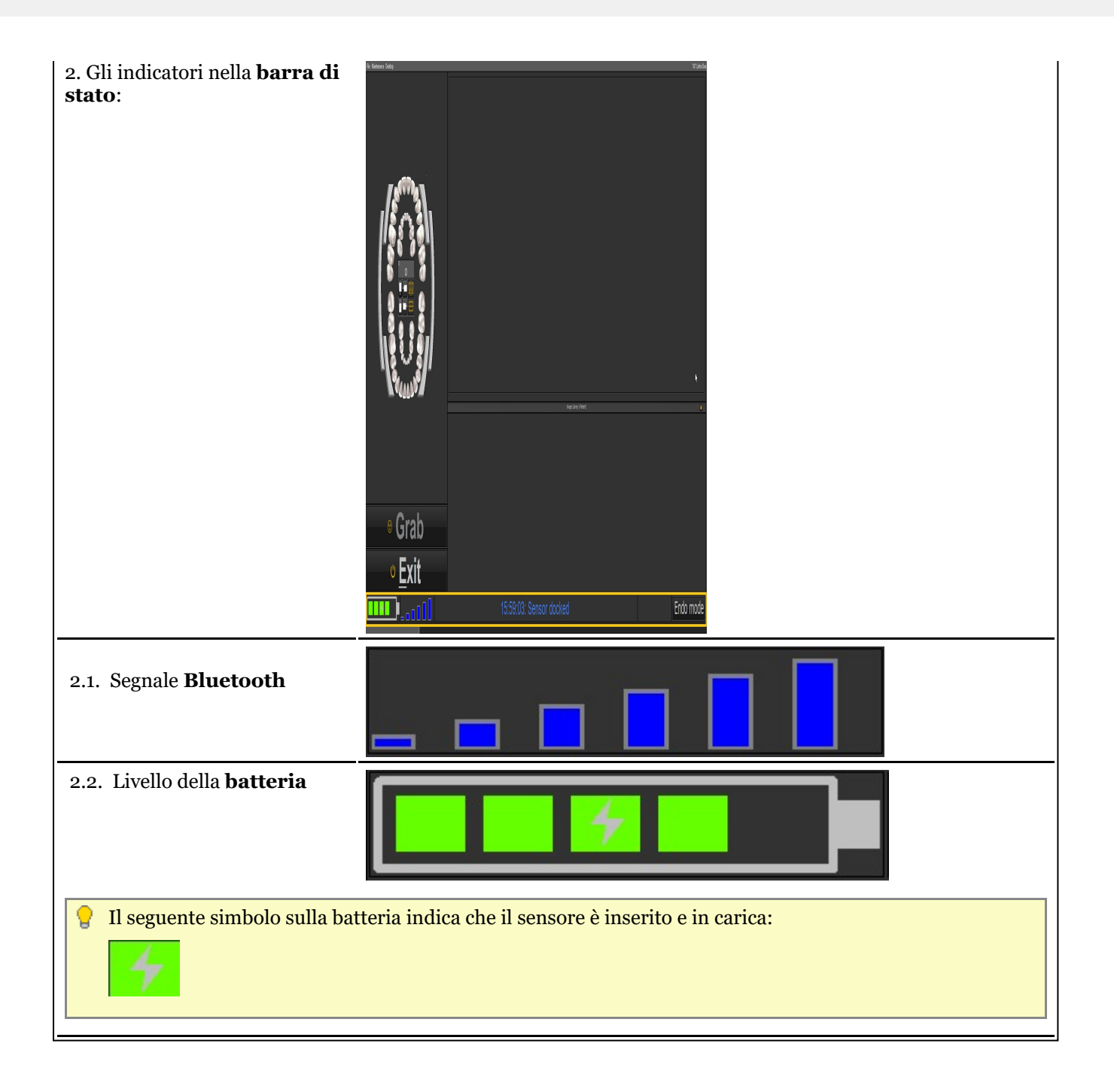

## 7 Lavorare con Mediadent

### 7.1 Lavorare con la schermata Mediadent

## 7.1.1 Panoramica della schermata Esportare una cartella di immagini

## **La schermata Esportare una cartella di immagini**

La schermata Esportare una cartella di immagini è la finestra di dialogo utilizzata per selezionare le immagini che devono essere **esportate** in un formato specifico e in una particolare cartella (cartella di destinazione).

Questa opzione è utilizzata anche per inviare immagini via **e-mail**.

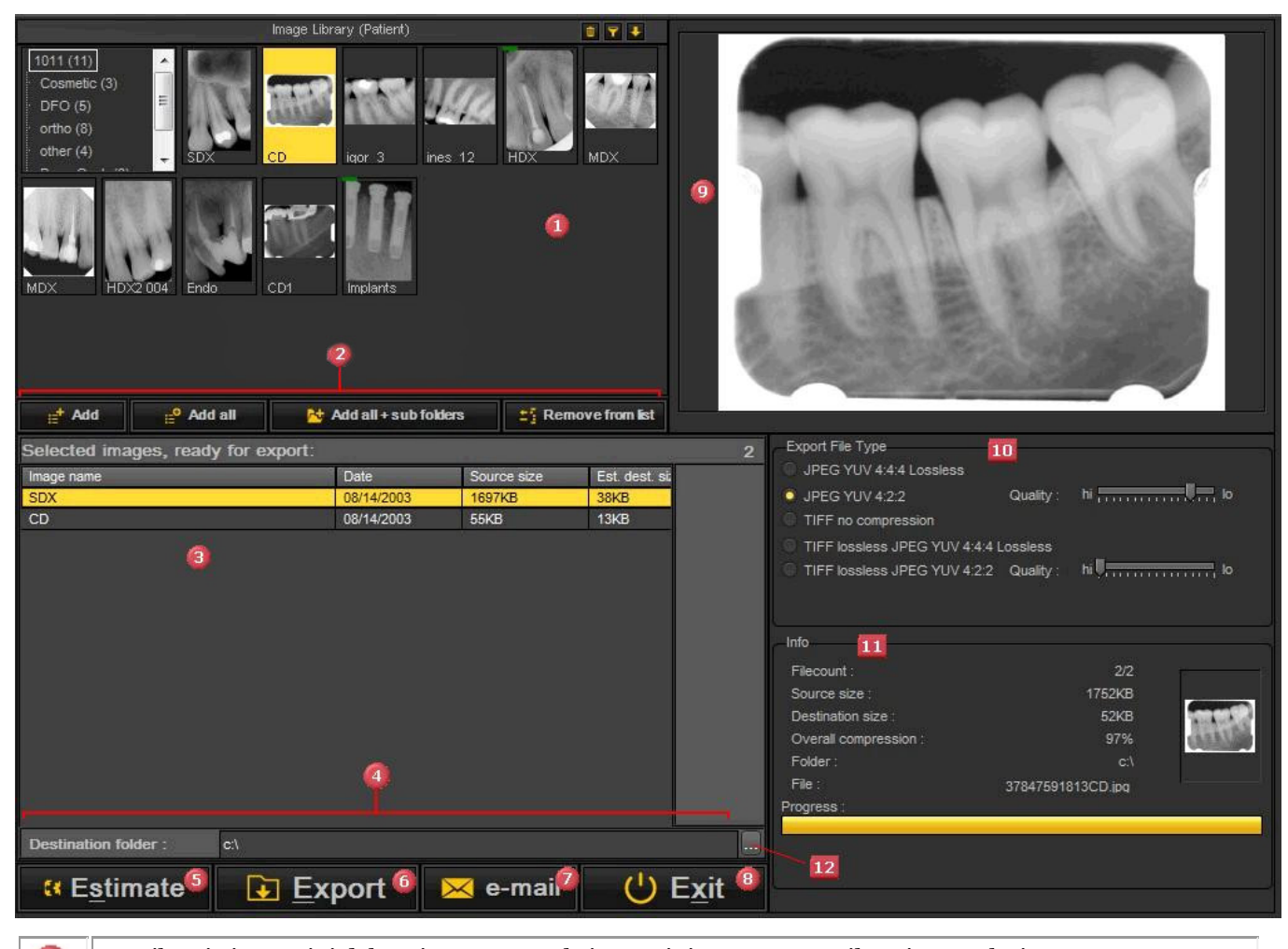

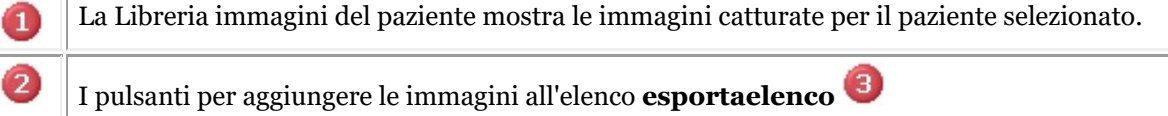

- *Pulsante Aggiungere* : **Selezionare** l'immagine e fare clic su **Aggiungere** o fare clic con il tasto **DESTRO** del mouse su un'immagine.

- *Pulsante Aggiungere tutto* : Aggiungerà tutte le immagini dalla **cartella selezionata** nella libreria immagini del paziente.

- *Aggiungere tutto nelle sotto cartelle* : Aggiungerà **tutte le foto** dalla libreria immagini del paziente (comprese le immagini nelle sottocartelle).

- *Rimuovere dalla lista* : Eseguirà la **rimozione** dell'immagine selezionata dall'elenco di

# Manuale d'uso Mediadent V8 - Parte 1: Mediadent 62

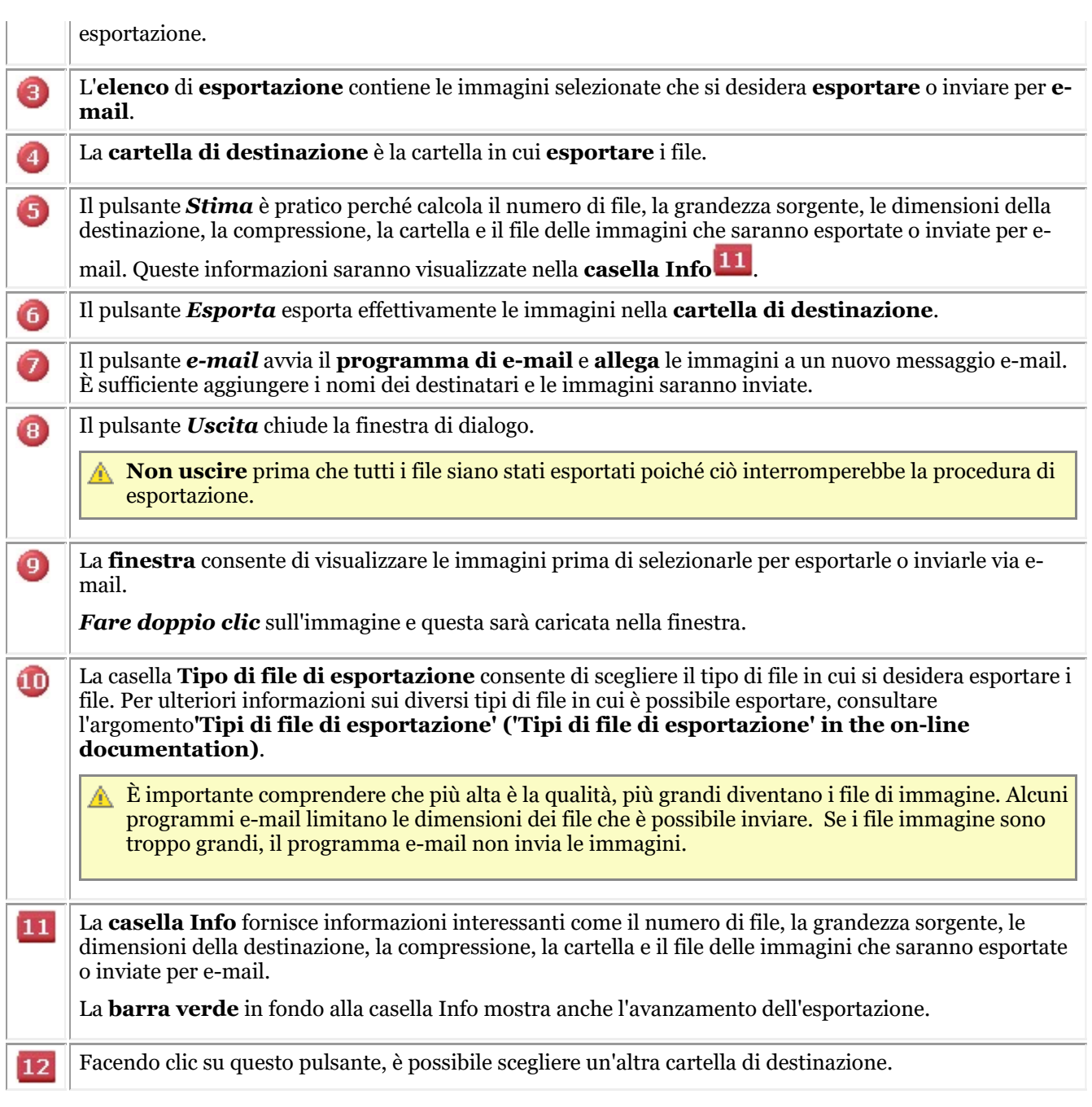

## 7.1.2 Lavorare con le finestre

In questo articolo sarà spiegato come caricare un'immagine in una finestra.

1. Per caricare un'immagine in una **finestra**, innanzitutto è necessario **attivare** la finestra facendo clic con il

**tasto sinistro del mouse** nell'area della finestra .

La finestra attiva è **evidenziata** da una cornice (in questo screenshot, la cornice è gialla).

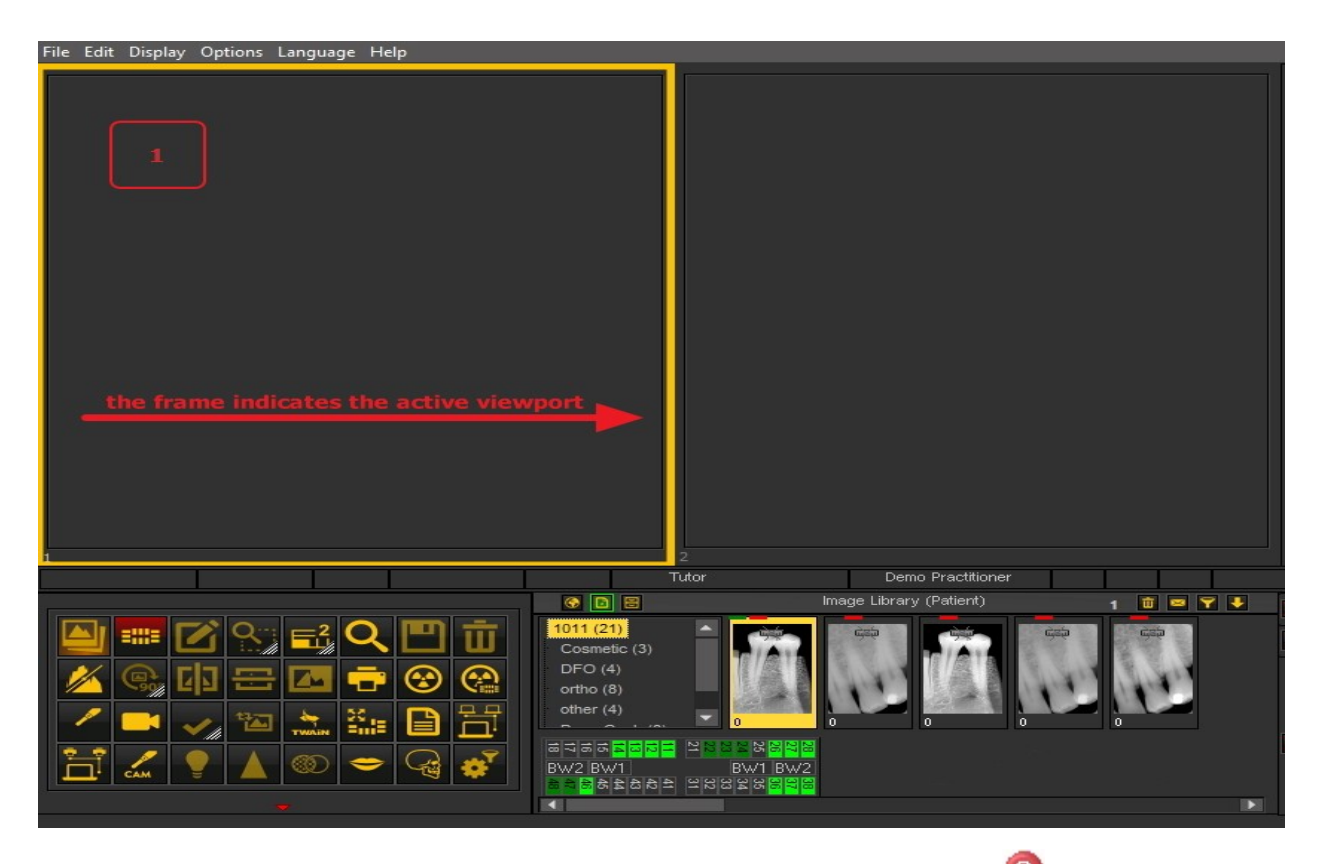

2. Quindi è necessario **fare doppio clic** sull'immagine nella **libreria immagini** e l'immagine sarà caricata nella finestra selezionata.

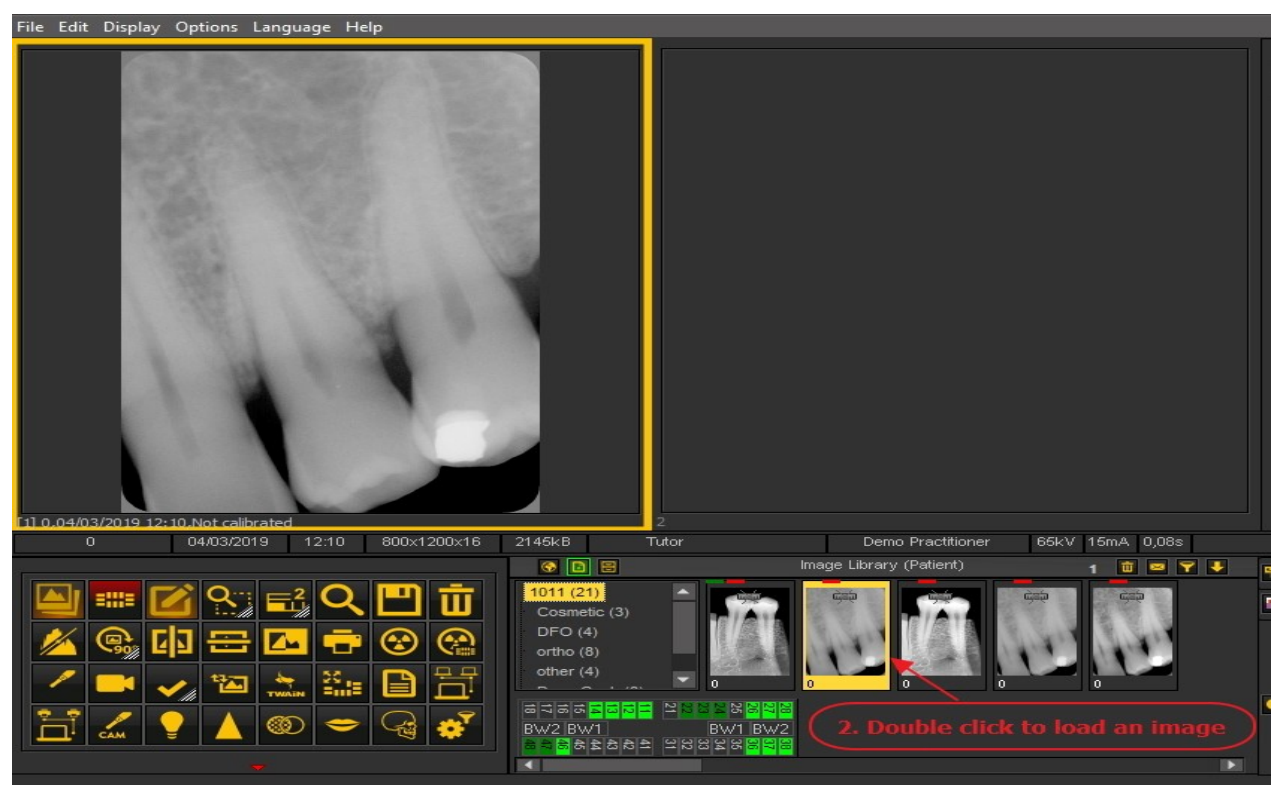

L'immagine è ora pronta per l'analisi.

### 7.1.3 Lavorare con i desktop

In questo articolo sarà spiegato cosa sia il **Desktop**Mediadent e come sia possibile caricare un altro desktop per soddisfare meglio le proprie

Per gli utilizzatori più avanzati, sarà spiegato come **configurare** un nuovo desktop.

È inoltre possibile **cancellare** un desktop creato.

Saranno illustrati i seguenti argomenti:

#### **1. Panoramica del desktop Mediadent**

Un **desktop** è il modo in cui i **diversi elementi dello schermo**, come le finestre, il set di icone, la libreria immagini... sono presentati sullo schermo.

Il Desktop determinerà:

- Quanti **Viewports** Un <STRONG>Viewport </STRONG>is a region to which you can load an <STRONG>image </STRONG>for analysis purposes. Loading an image can be done by first <STRONG>activating </STRONG>the Viewport. To activate a Viewport you have to select it by clicking in the region with your left mouse button. Once the Viewport is activated you will see that it changes color (dark grey). Now you can <STRONG>double click </STRONG>sull'immagine e questa sarà caricata nella finestra. sono visibili.
- Qual è la posizione del set di icone.
- Dove è posizionata la libreria immagini
- Se e dove è posizionato l'istogramma
- Se e dove è posizionata la barra di luminosità/contrasto

In breve, determina l'aspetto del desktop all'interno di Mediadent.

Per ulteriori informazioni sui **diversi elementi del desktop**, consultare l'argomento sugli **elementi dello schermo (Section 5.1)**. Esempio di uno dei desktop Mediadent standard:

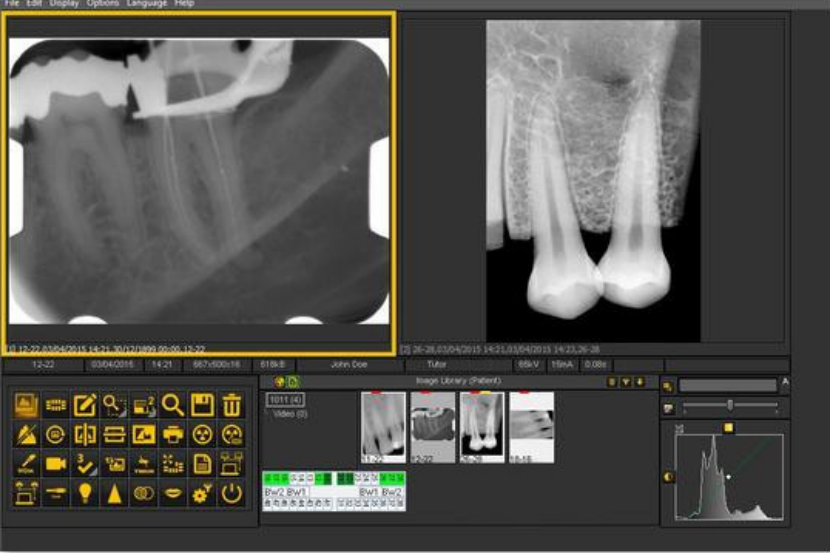

È importante comprendere che il desktop è anche legato alla **risoluzione** dello schermo. Quando si cambia lo schermo o la risoluzione dello schermo, può essere necessario caricare un altro desktop o crearne uno proprio.

#### **2. Caricamento del carico un altro desktop**

Il desktop caricato è il **layout dello schermo**Mediadent configurato per le dimensioni e la risoluzione del monitor.

Mostra tutti i diversi elementi dello schermo di Mediadent.

Per una migliore comprensione del desktop, leggere l'articolo **Un desktop (Section 12.2)**.

Se non si è soddisfatti della configurazione attuale dello schermo Mediadent, è possibile caricare **un altro desktop**.

**Tenere presente** che se si carica un desktop non adatto al proprio monitor, alcuni elementi dello schermo di Mediadent scompariranno dallo schermo.

Ad esempio, la scelta di un desktop adatto a un monitor più ampio avrà come conseguenza che gli elementi dello schermo Mediadent (come Gestione delle finestre, Istogramma...) sul lato destro non sono visualizzati su un monitor più piccolo.

#### 1. Scegliere nel menu Mediadent*Schermo > Pannello desktop > Carica desktop*

Sarà visualizzato un elenco di **desktop predefiniti** disponibili. Questi desktop sono legati alla risoluzione dello schermo. 昏

2. *Fare clic* sul desktop che si desidera caricare

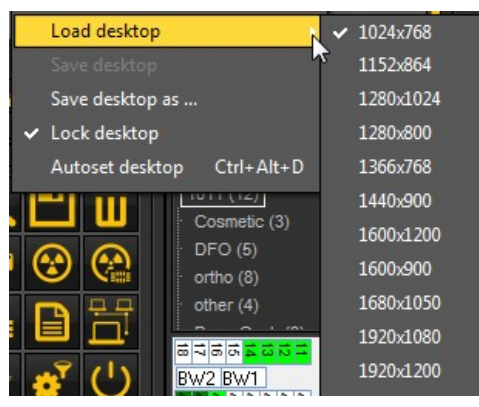

Sarà visualizzato un elenco di **desktop preinstallati**. I nomi indicano le risoluzioni dello schermo più attuali. A seconda del tipo di schermo, sarà possibile scegliere uno dei desktop.

Un desktop '1024x768' significa che il desktop di Mediadent sarà visualizzato sul monitor con una risoluzione di '1024 pixel (larghezza) per 768 pixel (altezza)'.

Una volta attivato uno dei desktop predefiniti, è possibile che il desktop non sia ancora ottimizzato. Ad esempio, sullo schermo è rimasto spazio non utilizzato.

Se il desktop non è ottimizzato, vi sono **2 opzioni** che è possibile utilizzare per ottimizzarlo:

1. Dopo aver caricato uno dei desktop predefiniti e se non si è soddisfatti, è possibile scegliere l'opzione *Schermo>Pannello desktop>Imposta automaticamente desktop* nel menu Mediadent.

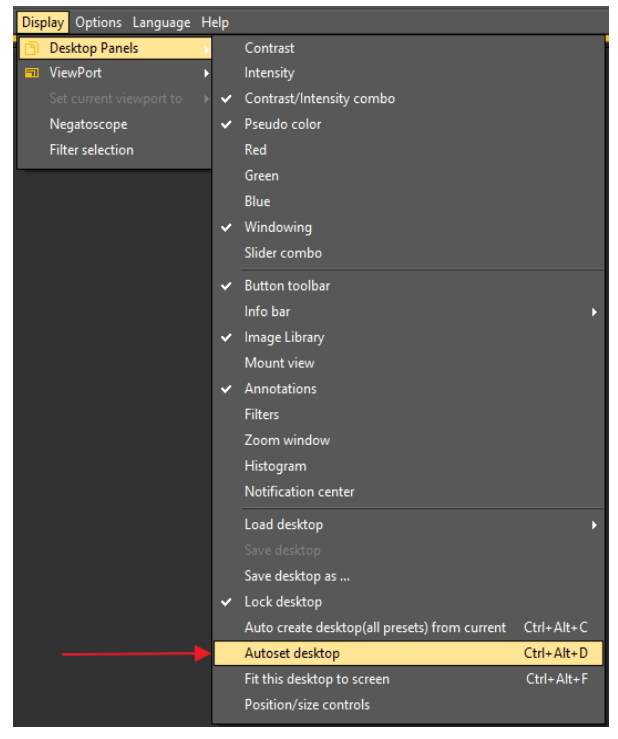

Questa opzione utilizza il desktop predefinito ottimale.

2. Se c'è ancora margine di miglioramento, scegliere *Schermo>Pannello desktop>Adatta questo desktop allo schermo*

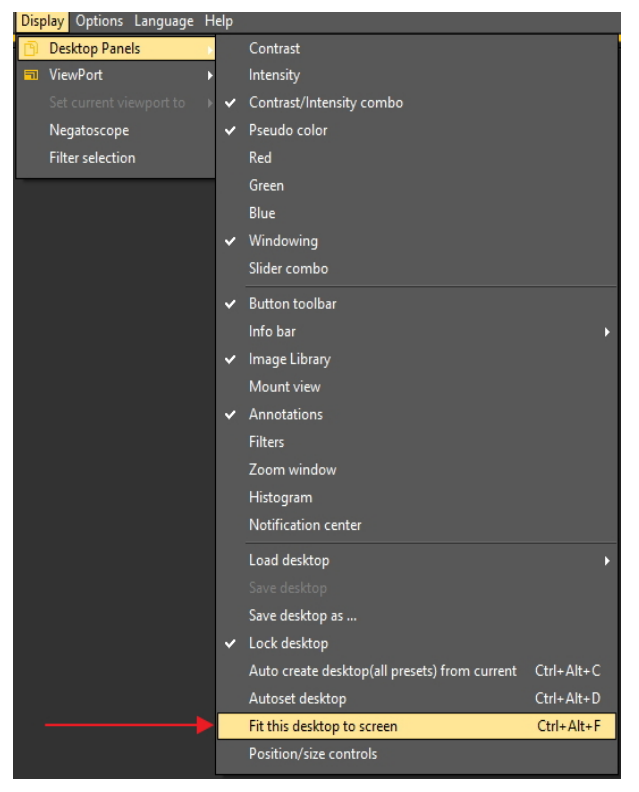

Una volta che si è soddisfatti del desktop, è necessario salvarlo.

Per salvare il desktop adattato, scegliere *Schermo>Pannello desktop>Salva desktop come...*

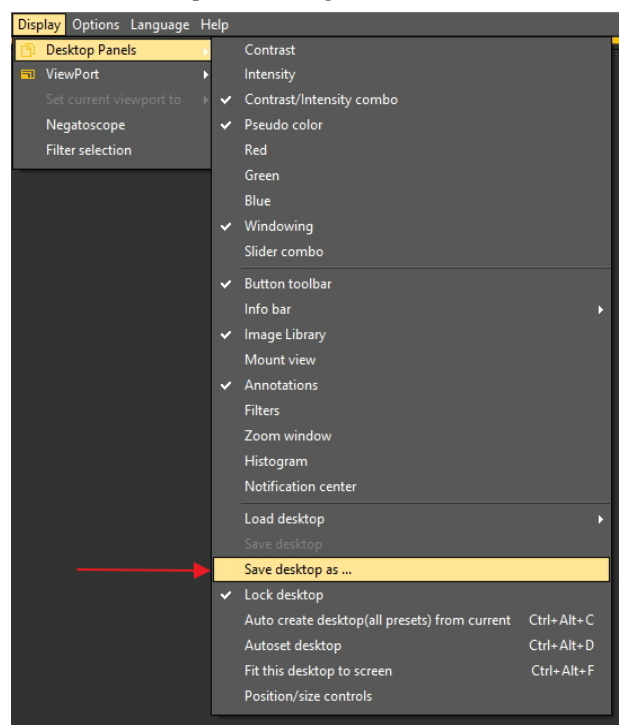

Assegnare al desktop un nome, in questo caso 'adapted'. Questo desktop sarà attivo al successivo avvio del programma.

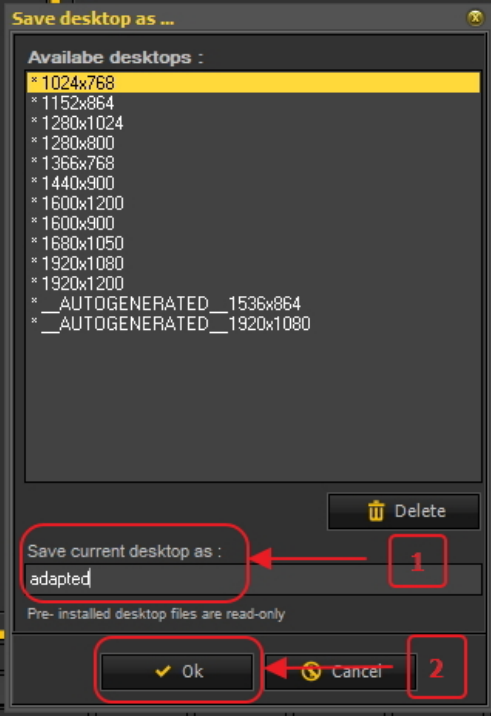

Selezionando il desktop ottimizzato, si sfrutterà al massimo la risoluzione del monitor.

Una volta ottenuto il desktop ideale, è possibile creare automaticamente tutti i desktop sulla base di questo desktop ideale.

Questo può essere fatto con la seguente opzione: *Schermo>Pannello desktop>Crea automaticamente il desktop (tutte le preimpostazioni) da corrente*

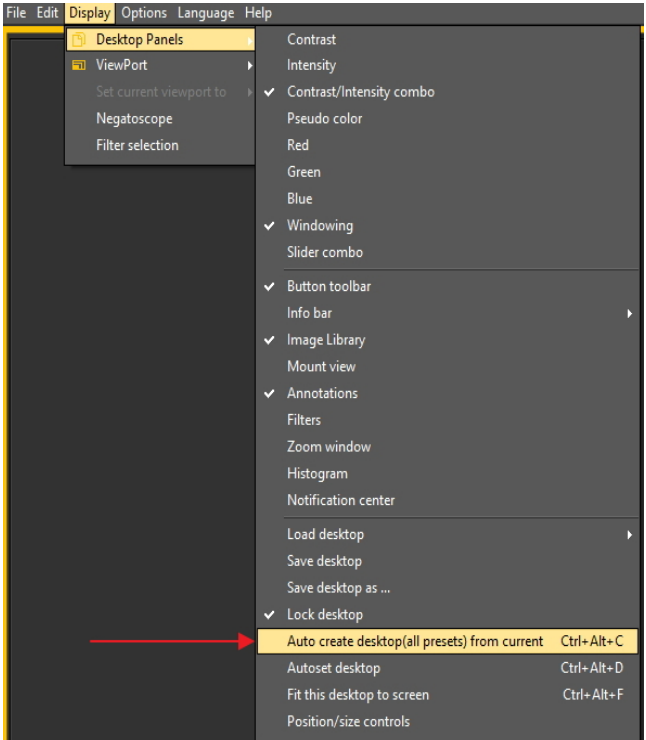

In questo modo saranno generati automaticamente tutti i desktop (1 finestra, 2 finestre, 3 finestre...) sulla base di questo desktop ideale. Quindi, se in seguito si passa a un altro desktop, ad esempio perché si desidera visualizzare più finestre, il desktop sarà già ottimizzato.

#### **3. Configurazione del desktop**

Il **desktop** è il modo in cui i diversi elementi di Mediadent sono presentati sullo **schermo**.

Il vantaggio è che è possibile **cambiare la disposizione dei diversi elementi dello schermo**, riflettendo il proprio modo di lavorare.

Se si desidera cambiare il desktop, è necessario prima sapere come **attivare/disattivare alcuni elementi dello schermo**.

Una volta attivato, è possibile **spostare** gli elementi dello schermo o anche **ridimensionarli** per adattarli alle proprie esigenze.

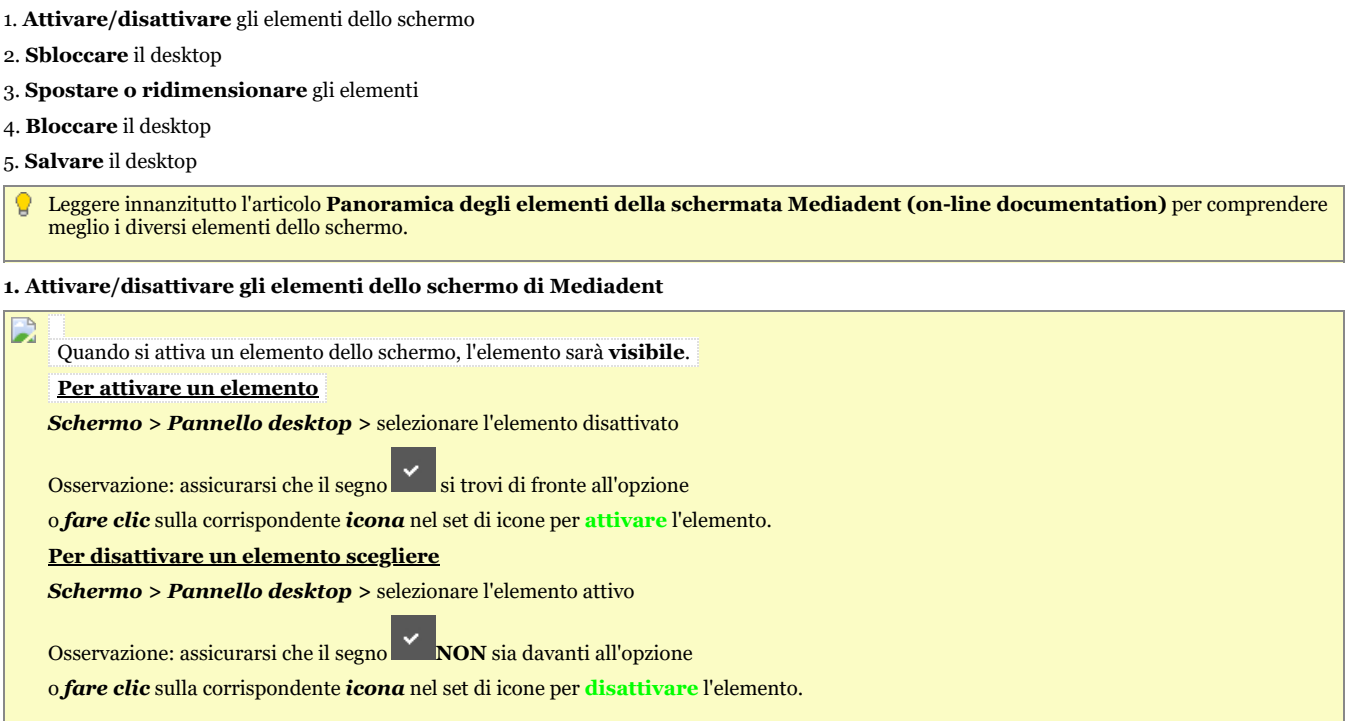

#### **2. Cambiare e salvare il layout del desktop**

Per cambiare il desktop, **procedere** come segue:

Una volta scelti gli elementi dello schermo che si desidera attivare, è possibile spostarli in un'altra posizione dello schermo.

Procedere come segue per **cambiare** il desktop e **salvarlo**.

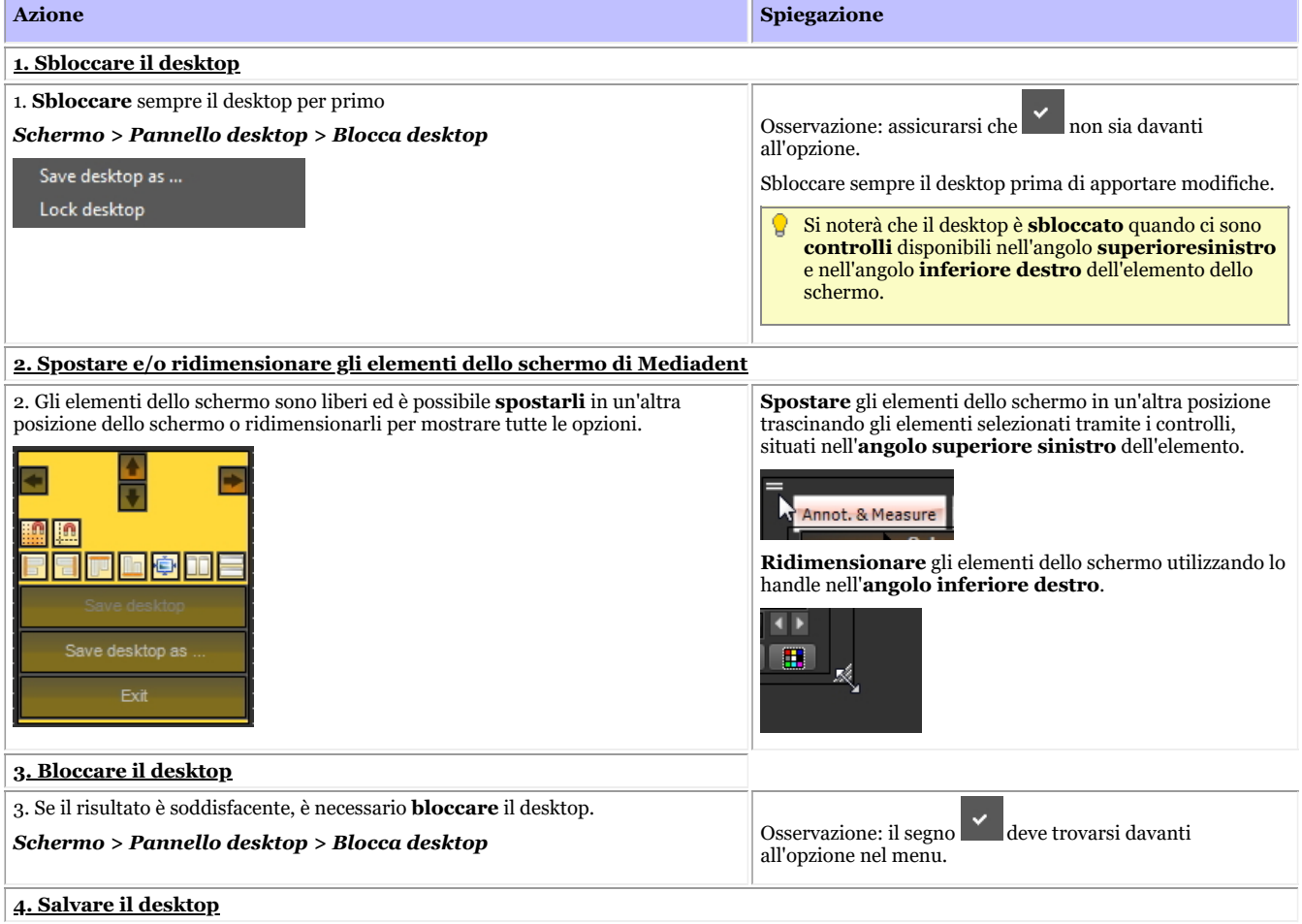

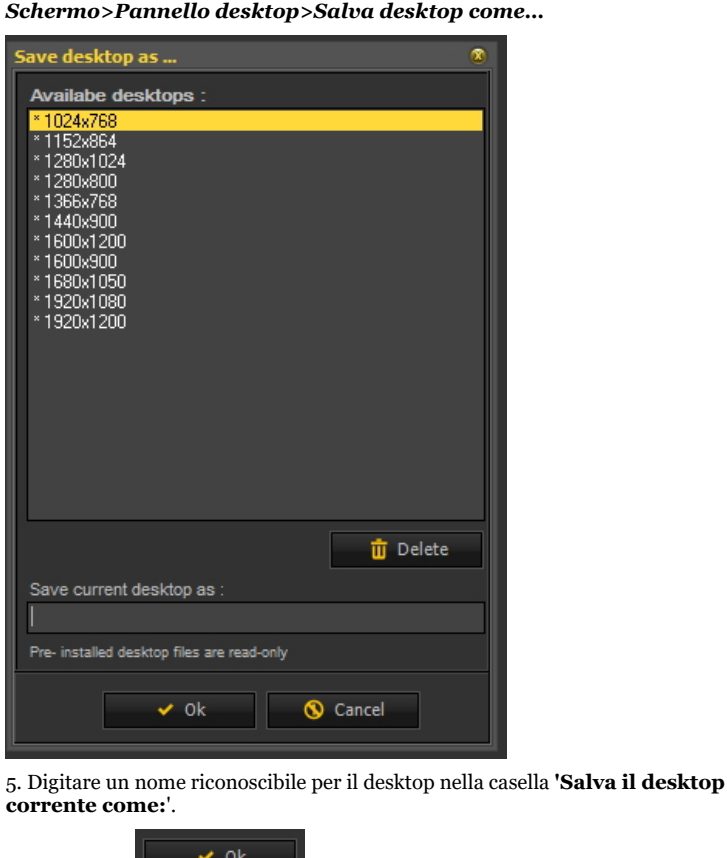

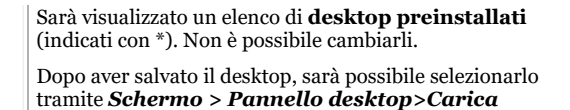

*desktop*

#### **Fare clic su questo titolo per visualizzare gli esempi**

6. Fare clic su  $\mathbb{R}$  per confermare.

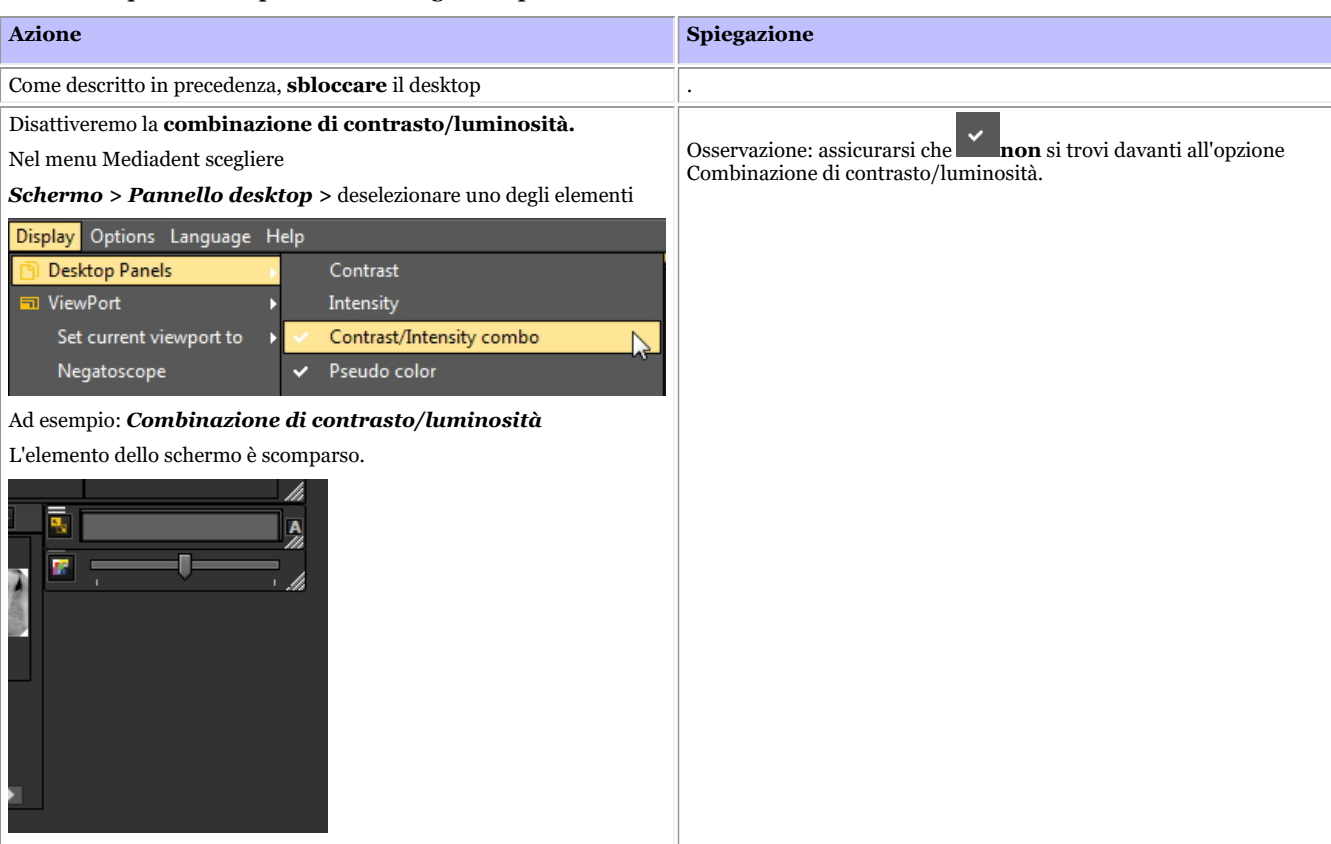

Aggiunta di una **finestra** aggiuntiva Tenere presente che le finestre attivate appariranno **sotto** le finestre

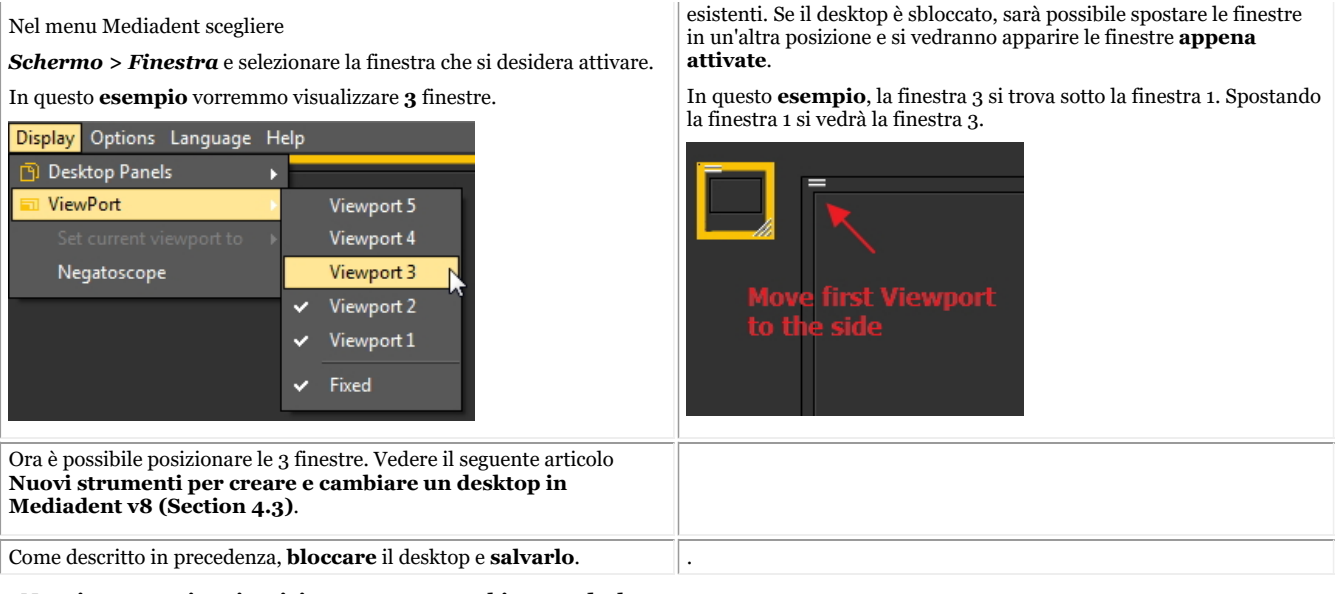

#### **3. Nuovi strumenti aggiuntivi per creare o cambiare un desktop**

In questa ultima versione sono state aggiunte molte cose per migliorare la creazione di desktop nel programma.

Per comprendere cosa sia un desktop, leggere prima questo articolo: **Un desktop (Section 12.2)**

In questa sezione saranno illustrati gli strumenti aggiuntivi a disposizione per cambiare il desktop.

### **1. Attivare le opzioni del pannello del desktop**

Nel menu, scegliere *Schermo > Pannello desktop > Controlli di posizione/dimensione*

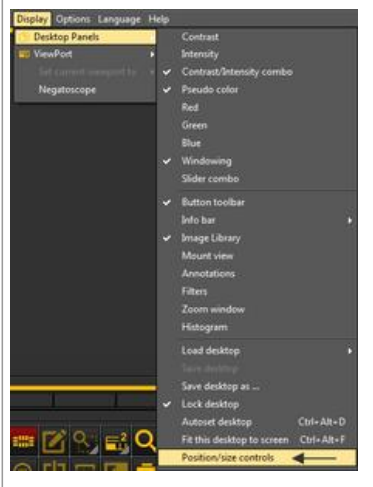

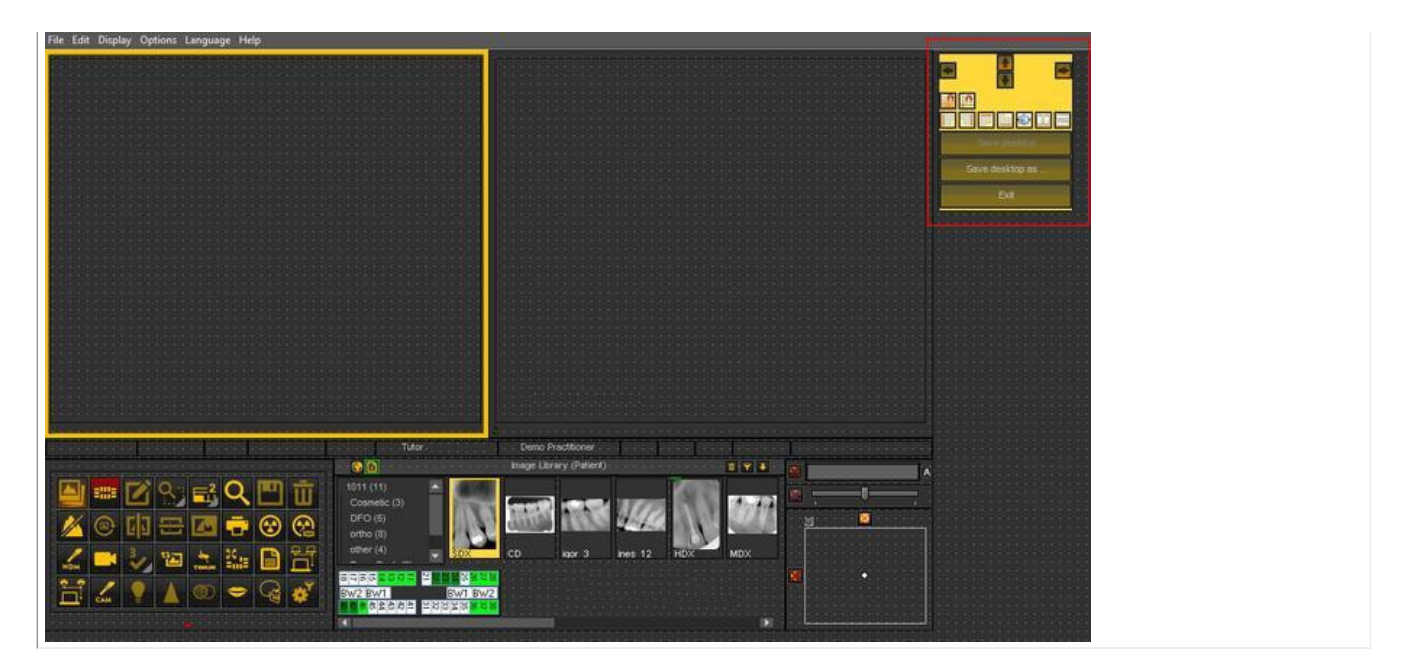

### **2. Panoramica delle icone della casella degli strumenti ed esempi**

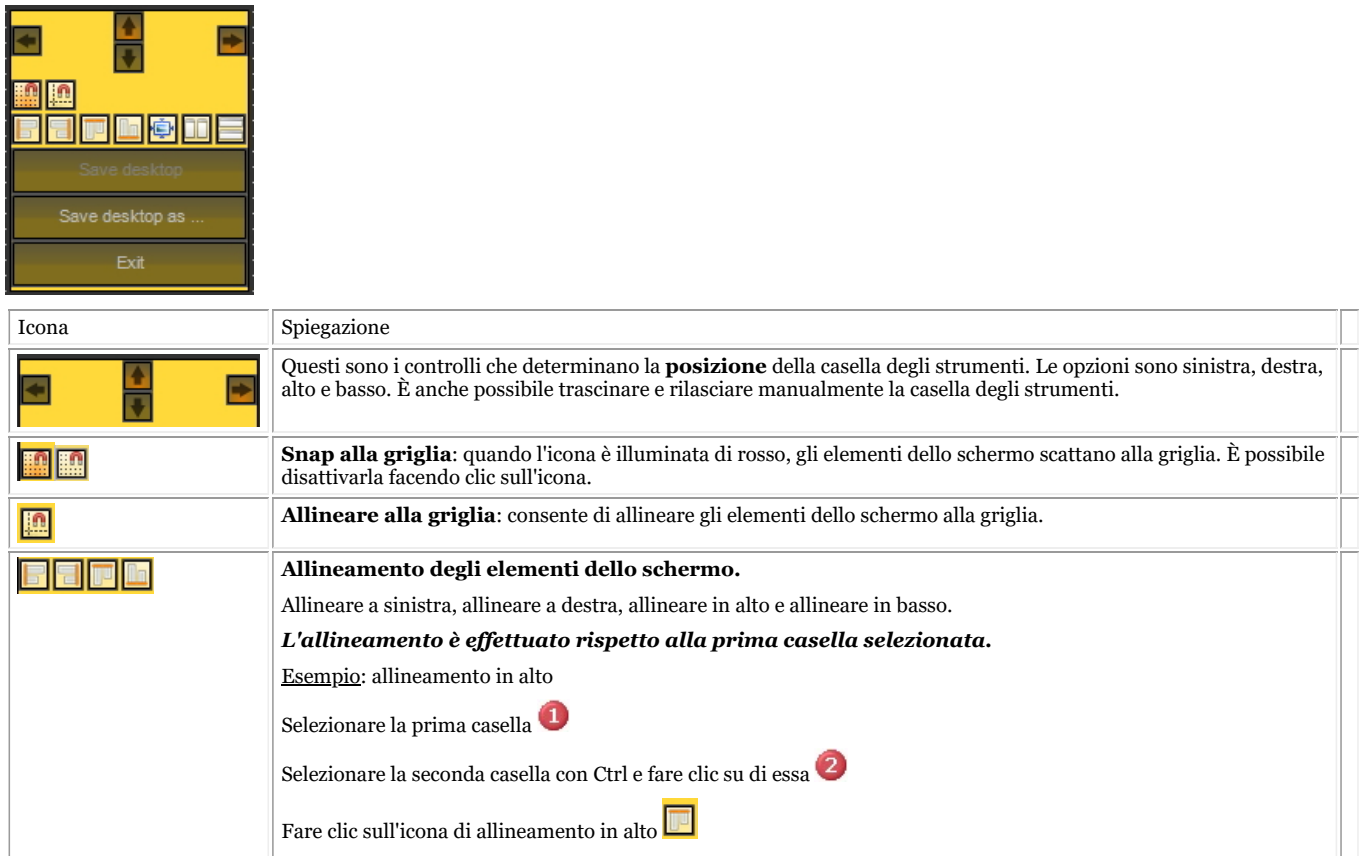

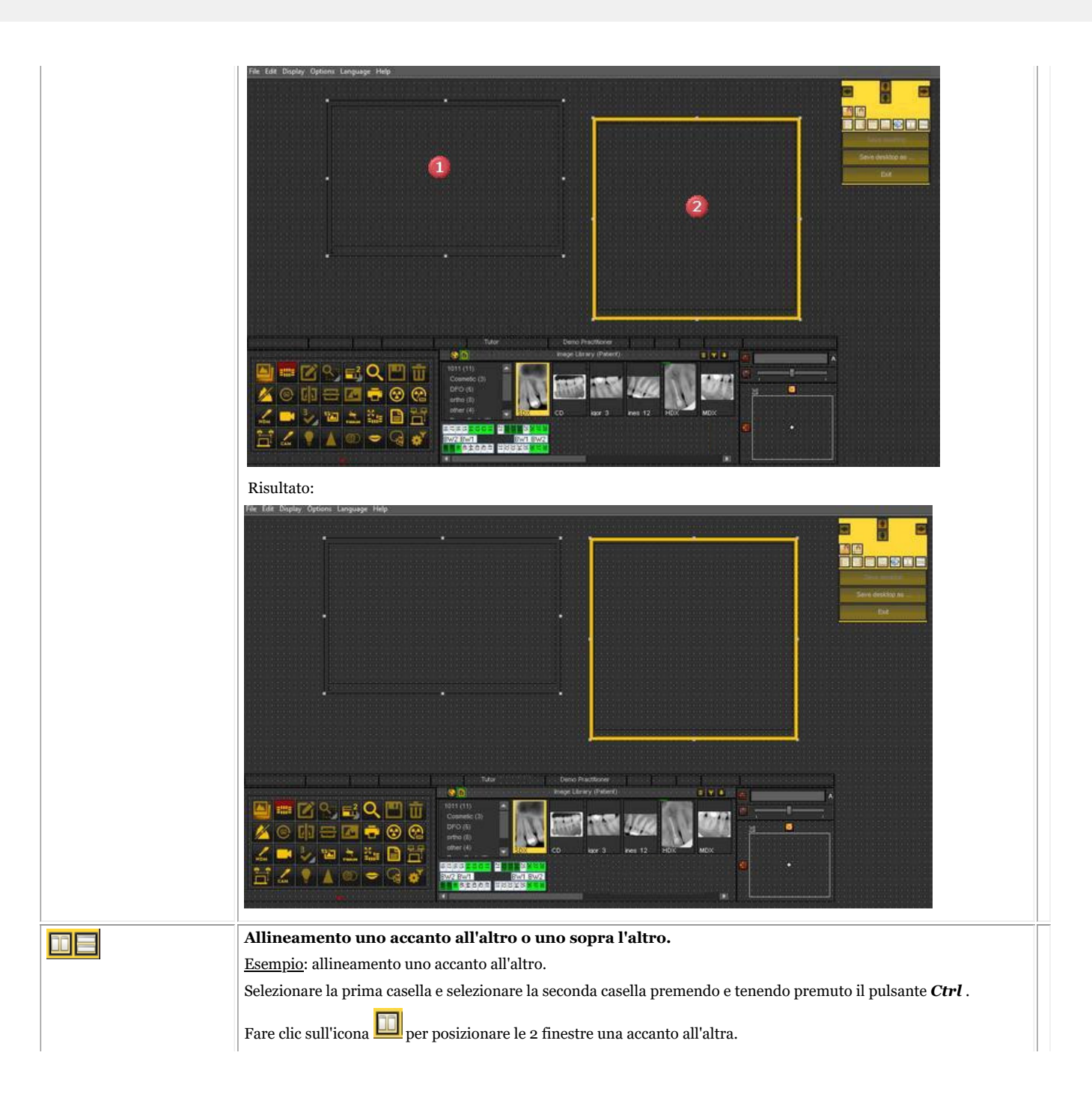
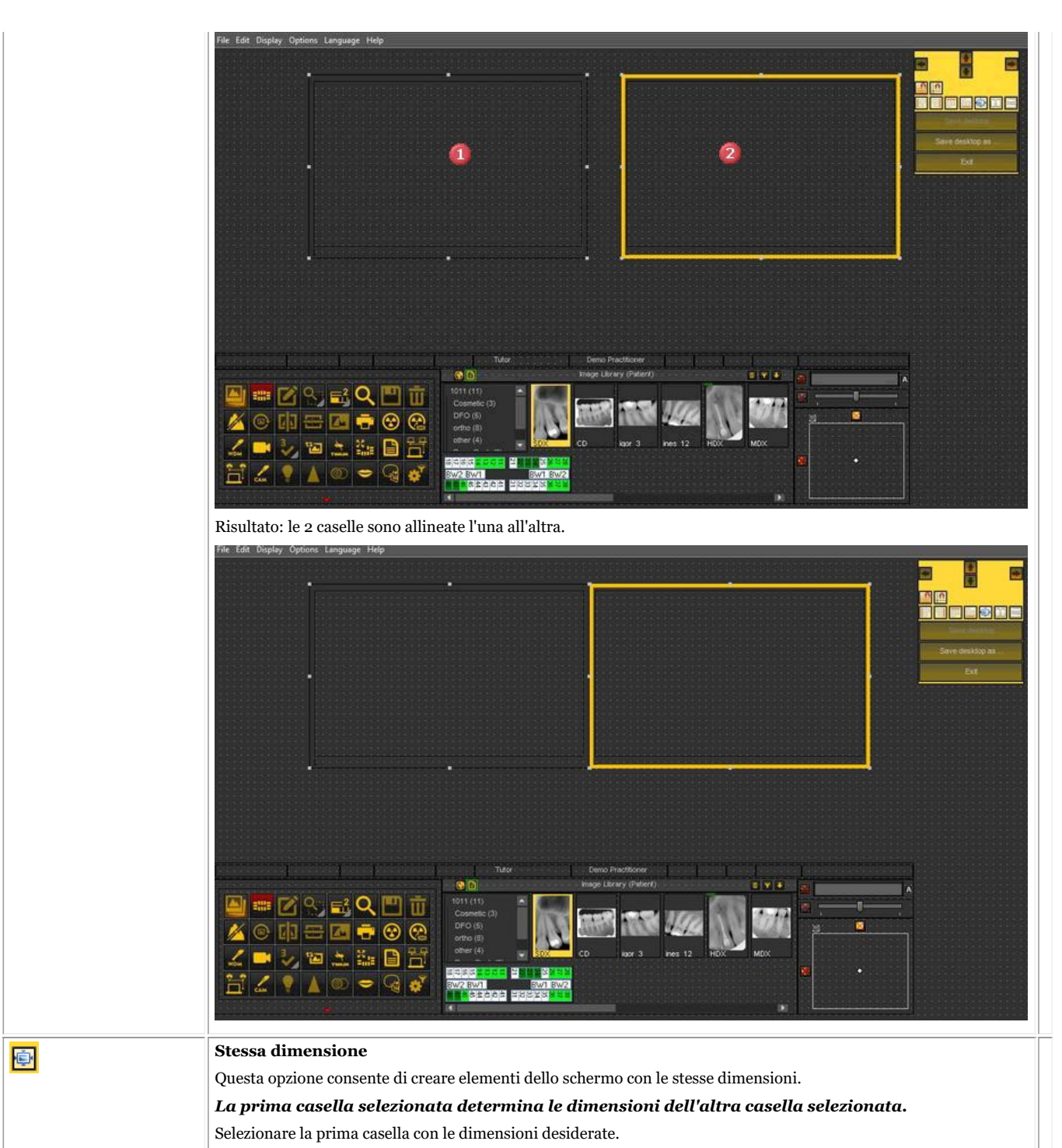

Selezionare la seconda casella premendo e tenendo premuto il tasto Ctrl.

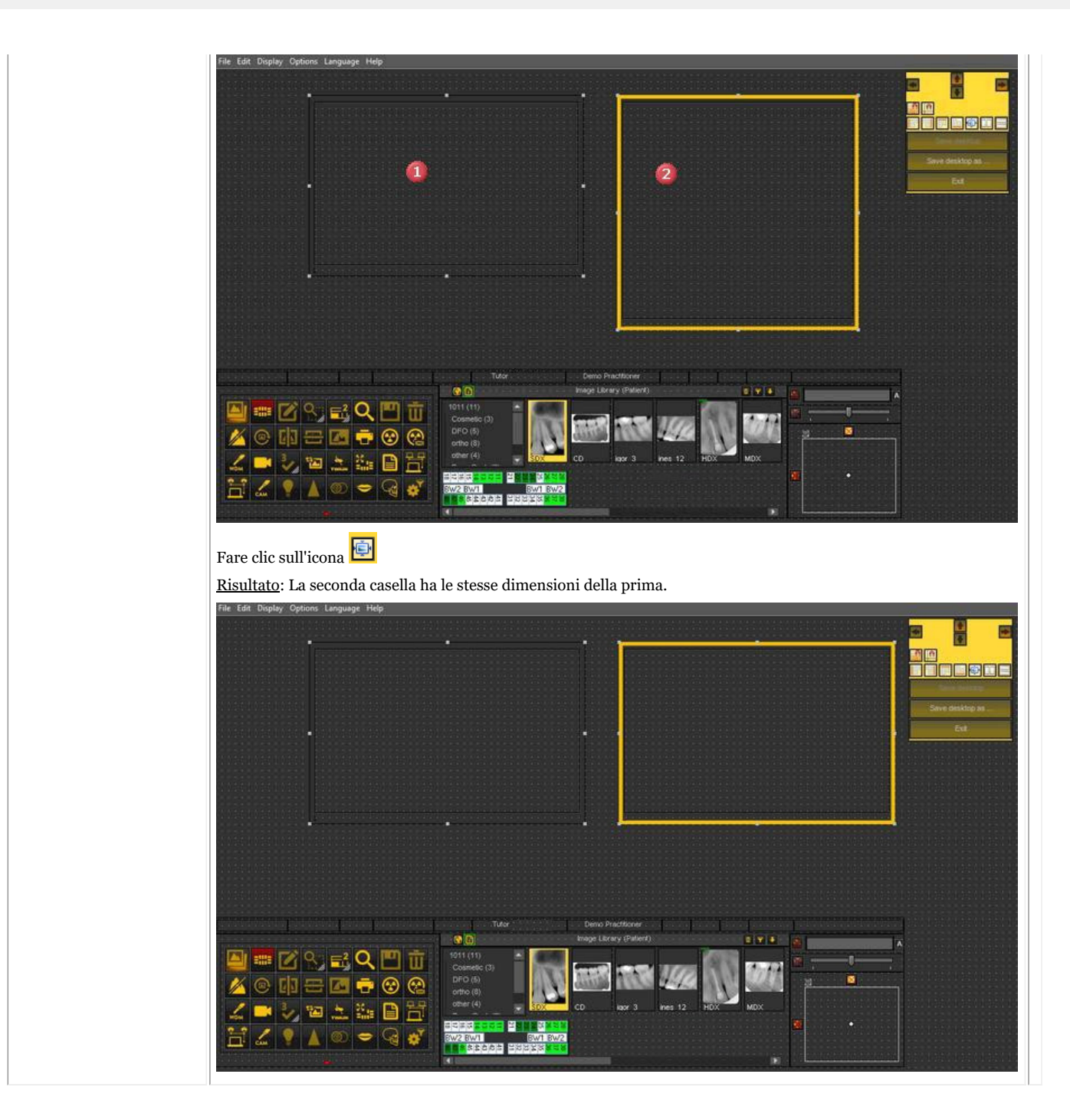

#### **4. Cancellazione di un desktop**

Il cambio di monitor è spesso un motivo per cancellare un desktop creato in precedenza con un'altra configurazione dello schermo.

Per cancellare un desktop, **procedere** come segue

1. *Schermo>Pannello desktop>Salva desktop come...*

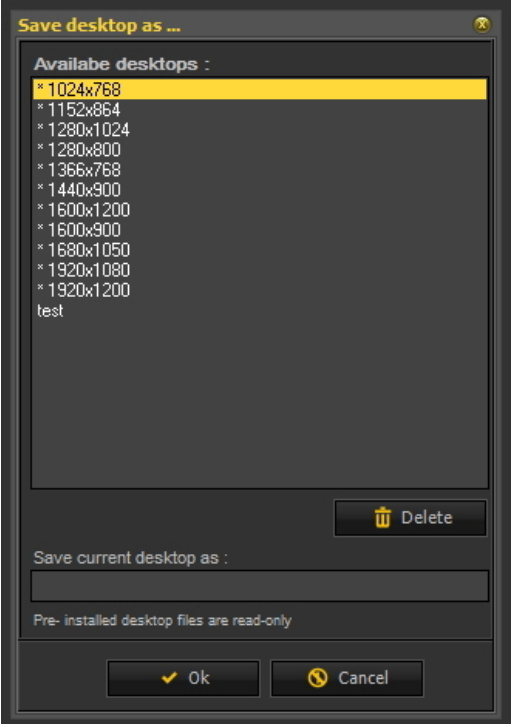

2. **Selezionare** il desktop nell'elenco che si desidera cancellare. In questo esempio scegliamo il **test** del desktop.

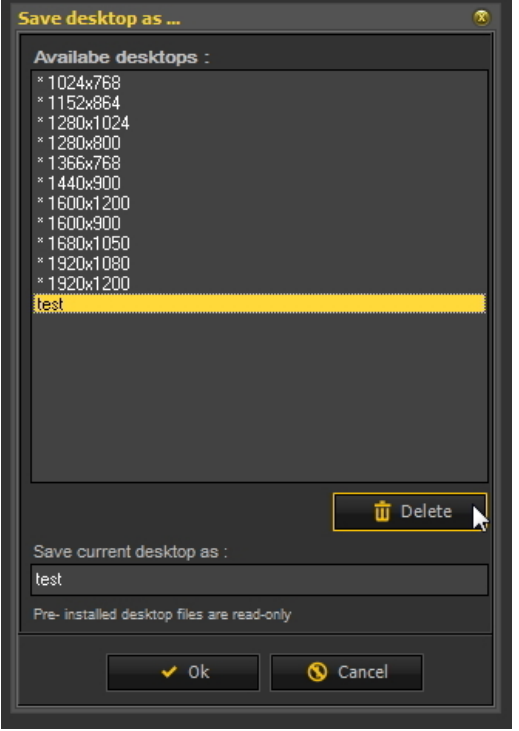

3. Fare clic sul pulsante *Cancella* .

Assicurarsi che il desktop da cancellare non sia attivo.

### 7.2 Lavorare con le immagini

In questa sezione si apprenderanno le diverse manipolazioni che è possibile effettuare su un'immagine per supportare la diagnosi, la pianificazione del trattamento e il follow-up.

Inizieremo con la **manipolazione di base**. Questo è un ottimo punto di partenza se si è appena iniziato a utilizzare Mediadent.

In seguito, se lo si desidera, è possibile approfondire determinati argomenti.

#### **Ottima panoramica:**

- **1. Manipolazione di base delle immagini (Section 5.3)**
- **Maggiori dettagli sull'utilizzo delle diverse funzioni**
- **2. Lavorare con la gestione delle finestre (Section 7.2.1)**
- **3. Lavorare con gli pseudo colori (Section 7.2.2)**
- **4. Lavorare con la finestra Zoom (Section 7.2.4)**
- **5. Lavorare con le annotazioni (Section 7.2.3)**
- **6. Lavorare con la regione di interesse (Section 7.2.5)**

**Manipolazione più avanzata delle immagini:**

- **7. Lavorare con la funzione di ottimizzazione (Section 7.2.7)**
- **8. Lavorare con i filtri (Section 7.2.6)**
- **9. Lavorare con la finestra del filtro (Section 7.2.9)**

### 7.2.1 Lavorare con la gestione delle finestre

La **funzione Finestre** è una caratteristica molto potente di Mediadent.

- Permette di **migliorare** la qualità dell'immagine con 1 solo clic del mouse (gestione automatica delle finestre, descritta nell'articolo).
- Permette di **cambiare** le immagini di **qualità inferiore**, troppo chiare o troppo scure.

La **funzione Gestione delle finestre** consente di **filtrare** le scale di grigi che non sono rilevanti.

L'**istogramma** mostra la distribuzione delle scale di grigi di un'immagine.

Ad esempio:Se un'immagine è **troppo luminosa**, l'istogramma mostra dei picchi sul lato destro del grafico.

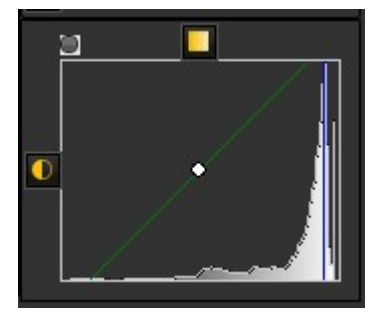

Questa schermata mostra dei picchi sul lato destro, che indicano che l'immagine è troppo luminosa.

Quando si attiva la funzione Gestione delle finestre, le **scale di grigi** sul lato sinistro dell'istogramma non sono rilevanti ed è possibile scartarle.

In questo **esempio** l'immagine è molto luminosa a causa di un tempo di esposizione troppo breve.

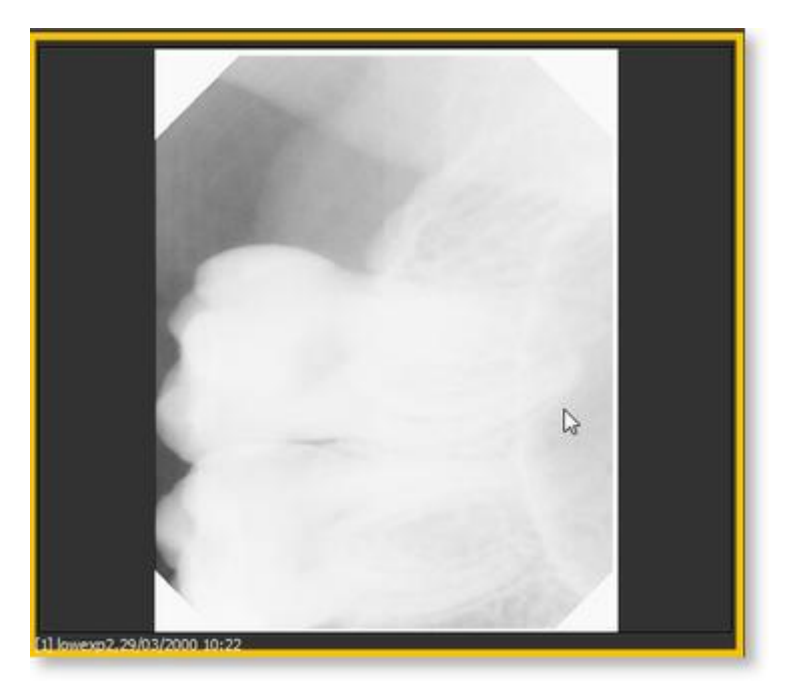

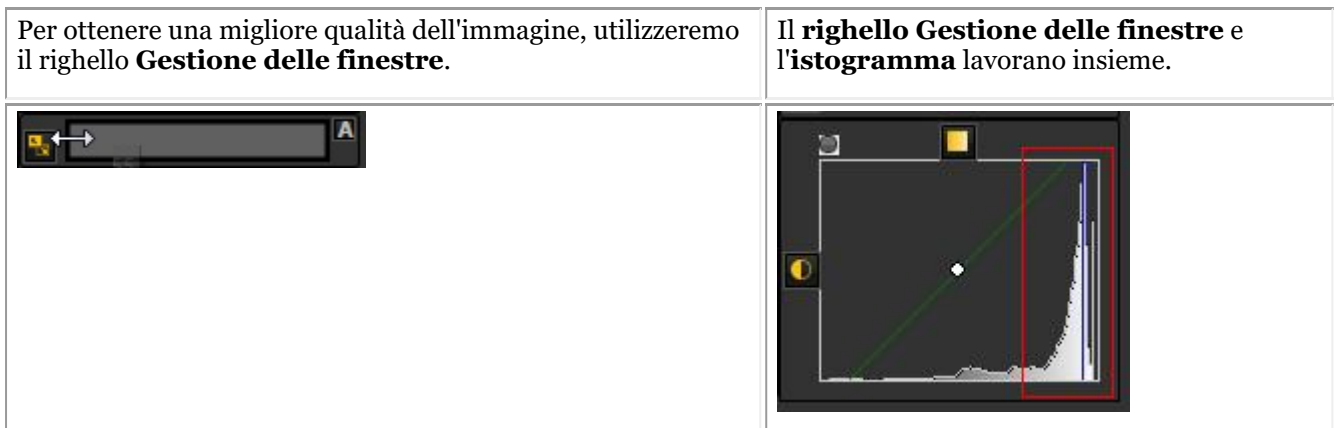

In questa sezione saranno trattati i seguenti argomenti:

#### **1. Utilizzare il cursore Finestre**

In questo esempio faremo scorrere il righello Gestione delle finestre verso **destra**, perché l'istogramma indica che vi sono scale di grigi rilevanti.

Per prima cosa posizionare il mouse sull'angolo più a sinistra del cursore.

Per scorrere *PREMERE* e *TENERE PREMUTO* il **tasto sinistro del mouse** mentre si trascina il cursore verso **destra**.

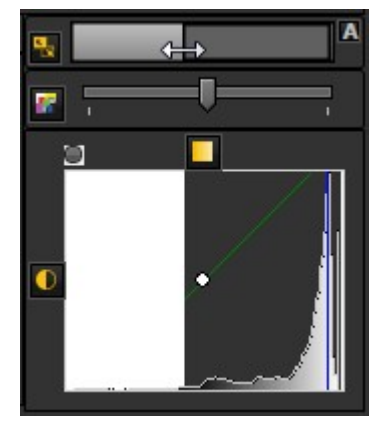

Si vedrà l'immagine cambiare al volo.

#### **2. Utilizzare la Gestione automatica delle finestre**

Abbiamo reso il tutto ancora più semplice con la **funzione Gestione automatica delle finestre**.

Premendo l'**icona** sul lato destro del righello Finestre, Mediadent**filtrerà automaticamente** le scale di grigi più rilevanti.

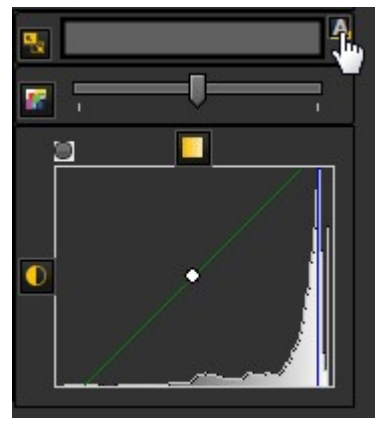

#### **3. Ripristinare l'immagine**

È possibile **ripristinare le** modifiche facendo clic sulla piccola icona a sinistra del righello Gestione automatica delle finestre.

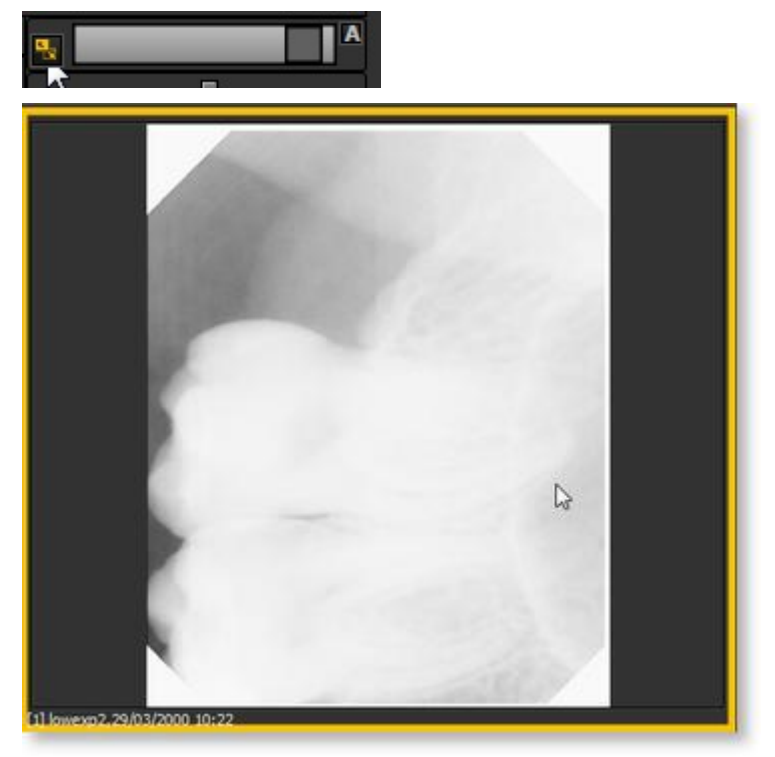

L'immagine tornerà allo stato originale.

#### **4. Salvare l'immagine modificata**

Una volta modificata l'immagine tramite la funzione Gestione delle finestre, è possibile **salvare l'immagine.**

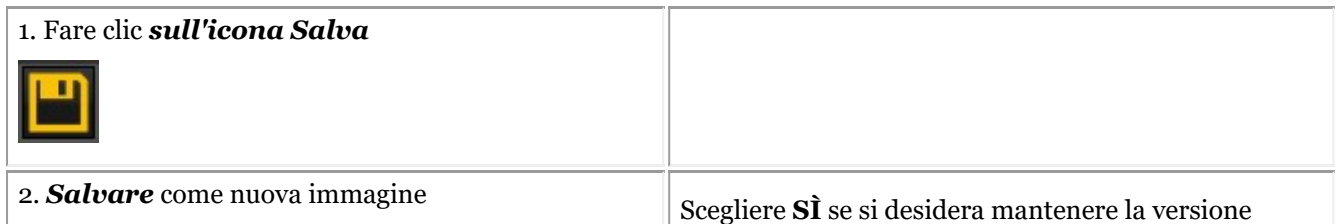

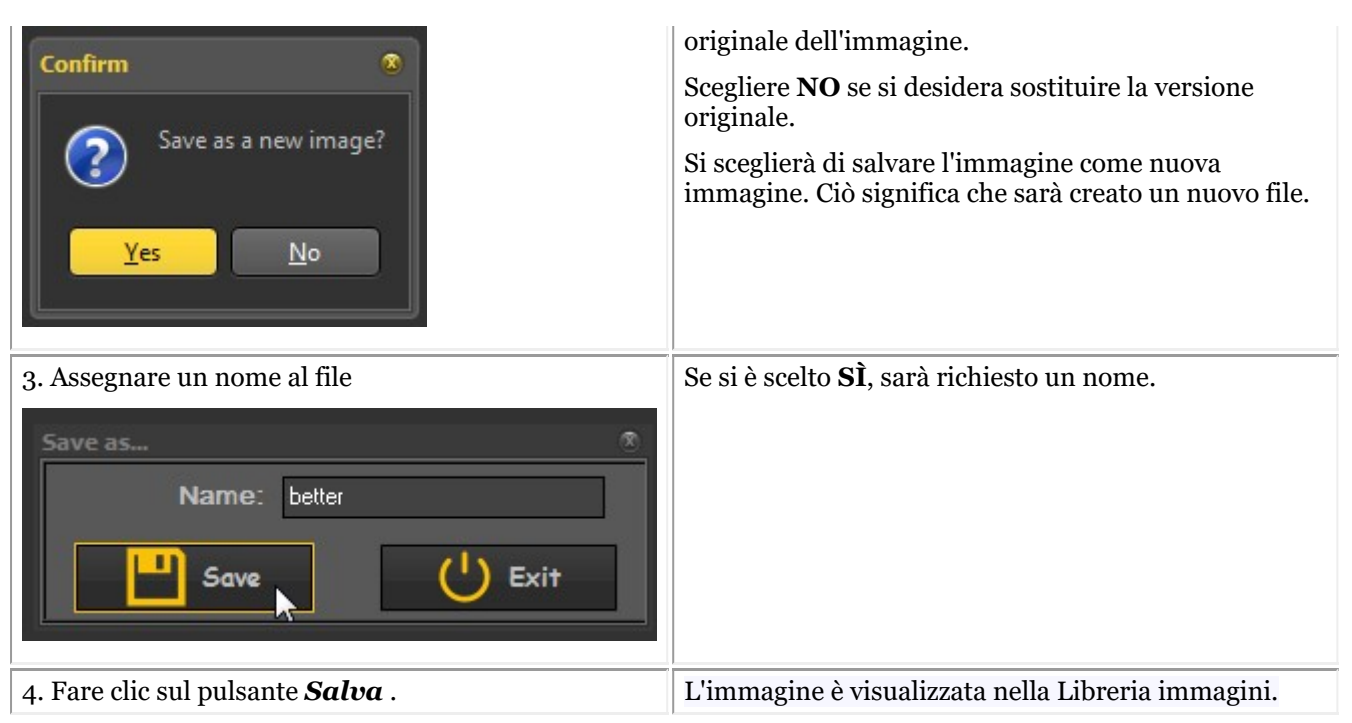

In questa schermata si vede la differenza tra 2 immagini. L'immagine di **sinistra** è l'immagine modificata con la funzione Gestione delle finestre, quella di **destra** è l'immagine originale.

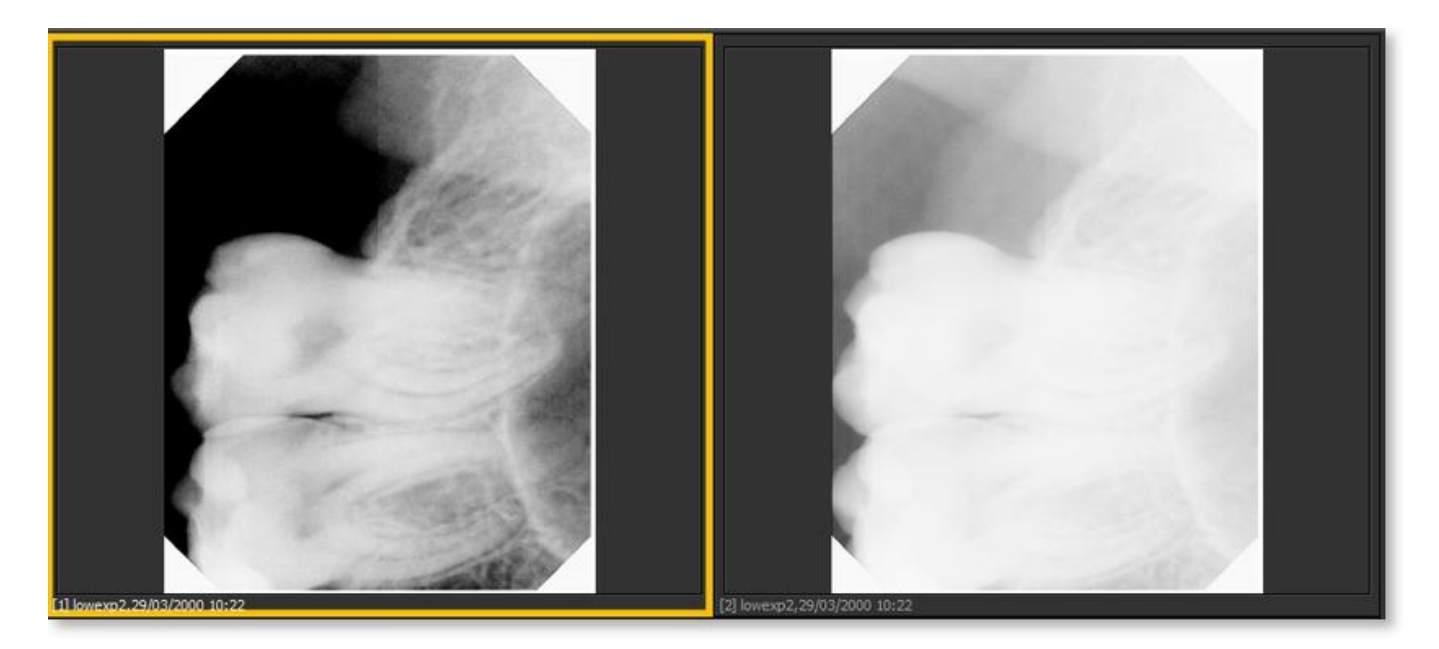

### 7.2.2 Lavorare con gli pseudo colori

Gli **pseudo colori** possono essere utilizzati quando si desidera **analizzare** le immagini dei pazienti in modo molto dettagliato.

Ciò aiuta a visualizzare, ad esempio, le **frazioni** del dente perché si vedrà una diversa colorazione della frazione all'interno del dente.

Utilizzando gli **pseudo colori**, le scale di grigi sono **convertite** in pseudo colori, in modo da visualizzare la differenza di densità.

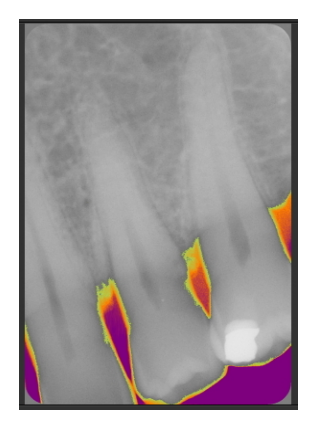

Per utilizzare gli **pseudo colori**, procedere come segue.

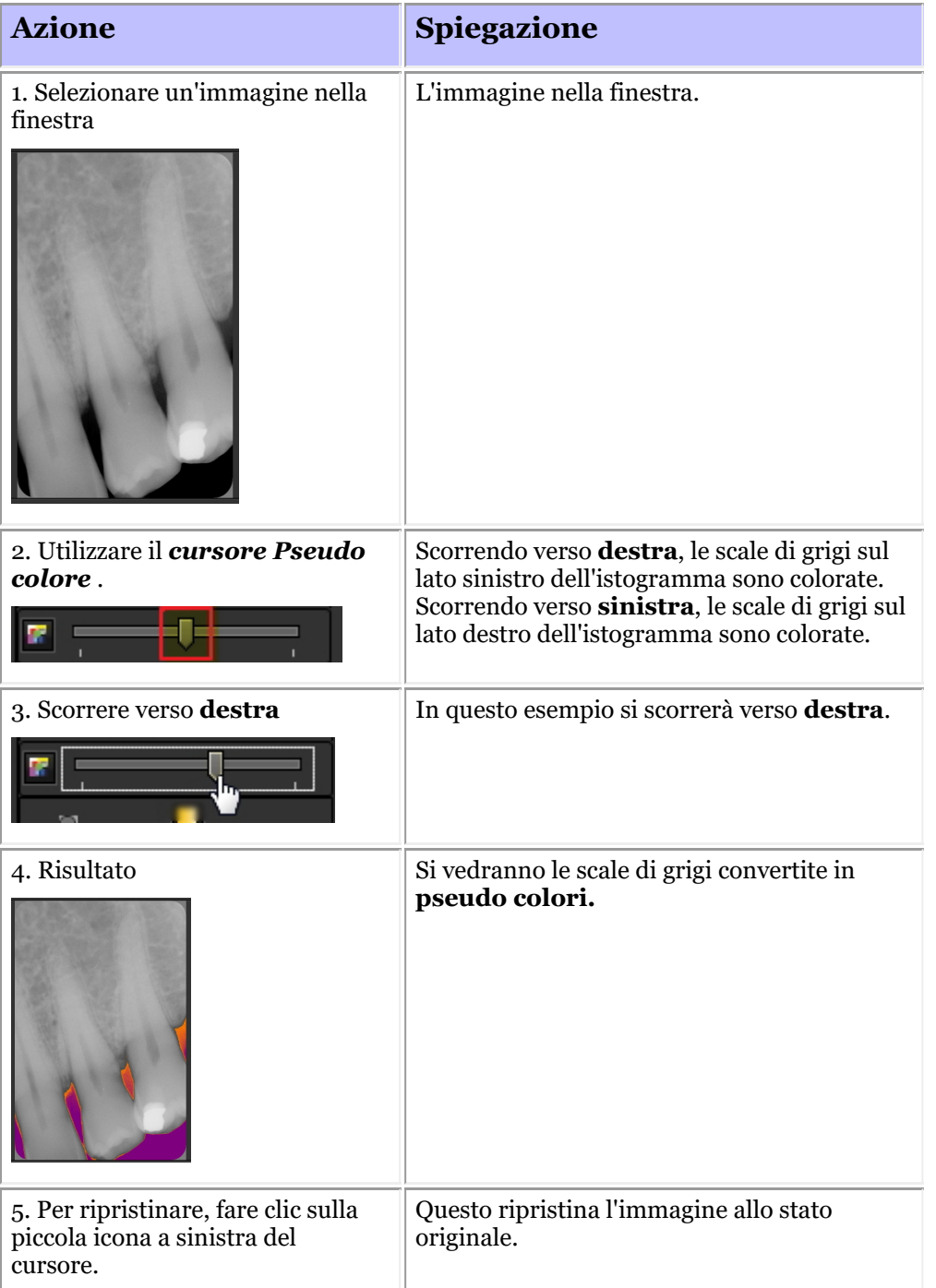

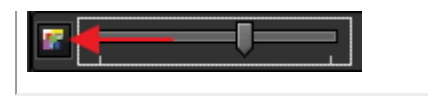

### 7.2.3 Lavorare con le annotazioni

Le **annotazioni** possono essere un importante strumento di analisi.

Aggiungendo annotazioni, è possibile fornire ai pazienti informazioni aggiuntive o indicare ai colleghi le aree problematiche.

È importante comprendere che le **annotazioni** risiedono un **livello** sopra l'immagine. Ciò non influisce sull'immagine originale.

- È possibile aggiungere **diversi tipi** di annotazioni:
- Annotazioni semplici (scheda Annotazioni)
- Annotazioni sulla misurazione (scheda Misure)
- Impianti (modulo separato)

Le annotazioni possono essere **salvate**, **stampate** e inviate per **e-mail**.

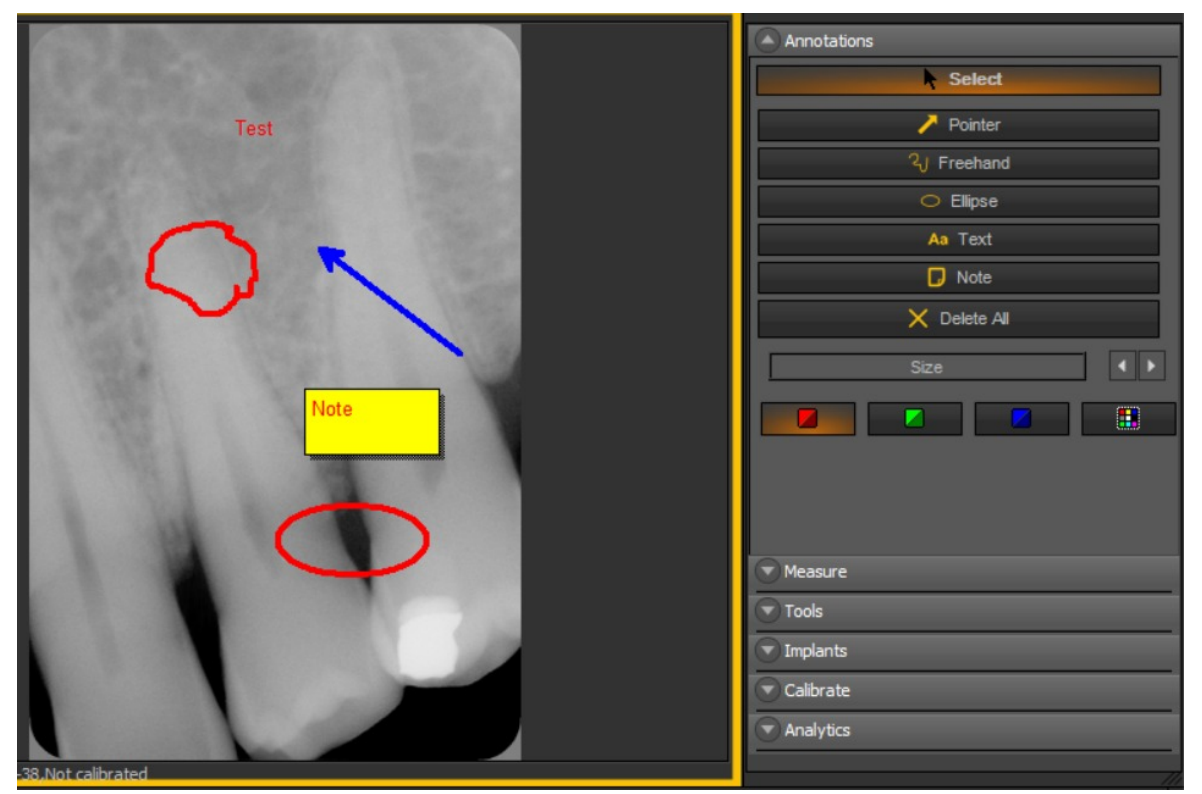

Nella versione più recente del software, la casella degli strumenti per le annotazioni è sempre disponibile.

Si trova accanto alla finestra a destra. È possibile cambiare il modo in cui è presentata la casella degli strumenti per le annotazioni.

Se la casella Annotazioni non è posizionata correttamente sullo schermo, leggere l'articolo **Come spostare la finestra Zoom (Section 8.2.8)** e apprendere a spostare la casella Annotazioni.

### **Modifica del comportamento della finestra di dialogo Annotazioni**

#### Passare a *Opzioni > Settaggio*

In Settaggi generali scegliere la scheda *Mostra i settaggi > Impostazioni della finestra*

Nella casella: Annotazioni. Scegliere il modo di lavorare, si ha la possibilità di mostrare sempre la casella degli strumenti per le annotazioni o di alternare (ciò significa scegliere manualmente di attivare la casella degli strumenti Annotazioni).

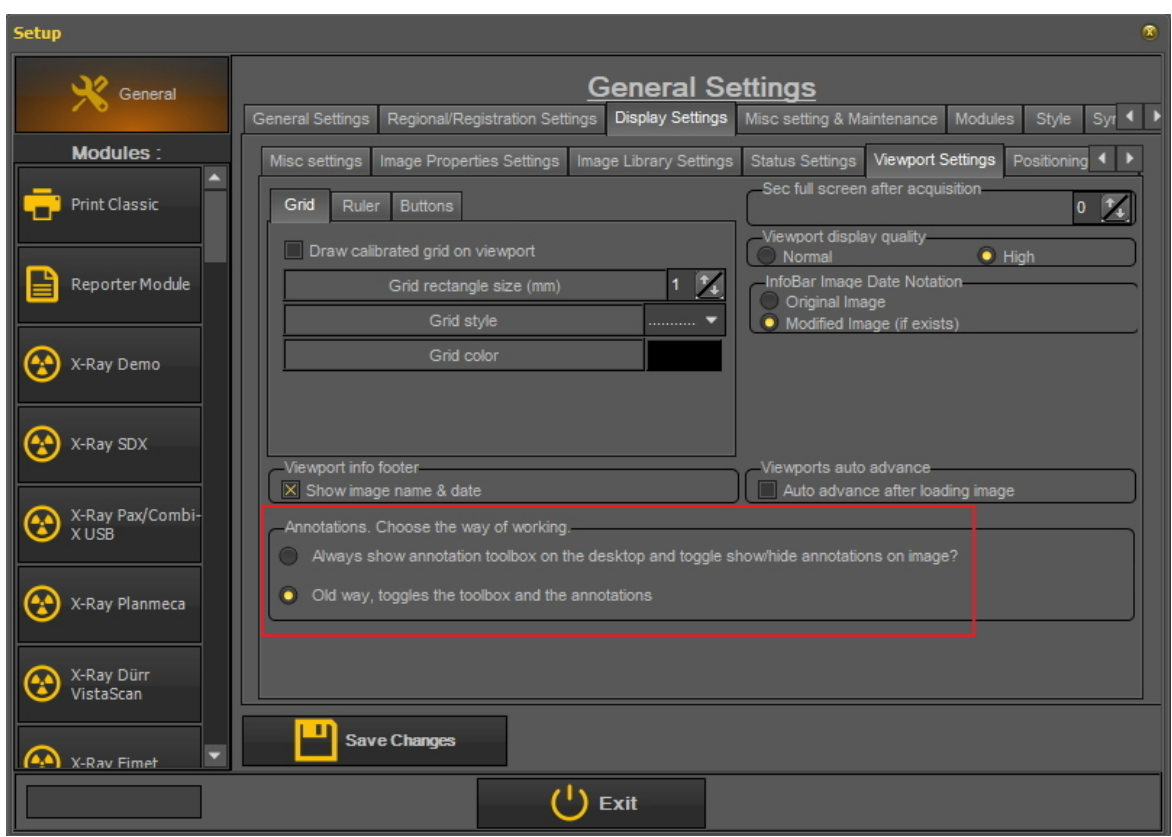

### **Utilizzo delle annotazioni**

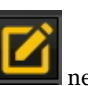

Per **attivare** le **annotazioni,** *fare clic* sull'icona nel set di icone. Una volta salvata un'immagine con annotazioni, sarà visualizzata una barra **verde piccola** nella parte superiore dell'immagine.

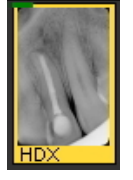

#### **1. Finestra di dialogo Panoramica annotazioni**

In questo argomento si troverà una **panoramica generale** dei diversi elementi della finestra di dialogo Annotazioni.

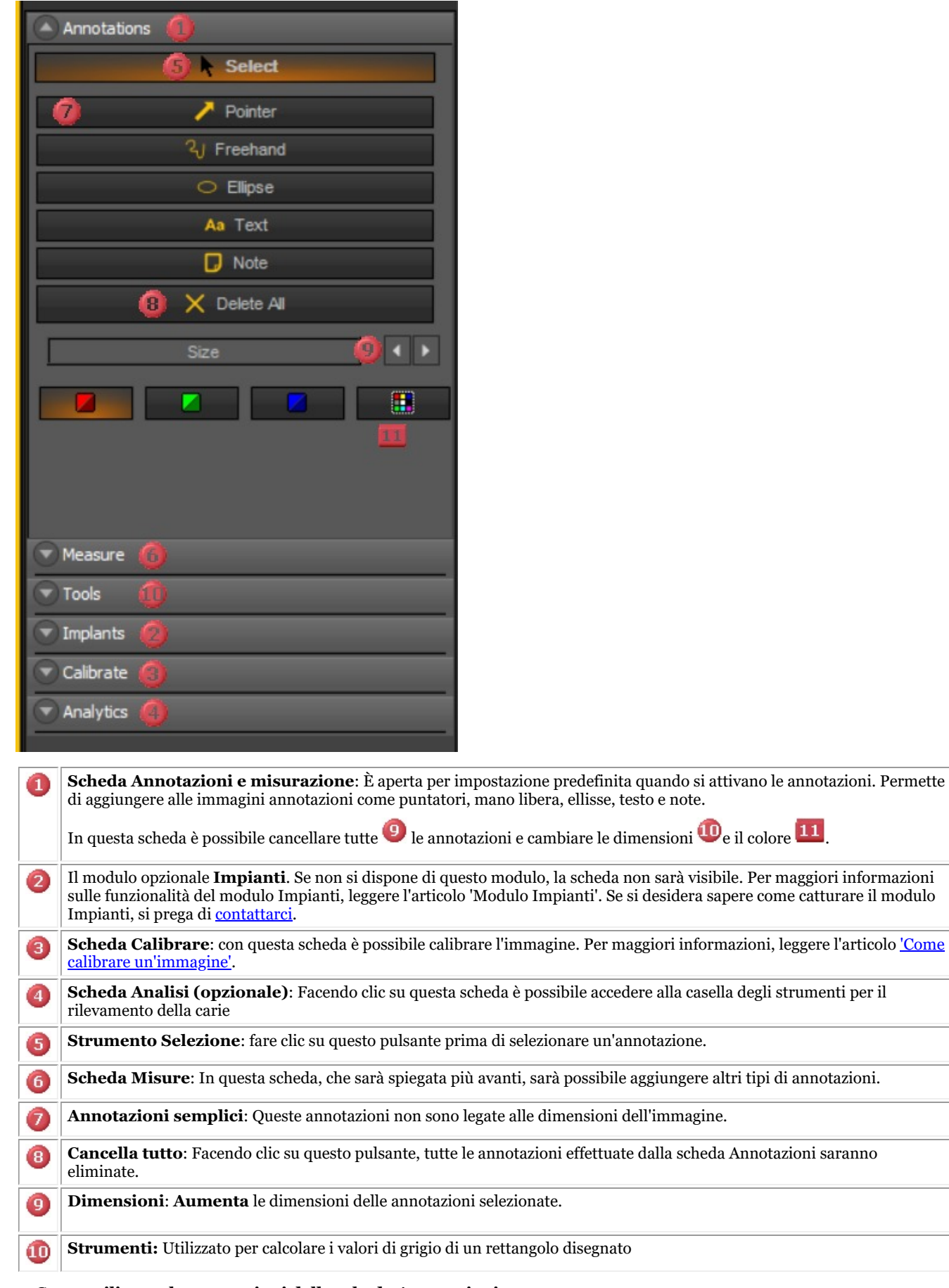

**2. Come utilizzare le annotazioni della scheda Annotazioni**

In questa sezione saranno illustrate le annotazioni che è possibile utilizzare nella **scheda Annotazioni** predefinita.

Queste annotazioni sono libere e non relative all'immagine (quindi la dimensione delle annotazioni non è relativa all'immagine). Questo può essere utilizzato, ad esempio, per mostrare rapidamente al paziente l'area problematica.

Questa scheda fornisce l'**uso di base** delle annotazioni.

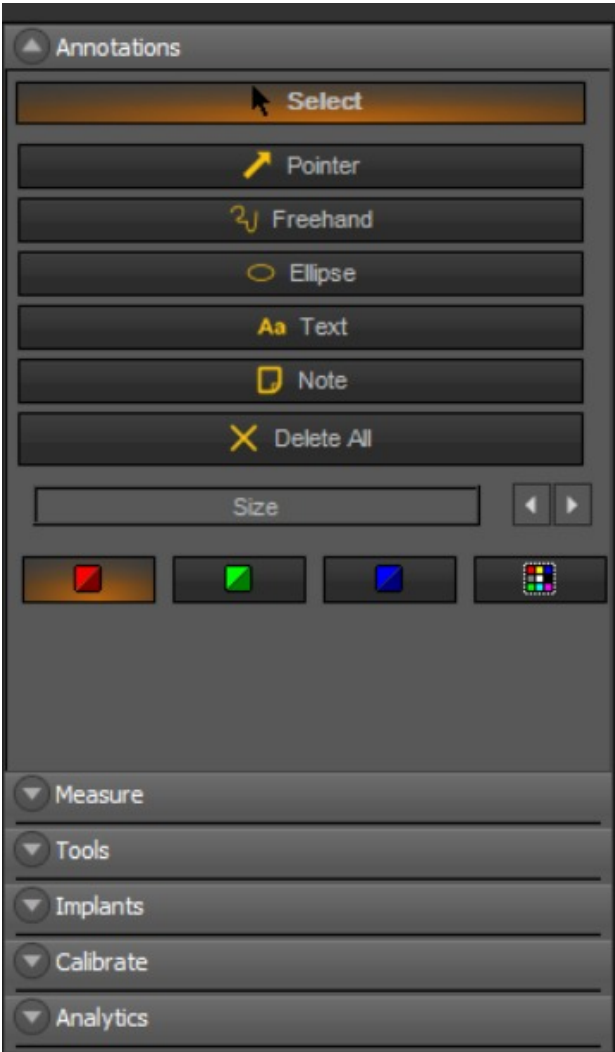

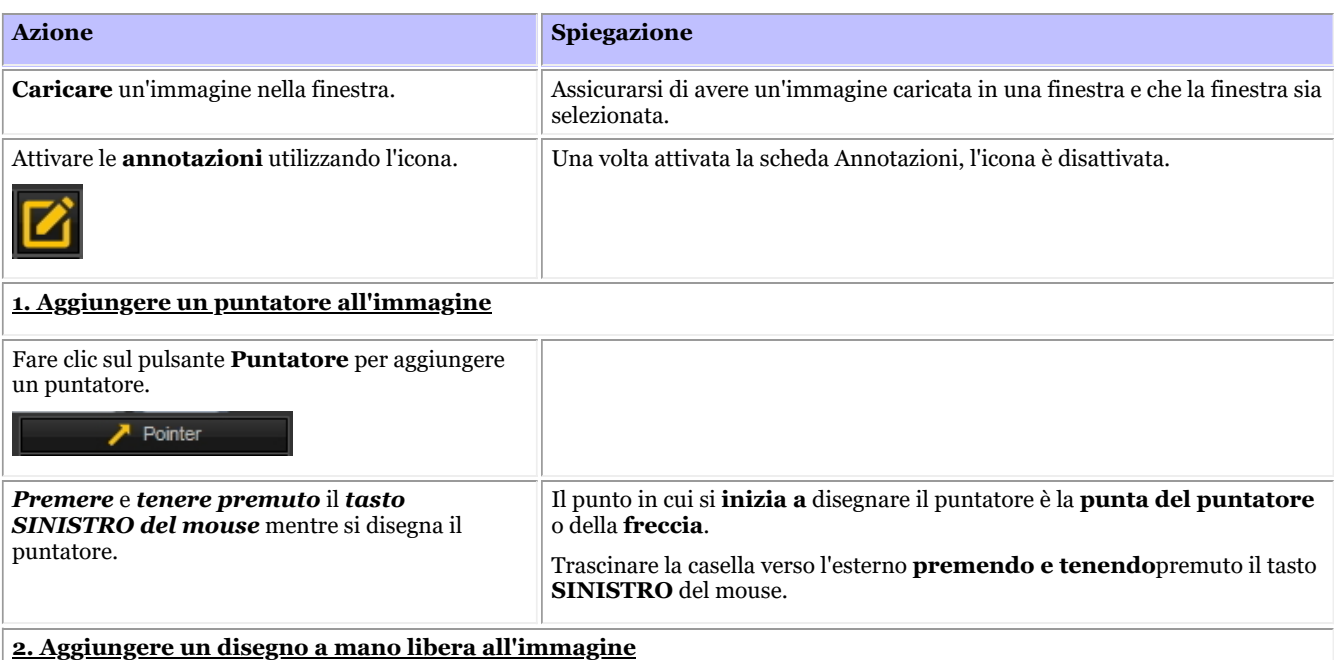

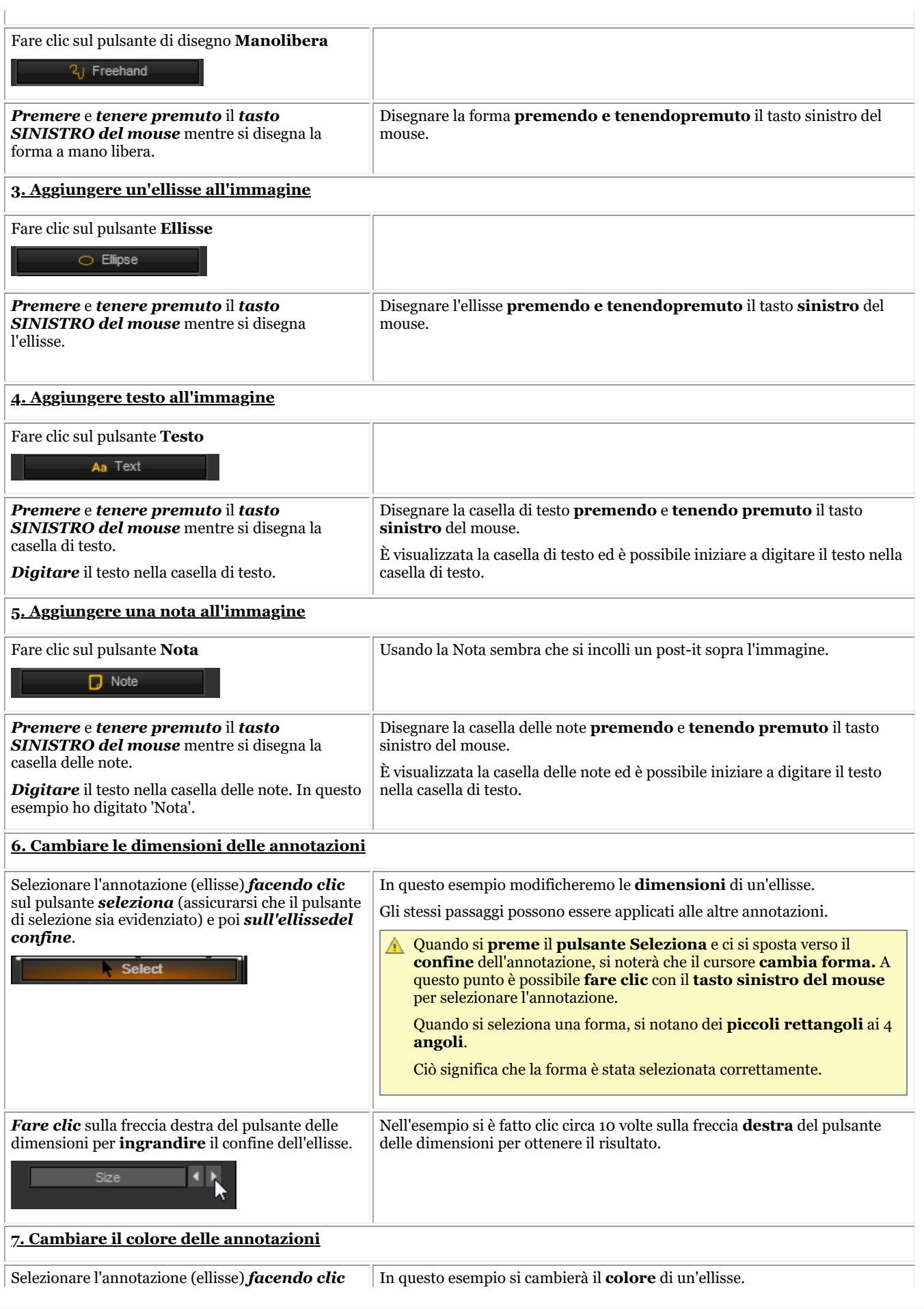

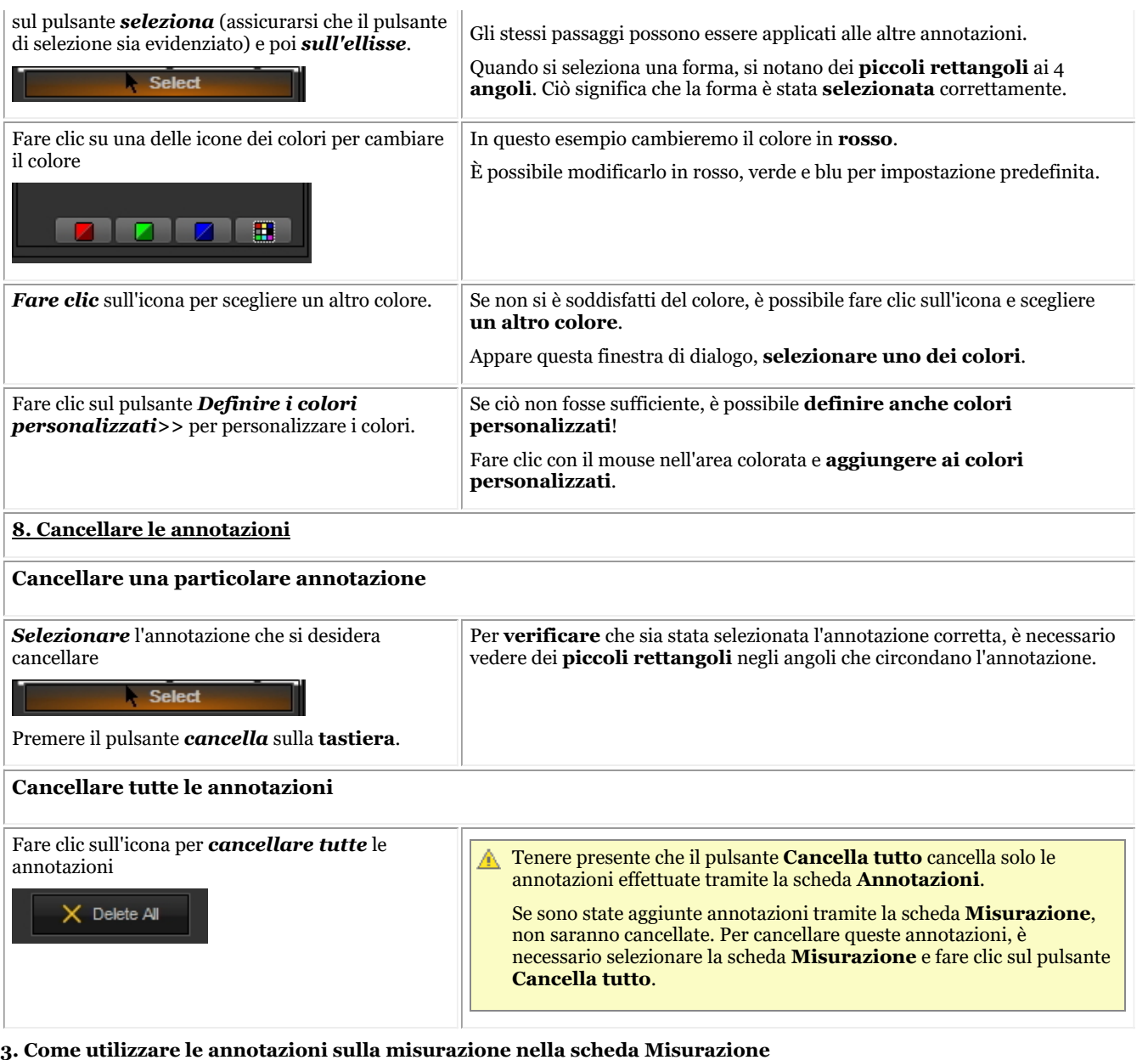

≝ Quando si utilizzano le annotazioni della scheda Misurazione, l'immagine deve essere **calibrata**. Si noterà che un'immagine NON è calibrata quando si traccia un'annotazione (dalla scheda Misurazione), e si vedrà la misurazione in **pixel** invece che in **mm**. Per ulteriori informazioni sulla calibratura di un'immagine, leggere l'articolo 'Come calibrare un'immagine'.

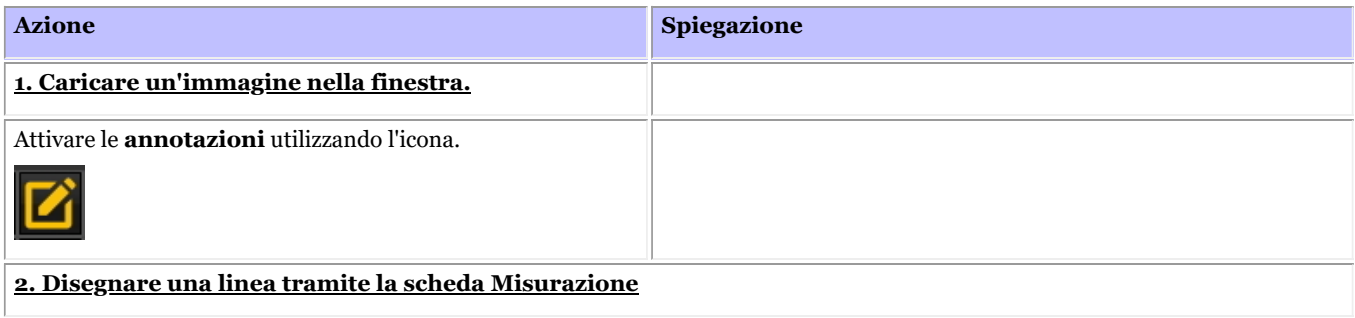

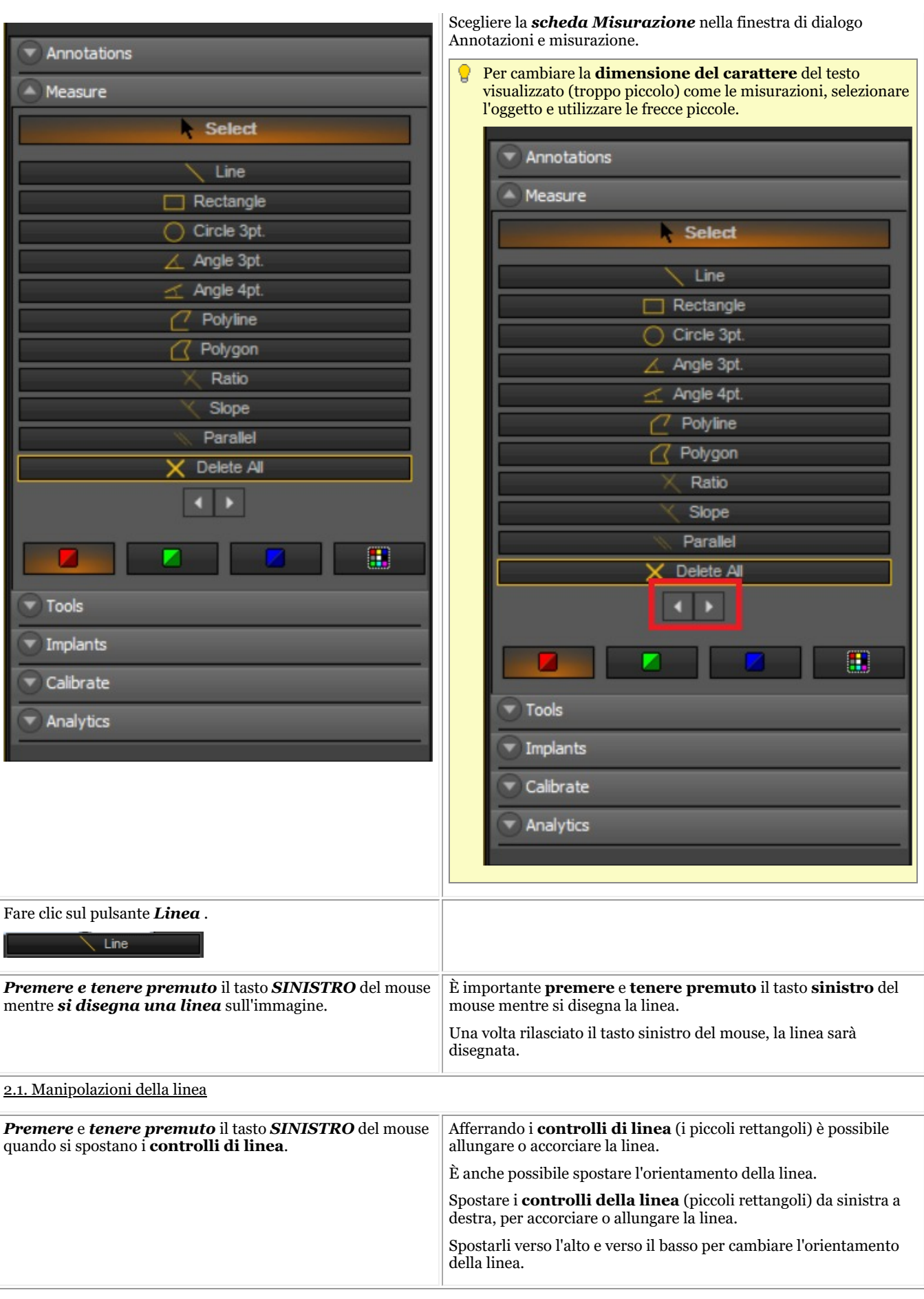

#### **3. Disegnare un rettangolo**

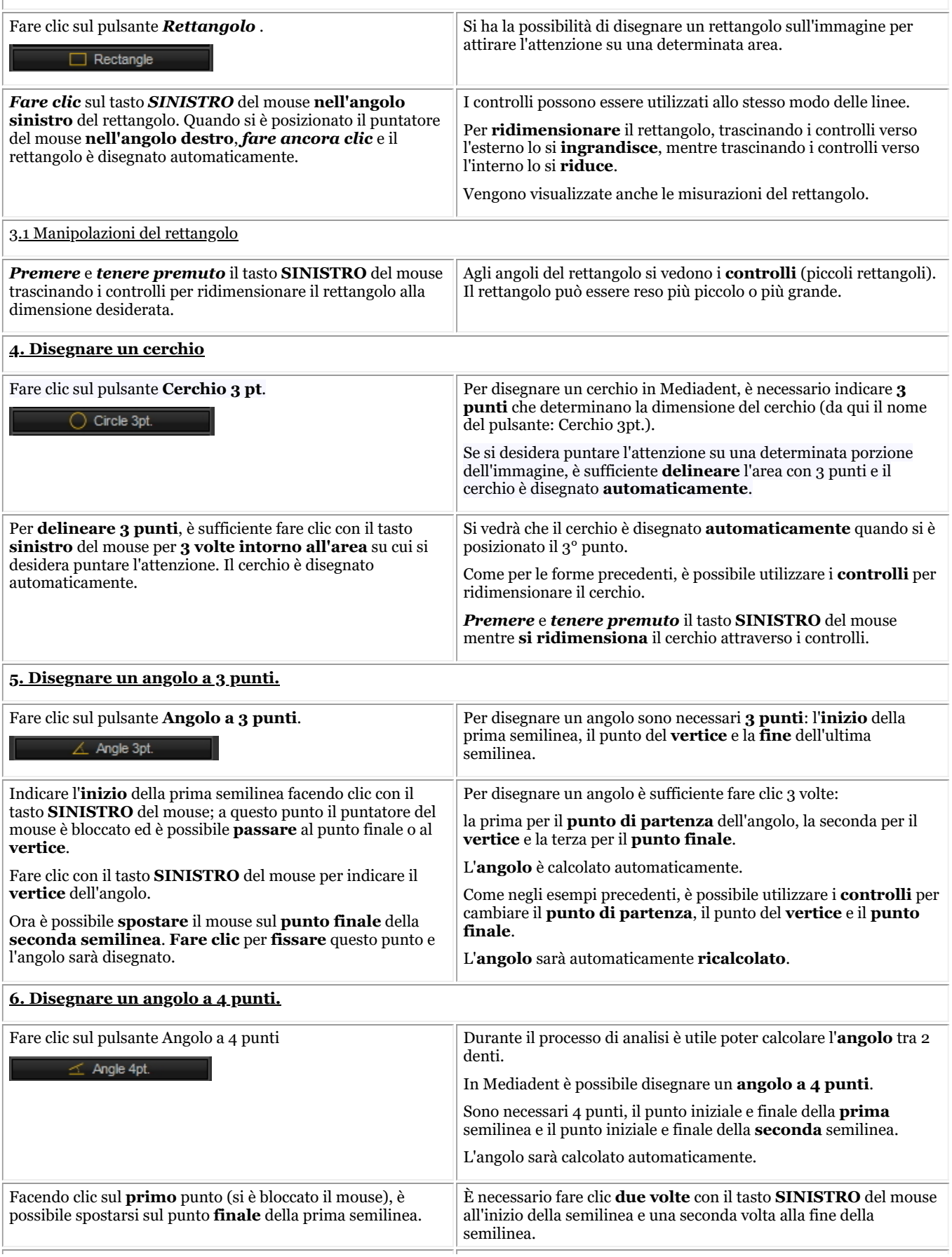

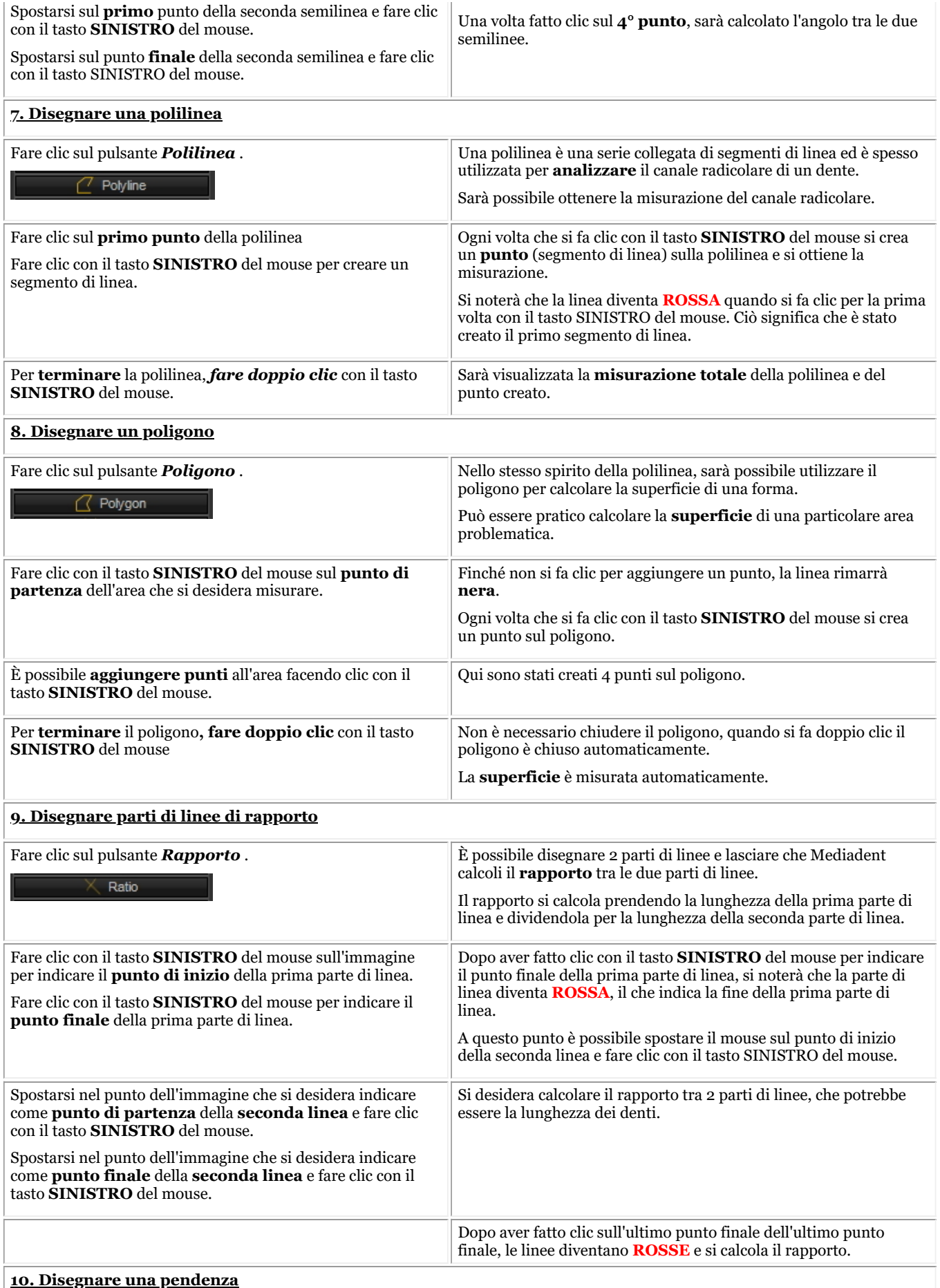

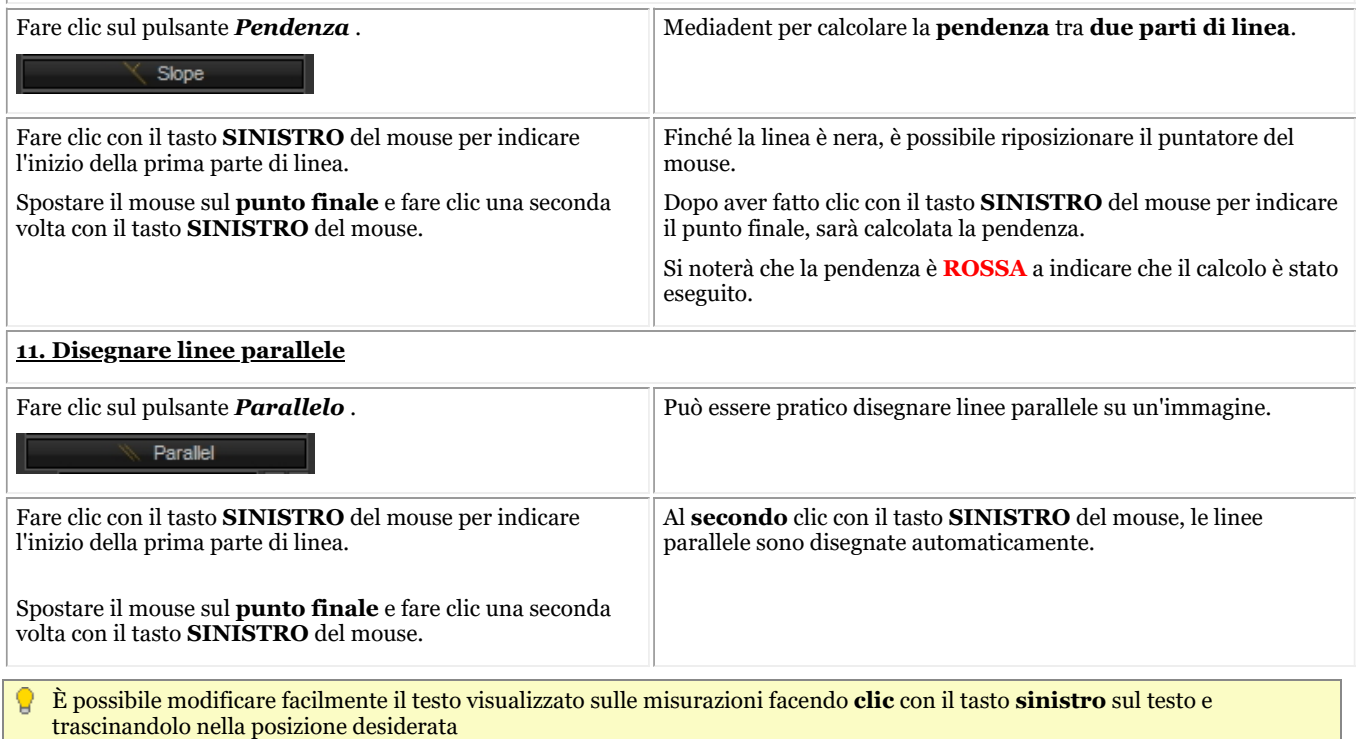

#### **4. Stampa di annotazioni**

Per stampare annotazioni, è necessario indicarlo nella finestra **di dialogo di stampa**.

- 1. Nel menu Mediadent scegliere *File>Stampa -o-* Fare clic sull'icona **Stampa** .
- 2. Caricare un'**immagine** da stampare.

*3. Selezionare* la casella Stampa annotazioni nella finestra di dialogo Stampa.

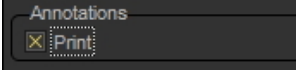

Per ulteriori informazioni sulle possibilità di stampa di un'immagine, consultare l'articolo **'Stampa di immagini' (Section 5.5)**.

### 7.2.4 Lavorare con la finestra Zoom

La finestra **Zoom** consente di effettuare un'analisi **molto dettagliata** delle immagini. Spesso è necessario scendere nei dettagli per supportare il tracciamento delle frazioni e i problemi del tessuto.

La finestra Zoom consente di:

- 1. Ingrandire o zoomare su una parte particolare di un'immagine
- 2. **Applicare diversi filtri** all'immagine:
	- Invertire
	- Equalizzare un istogramma
	- Emboss\_NE
	- Eseguire la correzione gamma

In questo articolo sarà spiegato come **attivare** la finestra Zoom e come **applicare** un filtro.

#### **1. Lavorare con la funzione di ingrandimento o zoom**

Seguire la procedura per l'utilizzo della finestra *Zoom* :

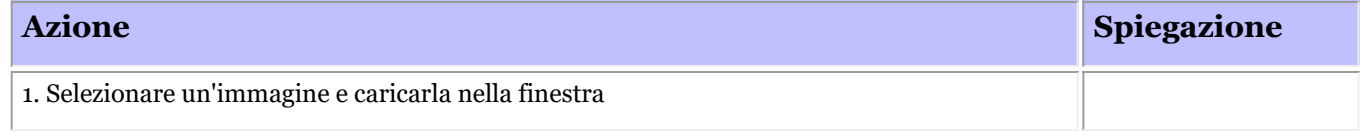

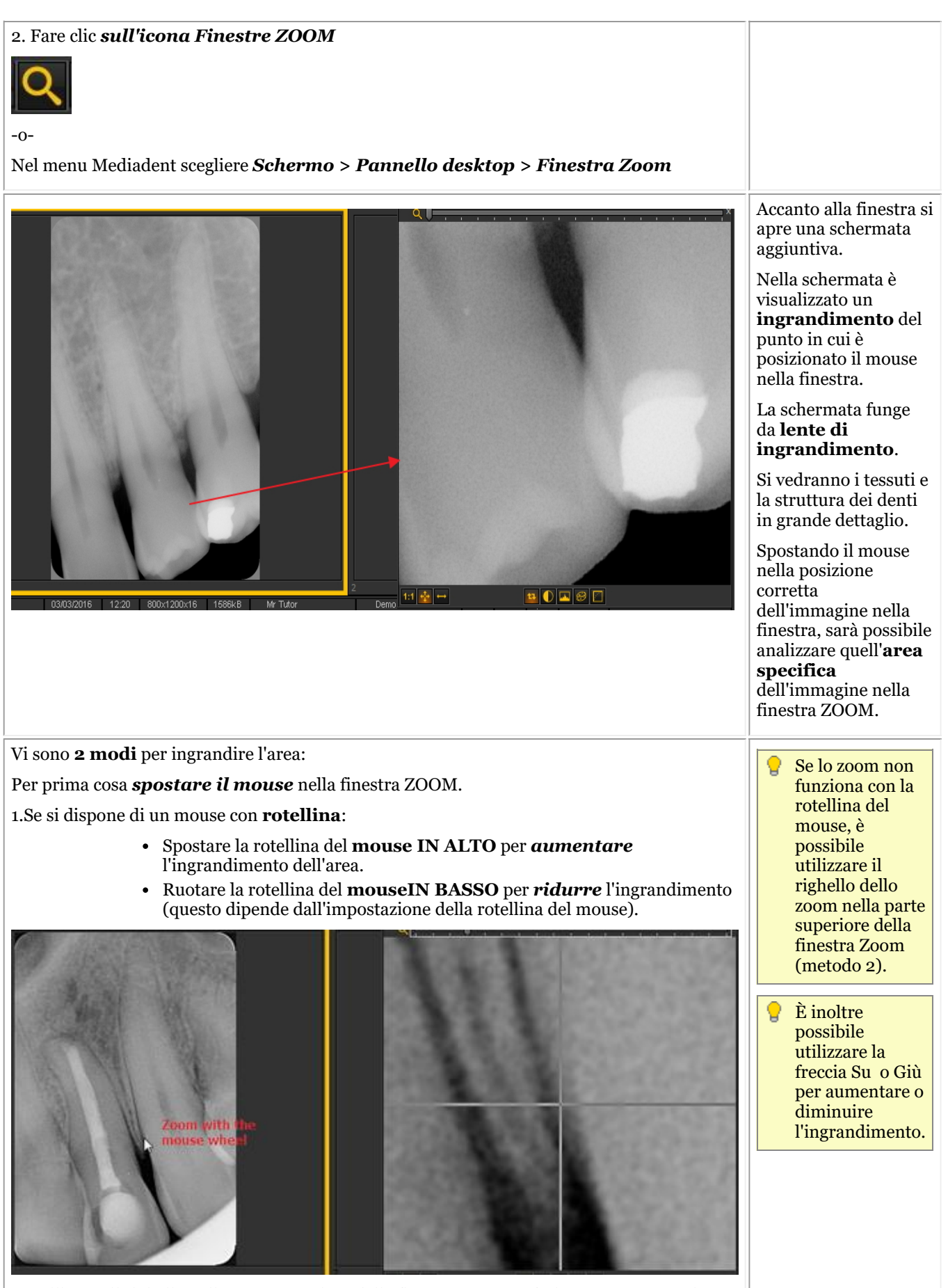

2. Utilizzare il righello nella parte superiore della finestra ZOOM e farlo scorrere verso destra

per ottenere un maggiore ingrandimento.

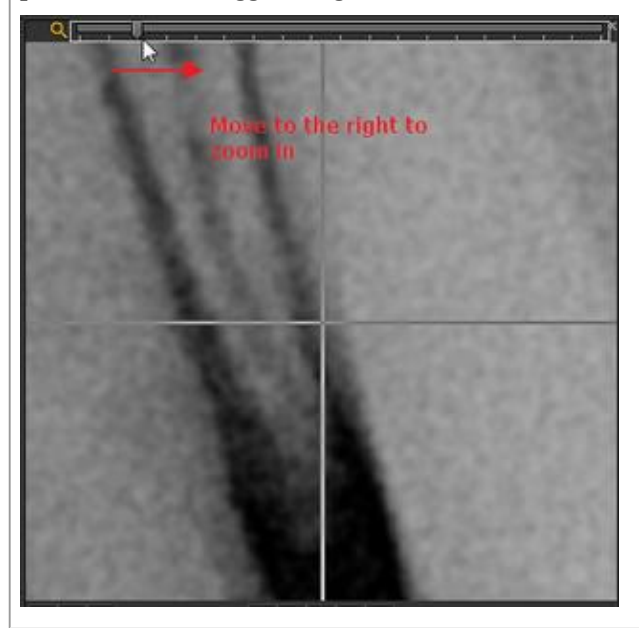

### **2. Applicazione di un filtro alla finestra Zoom**

Se si desidera applicare un **filtro**, fare clic sulle icone corrispondenti nella parte inferiore della schermata. È possibile passare da un filtro all'altro in qualsiasi momento.

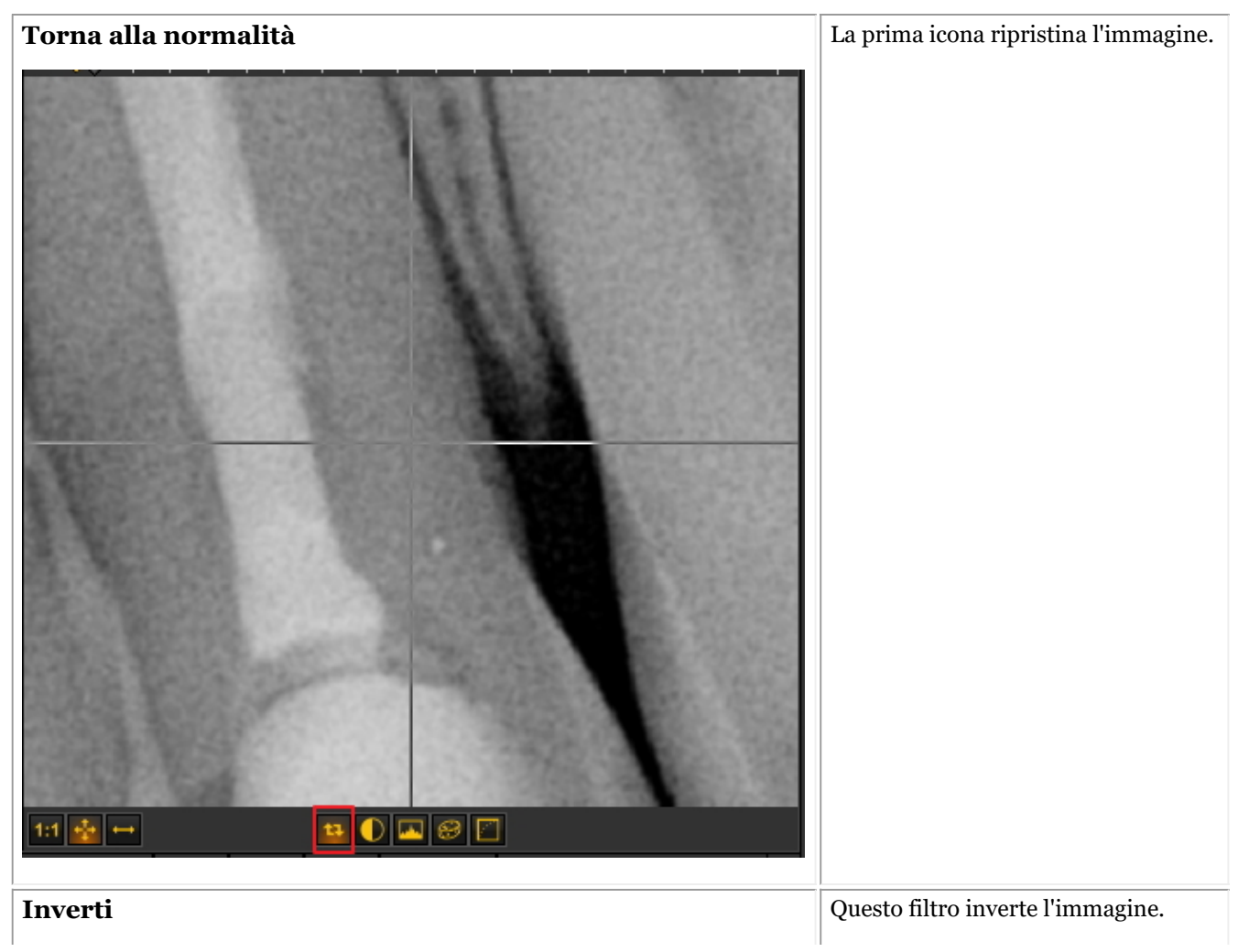

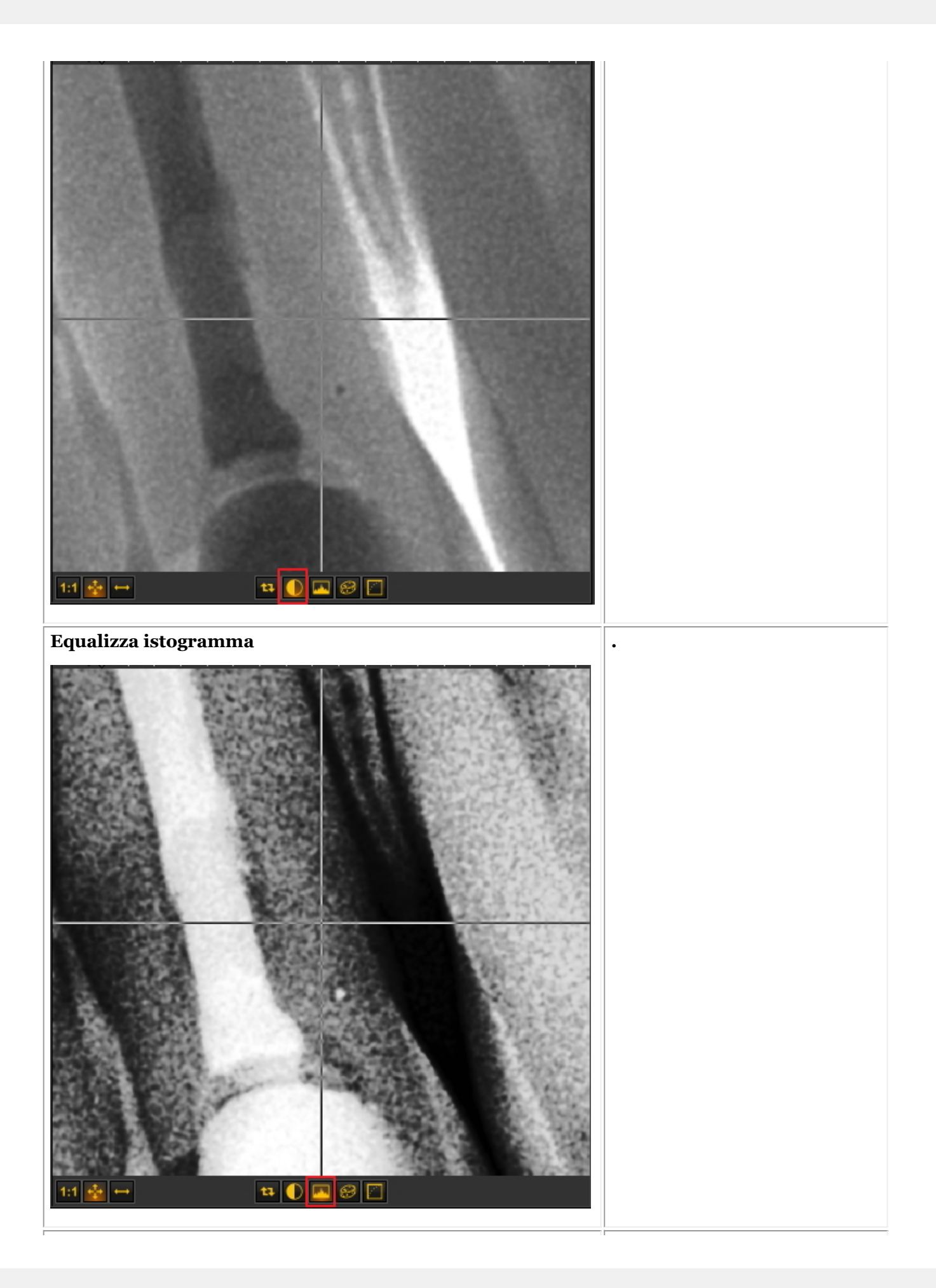

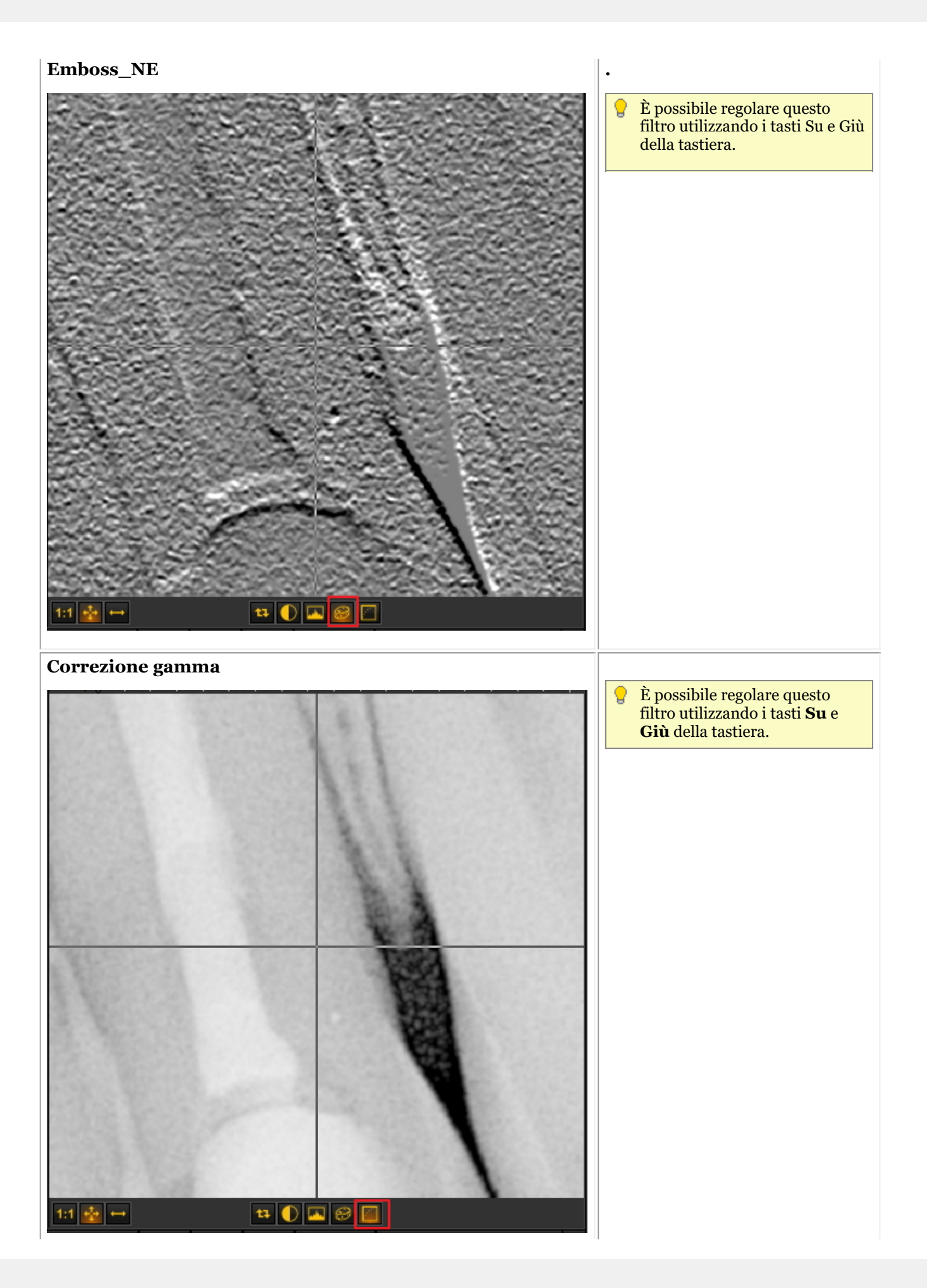

### 7.2.5 Lavorare con la regione di interesse

Accanto alla **finestra Zoom (Section 7.2.4)**, la Regione di interesse (ROI) è una funzione molto pratica se si desidera **analizzare** parti dell'immagine in modo più dettagliato.

Consente di **TAGLIARE** una parte di immagine e di analizzarla, ad esempio, in un'altra finestra.

Tutte le manipolazioni effettuate su un'immagine sono possibili anche nella ROI.

In questo articolo si apprenderà come **creare** una ROI e come **analizzare** la ROI in una finestra separata. Si apprenderà anche come **salvare** la ROI.

Per creare la **regione di interesse**, procedere come segue:

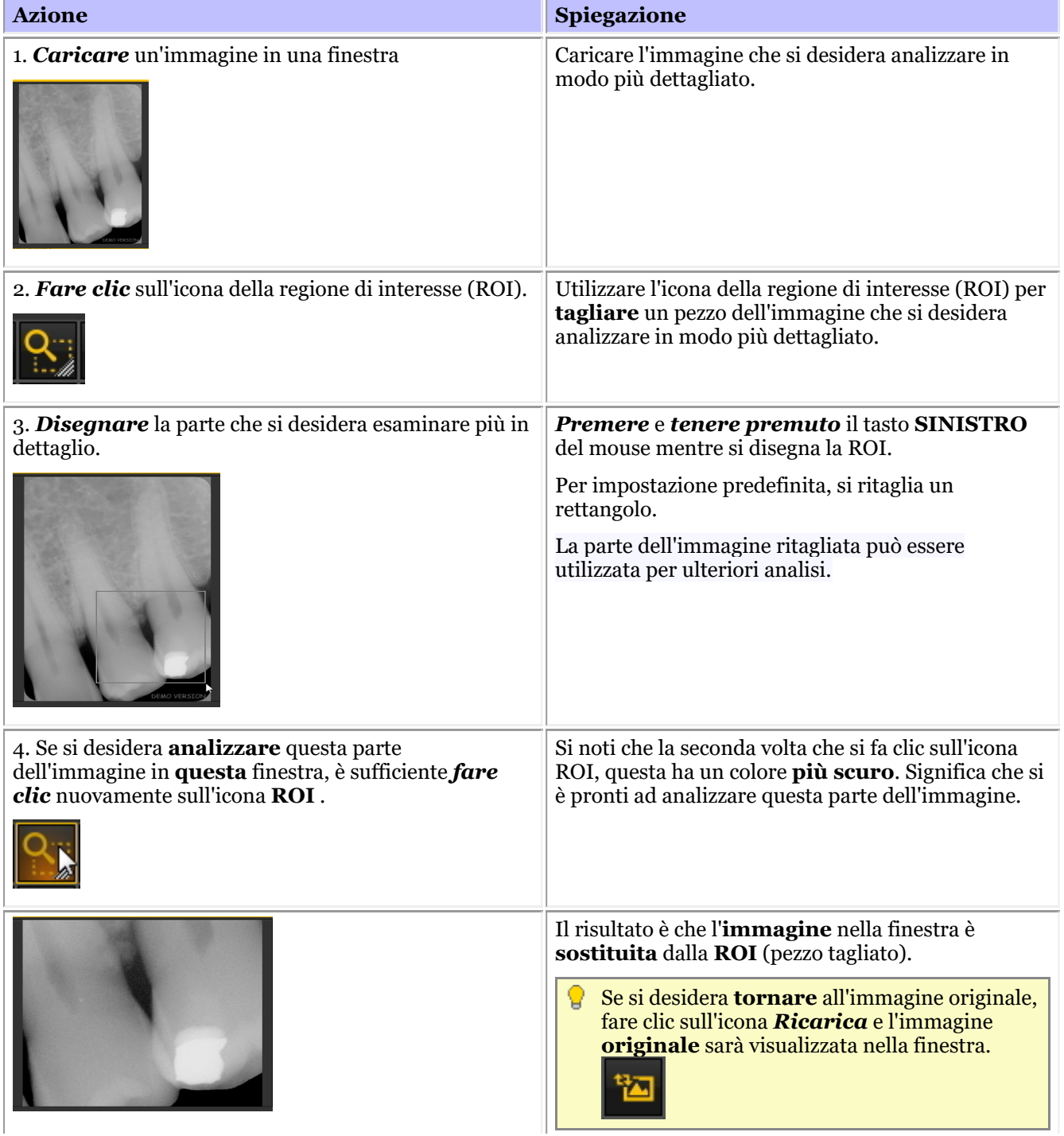

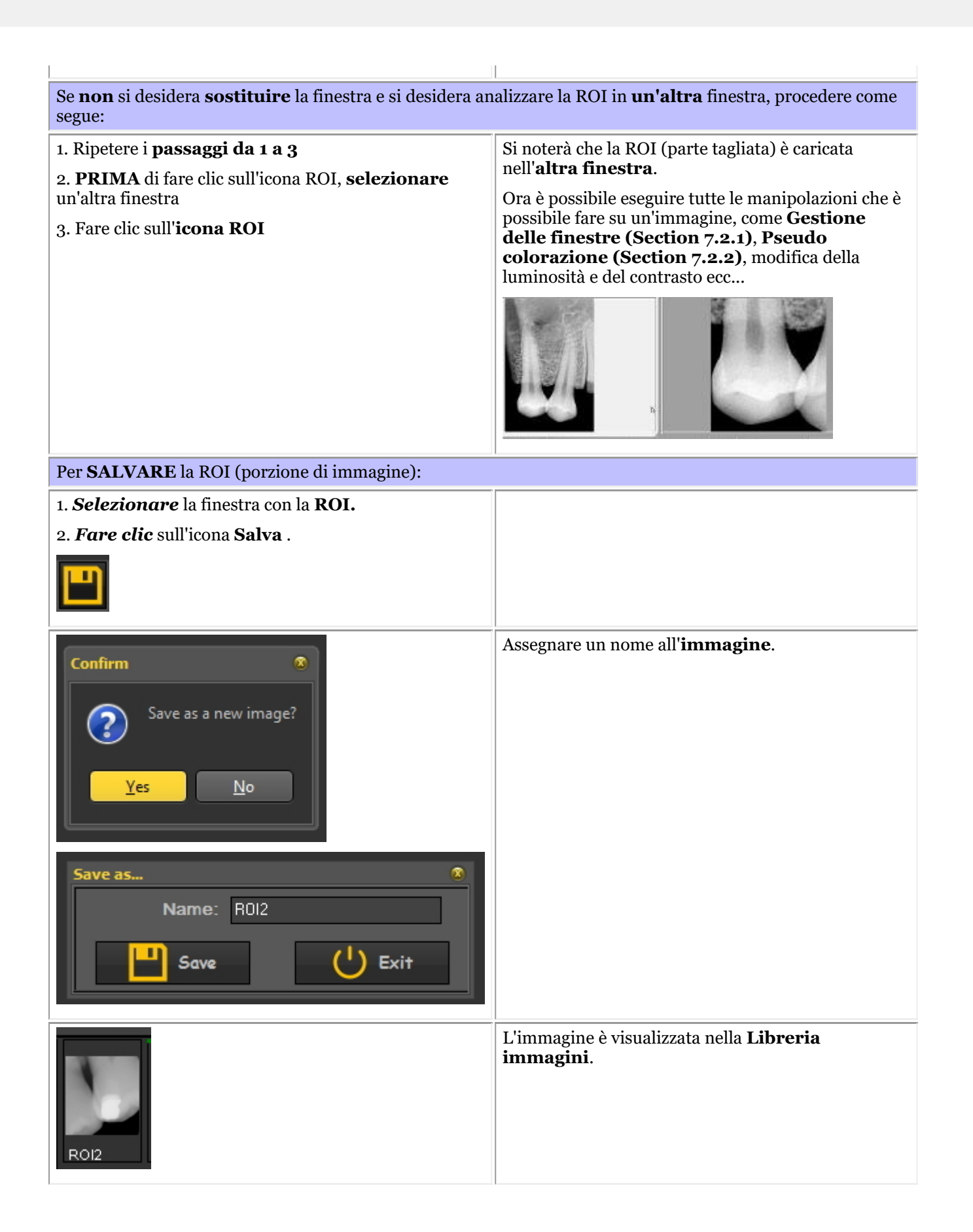

È possibile scegliere il modo in cui ritagliare un pezzo dell'immagine: **rettangolare** o **a mano libera**.

Per scegliere **un altro** modo: *Fare clic* e *tenere premuta* l'icona, si noterà che diventano disponibili **icone aggiuntive** , scegliere **manolibera** o **rettangolare**.

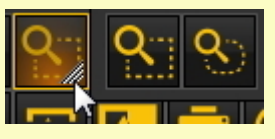

La **prima icona** è un bel **rettangolo**, la seconda è **a mano libera**. Con la mano libera, è possibile disegnare da soli l'area che si desidera analizzare.

### 7.2.6 Lavorare con i filtri

È possibile correggere l'immagine utilizzando i **diversi filtri** di Mediadent.

In questo articolo si scopriranno i diversi filtri che è possibile applicare alle proprie immagini in Mediadent.

Per attivare la finestra di dialogo dei filtri, fare clic sull'**icona**

È visualizzata la **finestra di dialogo Filtro** con le diverse opzioni che è possibile utilizzare per cambiare l'immagine.

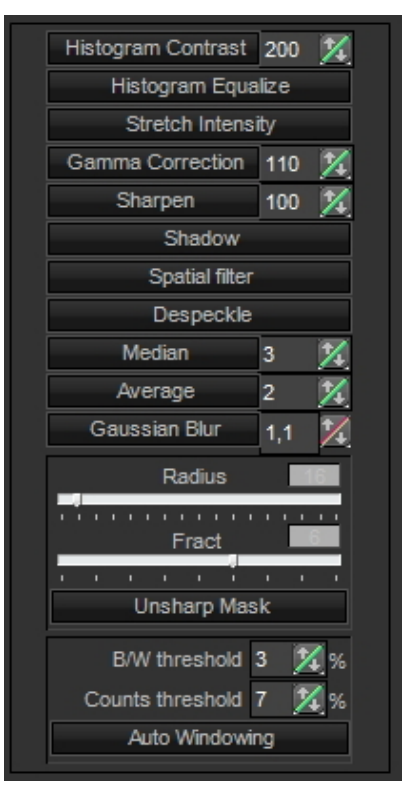

Per ottenere un'esperienza ottimale, è possibile utilizzare questa funzione in combinazione con lo **script di filtro**. In questo modo è possibile manipolare i filtri in modo efficace. Leggere l'articolo **Come utilizzare lo script del filtro (Section 7.2.8)**

Per avviare lo script di filtro, caricare un'immagine nella finestra e scegliere *Ctrl-f*. Si aprirà lo script di filtro. Ora è possibile applicare i diversi filtri.

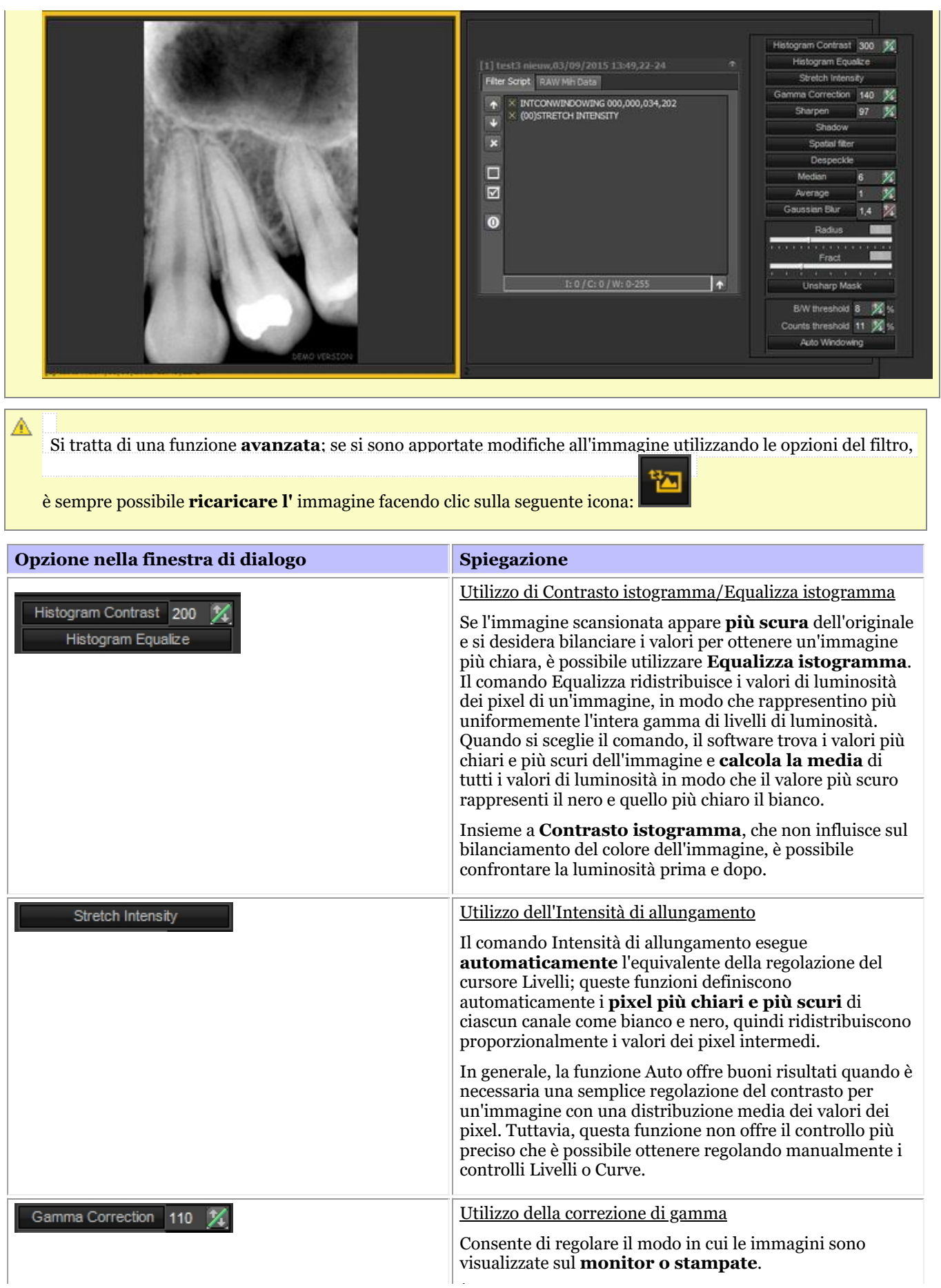

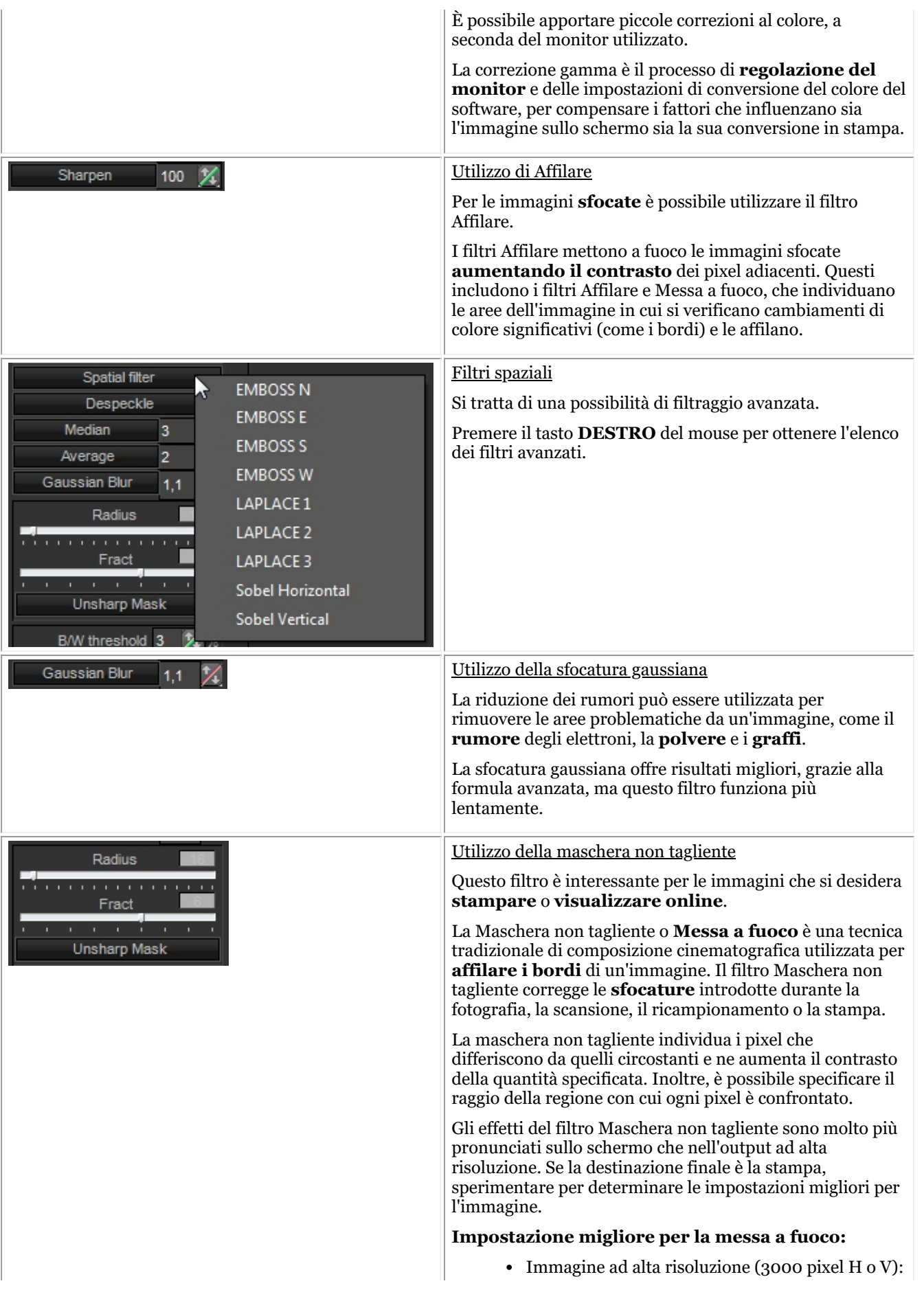

- Raggio: 16
- Frazione: 6
- Diminuire il raggio, se l'immagine è più piccola (meno pixel)
- Ridurre Frazione se il filtro è troppo marcato.
- Se le immagini acquisite necessitano sempre delle **stesse regolazioni**, può essere utile utilizzare l'opzione **Ottimizza**. In questo modo, quando si seleziona un determinato numero di ottimizzazione, sono applicati **per impostazione predefinita** i filtri desiderati.

Leggere l'articolo **'Lavorare con la funzione di ottimizzazione' (Section 7.2.7)**.

### 7.2.7 Lavorare con la funzione di ottimizzazione

La funzione Ottimizzazione è una funzione **avanzata** che consente di **standardizzare** i filtri (maschere...) che possono essere applicati all'immagine.

I filtri in tempo reale in Mediadent possono fornire istantaneamente una migliore qualità dell'immagine e facilitare la diagnosi, la pianificazione del trattamento e il follow-up.

Spesso, dopo l'acquisizione delle immagini, sono necessarie ulteriori manipolazioni per ottenere la chiarezza necessaria per un'analisi dettagliata. Queste manipolazioni possono essere automatizzate attraverso un profilo di ottimizzazione.

È possibile, ad esempio, stabilire quali filtri applicare come impostazione predefinita quando si acquisisce un'immagine.

In Mediadent è possibile configurare **5 profili di ottimizzazione**.

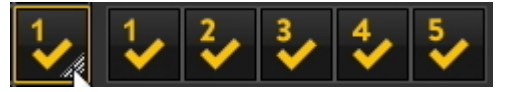

Sarà possibile **collegare** un determinato profilo Ottimizzazione a un particolare **dispositivo di acquisizione**. Per maggiori informazioni, consultare l'articolo **Il modulo di ottimizzazione (Section 11.1)**.

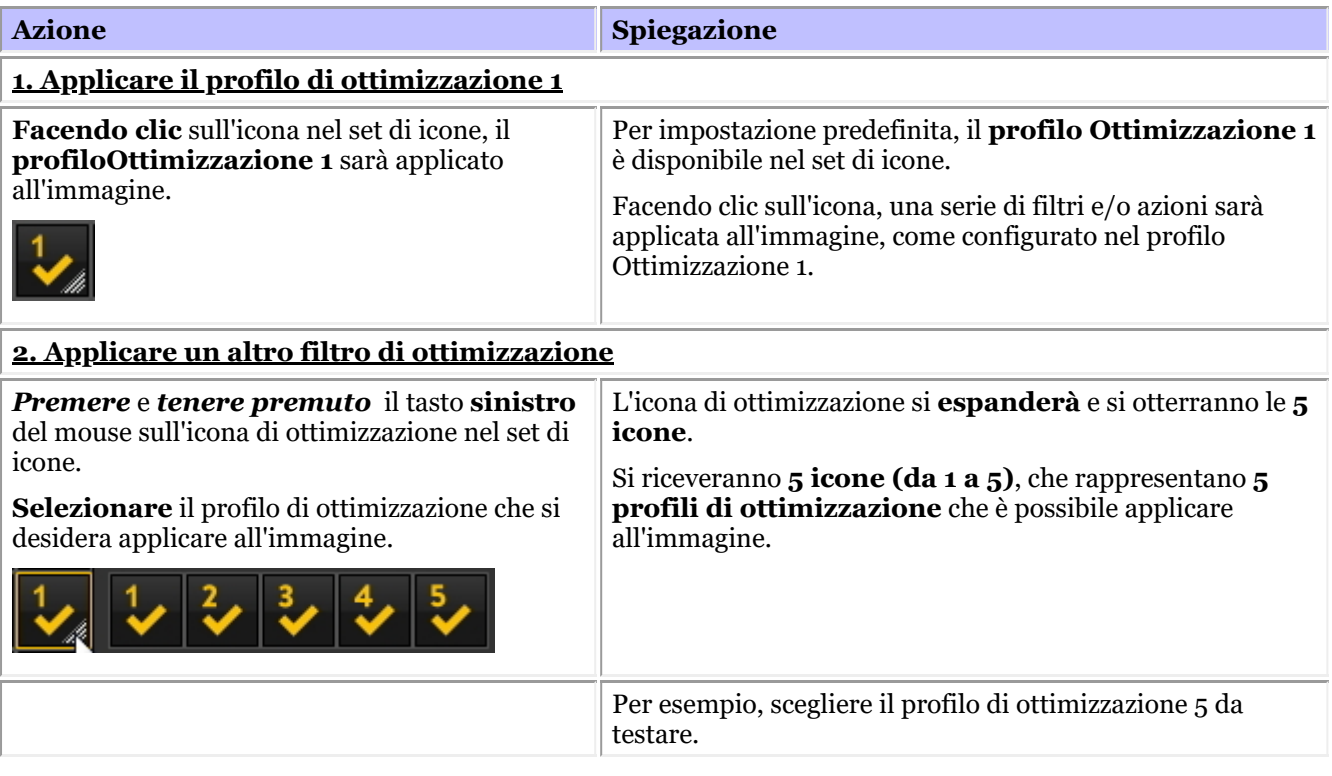

Se non si è soddisfatti del risultato delle ottimizzazioni, si ha la possibilità di ricaricare l'**immagine**

**originale** facendo clic sull'**icona di ricarica** nel set di icone.

### 7.2.8 Come utilizzare lo script del filtro

Lo script del filtro è una **caratteristica di Mediadent v8**. Questa opzione consente di visualizzare i filtri utilizzati sull'immagine selezionata. Per migliorare la qualità dell'immagine, a volte si applicano dei **filtri** a un'immagine. Il monitor degli script dei filtri aiuterà a **gestire** i diversi filtri. È possibile **applicare rapidamente** diversi filtri al volo e cambiarne l'ordine.

È un'opzione importante per l'apprendimento empirico quando si lavora con i filtri, perché consente di **attivare** o **disattivare** rapidamente determinati filtri. Si vede immediatamente il risultato dei filtri applicati.

In questa versione del programma, lo script del filtro è salvato in un file separato dall'immagine ed è applicato ogni volta che l'immagine è caricata. Ciò offre una maggiore flessibilità nell'utilizzo dei filtri.

Per **attivare** lo script del filtro, caricare un'immagine nella finestra e scegliere

*Schermo > Impostare la finestra di visualizzazione corrente su > Mostra script filtro*

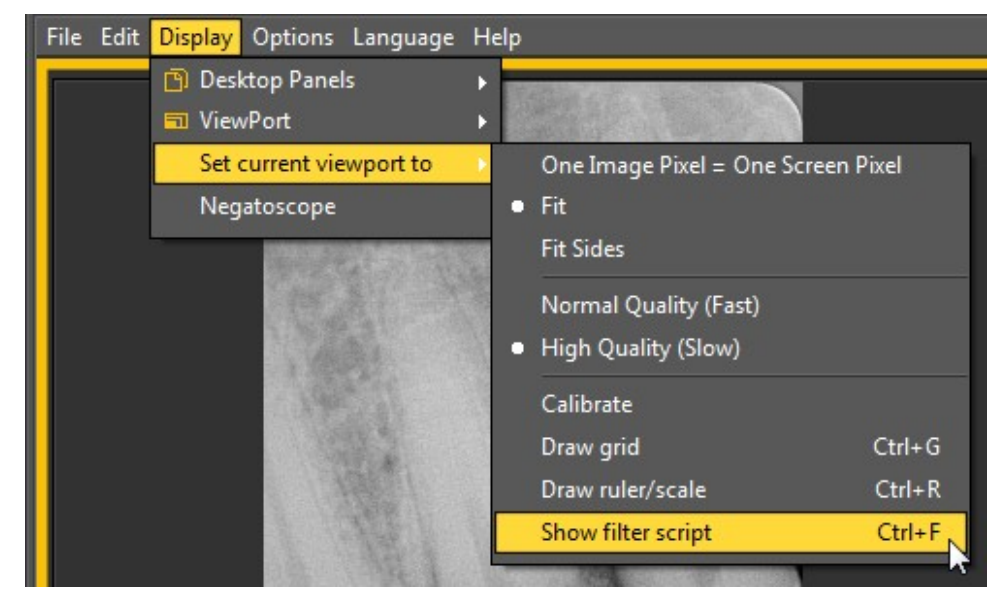

o

#### *Ctrl F*

Dopo aver attivato l'opzione, è presentata la seguente schermata:

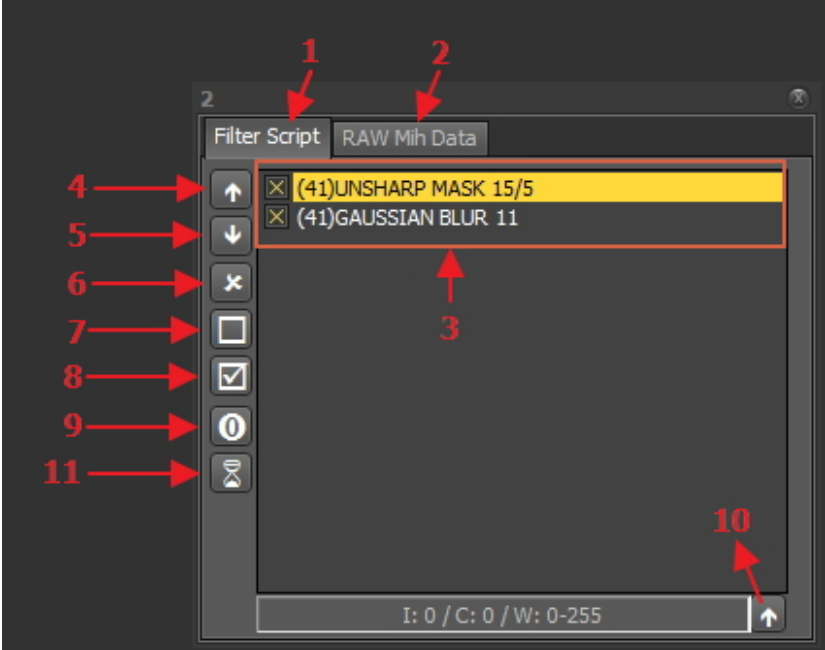

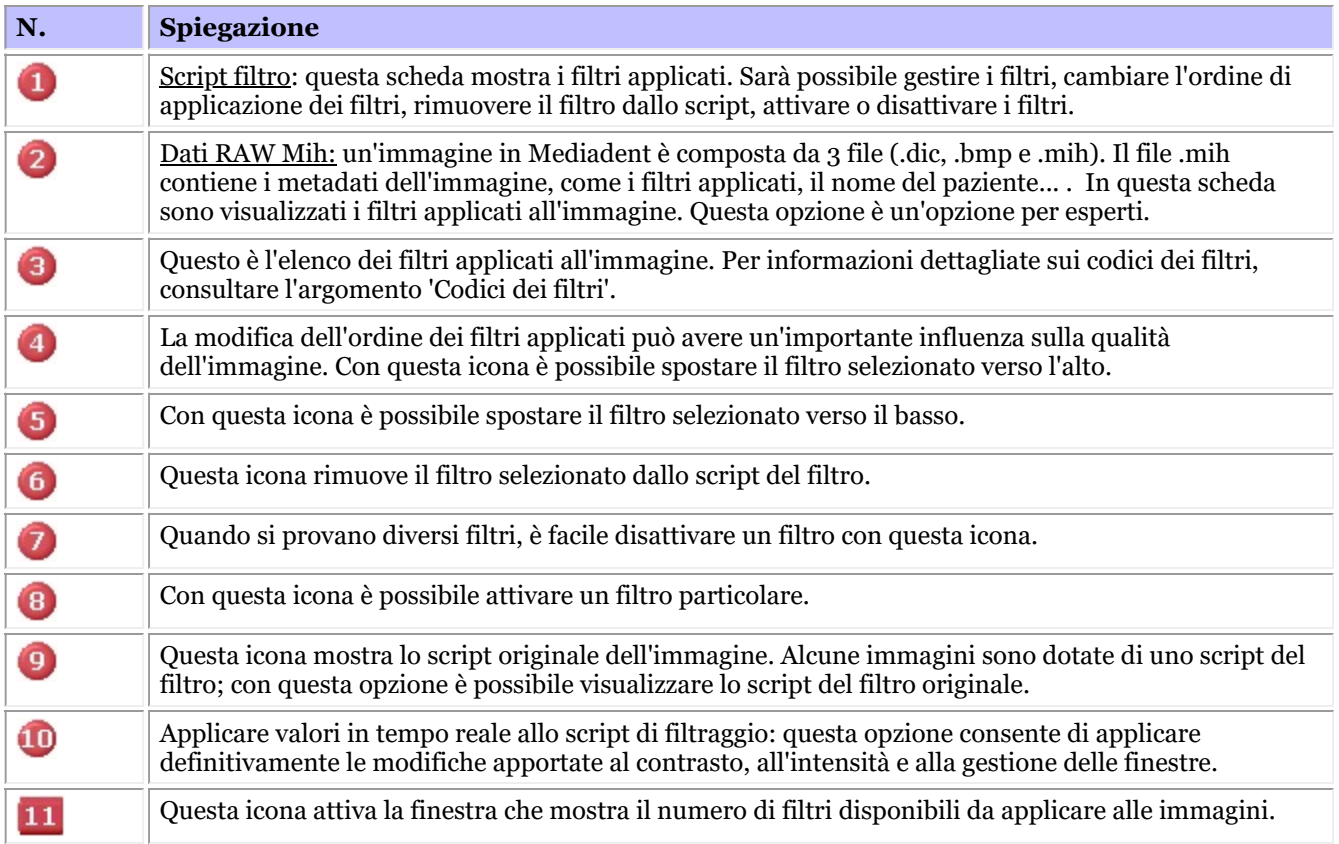

Per ulteriori informazioni sui **diversi filtri** che è possibile utilizzare, leggere l'articolo **Lavorare con i filtri (Section 7.2.6)**

Nell'istogramma dell'immagine, le opzioni **contrasto, intensità e gestione delle finestre** sono applicate solo alla visualizzazione dell'immagine (vedere l'articolo **Lavorare con la gestione delle finestre (Section 7.2.1)**). Per applicare queste modifiche allo script del filtro è necessario utilizzare l'opzione *'Applicare valori in tempo reale allo script di filtraggio'*.

In questo esempio modificheremo il contrasto, l'intensità e applicheremo la gestione delle finestre.

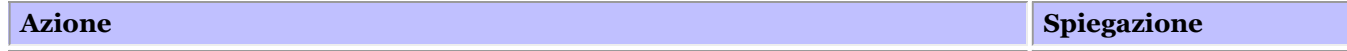

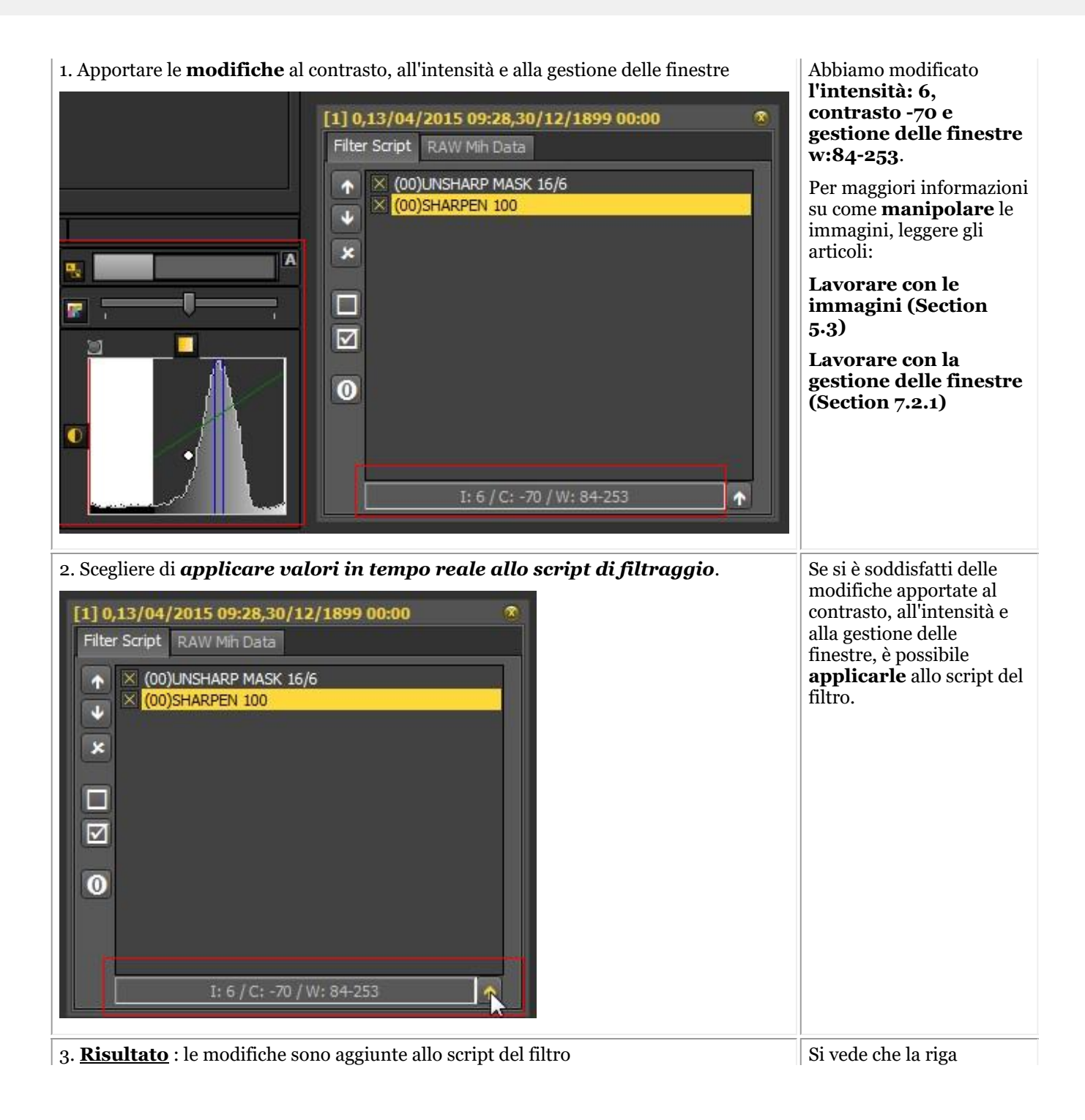

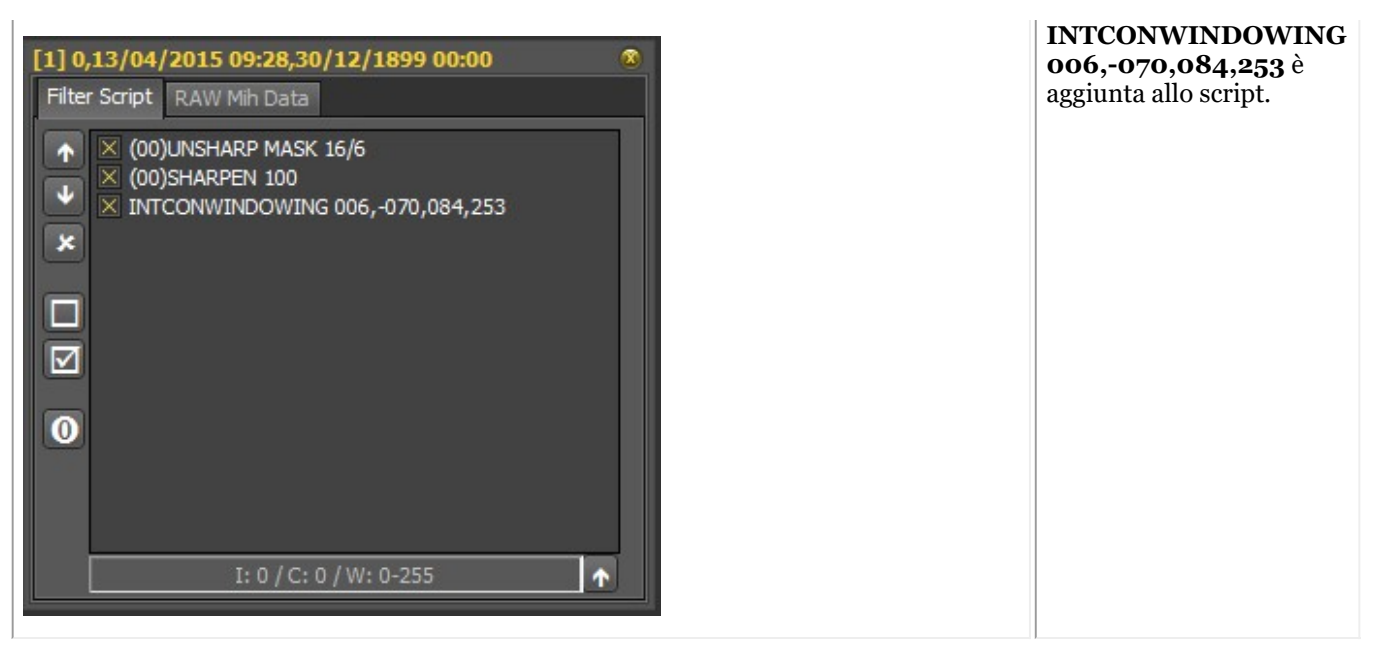

Lo script del filtro è uno strumento importante e crea visibilità sui filtri applicati. Aiuterà i professionisti a migliorare la qualità dell'immagine.

Poiché lo script del filtro è un file separato, è ora facile annullare e ripetere diversi filtri.

#### **Codici filtro**

I codici dei filtri sono un modo per indicare la provenienza della linea di filtraggio. Il filtro potrebbe essere stato applicato manualmente o provenire dal dispositivo stesso. Nel modulo Ottimizzazione è possibile aggiungere anche dei filtri.

Elenco dei codici dei filtri

(00)

Questo codice indica che il filtro è stato aggiunto manualmente tramite l'icona del filtro. informazioni più dettagliate sulle possibilità, leggere questo articolo **Lavorare con i filtri (Section 7.2.6)**

- (42) Si tratta di un filtro interno aggiunto dalle opzioni del dispositivo radiografico.
- (41) Questo filtro è stato configurato nel modulo Ottimizzazione e applicato all'immagine.

 $(65)$ 

Questo è il filtro aggiunto tramite l'icona Ottimizzazione

### 7.2.9 Lavorare con la finestra del filtro

I filtri in tempo reale in Mediadent possono fornire istantaneamente una migliore qualità dell'immagine e facilitare la diagnosi, la pianificazione del trattamento e il follow-up. La finestra dei filtri offre una panoramica dei diversi filtri applicati all'immagine. È un ottimo ausilio visivo per

scegliere la qualità dell'immagine più adatta alle proprie esigenze.

Una volta scelto, è possibile applicarlo all'immagine.

Per un utilizzo futuro, è possibile impostare questa qualità (filtri) come predefinita.

La finestra dei filtri è accessibile durante l'**acquisizione** di un'immagine o, successivamente, semplicemente facendo clic sull'**icona**.

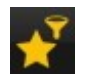

#### **1. Panoramica della schermata della finestra Filtro**

Qui sono descritte le diverse funzioni della schermata Windows

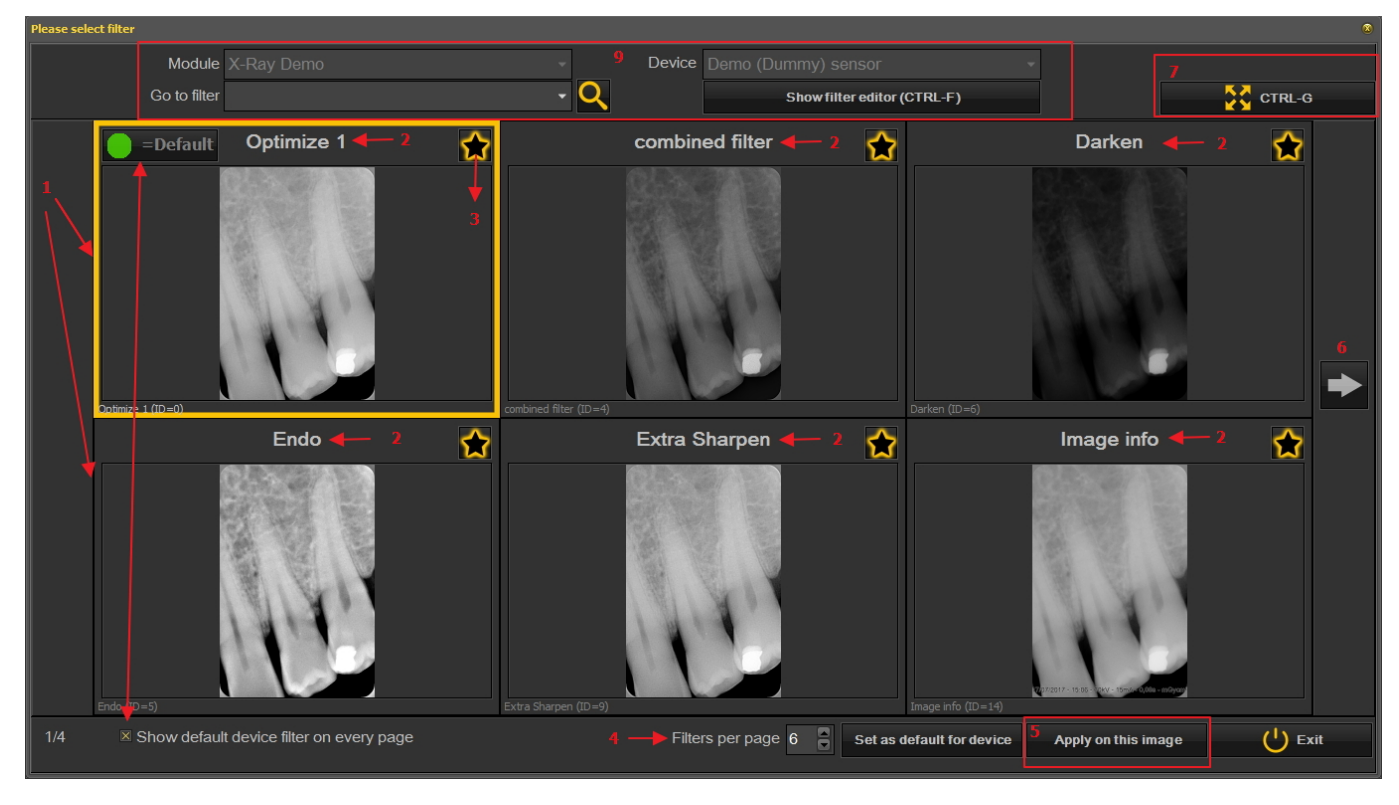

N. Spiegazione

Ω

Ø

A

In questo esempio si vedono 6 filtri applicati all'immagine

Il nome dei diversi filtri applicati: Ottimizzazione 1, Ottimizzazione 2, Endo ... Questi filtri sono definiti nel settaggio 'Ottimizzazione'. Vedere l'articolo **Il modulo di ottimizzazione (Section 11.1)**

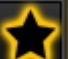

Facendo clic sull'icona , si selezionano i filtri che si desidera visualizzare sempre nella prima schermata. Questo è pratico quando si dispone di un gran numero di filtri ed è possibile selezionare i

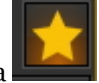

filtri preferiti. Una volta eseguita la selezione, sarà visualizzata questa icona

- È possibile configurare il numero di filtri visualizzati su 1 schermata. In questo esempio sono proposti O 6 filtri. È possibile avere da 2 a 10 filtri sullo schermo.
- Una volta selezionato il filtro che offre la migliore qualità dell'immagine, è possibile applicarlo G all'immagine.
- Fare clic sulla freccia per visualizzare la serie successiva di filtri. G
- Facendo clic sull'icona, l'immagine selezionata sarà visualizzata a schermo intero. Fare nuovamente Ω clic sull'icona per tornare alla schermata originale.
- Mostra il filtro del dispositivo predefinito su ogni pagina. Può essere attivata o disattivata. O)
- Informazioni aggiuntive sull'immagine. Qual è il dispositivo con cui è stata ripresa l'immagine (modulo O e dispositivo). Passare all'immagine con il filtro selezionato. Mostra l'editor dei filtri = è mostrato lo script del filtro (vedere **Come utilizzare lo script del filtro (Section 7.2.8)**)

#### **2. Utilizzo della schermata della finestra Filtro nell'acquisizione**

Ecco i passaggi da seguire per utilizzare la schermata delle finestre in modalità di acquisizione

# Manuale d'uso Mediadent V8 - Parte 1: Mediadent 106

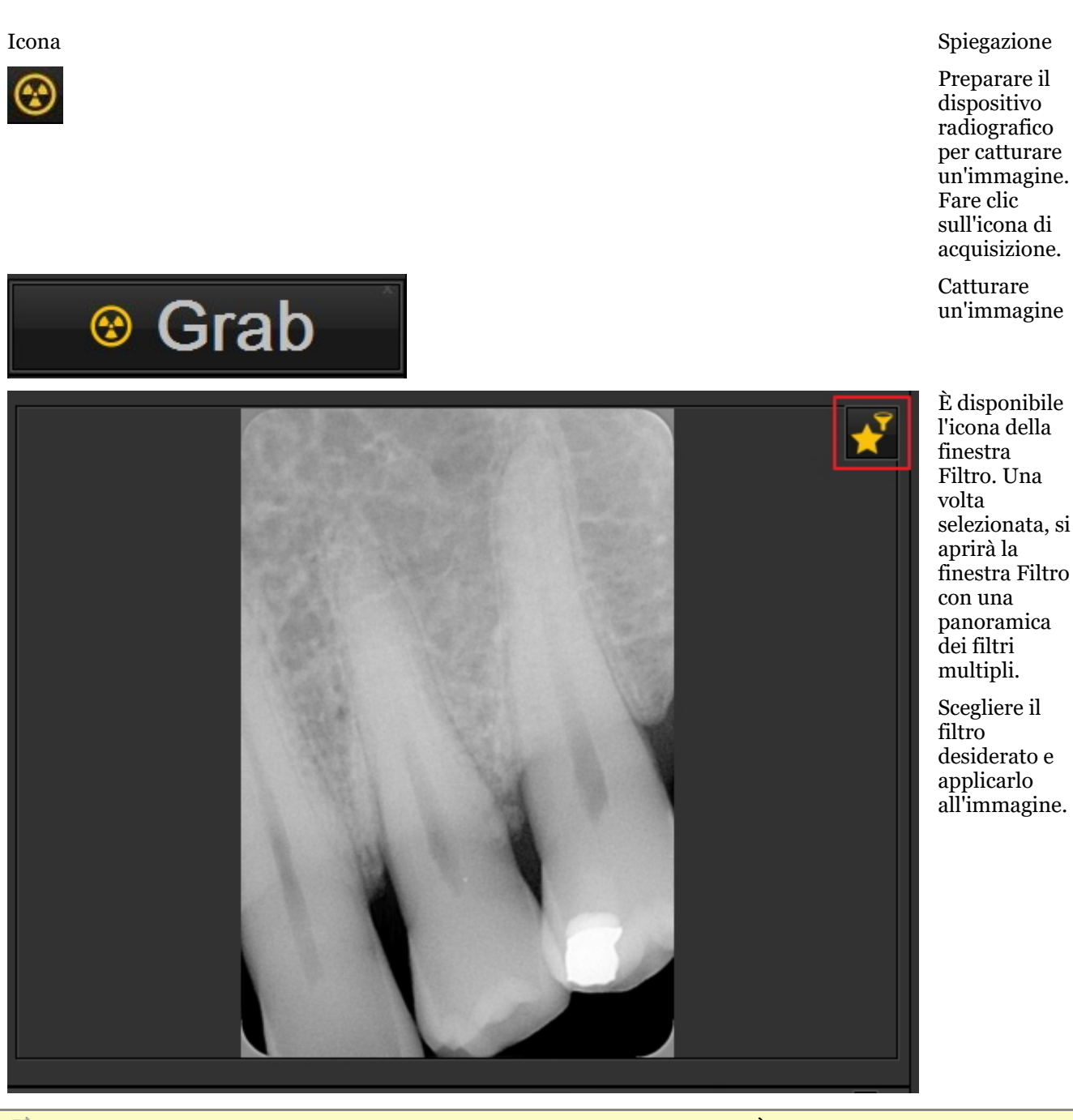

La finestra del filtro può essere attivata su qualsiasi immagine selezionata. È sufficiente caricare l'immagine

nella finestra e selezionare l'icona della finestra del filtro.

### 7.3 Lavorare con lo schema dei denti

## 7.3.1 Lavorare con lo schema dei denti

Una volta selezionato di effettuare un'acquisizione lo stato è presentato con lo schema dei denti. In questa schermata si indica il dente o i denti di cui si desidera creare un'immagine.

Questa sezione spiegherà:

#### **1. Panoramica dello schermo**

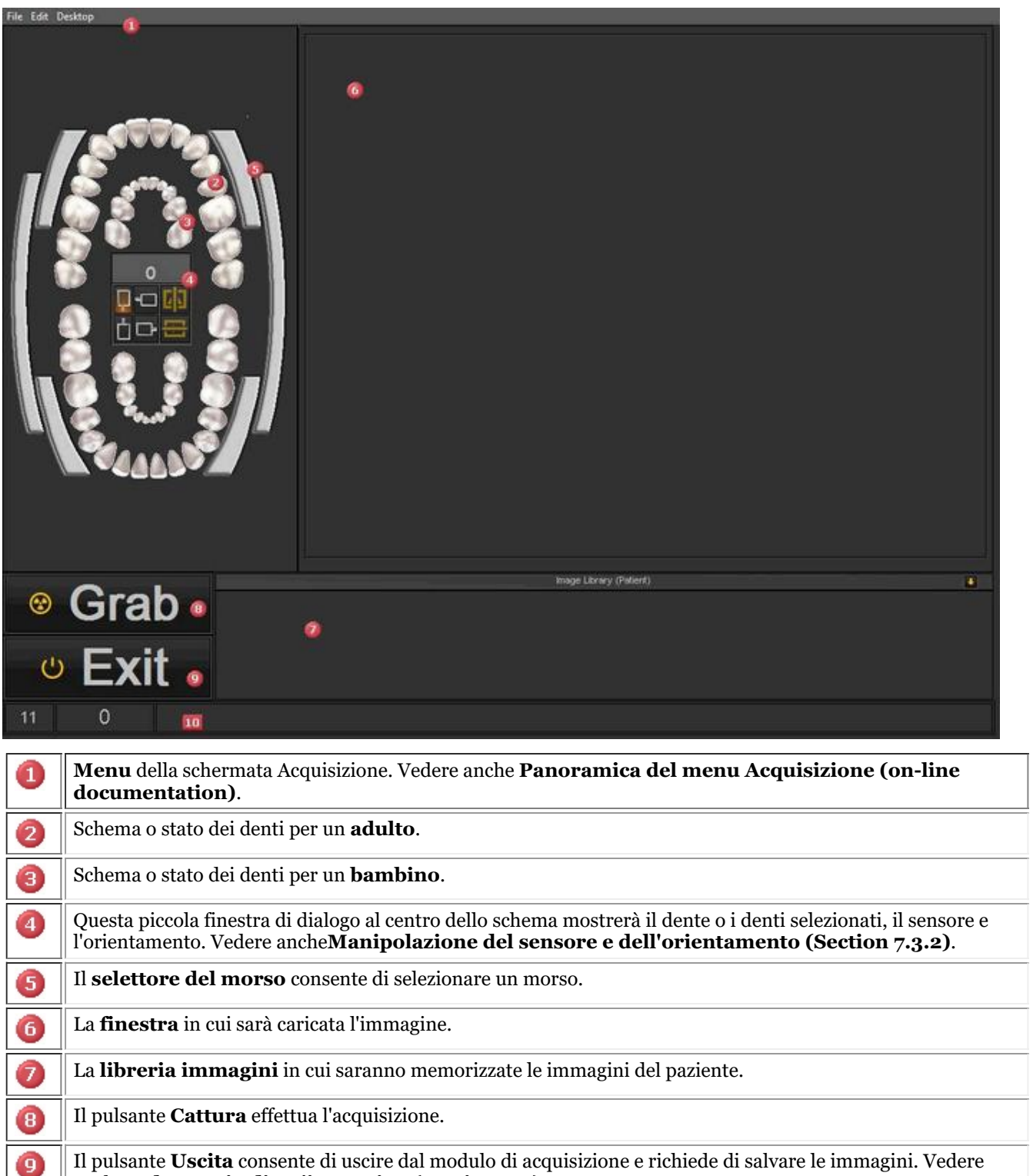

Questa è la **riga di stato** che mostra il nome dell'immagine e indica anche se il dispositivo è **Pronto per la** ⅏ **presentazione.**Se si verificano problemi, consultare la sezione**Risoluzione dei problemi (Section 9)**.

La piccola freccia consente di accedere a un **menu** che permette di cambiare l'ordine di presentazione delle 11 immagini. Vedere anche **Cambiare l'ordine delle immagini (on-line documentation)**.

**2. Selezionare il dente, i denti o il morso**

anche **Salvataggio di un'immagine (Section 5.4)**.

Prima di eseguire il comando *Cattura* su un'immagine è importante **associare** un dente, più denti o un morso ⇪ all'immagine. Ciò aiuterà a organizzare meglio la libreria immagini.

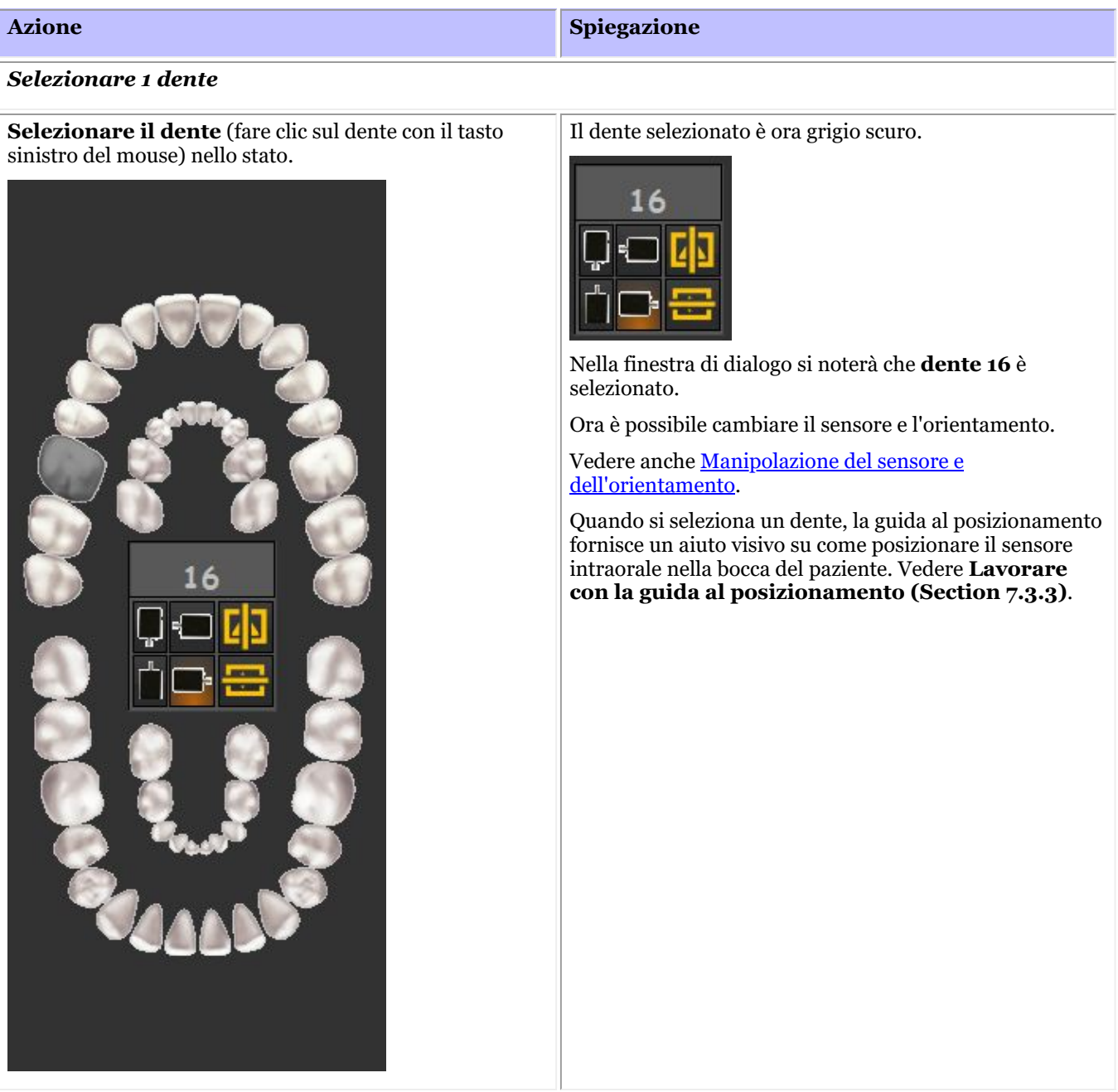

#### *Selezionare più denti*

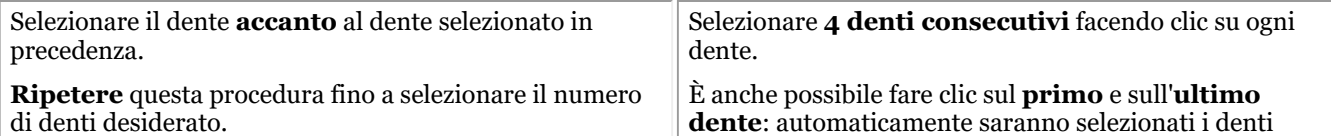
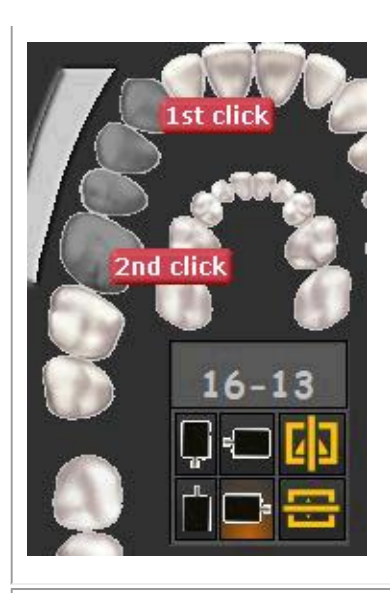

# intermedi.

**Facendo clic** sulle barre si vedranno i denti selezionati.

### *Selezionare un morso*

Selezionare uno dei morsi facendo clic sulle barre dei morsi.

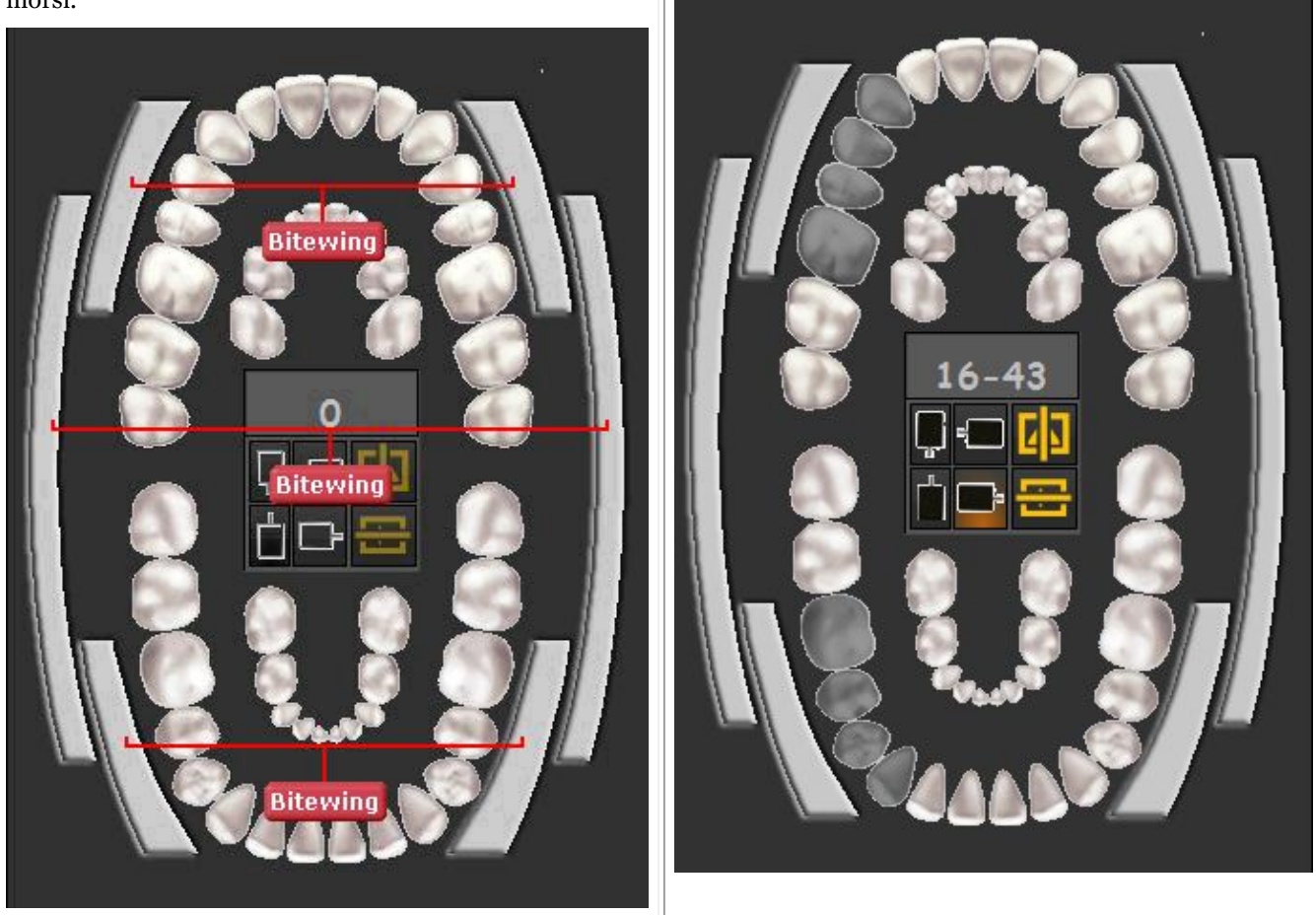

# 7.3.2 Manipolazione del sensore e dell'orientamento

Quando si effettua un'**acquisizione** tramite lo stato o lo schema dei denti, si ha la possibilità di cambiare l'**orientamento del sensore**.

Fare clic sui pulsanti del sensore per **cambiare** l'orientamento del sensore. L'opzione con il **bagliore** è

l'impostazione attiva.

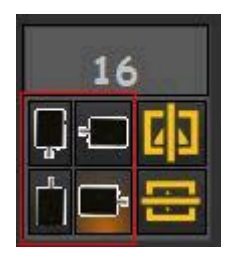

È anche possibile capovolgere l'immagine da **sinistra a destra** o **dall'alto verso il basso**

Le modifiche apportate all'orientamento del sensore saranno **salvate** per la volta successiva.

# 7.3.3 Lavorare con la guida al posizionamento

La guida al posizionamento offre un **aiuto visivo** su come posizionare il sensore intraorale.

La nuova guida è integrata nello schema dei denti, per cui, a seconda della **selezione dei denti**, è presentata un'immagine su come **posizionare** il sensore nella bocca del paziente.

È inoltre possibile eseguire un breve filmato di istruzioni.

 $\equiv$  Al momento la guida al posizionamento è ancora in costruzione e non è ancora completa.

Il nostro obiettivo è quello di avere esempi diversi per ogni selezione di denti.

In questo esempio selezioniamo i **denti 13** e la guida al posizionamento mostrerà come utilizzare il set di supporto e come posizionare il sensore nella bocca del paziente.

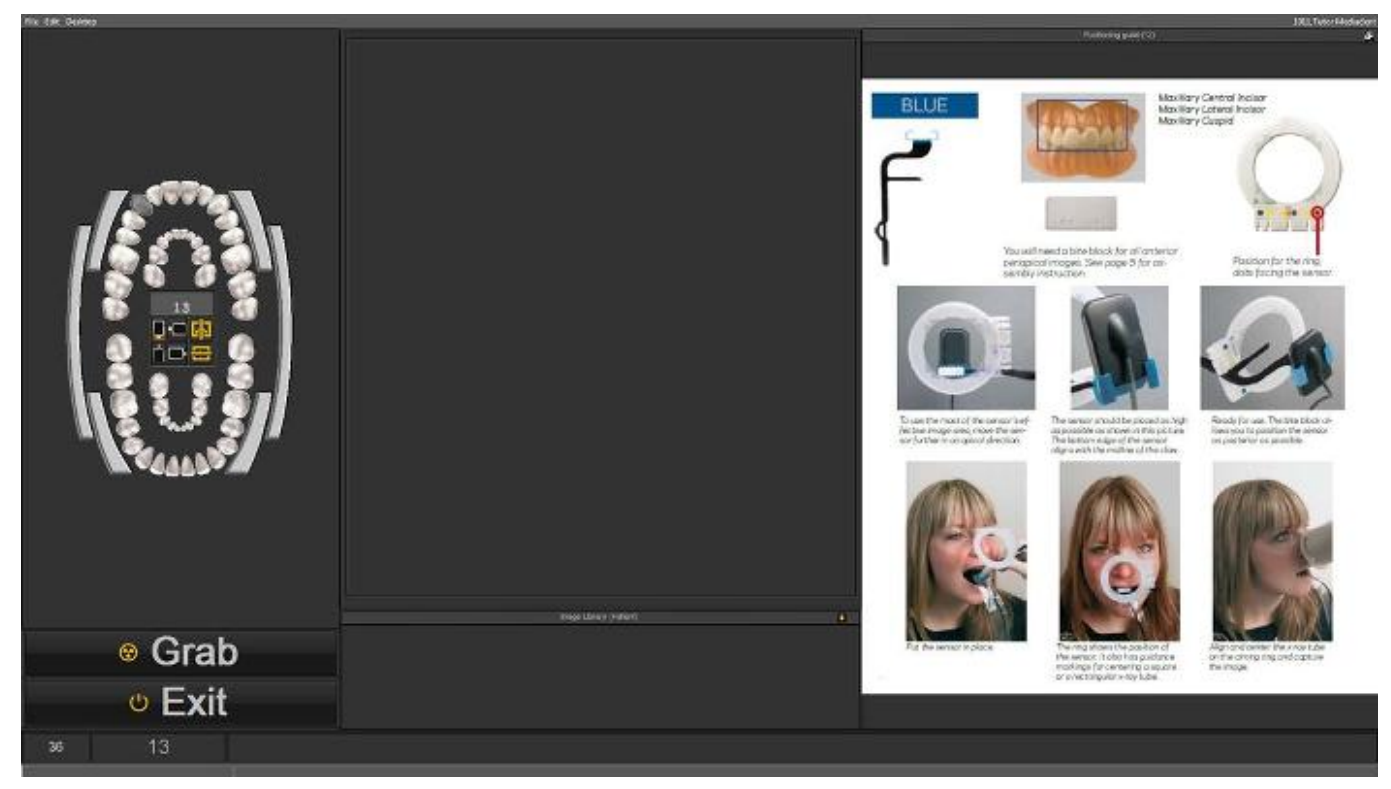

Se si seleziona il **dente 18**, appare un'altra immagine che mostra come posizionare il sensore per questo dente.

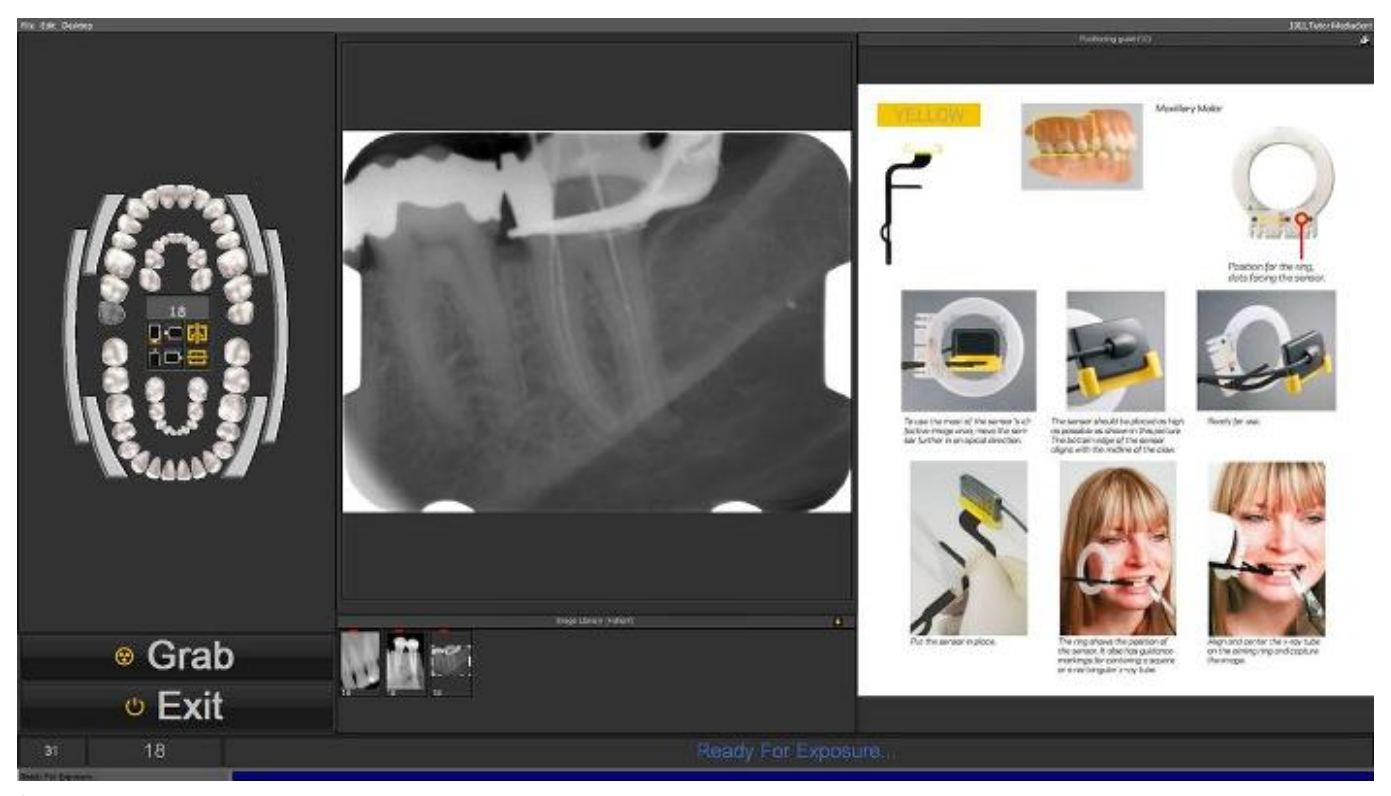

È possibile visualizzare la guida al posizionamento in modalità a schermo intero. Fare clic sull'icona piccola nell'angolo superiore destro della guida al posizionamento.

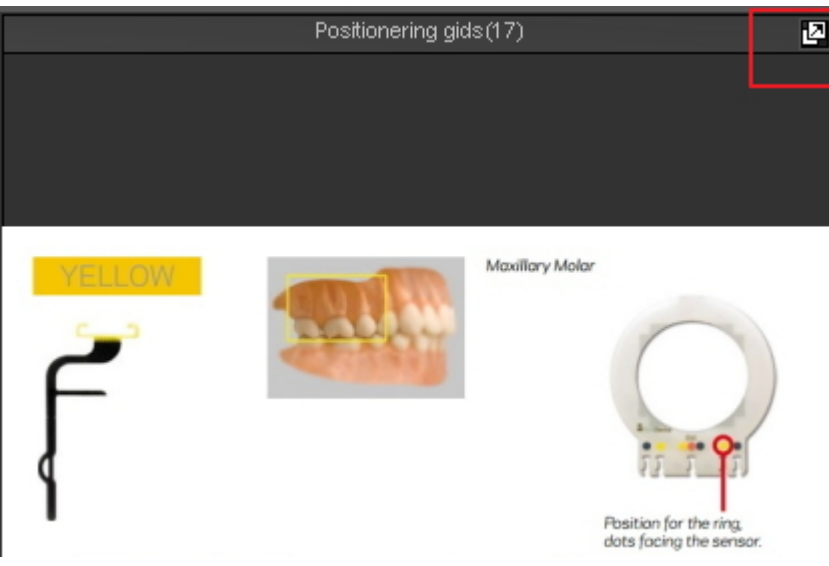

# 7.4 Lavorare con il montaggio stato

### **Che cos'è un Montaggio stato**

In questo argomento saranno spiegate le basi di un modo alternativo di lavorare con le immagini.

### Il **Montaggio stato** è, insieme alla **Libreria immagini**, un modo per **organizzare** le immagini.

Le immagini possono essere memorizzate, modificate o eliminate nel Montaggio stato o nella Libreria immagini.

È possibile utilizzare il Montaggio stato anche in modalità di **acquisizione**. Le immagini saranno catturate nelle caselle.

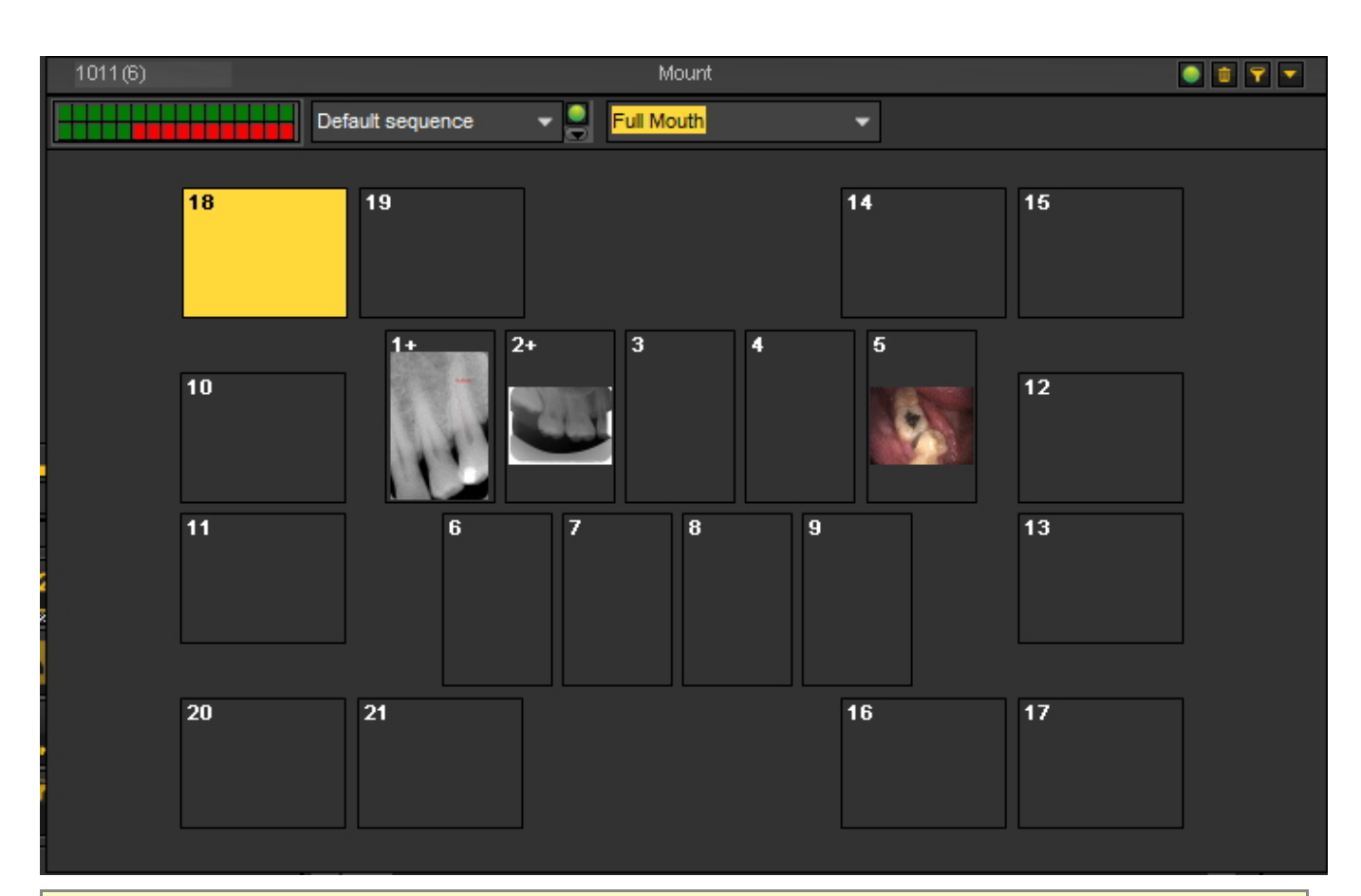

### **Differenze tra la Libreria immagini e il Montaggio stato**

La **Libreria immagini** è il contenitore principale in cui sono memorizzate le immagini. Le manipolazioni effettuate sulle immagini della Libreria immagini sono **permanenti**. Ciò significa che la cancellazione di un'immagine nella Libreria immagini comporterà anche la cancellazione dell'immagine nel Montaggio stato. La rimozione di un'immagine dal Montaggio stato non comporta la cancellazione dell'immagine.

Lavorare con un Montaggio stato presenta un paio di **vantaggi:**

- È possibile **automatizzare** il processo di cattura delle immagini. In alcuni uffici esiste una **procedura** per catturare foto. Ad esempio, in alcuni casi è prassi comune catturare immagini dell'intera bocca. In questo caso è molto utile poterla automatizzare.
- Un altro vantaggio dell'utilizzo del Montaggio stato è la possibilità di **associare** automaticamente il dente o i denti all'immagine. Il nome dell'immagine rappresenterà l'associazione del dente o dei denti.
- Anche l'**ordine** in cui sono catturate le foto può essere determinato nel Montaggio stato.
- Se si riprendono immagini intraorali, è anche possibile cambiare l'**orientamento** (ruotare di 90° o capovolgere orizzontalmente o verticalmente) dell'immagine nella casella Montaggio stato, indipendentemente dall'immagine originale.

# 7.4.1 Lavorare con il Montaggio stato e la libreria immagini

In questo articolo sarà spiegato come utilizzare il Montaggio stato. Sarà fornita una panoramica degli **elementi dello schermo** e saranno spiegati i **controlli** e i **sottomenu** di Montaggio stato.

Sarà inoltre mostrato come **spostare** le immagini dalla Libreria immagini alle caselle di Montaggio stato.

### **1. Come attivare il Montaggio stato**

Esistono **2 modi** per attivare il Montaggio stato

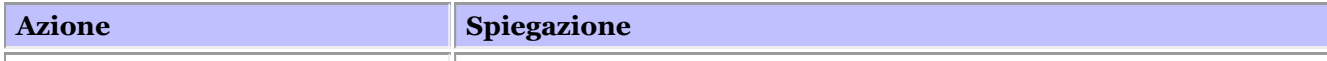

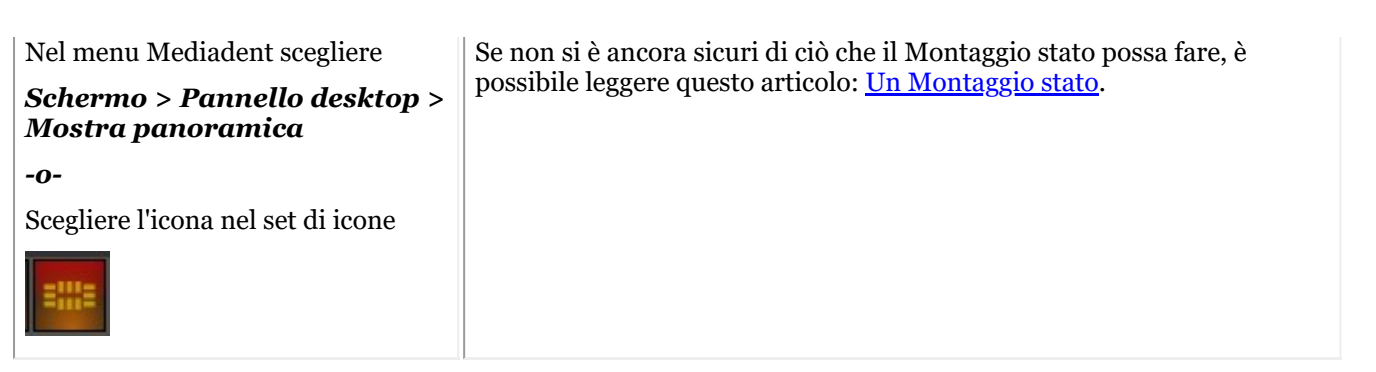

Il Montaggio stato sarà visualizzato sul desktop e sarà possibile visualizzare le diverse immagini nel Montaggio stato.

**2. Panoramica della schermata di Montaggio stato**

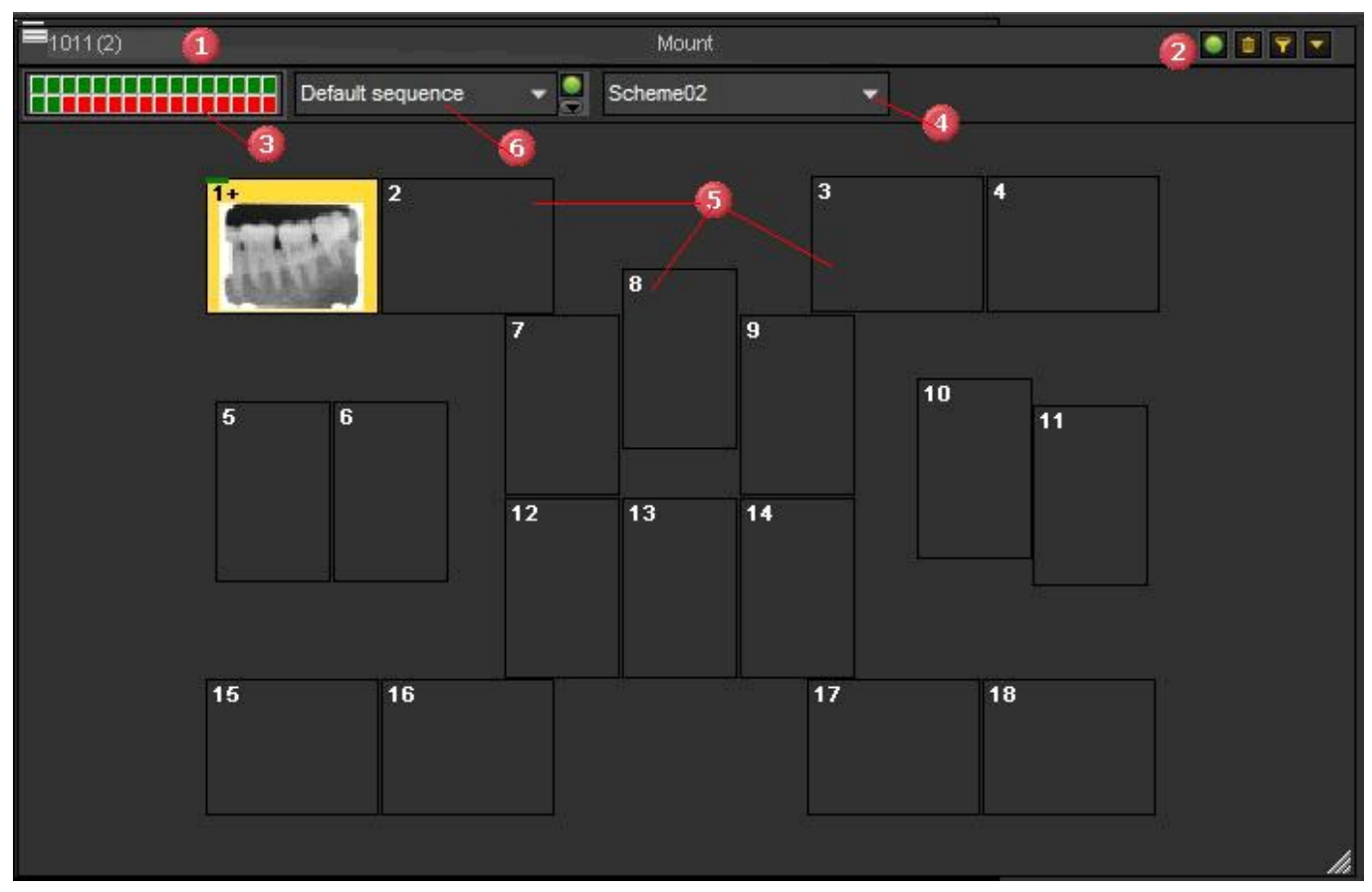

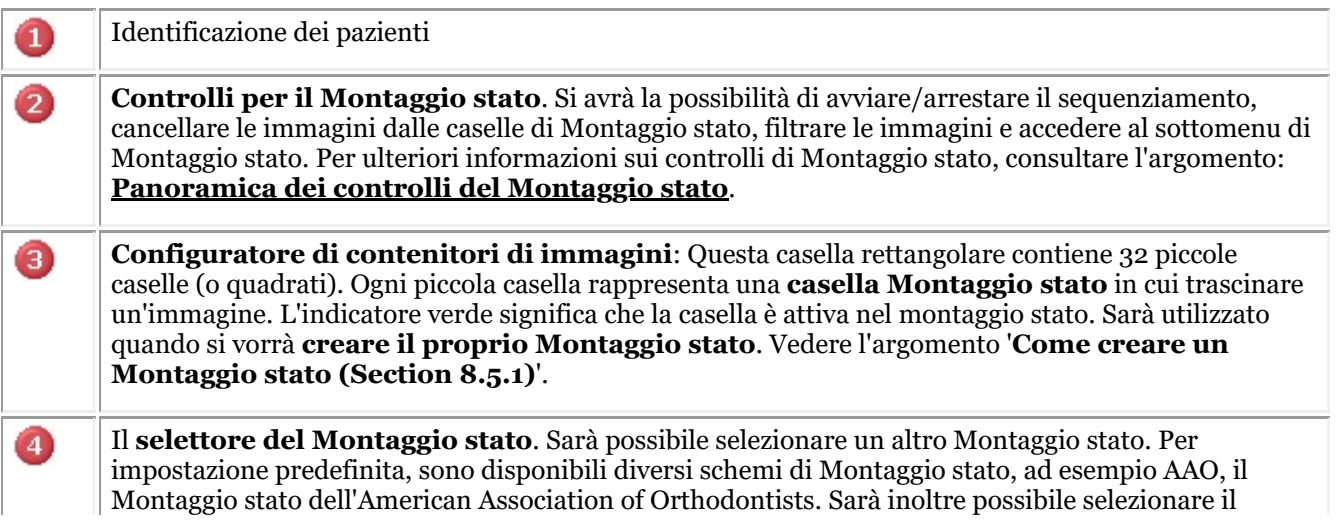

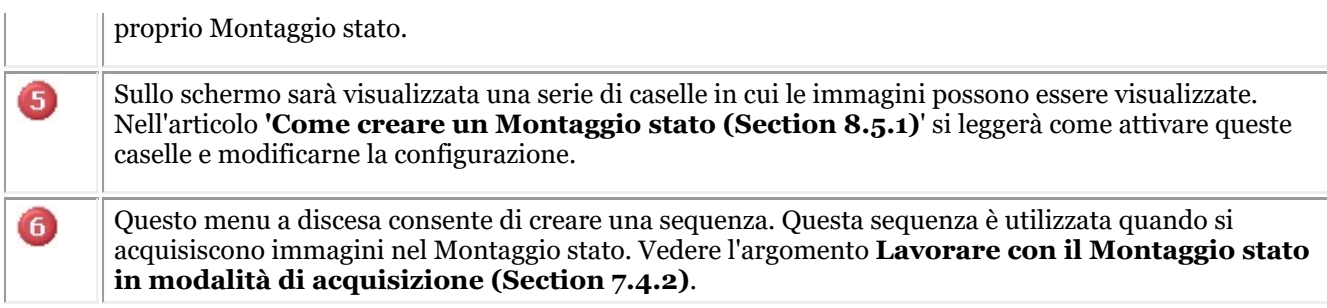

### **3. Panoramica dei controlli di Montaggio stato**

# 

Nell'**angolo in alto a destra** della finestra di dialogo si trovano i controlli di Montaggio stato.

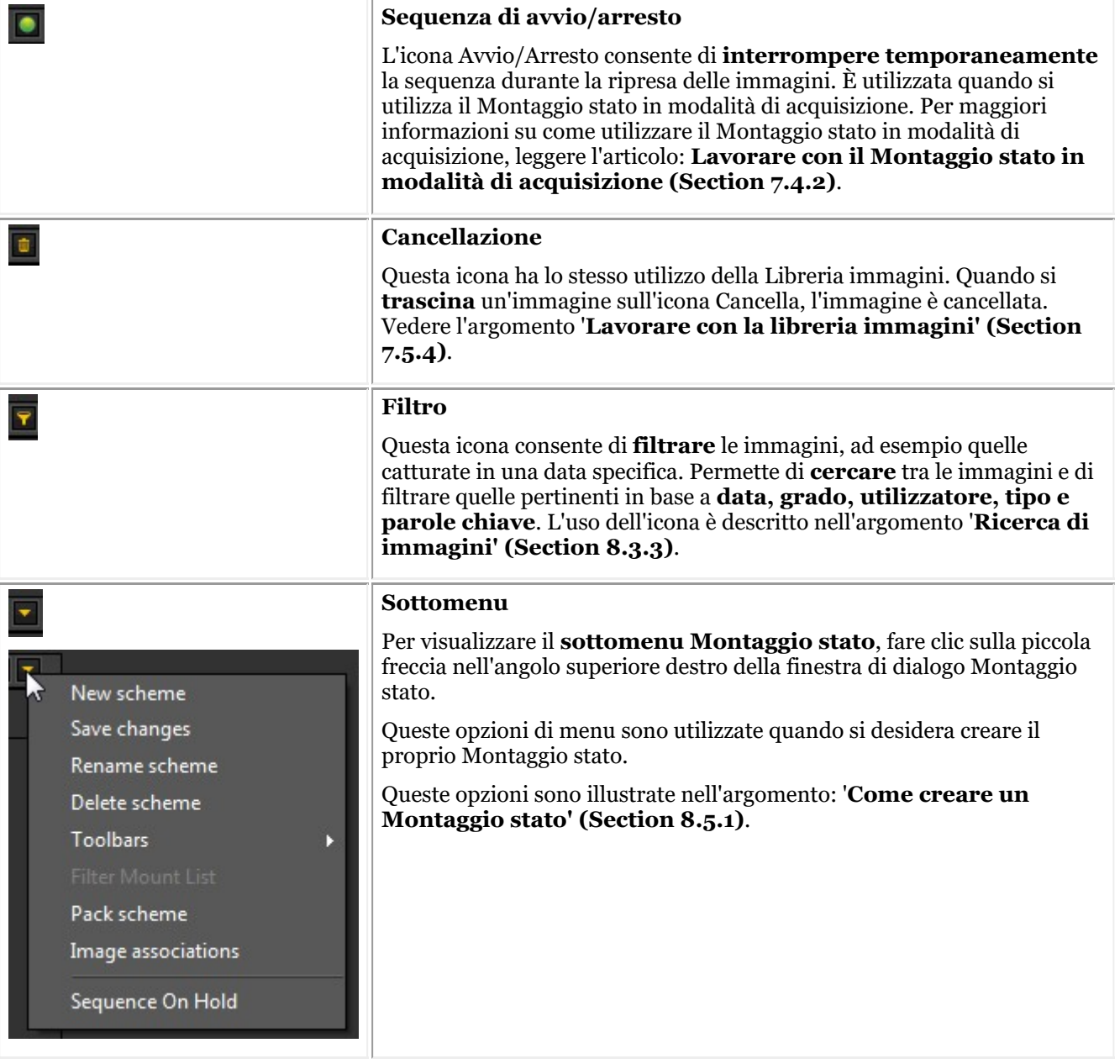

### **4. Spostare un'immagine dalla Libreria immagini a una casella Montaggio stato**

È possibile spostare un'immagine dalla Libreria immagini in una delle caselle di Montaggio stato.

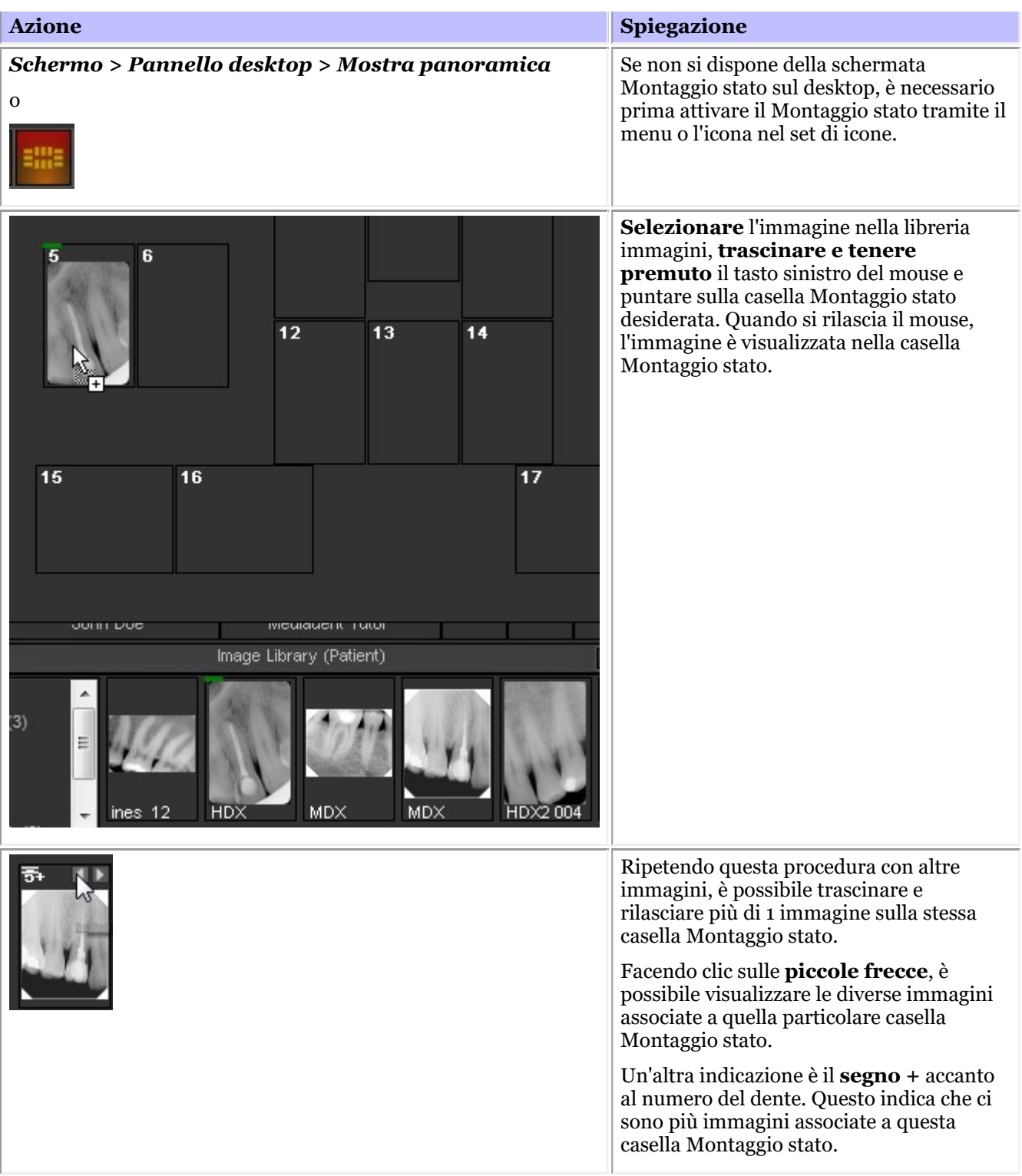

### **5. Manipolazione dell'immagine nella casella di stato**

Una volta inserita un'immagine in una casella di stato, vi sono diverse possibilità di manipolare queste immagini. È possibile ruotare l'immagine, rimuovere l'immagine dalla casella di stato, capovolgerla in orizzontale o in verticale e cambiare le proprietà dell'immagine.

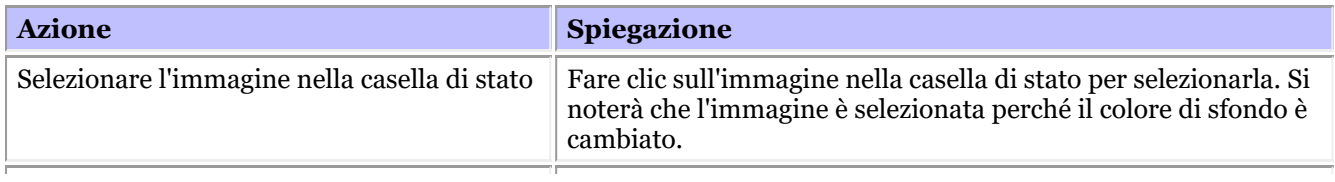

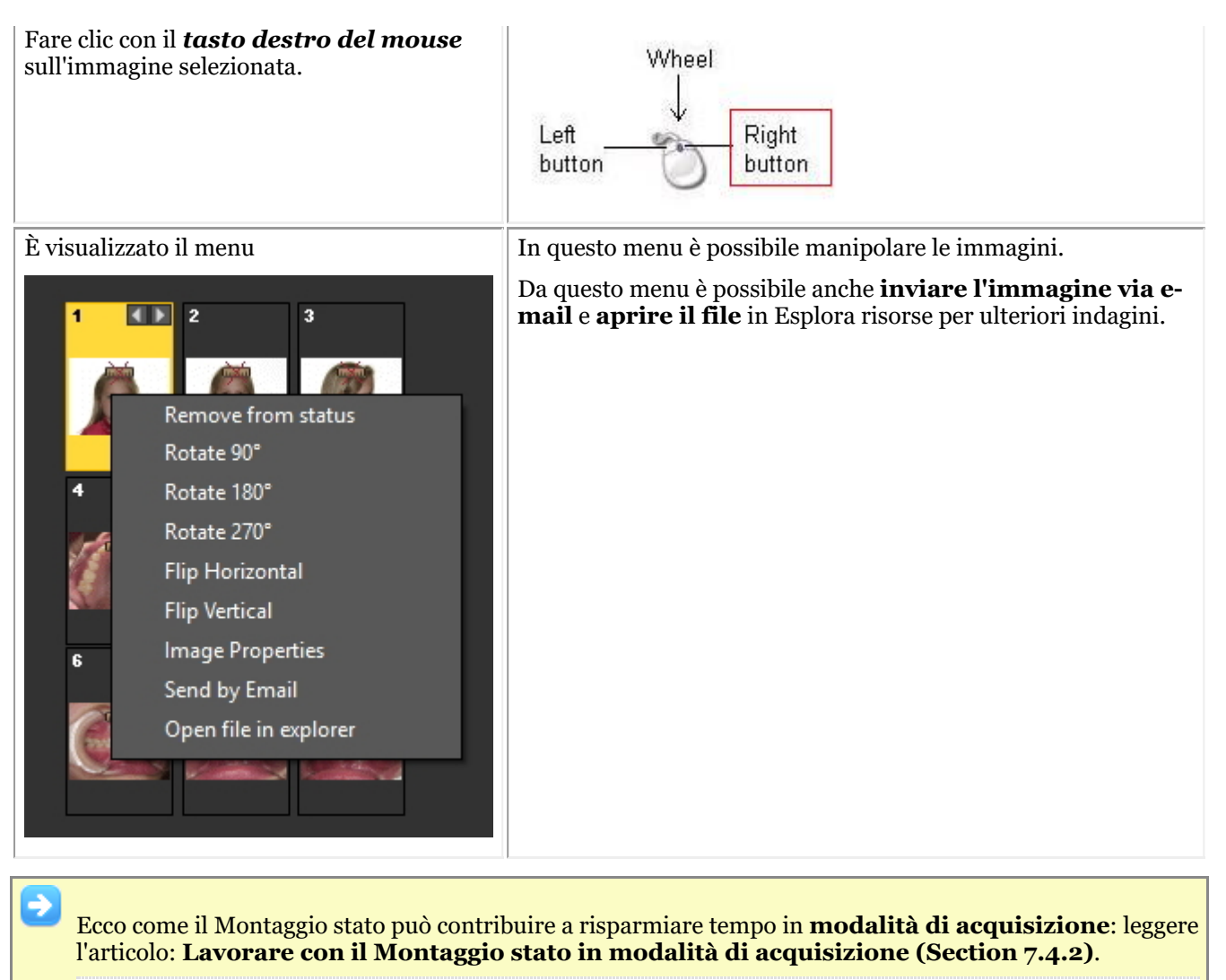

Se si desidera **creare** il proprio Montaggio stato, leggere l'articolo Come: **Come creare un Montaggio stato (Section 8.5.1)**.

## 7.4.2 Lavorare con il Montaggio stato in modalità di acquisizione

I **maggiori vantaggi** del lavoro con il Montaggio stato si riscontrano quando lo si utilizza in modalità di **acquisizione**.

In modalità di acquisizione è possibile catturare **automaticamente** le foto in una determinata **sequenza**, **associare** automaticamente un dente o più denti a un'immagine.

Soprattutto in uffici di grandi dimensioni con più medici, consente di **standardizzare** il modo in cui sono catturate le immagini.

Ogni medico potrà utilizzare lo stesso Montaggio stato, in modo da ottenere un set di immagini standard per ogni paziente.

In questo articolo sarà spiegato come **utilizzare il Montaggio stato in modalità di acquisizione** e come selezionare **un altro Montaggio stato** e utilizzarlo.

I passaggi seguenti spiegano **come attivare il Montaggio stato** in modalità di acquisizione e come **utilizzarlo** per catturare 3 immagini.

Ricordare che gli screenshot della schermata di acquisizione di Montaggio stato possono differire dal proprio ambiente. Per seguire i passaggi è possibile selezionare il Sensore demo, tramite il menu Mediadent*Opzioni>Acquisizione a X-Ray>Sensore demo a raggi X*.

### **Azione Spiegazione**

Scegliere nel menu Mediadent*File > Acquisisci FMX* Se si desidera

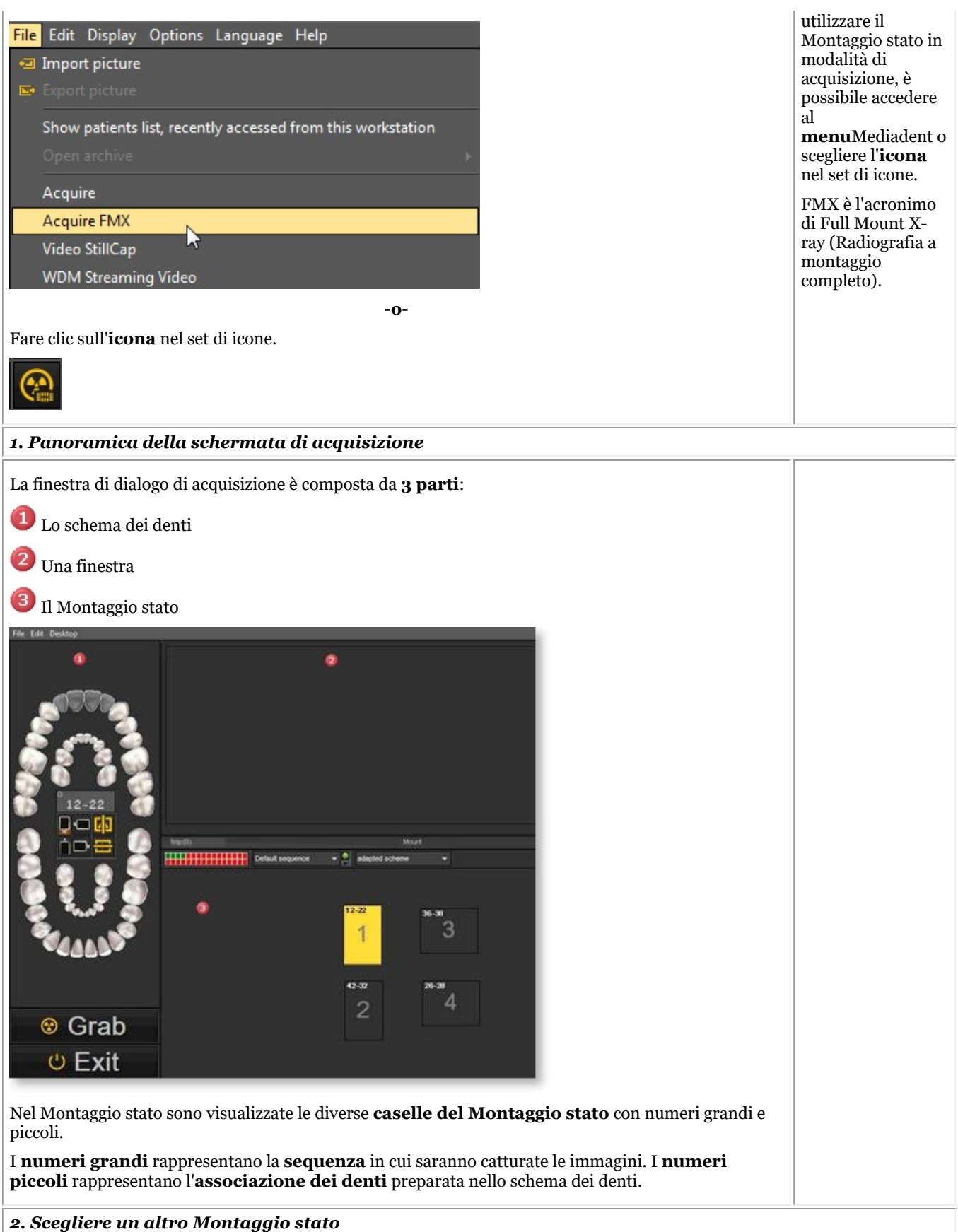

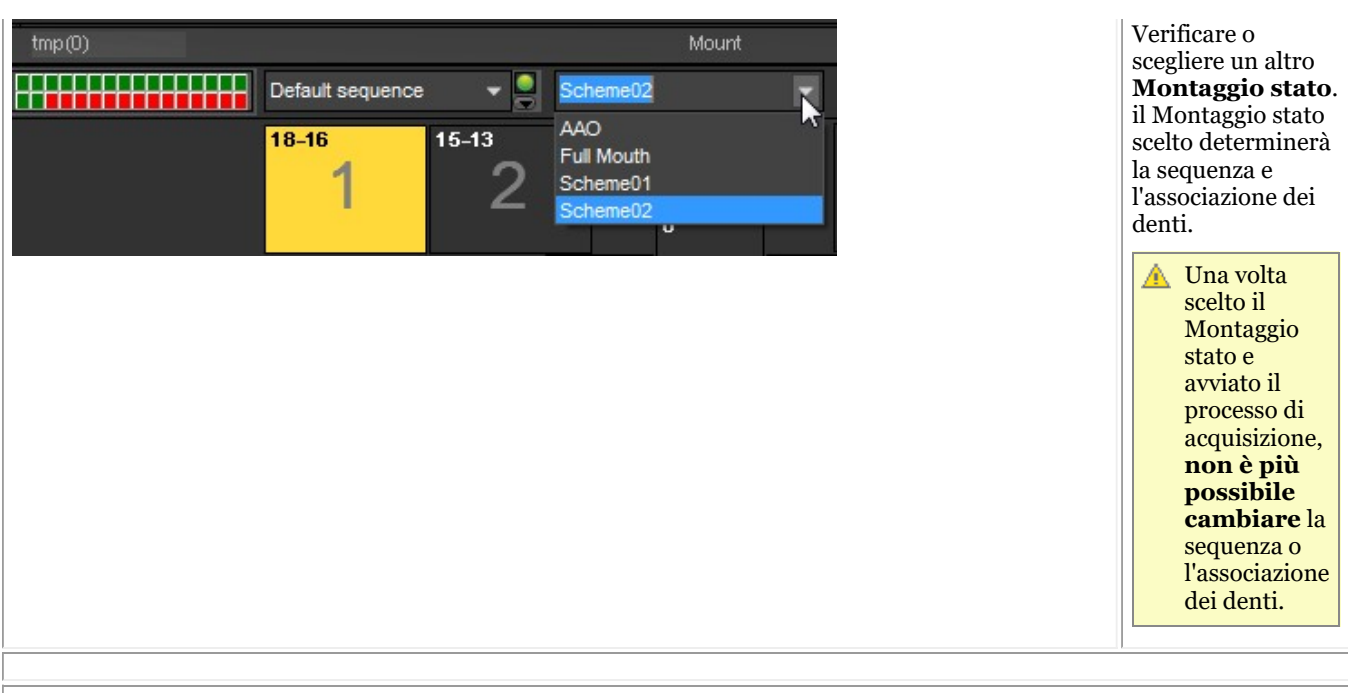

Senza cambiare nulla nel software, le immagini appariranno automaticamente nelle caselle nella sequenza corretta. È sufficiente **posizionare** correttamente il dispositivo di acquisizione..

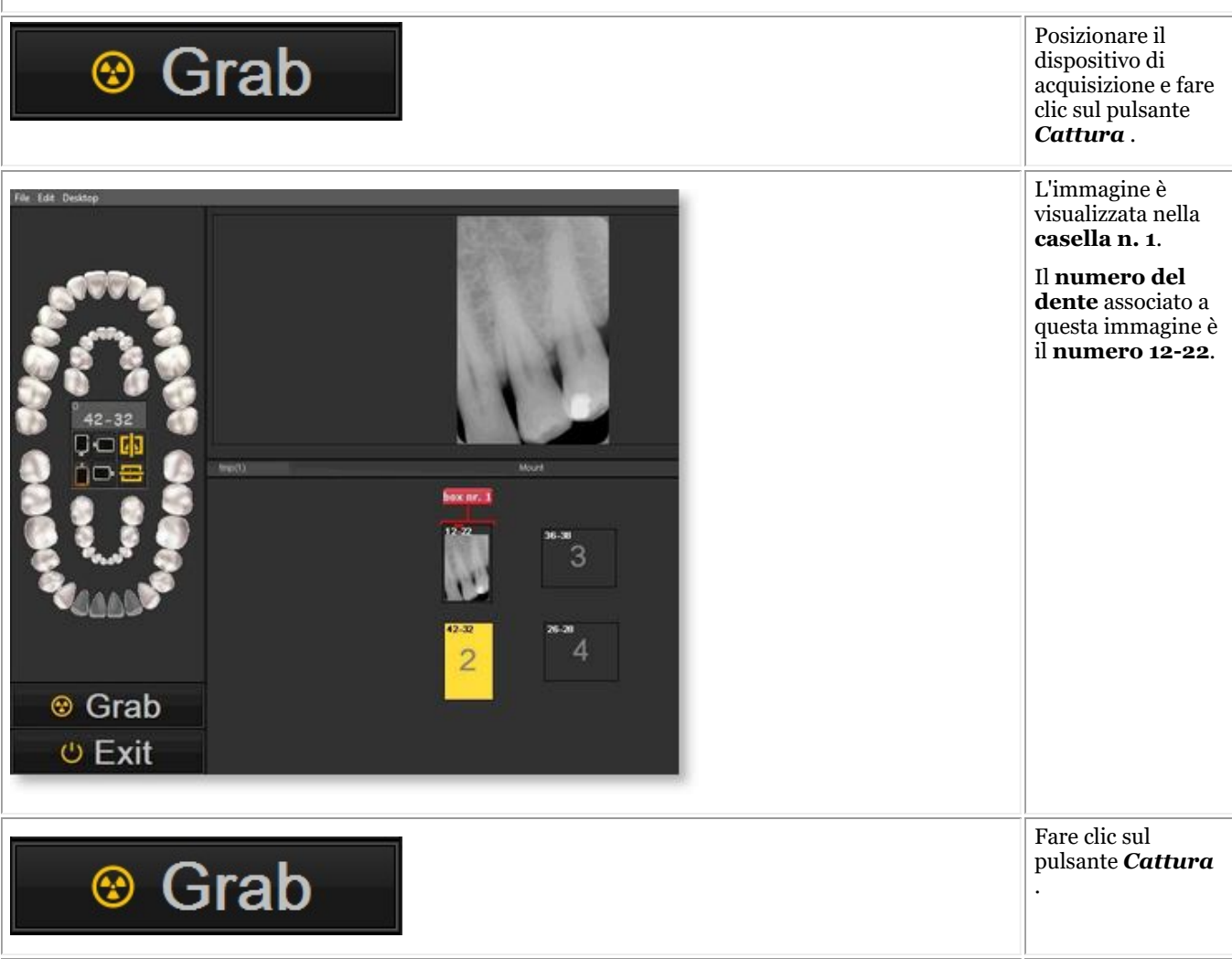

# Manuale d'uso Mediadent V8 - Parte 1: Mediadent 119

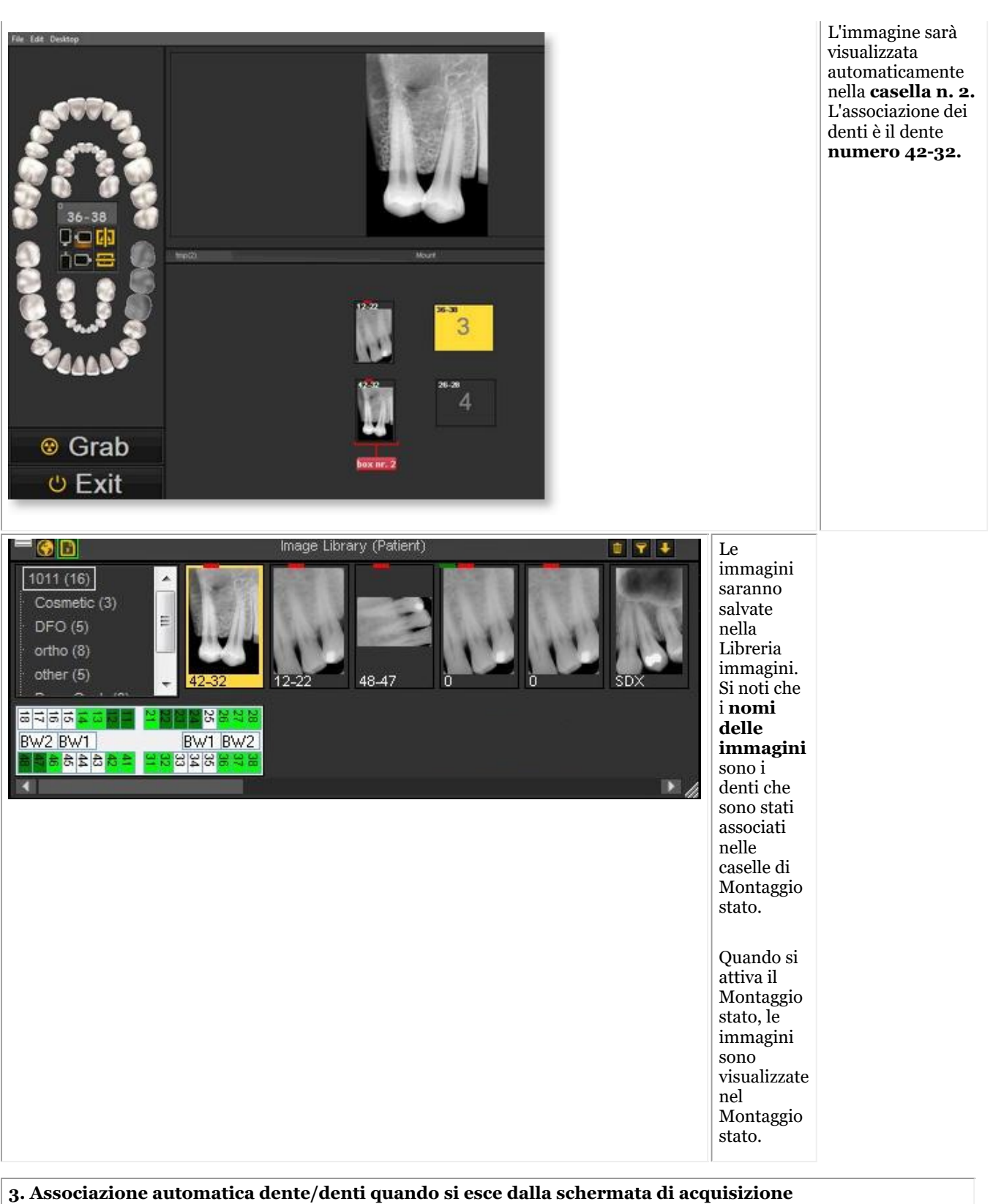

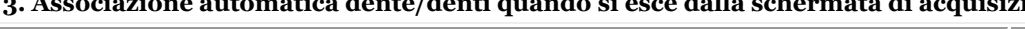

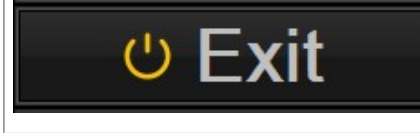

Una volta **usciti** da questa schermata, sarà possibile **salvare le immagini**.

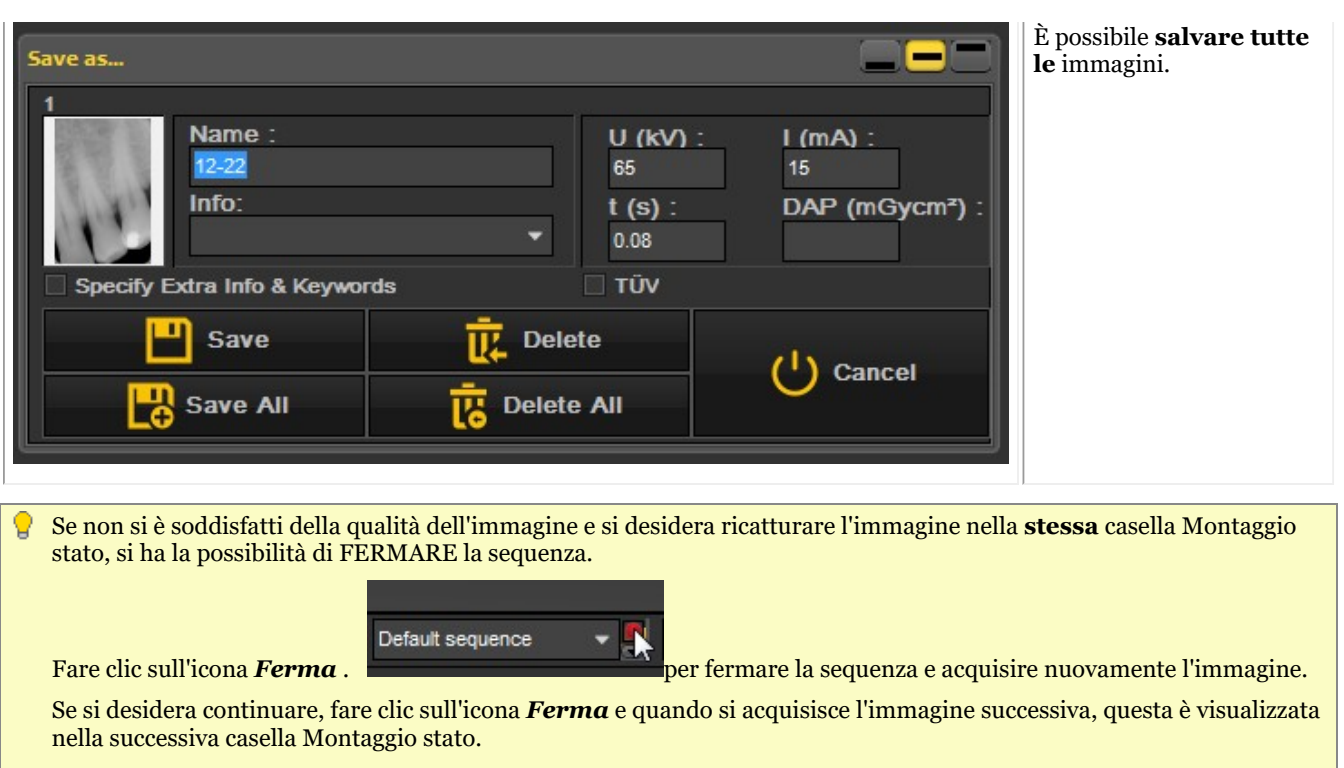

Assicurarsi che quando si acquisisce una nuova immagine all'interno della **stessa** Status Mount Box, il software non ⚠ visualizzi alcun messaggio di avvertimento. Se si desidera avere **più** immagini all'interno della **stessa** Status Mount Box e viene visualizzato un messaggio di avviso, contattare il supporto del rivenditore.

# 7.4.3 Lavorare con la stampa completa dello stato

Dopo aver apportato modifiche al Montaggio stato completo, ricostruire prima lo stato all'interno della A. stampa Stato completo.

Non dimenticare di salvare il file preimpostato prima di vedere le modifiche nella stampa Stato completo.

Uno dei vantaggi di lavorare con il montaggio stato è la possibilità di utilizzare la **stampa Stato completo**. Questa opzione mostra le immagini nel Montaggio stato e può essere utilizzata per discutere i piani di trattamento.

### **Vantaggi di questa opzione:**

- **Condividere** le immagini in modo strutturato con i pazienti e gli altri professionisti odontoiatrici
- **Organizzare** le immagini nello stato completo
- **Salvare l'anamnesi** del paziente in modo strutturato nella libreria immagini
- **Stampare** lo stato completo e consegnarlo al paziente e/o al professionista odontoiatrico

Il layout della stampa Stato completo è legato al **montaggio stato attivo**. Verificare il montaggio stato attivo

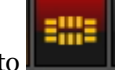

facendo clic sull'icona Montaggio stato

È visualizzato il **montaggio stato attivo**.

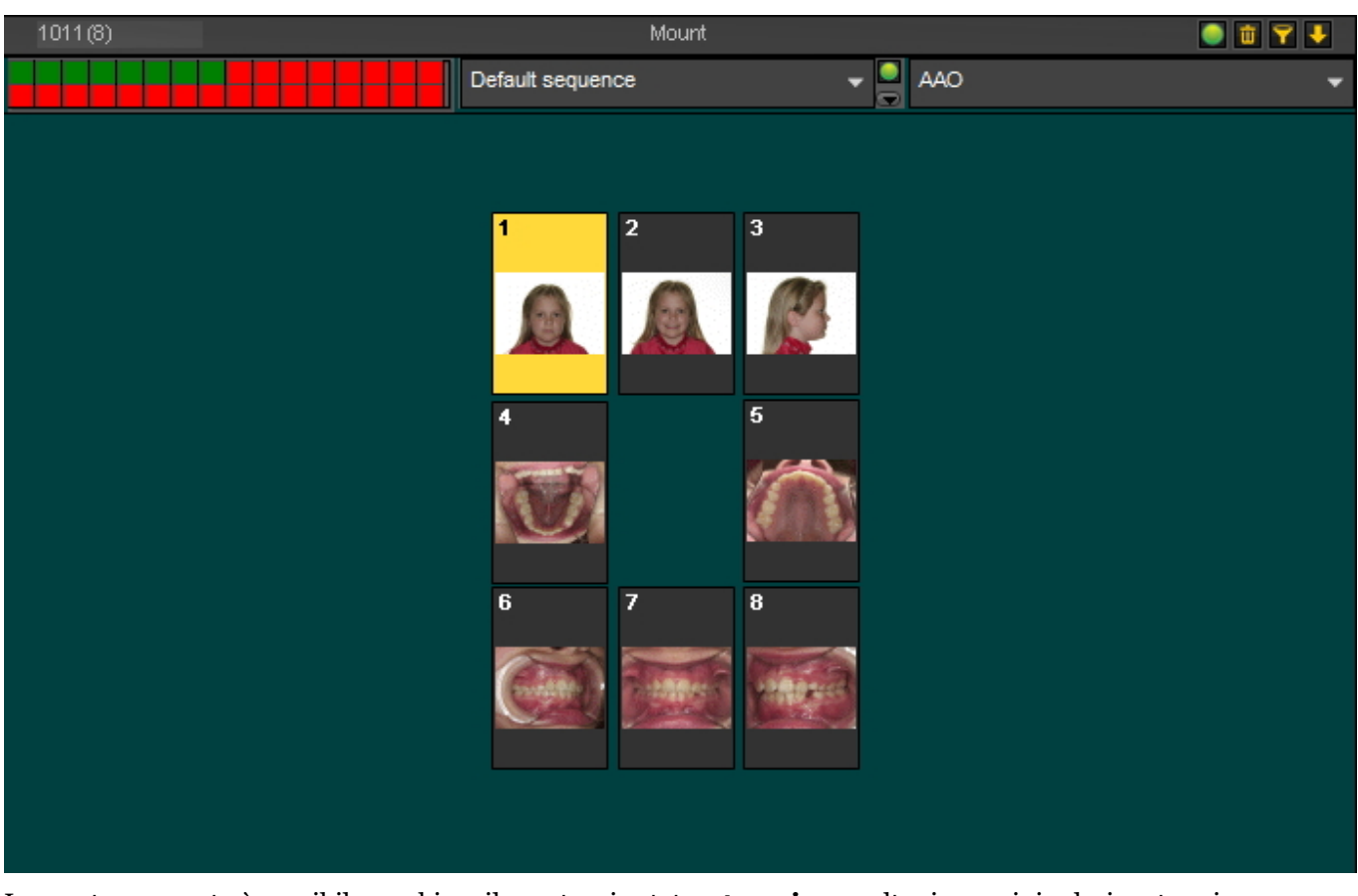

In questo momento è possibile cambiare il montaggio stato o **trascinare** altre immagini selezionate sui segnaposto del montaggio stato. Per comprendere come funziona il montaggio stato, leggere l'articolo **Lavorare con il montaggio stato (Section 7.4)**.

Una volta che si è sicuri del layout, scegliere l'**icona Stampa completa dello stato**:

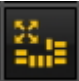

Si aprirà la schermata Stampa completa dello stato. Saranno visualizzati i segnaposto per il montaggio stato con le immagini.

Da questa schermata è possibile:

- **Esportare** il layout nella **cartella del paziente**
- **Esportare** in formato **bitmap**: la bitmap può essere spedita al paziente o all'odontoiatra
- **Stampa**

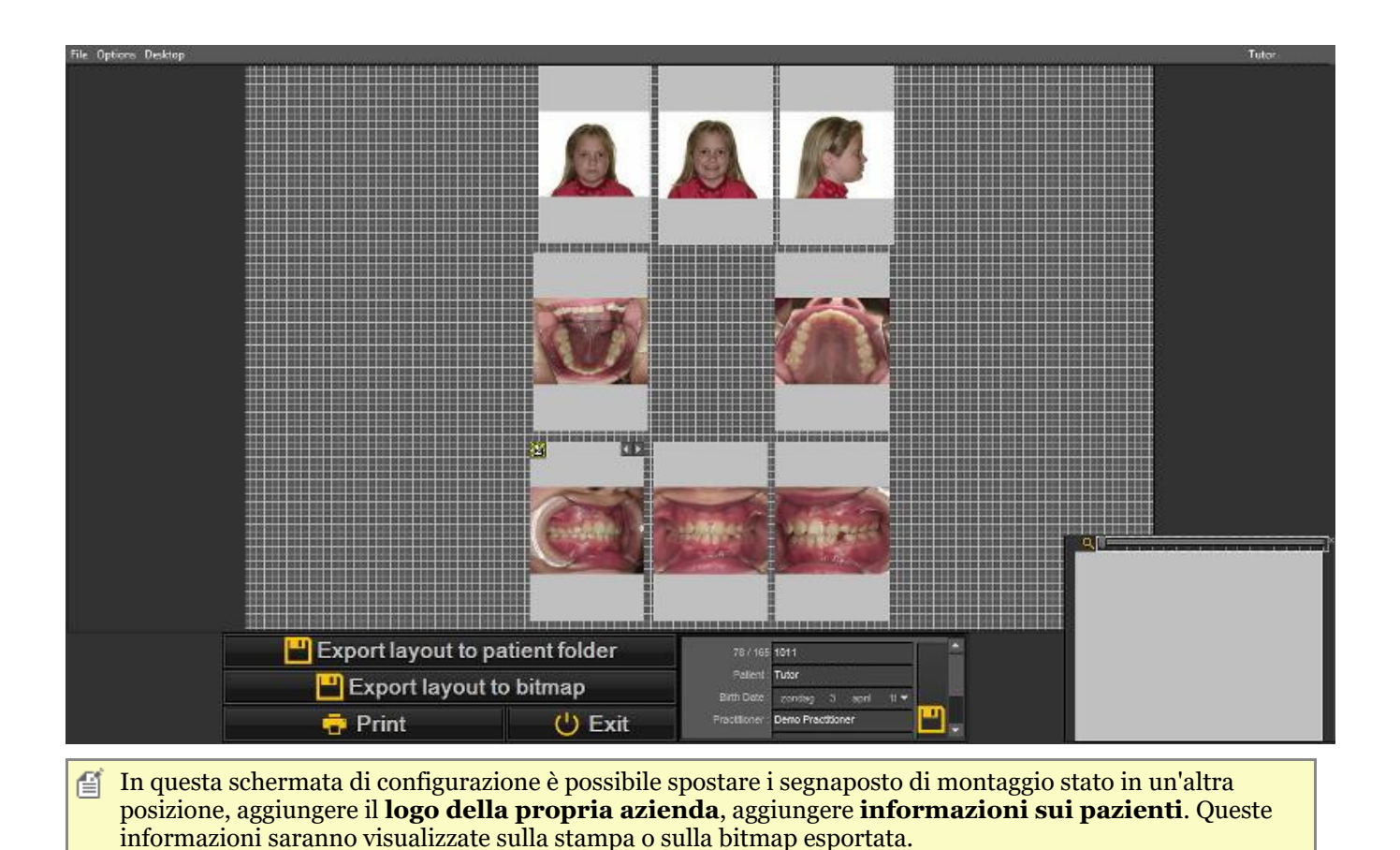

### **1. Manipolazione del segnaposto del montaggio stato**

È possibile correggere i segnaposto e cambiare la **posizione** dell'immagine nel segnaposto.

Per spostare un segnaposto in un'altra posizione, trascinare il segnaposto selezionato premendo il **tasto CTRL** e **spostando** il segnaposto.

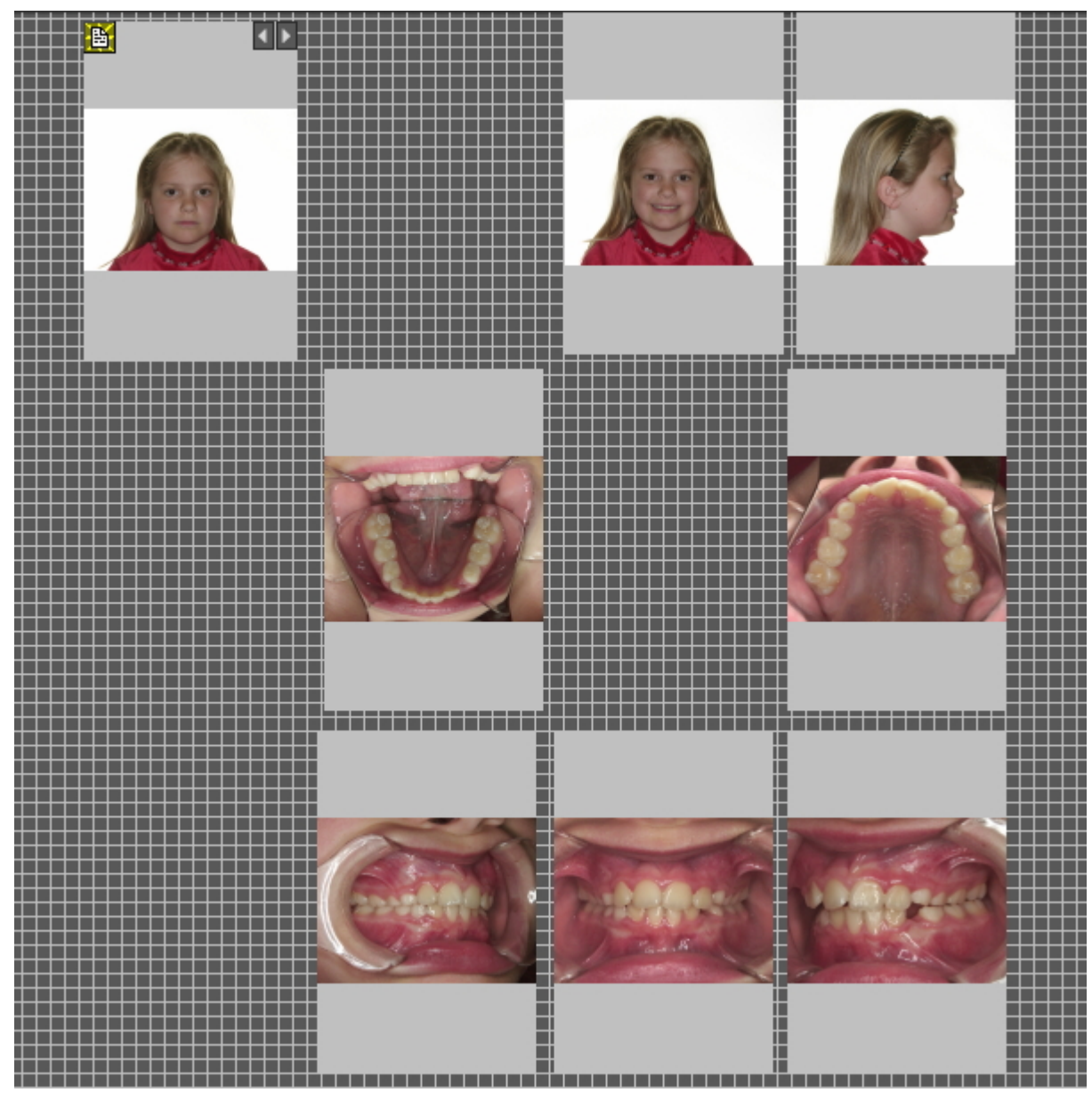

In questo **esempio** sposteremo i segnaposto del montaggio stato, in modo da lasciare un po' più di spazio tra le diverse foto. Vorrei aggiungere le informazioni sulla mia azienda in un secondo momento.

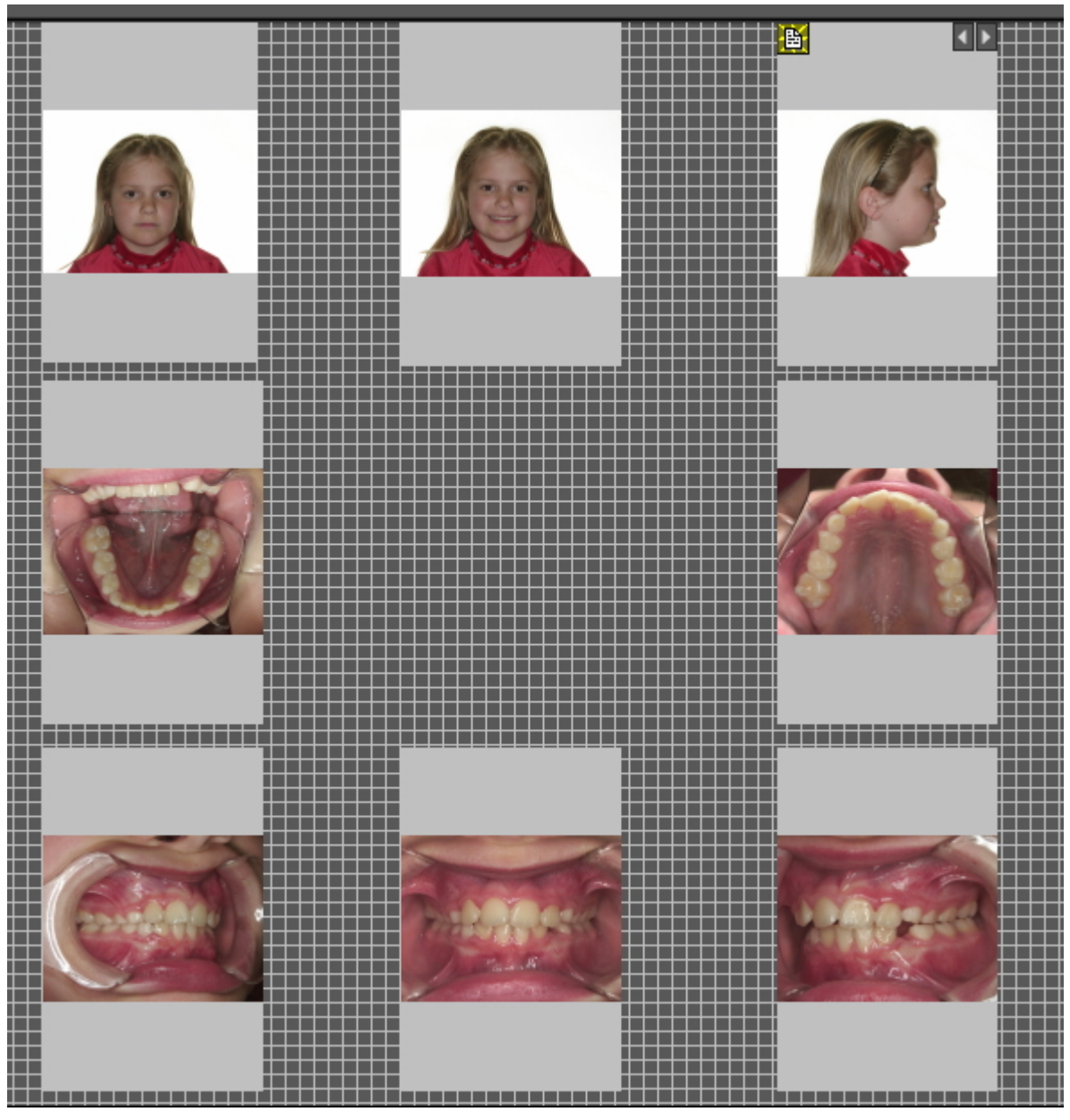

**All'interno dei segnaposto di stato** sarà possibile spostare le immagini.

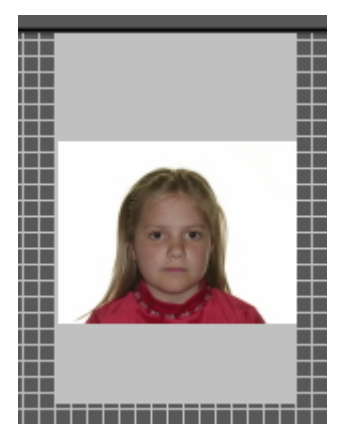

**Selezionare** un segnaposto (facendo clic sul segnaposto).

**Premere e tenere premuto il tasto destro del mouse** e spostare l'immagine nel segnaposto.

In questo esempio ho spostato le immagini nei segnaposto di cui sopra.

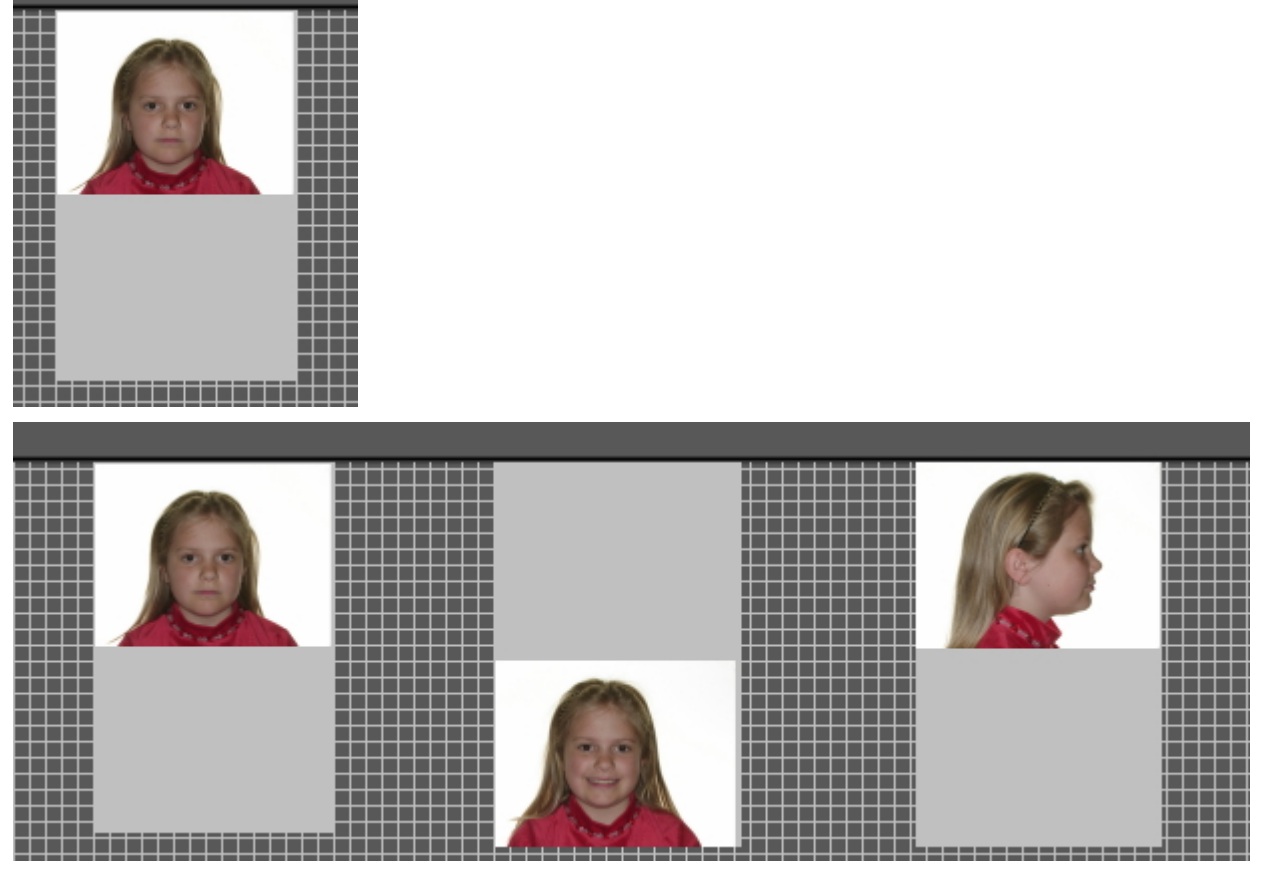

Forse si desidera **ingrandire** l'immagine nel segnaposto.

A tal fine, scorrere con la **rotellina del mouse verso l'alto e verso il basso**.

*Lo scorrimento verso l'ALTO* renderà l'immagine **più piccola**.

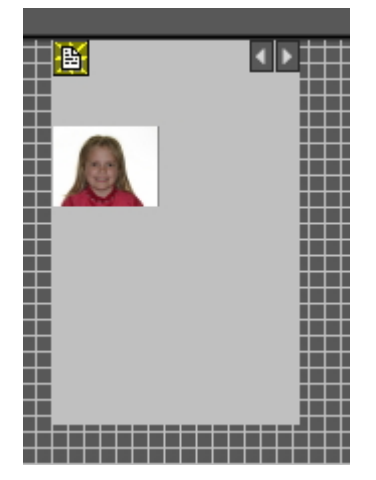

*Lo scorrimento verso il BASSO* renderà l'immagine **più grande**.

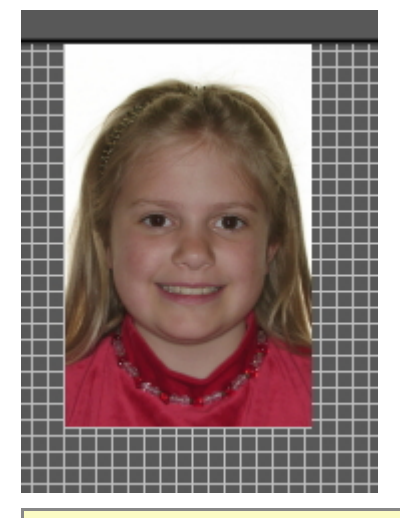

Combinare questa operazione con il corretto posizionamento dell'immagine nel segnaposto. In questo modo l'immagine riempirà l'intero segnaposto.

### **2. Aggiungere il logo dell'azienda e le informazioni sul paziente**

In questo argomento sarà spiegato come aggiungere il logo dell'azienda e le informazioni sul paziente alla stampa completa dello stato.

Vantaggi:

L'obiettivo dell'opzione di stampa completa dello stato è quello di condividere le immagini con i propri pazienti e altri professionisti odontoiatrici; l'aggiunta del logo della propria azienda alla stampa completa dello stato aumenterà la propria visibilità e offrirà ai pazienti e ai professionisti odontoiatrici ulteriori informazioni sul proprio studio.

Per aggiungere il logo del proprio studio odontoiatrico è necessario passare attraverso l'impostazione.

Seguire questi passaggi:

- 1. Scegliere Opzioni > Settaggio
- 2. Digitare *'Stampa stato completo'* nella casella di ricerca

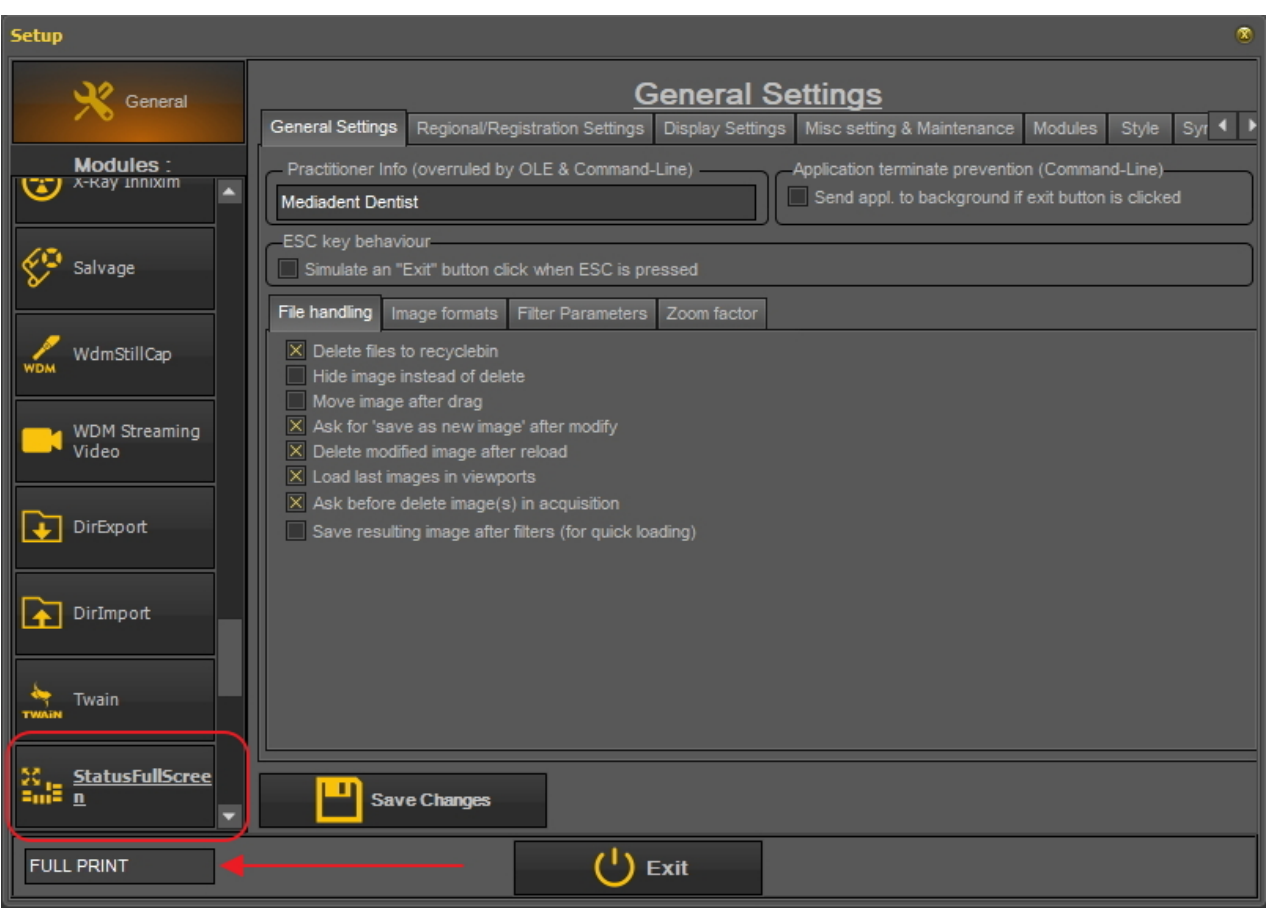

3. Fare clic sulla casella del modulo 'StatusFullScreen'

4. Si aprirà il settaggio del modulo StatusFullScreen

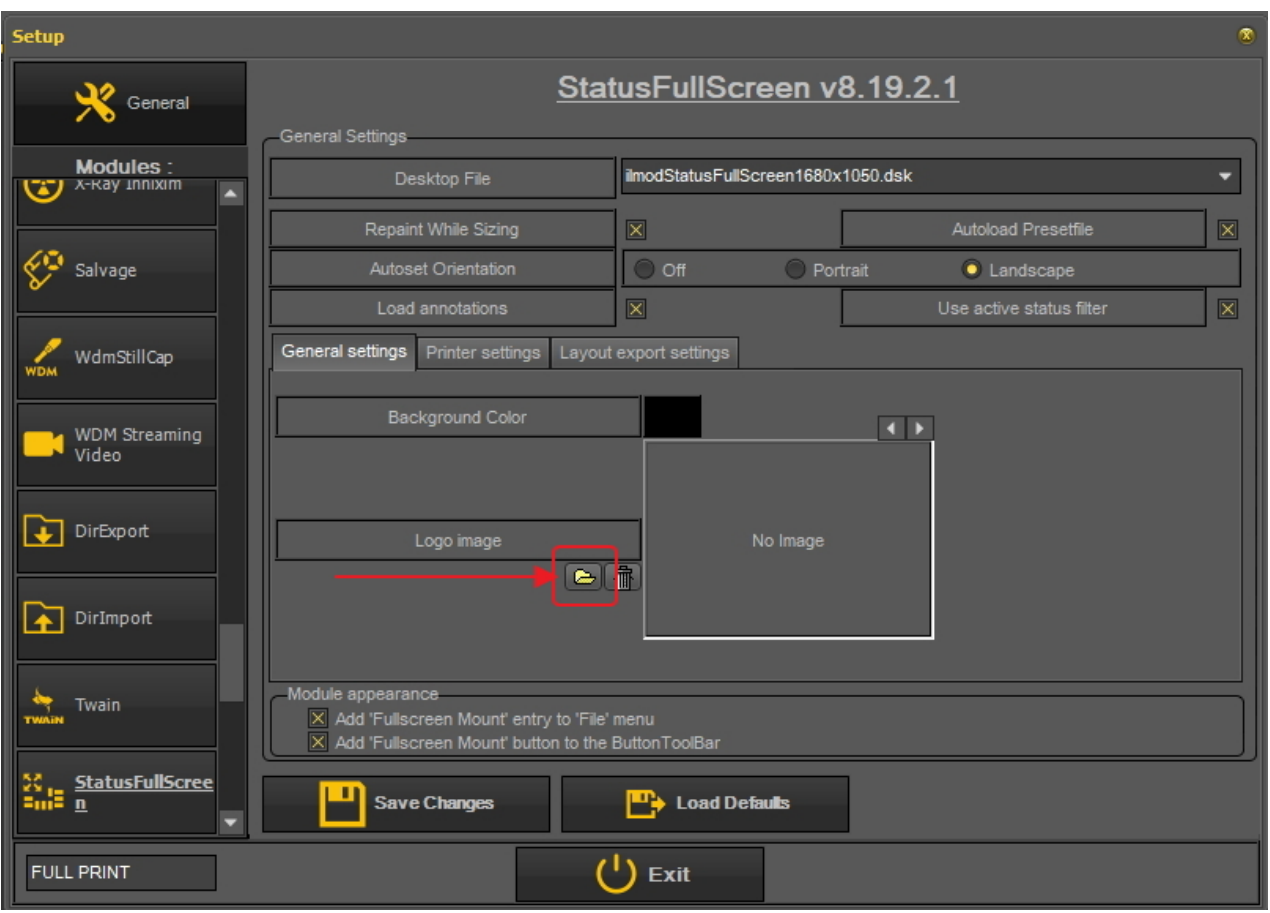

5. Fare clic sull'icona per aprire Esplora risorse e selezionare il file con il logo.

Scegliere *'Apri'* per selezionare.

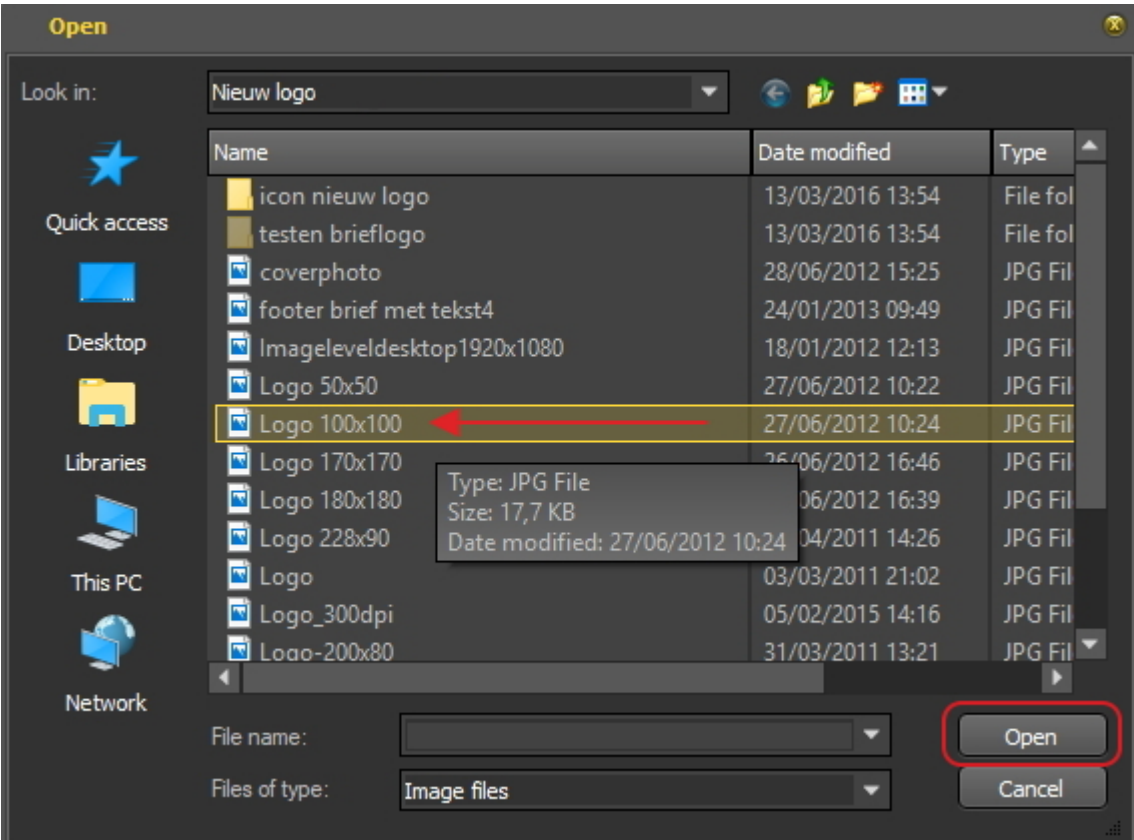

Scegliere *'Salva i cambiamenti'* e *'Uscita'* per uscire dalla schermata.

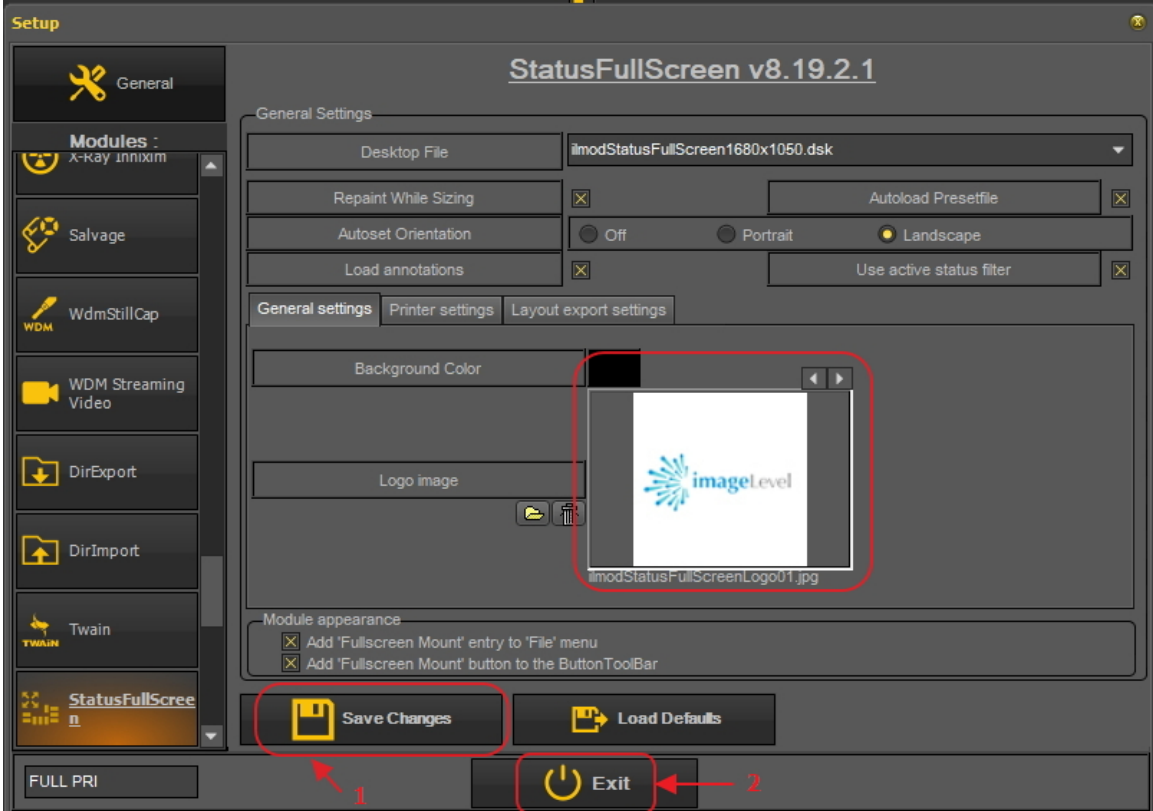

7. Andare alla stampa 'Stato a schermo pieno'

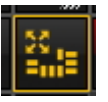

8. Ora è necessario aggiungere il logo alla stampa 'Stato a schermo pieno'.

Scegliere *Opzioni > Presentfile* e selezionare **'Stampa logo galleggiante'**.

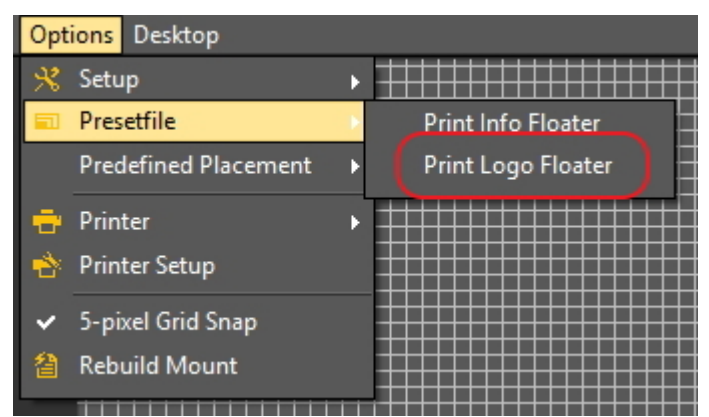

Questo visualizzerà il logo.

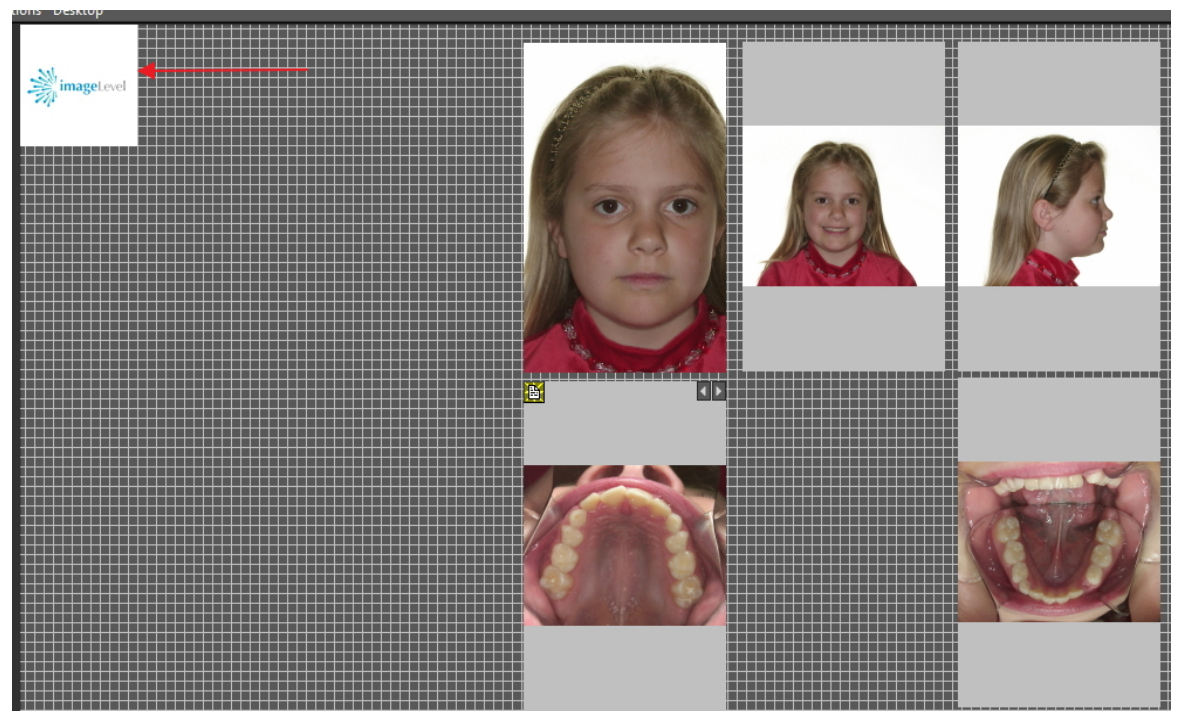

Spostare il logo nella posizione corretta. Utilizzare il **pulsante Ctrl** e trascinare il logo in posizione.

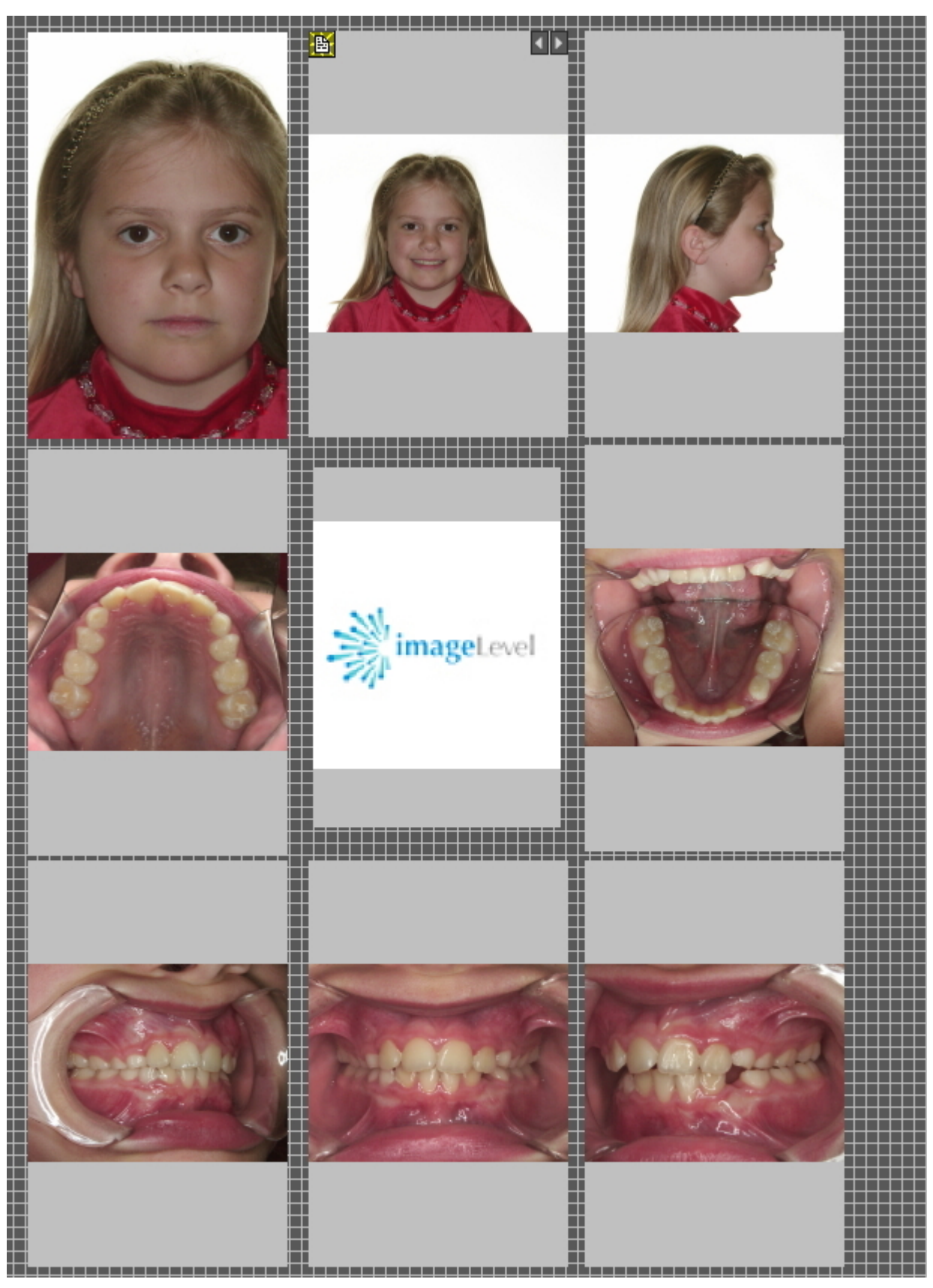

Questa visualizzazione può essere **stampata** o esportata su disco o nella **cartella del paziente**.

7.5 Lavorare con la libreria immagini

# 7.5.1 Panoramica delle proprietà dell'immagine

Le proprietà dell'immagine possono fornire alcune informazioni interessanti sull'immagine. Mostrerà i diversi tag (parole chiave...) che sono associati all'immagine.

Per comprendere meglio le informazioni aggiuntive e le parole chiave che è possibile associare a un'immagine, leggere l'articolo **Specificare le informazioni aggiuntive e le parole chiave (Section 7.5.2)**.

Non solo quando si **salva** un'immagine è possibile associare **informazioni aggiuntive e parole chiave** a un'immagine, ma anche tramite le proprietà dell'immagine è possibile **cambiare/aggiungere** le informazioni aggiuntive o le parole chiave.

In questo articolo si vedrà come mostrare le **Proprietà dell'immagine** e come **associare** una parola chiave a un'immagine.

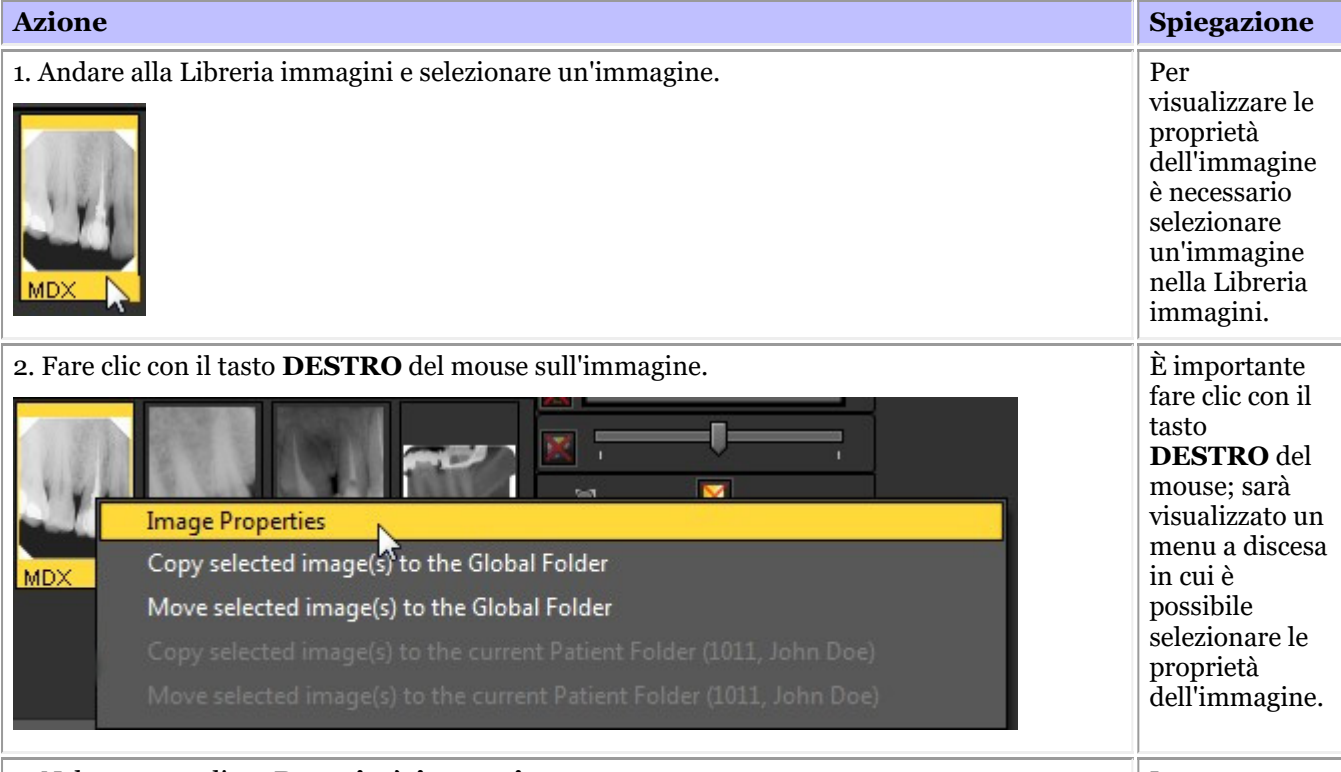

3. Nel menu scegliere *Proprietà immagine.* Leggere

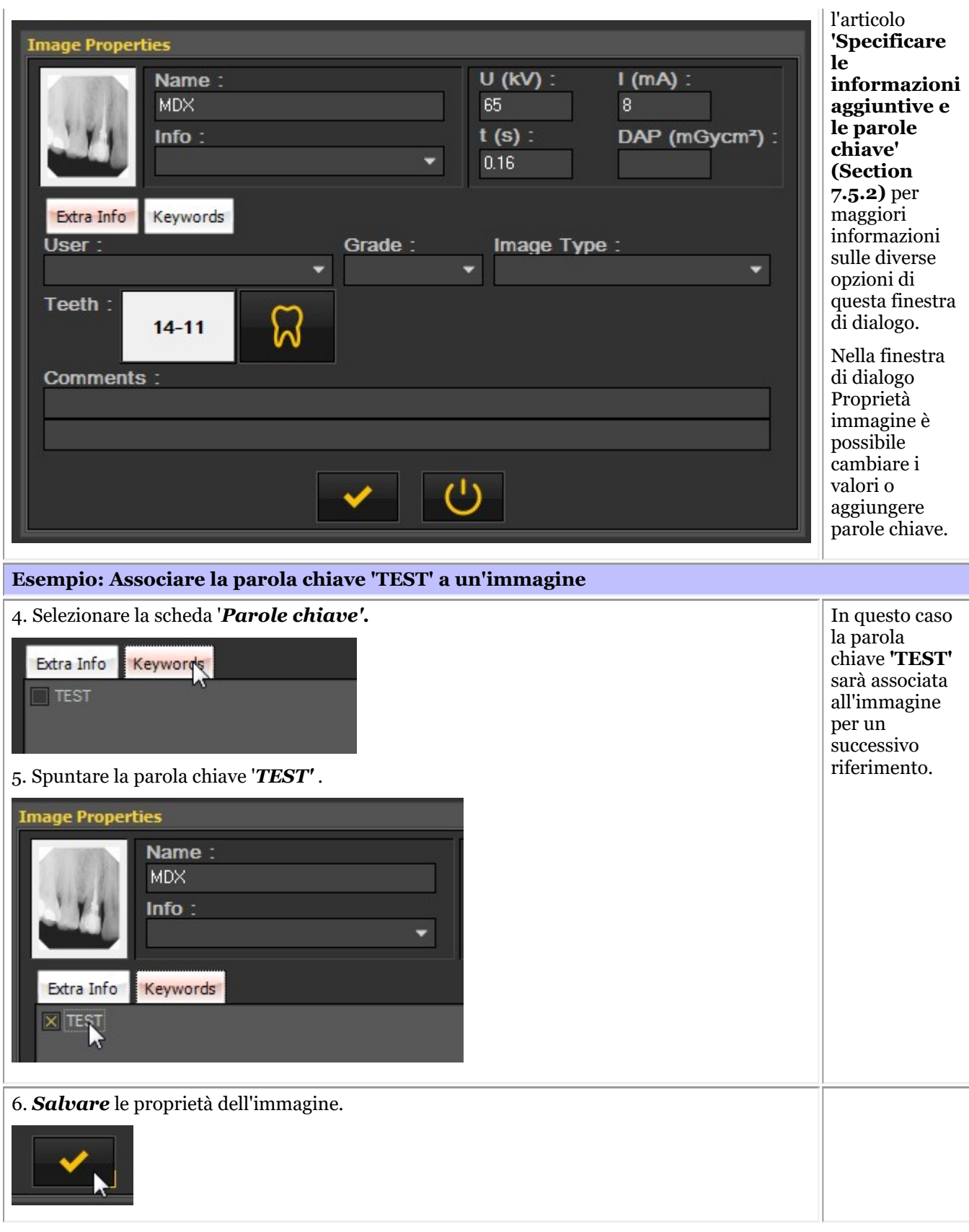

È chiaro che è possibile definire quali parole chiave è possibile associate. Per maggiori informazioni, consultare l'articolo **Mostra i settaggi (Section 10.5)**.

# 7.5.2 Panoramica delle informazioni aggiuntive e delle parole chiave specifiche

### È possibile **aggiungere altre informazioni** quando si salva un'immagine.

Il vantaggio dell'aggiunta di altre informazioni è che, quando si cercano le immagini, è possibile **cercare/filtrare** facilmente le altre informazioni aggiunte all'immagine.

Per aggiungere 'Informazioni aggiuntive e parole chiave' alle immagini durante il **salvataggio**, è necessario selezionare l'opzione '*Specificare le informazioni aggiuntive e le parole chiave'*.

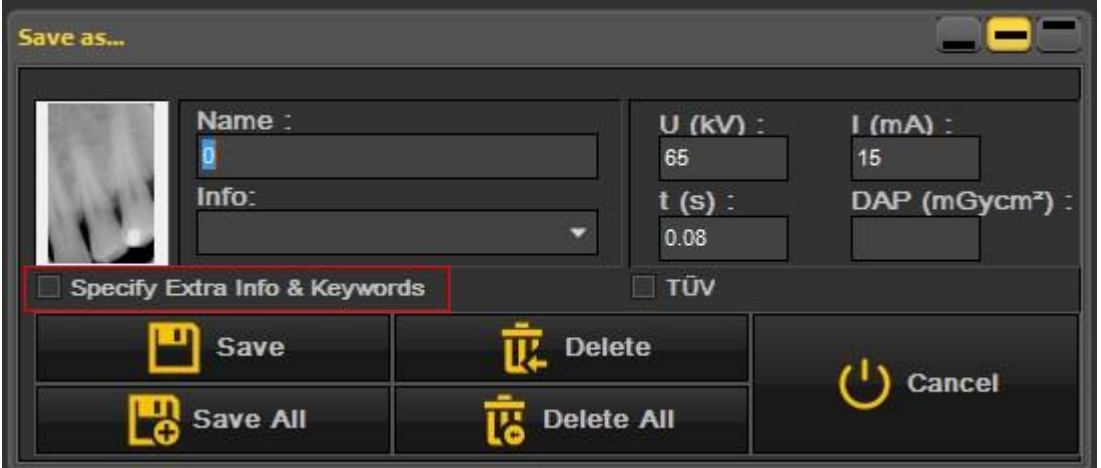

La schermata si espande e sono visualizzate **2 schede**

- Informazioni aggiuntive
- Parole chiave

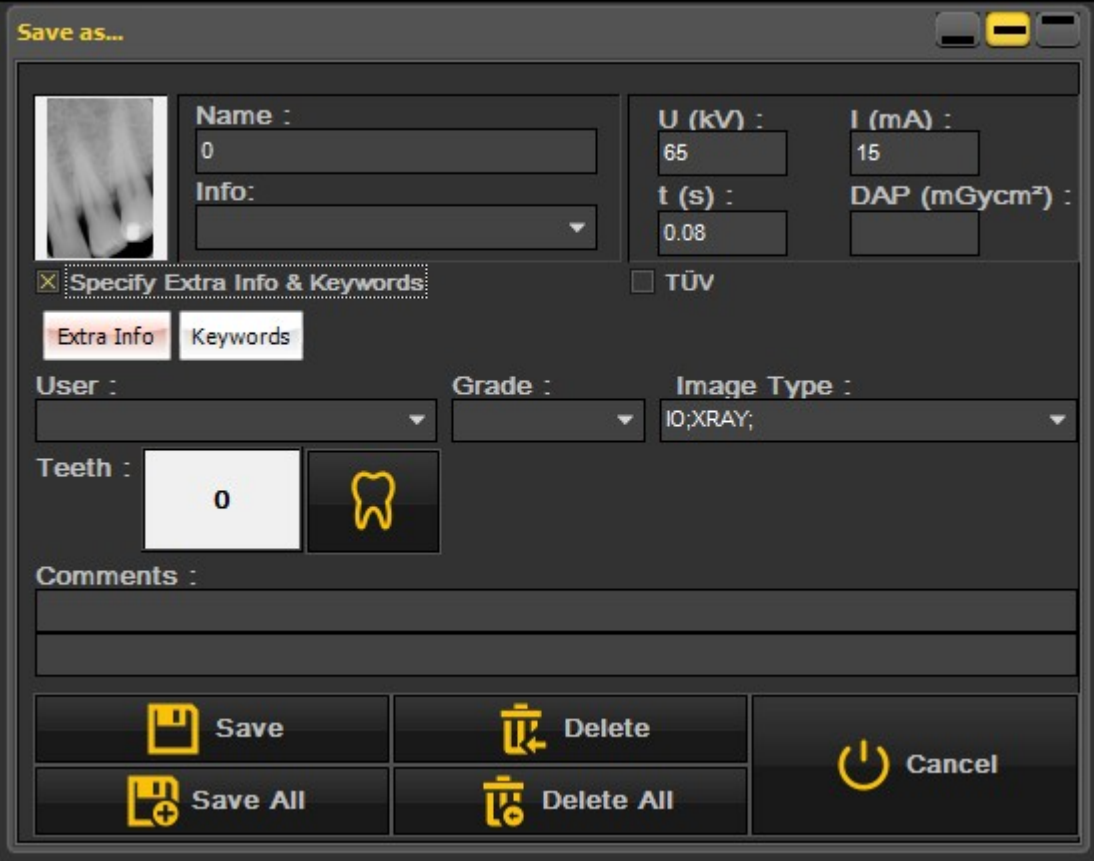

### **1. Campo Informazioni aggiuntive**

Si è liberi di utilizzare i campi 'Informazioni aggiuntive' a proprio piacimento. L'interpretazione dei campi dipende dal modo in cui si desidera classificare le immagini. Se si desidera effettuare una ricerca su determinate parole chiave, è possibile utilizzarle nei campi **'Informazioni aggiuntive'**.

Nella scheda **'Informazioni aggiuntive'** è possibile aggiungere:

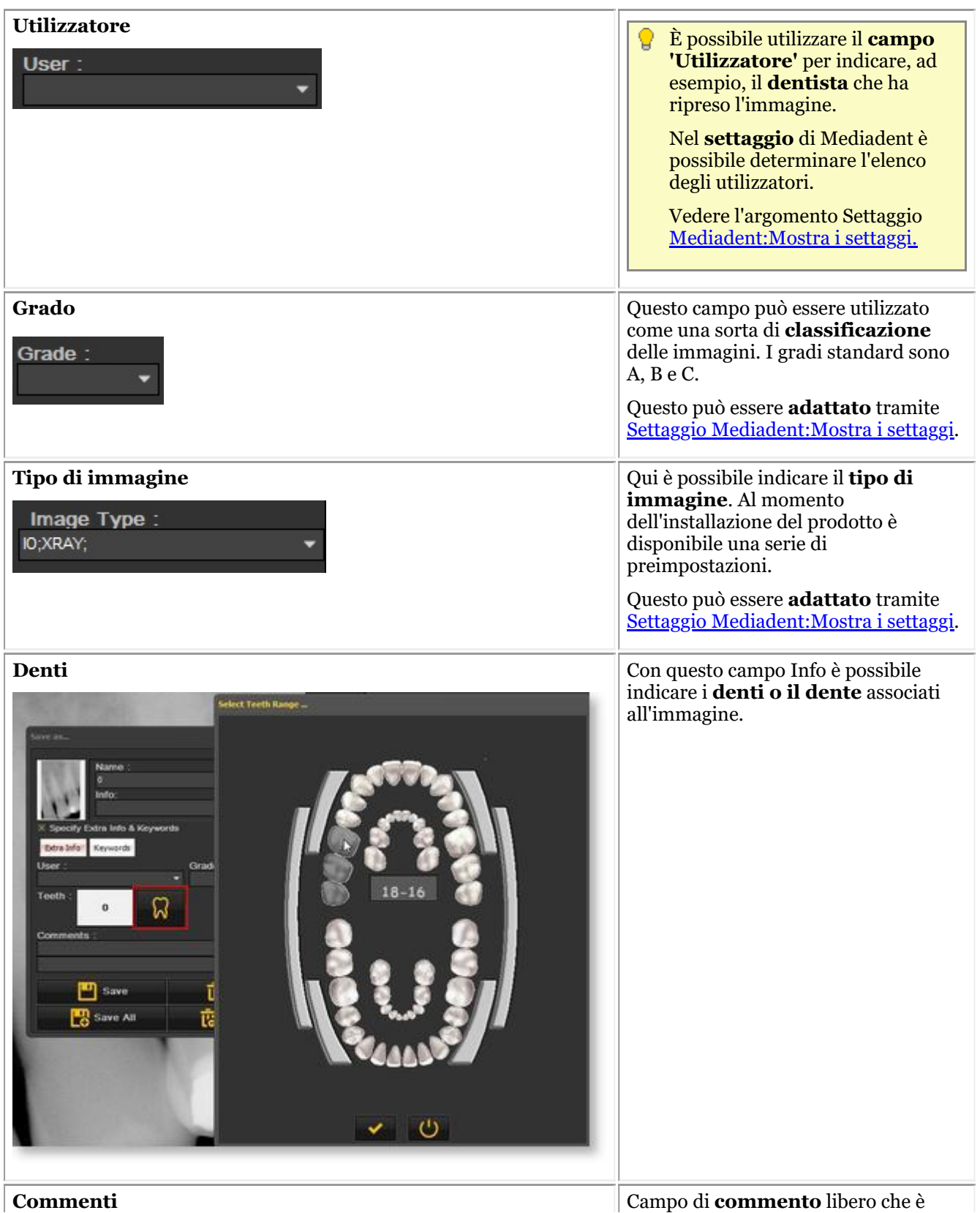

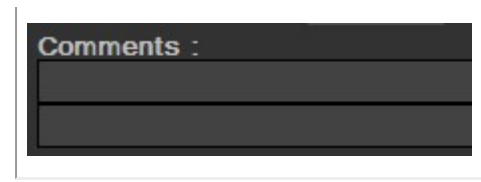

possibile utilizzare per aggiungere altre informazioni sull'immagine.

### **2. Parole chiave**

La scheda Parole chiave consente di aggiungere **parole chiave aggiuntive** all'immagine. Lo scopo di queste parole chiave è quello di poterle **cercare** e trovare le immagini associate.

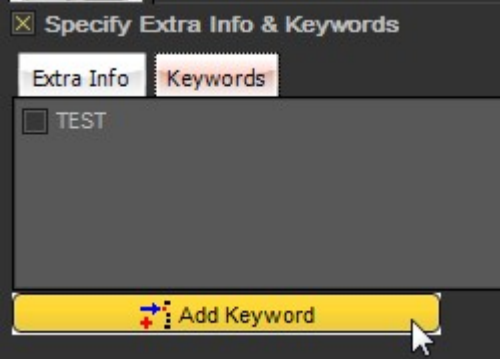

### **Per aggiungere una parola chiave, procedere come segue:**

1. Digitare una *parola chiave* nella casella. In questo esempio **ENDO** è la parola chiave.

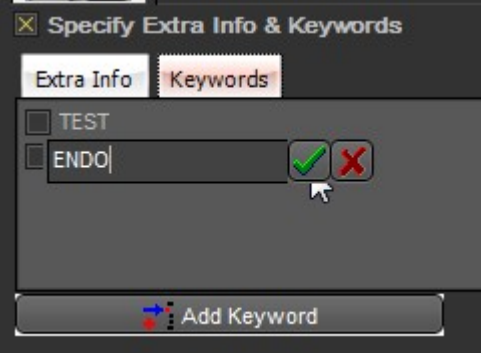

### 2. *Fare clic* per confermare.

La parola chiave **ENDO** è ora associata all'immagine.

Ciò significa che ora è possibile **cercare** la parola chiave **ENDO** e trovare l'immagine associata.

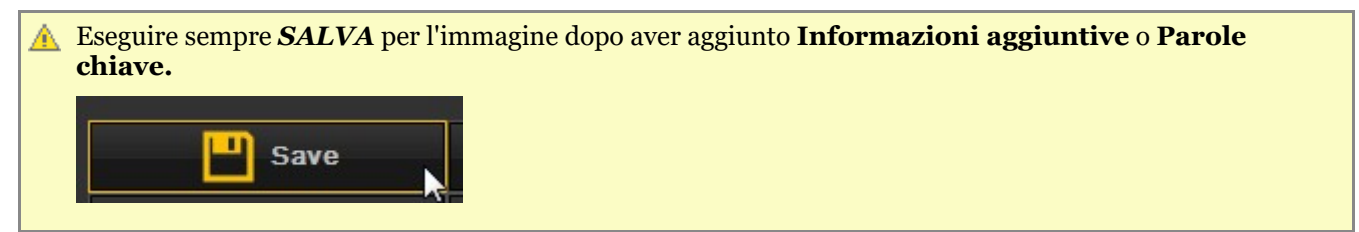

# 7.5.3 Panoramica dei controlli della cartella della libreria immagini

I controlli della cartella della libreria immagini consentono di eseguire rapidamente una serie di operazioni:

- Cancellare le immagini
- Inviare direttamente le immagini
- Cercare immagini particolari nella libreria

### - Ordinare le immagini nella libreria immagini

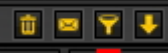

Selezionare l'immagine e fare clic sull'icona di cancellazione.

Selezionare l'immagine o le immagini che si desidera inviare e fare clic sull'elemento Invia. Questo breve video spiega come inviare un'immagine direttamente dalla Libreria immagini: [Fare](https://youtu.be/4ypM84mZZNU) clic qui

Leggere anche il seguente argomento: **Come inviare un'immagine via e-mail (Section 8.6.1)**

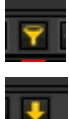

0

 $\overline{2}$ 

R

Si cercano immagini specifiche nella libreria immagini? Leggere questo articolo: **Come cercare le immagini (Section 8.3.3)**

Vedere le immagini in un ordine particolare. Leggere l'articolo: **Cambiare l'ordine delle immagini (on-line documentation)**

# 7.5.4 Lavorare con la libreria immagini

In questa sezione sarà spiegato l'utilizzo della **libreria immagini**.

La libreria immagini mostrerà le **immagini** catturate per il **paziente** selezionato.

In questo articolo forniremo una panoramica degli **elementi della libreria immagini**.

### **1. Panoramica degli elementi della libreria immagini**

Questa libreria immagini:

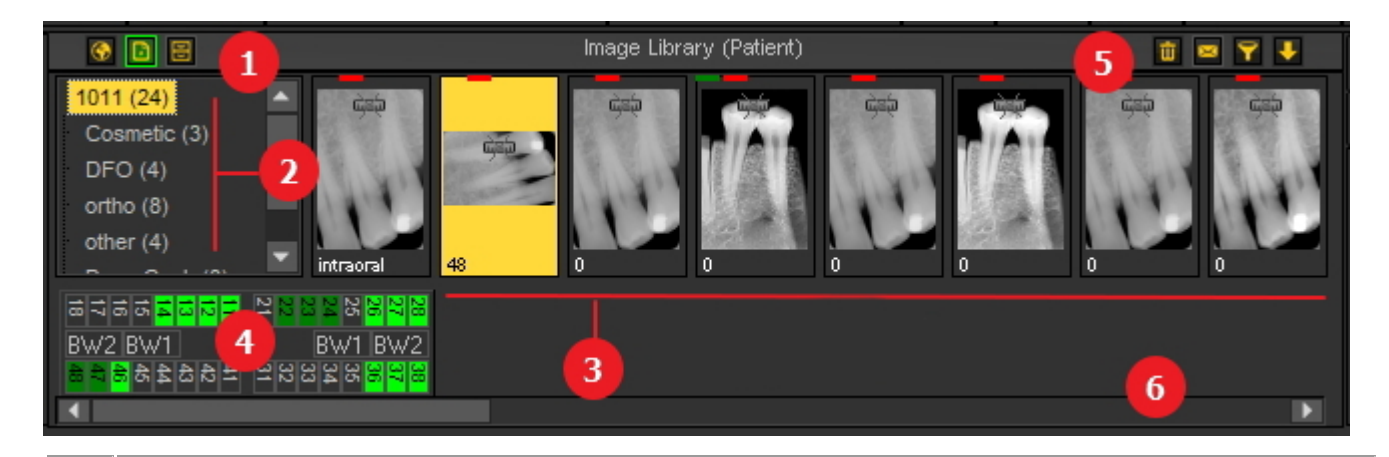

La libreria globale di immagini

**La** libreria immagini del paziente

Per maggiori informazioni sulle differenze nell'argomento **Libreria globale e del paziente (Section 12.4)**

La libreria d'archivio. Per ulteriori informazioni su come utilizzare e settare la Libreria d'archivio, leggere questo argomento **Come archiviare le immagini in Mediadent (Section 7.5.5)**.

Le sottodirectory o cartelle contengono le immagini dei pazienti. Per una migliore organizzazione delle immagini è possibile creare **nuove cartelle**.

Saranno visualizzate le **immagini** catturate per quel paziente, a seconda della **cartella** selezionata.

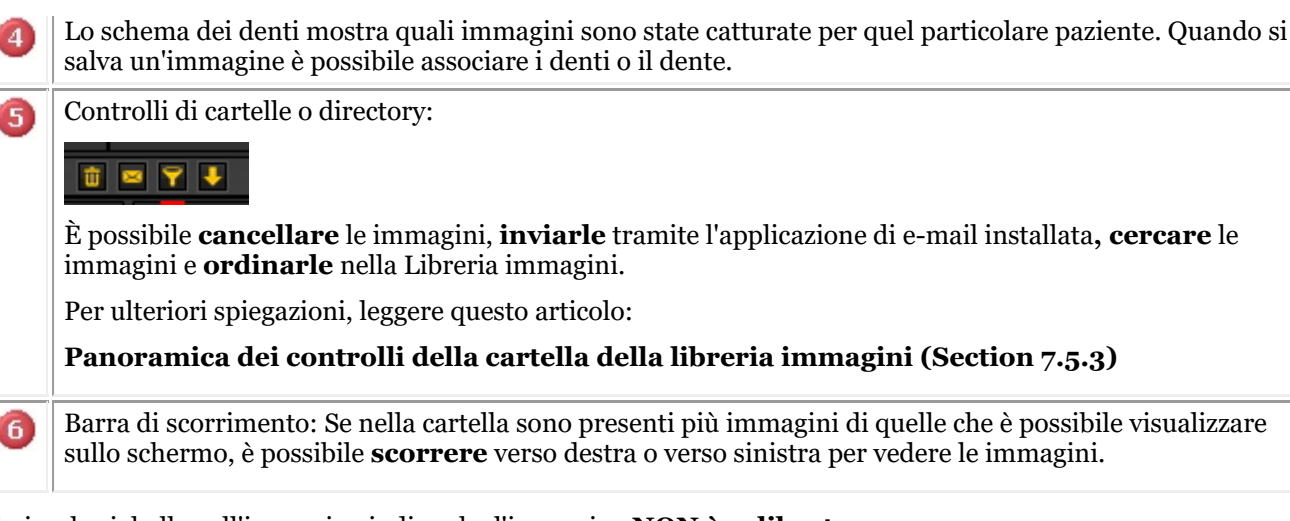

Il piccolo righello sull'immagine indica che l'immagine **NON è calibrata.**

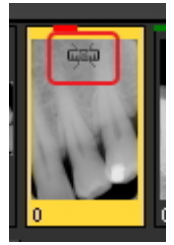

G

G

### **2. Struttura della libreria dei pazienti**

La directory del paziente contiene le immagini catturate.

La **directory principale** è un numero, in questo caso 1011.

Tra le parentesi è indicato il numero di immagini presenti nella sottodirectory o nella cartella. In questo caso **(24)** significa che esistono 24 immagini in quella cartella.

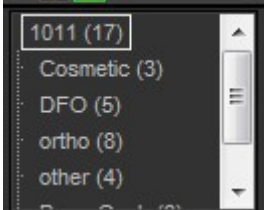

È possibile suddividere le immagini in **sottocartelle**, ad esempio per **tipo**.

In questo esempio si vedono diverse sottodirectory:

- Cosmetica  $(4)$ : con 4 immagini
- $\bullet$  D.F.O. (5): con 5 immagini
- Orto (8): con 8 immagini
- $\bullet$  altro (4): con 4 immagini
- Pano-Cefalometria (8): con 8 immagini
- Video (3): con 3 immagini

### **3. Selezionare una cartella**

Fare clic sulla **cartella** da selezionare.

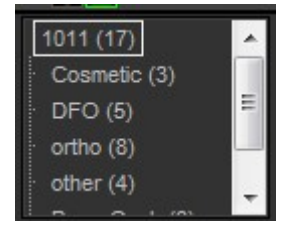

### **4. Selezione di più immagini**

Per selezionare più immagini, fare clic sulla prima e premere il **tasto Maiusc**. Con il tasto Maiusc premuto, selezionare altre immagini.

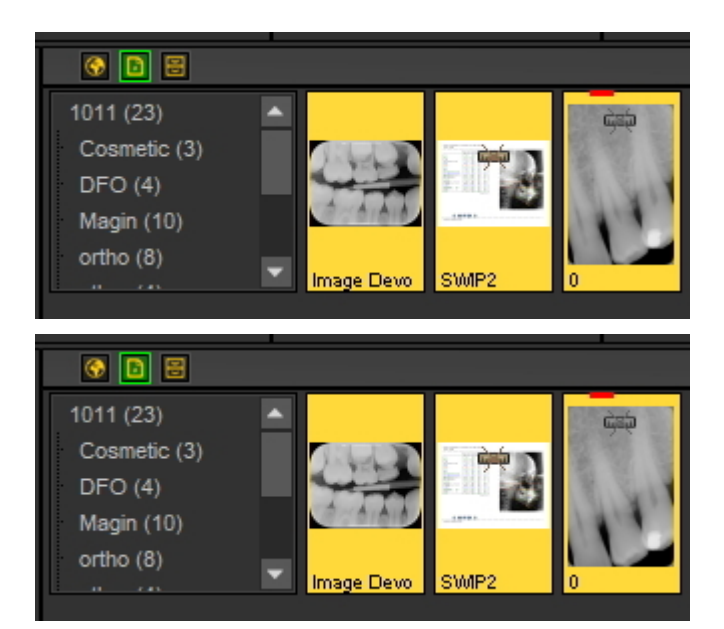

### **4. Legenda delle immagini (barre colorate/linee nella parte superiore delle immagini)**

Si possono notare **piccole linee o barre colorate** nella parte superiore di un'immagine.

Ogni colore ha il suo significato. In questa tabella sono spiegate le diverse linee o barre.

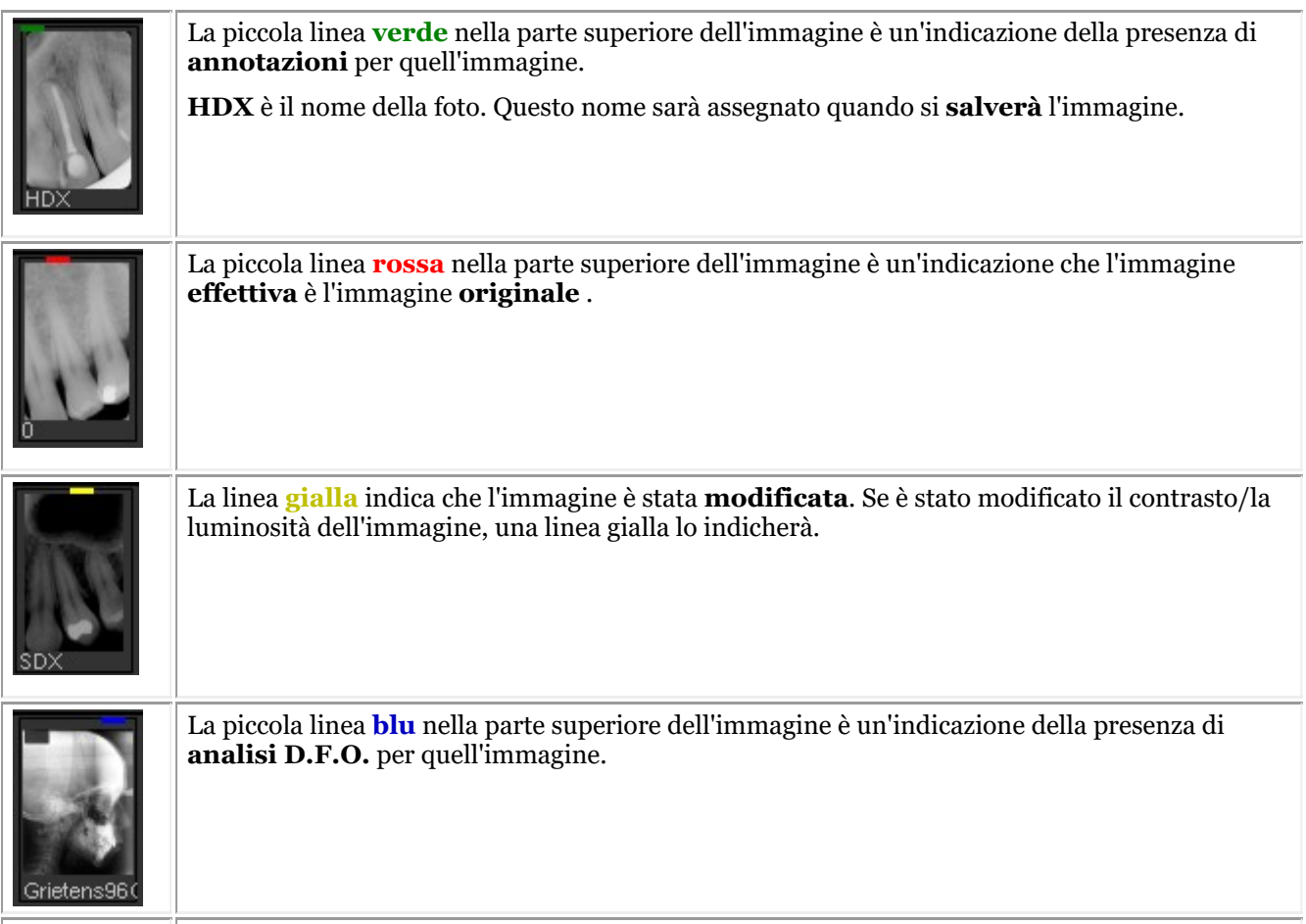

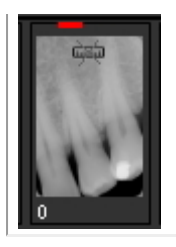

Il piccolo simbolo sull'immagine significa che l'immagine **NON è calibrata**. Per sapere come calibrare un'immagine, leggere questo articolo: **Come calibrare un'immagine (Section 8.4.2)**.

### **5. Creare una nuova sottodirectory o sottocartella**

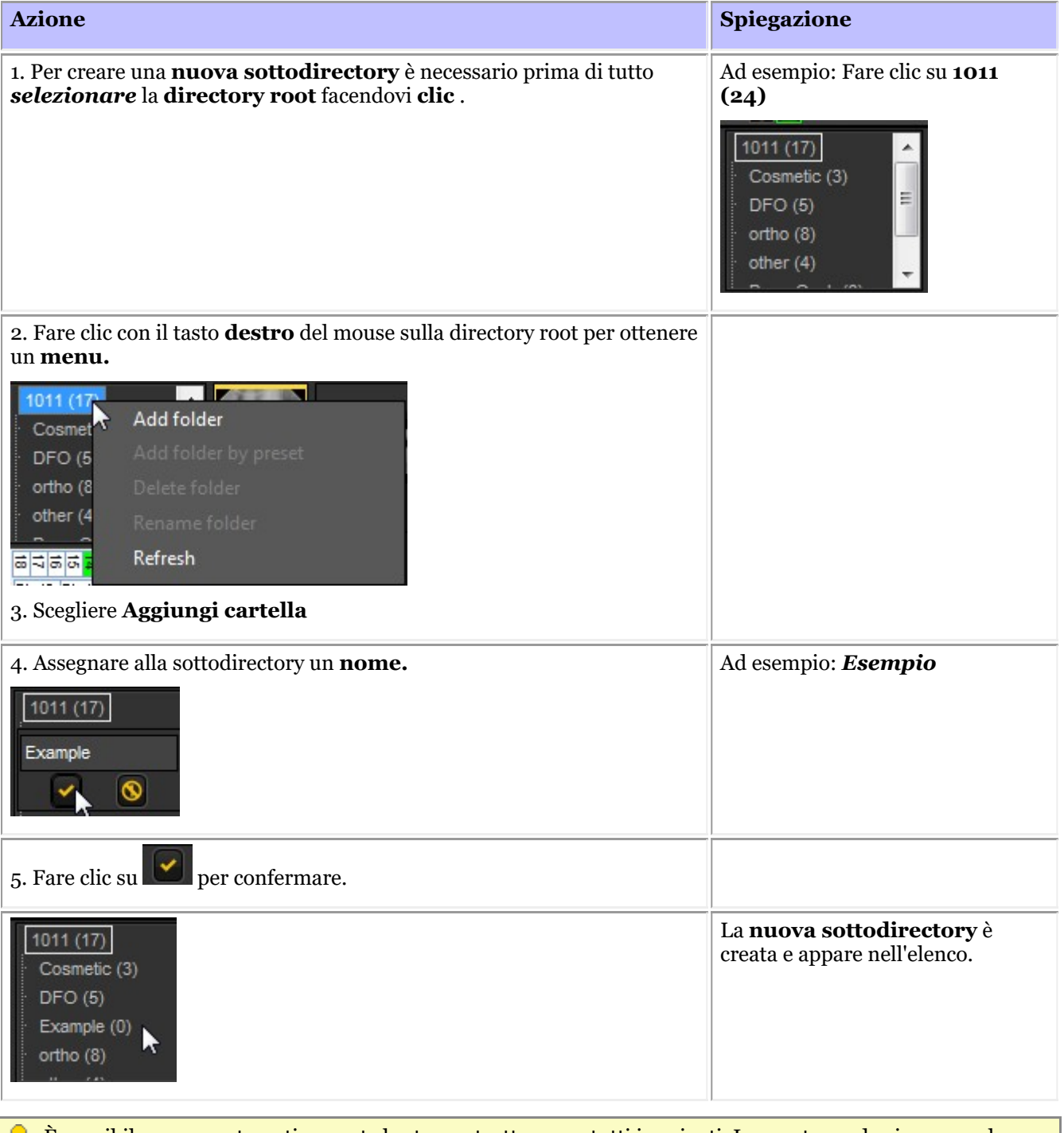

È possibile creare automaticamente la stessa struttura per tutti i pazienti. In questo modo si avranno le v stesse sottodirectory per ogni paziente. La spiegazione si trova in Settaggio Mediadent: Mostra i settaggi

**6. Spostare o copiare un'immagine in un'altra cartella**

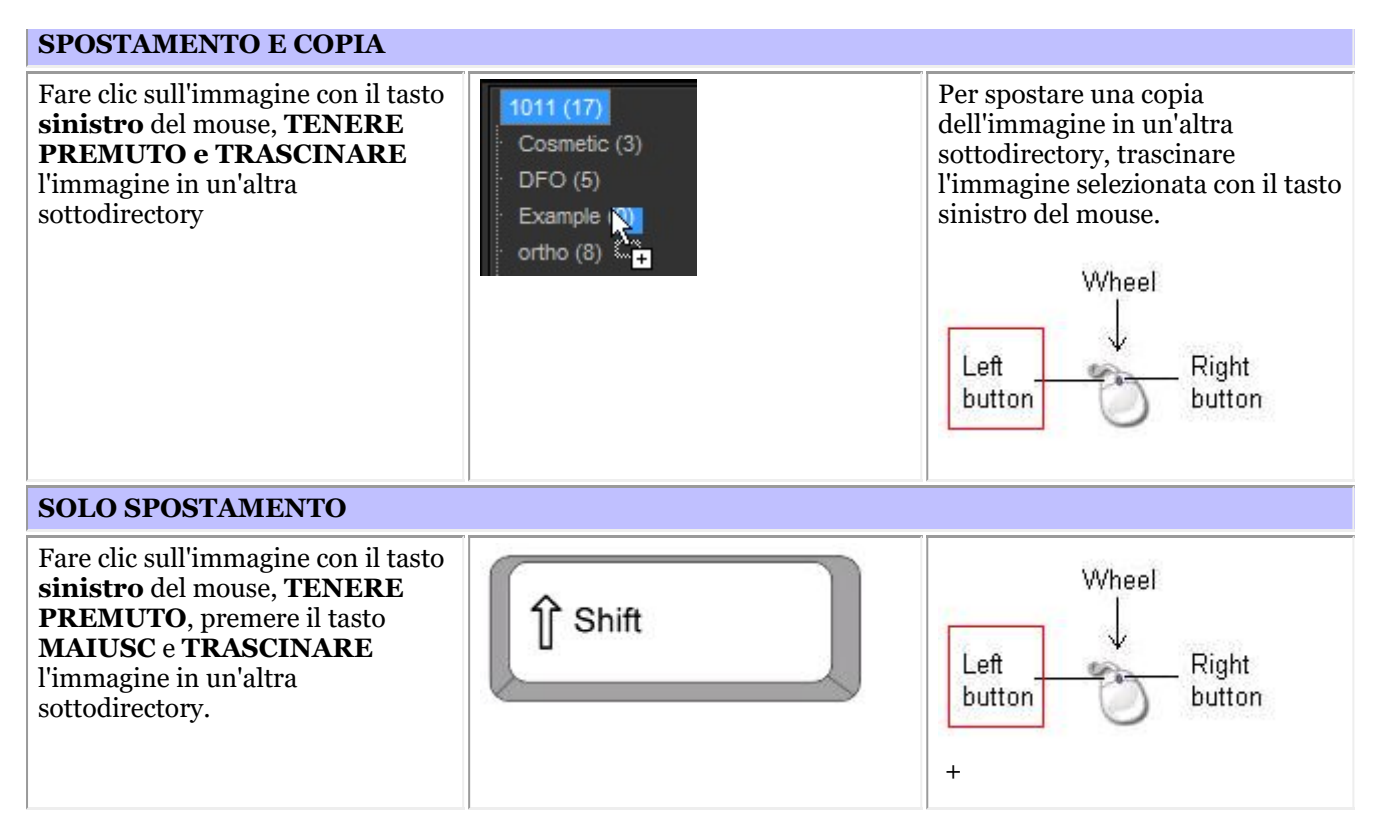

### **7. Cancellazione di immagini**

Esistono **2 modi** per cancellare un'immagine.

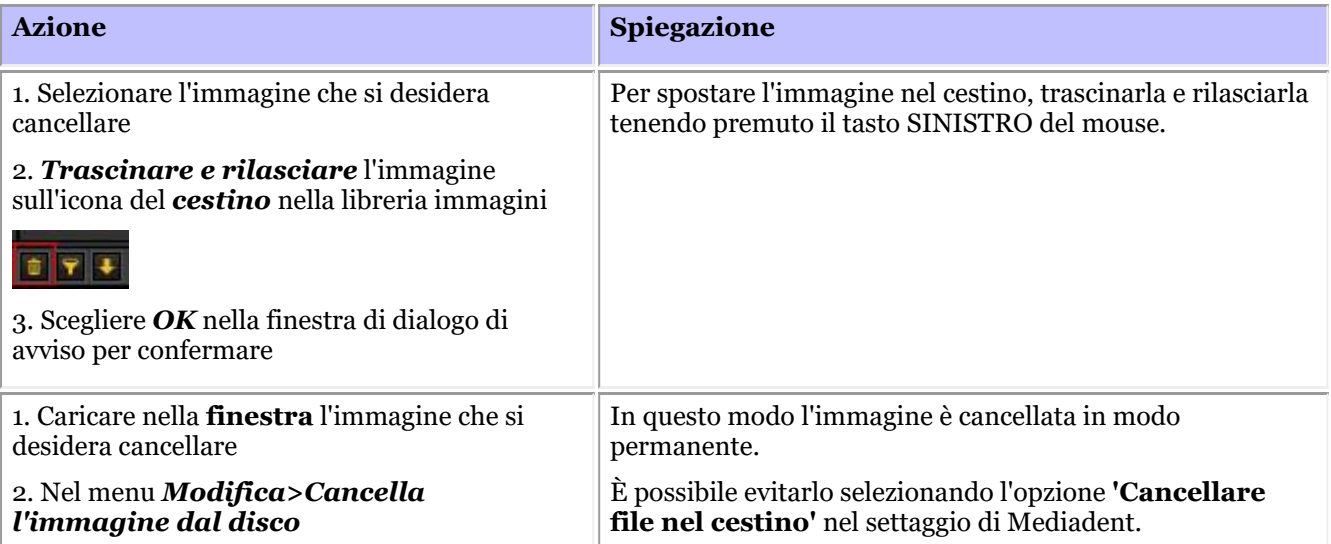

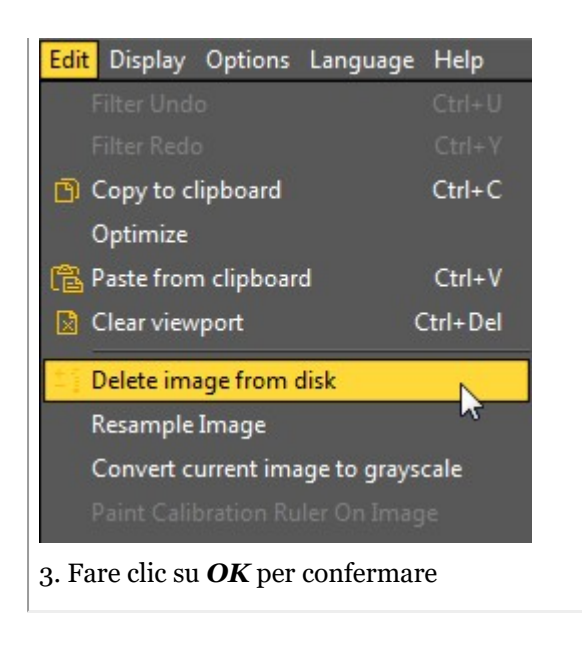

# 7.5.5 Come archiviare le immagini in Mediadent

In base al feedback degli utilizzatori finali, abbiamo aggiunto uno **strumento di archiviazione** alla libreria immagini. In questo modo si avrà la possibilità di **organizzare** meglio la libreria immagini del paziente.

Le vecchie immagini possono essere inviate alla cartella di archivio scelta. Questa cartella è sempre disponibile per la cartella della libreria immagini.

In questo argomento si vedrà come **impostare** la cartella di archivio e **come utilizzare la cartella di archivio** dalla libreria immagini del paziente.

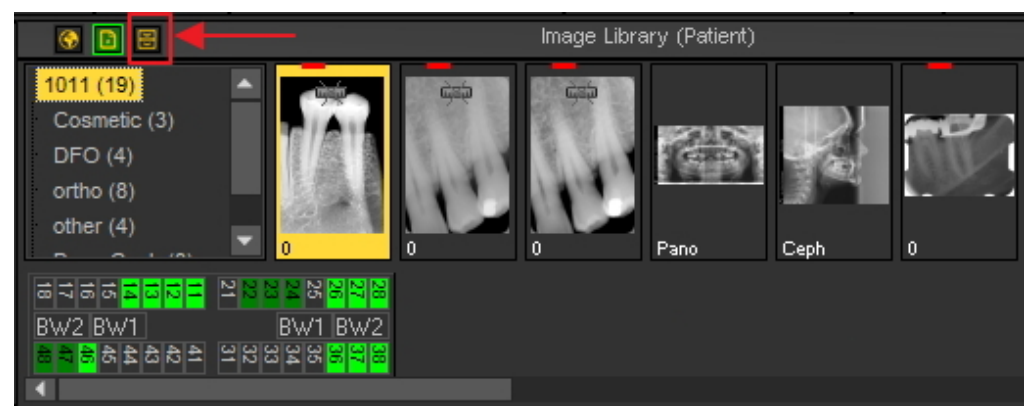

# **1. Come impostare la cartella di archivio**

Nel settaggio di Mediadent si determina la **posizione** della cartella dell'archivio.

In questo capitolo sarà spiegato come impostare una cartella di archivio e come **rimuovere una cartella di archivio**.

### **1. Impostazione della cartella di archivio**

Seguire la procedura per determinare la posizione della cartella di archivio:

1. Scegliere *Opzioni > Settaggio*

In **Settaggi generali** , scegliere la scheda **Mostra i settaggi**

In Mostra i settaggi selezionare la scheda **Impostazioni Archivio**

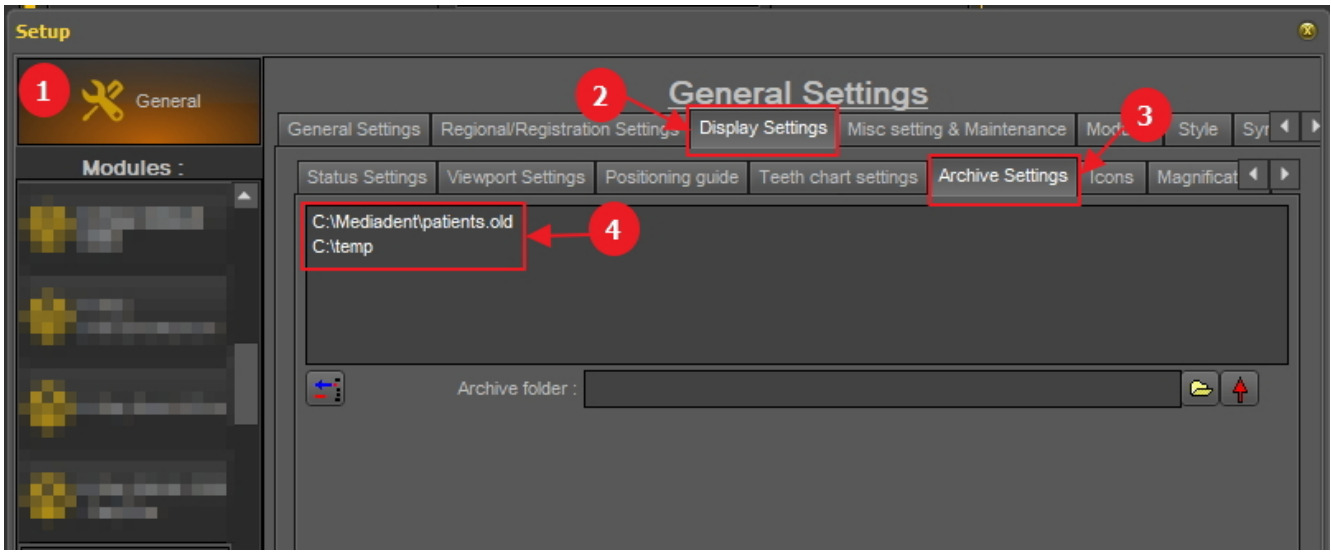

Determinare la **posizione** dell'archivio. È possibile scegliere più posizioni.

2. Per scegliere la posizione fare clic **sull'icona della cartella** , si aprirà Esplora risorse e sarà possibile scegliere la cartella dell'archivio **6**.

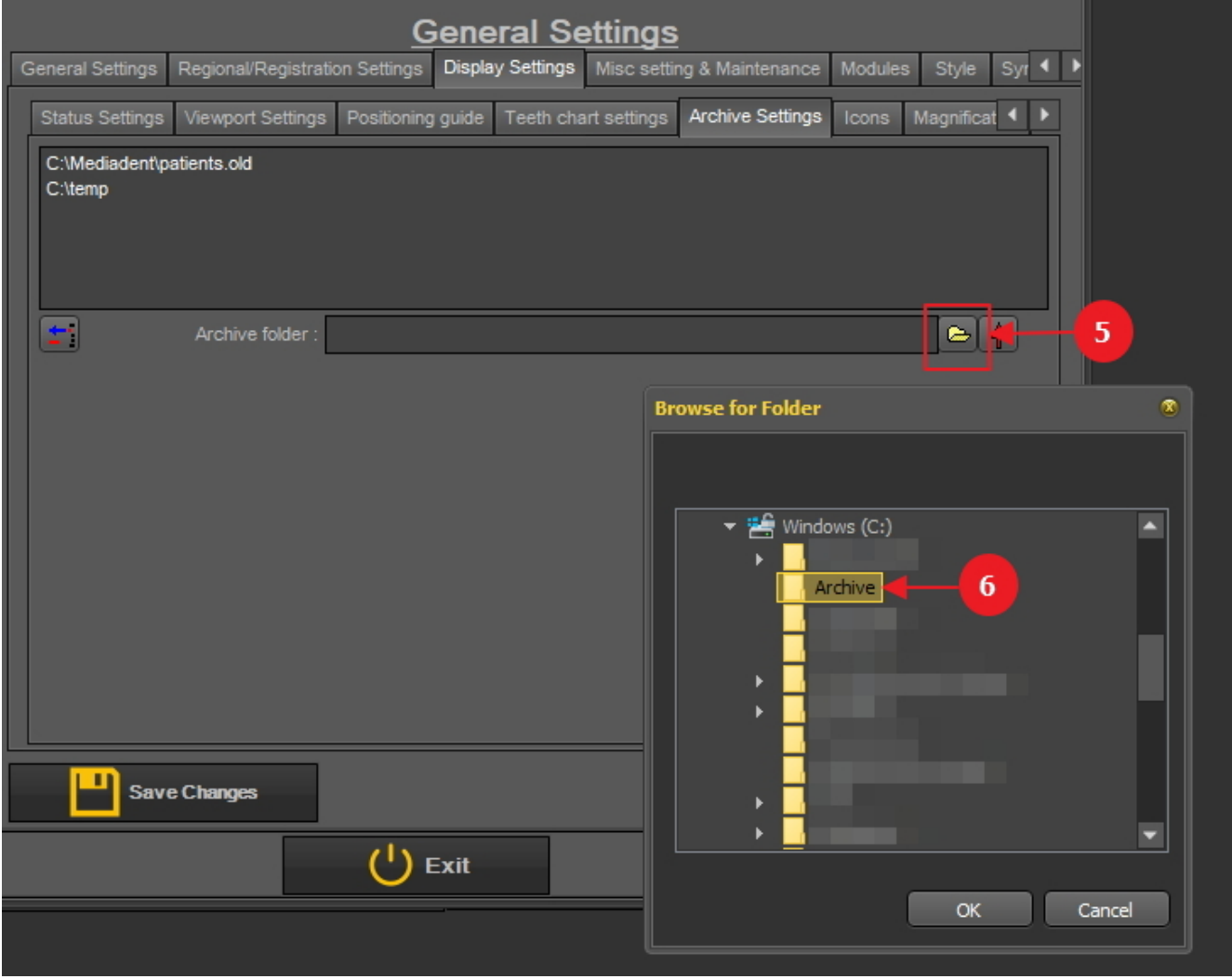

3. La cartella è aggiunta all'elenco delle cartelle dell'archivio.

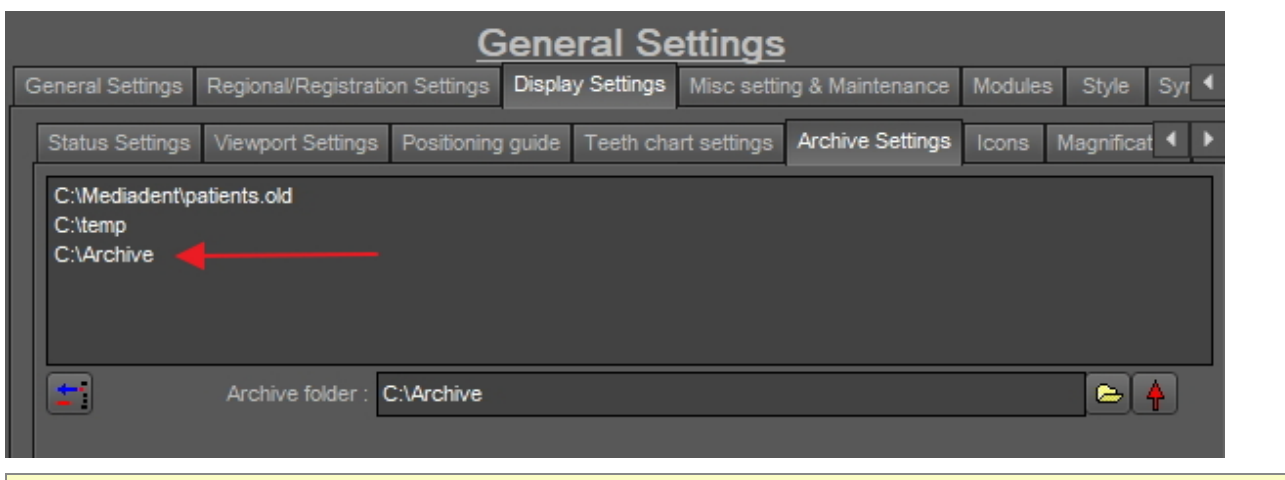

Non dimenticare di eseguire *'Salva i cambiamenti'* prima di uscire dal settaggio.

### **2. Rimuovere una cartella archivio**

È sempre possibile rimuovere una cartella di archivio. Ciò non significa che le immagini memorizzate nella cartella di archivio saranno eliminate. È solo un modo per rimuovere la cartella dall'elenco delle posizioni disponibili.

**Pertanto, le immagini saranno ancora disponibili in questa posizione, ma la posizione non sarà più disponibile per l'utilizzatore finale.**

### 1. Scegliere *Opzioni > Settaggio*

In **Settaggi generali**, scegliere la scheda **Mostra i settaggi**

In Mostra i settaggi scegliere la scheda **Impostazioni Archivio**

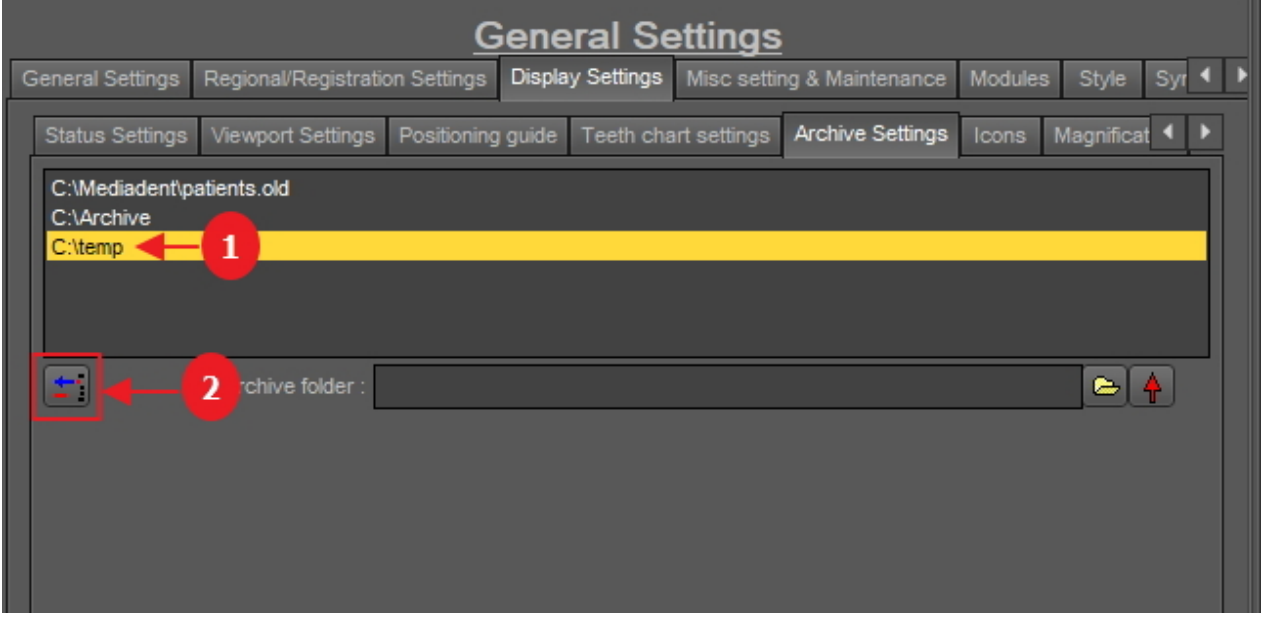

2. Selezionare la cartella che si desidera rimuovere dall'elenco delle posizioni di archivio disponibili  $\Box$ . In questo esempio si è scelto 'c:\temp'.

3. Fare clic sull'icona<sup>2</sup> per rimuovere la voce dall'elenco.

Non dimenticare di eseguire *'Salva i cambiamenti'* prima di uscire dal settaggio.

# **2. Come inviare un'immagine alla cartella di archivio**
Inviare un'immagine alla cartella di archivio è molto semplice!

Selezionare 1 o più immagini.

Per selezionare più immagini, fare clic sulla prima e premere il **tasto Maiusc**. Con il tasto Maiusc premuto, selezionare altre immagini.

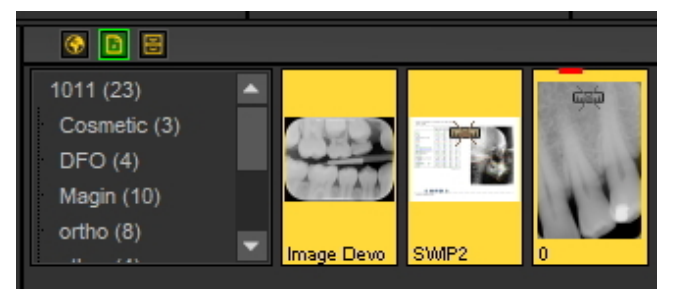

Una volta selezionate le immagini che si desidera archiviare, è possibile fare clic sull'**icona dell'archivio**.

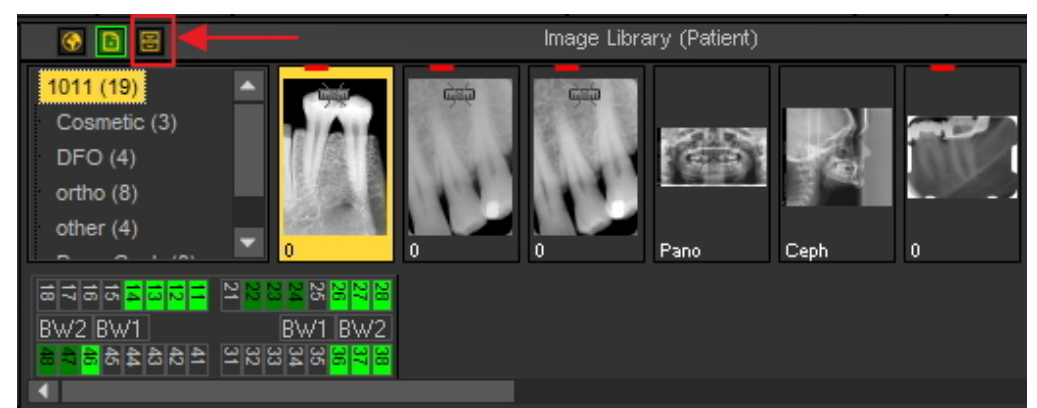

Se è stato creato un elenco di ubicazioni in cui archiviare le immagini: fare clic con il tasto destro del mouse Q sull'icona dell'archivio e selezionare le ubicazioni  $^2$  desiderate.

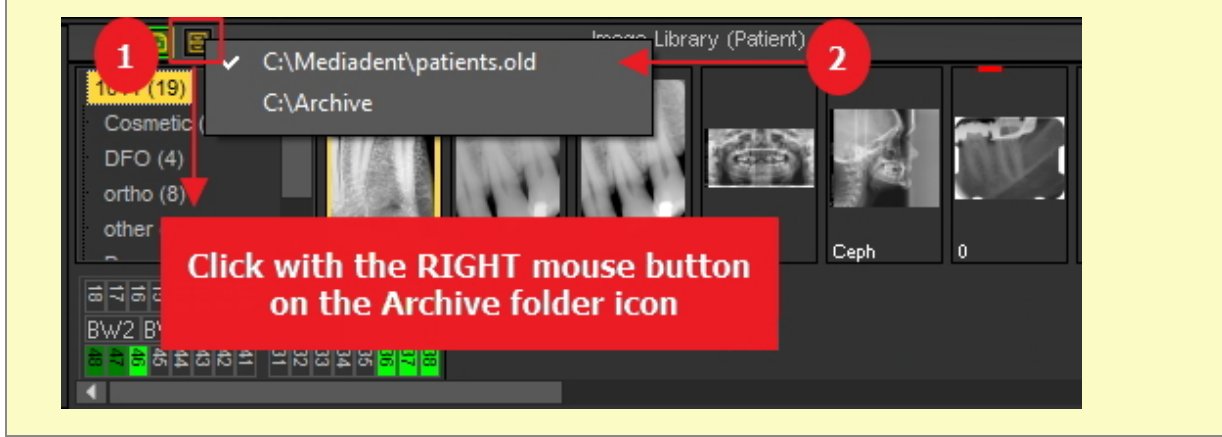

# 7.5.6 Specificare il nome dell'immagine di default

È possibile cambiare il nome predefinito dell'immagine.

La scelta di utilizzare un nome predefinito per ogni dispositivo radiografico consente di risparmiare tempo nel salvataggio delle immagini.

Ad esempio, se si cattura un'immagine panoramica, è possibile scegliere di avere PAN come nome predefinito dell'immagine.

Se si acquisisce un'immagine intraorale, è possibile scegliere di avere IO come nome predefinito.

In questo esempio utilizzeremo il sensore demo e gli assegneremo il nome predefinito 'demosensor'.

Ciò significa che ogni volta che si cattura un'immagine, il nome 'demosensor' sarà utilizzato per salvare l'immagine.

Nei passaggi seguenti si vedrà come impostarlo.

- 1. Acquisire un'immagine (in questo caso utilizzeremo il sensore demo)
- 2. Fare clic su Cattura
- 3. Fare clic su Esci
- 4. È visualizzata la finestra di dialogo per il salvataggio dell'immagine In questa finestra di dialogo è visualizzata l'opzione:

**'specificare le informazioni extra, le parole chiave e il nome predefinito'**

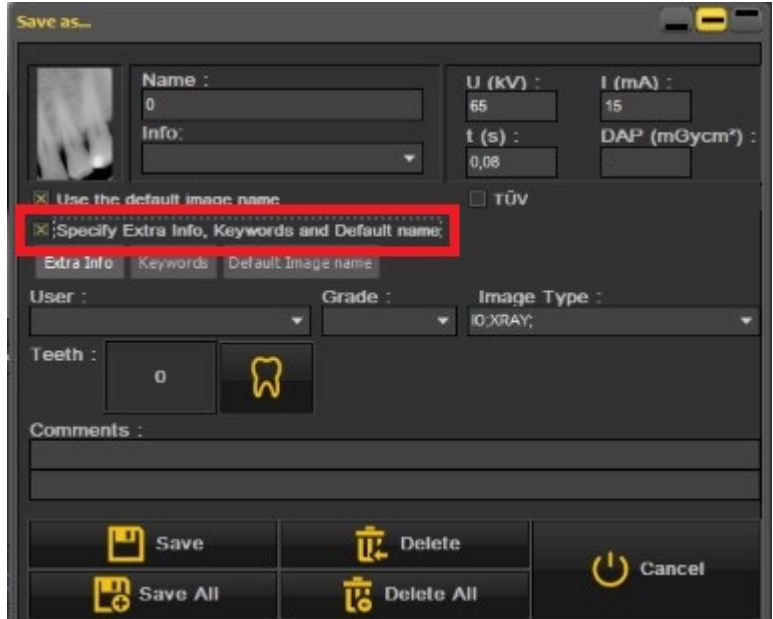

5. Selezionare questa opzione

Una volta che questa opzione è attiva, è possibile scegliere fra 3 opzioni

- Informazioni aggiuntive e parole chiave: scoprire le possibilità: **Panoramica delle informazioni aggiuntive e delle parole chiave specifiche (Section 7.5.2)**
- **Nome immagine di default: fare clic su questa opzione**

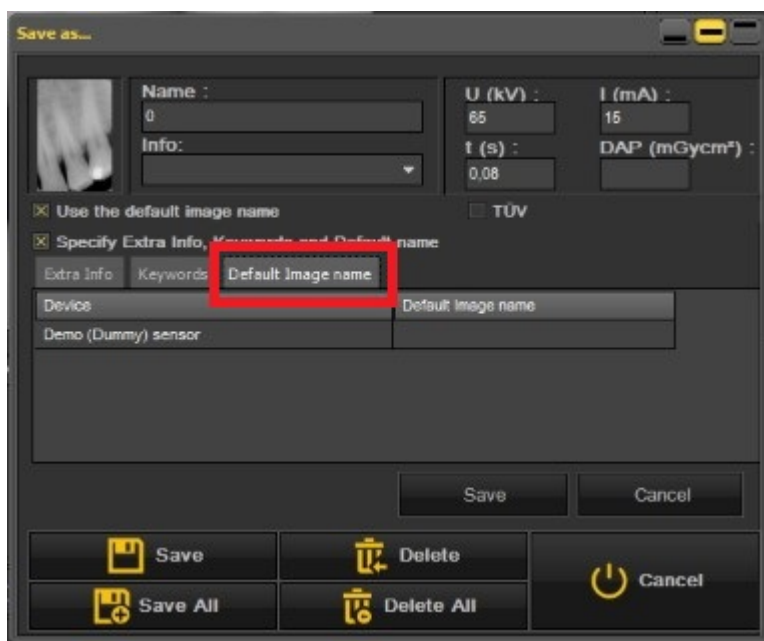

#### **Qui è possibile inserire il 'Nome immagine di default', dopo aver inserito un nome predefinito per questo dispositivo radiografico.**

Questo nome sarà utilizzato quando si salva un'immagine catturata con questo dispositivo radiografico.

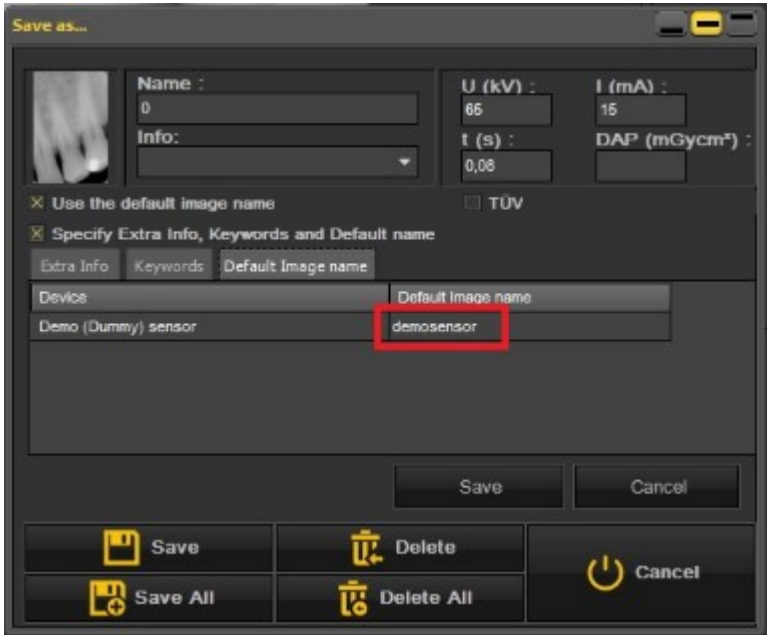

In questo esempio si è scelto '**demosensor'** come nome predefinito.

Alcuni esempi possono essere 'PAN' per le immagini panoramiche, 'CEPH' per le immagini cefalometriche, 'IO' per le immagini intraorali'....

Per confermare questa opzione, scegliere **Salva**.

Il risultato sarà che ogni volta che si cattura un'immagine con il sensore Demo, sarà utilizzato il nome predefinito 'demosensor'.

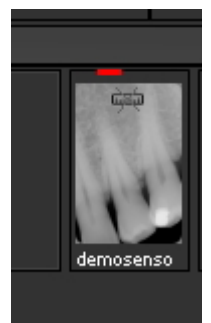

### 7.6 Lavorare con i moduli di Mediadent

### 7.6.1 Lavorare con il modulo reporter

Il modulo reporter è un modulo aggiuntivo che consente di creare lettere **standard** che possono essere utilizzate per l'invio a pazienti / medici / ospedali...

Si tratta di un modulo venduto separatamente. Per ulteriori informazioni su questo modulo, è sempre possibile **contattarci (Section 13)**.

**Vantaggi** del lavoro con il modulo Reporter:

- È un modulo pratico, perché offre **funzionalità standard di elaborazione testi** senza abbandonare Mediadent.

- Tutte le **comunicazioni** relative sono archiviate nella **cartella del paziente**. In questo modo è facile seguire l'anamnesi del paziente. Alcuni esempi di comunicazione sono le lettere di rinvio, i documenti per l'assicurazione, gli inviti per i consulti, ecc...

- Il **documento standard** creato in Mediadent contiene un testo fisso che può essere riutilizzato per tutti i pazienti. Il documento standard può contenere il proprio logo, il proprio indirizzo e un testo standard specifico per quel documento. Questo documento

standard è chiamato **modello** in Mediadent. Il vantaggio è che non è necessario digitare nuovamente il testo fisso, ma basta inserire il testo variabile, come ad esempio le diagnosi del paziente. Può anche contenere informazioni memorizzate nel sistema di gestione dei pazienti, come il nome del paziente, la data di nascita, l'indirizzo ecc...

Sarà spiegato in seguito come includere queste informazioni nelle lettere standard (argomento 4: Come integrare i campi del sistema di gestione dei pazienti nei modelli).

In questo articolo si potrà comprendere meglio il modulo Report nel **primo argomento** 'Panoramica del modulo Report'. Nel **secondoargomento** si apprenderanno le basi del lavoro con il modulo Report. Nel **terzo argomento** si apprenderà a creare un documento o un modello standard nel modulo Reporter.

Il **modulo Reporter** è caricato facendo clic sull'icona Reporter nel set di icone

-o-

Scegliere *File>Reporter* nel menu Mediadent.

Se l'icona è **illuminata**, significa che nel modulo Reporter sono già disponibili documenti per questo paziente.

#### **1. Panoramica del modulo Report**

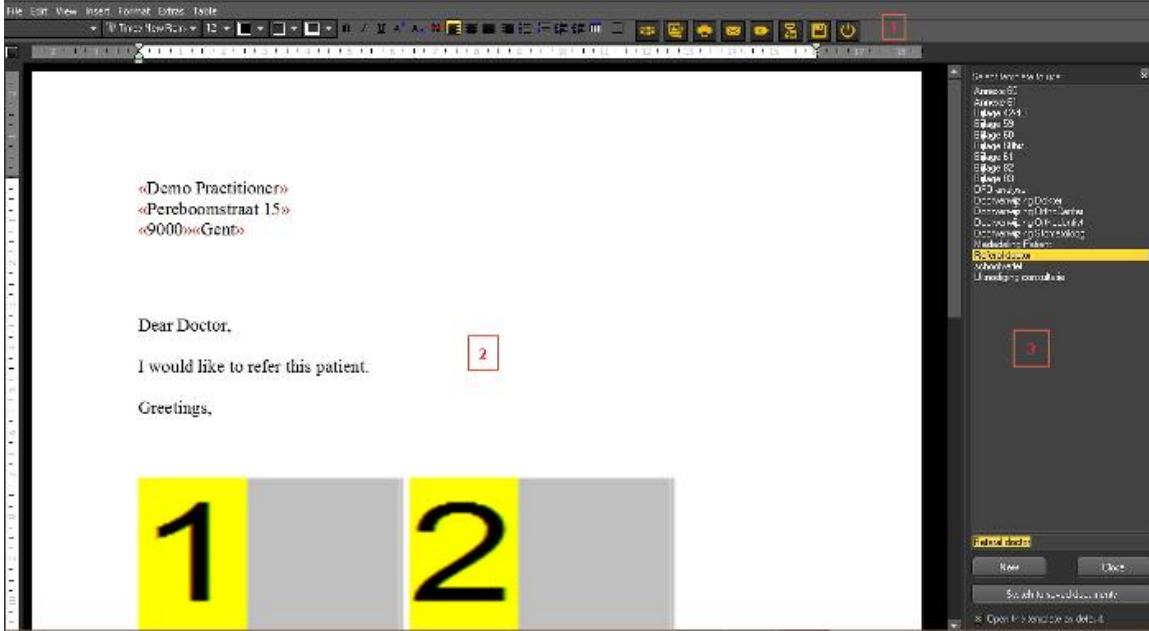

Il **modulo Report** offre funzionalità di base di **videoscrittura** all'interno di Mediadent per la stesura di lettere, referti ecc...

Il **menu** contiene la maggior parte delle funzionalità di un elaboratore di testi (icone dell'elaboratore di testi).

Saranno illustrati gli argomenti che riguardano esclusivamente il modulo Reporter, mentre non saranno spiegate in dettaglio le funzionalità di base dell'elaboratore di testi.

La barra delle icone contiene le icone tradizionali di un elaboratore di testi, come il tipo di carattere, la dimensione del carattere, il colore del carattere, il grassetto, il corsivo, il sottolineato... e le icone tipiche del modulo Report.

Icone dell'elaboratore di testi:

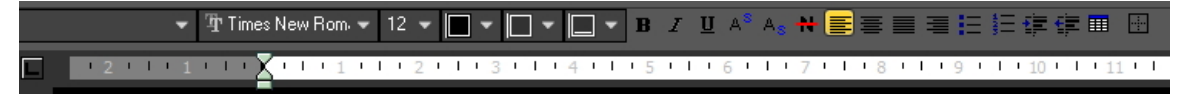

#### Icone del modulo Report:

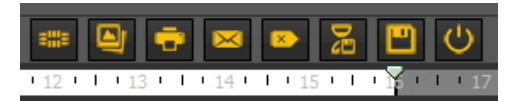

La parte centrale dello schermo è il documento o modello standard con il **testo fisso**.

Sul lato destro è visualizzato un **riquadro Compito**. Questo riquadro contiene un elenco di documenti o modelli standard tra cui scegliere.

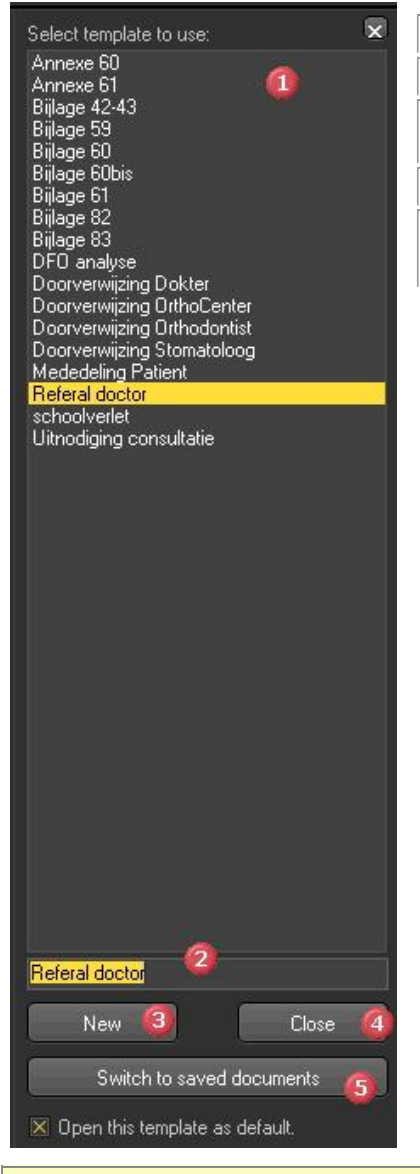

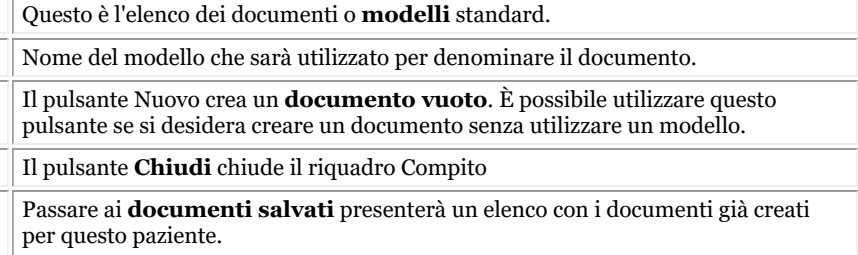

Se si desidera che il modulo Report si apra con un **modello particolare**, è possibile **selezionare** il modello e selezionare Q l'opzione *'Aprire questo modello come impostazione predefinita'*.

#### **2. Panoramica delle icone del modulo Report**

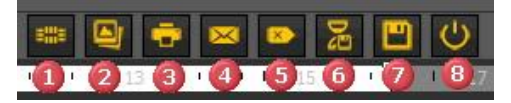

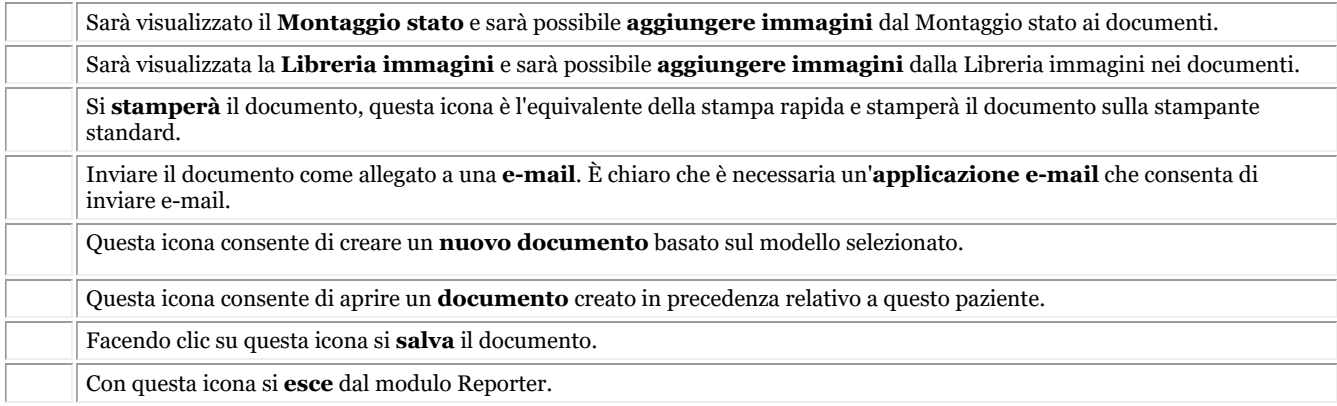

#### **3. Lavorare con il modulo Report**

In questo argomento sarà spiegato come lavorare con il **modulo Reporter**.

Sarà prima spiegato come creare un documento in base a modelli esistenti. Mostreremo anche quali sono le **diverse possibilità** di modifica dei documenti, come l'aggiunta di immagini da Mediadent ma anche dall'esterno di Mediadent.

La funzione di **Testo Auto** del reporter è un vero e proprio risparmio di tempo! Consente di creare un elenco di abbreviazioni da sostituire automaticamente nei documenti. Ad esempio, è possibile aggiungere a questo elenco la terminologia tecnica.

Naturalmente si vorrà **condividere** questi documenti con i propri pazienti o colleghi. Nell'ultimo argomento discuteremo come inviare il documento per e-mail, stamparlo o salvarlo in formato PDF.

#### **3.1. Creare un nuovo documento basato su un modello**

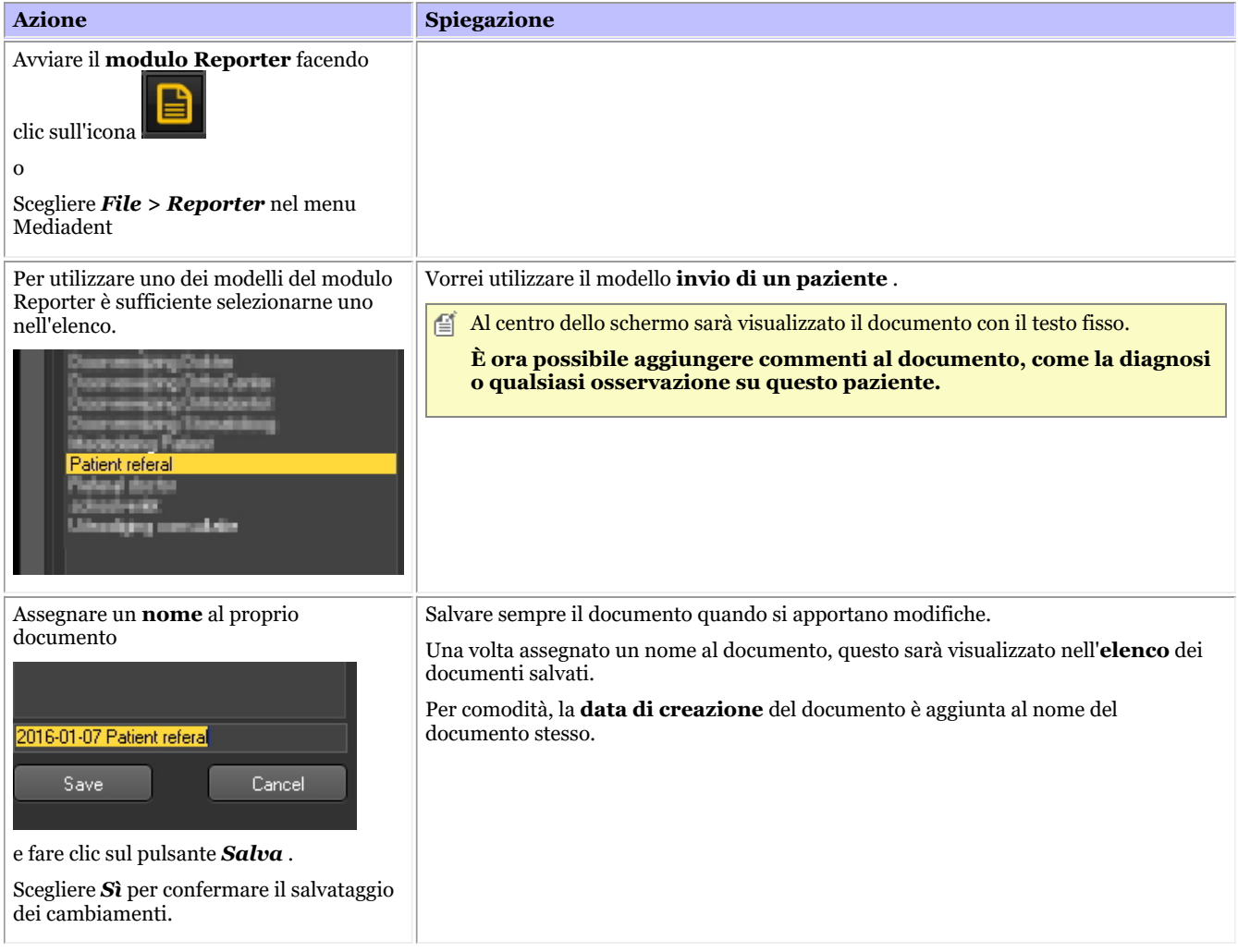

#### **3.2. Modifica di un documento esistente**

Una volta creato un documento per un determinato paziente, è possibile cambiare il testo esistente.

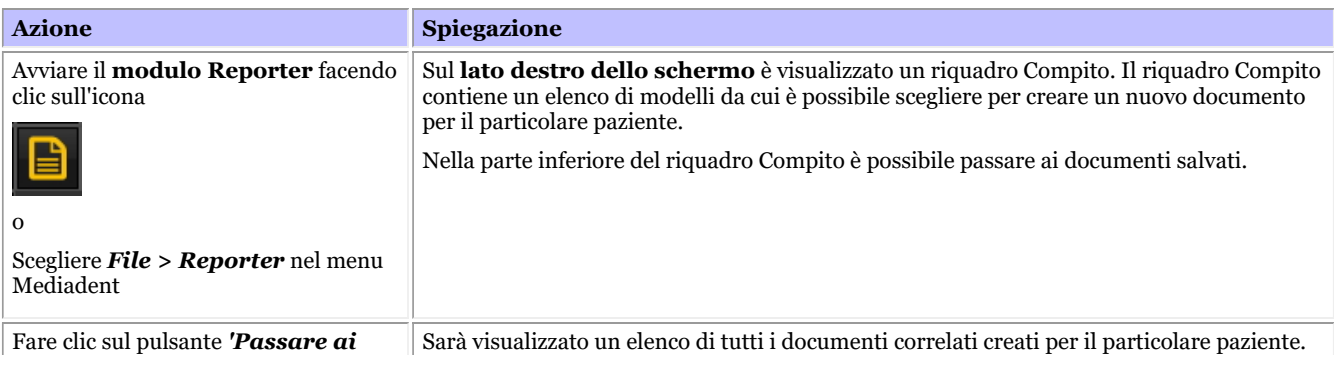

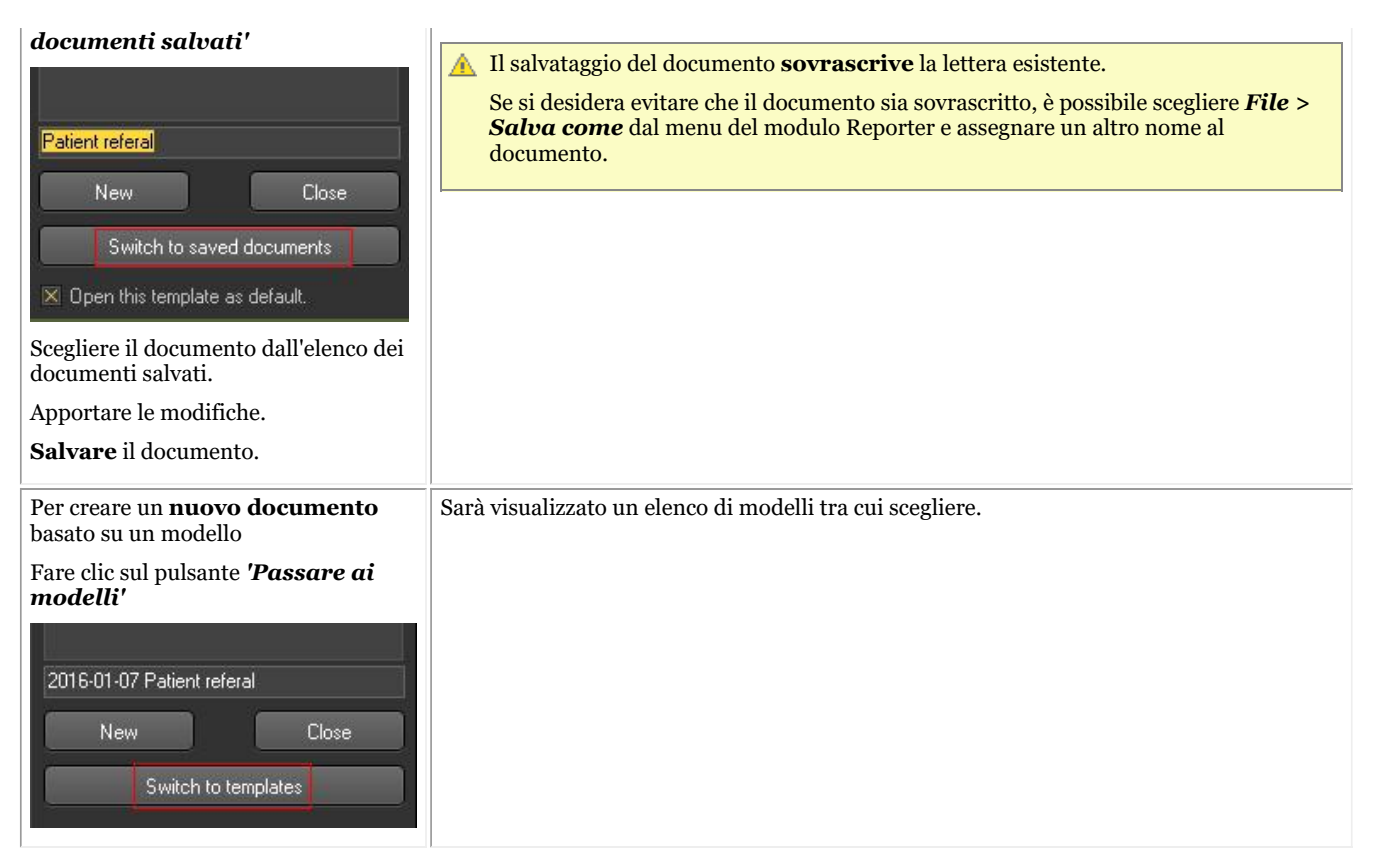

**3.3. Aggiunta di immagini al documento**

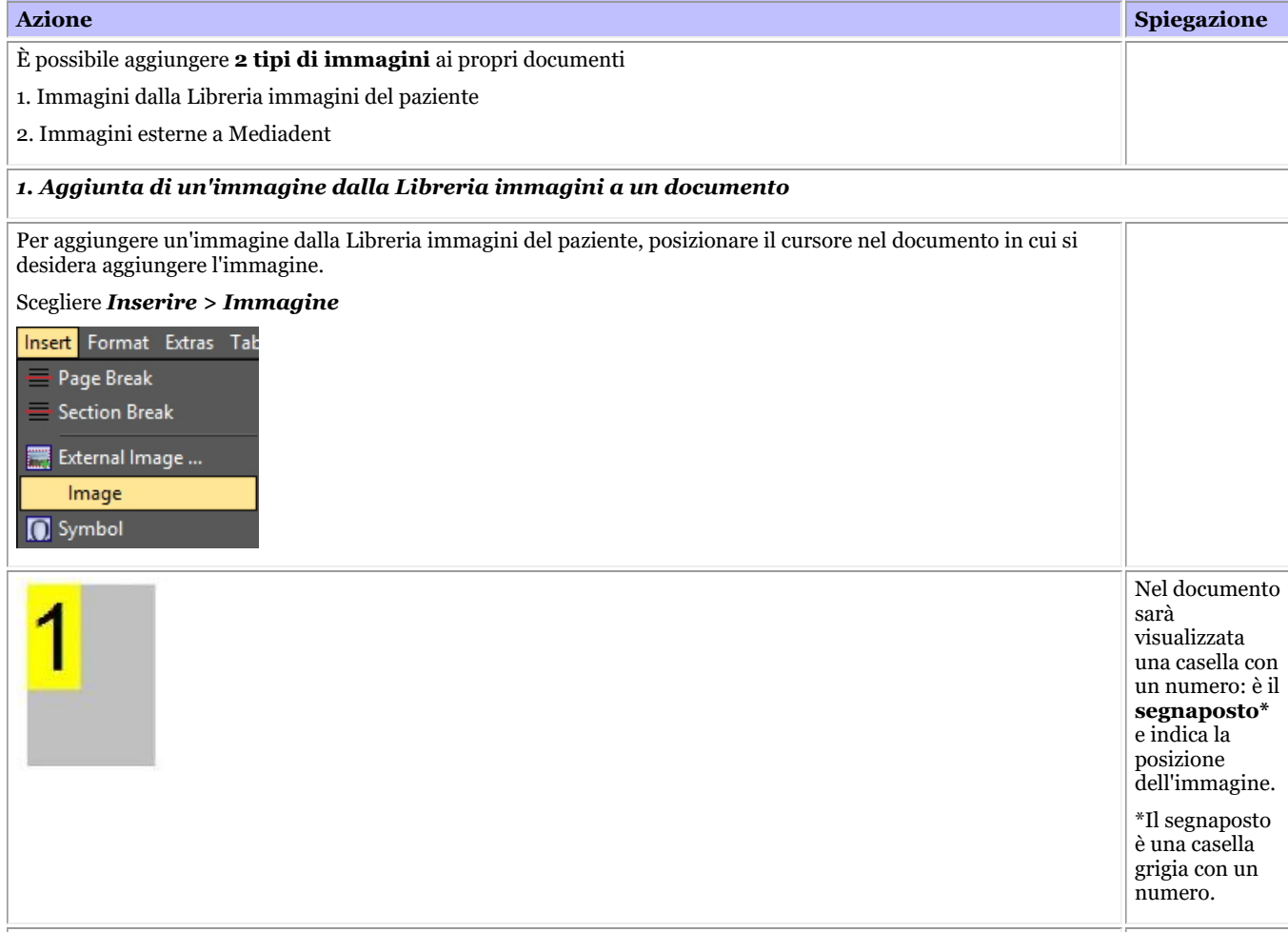

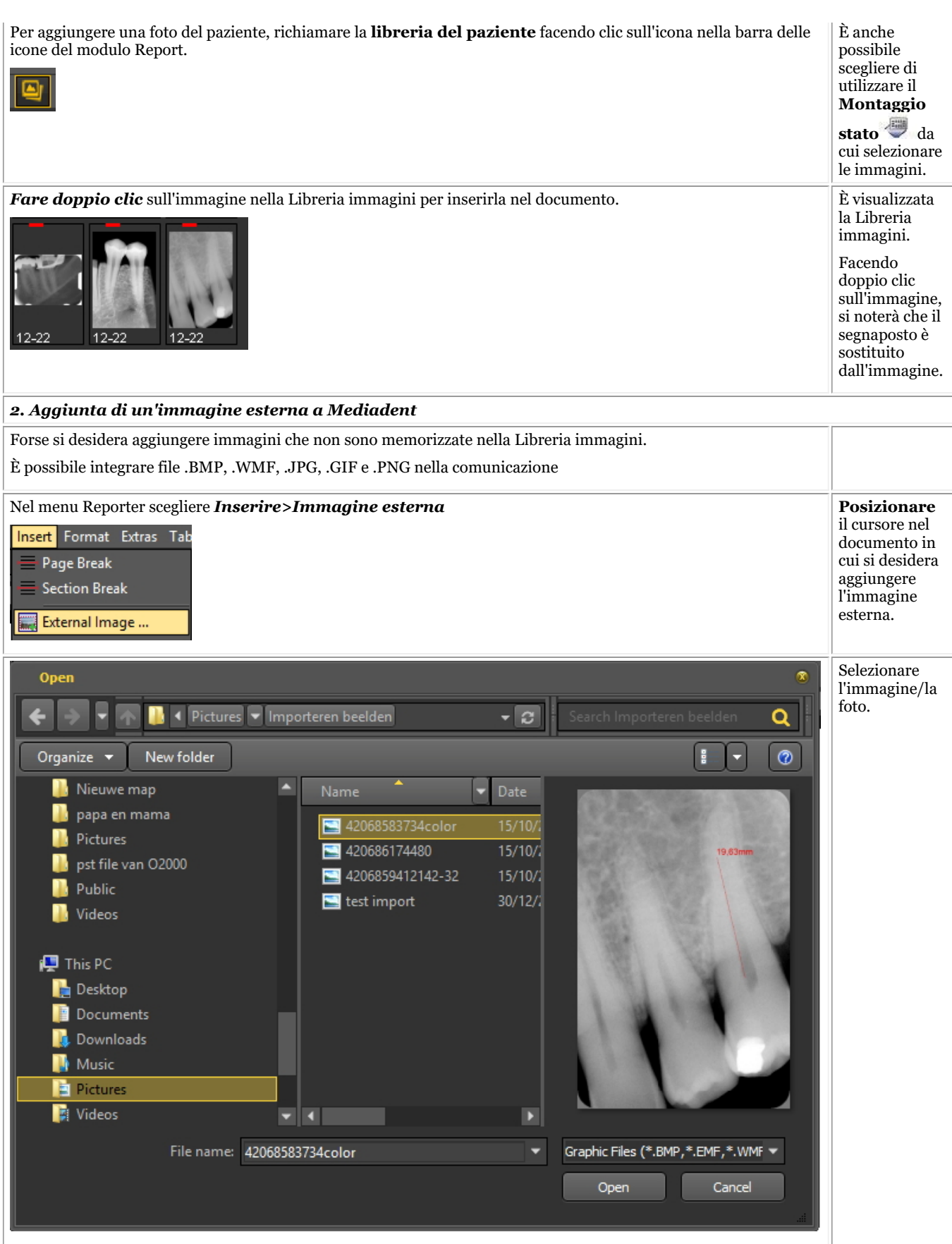

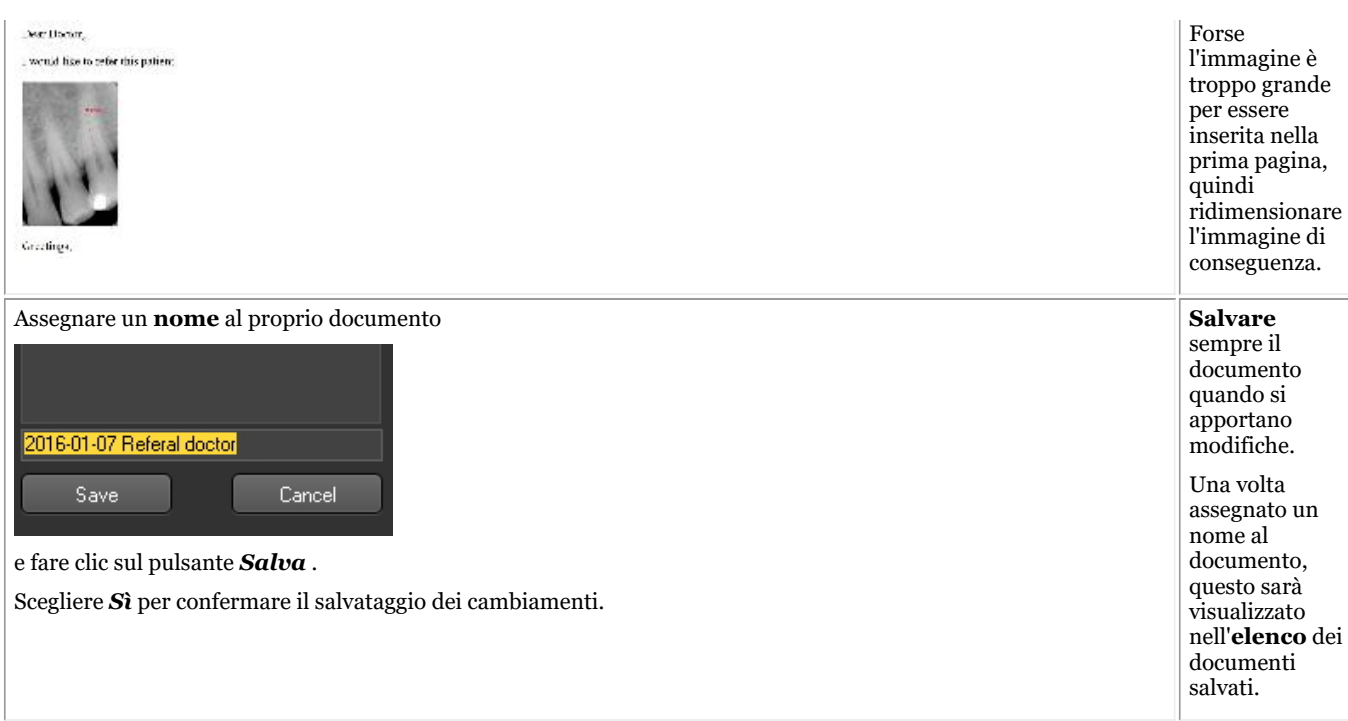

#### **3.4. Utilizzo della funzione Testo Auto**

La funzione Testo Auto è molto pratica perché fornisce un elenco di testi da riutilizzare. Si basa sulla funzione Testo Auto di un elaboratore di testi standard. Il principio è che si digita un'abbreviazione che è sostituita dal testo completo.

Ad esempio, se si digita **cd** nel documento, nel documento sarà visualizzato automaticamente **carie dentale**.

È possibile creare un elenco personalizzato con abbreviazioni e testo completo per facilitare la creazione dei documenti.

Nell'esempio sarà mostrato come creare un Testo Auto per il legamento parodontale.

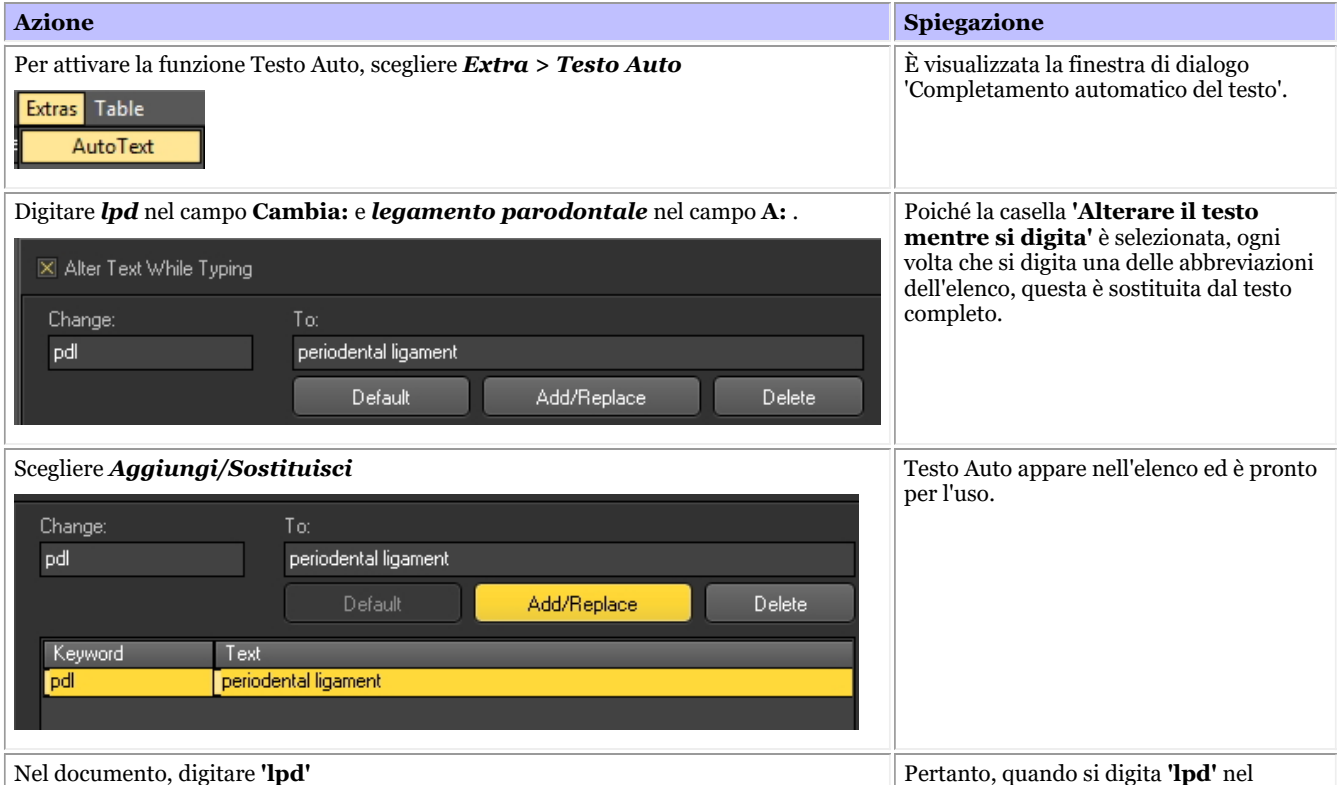

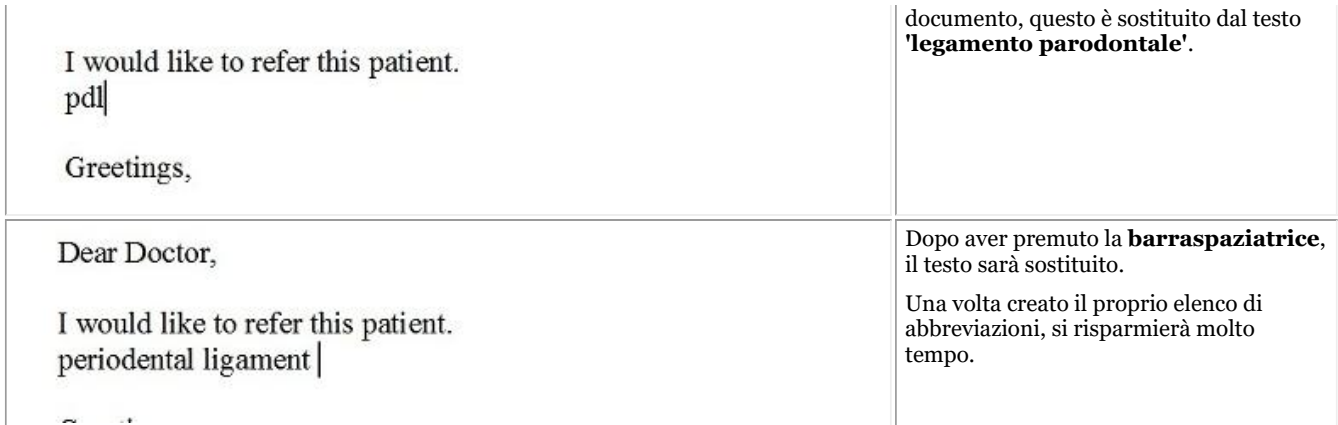

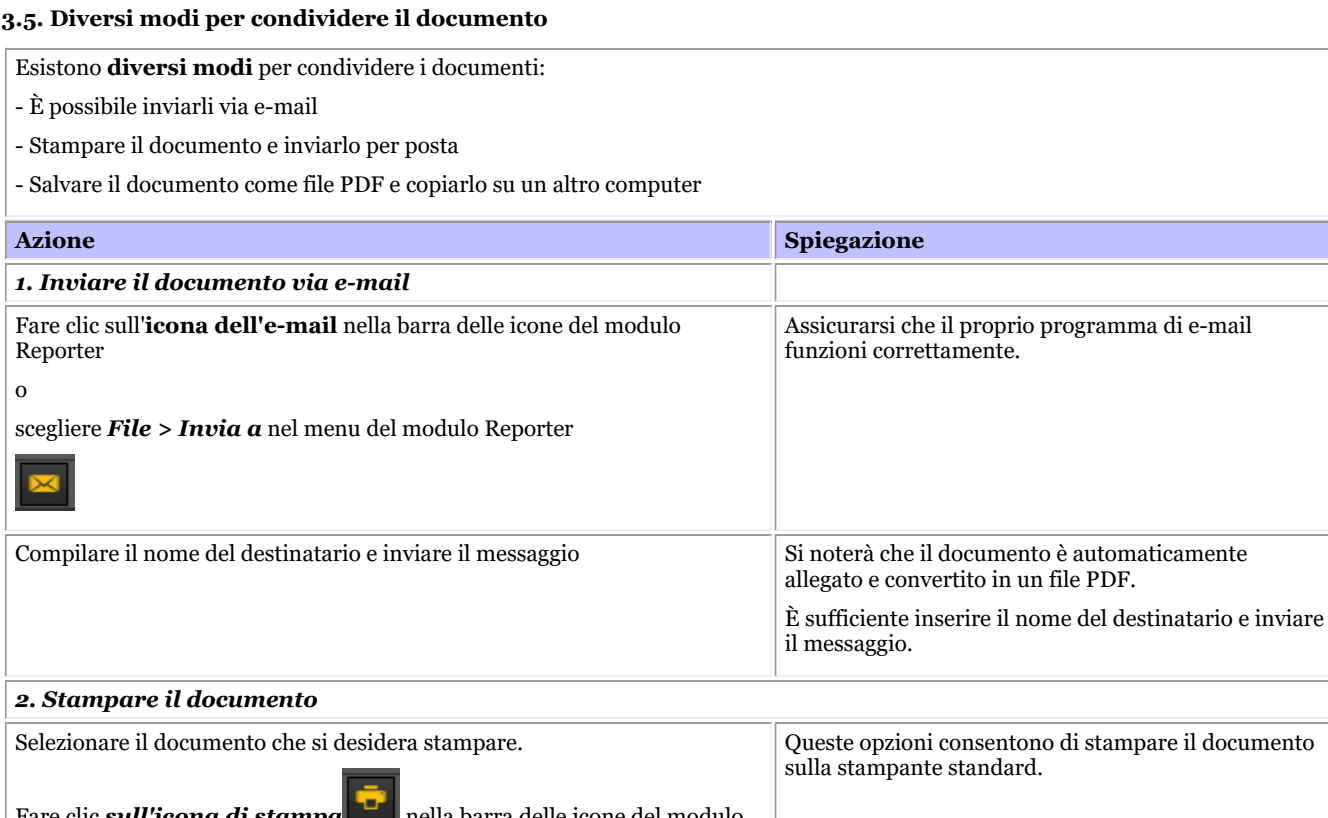

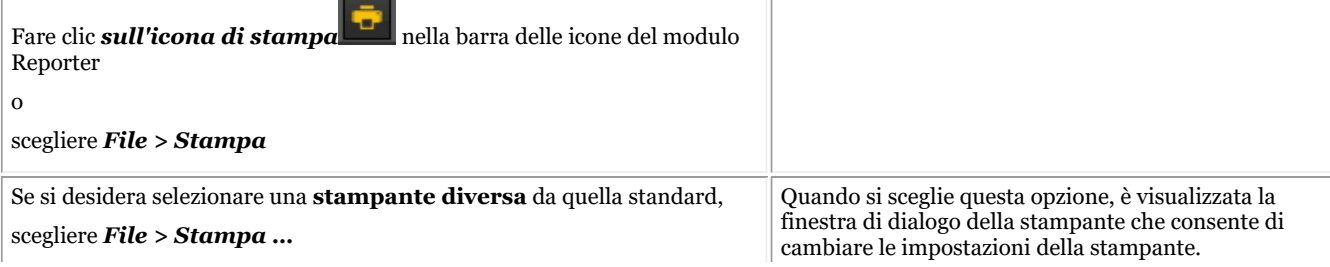

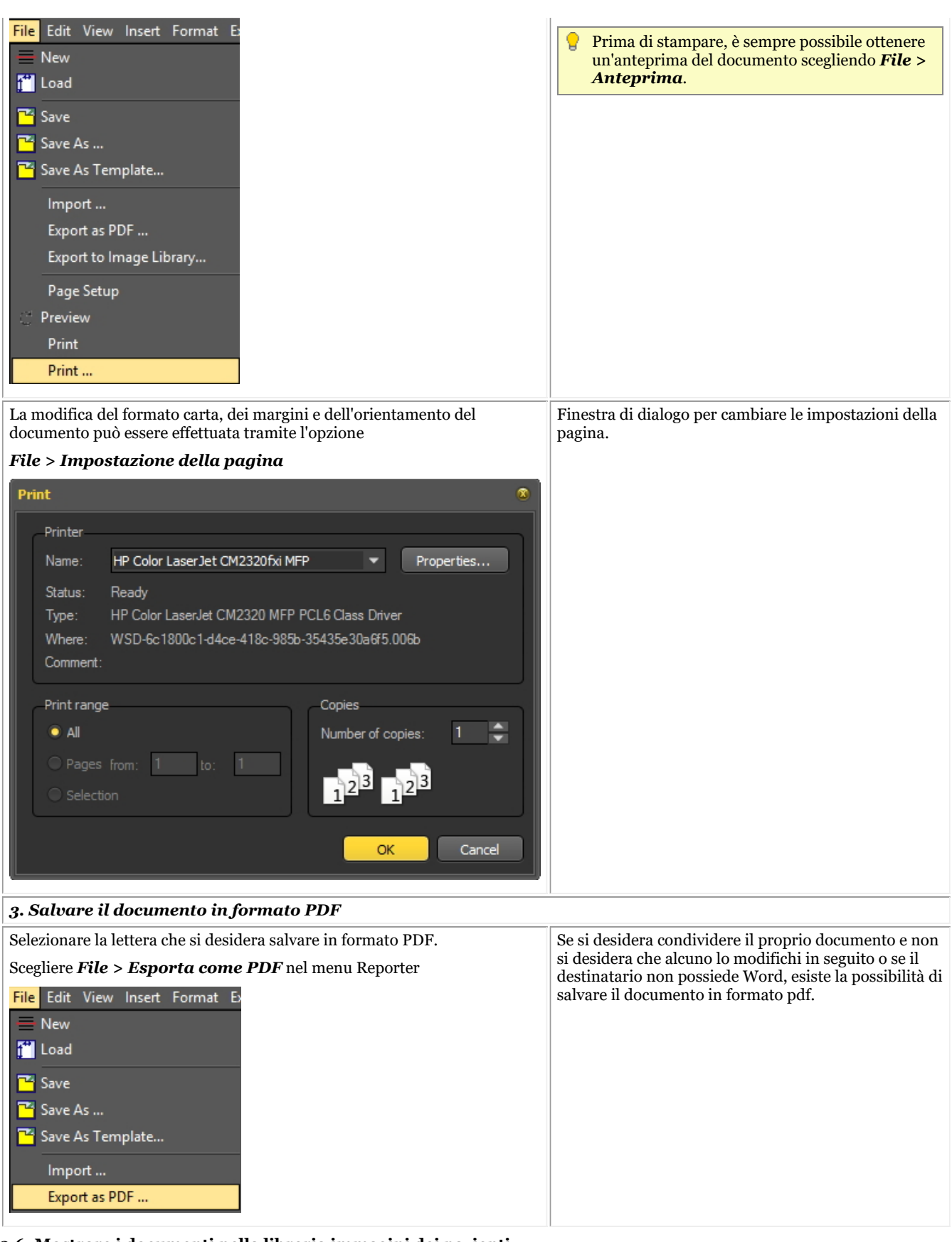

#### **3.6. Mostrare i documenti nella libreria immagini dei pazienti**

Se si desidera che il documento sia visualizzato insieme alle immagini nella Libreria immagini, è possibile scegliere di esportare il documento nella Libreria immagini.

**Azione Spiegazione**

# Manuale d'uso Mediadent V8 - Parte 1: Mediadent 156

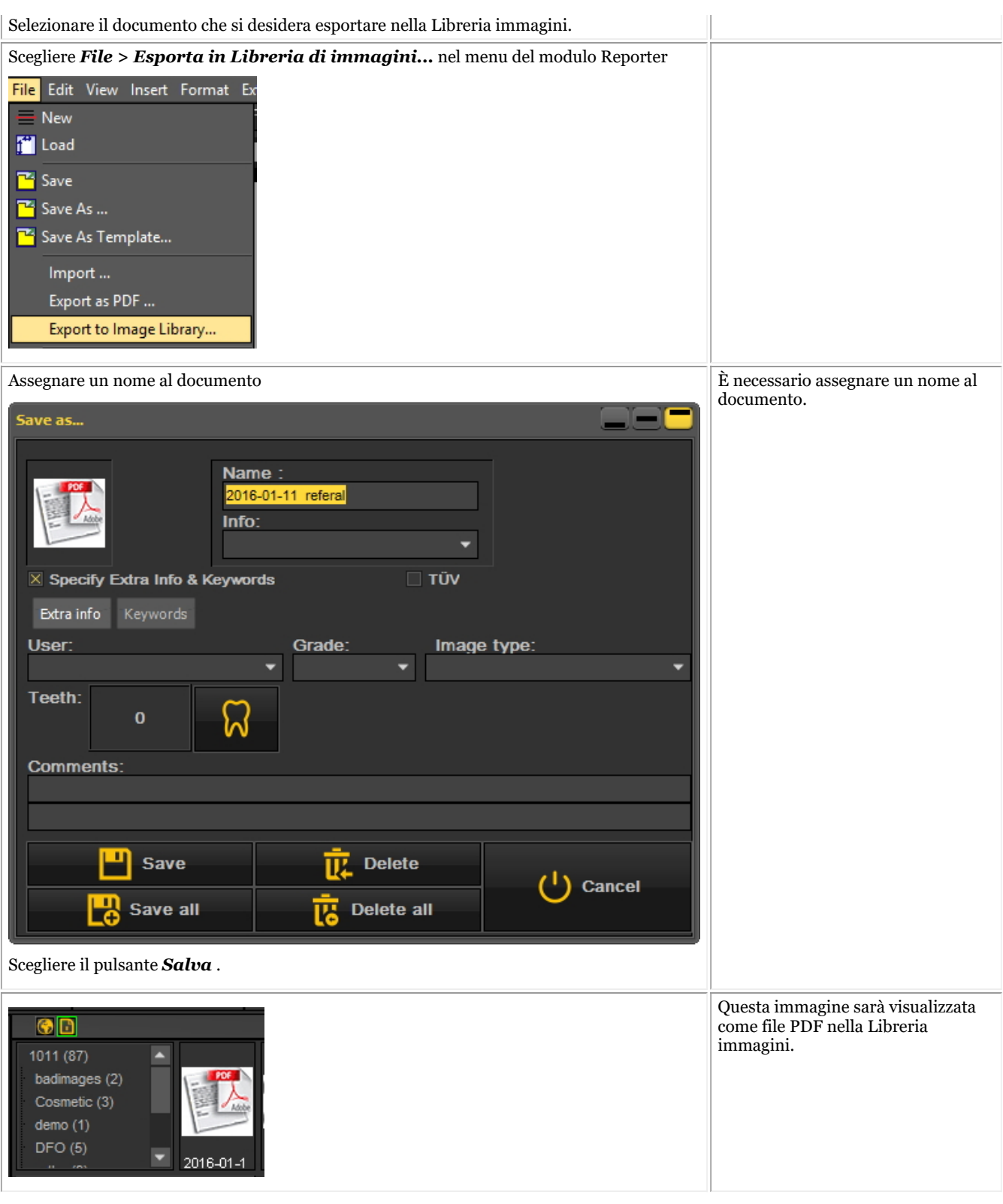

#### **3.7. Importazione di documenti esistenti**

Se sono già stati creati dei documenti, sarà possibile importarli nel modulo Report.

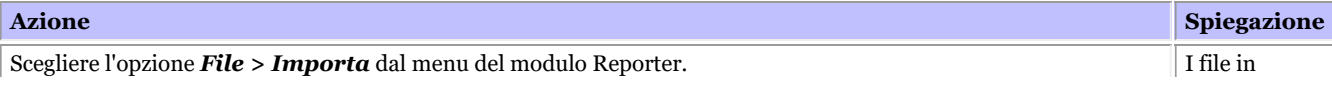

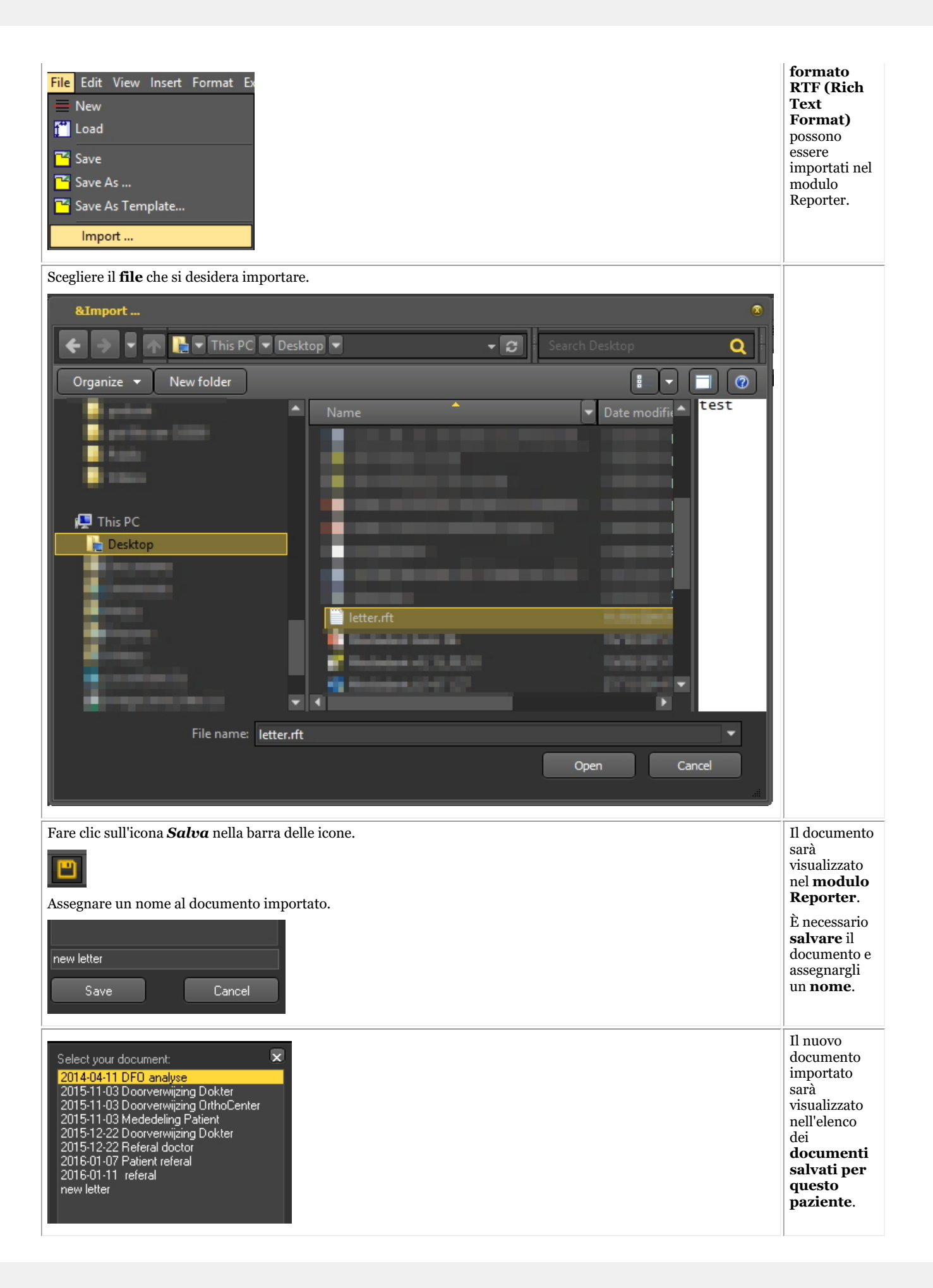

#### **4. Creazione di modelli nel modulo Report**

Digitare qui il testo della sezione a discesa.

In questo **argomentopiù avanzato** sarà spiegato come creare e cambiare un modello nel modulo Report.

Un modello contiene il testo fisso che può essere riutilizzato nelle comunicazioni. I modelli possono contenere il proprio logo, informazioni sull'indirizzo, paragrafi di testo...

A volte si desidera cambiare un modello esistente, ad esempio in caso di trasloco o di cambio del numero di telefono, ecc...

1. Per cambiare un modello esistente, procedere come segue

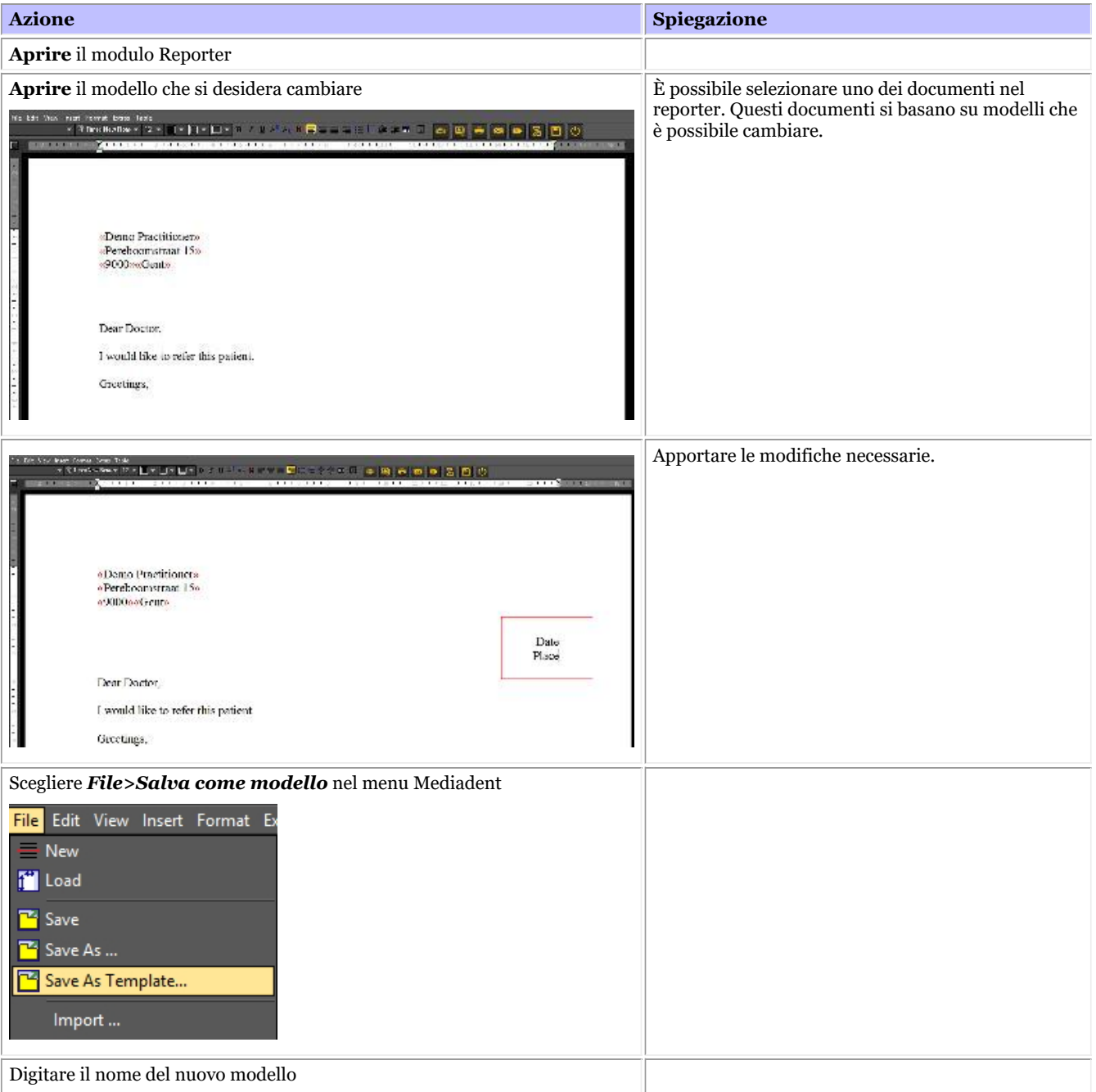

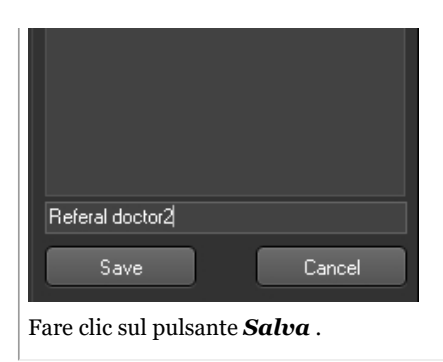

Il modello sarà visualizzato nel riquadro Compito sul lato destro. .

# 7.7 Lavorare con il modulo Acquisizione video

# 7.7.1 Lavorare con il modulo Acquisizione video

Verificare se la telecamera che si desidera utilizzare è **compatibile con WDM o VFW**. Alcune telecamere possono anche essere dispositivi TWAIN.

Questi sono tutti standard ed è importante comprendere quali siano gli standard supportati prima di configurare la telecamera in Mediadent. Queste informazioni si trovano nel manuale della telecamera. Di norma, insieme alla telecamera è fornito un CD con il software necessario per far funzionare la telecamera in ambiente Windows. Assicurarsi che la telecamera funzioni già su Windows prima di tentare di configurarla in Mediadent.

Il **WDM** è uno standard e per la maggior parte le telecamere sono compatibili con lo standard WDM. Alcune telecamere meno recenti sono compatibili con VfW.

Se la telecamera è un dispositivo TWAIN, può essere configurata come tale in Mediadent.

In questo articolo sarà spiegato l'utilizzo della telecamera in Mediadent. La configurazione della telecamera in Mediadent è spiegata nel nostro manuale tecnico e deve essere eseguita da uno specialista (il proprio rivenditore).

Come già detto, è possibile utilizzare la telecamera tramite il modulo **VFW StillCap** o **WDM StillCap**.

In questo modulo sarà possibile catturare foto con la telecamera e memorizzarle nella libreria del paziente per una successiva consultazione.

Le foto sono catturate da una telecamera intraorale wireless, la **telecamera wireless Discovery**.

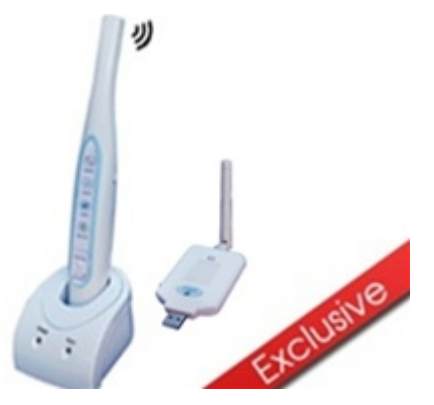

Per **aprire** il modulo WDM StillCap 1. **Attivare** il WDM StillCap tramite il menu Mediadent *Opzioni>Acquisizione video\WDM StillCap*

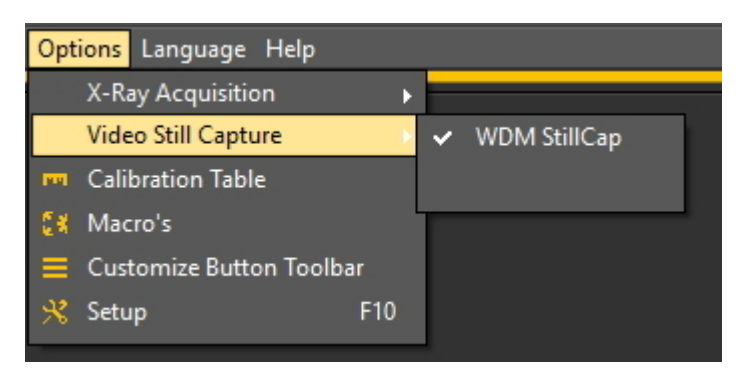

2. **Aprire** il modulo

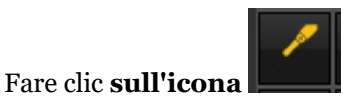

3. Si apre la **schermata WDM StillCap**.

Nei seguenti argomenti sarà fornita una **panoramica** della schermata di acquisizione e si apprenderà come **utilizzare la telecamera** in modalità di acquisizione. Se non si è soddisfatti del desktop (posizione dei diversi elementi dello schermo) in modalità di acquisizione, è sempre possibile modificarlo. Inoltre, forniremo una **panoramica delle opzioni aggiuntive**.

#### **1. Panoramica della schermata WDM StillCap**

Panoramica degli elementi dello schermo:

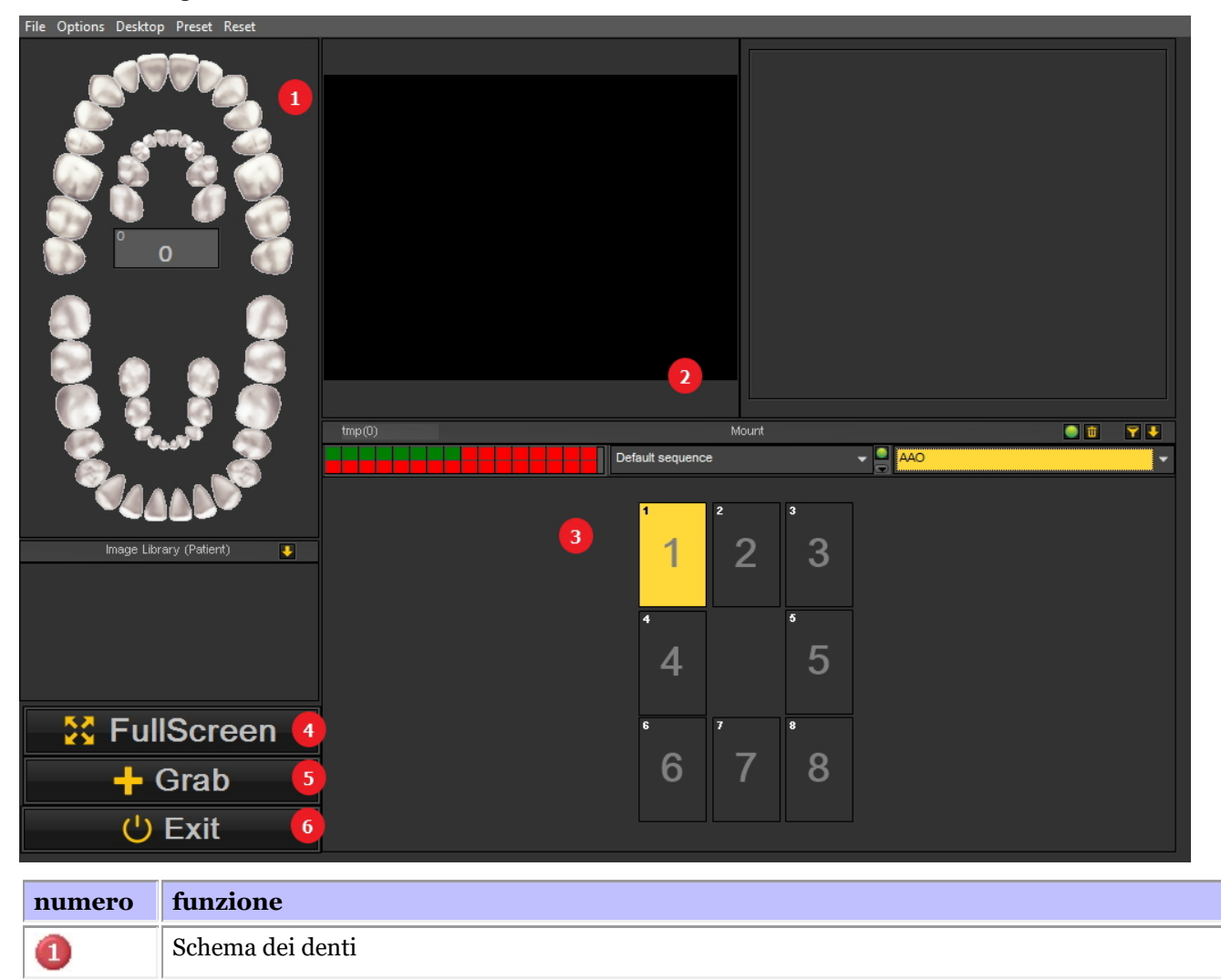

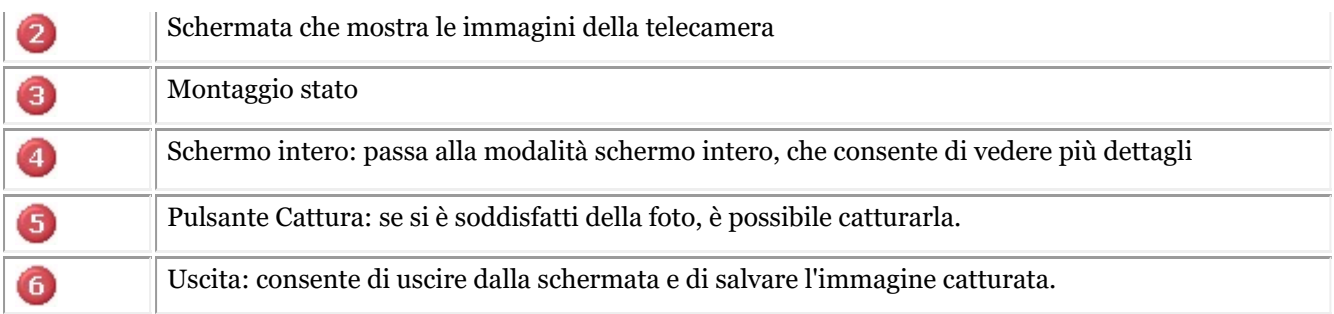

### **2. Utilizzo della telecamera in Mediadent**

Per utilizzare **lo schema dei denti** con la telecamera nel modulo, procedere come segue:

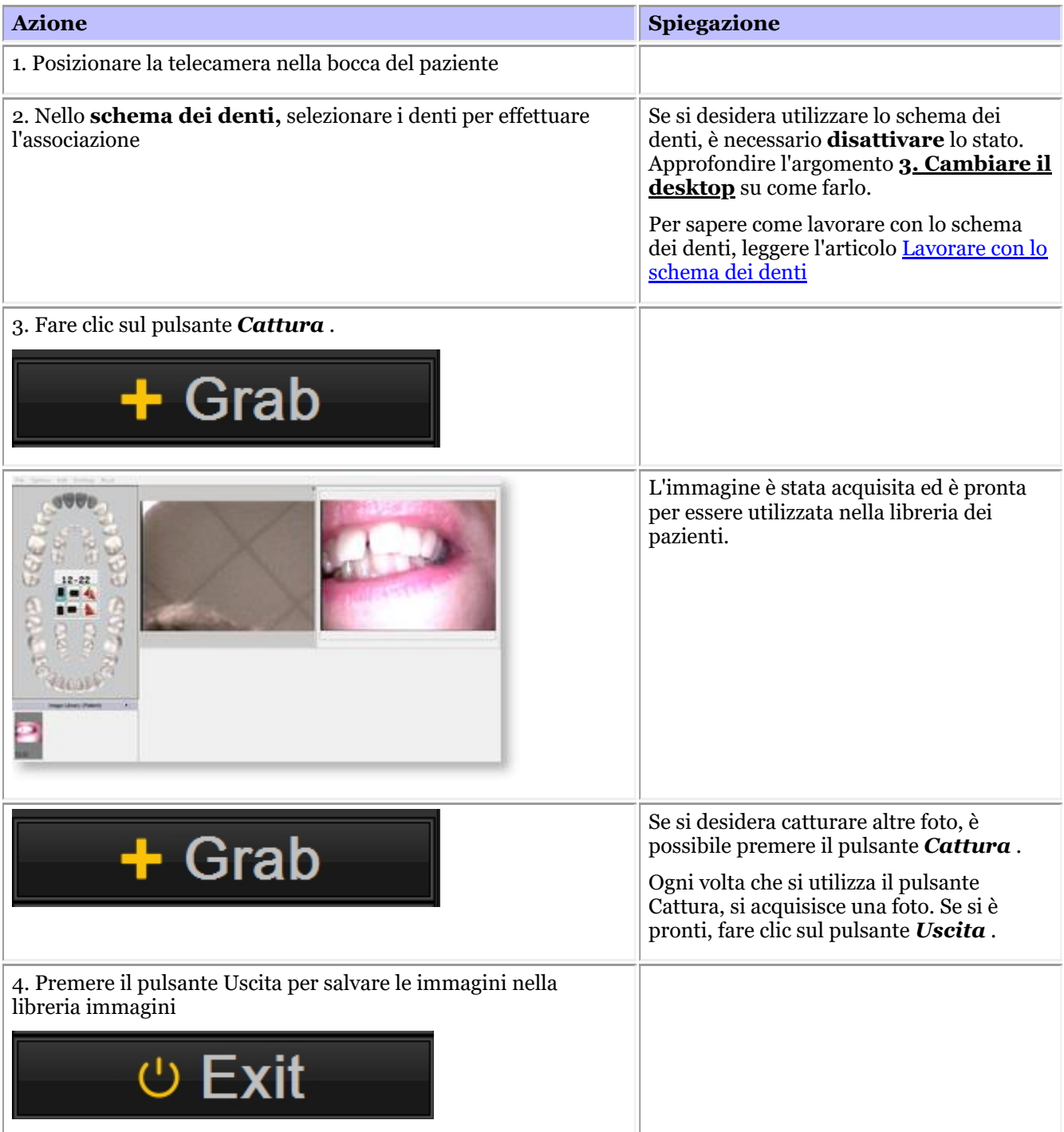

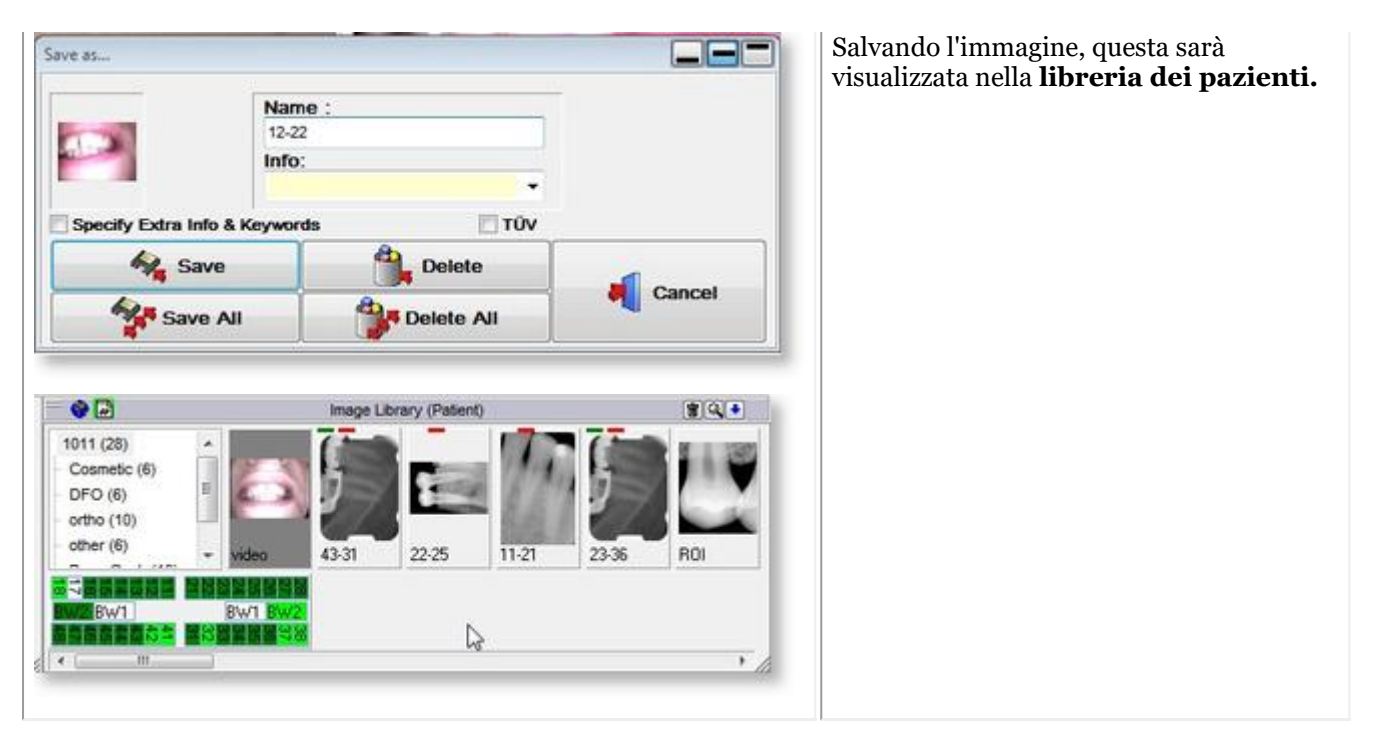

#### **3. Cambiare il desktop**

### **1. Cambiare il desktop complessivo**

Se non si è soddisfatti del layout del desktop nella schermata di acquisizione, è possibile cambiare i diversi elementi della schermata Mediadent.

Scegliere *Desktop > Carica desktop* nel menu

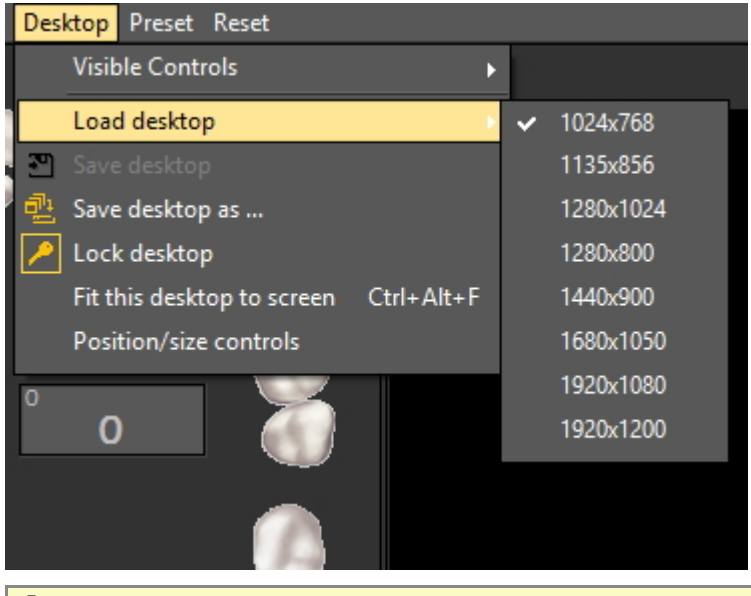

Non dimenticare che se si desidera spostare gli elementi dello schermo, è sempre necessario sbloccare il desktop prima di spostare gli elementi dello schermo.

Leggere l'articolo: Lavorare con i desktop per informazioni più dettagliate.

### **2. Attivare/disattivare gli elementi dello schermo**

È possibile attivare e disattivare gli elementi dello schermo (controlli visibili)

Se lo schermo è troppo affollato e si desidera disattivare alcuni elementi dello schermo, scegliere *Desktop >*

#### *Controlli visibili*

È possibile nascondere i seguenti elementi:

- Libreria immagini

- Montaggio = il Montaggio stato (per maggiori informazioni sul Montaggio stato, leggere qui: Lavorare con il montaggio stato in modalità di acquisizione)

- Denti = lo schema Denti (per maggiori informazioni sullo schema dei denti, leggere qui: Lavorare con lo schema dei denti)

- Pieno schermo = questa visualizzazione consente di vedere una parte maggiore dell'immagine che si desidera catturare

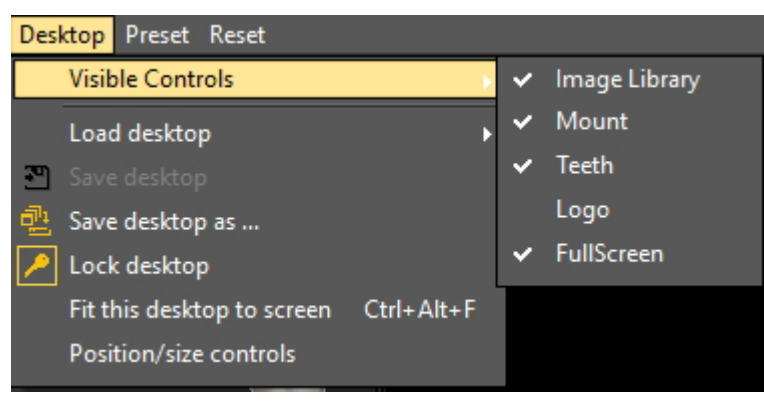

Quando il Montaggio stato è **attivato**, le immagini sono visualizzate nelle caselle Montaggio stato. Se vi A. sono associazioni dentali legate alle caselle, lo si vedrà nello schema dei denti.

Se si sceglie **Pieno schermo**, è visualizzata la seguente schermata:

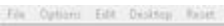

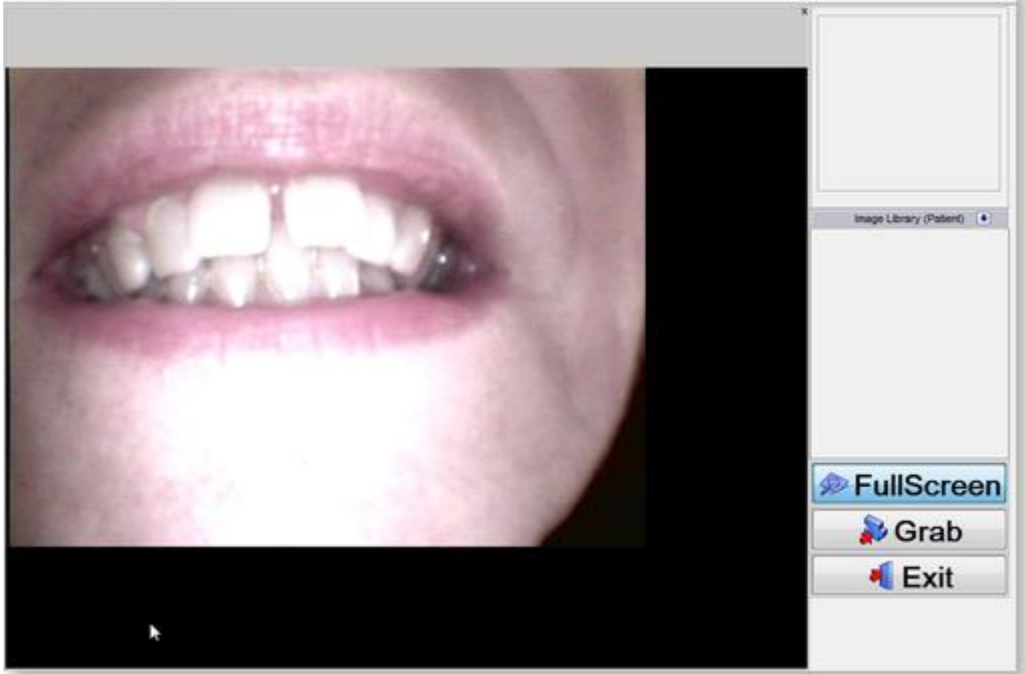

#### **4. Opzioni aggiuntive**

Nel modulo WDM StillCap è possibile configurare il modo in cui Mediadent gestisce la foto.

È possibile notare che quando si cattura una foto, la foto è speculare. È possibile cambiare questa impostazione in modo da ottenere la foto con l'orientamento originale.

È possibile attivare le seguenti **opzioni**:

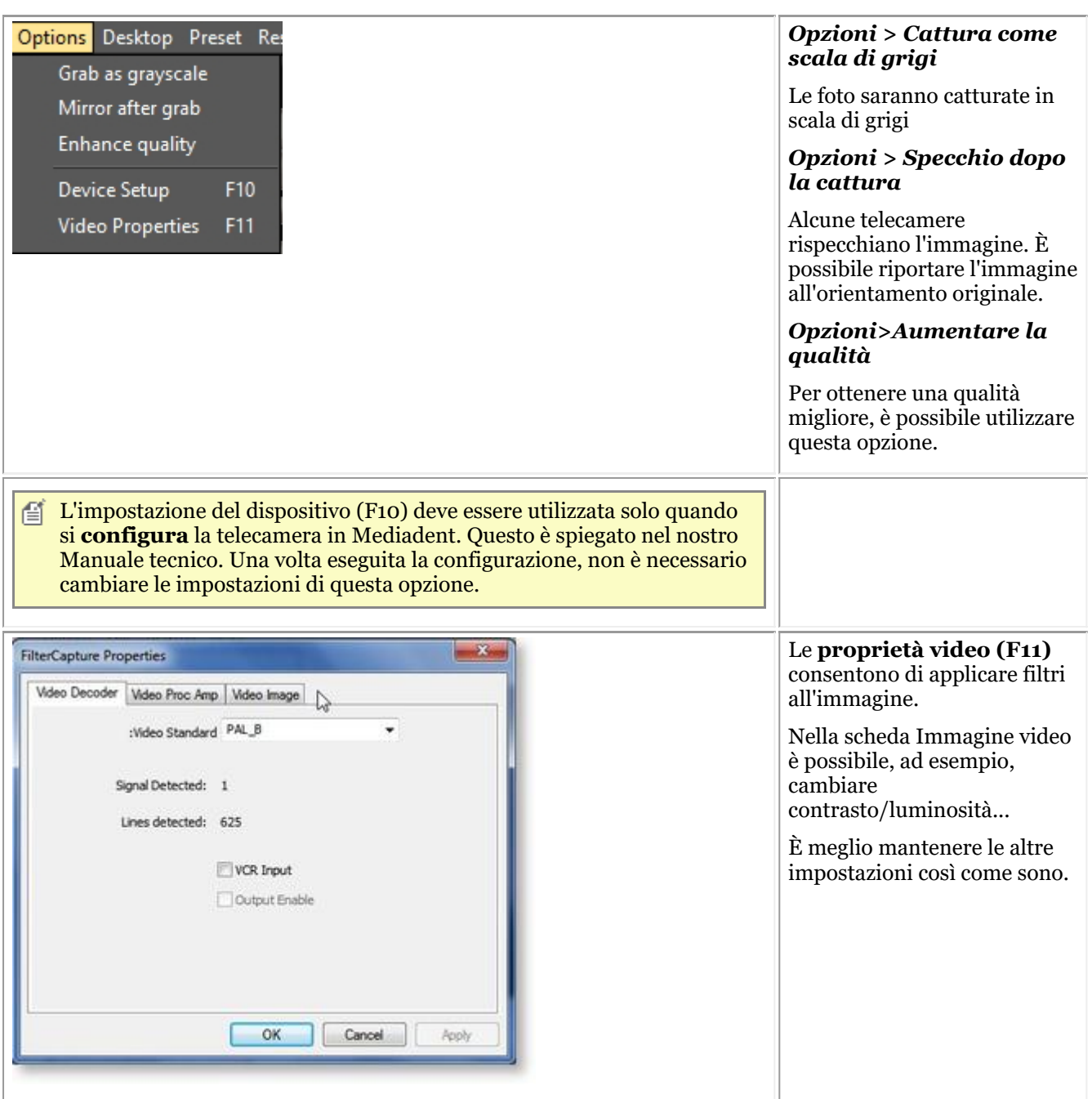

# 7.8 D.F.O.: Generale

L'Ortopedia Facciale Odontoiatrica (D.F.O.) è un modulo opzionale all'interno di Mediadent.

D.F.O. è un modulo completamente integrato che consente di effettuare analisi semplici sulle immagini cefalometriche.

All'interno del modulo D.F.O. sono disponibili numerose analisi standard (ad esempio Ricketts, Rothjar, Jarabak e molte altre).

Grazie a un tutor interattivo, tutti i punti possono essere facilmente posizionati sull'immagine cefalometrica, portando a un calcolo automatico dell'analisi scelta.

D.F.O. consente anche di effettuare analisi personalizzate con l'editor di analisi.

Questo modulo può essere ottenuto contattando il proprio rivenditore.

Per il manuale completo sul D.F.O., consultare la sezione Guida del modulo D.F.O.

La sezione Guida può essere consultata premendo "F1" all'interno del D.F.O.

# 8 Come fare

### 8.1 Panoramica Come fare

### **Mediadent Schermo**

**Come selezionare più finestre (Section 8.2.1) Come personalizzare il set di icone (Section 8.2.2) Come selezionare il desktop ideale (Section 8.2.3) Come si cancella un desktop (Section 8.2.4) Come cambiare le informazioni sui medici (Section 8.2.5) Nuovi strumenti per creare e cambiare un desktop in Mediadent v8 (Section 4.3) Cambiare il layout della schermata in Mediadent (Section 4.1)**

### **Automazione**

**Come creare una macro (Section 8.7.1)**

# **Mediadent Libreria immagini**

**Come spostare le immagini da un paziente all'altro (Section 8.3.1) Come trovare i pazienti a cui si è fatto accesso di recente (Section 8.3.2) Come archiviare le immagini in Mediadent (Section 7.5.5)**

# **Mediadent Montaggio**

**Come creare un montaggio stato (Section 8.5.1)**

# **Manipolazione delle immagini Mediadent**

**Come attivare il negativoscopio (Section 8.4.1) Come calibrare un'immagine (Section 8.4.2) Come richiamare un'immagine cancellata (Section 8.4.3) Lavorare con la finestra del filtro (Section 7.2.9)**

# **Mediadent esportazione**

**Come inviare un'immagine via e-mail (Section 8.6.1) Come esportare più immagini di un paziente (Section 8.6.2) Come importare le immagini? ('HT12 Come importare le immagini' in the on-line documentation) Come trascinare e un'immagine selezionata in un'e-mail ('Come trascinare in un'e-mail un'immagine selezionata' in the on-line documentation)**

**Come masterizzare un CD con immagini da Mediadent (Section 8.6.3)**

Nuovo: Come inviare qualsiasi file da Esplora risorse a Mediadent

## 8.2 La schermata Mediadent

# 8.2.1 Come selezionare più finestre

A volte è necessario analizzare diverse immagini di uno stesso paziente. Forse si desidera confrontare le immagini?

In Mediadent si useranno le **finestre** per caricare le immagini. È possibile avere fino a **5** finestre o analizzare 5 immagini diverse.

In questo esempio si vede che sono visibili **2 finestre** con 2 immagini**.**

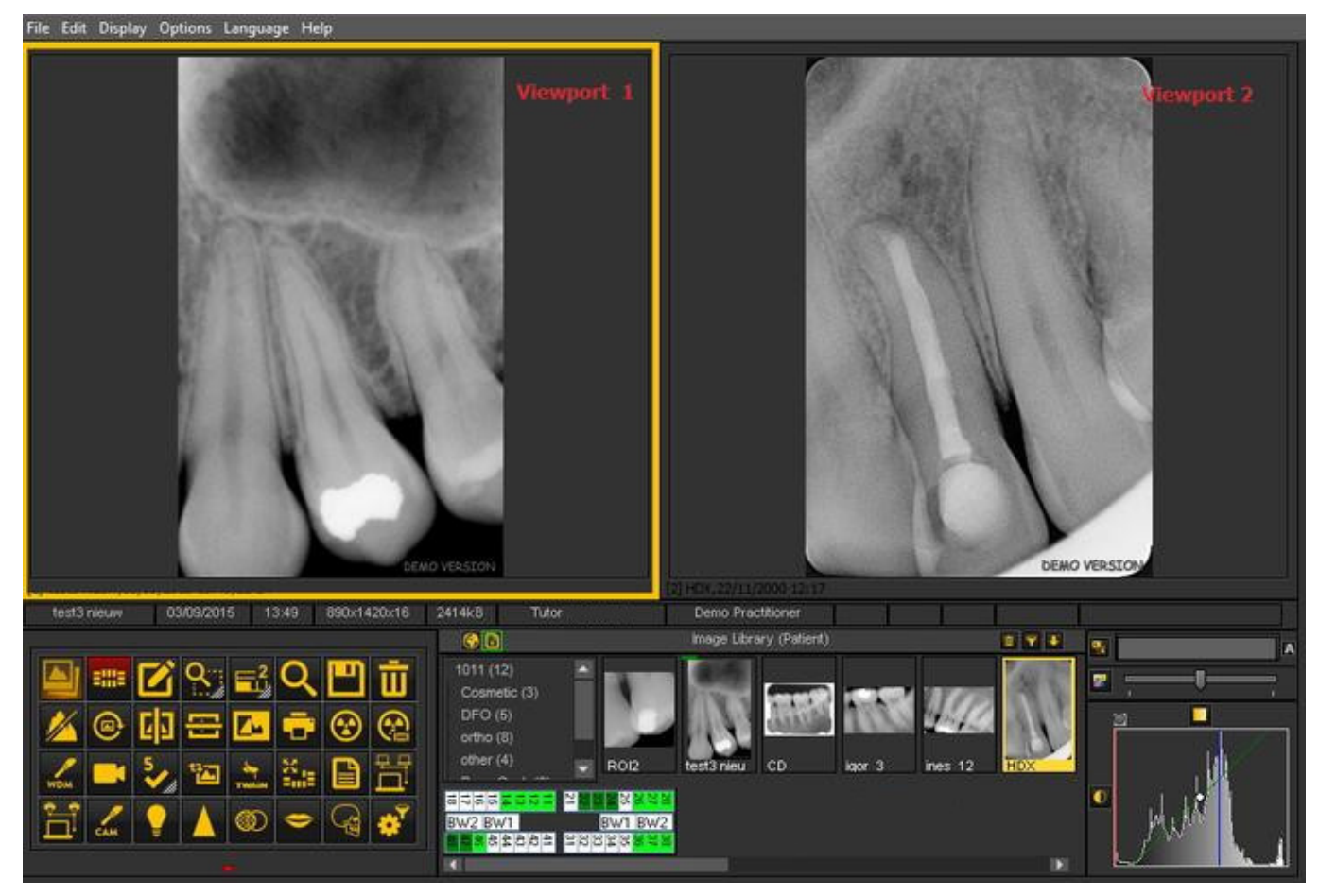

Per aggiungere finestre al desktop: Utilizzare l'**iconaFinestra** nel **set di icone**:

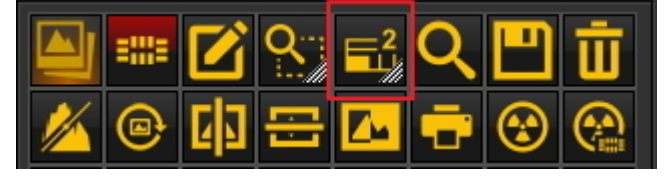

Per cambiare il numero di **finestre**:

**PREMERE** e **TENERE PREMUTO** il **tasto sinistro del mouse** sull'icona finché questa non si **espande**.

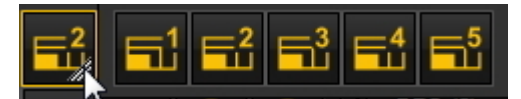

Selezionare il numero di **finestre** che si desidera visualizzare facendo clic sull'icona corrispondente (1, 2, 3, 4 o 5).

È possibile scegliere fino a 5 **finestre**.

# 8.2.2 Come personalizzare il set di icone

Per impostazione predefinita, il set di icone è visualizzato nella **parte inferiore** dello schermo, nell'angolo **sinistro**.

Consente di **accedere rapidamente** ad alcune funzionalità di Mediadent. È anche possibile utilizzare il menu Mediadent, ma spesso sono necessari più clic del mouse per ottenere lo stesso risultato.

Il set di icone è **interattivo** e mostra solo le icone rilevanti.

Si noterà che quando **non è caricata alcuna immagine** nella finestra, alcune icone sono **disattivate**.

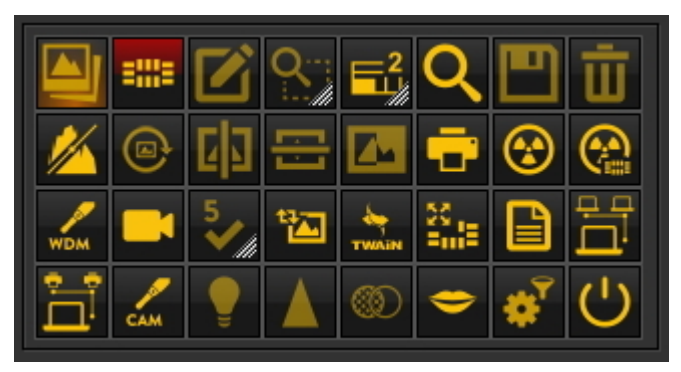

Dopo aver **caricato un'immagine**, si vedrà cambiare il set di icone.

Questo è il set di icone dopo il caricamento di un'immagine; è possibile notare che **tutte le icone** sono ora **evidenziate**.

Il set di icone è interattivo e attiva solo le icone utili.

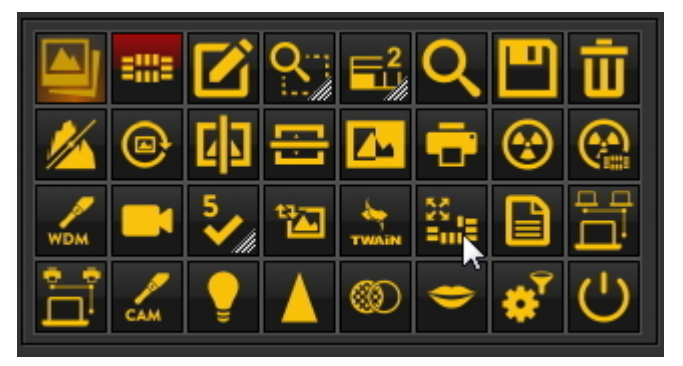

In questo articolo saranno trattati i seguenti argomenti:

#### **1. Disattivazione di un'icona**

Il set di icone può essere **personalizzato**: è possibile **aggiungere o rimuovere icone.**

Se nel proprio set di icone sono presenti **troppe icone** che non si utilizzano, è possibile **rimuoverle**.

Se, ad **esempio**, non si dispone di **una rete Dicom**, è possibile decidere di **rimuovere** l'icona che avvia la rete

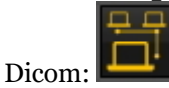

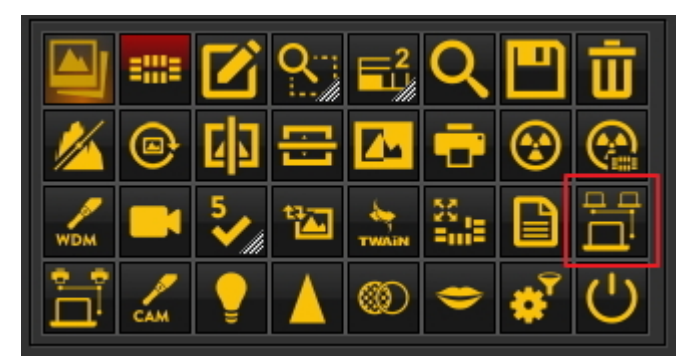

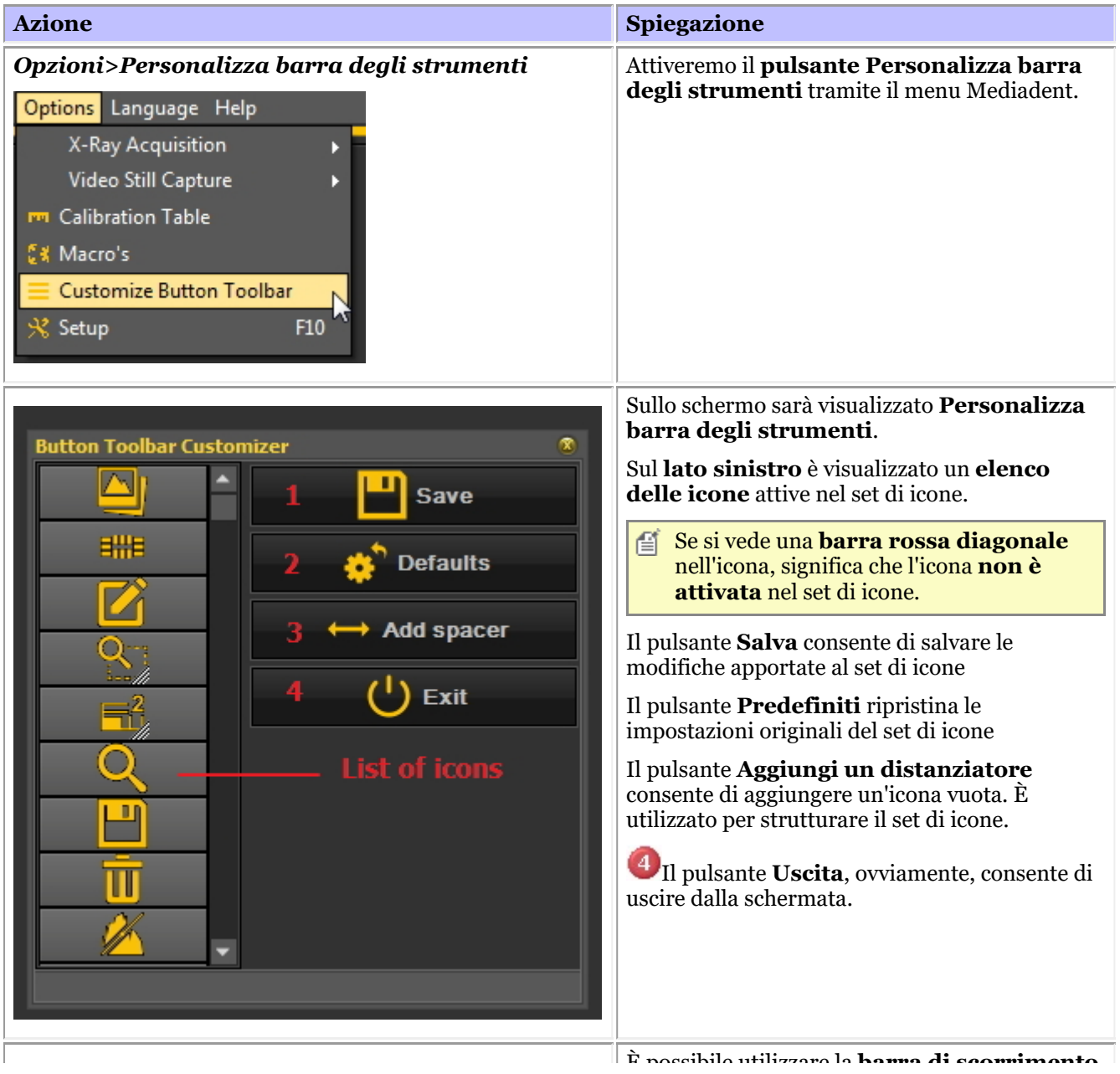

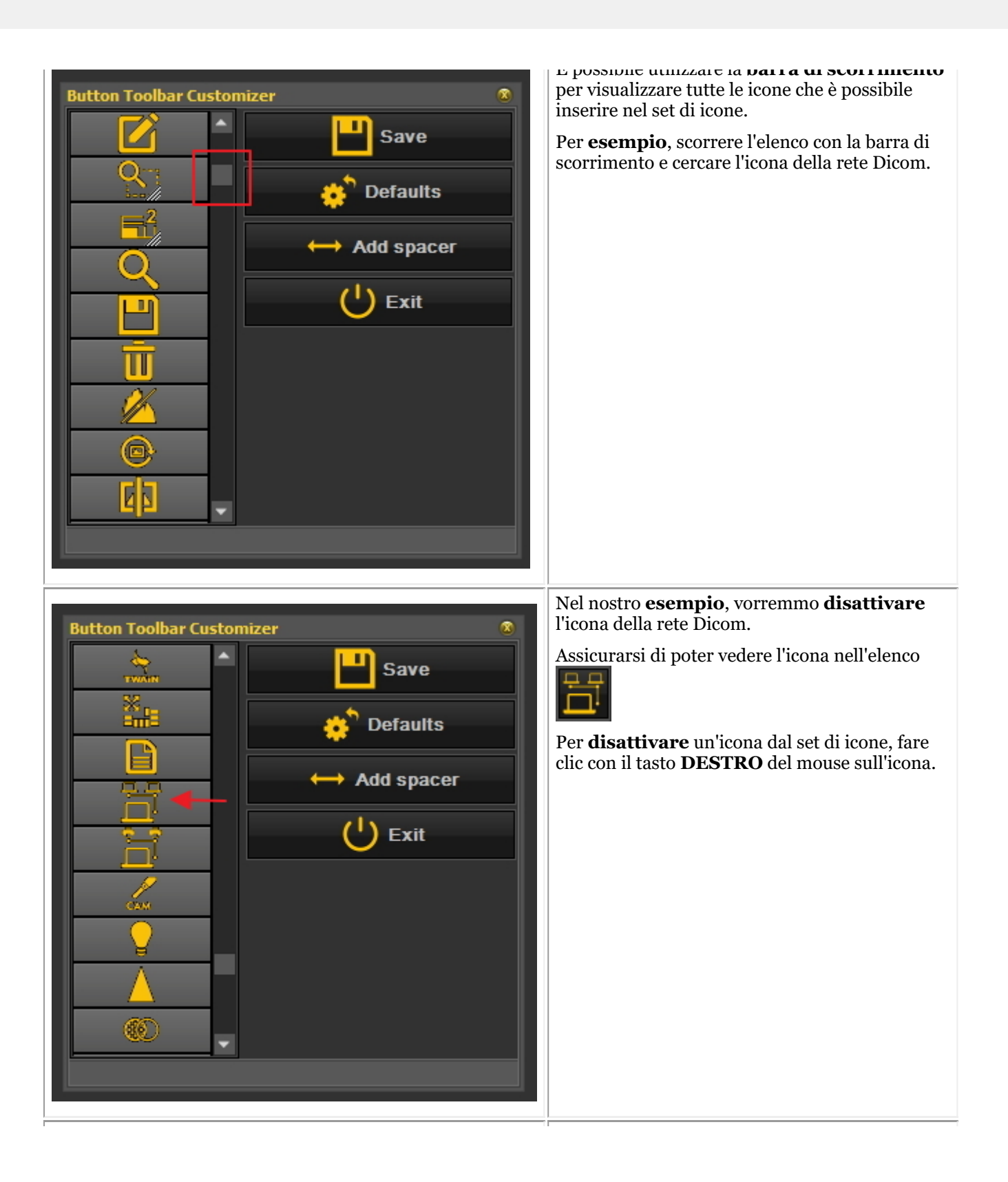

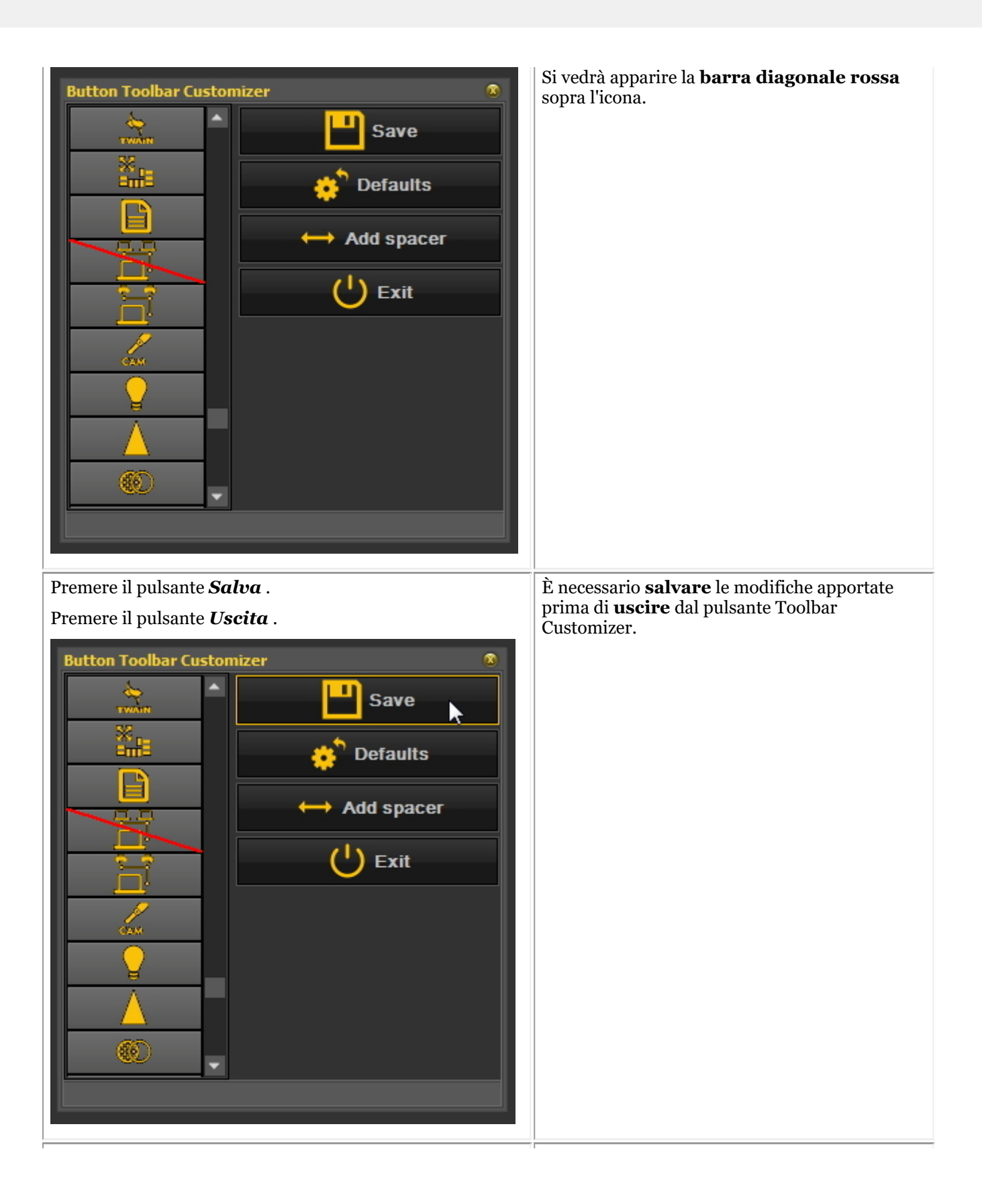

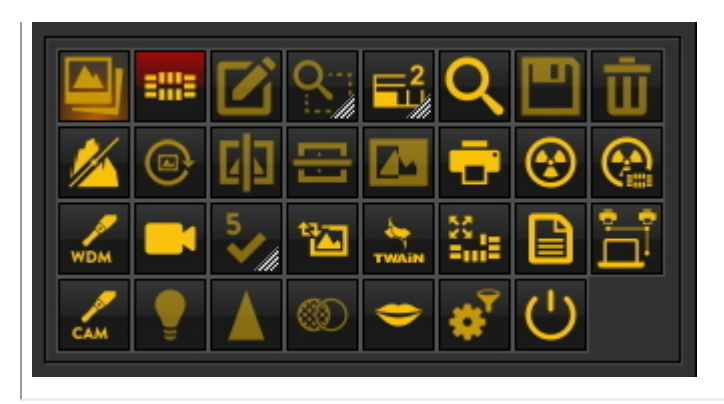

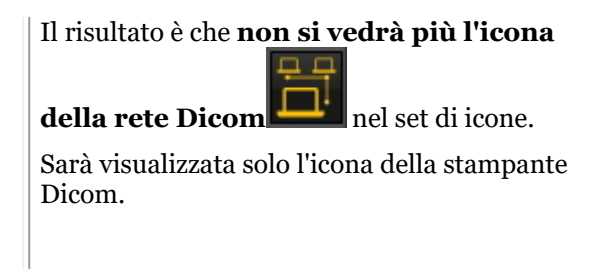

### **2. Riattivazione di un'icona**

Per riattivare un'icona, è necessario seguire la stessa procedura.

- 1. Nel menu Mediadent, *Opzioni>Personalizza barra degli strumenti*.
- 2. **Trovare** l'icona che si desidera attivare di nuovo. L'icona presenta una barra rossa diagonale.

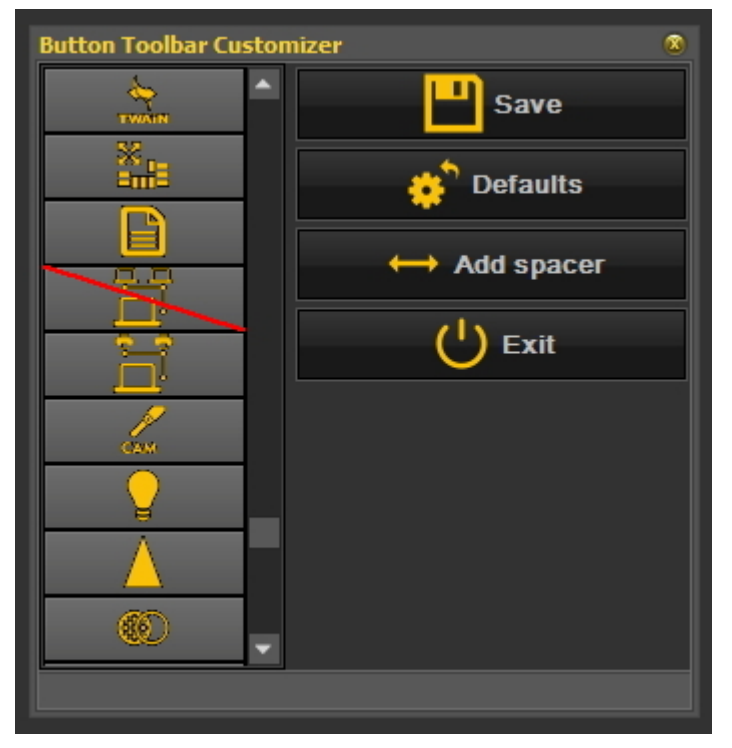

3. **Premere** con il **tasto destro del mouse** sull'icona. La barra rossa diagonale **scomparirà**.

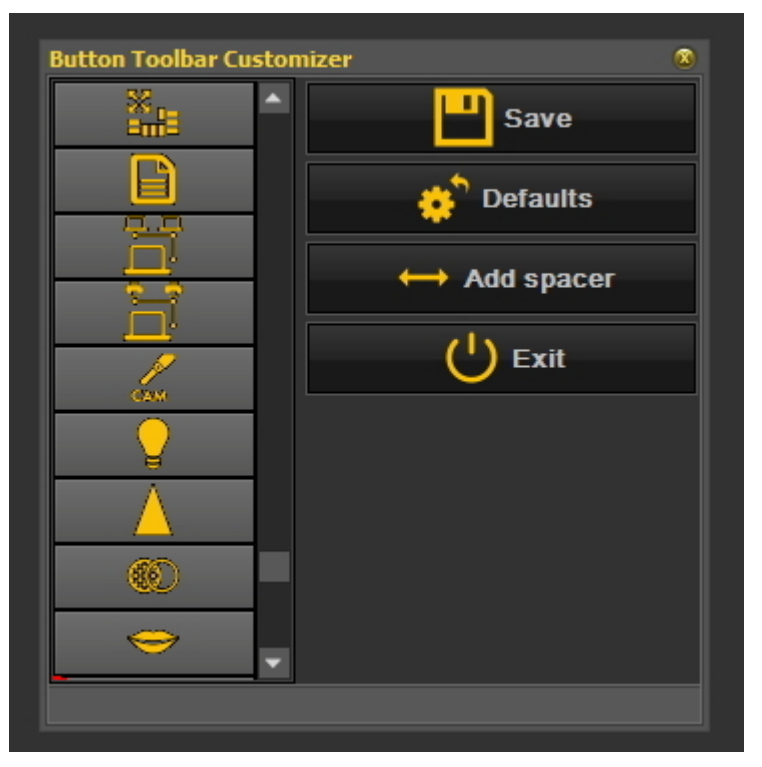

4. Non dimenticare di *salvare e uscire.*

Un altro utilizzo delle icone si ha quando si crea una macro e si desidera attivarla da un'icona del set di icone. Leggere l'articolo **'Come creare una macro' (Section 8.7.1)**.

# 8.2.3 Come selezionare il desktop ideale

Si ha la possibilità di selezionare il desktop ideale. Il desktop ideale è un desktop che mostra tutti gli **Mediadentelementi dello schermo** necessari per la diagnosi.

Una volta selezionato correttamente il desktop, non è necessario modificarlo.

Ma se si **cambia** il monitor o lo schermo del PC (ad esempio uno schermo più ampio) è necessario adattare il desktop.

Se si nota che non tutti gli elementi di Mediadent sono visualizzati sullo schermo, è necessario scegliere un altro desktop.

Per scegliere il desktop ideale:

Nel **menu Mediadent**, scegliere

*Schermo>Pannello desktop>Imposta automaticamente desktop*

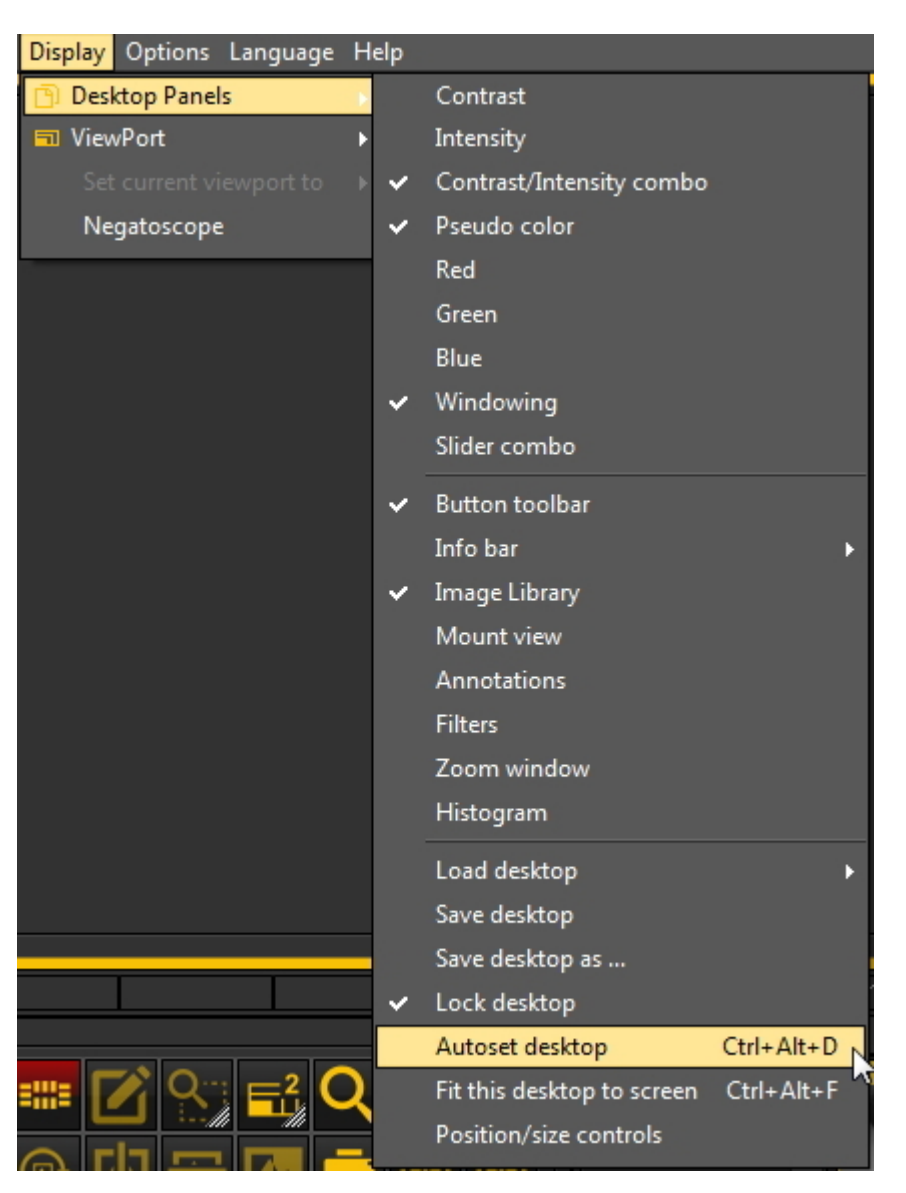

#### Oppure

Scegliere la **combinazione di tasti** : *Ctrl+Alt+D*

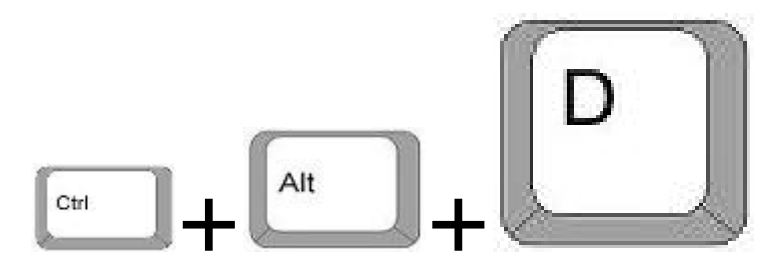

Per utilizzare correttamente questa combinazione di tasti, occorre prima **premere e tenere premuto** il tasto **CTRL**, poi **premere e tenere premuto** il tasto **ALT** e infine **premere** la lettera **D** sulla tastiera.

### 8.2.4 Come si cancella un desktop

Il cambio di monitor è spesso un motivo per cancellare un desktop creato in precedenza con un'altra configurazione dello schermo.

Per cancellare un desktop, **procedere** come segue

1. *Schermo>Pannello desktop>Salva desktop come...*

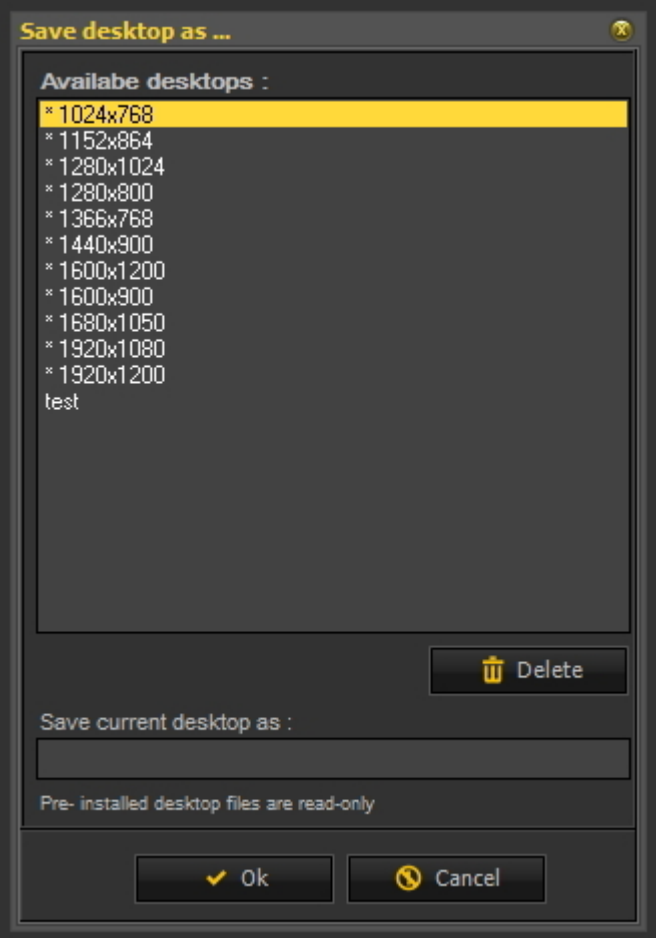

2. **Selezionare** il desktop nell'elenco che si desidera cancellare. In questo esempio scegliamo il **test** del desktop.

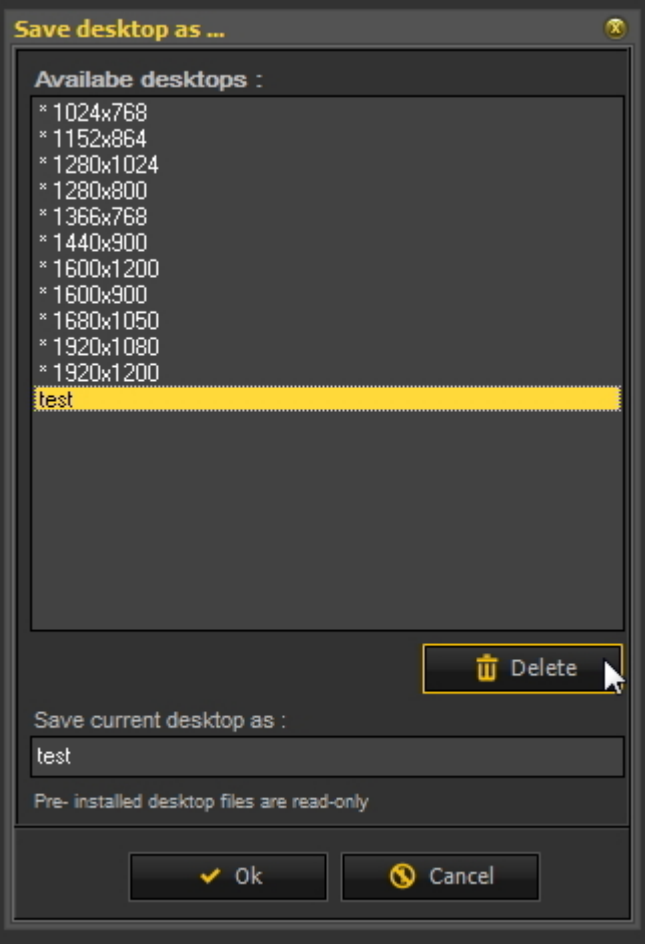

#### 3. Fare clic sul pulsante *Cancella* .

**E** Assicurarsi che il desktop da cancellare non sia attivo.

### 8.2.5 Come cambiare le informazioni sui medici

Se si ha uno studio con **diversi dentisti**, può essere pratico avere il **nome** del medico nella **barra di stato** di Mediadent.

Leggere l'articolo: **Settaggi generali (Section 10.3)**, se si desidera apprendere come configurare il nome del medico.

#### 8.2.6 Come configurare il desktop

Il **desktop** è il modo in cui i diversi elementi di Mediadent sono presentati sullo **schermo**.

Il vantaggio è che è possibile **cambiare la disposizione dei diversi elementi dello schermo**, riflettendo il proprio modo di lavorare. Se si desidera cambiare il desktop, è necessario prima sapere come **attivare/disattivare alcuni elementi dello schermo**.

Una volta attivato, è possibile **spostare** gli elementi dello schermo o anche **ridimensionarli** per adattarli alle proprie esigenze.

Per cambiare il desktop, **procedere** come segue:

- 1. **Attivare/disattivare** gli elementi dello schermo
- 2. **Sbloccare** il desktop
- 3. **Spostare o ridimensionare** gli elementi
- 4. **Bloccare** il desktop
- 5. **Salvare** il desktop
	- Leggere innanzitutto l'articolo **Panoramica degli elementi della schermata Mediadent (on-line documentation)** per comprendere meglio i diversi elementi dello schermo.

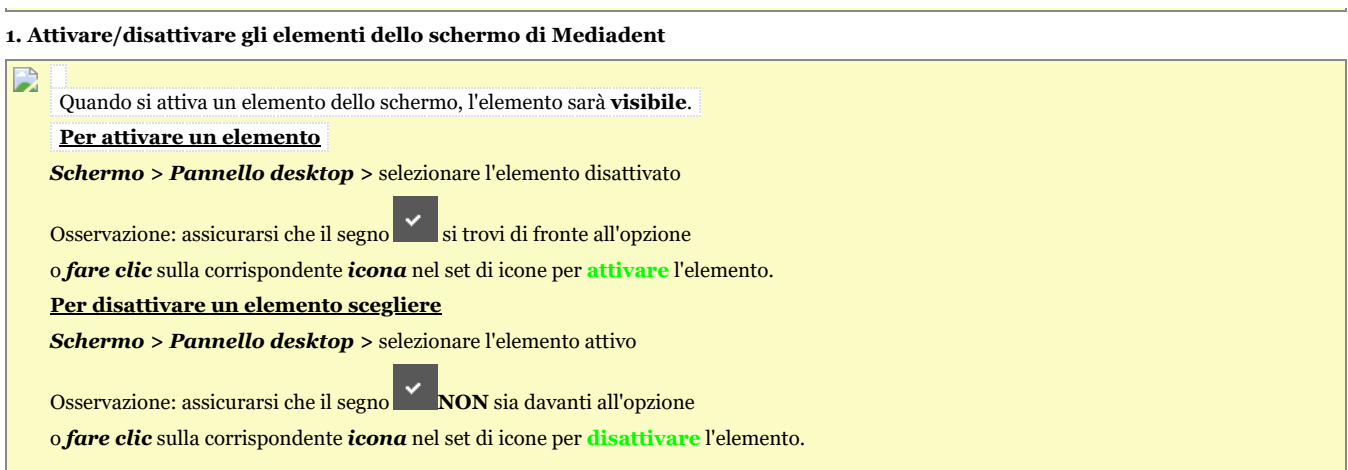

#### **2. Cambiare e salvare il layout del desktop**

Una volta scelti gli elementi dello schermo che si desidera attivare, è possibile spostarli in un'altra posizione dello schermo.

Procedere come segue per **cambiare** il desktop e **salvarlo**.

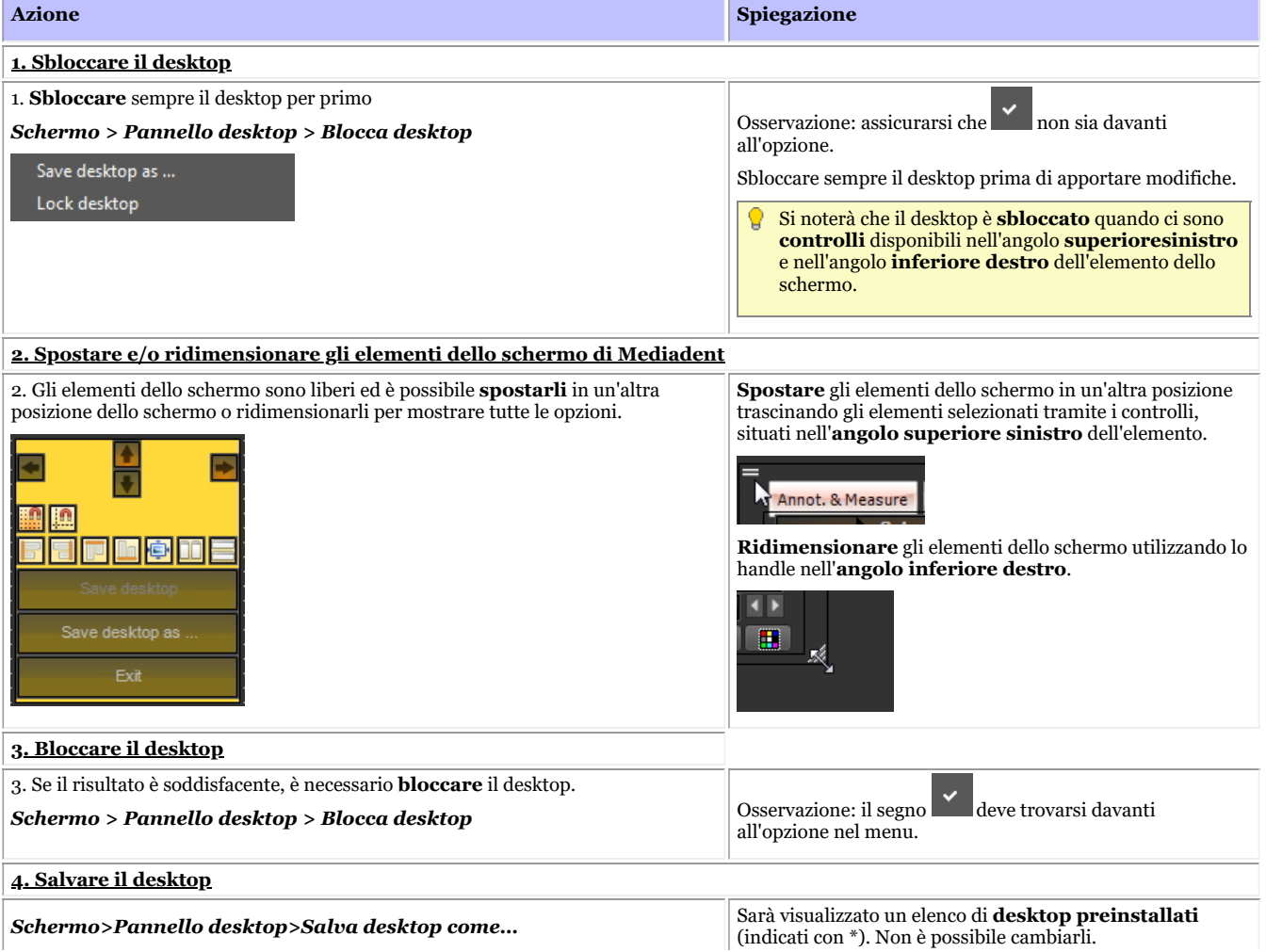

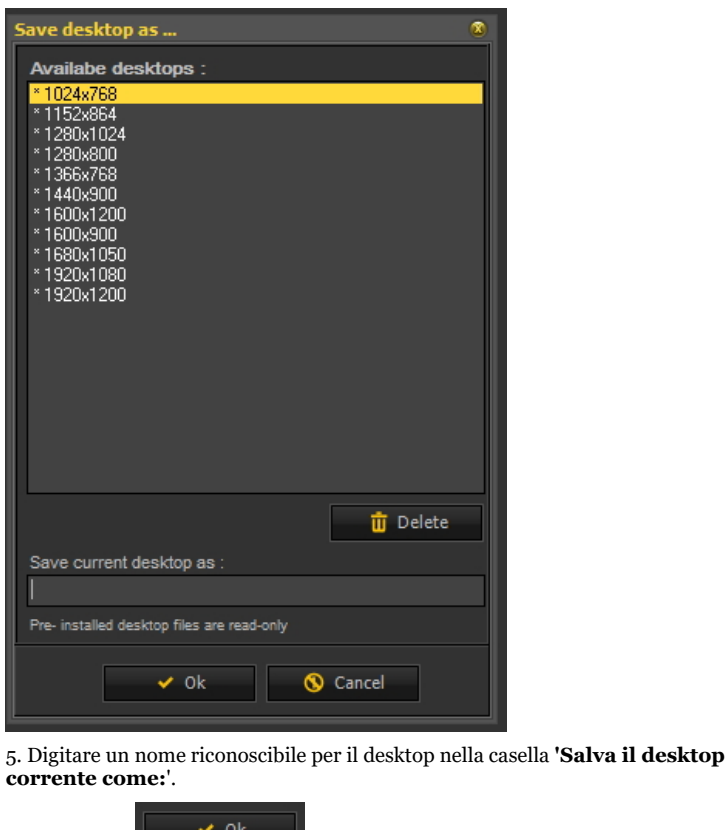

Dopo aver salvato il desktop, sarà possibile selezionarlo tramite *Schermo > Pannello desktop>Carica desktop*

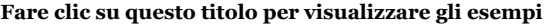

 $\overline{6}$ . Fare clic su **performation** per confermare.

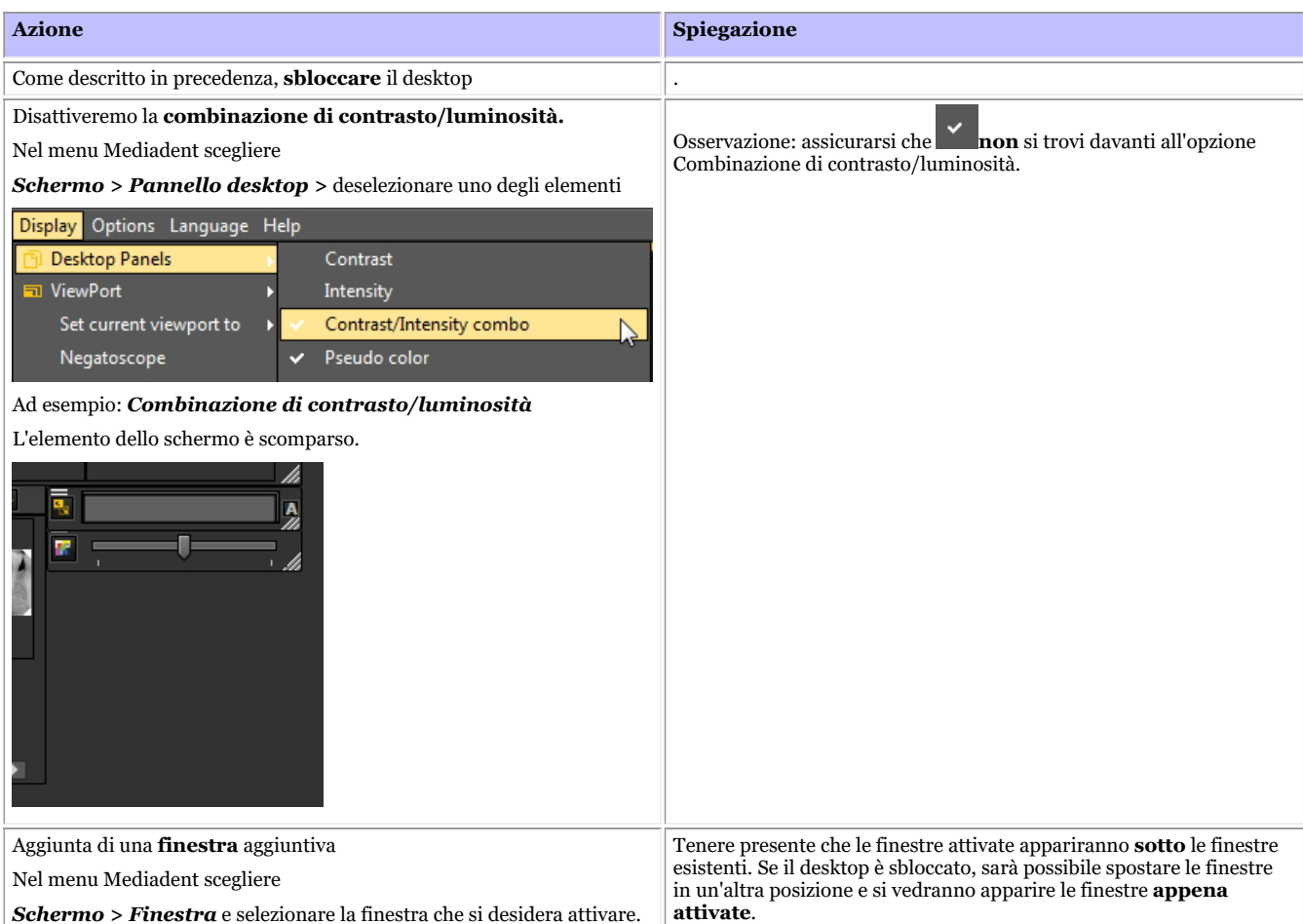

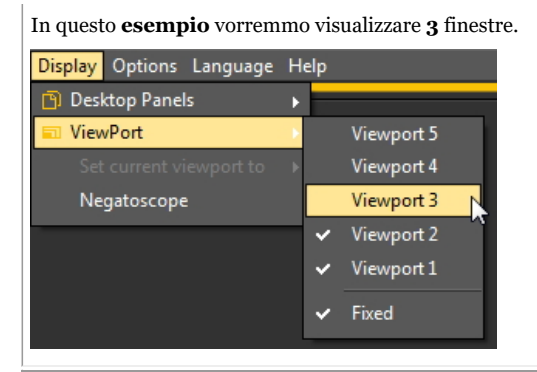

Ora è possibile posizionare le 3 finestre. Vedere il seguente articolo **Nuovi strumenti per creare e cambiare un desktop in Mediadent v8 (Section 4.3)**.

Come descritto in precedenza, **bloccare** il desktop e **salvarlo**. .

#### **3. Nuovi strumenti aggiuntivi per creare o cambiare un desktop**

In questa ultima versione sono state aggiunte molte cose per migliorare la creazione di desktop nel programma.

Per comprendere cosa sia un desktop, leggere prima questo articolo: **Un desktop (Section 12.2)**

In questa sezione saranno illustrati gli strumenti aggiuntivi a disposizione per cambiare il desktop.

### **1. Attivare le opzioni del pannello del desktop**

Nel menu, scegliere *Schermo > Pannello desktop > Controlli di posizione/dimensione*

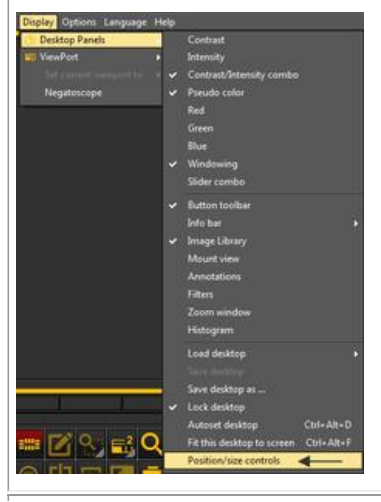

In questo **esempio** vorremmo visualizzare **3** finestre. In questo **esempio**, la finestra 3 si trova sotto la finestra 1. Spostando la finestra 1 si vedrà la finestra 3.

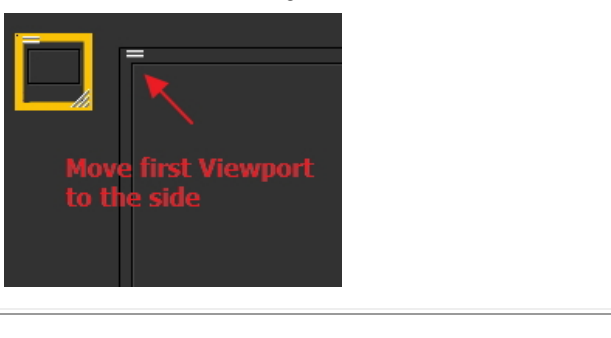

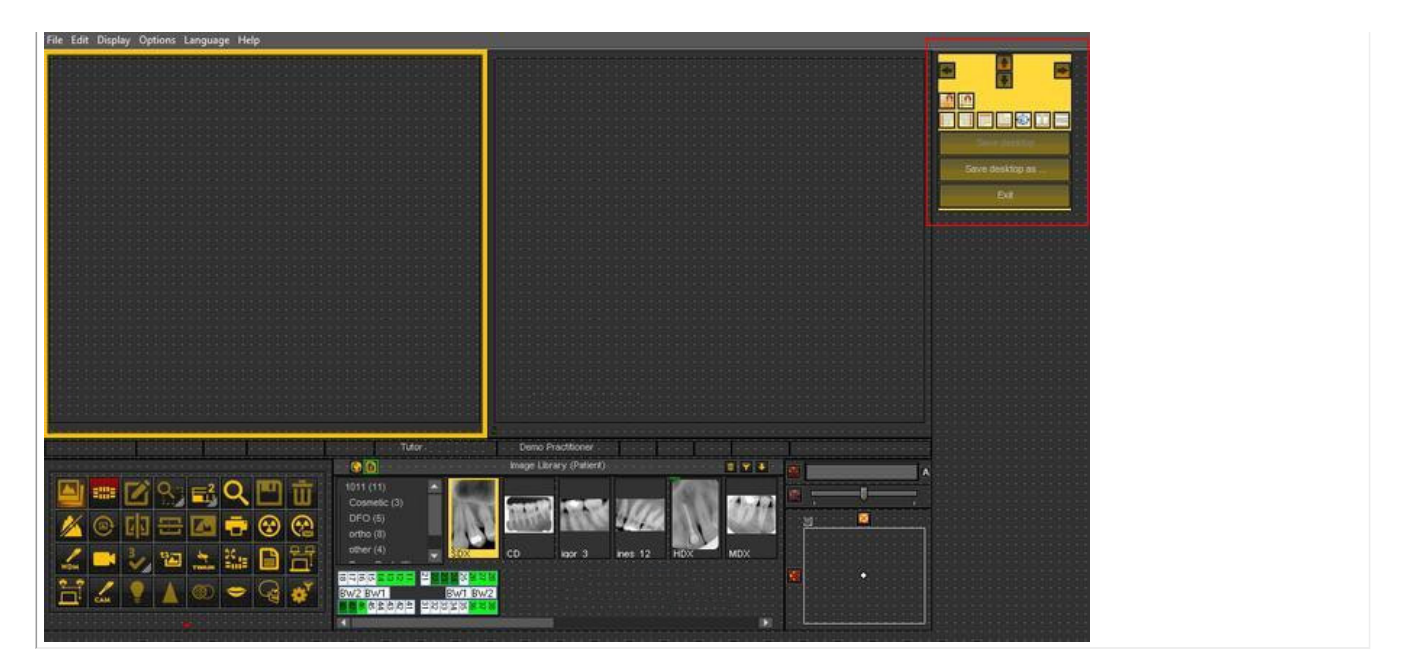

### **2. Panoramica delle icone della casella degli strumenti ed esempi**

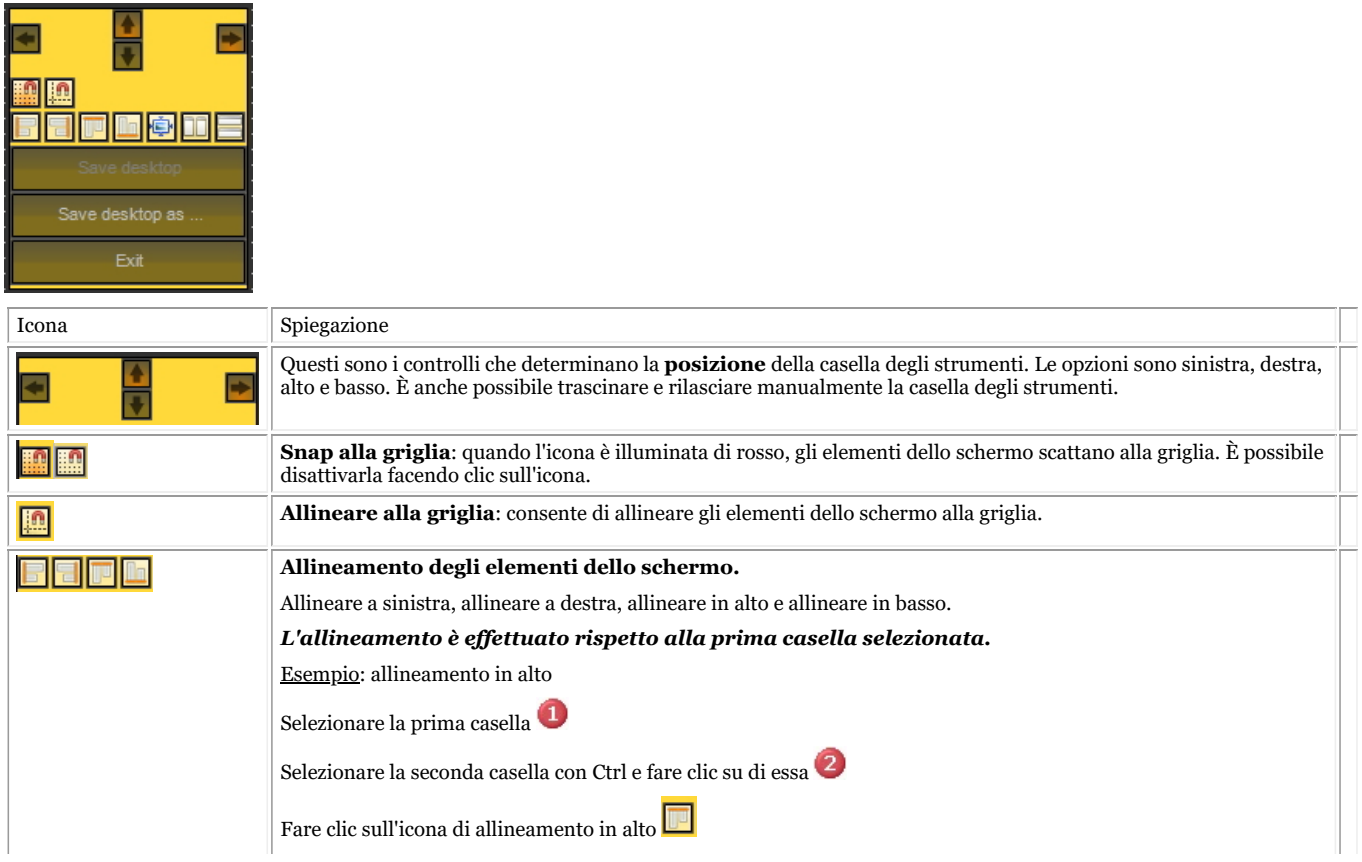
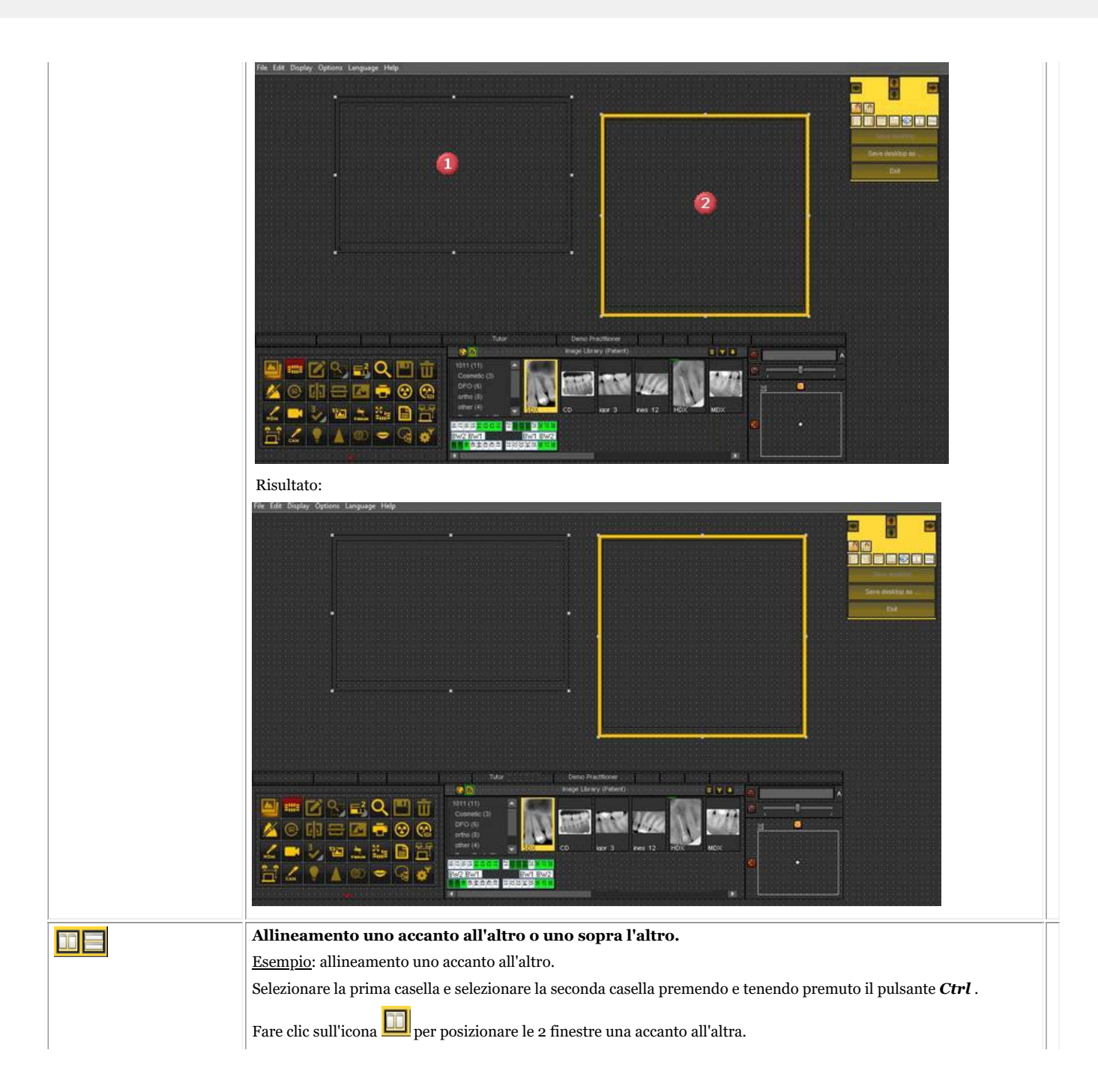

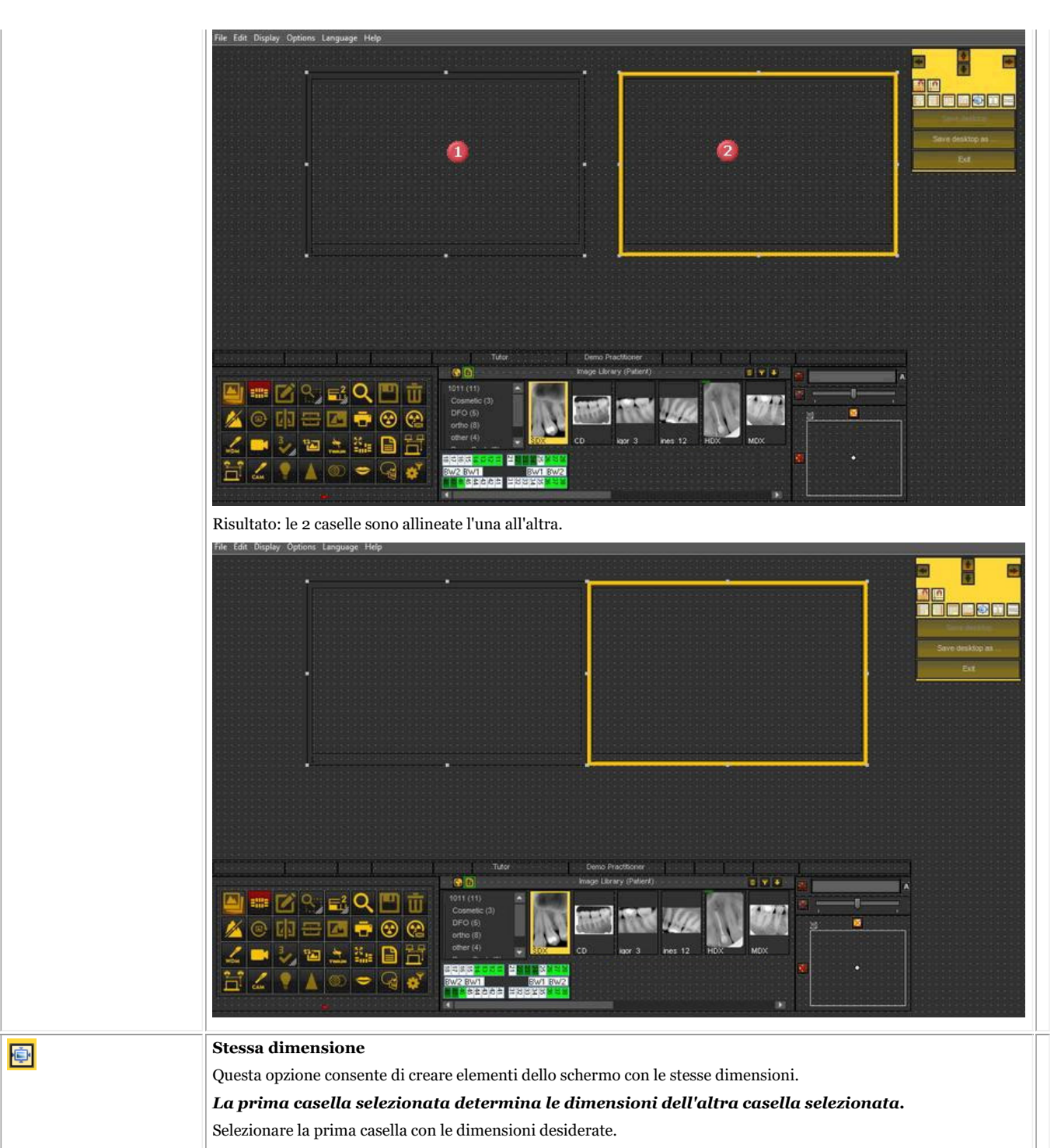

Selezionare la seconda casella premendo e tenendo premuto il tasto Ctrl.

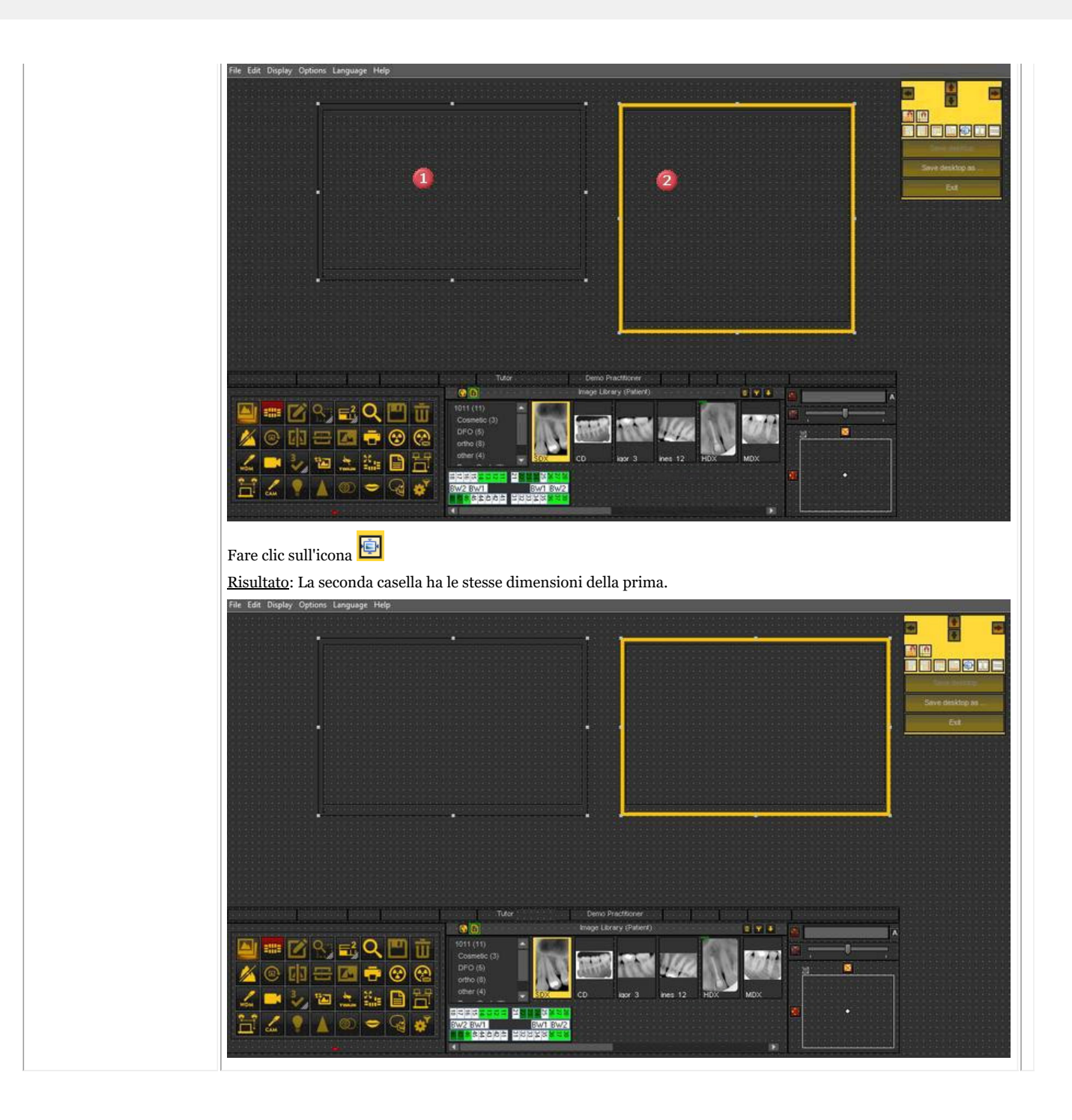

## 8.2.7 Come caricare un altro desktop

Il desktop caricato è il **layout dello schermo**Mediadent configurato per le dimensioni e la risoluzione del monitor.

Mostra tutti i diversi elementi dello schermo di Mediadent.

Per una migliore comprensione del desktop, leggere l'articolo **Un desktop (Section 12.2)**.

Se non si è soddisfatti della configurazione attuale dello schermo Mediadent, è possibile caricare **un altro desktop**.

**Tenere presente** che se si carica un desktop non adatto al proprio monitor, alcuni elementi dello schermo di Mediadent scompariranno dallo schermo.

Ad esempio, la scelta di un desktop adatto a un monitor più ampio avrà come conseguenza che gli elementi

dello schermo Mediadent (come Gestione delle finestre, Istogramma...) sul lato destro non sono visualizzati su un monitor più piccolo.

1. Scegliere nel menu Mediadent*Schermo > Pannello desktop > Carica desktop*

Sarà visualizzato un elenco di **desktop predefiniti** disponibili. Questi desktop sono legati alla risoluzione 自 dello schermo.

2. *Fare clic* sul desktop che si desidera caricare

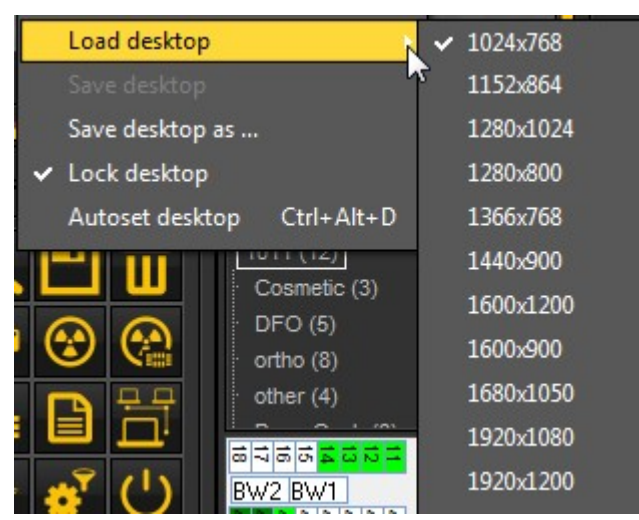

Sarà visualizzato un elenco di **desktop preinstallati**. I nomi indicano le risoluzioni dello schermo più attuali. A seconda del tipo di schermo, sarà possibile scegliere uno dei desktop.

Un desktop '1024x768' significa che il desktop di Mediadent sarà visualizzato sul monitor con una 自 risoluzione di '1024 pixel (larghezza) per 768 pixel (altezza)'.

Una volta attivato uno dei desktop predefiniti, è possibile che il desktop non sia ancora ottimizzato. Ad esempio, sullo schermo è rimasto spazio non utilizzato.

Se il desktop non è ottimizzato, vi sono **2 opzioni** che è possibile utilizzare per ottimizzarlo:

1. Dopo aver caricato uno dei desktop predefiniti e se non si è soddisfatti, è possibile scegliere l'opzione *Schermo>Pannello desktop>Imposta automaticamente desktop* nel menu Mediadent.

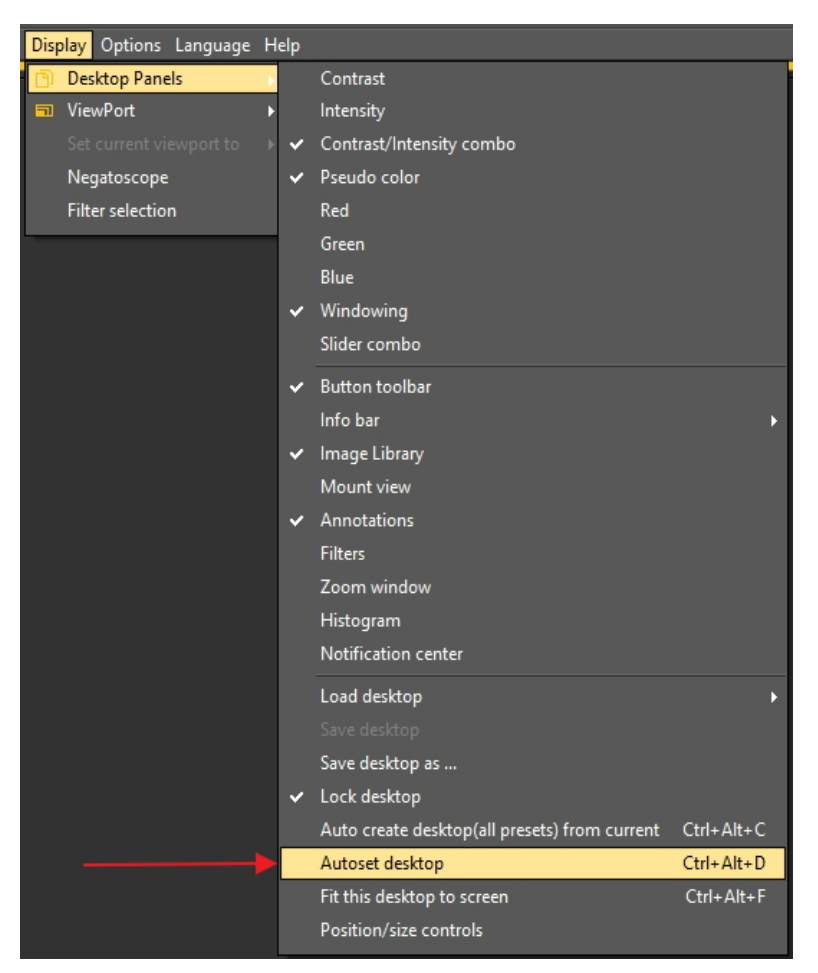

Questa opzione utilizza il desktop predefinito ottimale.

2. Se c'è ancora margine di miglioramento, scegliere *Schermo>Pannello desktop>Adatta questo desktop allo schermo*

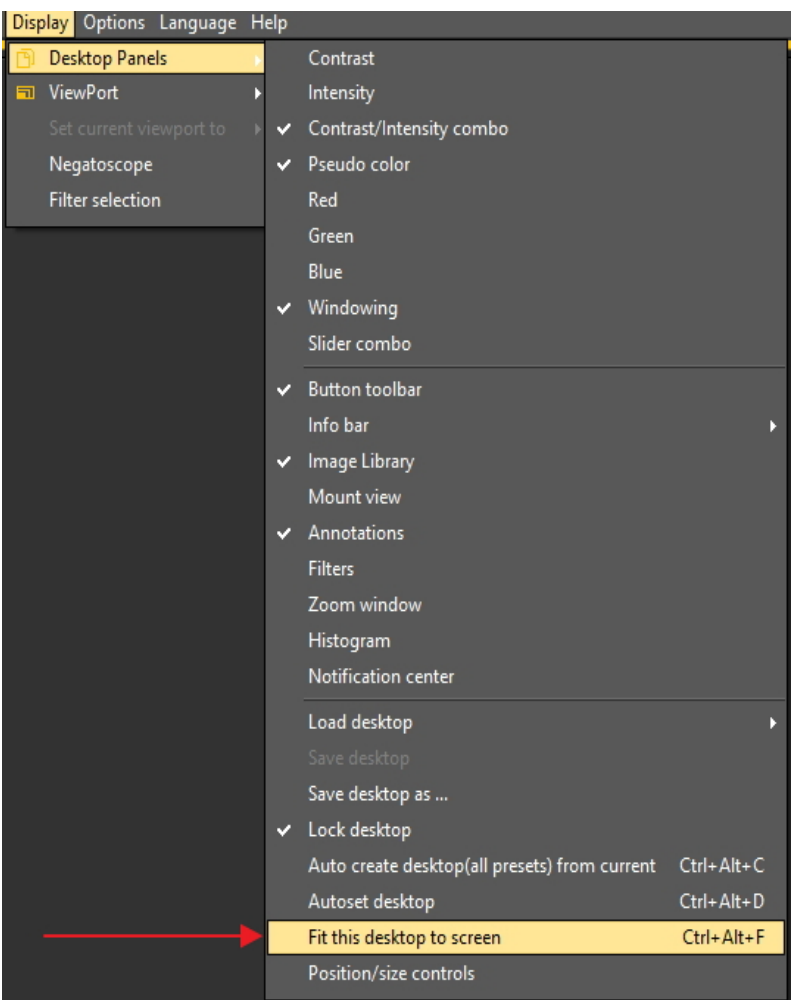

Una volta che si è soddisfatti del desktop, è necessario salvarlo.

Per salvare il desktop adattato, scegliere *Schermo>Pannello desktop>Salva desktop come...*

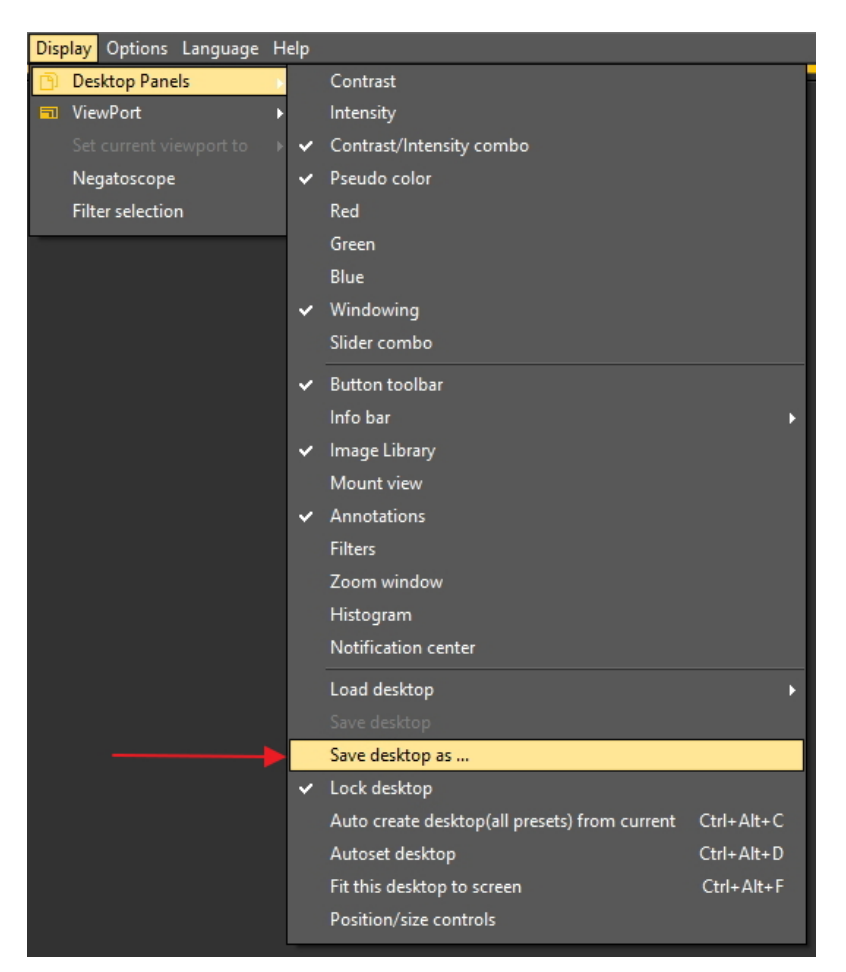

Assegnare al desktop un nome, in questo caso 'adapted'. Questo desktop sarà attivo al successivo avvio del programma.

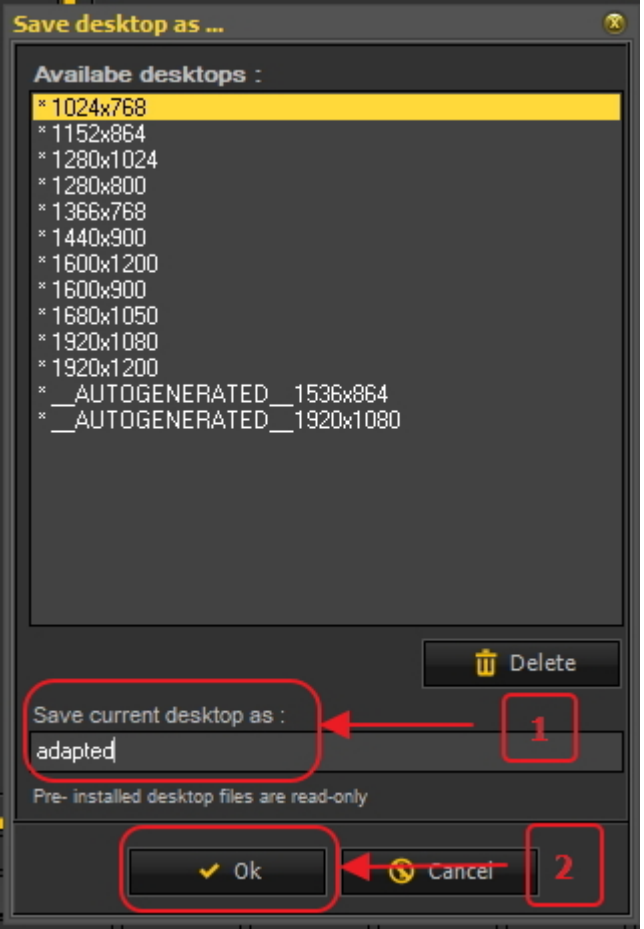

Selezionando il desktop ottimizzato, si sfrutterà al massimo la risoluzione del monitor.

Una volta ottenuto il desktop ideale, è possibile creare automaticamente tutti i desktop sulla base di questo desktop ideale.

Questo può essere fatto con la seguente opzione: *Schermo>Pannello desktop>Crea automaticamente il desktop (tutte le preimpostazioni) da corrente*

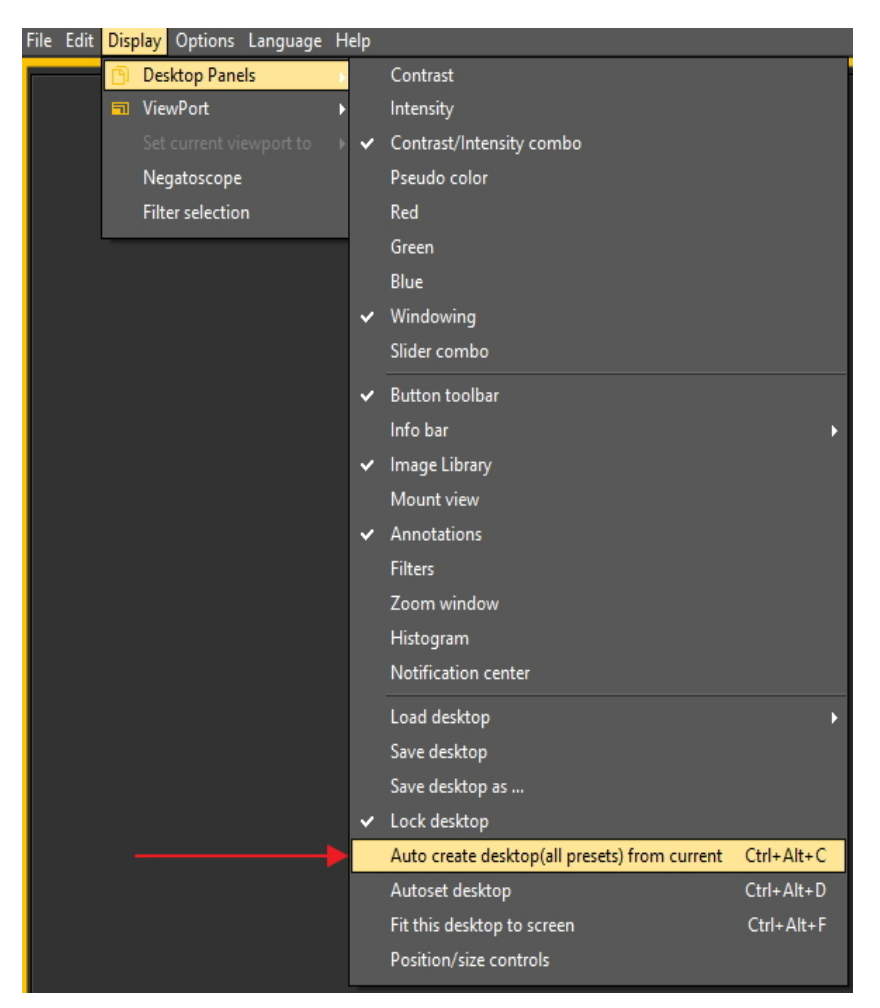

In questo modo saranno generati automaticamente tutti i desktop (1 finestra, 2 finestre, 3 finestre...) sulla base di questo desktop ideale. Quindi, se in seguito si passa a un altro desktop, ad esempio perché si desidera visualizzare più finestre, il desktop sarà già ottimizzato.

# 8.2.8 Come spostare la finestra Zoom

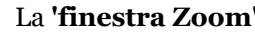

La **'finestra Zoom'** è uno degli elementi dello schermo Mediadent che è possibile spostare.

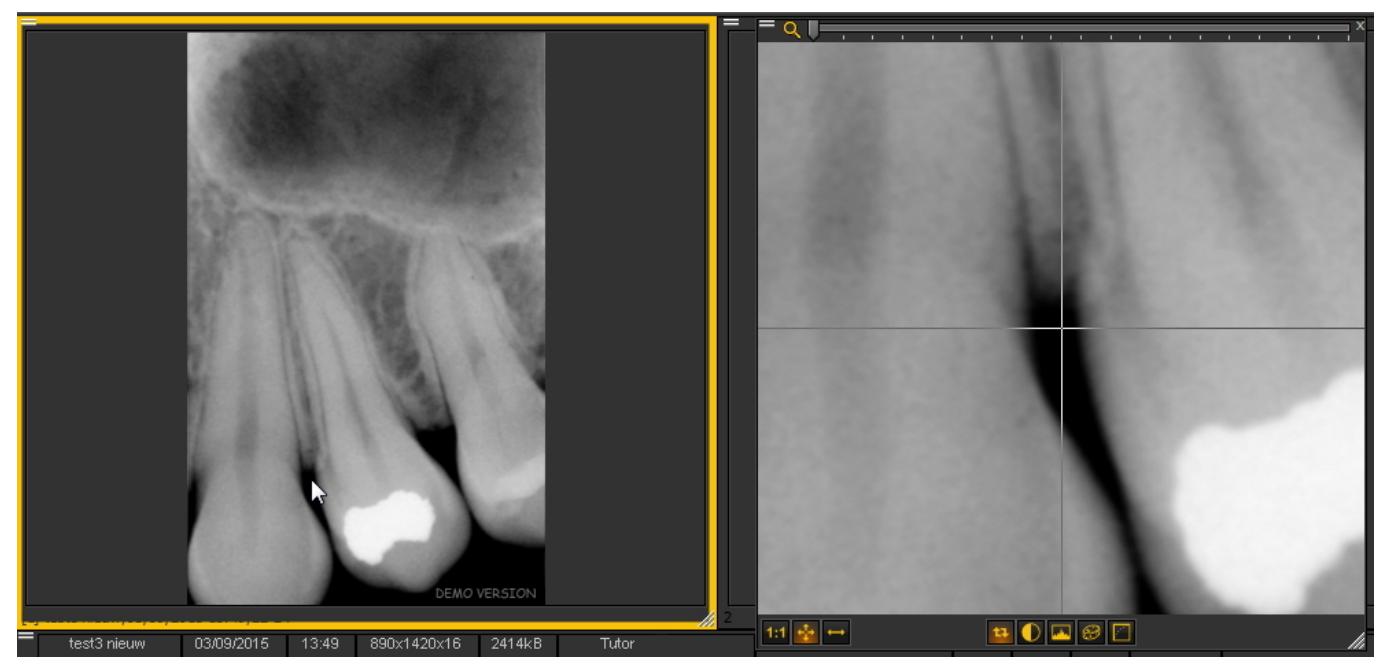

In questo articolo sarà spiegato come spostare l'elemento dello schermo 'finestra Zoom'. I passaggi di questo articolo si applicano a tutti gli elementi dello schermo di Mediadent.

Per spostare la **finestra Zoom** procedere come segue:

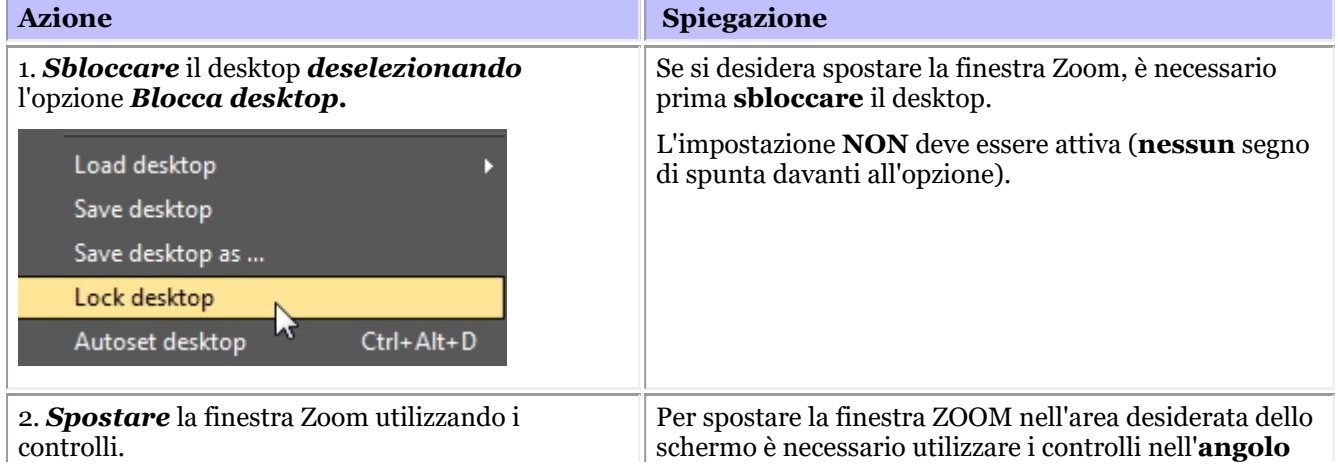

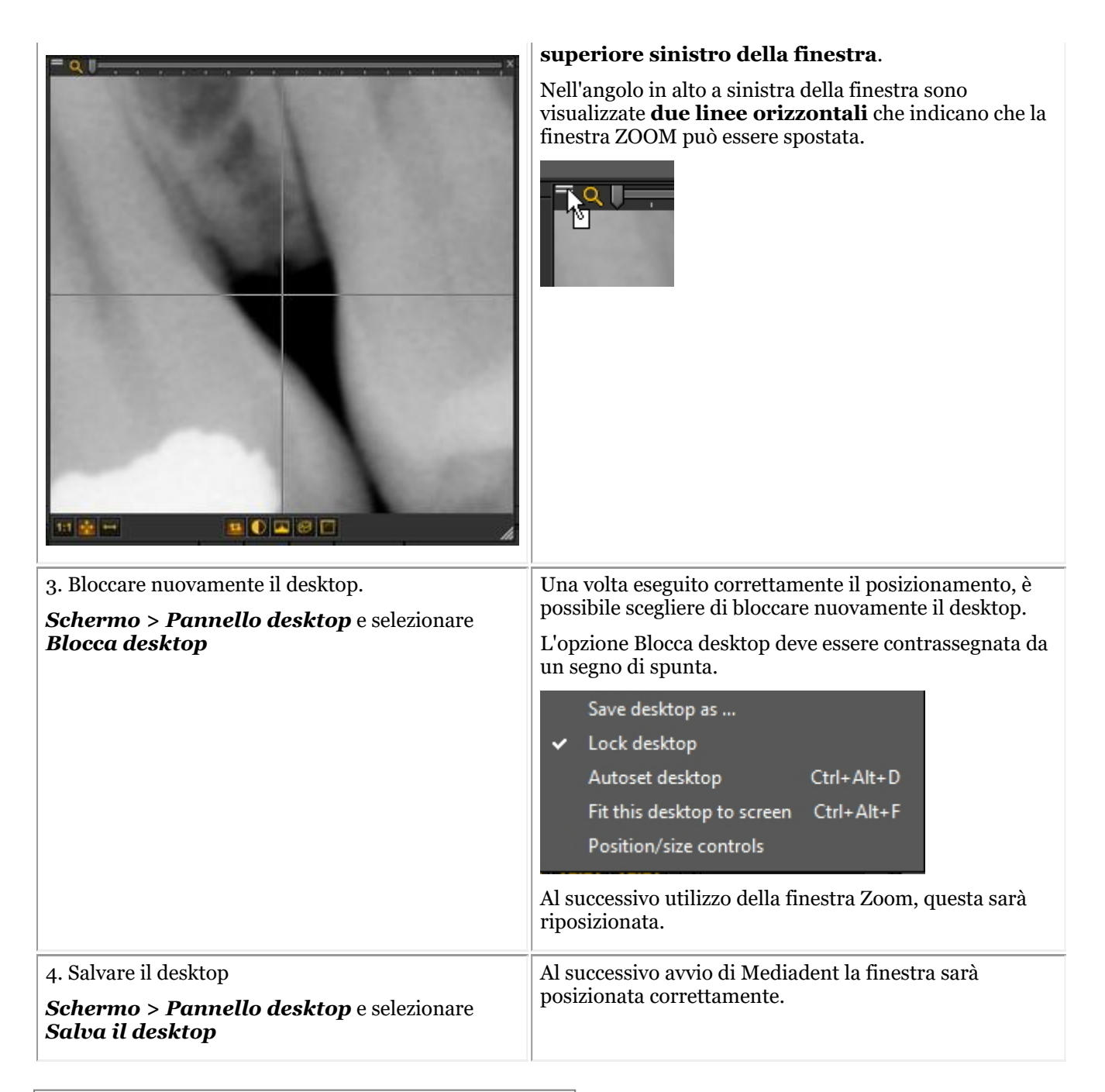

## 8.3 La libreria immagini Mediadent

## 8.3.1 Come spostare le immagini da un paziente all'altro

### Questo articolo spiega come **spostare un'immagine dalla libreria di un paziente a un'altra**.

Se si è memorizzata un'immagine nella libreria del paziente **sbagliato**, è possibile spostare l'immagine nella libreria del paziente **corretto**.

Per spostare un'immagine dalla libreria di un paziente a un'altra, si utilizzerà la **libreria globale di immagini**. Si tratta di una **cartella comune** accessibile dalla libreria di ogni paziente. Funge da **archivio temporaneo** per le immagini che si desidera spostare. Leggere l'articolo: **La libreria globale e dei pazienti (Section 12.4)** per maggiori informazioni sulle differenze.

Se si desidera controllare l'elenco dei pazienti a cui si è fatto accesso di recente per recuperare la propria immagine, leggere l'articolo: **Come trovare i pazienti a cui si è fatto accesso di recente (Section 8.3.2)**.

La copia di un'immagine dalla libreria di un paziente a un'altra avviene in **4 passaggi**:

Passaggio 1. Aprire la libreria immagini del paziente **sbagliato** tramite il sistema di gestione dei pazienti. Questo è il paziente **da** cui si desidera copiare l'immagine sbagliata.

Passaggio 2. Copiare l'immagine nella **libreria globale di immagini**

Passaggio 3. Aprire la libreria del paziente **corretto** tramite il sistema di gestione dei pazienti. Questo è il paziente in cui si desidera copiare l'immagine **.**

Passaggio 4. Copiare l'immagine dalla **libreria globale di immagini** nella libreria del paziente **corretto**.

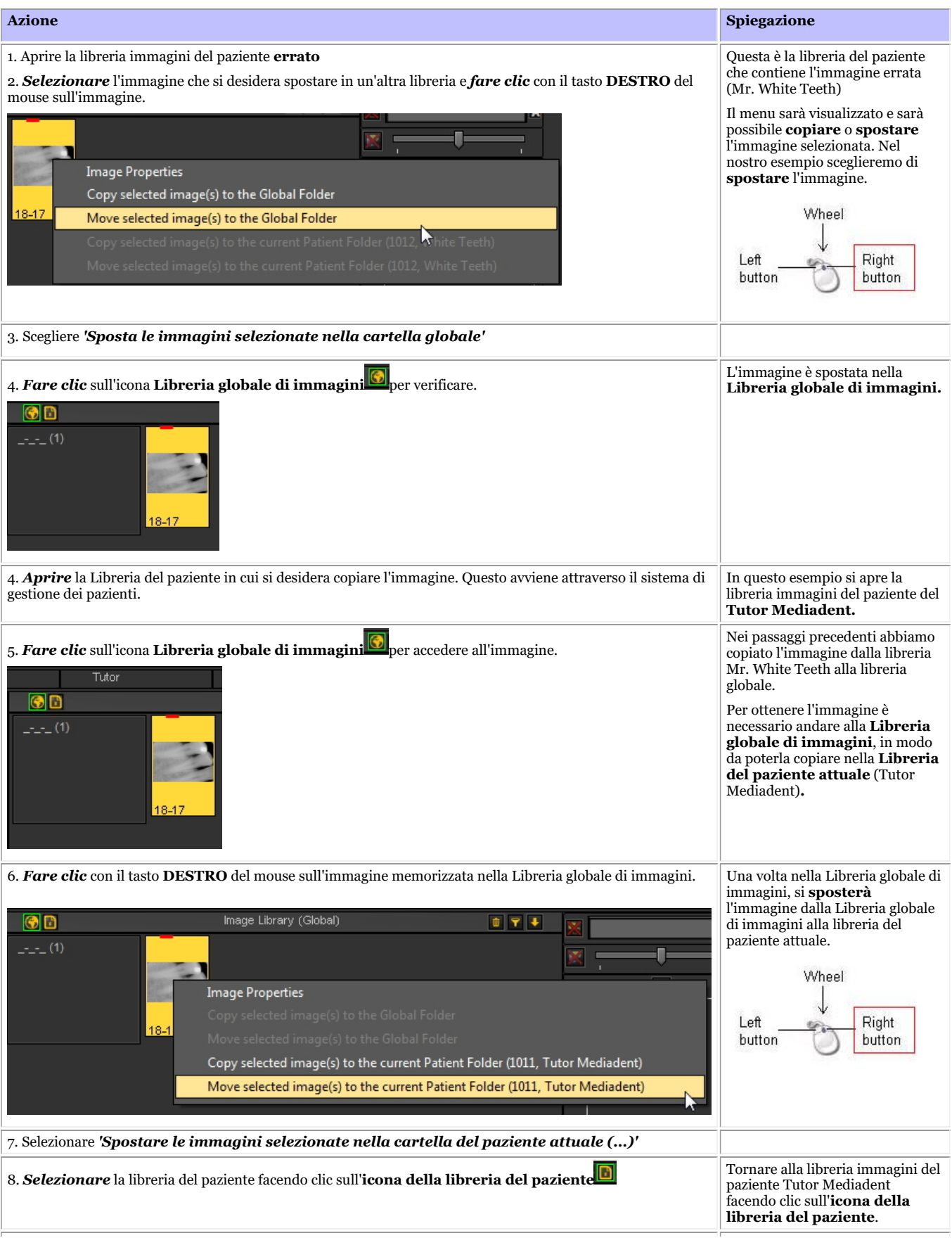

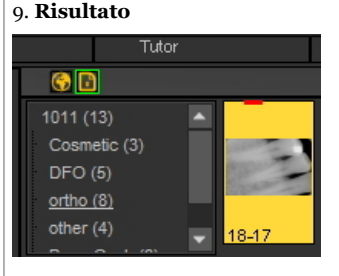

L'immagine è memorizzata nella **libreria del paziente** attuale.

# 8.3.2 Come trovare i pazienti a cui si è fatto accesso di recente

A volte può essere pratico trovare **immagini** acquisite di recente per un paziente specifico.

Forse è stato selezionato il paziente sbagliato durante l'acquisizione delle immagini? Oppure non si riesce a trovare determinate immagini?

Mediadent può essere di aiuto perché sarebbe possibile accedere all'elenco dei pazienti a cui si è fatto accesso di recente.

Questo elenco contiene i **100 pazienti a cui si è fatto accesso di recente** da questa postazione di lavoro**.**

Per accedere a questo elenco:

### Passare a *File > Mostra l'elenco dei pazienti a cui si è acceduto di recente da questa stazione di lavoro*

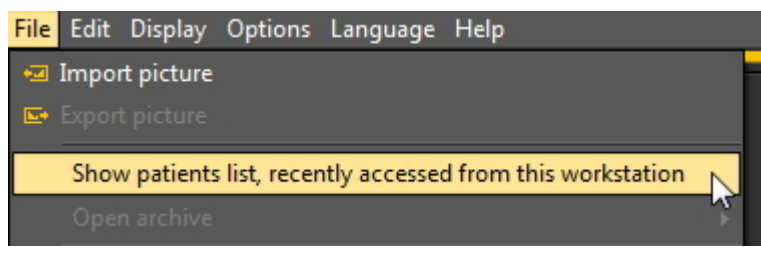

Si otterrà un elenco simile a questo. L'elenco contiene la **data di** accesso al paziente, l'**ID del paziente**, il **nom e** del paziente e la cartella delle immagini.

In questo modo è possibile risalire a quando determinate immagini sono state catturate e a dove sono state a r c hivia t e .

È possibile fare doppio clic sul **nome del paziente** e la libreria si aprirà.

Per visualizzare le immagini, chiudere questa schermata facendo clic sul pulsante Uscita.

# Manuale d'uso Mediadent V8 - Parte 1: Mediadent 194

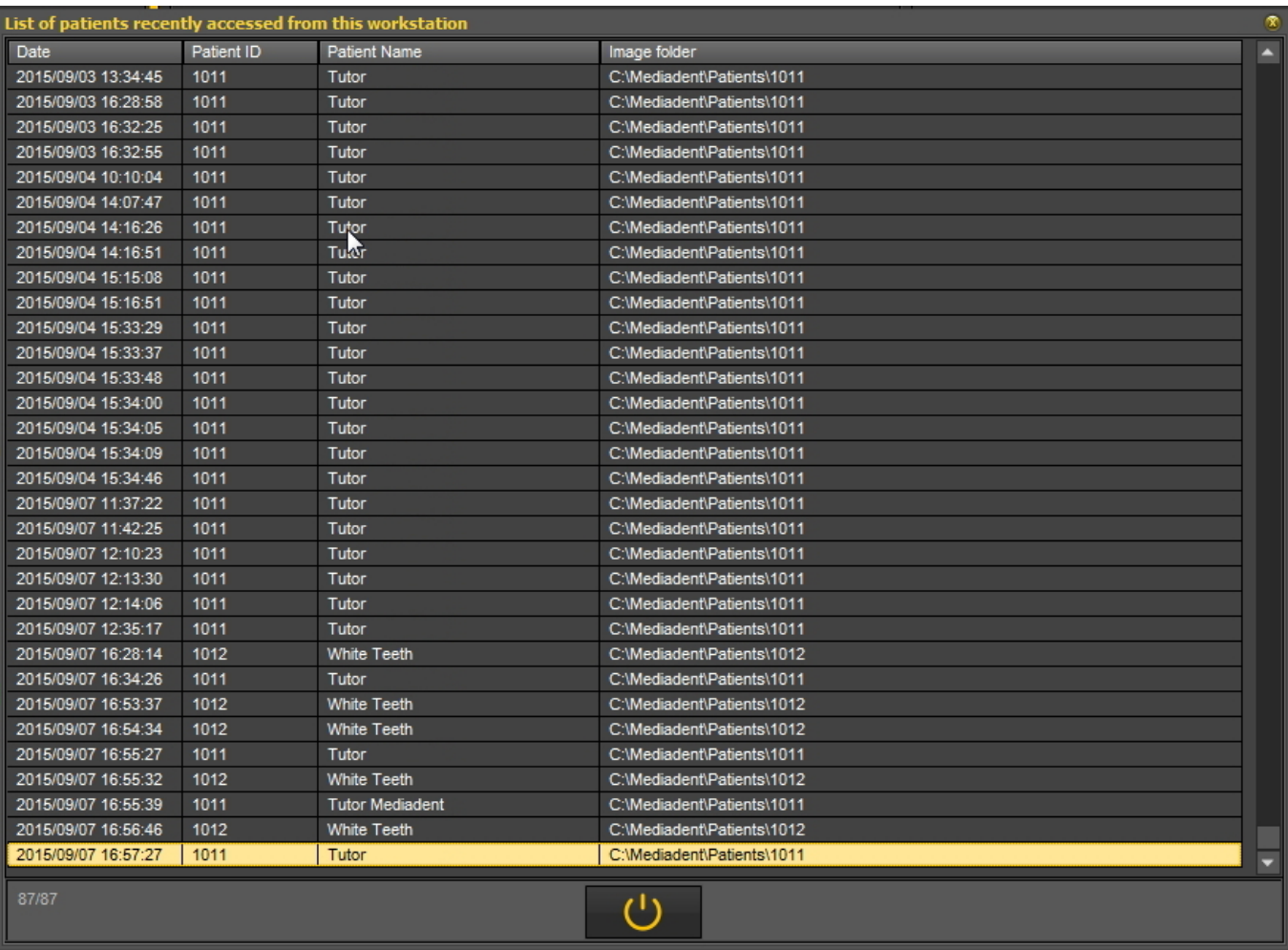

### Leggere l'articolo: **Come spostare le immagini da un paziente all'altro (Section 8.3.1)**.

## 8.3.3 Come cercare le immagini

Se si dispone di un gran numero di immagini per un determinato paziente, può essere difficile selezionare l'immagine corretta per l'analisi. Nella Libreria immagini si ha la possibilità di cercare, o meglio **filtrare**, le immagini corrette.

È possibile determinare il filtro o i criteri di ricerca in base alle **informazioni aggiuntive o alle parole chiave** associate alle immagini.

 $\mathbb A$ È chiaro che è possibile effettuare ricerche su parole chiave o informazioni aggiuntive come **Utilizzatore, Grado, Tipo e Parole chiave** solo se sono state associate a un'immagine.

Se non è associato nulla, il filtro non funziona.

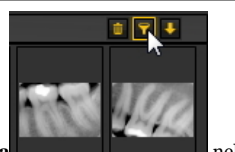

Per filtrare le immagini in base alle **informazioni aggiuntive o alle parole chiave**, è necessario utilizzare la seguente **icona** nella Libreria immagini.

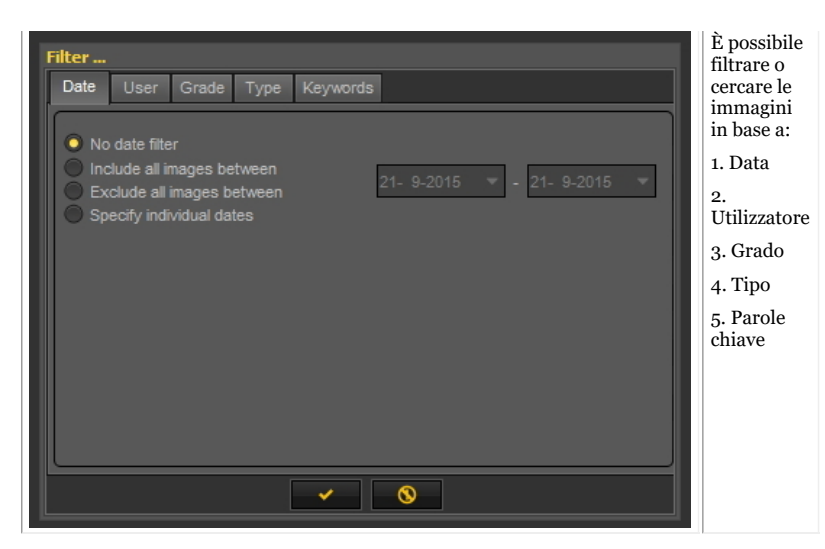

#### **1. Ricerca in base alla data**

È possibile filtrare le immagini catturate in un **determinato intervallo di date**.

Se è noto quando il paziente ha avuto un appuntamento, è possibile facilmente filtrare le immagini catturate in quella data particolare. Sono possibili le seguenti scelte:

- **Includi tutte le immagini tra** determinate date, il risultato di questo filtro saranno solo le immagini catturate tra determinate date

- **Escludi tutte le immagini tra**, come sopra, ma il risultato sarà quello di vedere le immagini catturate al di fuori dell'intervallo di date

### - **Specificare le singole date**

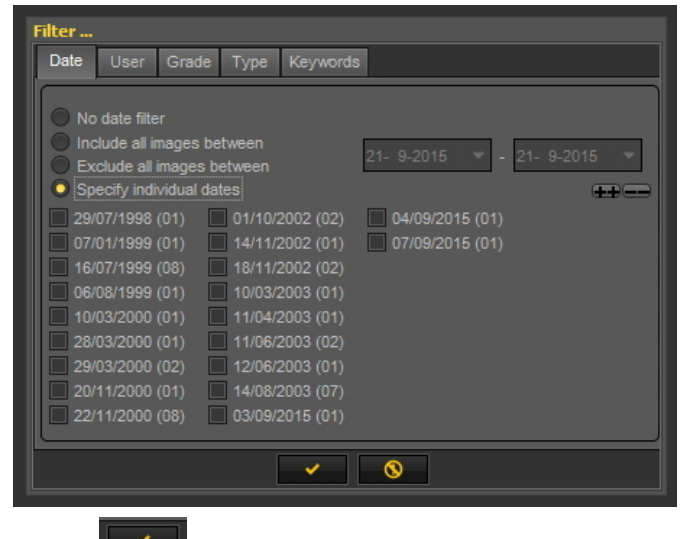

*Fare clic* per confermare.

Selezionando questa opzione, sono visualizzate le date delle immagini catturate per quel particolare paziente. Selezionando una delle date, si ottengono le immagini catturate per quel paziente in quella data.

Per vedere nuovamente **tutte le immagini** è necessario reimpostare la libreria immagini. Vedere l'argomento *6. Ripristino della libreria* 目 *immagini*.

### **2. Ricerca in base all'utilizzatore**

È possibile **includere** o **escludere** le immagini catturate da determinati **utilizzatori**.

Leggere l'articoloMediadent Settaggio: Mostra i settaggi per maggiori informazioni su come configurare Mediadent per poter selezionare **determinati utilizzatori** quando si salva un'immagine.

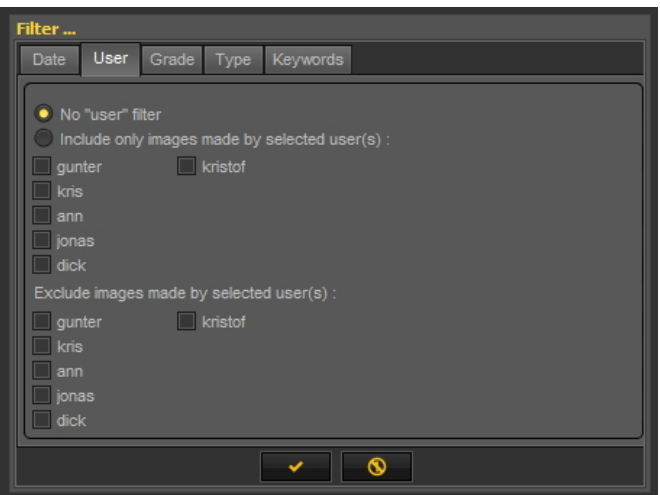

Selezionando uno degli utilizzatori, si vedranno solo le immagini catturate da quell'utilizzatore.

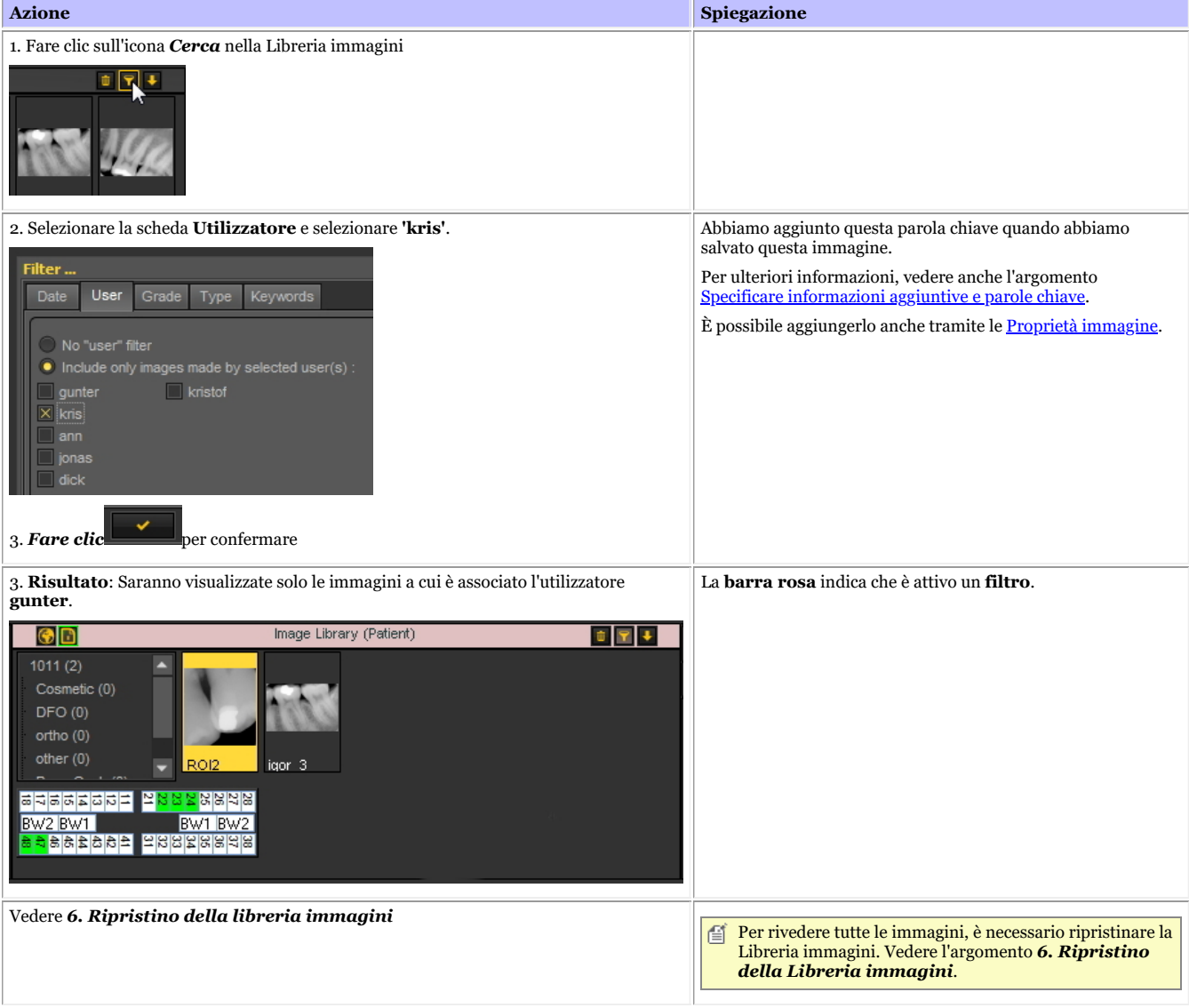

### **3. Ricerca in base al grado**

La ricerca in base al **Grado** funziona come la ricerca in base all'utilizzatore.

Fare clic sulla scheda **'Grado'** e selezionare, ad esempio, le immagini a cui è associato il **grado 'A'**.

È anche possibile scegliere di escludere le immagini.

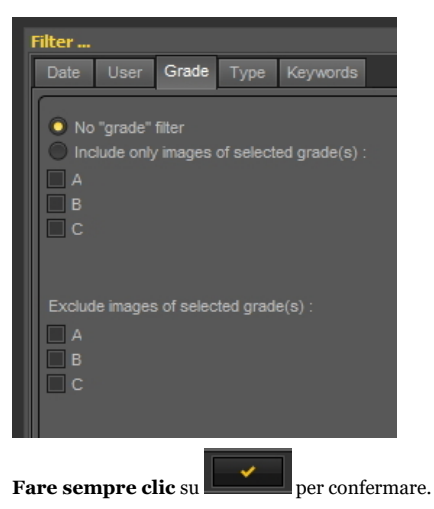

Se non si riceve alcuna immagine, significa che nessuna immagine è associata al grado A.

Per rivedere tutte le immagini, è necessario ripristinare la Libreria immagini. Vedere l'argomento *6. Ripristino della libreria immagini*.

#### **4. Ricerca in base al tipo**

Fare clic sulla scheda **Tipo** e selezionare un particolare

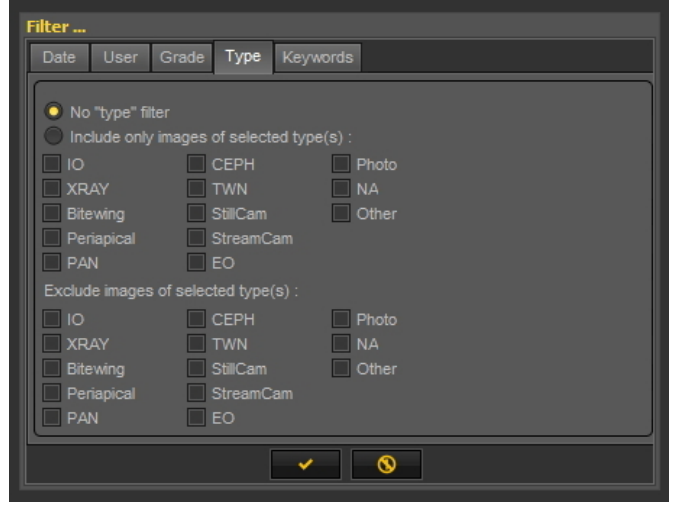

#### Fare sempre clic su

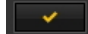

per confermare.

Di conseguenza, saranno visualizzate le immagini a cui è associato **XRAY**.

Anche in questo caso è possibile scegliere di **escludere** le immagini a cui è associato **XRAY**.

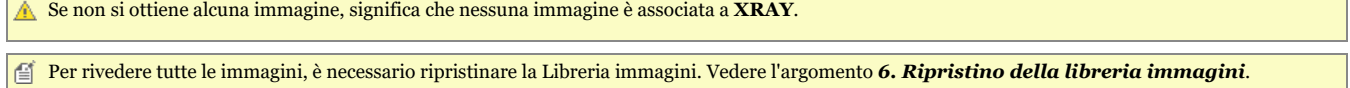

#### **5. Ricerca per parole chiave**

Quando si salva un'immagine con determinate parole chiave, si ha la possibilità di cercare le immagini in base a tali parole chiave.

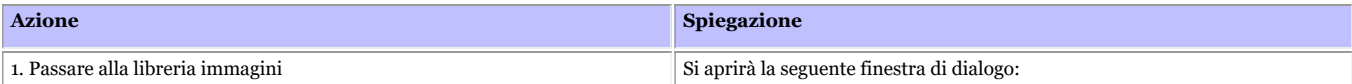

# Manuale d'uso Mediadent V8 - Parte 1: Mediadent 198

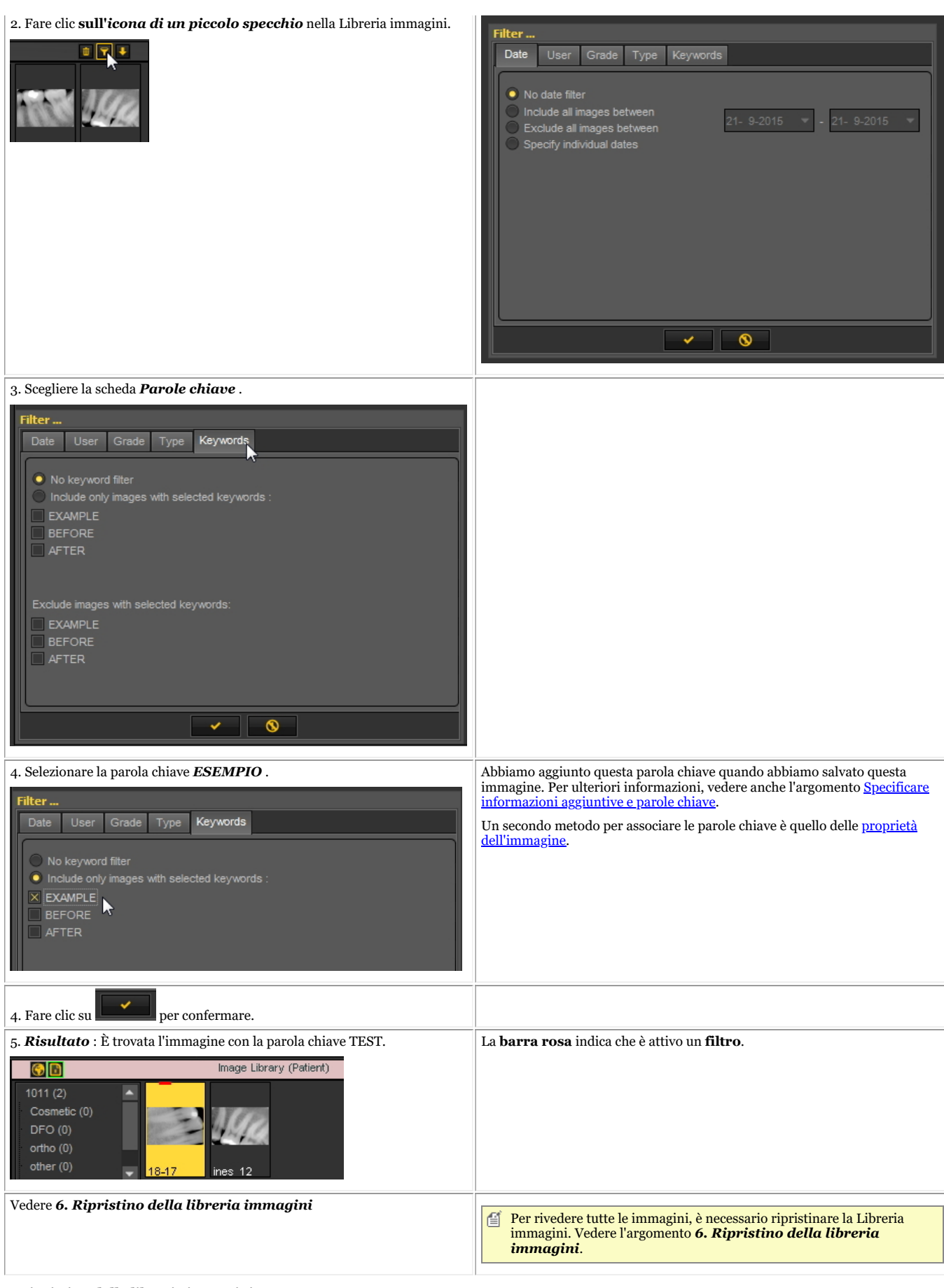

Dopo aver filtrato un certo numero di immagini, è possibile ripristinare la Libreria immagini per vedere **di nuovo tutte le immagini**. Procedere come segue per ripristinare la libreria immagini.

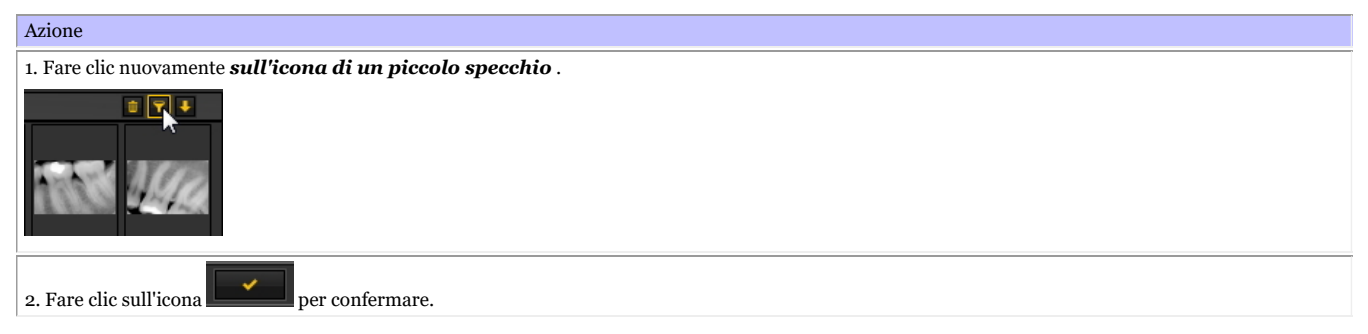

# 8.4 Manipolazione delle immagini Mediadent

# 8.4.1 Come attivare il negativoscopio

Se si desidera utilizzare lo **schermo del PC** come **negativoscopio** per mostrare una radiografia, è possibile attivare il negativoscopio in Mediadent.

Scegliere nel menu Mediadent:

### *Schermo > Negativoscopio*

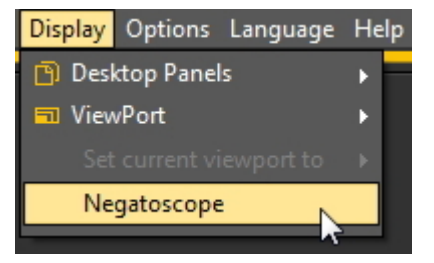

Sarà visualizzata una **schermata bianca**.

Ora è possibile tenere la radiografia contro lo schermo del PC.

Per **tornare indietro**, è sufficiente *fare clic su un tasto qualsiasi della tastiera o fare clic con il pulsante del mouse* sullo schermo.

## 8.4.2 Come calibrare un'immagine

Un'immagine non è sempre **calibrata**, soprattutto se si tratta di immagini ricevute da una fonte esterna. L'indicazione che l'immagine non è calibrata è mostrata nella libreria immagini dall'icona di un righello barrato. Quando si disegna una linea tramite la scheda Misure, la misurazione della linea è in **pixel** e non in mm.

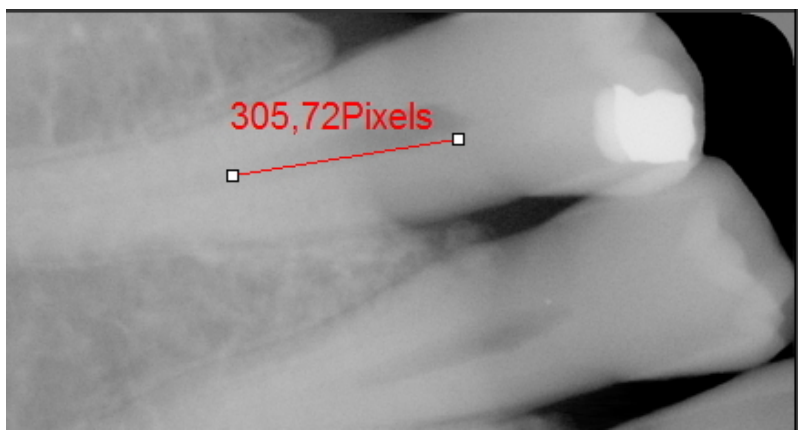

La calibratura di un'immagine è importante quando si inizia a utilizzare le **misurazioni**. Quando si tracciano le misurazioni sull'immagine, è necessario assicurarsi che siano relative all'immagine stessa.

Soprattutto quando si utilizza il **modulo impianti**, l'immagine deve essere calibrata.

In questo articolo saranno spiegati due modi per calibrare un'immagine.

# **Metodo 1: definire la lunghezza di una linea tracciata.**

Tracceremo una linea tramite la scheda Misure e ne indicheremo la misurazione. La linea che tracceremo è lunga **15 mm**.

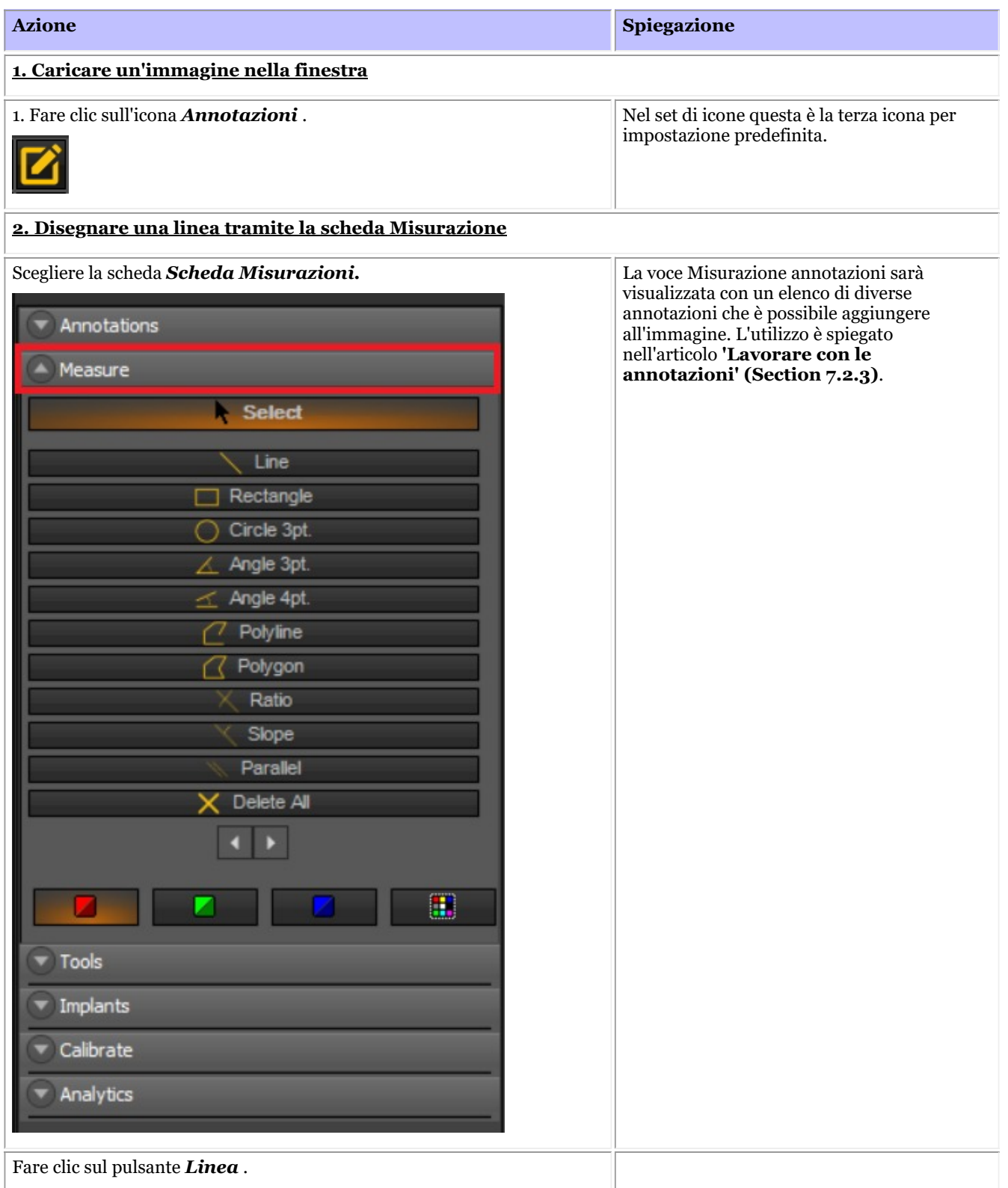

# Manuale d'uso Mediadent V8 - Parte 1: Mediadent 201

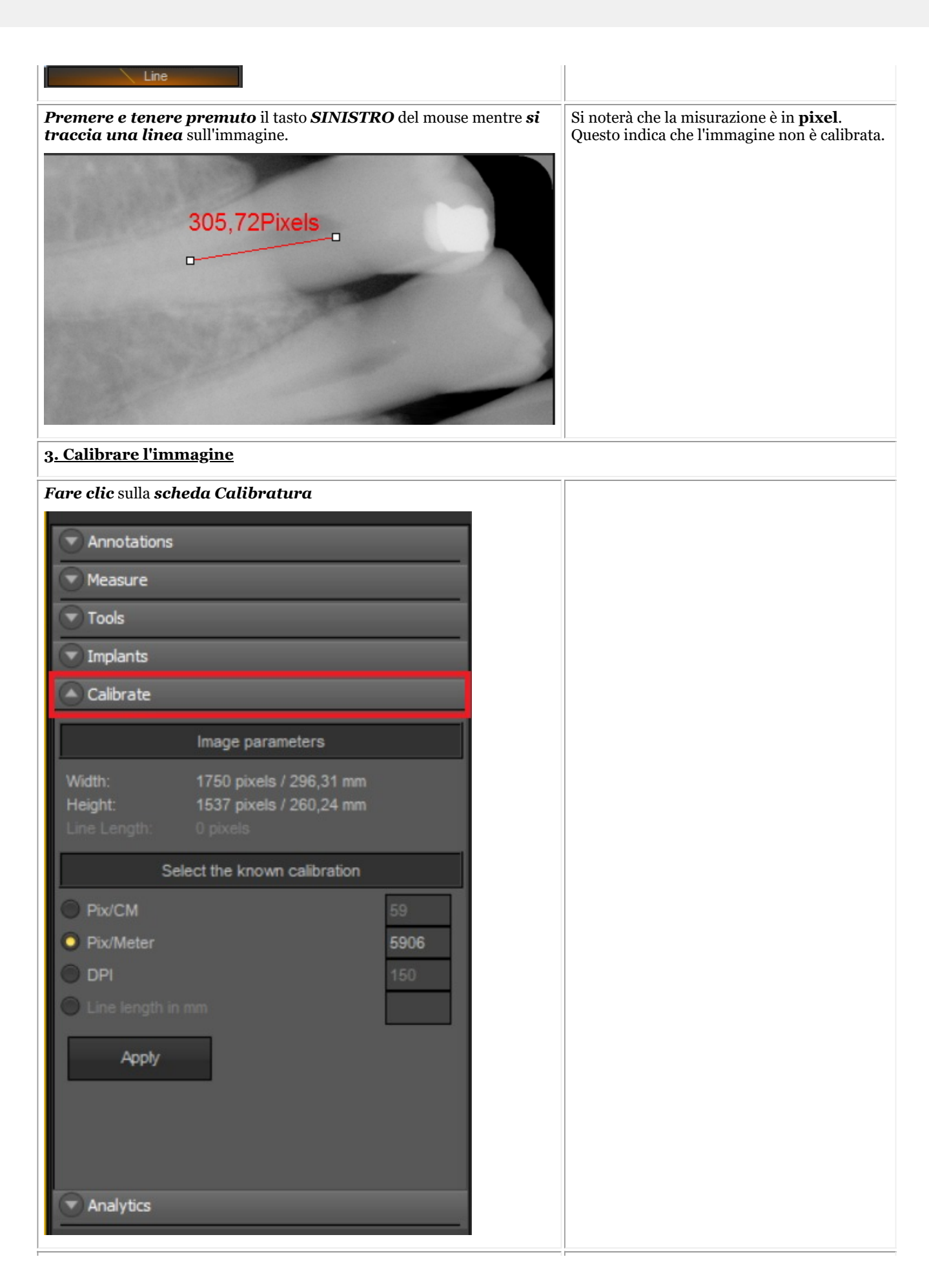

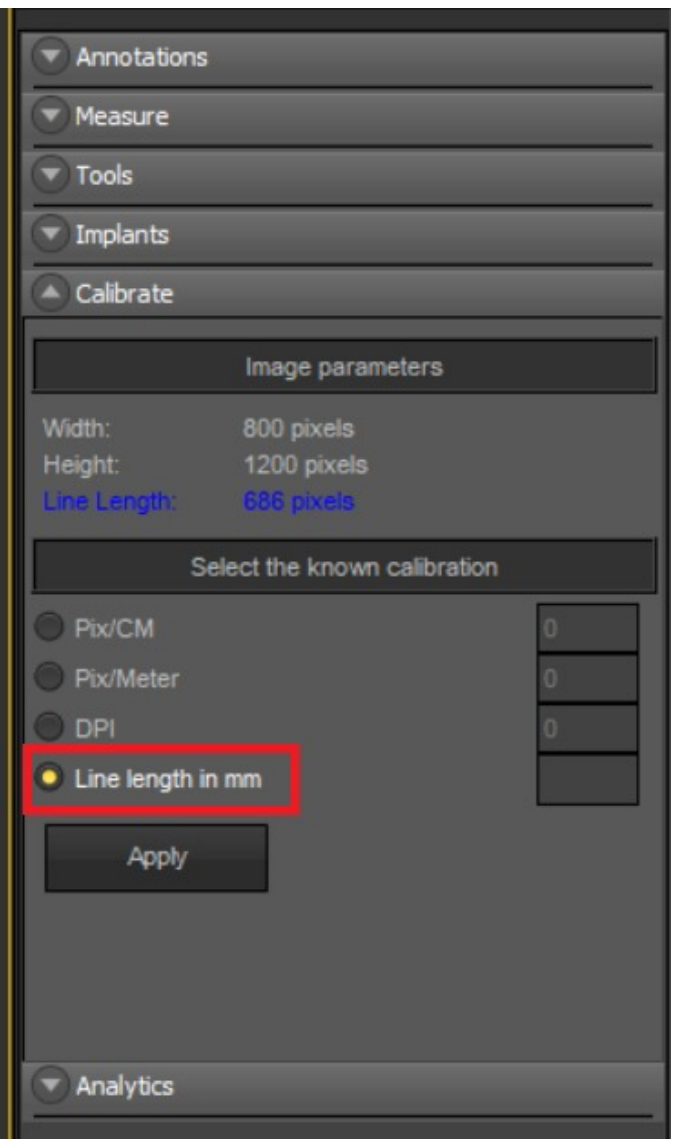

Scegliere *Lunghezza della linea in mm.*

*Compilare* la **lunghezza in mm** della linea appena tracciata.

In questo esempio abbiamo scelto 15 mm, il che significa che la linea tracciata sull'immagine è lunga 15 mm.

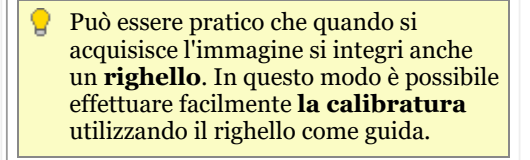

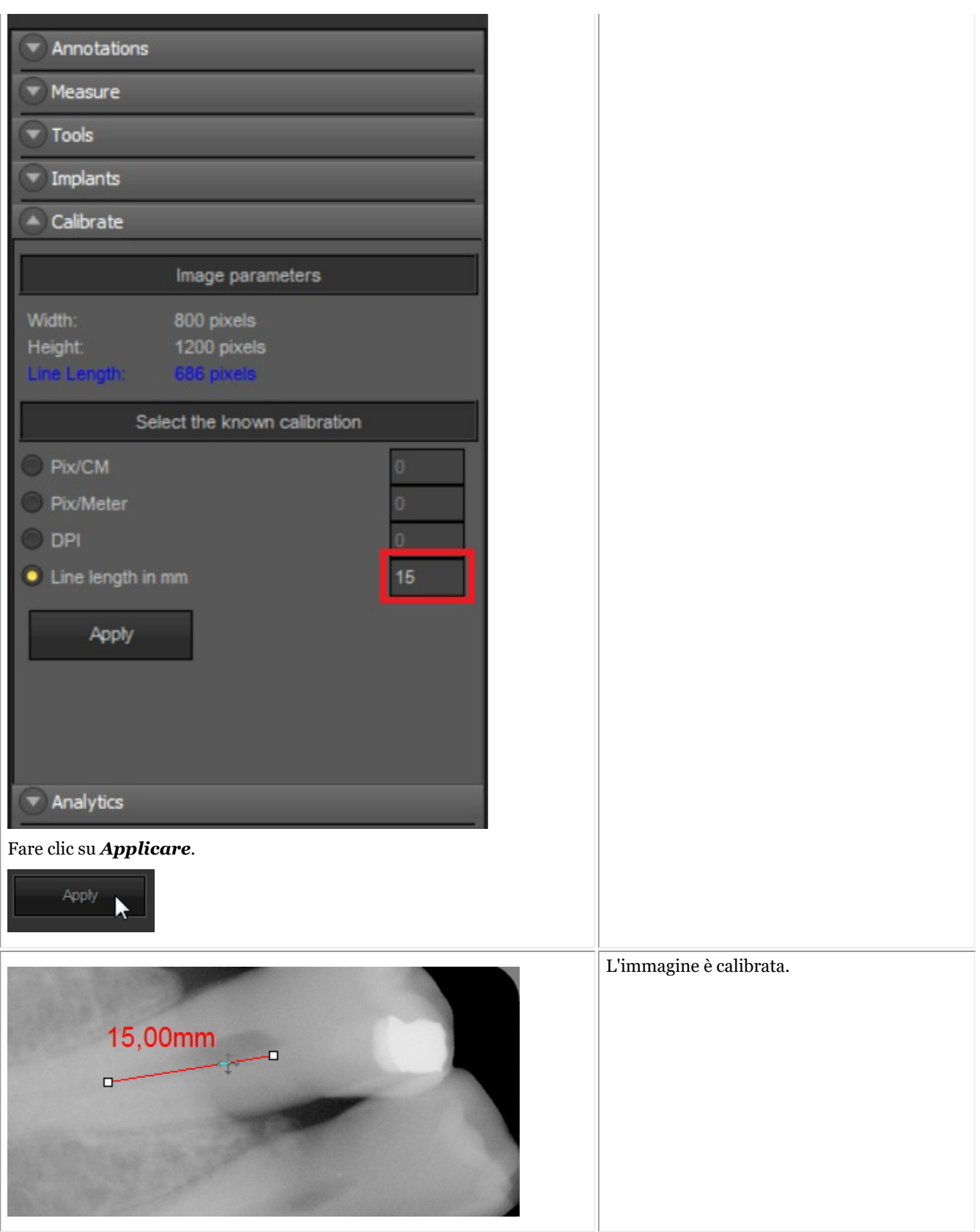

Dopo aver calibrato questo tipo di immagine, è possibile salvare i valori di calibratura nella **tabella di calibrazione**. L'aggiunta del valore calibrato ha il vantaggio che ogni volta che si ha un'immagine delle stesse dimensioni della nuova immagine calibrata, l'immagine sarà automaticamente calibrata.

Prendere nota del valore Pixel/Metri. È necessario inserire questo numero nella tabella di calibrazione.

# **Metodo 2: aggiungere valore alla tabella di calibrazione.**

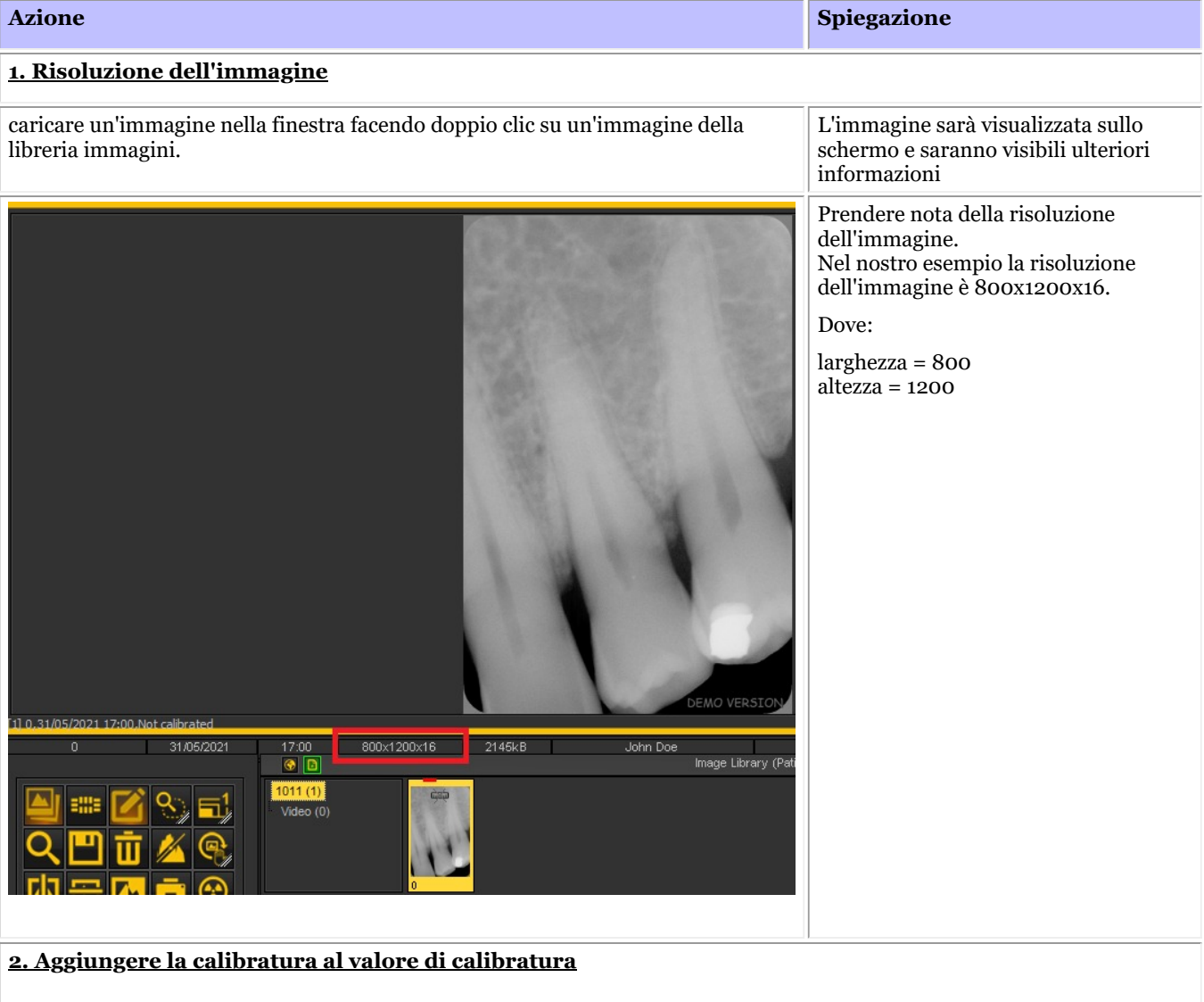

Si aprirà la tabella di calibrazione. Fare clic su "opzioni > Tabella di calibrazione" ration Table [4] Width Height Pixels/Meter 468 578 21700 578 800 21700 43500 890 1420 1156 1600 43500  $\bar{\mathbf{H}}$  Delete Add  $\binom{1}{ }$  Exit Save

Premere il pulsante "aggiungi" per aggiungere una voce. In questo modo è possibile aggiungere

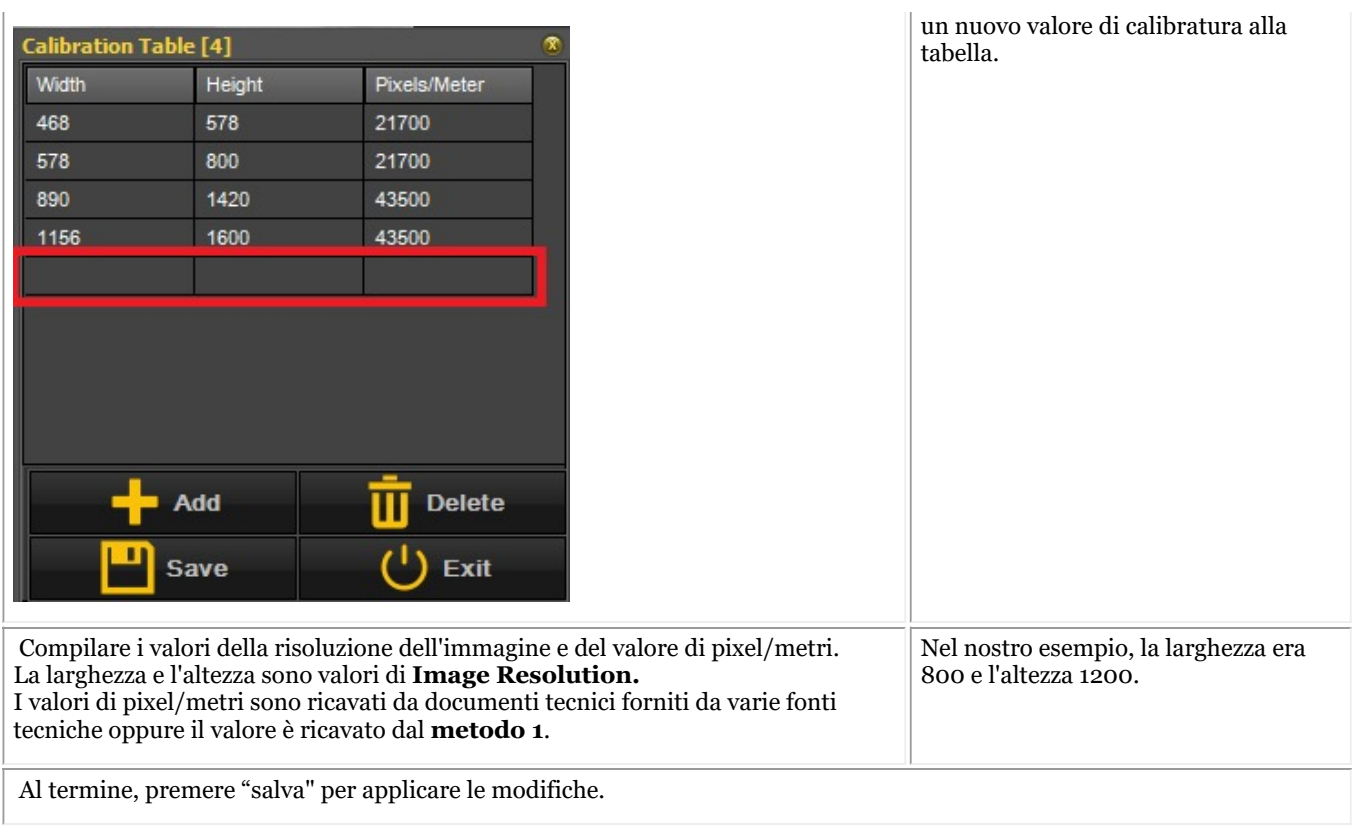

**Nuovo**: Se la larghezza o l'altezza sono sempre uguali, ma l'altro valore è variabile, è possibile applicare un carattere jolly.

È sufficiente aggiungere "-1" come valore alla larghezza o all'altezza e compilare gli altri valori per eseguire automaticamente la calibratura.

Ad esempio, se le immagini hanno sempre una risoluzione di 1500xnx16, dove n (altezza) cambia continuamente, una possibile voce nella tabella di calibrazione sarà:

 $larghezza = 1500$ altezza -1 Pixel/metri= 40000\*

\*Valore da fornire dalla documentazione tecnica o da verificare in base al Metodo 1

## 8.4.3 Come richiamare un'immagine cancellata

È possibile **recuperare** un'immagine cancellata dal **Cestino** se questa funzione è stata attivata in **Mediadent Setup>Settaggi generali.**

Leggere l'articolo sui **Settaggi generali (Section 10.3)** di Mediadent, argomento **'Come evitare la cancellazione definitiva dei file'** per scoprire come **richiamare** dal Cestino un elemento cancellato.

## 8.5 Il montaggio stato Mediadent

## 8.5.1 Come creare un montaggio stato

Avviso: Non **cambiare** i montaggi di stato esistenti, poiché le modifiche saranno rimosse durante l'aggiornamento di Mediadent.

Si ha la possibilità di creare **il proprio montaggio di stato**. In questo modo è possibile creare la propria procedura (sequenza) per l'acquisizione delle immagini.

In Montaggio stato è possibile **associare i** denti o il dente e, se necessario, cambiare l'**orientamento** del sensore.

Ciò avviene nei seguenti passaggi:

**1. Creare un montaggio stato**

Prima di creare un nuovo montaggio stato, è necessario assicurarsi che il **desktop** sia sbloccato. Ciò avviene nel menu Mediadent: *Schermo > Pannello desktop > Blocca desktop* (questa opzione **NON** va selezionata) Se questa opzione è selezionata, è necessario deselezionarla facendo clic su Blocca desktop. **Azione Spiegazione Creare un montaggio stato** Nel menu Mediadent: *Schermo > Pannello desktop > Mostra panoramica* Attivare il Montaggio stato - Vedere l'argomento 'Cos'è un montaggio stato'. *o* Scegliere un **montaggio stato esistente** simile a quello che si desidera creare.  $\overline{\phantom{1}}$ nani e02 Passare ai **controlli del montaggio stato** e fare clic sull'icona New scheme per espandere il **sottomenu**. Scegliere di creare un *Nuovo schema* dal menu Save changes Rename scheme Delete scheme Toolbars Pack scheme Image associations Sequence On Hold Dare un **nome** allo schema. ew schem demoscheme ั∕ ® Risultato: Un montaggio stato vuoto con le caselle di montaggio  $-1$ stato definite nel montaggio stato standard selezionato, in questo  $\begin{array}{|c|c|c|}\hline \multicolumn{1}{|c|}{\bullet} & \multicolumn{1}{|c|}{\text{Full Mount}}\hline \end{array}$ Default sequence ë esempio la Bocca intera. 18 19 14 15 Ora si è pronti ad adattare questo montaggio stato. 10  $\overline{12}$  $\overline{11}$ 13 17 21 16 20 **2. Attivare le caselle di montaggio stato**

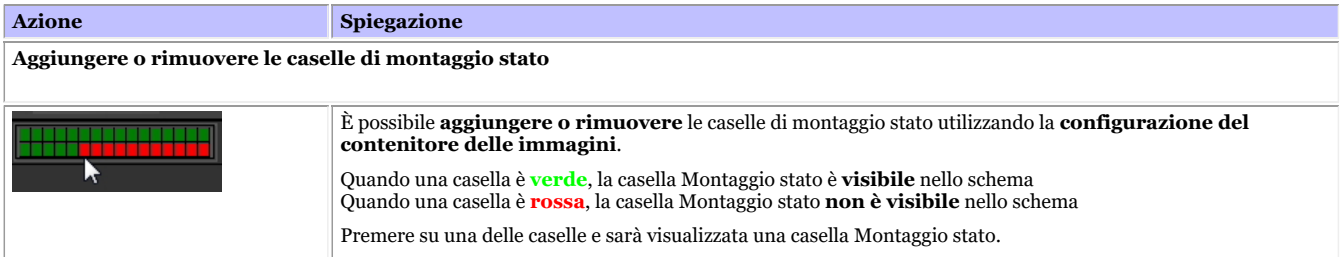

# Manuale d'uso Mediadent V8 - Parte 1: Mediadent 207

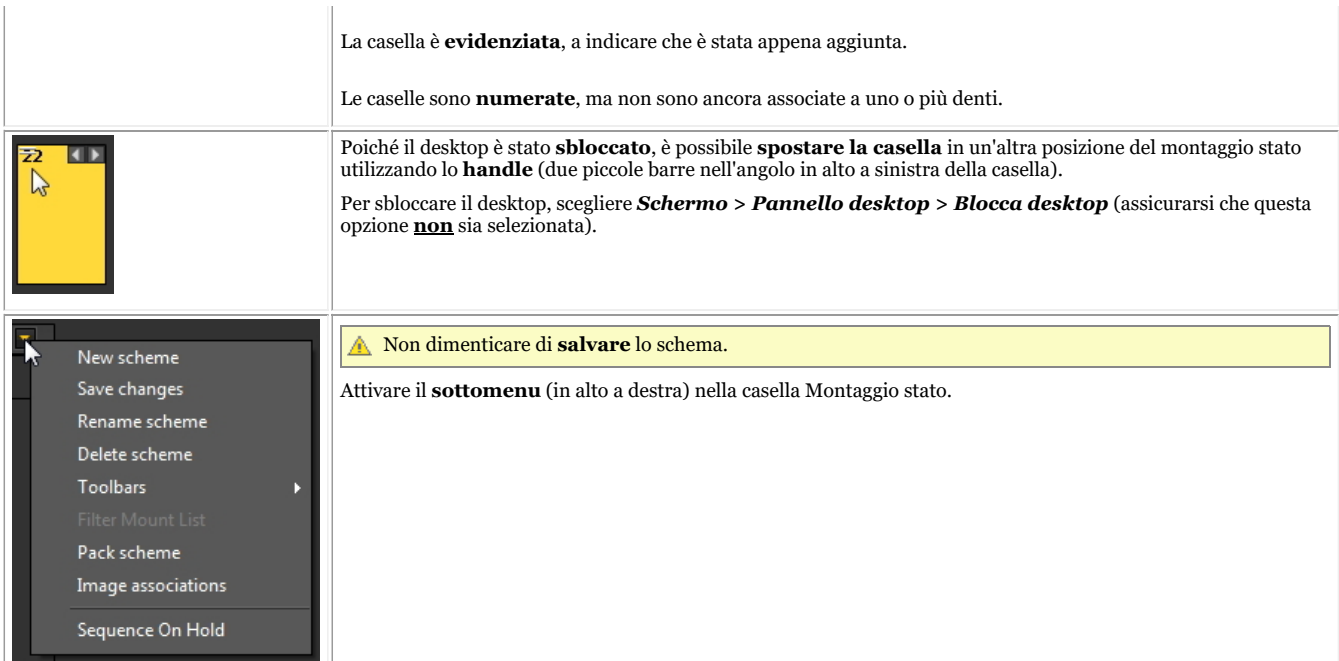

È possibile **ripetere questa procedura** (aggiungendo e/o rimuovendo le caselle di montaggio stato) finché non si è definito il numero di caselle di stato desiderate nel proprio montaggio stato.

**3. Associare i denti/il dente alle caselle di montaggio stato**

| <b>Azione</b>                                                                                                    | <b>Spiegazione</b>                                                                                                    |
|----------------------------------------------------------------------------------------------------|----------------------------------------------------------------------------------------------------|
| Panoramica Associazione immagine                                                                                                    |                                                                                                    |
| New scheme<br>Save changes<br>Rename scheme<br>Delete scheme<br><b>Toolbars</b><br><b>Filter Mount List</b><br>Pack scheme<br>Image associations<br>Sequence On Hold                 | È possibile <b>associare</b> uno o più denti modificando le proprietà della casella:<br>Selezionare una delle caselle di montaggio stato.<br>Si noterà che quando si seleziona una casella, il colore cambia in grigio scuro.<br>Scegliere in Sottomenu > Immagini associate                                                                                                    |
| <b>Image Association</b><br>Orientation<br>Landscape<br>· Portrait<br>Standard corrections<br>Teel<br>O<br>$\overline{2}$<br>ano<br>270°<br>180°<br><u> 13. m</u><br><b>TELETING</b> | È visualizzata la casella Immagini associate:<br>Orientamento: In questo modo è possibile cambiare l'orientamento della casella<br>Montaggio stato.<br>La prima scheda 'Correzioni standard' rappresenta l'orientamento del sensore<br>digitale. Ciò significa che se si utilizza il sensore per catturare immagini intraorali, si<br>ha la possibilità di cambiare l'orientamento tramite questa schermata. È inoltre<br>possibile capovolgere le immagini da sinistra a destra o dall'alto in basso, a seconda di<br>come il sensore è posizionato nella bocca del paziente.<br>La seconda scheda <b>Tabella dei denti</b> è parzialmente nascosta e consente di<br>associare uno o più denti alla casella Montaggio stato. |
| <b>Cambiare l'orientamento</b>                                                                                                    |                                                                                                    |
| Diamo un'occhiata più da vicino alla scheda 'Correzioni<br>standard'                                                                                                    | A seconda del modo in cui si posiziona il sensore nella bocca del paziente, sarà<br>possibile cambiare l'orientamento.                                                                                                    |

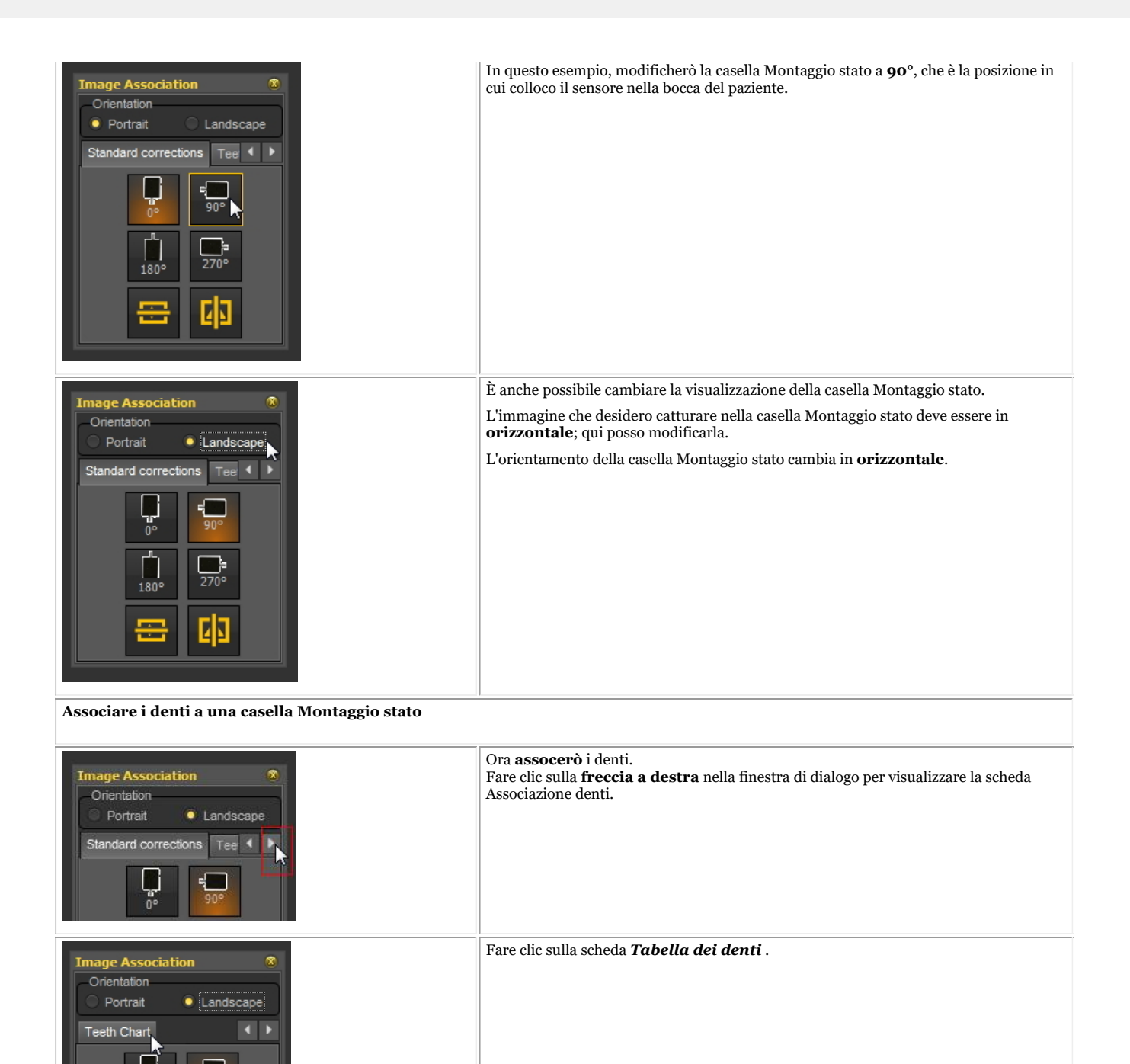

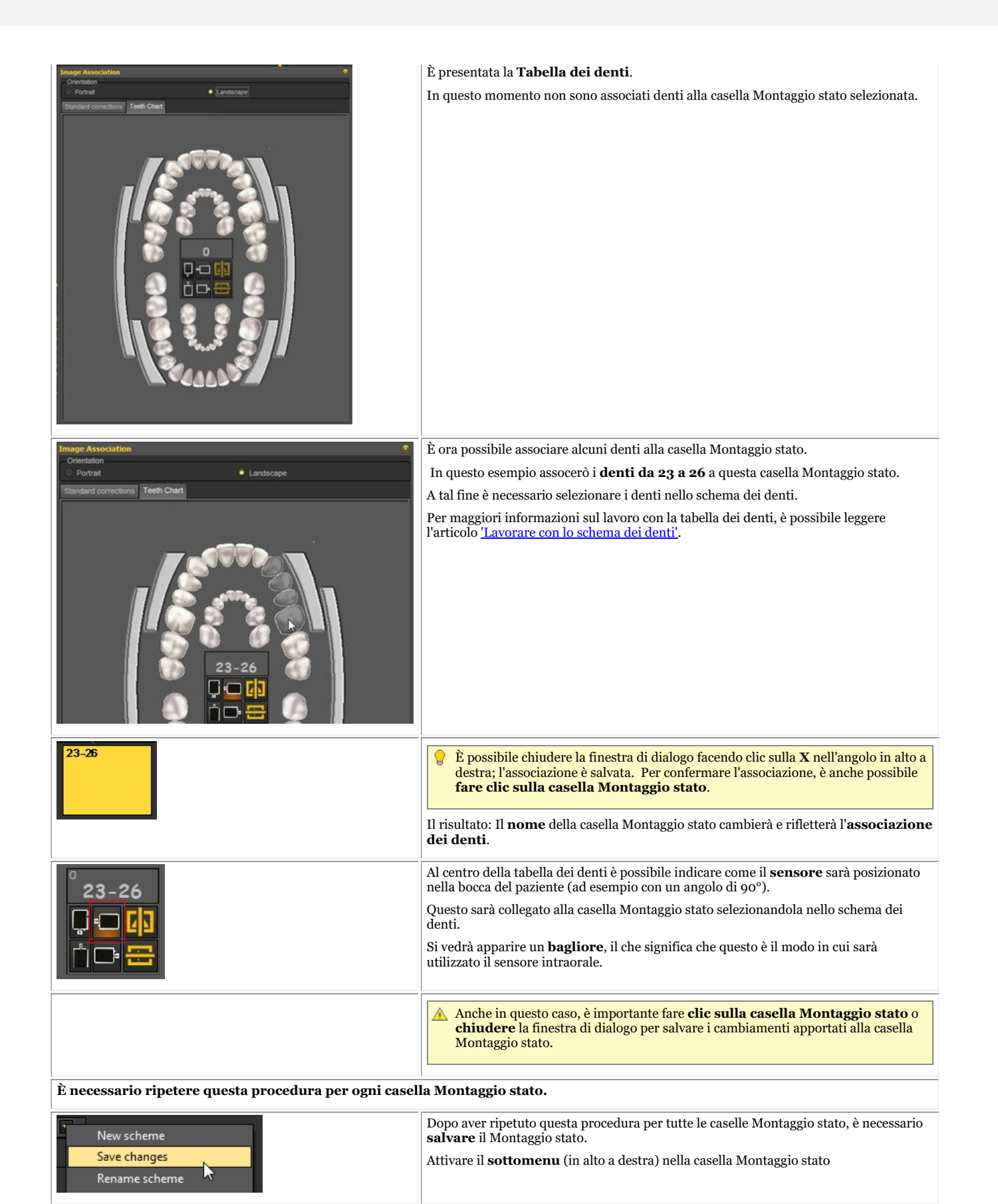

#### **4. Cambiare la sequenza di acquisizione radiografica**

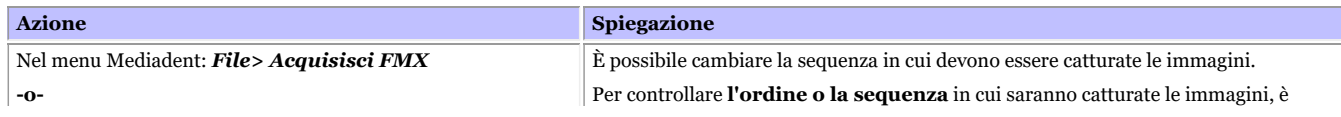

# Manuale d'uso Mediadent V8 - Parte 1: Mediadent 210

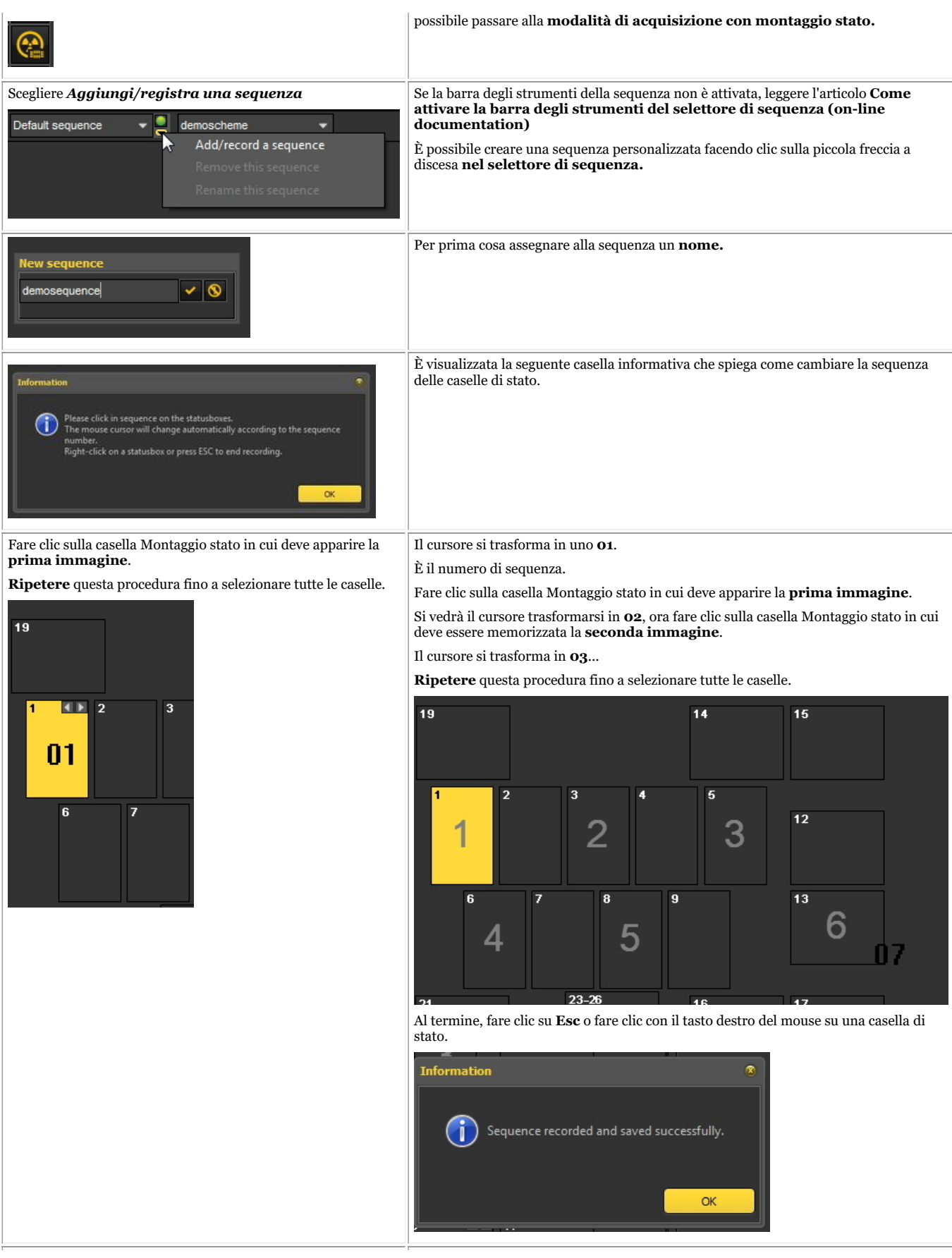

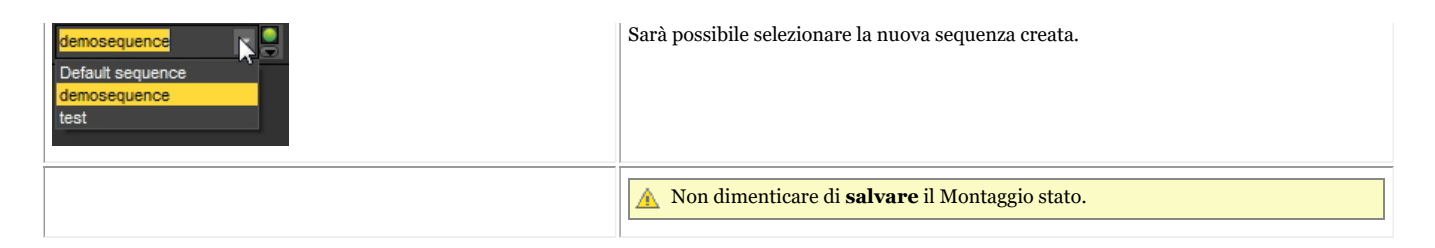

# 8.6 Esportazione/importazione Mediadent

# 8.6.1 Come inviare un'immagine via e-mail

L'invio di un'immagine via e-mail può essere pratico se si desidera **condividere** le immagini con i colleghi o con un ospedale.

All'interno di Mediadent è possibile inviare un'immagine, ma è necessario avere un **sistema e-mail** installato sul proprio PC. I programmi e-mail più comuni sono ad esempio Outlook, Outlook Express, ecc.

Prima di inviare un'immagine tramite Mediadent, è necessario **verificare** il funzionamento del sistema di e-mail inviando un'e-mail tramite il proprio programma.

Esistono **2 modi** per inviare immagini tramite il programma e-mail.

- Tramite le icone della Libreria immagini
- Tramite l'opzione Esportare una cartella di immagini

# **1. Invio di un'e-mail direttamente dalla Libreria immagini del paziente**

Il modo più semplice è **selezionare** le immagini che si desidera inviare nella Libreria immagini del paziente, scegliere l'opzione **Inviare via e-mail** (tramite il menu) o fare clic sull'**icona dell'e-mail**.

## **Inviare via e-mail (tramite il menu)**

- 1. Selezionare le immagini nella libreria immagini
- 2. Fare clic con il **tasto DESTRO del mouse** per attivare il menu
- 3. Scegliere '*Inviare via e-mail'*

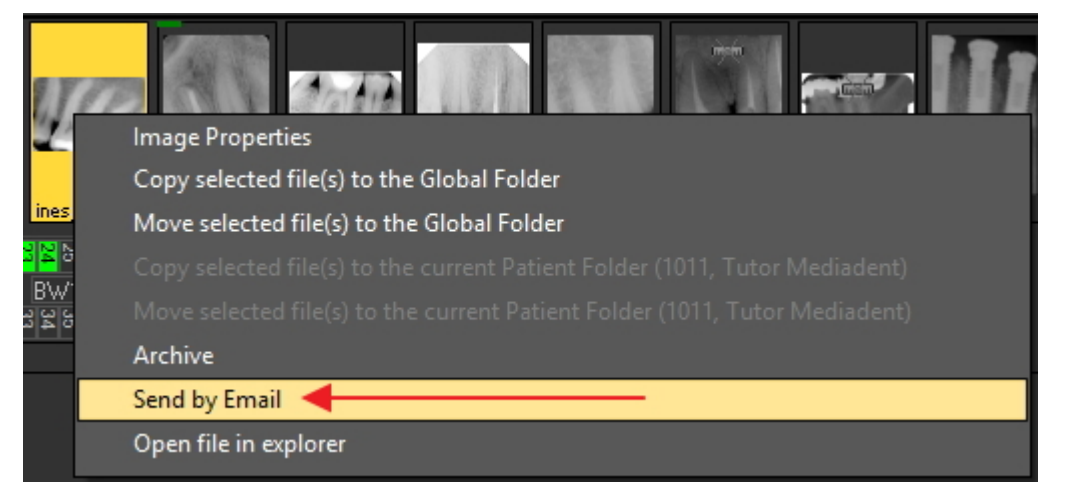

## **Inviare utilizzando l'icona dell'e-mail**

- 1. Selezionare le immagini nella libreria immagini
- 2. Fare clic sull'**icona dell'e-mail** nella Libreria immagini

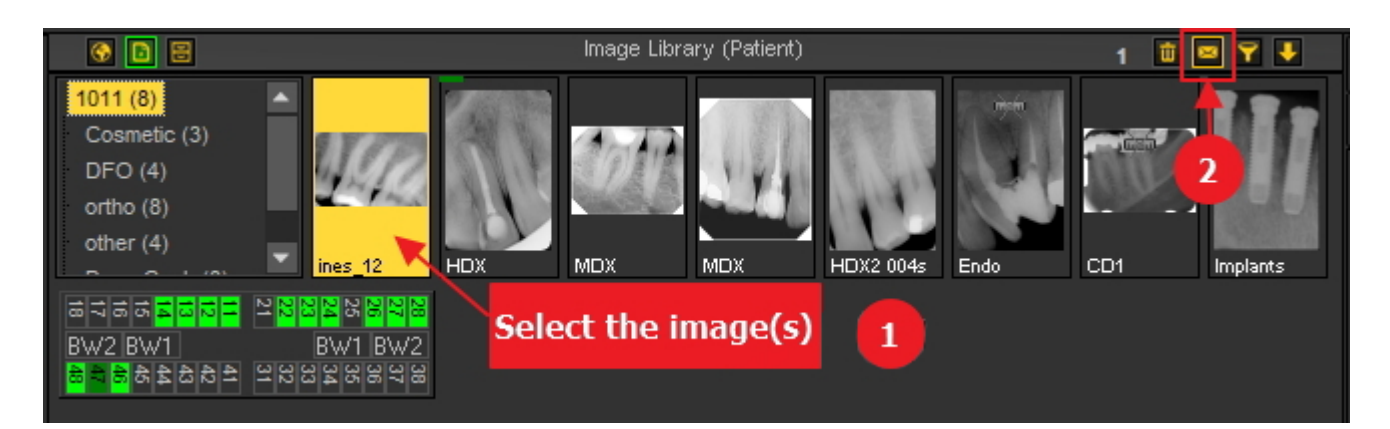

# **2. Tramite Esportare una cartella di immagini.**

Il **secondo metodo** è spiegato in questo articolo.

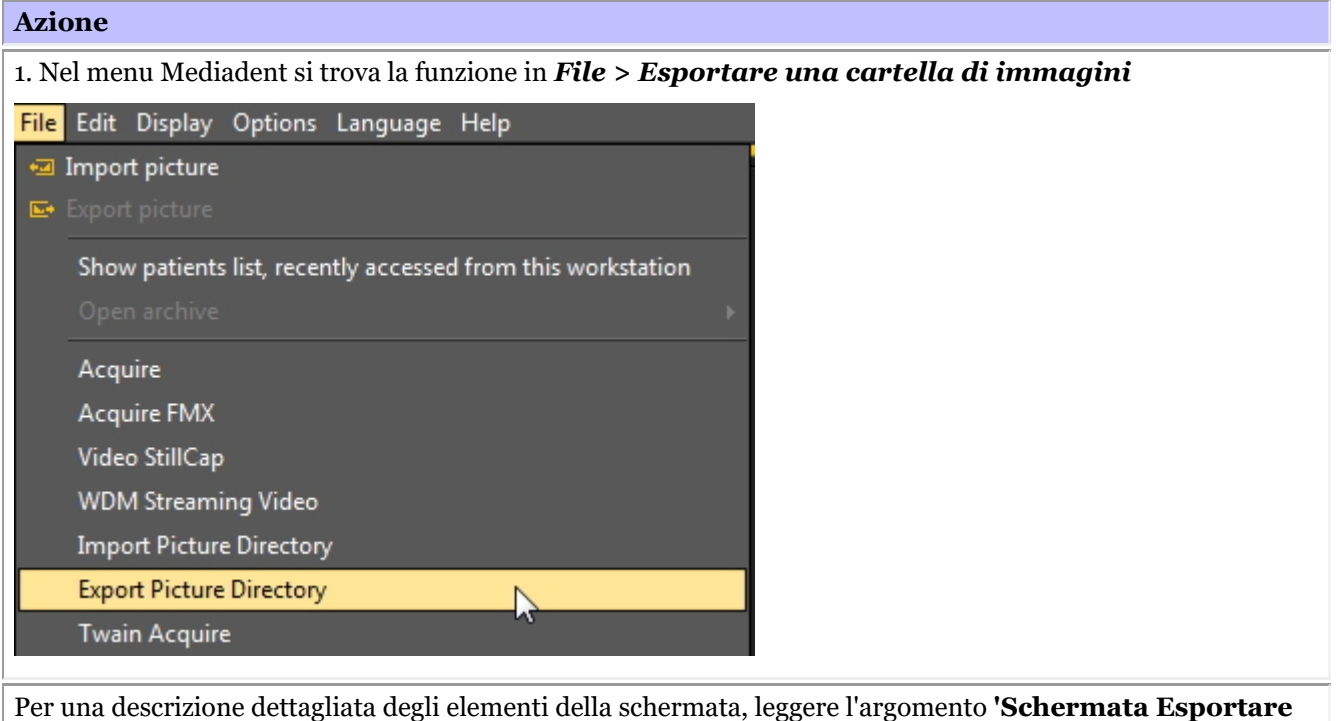

**una cartella di immagini' (Section 7.1.1)**.

2. *Fare clic* sull'immagine che si desidera inviare.

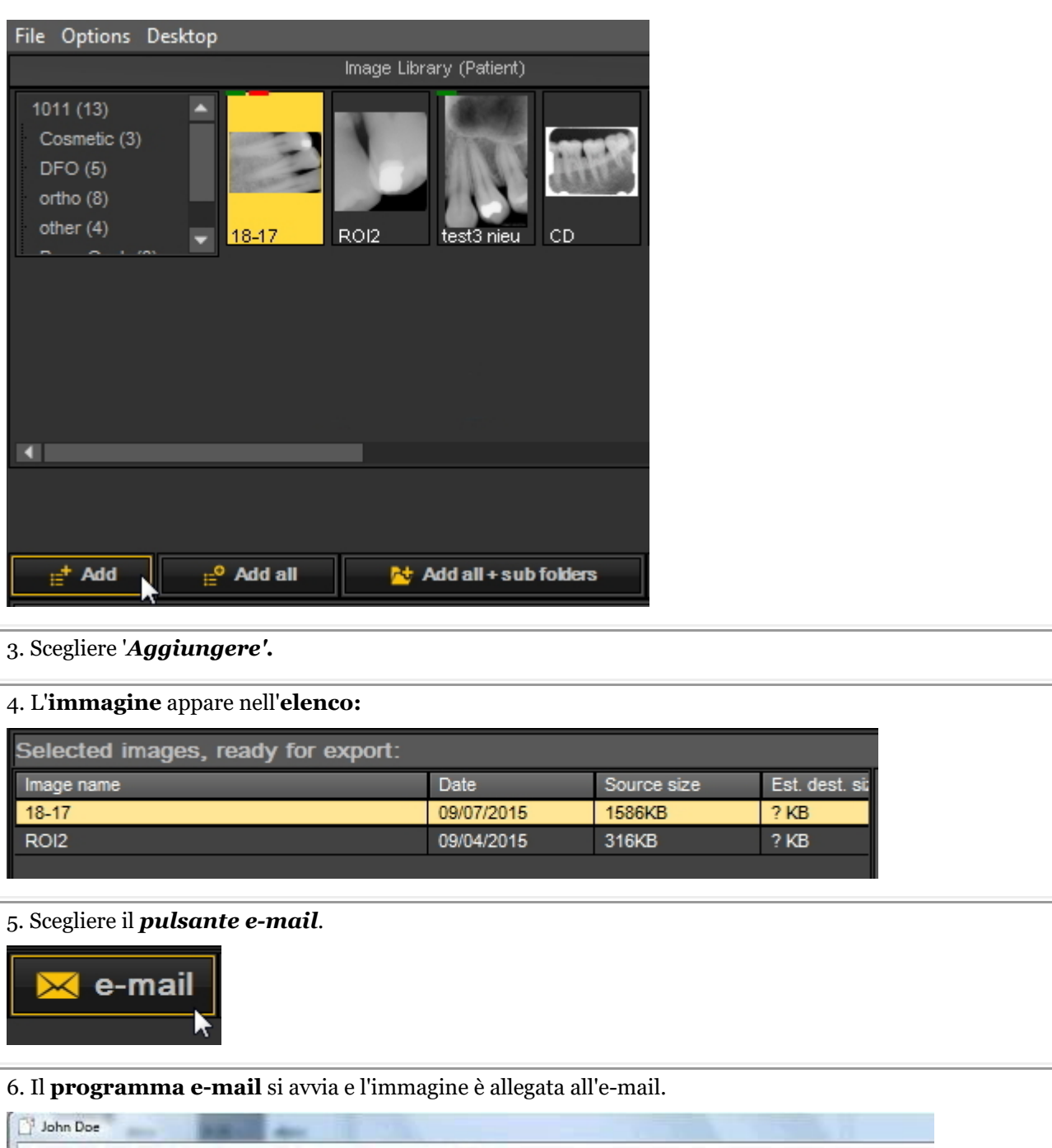

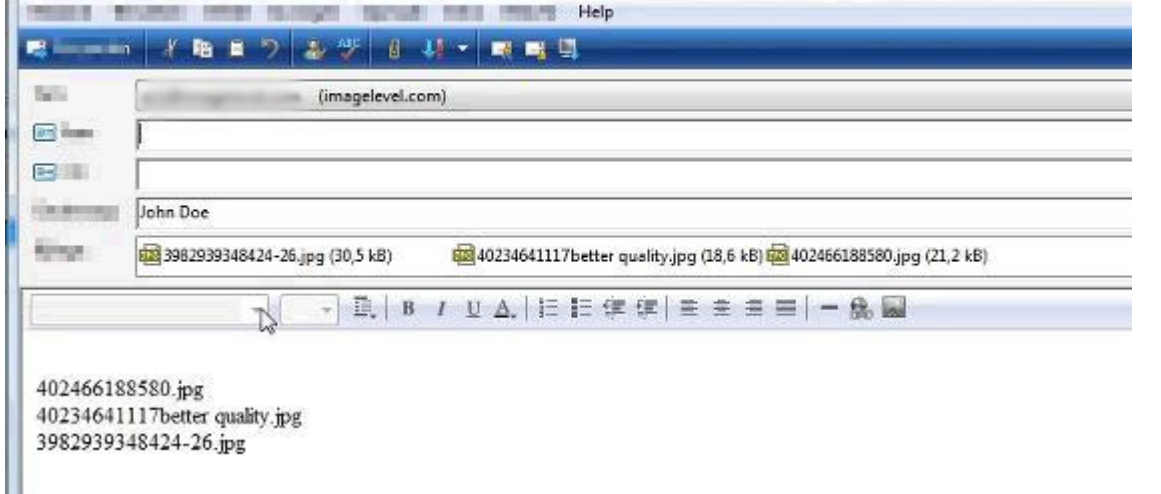

7. *Compilare* i nomi dei destinatari e inviare il messaggio.

Utilizzare il *pulsante 'Stima'* per ottenere informazioni sulla dimensione del file. Alcuni **sistemi di email** non consentono di inviare più di 5 MB. Con il pulsante 'Stima' è possibile visualizzare la dimensione in MB degli allegati all'e-mail.Se le dimensioni sono superiori a quelle consentite, sarà possibile inviare l'immagine in e-mail separate. Per ulteriori informazioni sugli elementi e sui pulsanti della schermata, consultare l'argomento **'Schermata Esportare una cartella di immagini' (Section 7.1.1)**.

## 8.6.2 Come esportare più immagini di un paziente

A volte può essere necessario esportare un certo numero di immagini di un particolare paziente per poterle condividere con colleghi e pazienti.

Per esportare **1 immagine**, scegliere *File > Esportare un'immagine* nel menu Mediadent.

Se si desidera esportare **più immagini**, è possibile utilizzare l'opzione **Esportare una cartella di immagini**.

Accedere al menu Mediadent e scegliere *File > Esportare una cartella di immagini*

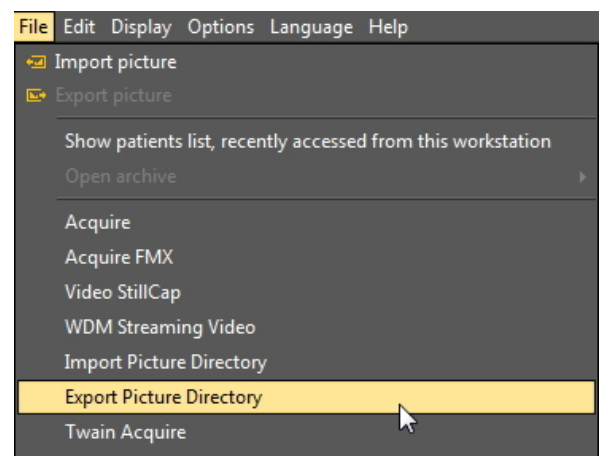

### **1. Panoramica della schermata Esportare una cartella**

Sarà presentata la seguente schermata:

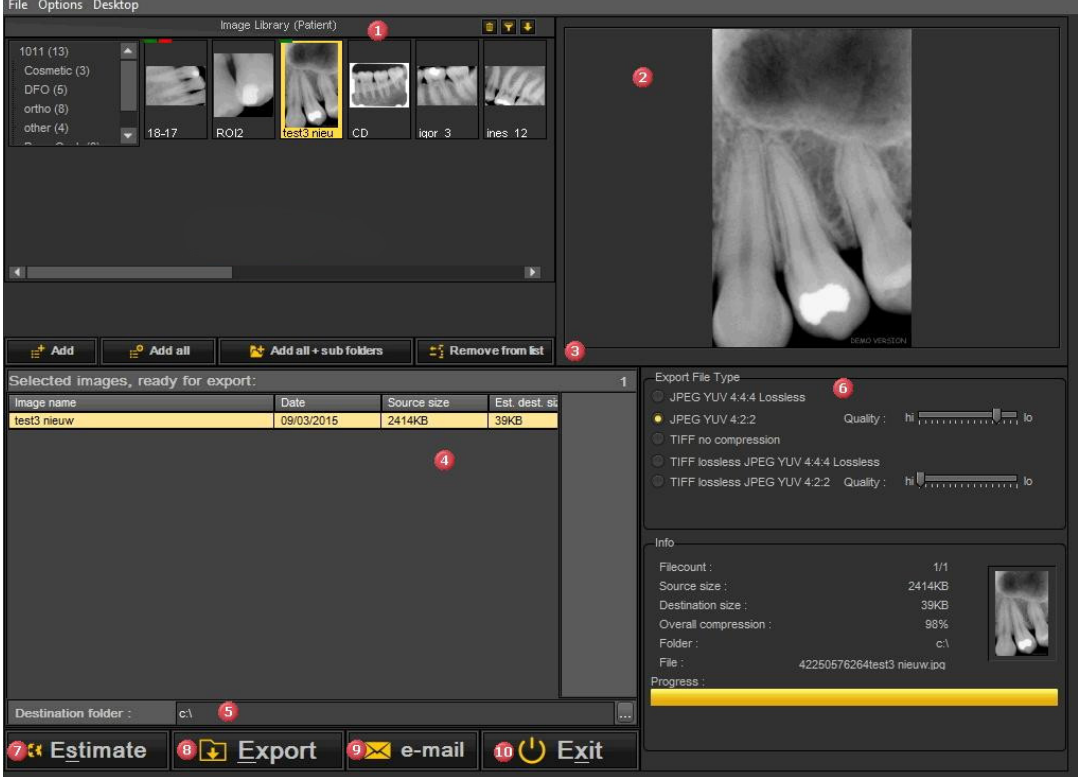

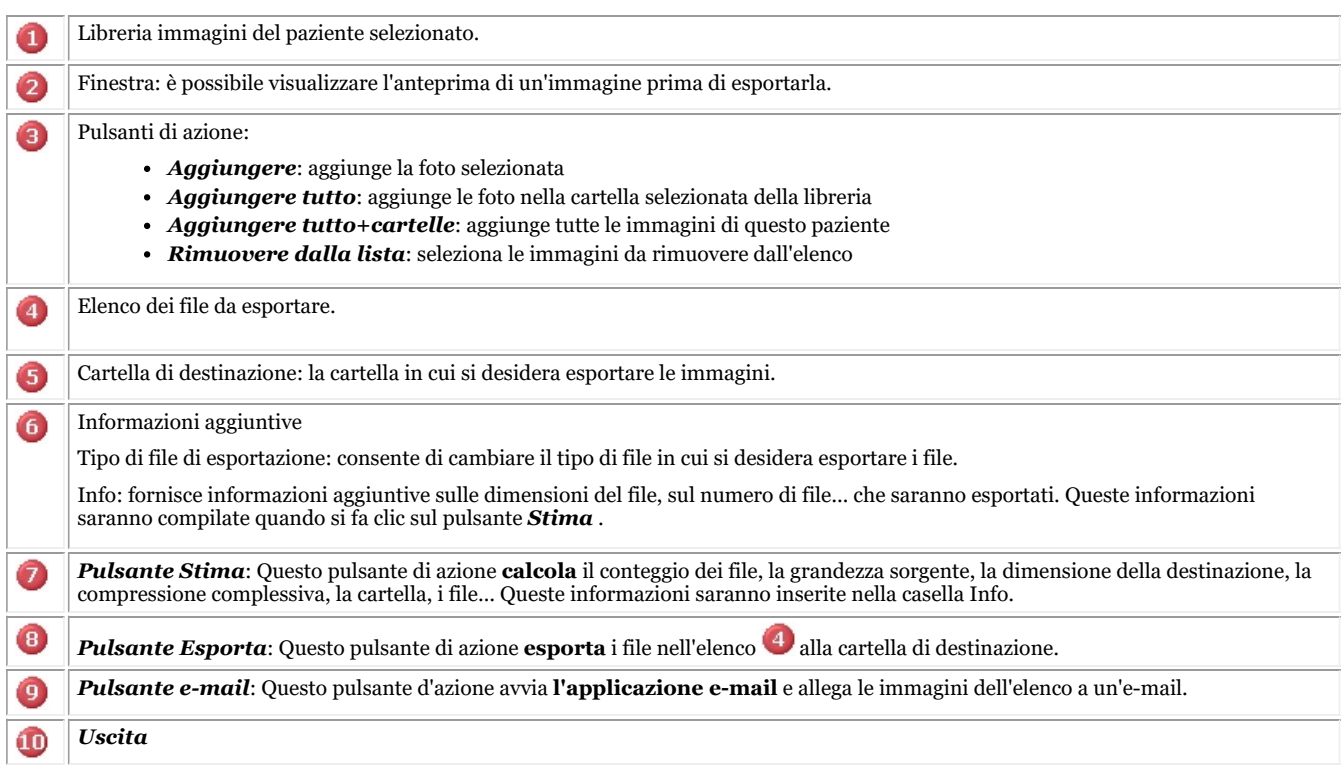

### **2. Esportazione di immagini**

Per esportare più file da un determinato paziente, procedere come segue:

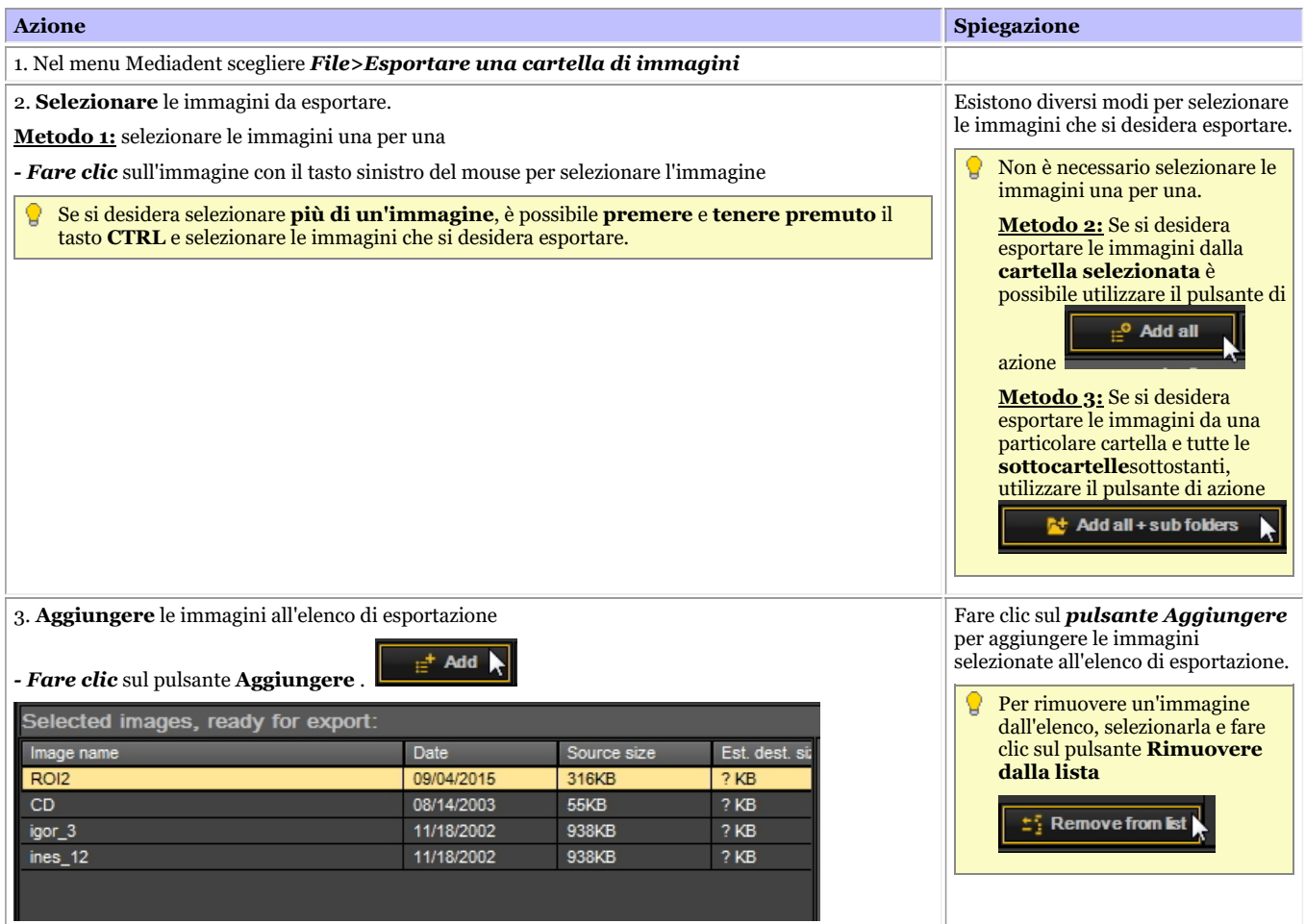

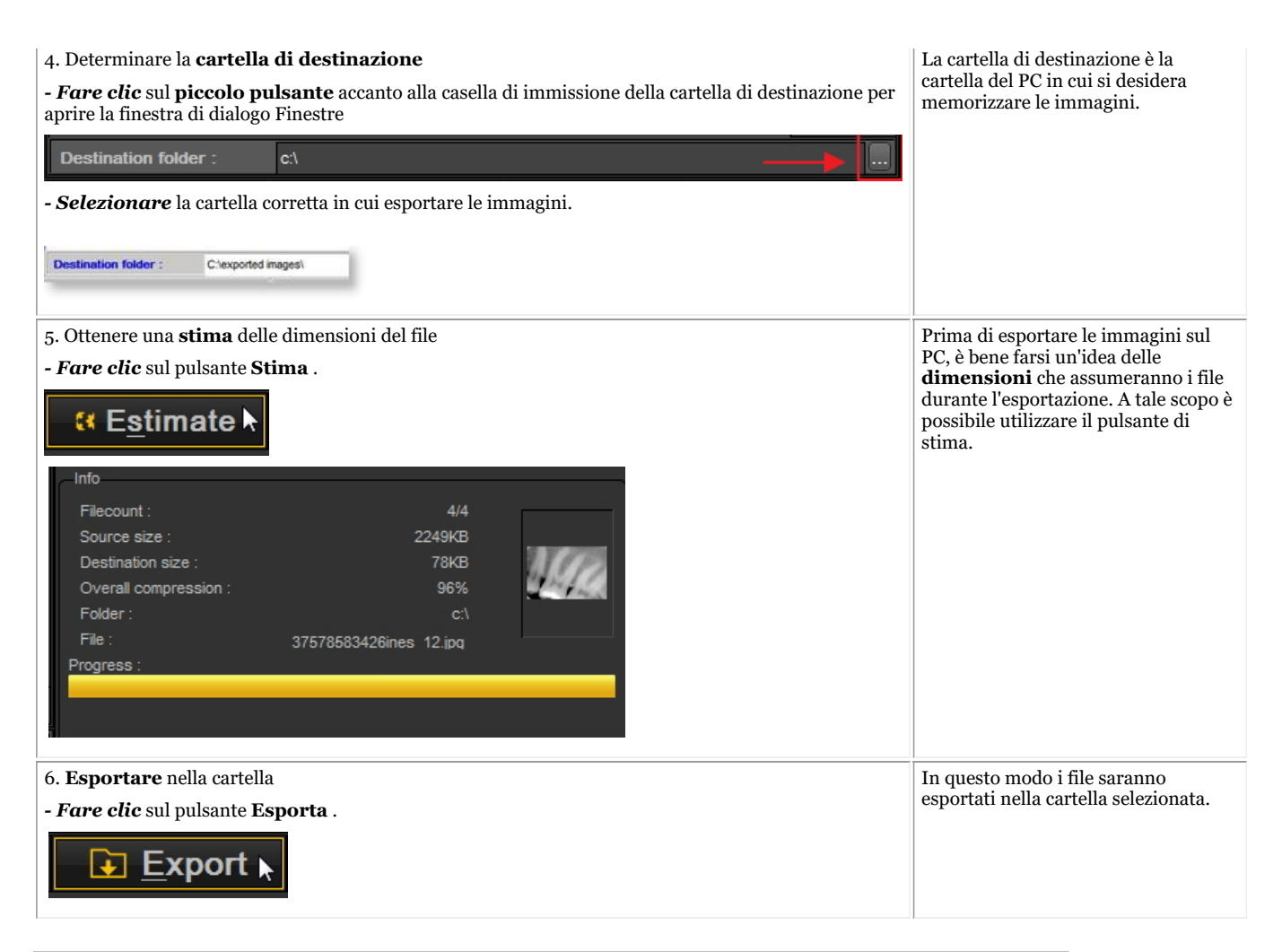

# 8.6.3 Come masterizzare un CD con immagini da Mediadent

Può essere pratico mettere le immagini memorizzate in Mediadent su un CD o un DVD.

Questo è possibile tramite l'opzione **Esportare una cartella di immagini** di Mediadent.

Se si ha una macchina **Vista** o **Windows 7** è possibile farlo direttamente da Mediadent. 儨 Per altri sistemi operativi, come **Windows XP**, è necessario installare un software per la **scrittura di pacchetti** . In questo modo è creata una lettera di unità aggiuntiva sul computer. Utilizzare questa lettera di unità in Mediadent (passaggio 4).

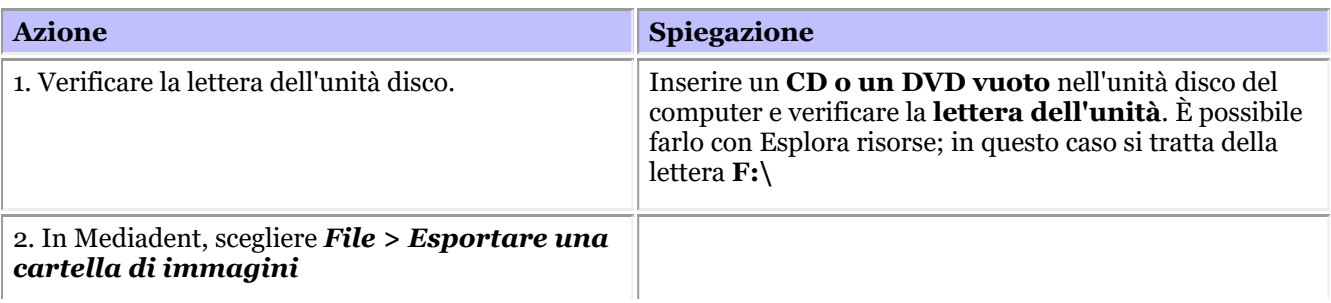
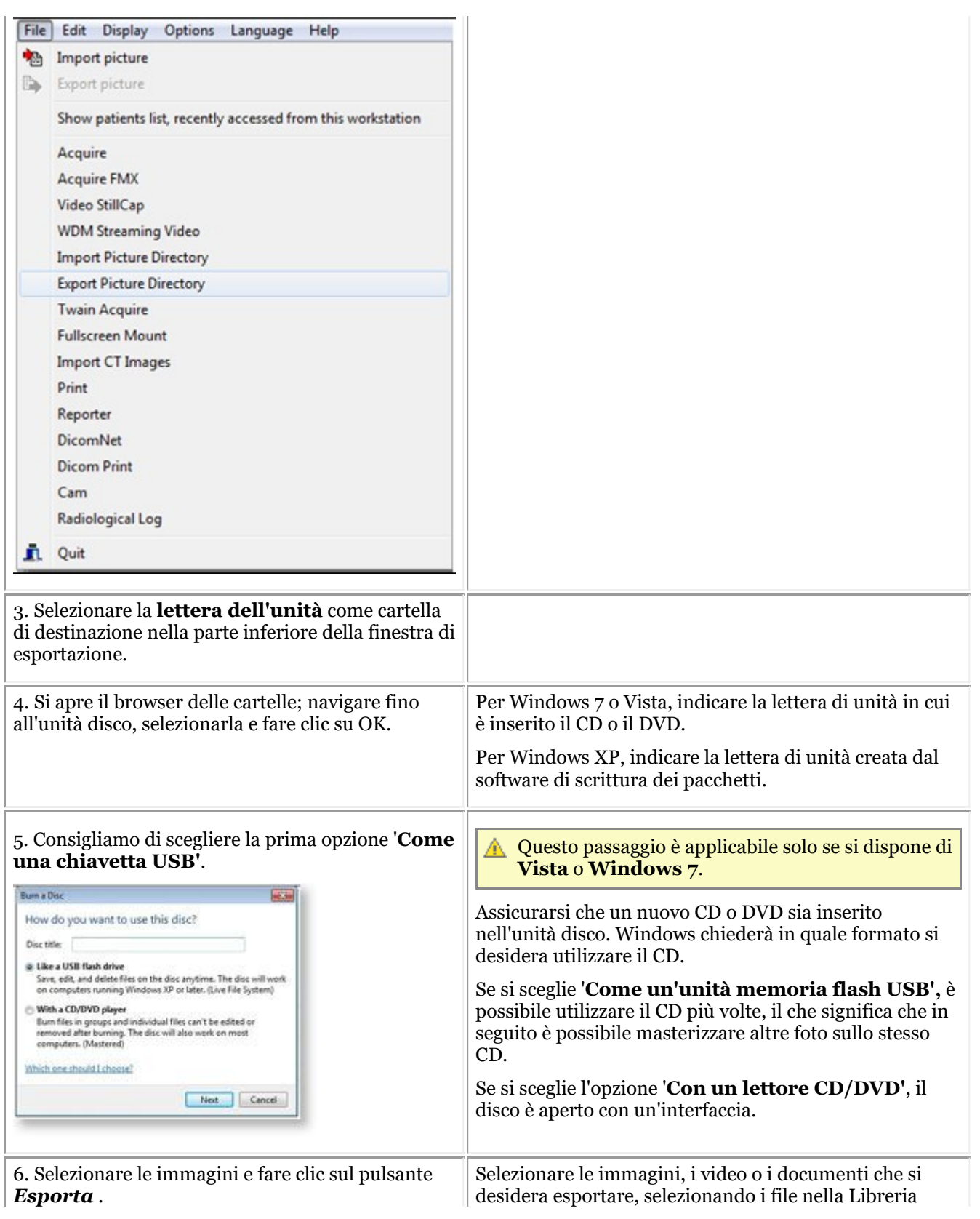

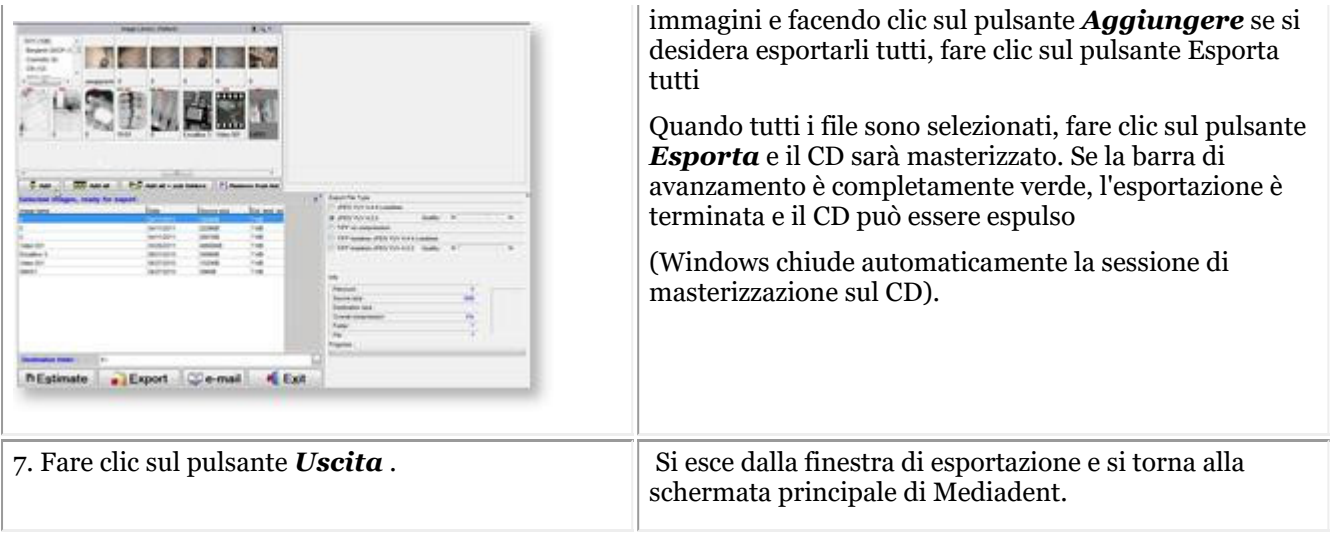

# 8.6.4 Come inviare qualsiasi tipo di file da Esplora risorse a Mediadent

I dentisti spesso ricevono immagini o file relativi ai propri pazienti da altri dentisti.

Questi file o immagini sono memorizzati su una delle unità. L'unico modo per importare questi file era l'opzione Importazione file della libreria immagini Importazione file.

Sulla base del feedback dei nostri clienti, ora offriamo un'ulteriore opzione per aggiungere immagini/file alla libreria immagini dei propri pazienti.

È ora possibile aggiungere file/immagini direttamente da Esplora risorse alla cartella del paziente.

Selezionare 1 file o più file e utilizzare il **tasto destro del mouse** per attivare il menu.

Sono state aggiunte altre due opzioni al menu: **Aggiungi alla cartella del paziente attuale** e **Aggiungere**.

#### **Sono disponibili 2 opzioni** :

1. Aggiungere alla **cartella del paziente attuale** (prima opzione)

Il file selezionato sarà inviato al paziente attivo (il paziente aperto in Mediadent)

2. **Aggiungere** a qualsiasi ubicazione all'interno della libreria immagini del paziente attivo o selezionare un altro paziente (seconda opzione)

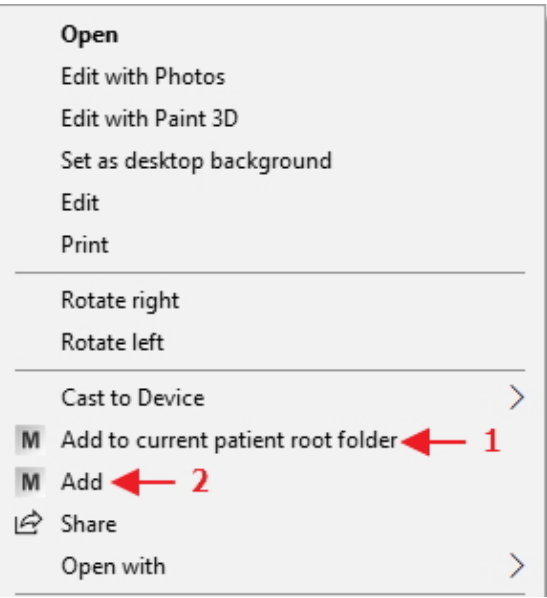

Spieghiamo le 2 opzioni.

# **Opzione 1: Aggiungere alla cartella del paziente attuale**

#### **Esempio: opzione 1**

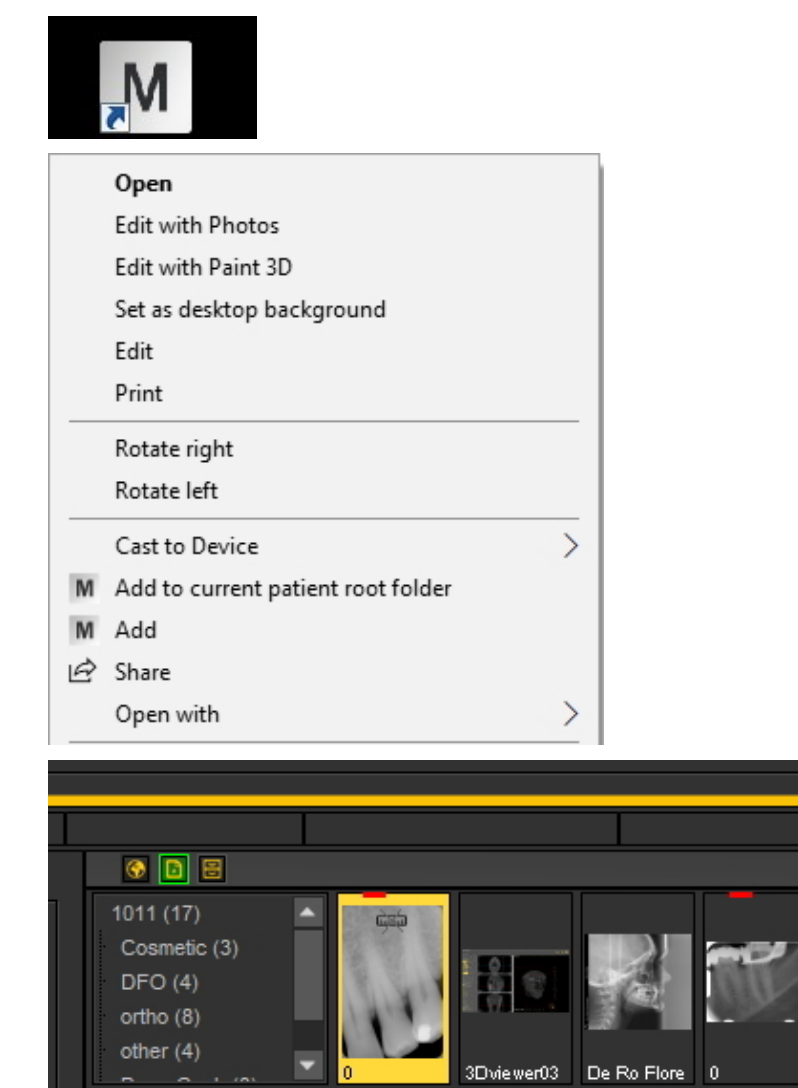

Schermata Spiegazione

Avviare il sistema di gestione dei pazienti, selezionare il paziente corretto e avviare Mediadent.

*Fare clic con il tasto destro del mouse* sul file/immagine. Nel menu, scegliere l'opzione: *Aggiungere alla cartella root del paziente attuale*

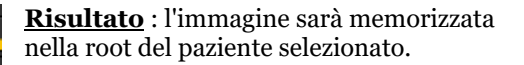

# **Opzione 2: Aggiungere**

Con questa opzione è possibile scegliere tra diverse possibilità di memorizzazione dell'immagine o del file selezionati:

- 1. Memorizzare nella **cartella root corrente** (il risultato è lo stesso della scelta della prima opzione **Aggiungere alla cartella root del paziente attuale**). Le **Informazioni pazienti** mostrano il numero e il nome del paziente attivo.
- 2. Memorizzare nella **cartella correntemente selezionata del paziente selezionato**: è possibile avere più cartelle nella libreria immagini del paziente; con questa opzione è possibile scegliere di aggiungere la cartella selezionata. Per informazioni sulla creazione di cartelle, consultare il seguente articolo: **Lavorare con la libreria immagini (Section 7.5.4)**
- 3. Memorizzare nella **cartella globale**. La cartella globale è una cartella accessibile da qualsiasi libreria immagini del paziente. Ulteriori informazioni sulla cartella globale sono disponibili in questo articolo: **La libreria globale e dei pazienti (Section 12.4)**
- 4. Prima di memorizzare l'immagine/il file, è possibile **selezionare un'altra cartella paziente**.

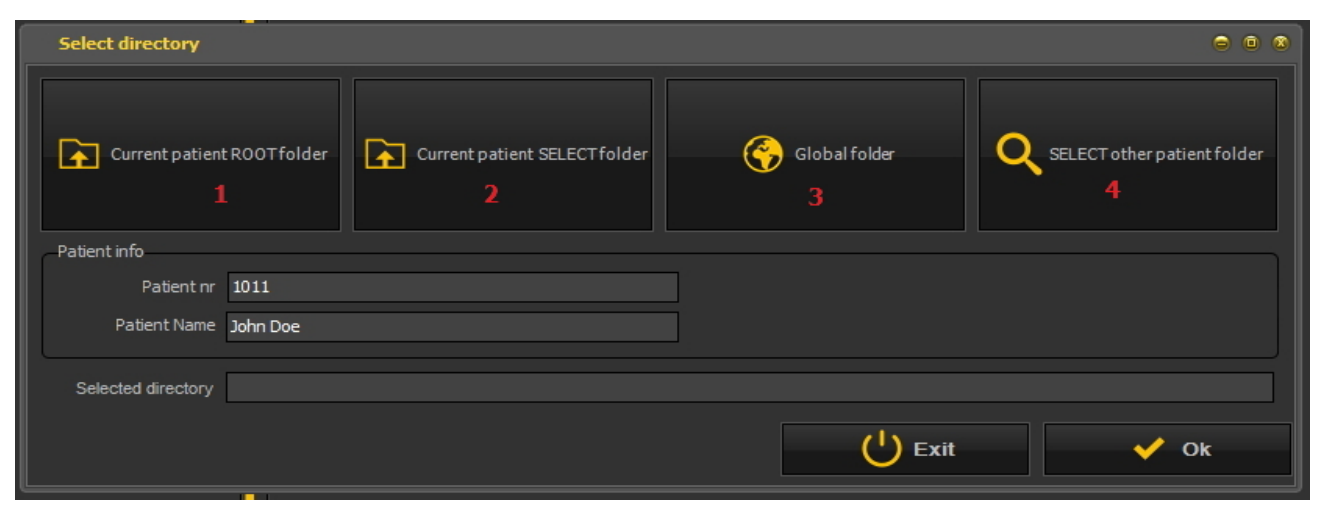

**Opzione 2: Aggiunta di un'immagine/file alla 'cartella SELEZIONA Paziente attuale'**

Schermata Spiegazione

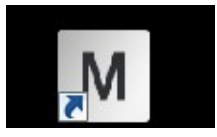

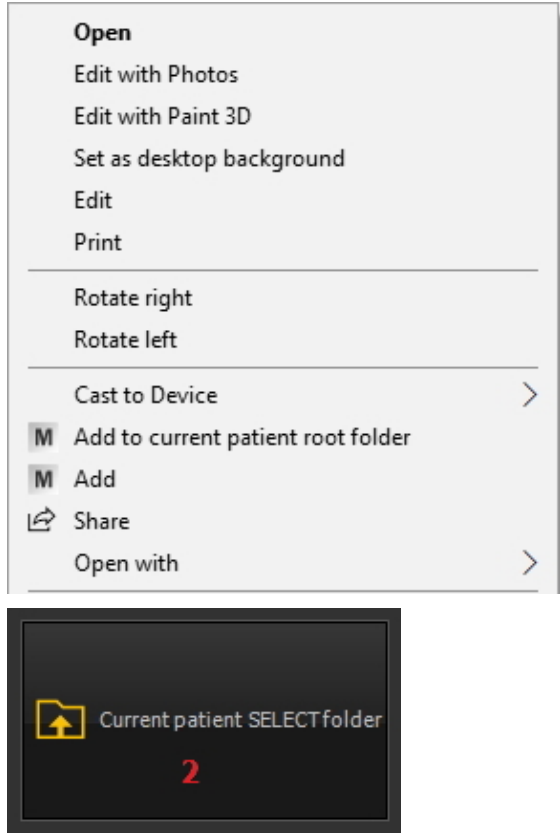

Avviare il sistema di gestione dei pazienti, selezionare il paziente corretto e avviare Mediadent.

*Fare clic con il tasto destro del mouse* sull'immagine/sul file e nel menu scegliere l'opzione *Aggiungere*

Si apre la schermata delle opzioni. *Scegliere la cartella SELEZIONA Paziente attuale*

©2023 Imagelevel, by Corilus NV. All Rights Reserved.

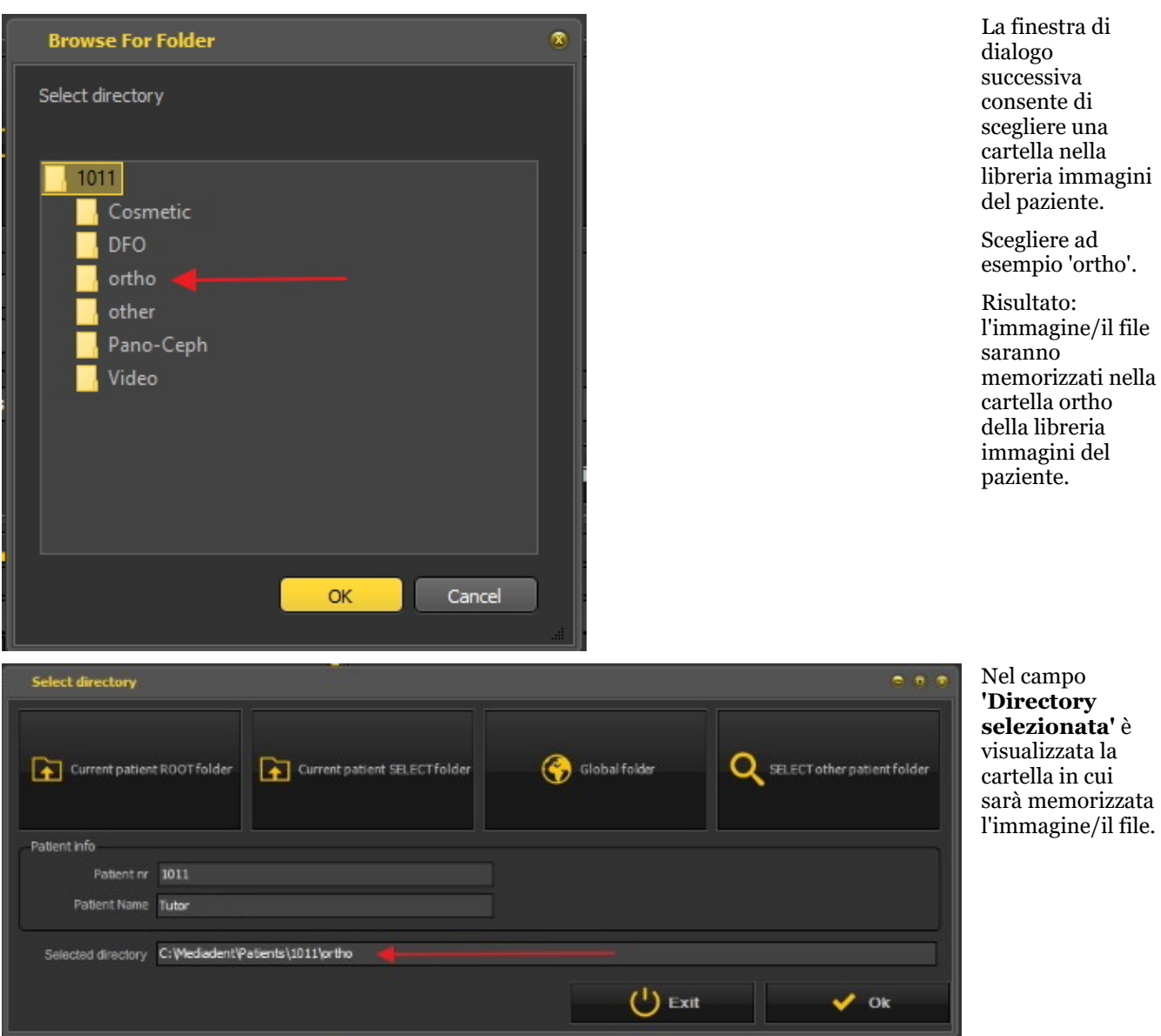

L'opzione 3. Memorizzare nella cartella globale funziona esattamente come la prima opzione: memorizzare nella cartella del paziente attuale. L'unica differenza è che l'immagine/il file sono memorizzati nella cartella globale, accessibile da qualsiasi cartella del paziente.

#### **Opzione 4: SELEZIONA altra cartella paziente**

Questa opzione consente di scegliere un'altra cartella del paziente in cui memorizzare l'immagine/il file. Ciò significa che **non è** necessario lasciare Mediadent e accedere al sistema di gestione dei pazienti per selezionare un altro paziente. **È possibile selezionare un altro paziente direttamente da questa opzione**.

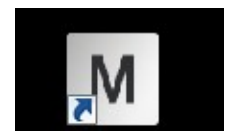

Schermata Spiegazione

Mediadent deve essere avviato.

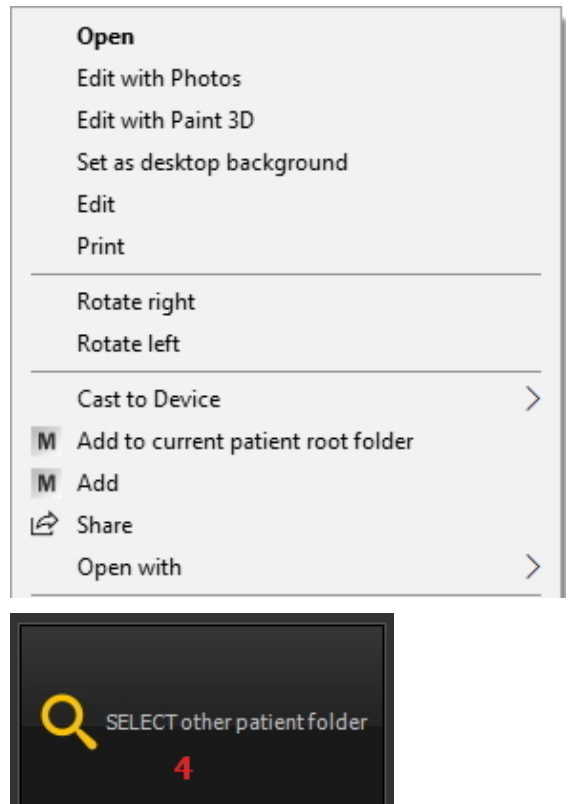

*Fare clic con il tasto destro del mouse* sull'immagine/sul file e nel menu scegliere l'opzione *Aggiungere*

Scegliere SELEZIONA altra cartella paziente. Questa opzione consente di scegliere un'altra cartella paziente. Si apre la finestra di dialogo successiva.

Si apre la **finestra di dialogo successiva**. Questa finestra di dialogo consente di selezionare un altro paziente.

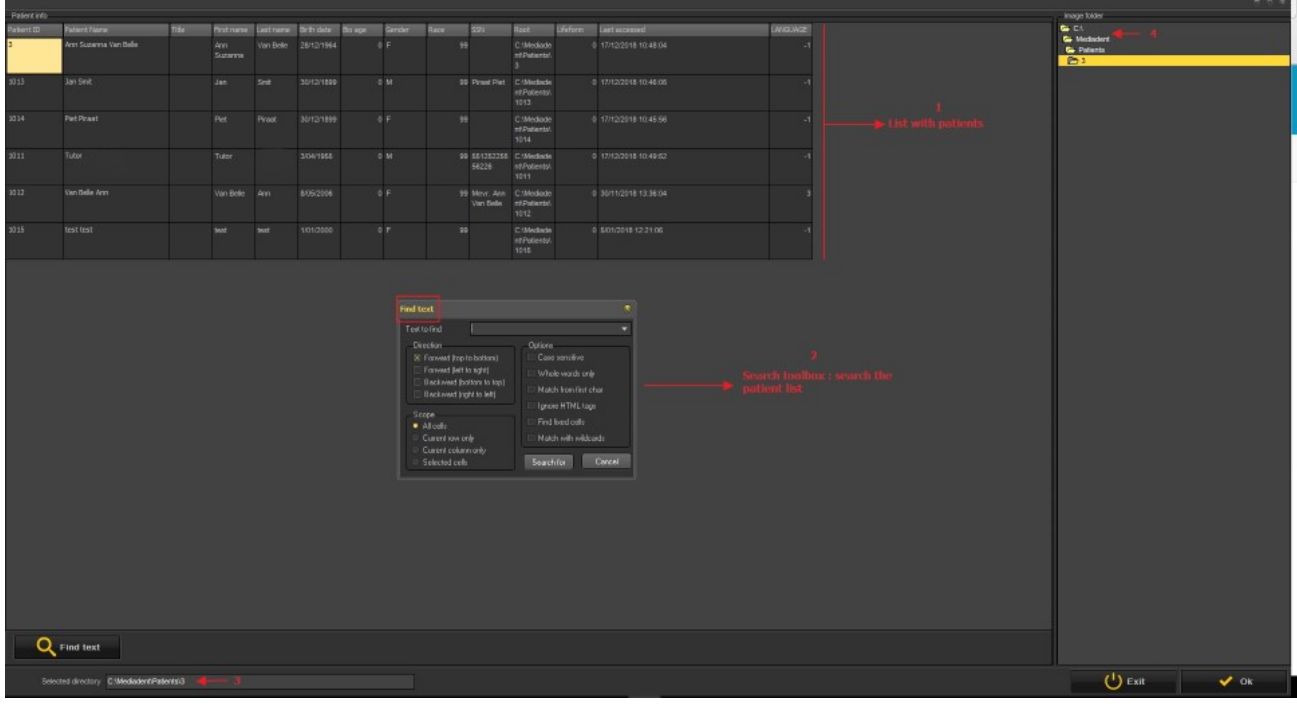

- L'elenco dei pazienti da cui è possibile scegliere.  $\mathbf{1}$
- È disponibile una finestra di dialogo di ricerca molto ampia.  $\mathbf{z}$
- La directory in cui sarà effettuata la ricerca €
- La cartella attiva delle immagini del paziente in cui è possibile memorizzare le immagini/i file.  $\boxed{4}$

# 8.7 Automazione di Mediadent

### 8.7.1 Come creare una macro

## **Che cos'è una macro?**

Le macro sono spesso utilizzate per **ripetere i compiti**. Ad esempio, se è spesso necessario scegliere tra i dispositivi di acquisizione, si ha la possibilità di automatizzare questi passaggi.

Per **creare** una macro, è necessario **registrare** una serie di sequenze di tasti o di opzioni di menu. Successivamente è possibile **riprodurre** la macro registrata. Per riprodurre la macro è possibile utilizzare un **tasto funzione** o un'**icona** del set di icone.

È possibile paragonarlo a una registrazione di musica che si ascolta in continuazione.

In questi 2 passaggi si crea una macro in Mediadent:

- 1. **Assegnare** una delle icone o dei tasti funzione che si utilizza per **riprodurre** la macro. Opzionalmente è possibile assegnare un pulsante di scelta rapida\* alla macro.
- 2. **Registrare** la macro. Registrare le battute della tastiera o le opzioni del menu.

#### **Passaggio 1: Assegnare un'icona/un pulsante di scelta rapida**

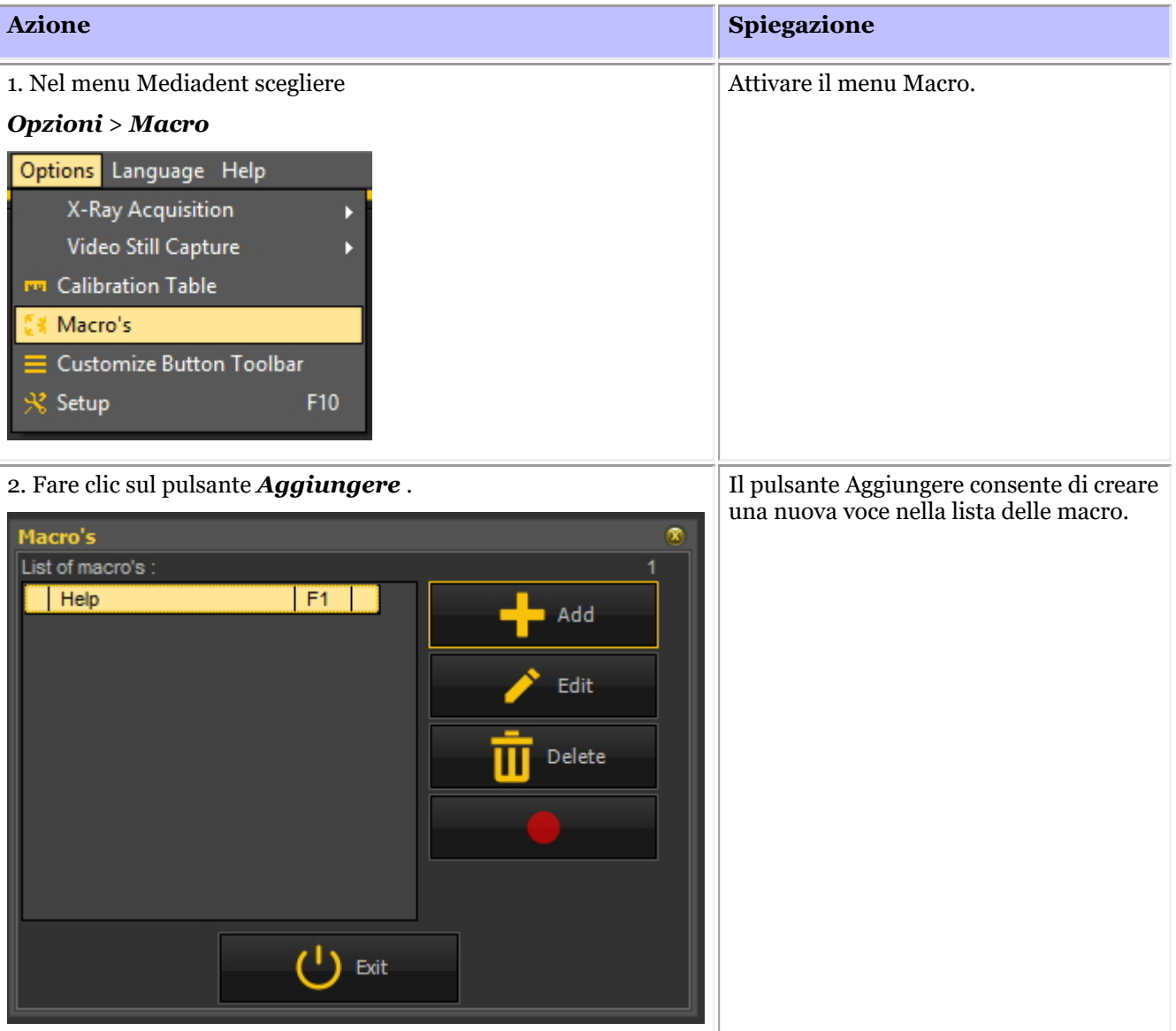

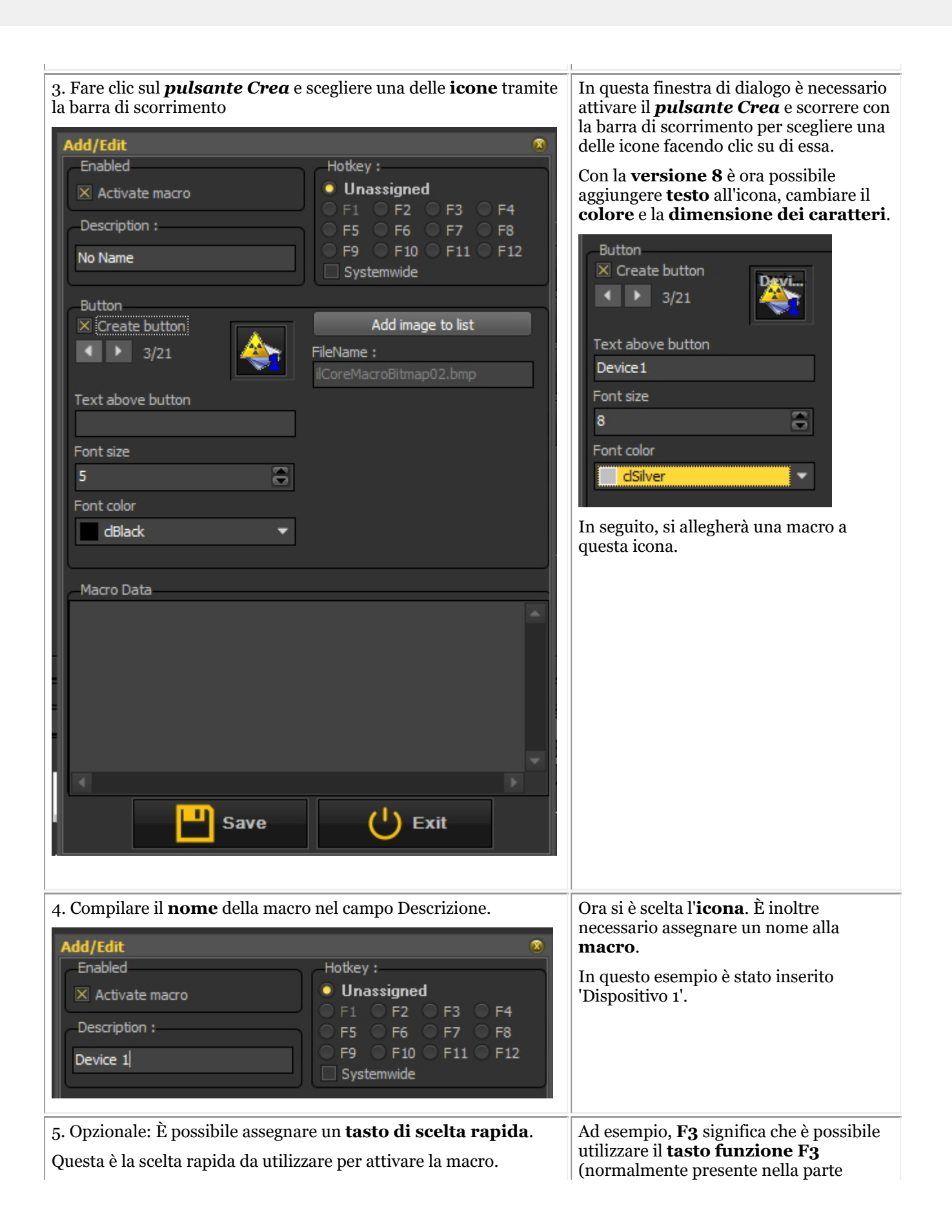

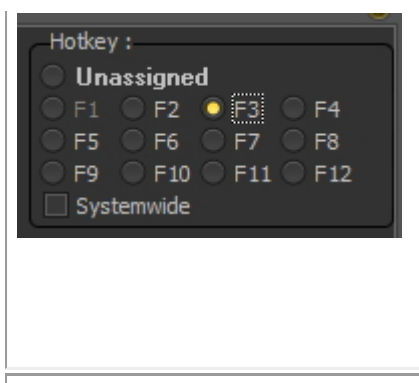

superiore della tastiera).

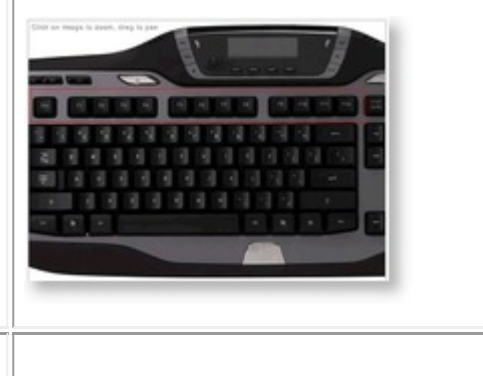

6. Fare clic sul pulsante *Salva* . .

#### **Passaggio 2: Registrare la macro**

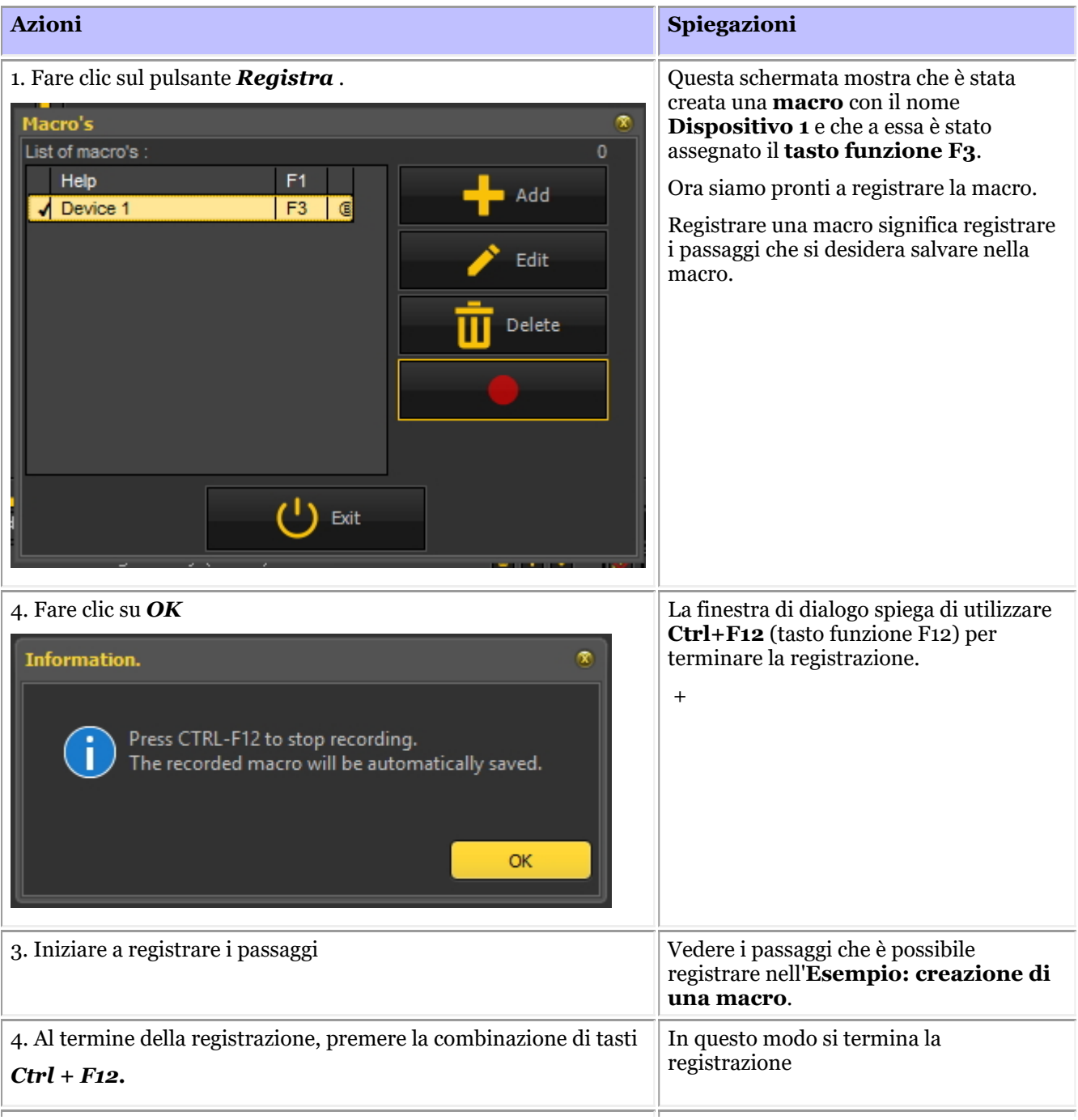

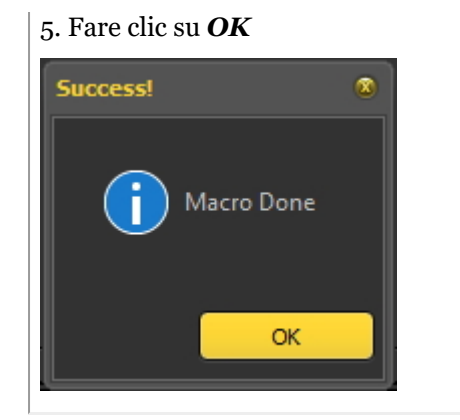

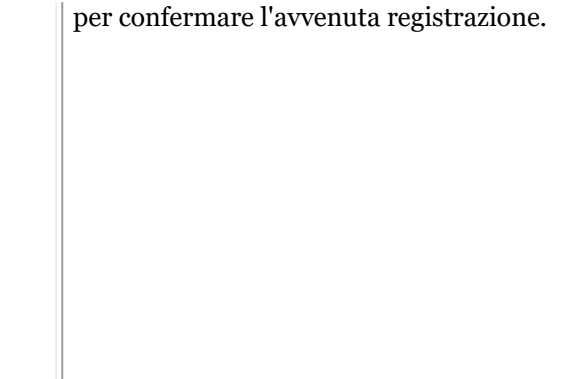

#### **Esempio: creazione di una macro**

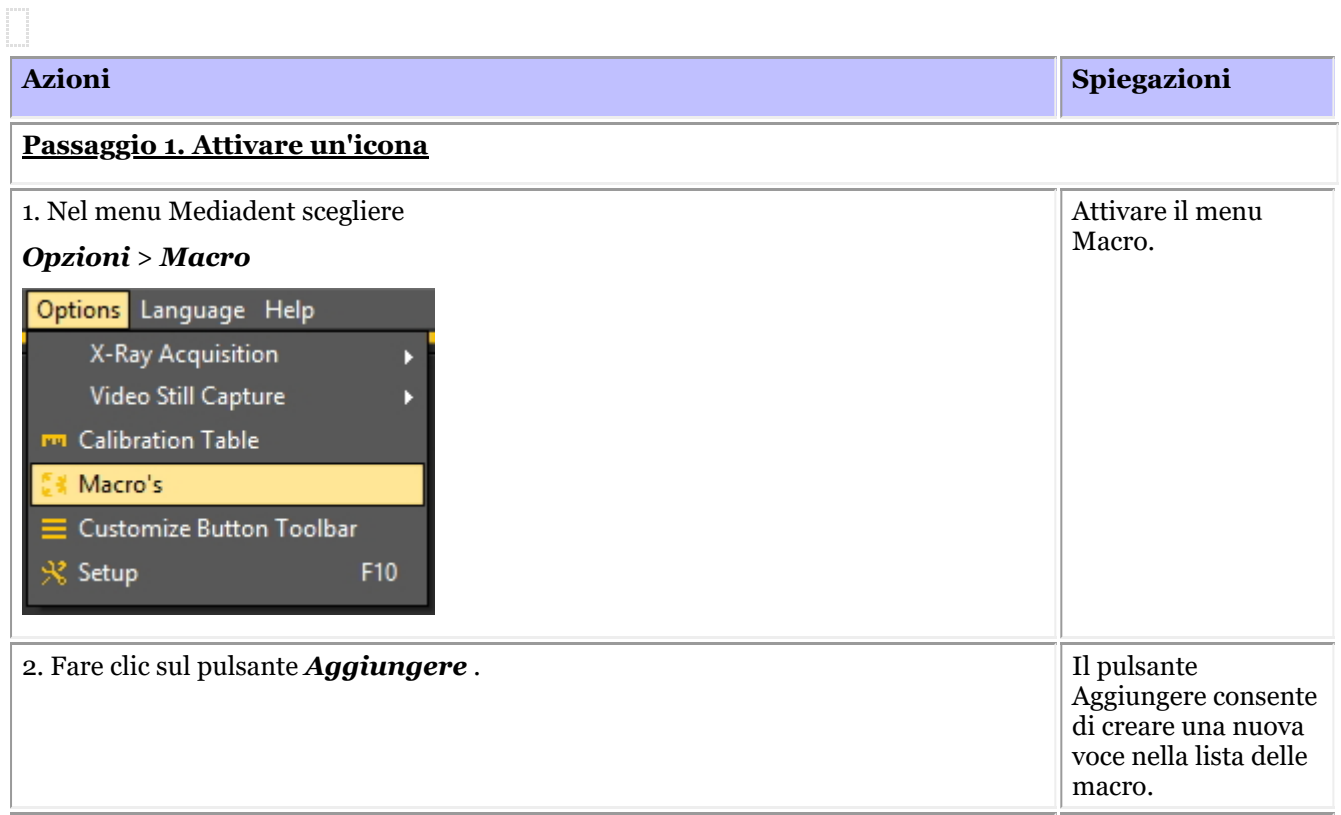

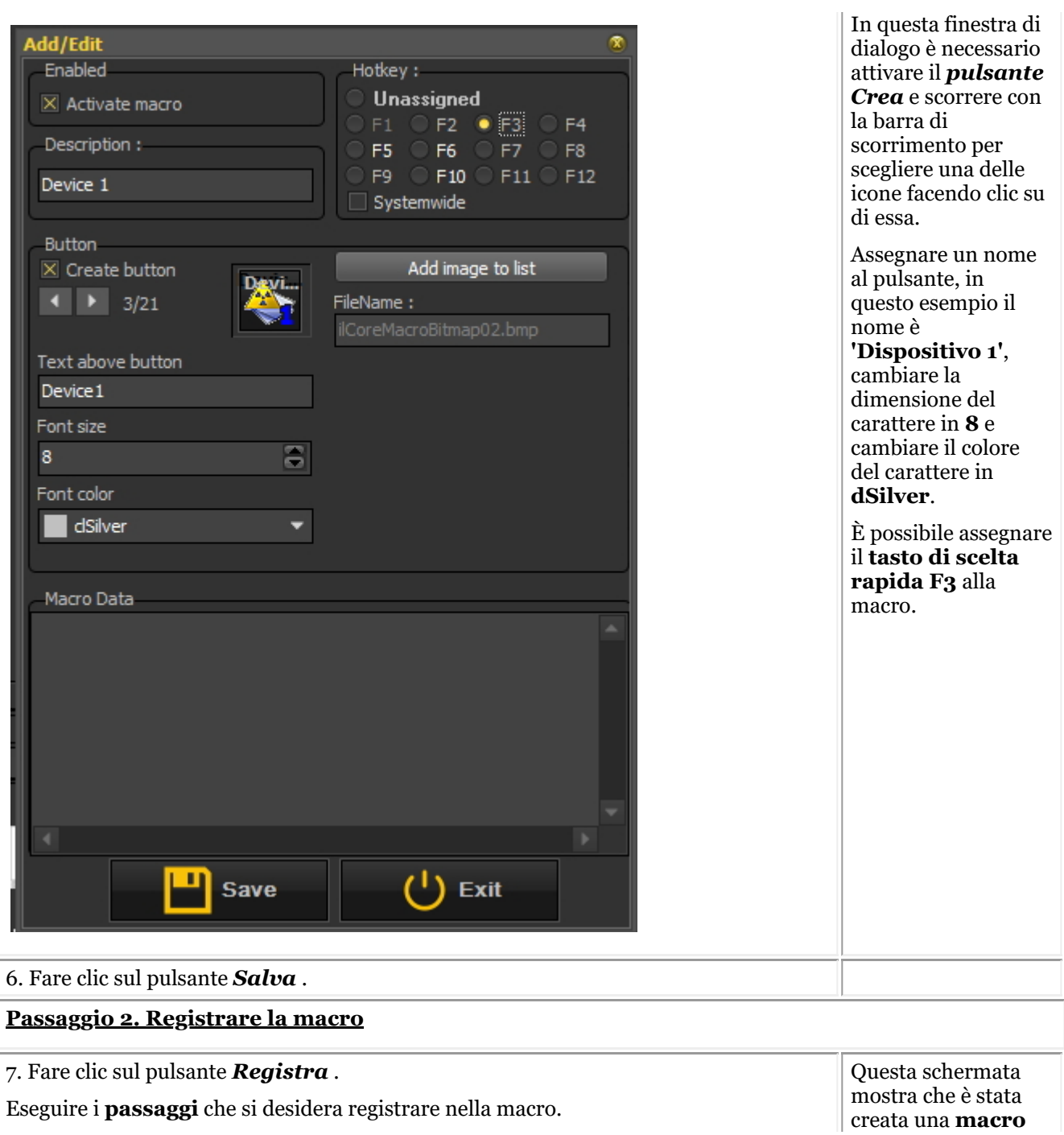

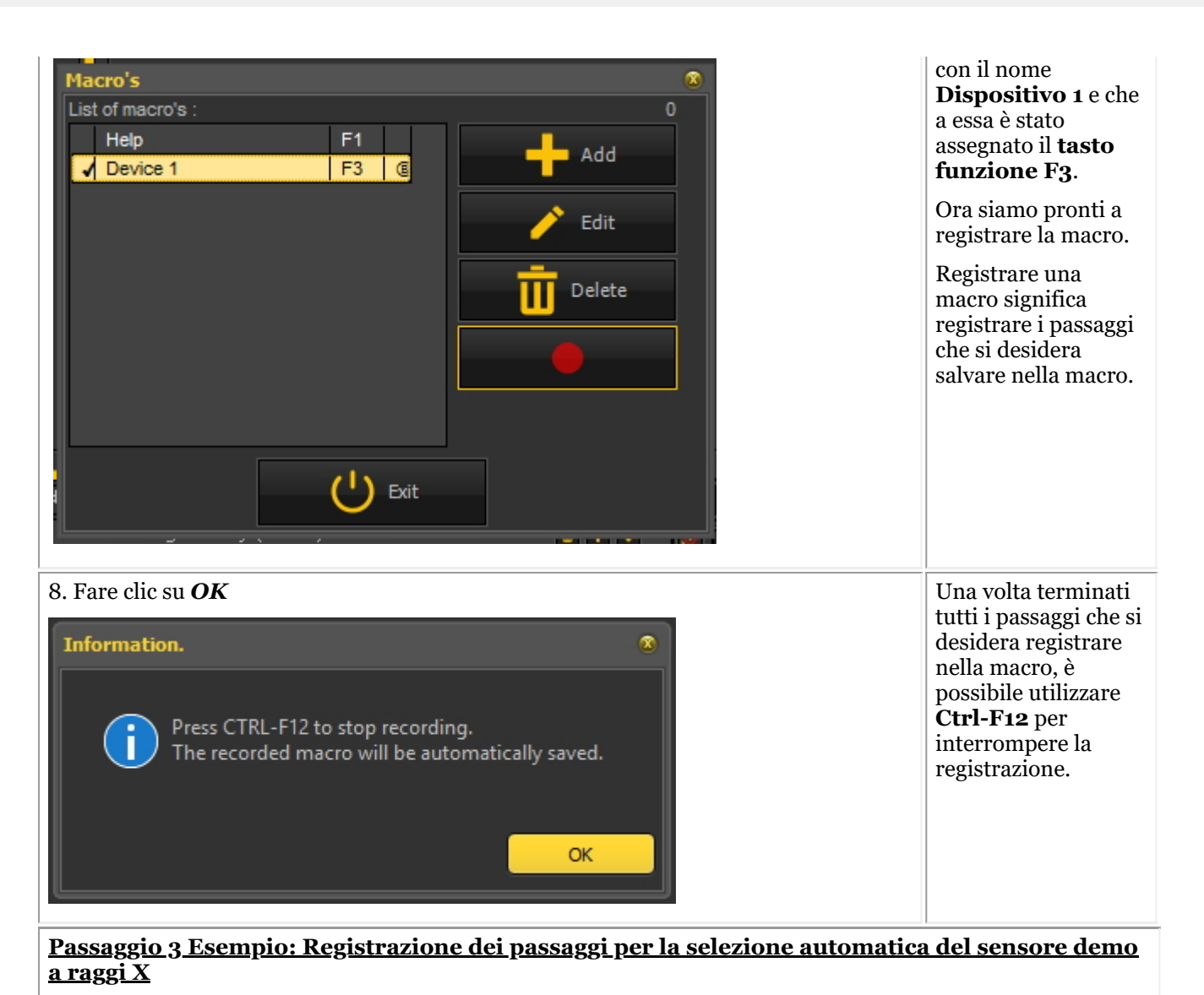

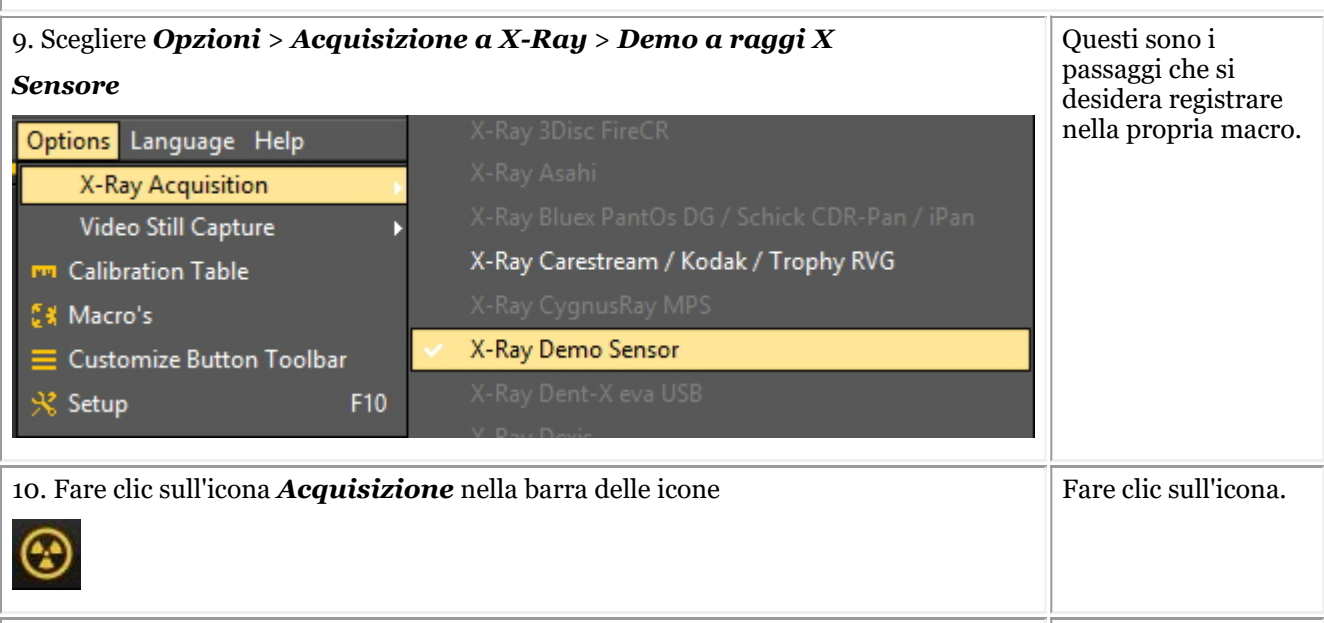

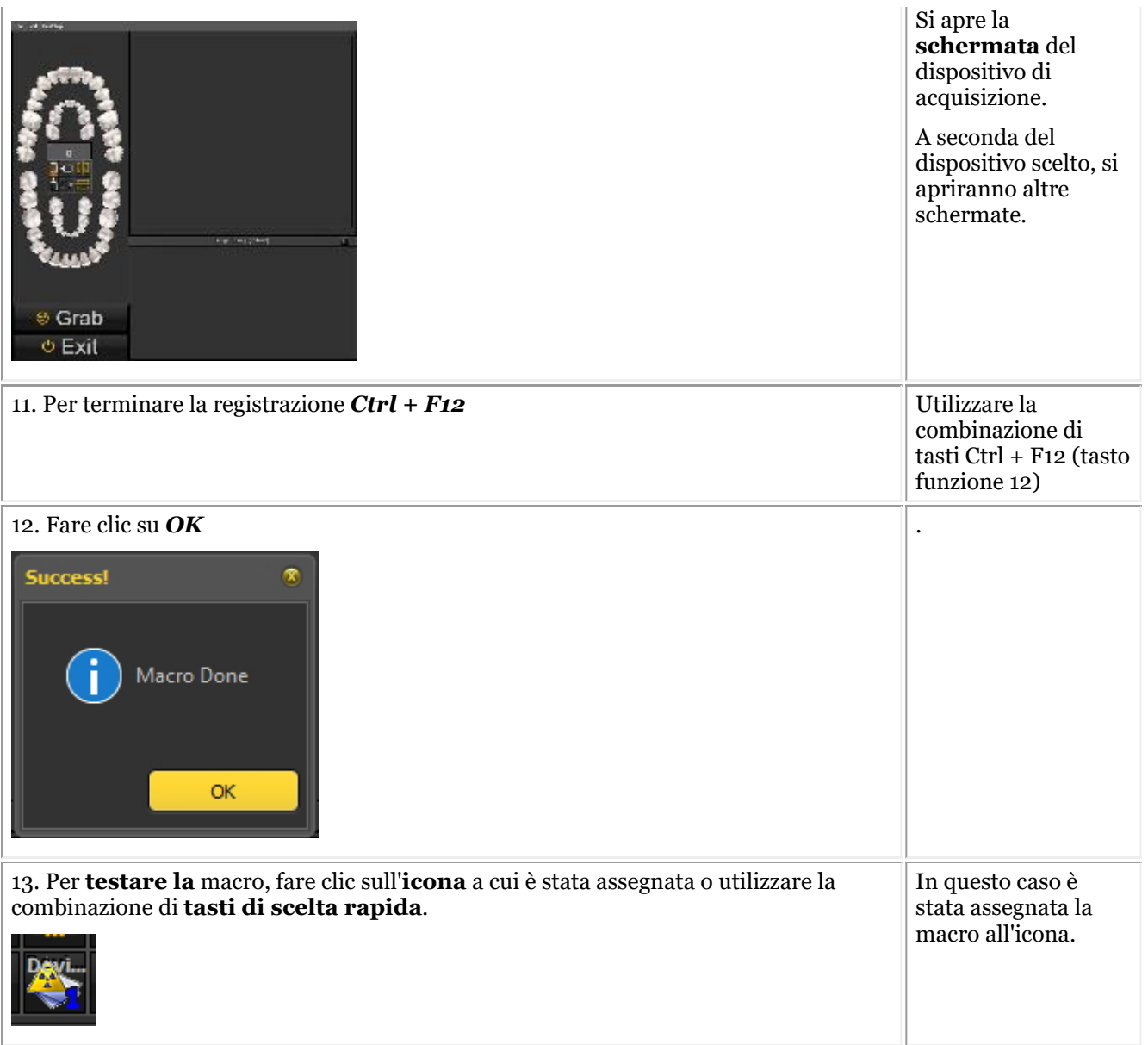

## 9 Nuovo: Domande e risposte

Questa sezione offre una panoramica dei problemi di assistenza che incontriamo frequentemente. Vengono descritti i problemi e proposte possibili soluzioni.

**Cosa fare quando Mediadent è avviato in modalità DEMO? (Section 9.1) (Section 9.1)**

# 9.1 Cosa fare quando Mediadent è avviato in modalità DEMO?

# **Sintomo**

Quando avvio Mediadent, sullo schermo appare la scritta **'DEMO'** in rosso.

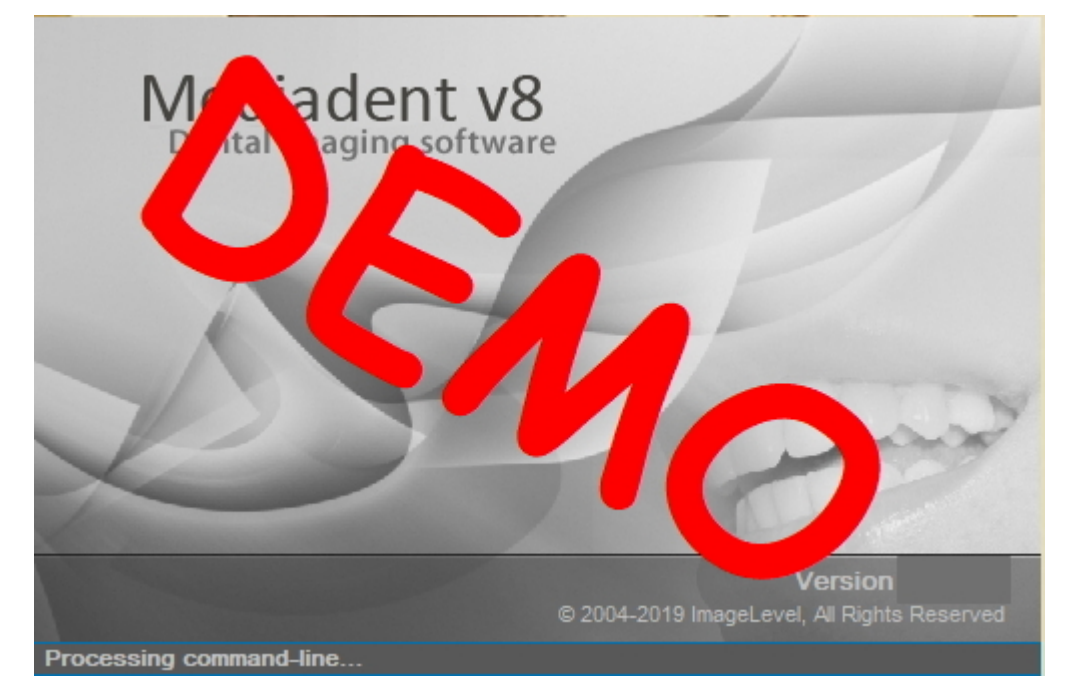

# **Descrizione**

Il software Mediadent funziona con una speciale chiave USB o un dongle **di sicurezza** parallelo. **Foto delle chiavi parallele:**

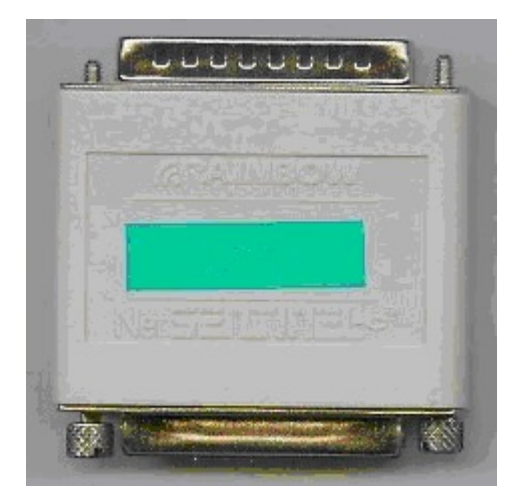

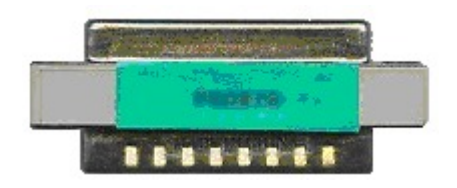

Foto del dongle di sicurezza USB:

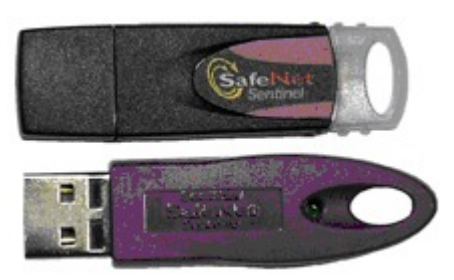

Quando Mediadent è avviato in modalità demo, ciò può avere **diverse cause**, ad esempio:

- 1. Se questa chiave **non è accessibile** sul PC o sul server, Mediadent si avvierà in modalità demo.
- 2. Un'altra causa può essere che la chiave **non sia più valida** per la versione installata di Mediadent

# **Soluzione**

Questo problema va gestito dal rivenditore, ma prima di contattarlo è possibile verificare quanto segue:

1. Individuare la chiave USB o la chiave parallela. Questa chiave è riconoscibile perché ha un adesivo verde con un numero che inizia con U o N. (U è un singolo utilizzatore e N significa rete).

2. Assicurarsi che la chiave sia inserita nella porta USB o nella porta parallela del PC o, in caso di installazione in rete, nella macchina che funge da server.

3. Controllare se la chiave funziona correttamente (nel caso della chiave USB si vedrà una piccola luce verde, che indica che la chiave funziona correttamente); contattare il rivenditore se si sospetta che la chiave USB sia rotta.

4. In caso di **installazione in rete**, accertarsi che il **server** con la chiave sia **acceso** e che si abbia accesso al server. È possibile riavviare il server e verificare se Mediadent si avvia normalmente.

5. Il **firewall** o il **prodotto antivirus** possono bloccare l'accesso al dongle di sicurezza. Per verificarlo, disattivare il firewall o il prodotto antivirus e controllare se Mediadent si avvia normalmente. Rivolgersi al **rivenditore** per la corretta configurazione del firewall e dell'antivirus.

6. Se si lo si è controllato, è anche possibile che la chiave non supporti più la versione di Mediadent che si sta cercando di eseguire. Per ulteriori informazioni sugli aggiornamenti di Mediadent, **rivolgersi al** proprio rivenditore.

# 10 Settaggio di Mediadent

# 10.1 Avviso

L'utilizzatore è invitato a consultare il manuale di **installazione Mediadent** separato per le istruzioni dettagliate di (dis)installazione. Questo passaggio è un prerequisito prima di configurare ulteriormente Mediadent, come spiegato nelle prossime sottosezioni. **Le installazioni possono avvenire solo in ambienti che soddisfano i requisiti minimi di sistema (Sezione 3.1).** In caso di domande, leggere l'articolo **Come ottenere assistenza (Sezione 13)** per ulteriori informazioni.

# 10.2 Panoramica Mediadent Settaggio

Questi articoli spiegano le diverse opzioni di **configurazione** di Mediadent. Questo è un argomento **avanzato** e le modifiche potrebbero avere effetti sul comportamento di Mediadent.

Se si hanno domande o osservazioni, non esitare a **contattarci**. Per ulteriori informazioni, leggere l'articolo **Come ottenere assistenza (Section 13)**.

- 1. **Settaggi generali (Section 10.3)**
- 2. **Impostazioni di registrazione regionale (Section 10.4)**
- 3. **Mostra i settaggi (Section 10.5)**
- 4. **Impostazione e manutenzione varie (Section 10.7)**
- 5. **Moduli (Section 10.8)**

# 10.3 Settaggi generali

Questa **sezione avanzata** mostra una serie di impostazioni che è possibile configurare in Mediadent.

In **Settaggi generali** è possibile:

Cambiare le **informazioni sul medico**

<sup>2</sup> Determinare il modo in cui Mediadent reagisce in determinate circostanze, come la cancellazione di immagini, il salvataggio di file, ecc... È anche possibile evitare di **cancellare** definitivamente le immagini

Indicare il modo in cui Mediadent deve gestire il **formato delle immagini**

# Manuale d'uso Mediadent V8 - Parte 1: Mediadent 233

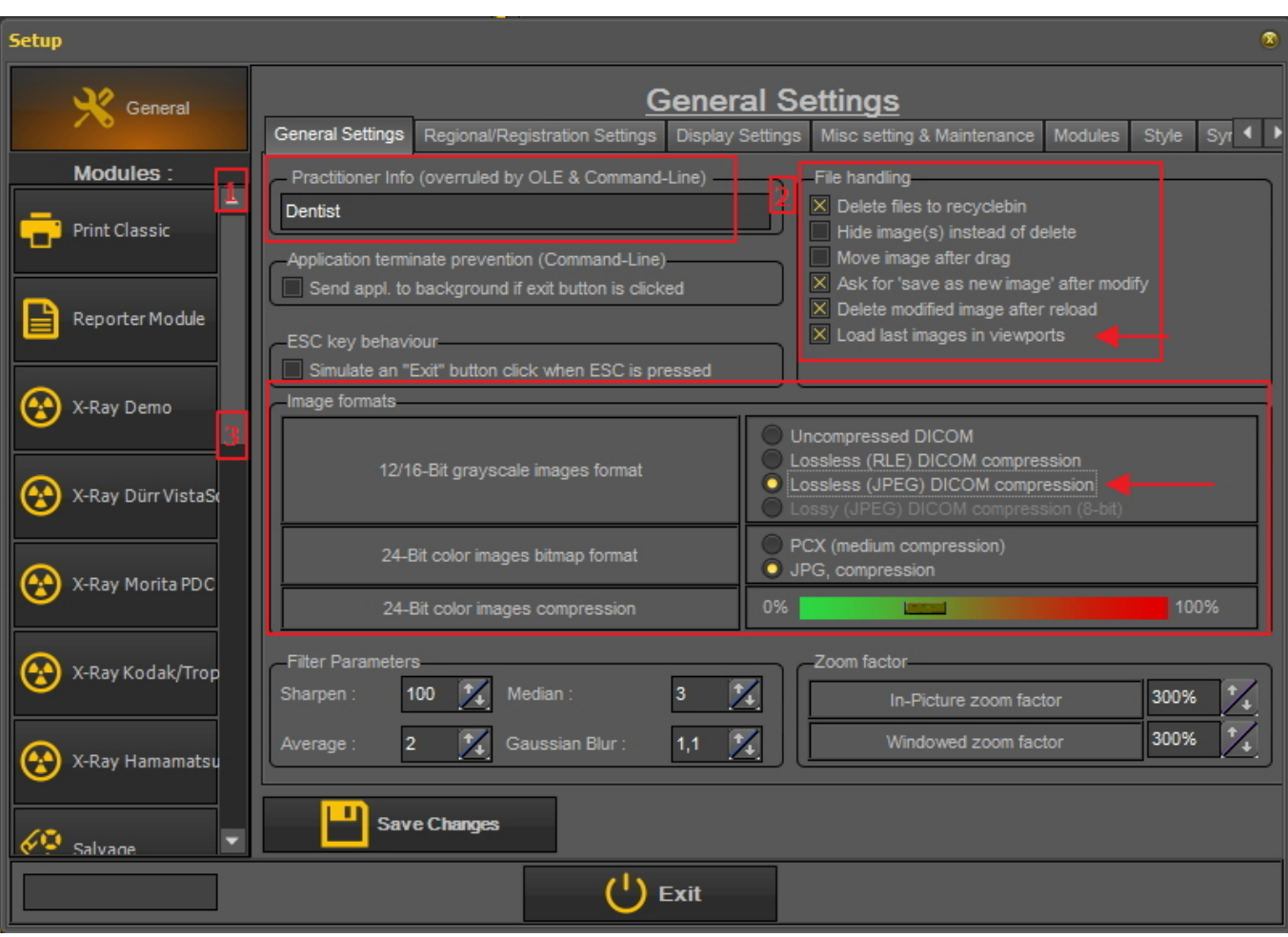

#### **1. Come cambiare le informazioni sui medici**

Se si ha uno studio con più dentisti, può essere pratico mostrare il **nome del dentista** nella barra di stato.

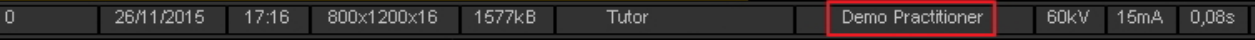

Esistono 2 modi per cambiare il nome del medico:

#### 1. Cambiare il nome in *Mediadent Settaggio>Settaggi generali.*

2. Cambiare il nome nel **sistema di gestione dei pazienti**. Il fornitore del sistema di gestione dei pazienti sarà in grado di aiutare a integrare il nome del medico in Mediadent.

Le modifiche apportate al sistema di gestione dei pazienti **prevalgono sulle** impostazioni di settaggio di 儨 Mediadent.

Per cambiare il **nome del medico in Mediadent**, procedere come segue.

#### **Azione**

1. Passare a **Mediadent Settaggio>Settaggi generali**

2. Compilare il nome del **medico** nel campo Informazioni sul medico (annullato da OLE e linea di comando)

Practitioner Info (overruled by OLE & Command-Line) Dentist

#### 3. *Salvare i cambiamenti*

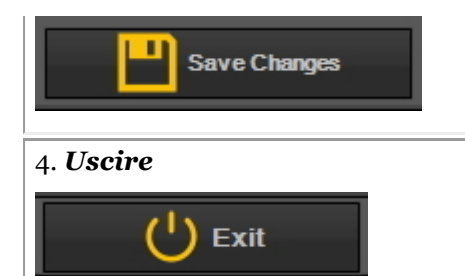

#### **2. Come evitare di cancellare i file in modo permanente**

1. Per evitare di cancellare definitivamente i file dal disco rigido, seguire questa procedura.

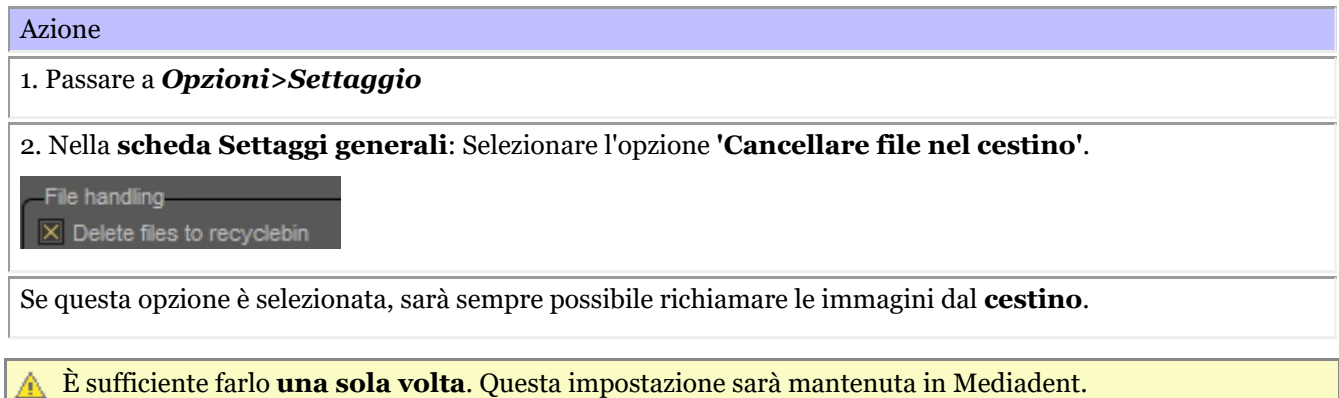

Questo funzionerà solo su quel particolare PC. **Non funzionerà** in una configurazione di rete.

#### 2. **Richiamo** delle immagini dal cestino

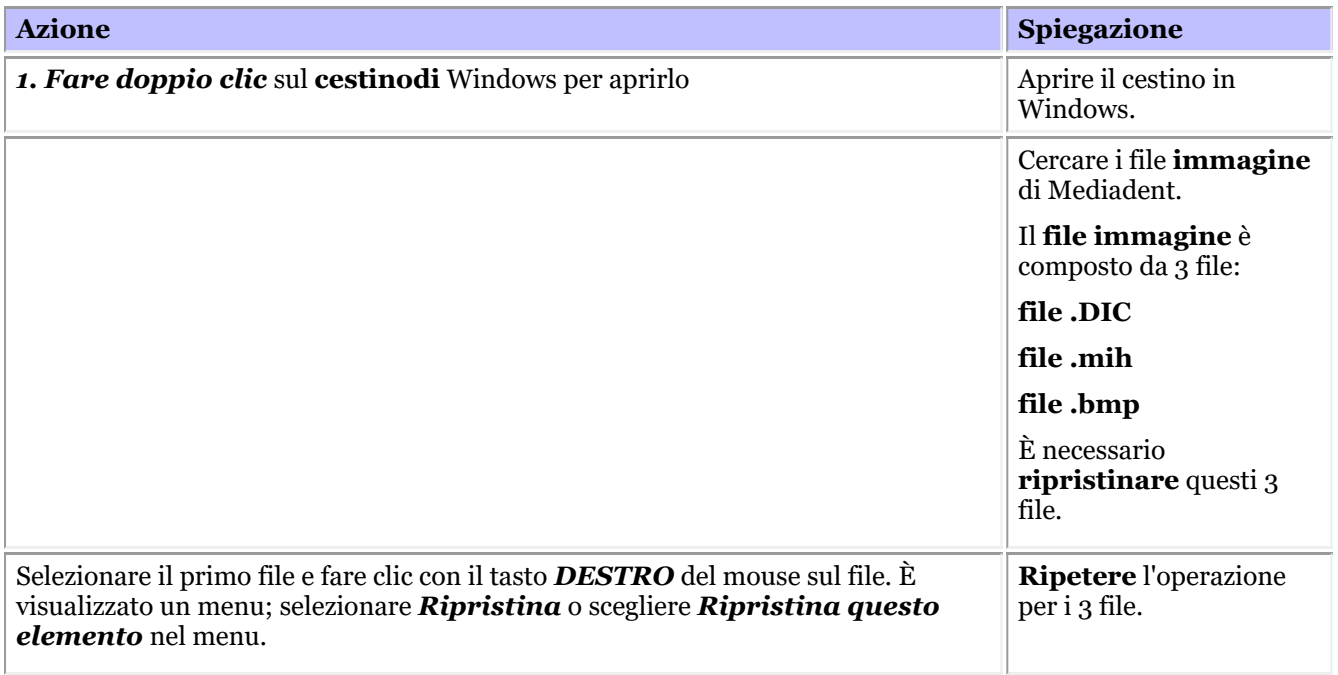

Le immagini devono essere acquisite dalla stazione di lavoro in cui risiede il cestino. Questo **non** funzionerà A. in un ambiente di rete quando il server funge da archivio per le immagini.

#### **3. Importante da verificare in caso di problemi**

Se si verificano problemi durante il salvataggio delle immagini, verificare che il formato dell'immagine sia

configurato correttamente.

Verificare questa opzione e controllare la compressione corretta:

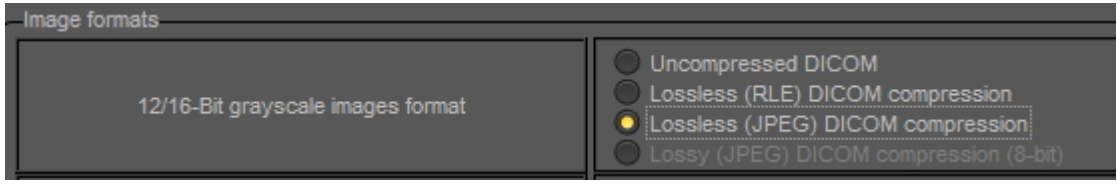

#### **4. Visualizzare le ultime immagini nelle finestre**

È possibile visualizzare le più recenti immagini di un determinato paziente. Alla successiva apertura del paziente saranno caricate le più recenti immagini visualizzate.

Selezionare questa opzione nel settaggio

 $\times$  Load last images in viewports

# 10.4 Impostazioni di registrazione regionale

In questa **sezione avanzata** saranno spiegate le opzioni delle Impostazioni di registrazione regionale di Mediadent.

In questa scheda è possibile configurare le seguenti opzioni:

Il **formato della data**: È possibile scegliere tra il formato di data europeo e quello americano

**Numero di denti**: È possibile configurare i numeri dei denti in base agli standard del proprio Paese.

**Impostazioni di registrazione**: Se si hanno domande su questo argomento, contattare il nostro Helpdesk. Per istruzioni, leggere **Come ottenere assistenza (Section 13)**.

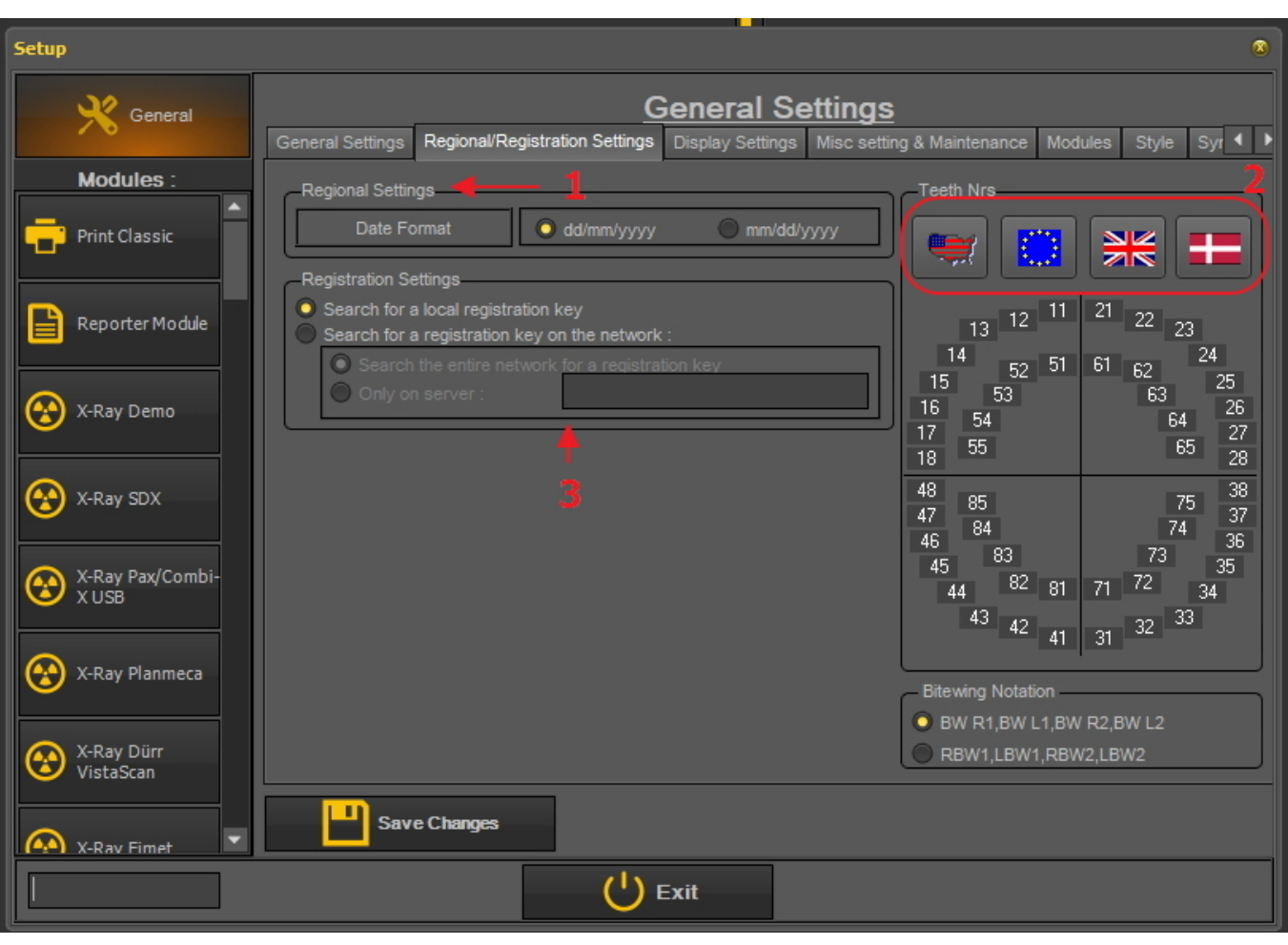

Eseguire sempre *Salva i cambiamenti* prima di uscire dalla finestra di dialogo, altrimenti le modifiche A non avranno effetto.

Per ulteriori informazioni su queste impostazioni, contattare il nostro Helpdesk.

#### **Come cambiare la numerazione dei denti**

È possibile cambiare la numerazione dei denti.

Esistono **3 possibilità**:

- Sistema di numerazione universale
- Notazione a due cifre FDI
- Notazione Palmer

Per cambiare la numerazione dei denti, *fare clic* sulle corrispondenti **icone**

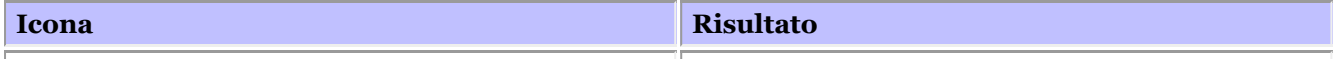

# Manuale d'uso Mediadent V8 - Parte 1: Mediadent 237

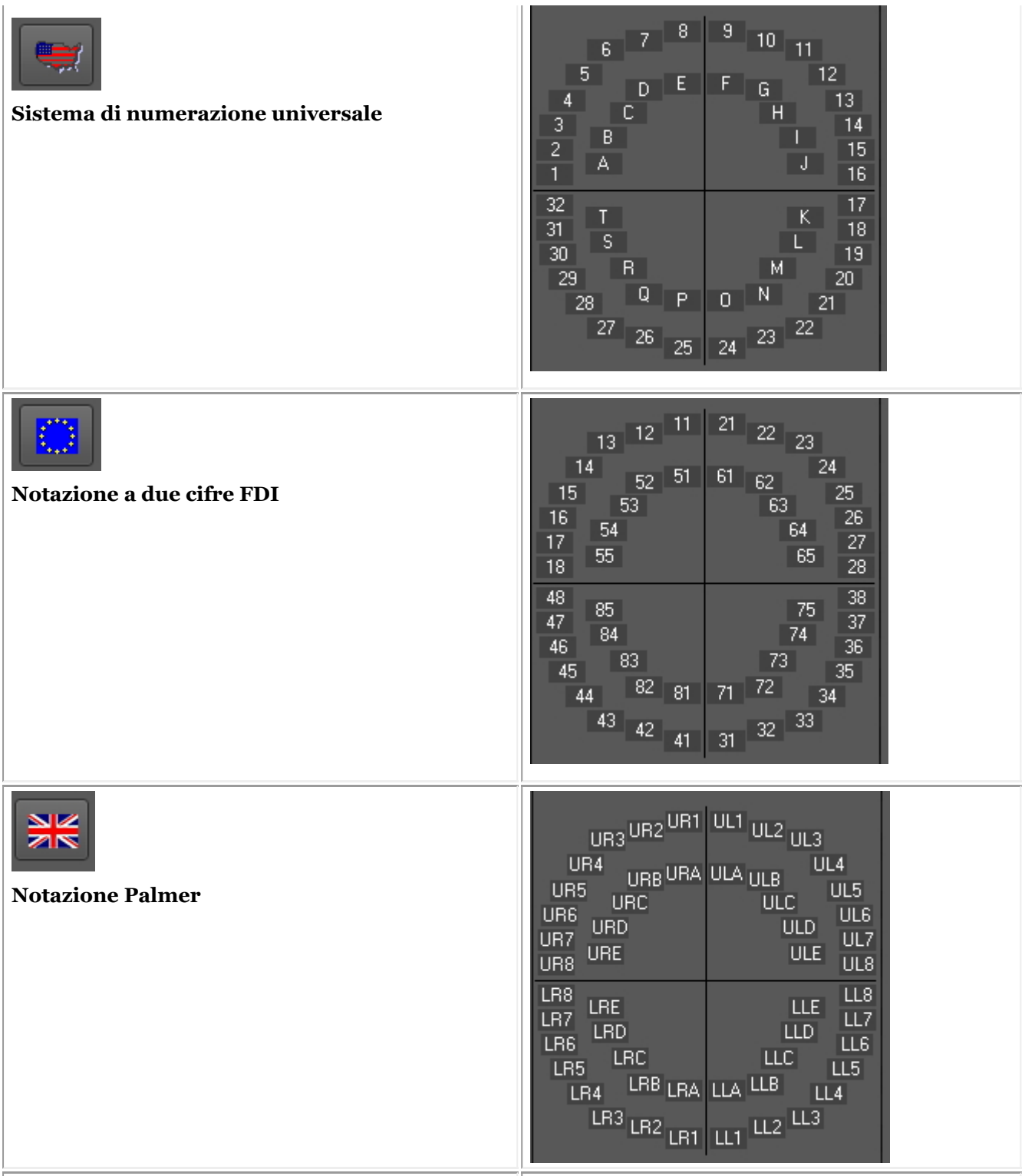

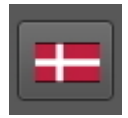

#### **Notazione di Vitor Haderup**

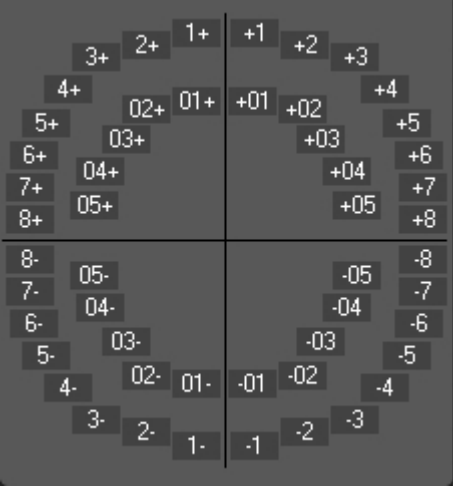

Eseguire sempre *Salva i cambiamenti* prima di uscire dalla finestra di dialogo, altrimenti le modifiche non avranno effetto.

### 10.5 Mostra i settaggi

In questa **parte superiore avanzata** saranno spiegate diverse impostazioni che è possibile configurare per contribuire a trovare le immagini in base a parole chiave e a informazioni aggiuntive che è possibile associare alle proprie immagini.

In *Mediadent Settaggio > Mostra i settaggi* è possibile configurare i seguenti elementi:

Definire le **Impostazioni delle proprietà dell'immagine** come i campi 'Utilizzatore', i campi 'Grado', i campi  $\mathbf{1}$ 'Tipo'.

Leggere l'articolo '**Panoramica delle informazioni aggiuntive e delle parole chiave specifiche (Section 7.5.2)**' per comprendere come sia possibile utilizzarle.

- Definire le **impostazioni della libreria immagini** come le cartelle predefinite Mediadent che saranno create nella libreria immagini (ad esempio D.F.O., video...).
- Definire le **impostazioni di stato** consente di determinare le opzioni della modalità di acquisizione dello stato e della modalità a schermo intero dello stato.
- Definire le **impostazioni della finestra**, come la visualizzazione di una griglia o di un righello sulle immagini calibrate.
- La **guida al posizionamento** è una novità di questa versione: qui è possibile configurare la posizione in cui sono memorizzate le immagini della guida al posizionamento e la durata della visualizzazione a schermo intero.
- Qui si trovano le impostazioni per l'**archiviazione**. Sarà possibile scegliere la cartella dell'archivio. 6
	- Nella scheda **Icone** è possibile determinare l'aspetto delle icone (classico o nuovo).

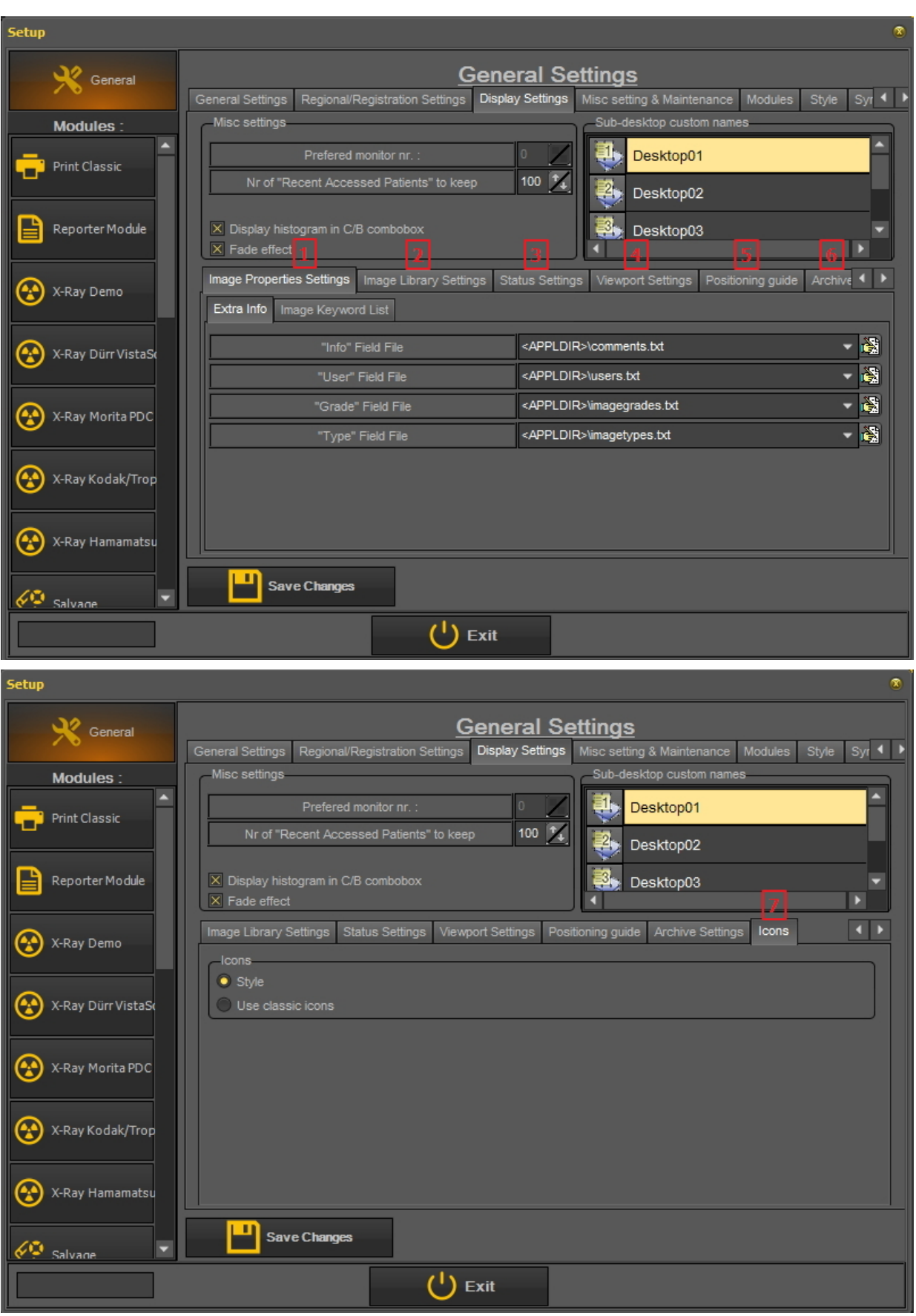

**1. Definire le impostazioni delle proprietà dell'immagine**

In **Impostazioni delle proprietà dell'immagine** si configurano i campi da utilizzare per il filtraggio.

Nell'articolo Specificare le informazioni aggiuntive e le parole chiave si apprende come selezionare le informazioni aggiuntive e le parole chiave. In questo articolo sarà spiegato come creare gli elenchi con le parole chiave che è possibile scegliere.

Sono presenti 2 schede in cui è possibile inserire campi aggiuntivi:

- **Informazioni aggiuntive**: Campo Info, campo Utilizzatore, campo Grado, campo Tipo

- **Parole chiave**: Parole chiave definite dall'utilizzatore. Queste parole chiave possono essere scelte dall'utilizzatore.

#### **1.1 Informazioni aggiuntive**

Si ha la possibilità di aggiungere **campi Informazioni aggiuntive** alle proprie immagini. Questi campi sono collegati alle immagini e possono essere utilizzati per filtrare. L'aggiunta dei campi in Mostra i settaggi li renderà disponibili nelle Proprietà immagine.

In questo esempio mostreremo come aggiungere **2 nomi** al file del campo "Utilizzatore". Una volta creati, sono disponibili attraverso le **proprietà** dell'immagine e quando si **salva** un'immagine.

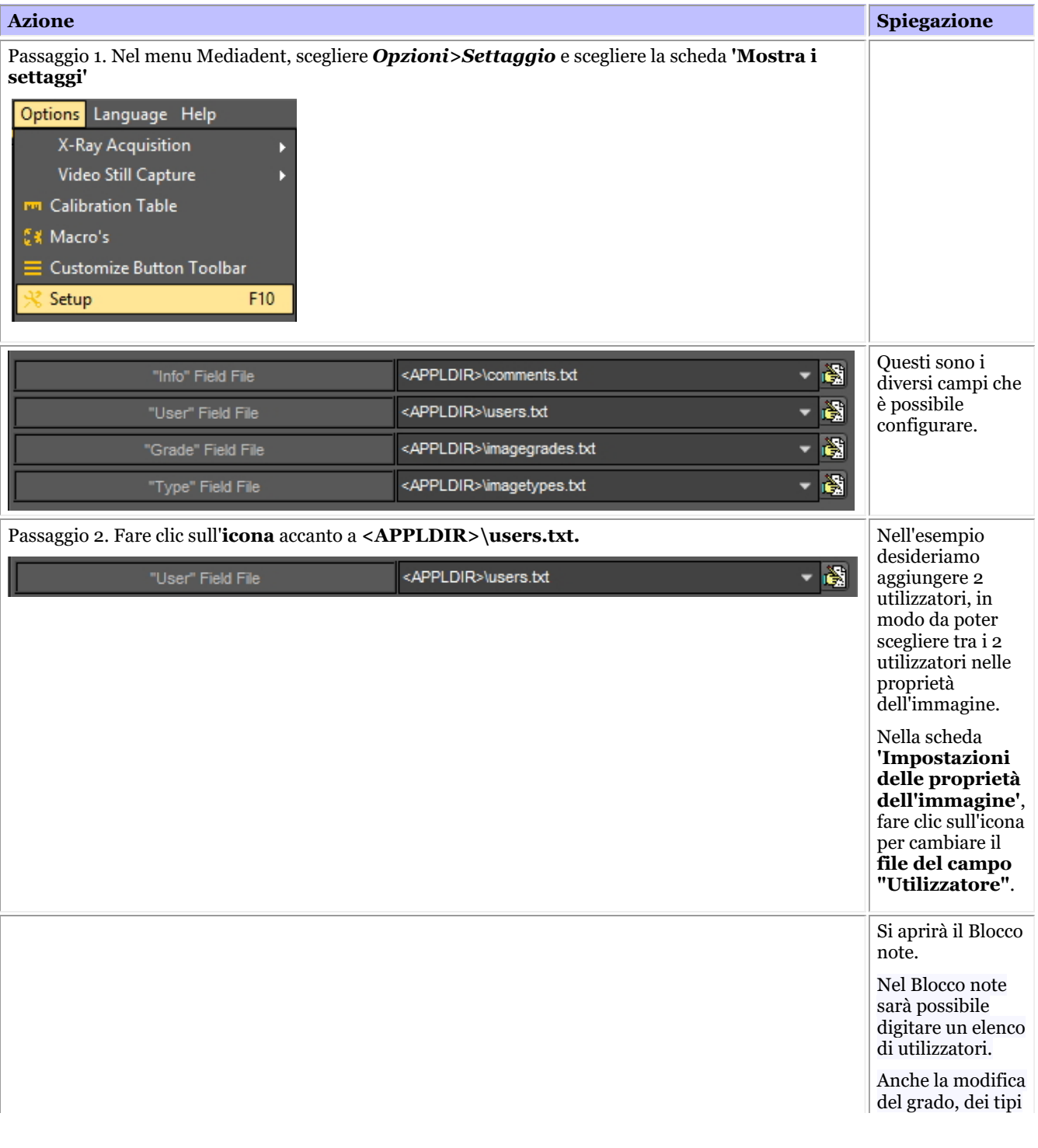

# Manuale d'uso Mediadent V8 - Parte 1: Mediadent 241

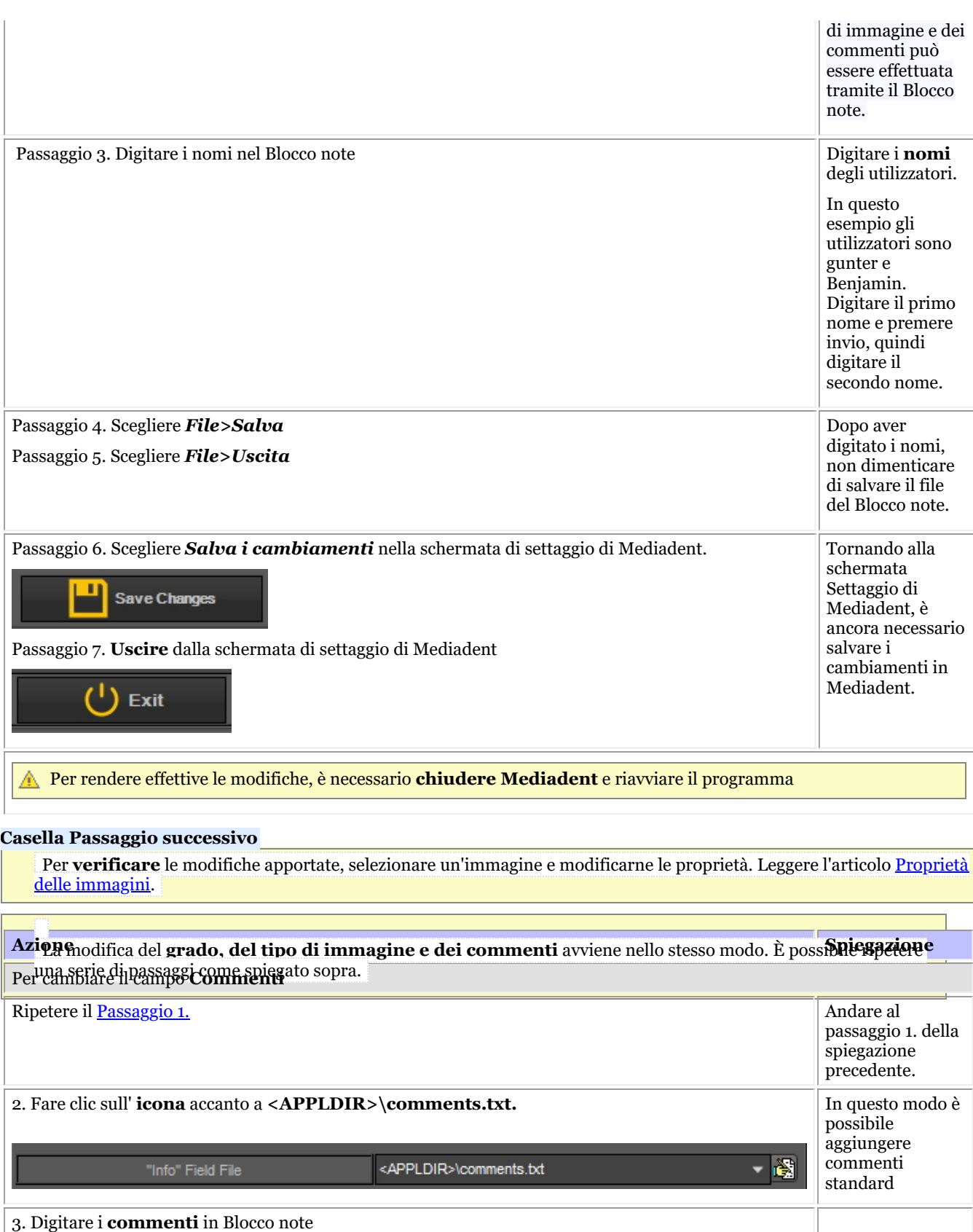

passaggio 4. della spiegazione precedente e ripetere i passaggi fino al

Ripetere i passaggi da 4 a 7.

# Manuale d'uso Mediadent V8 - Parte 1: Mediadent 242

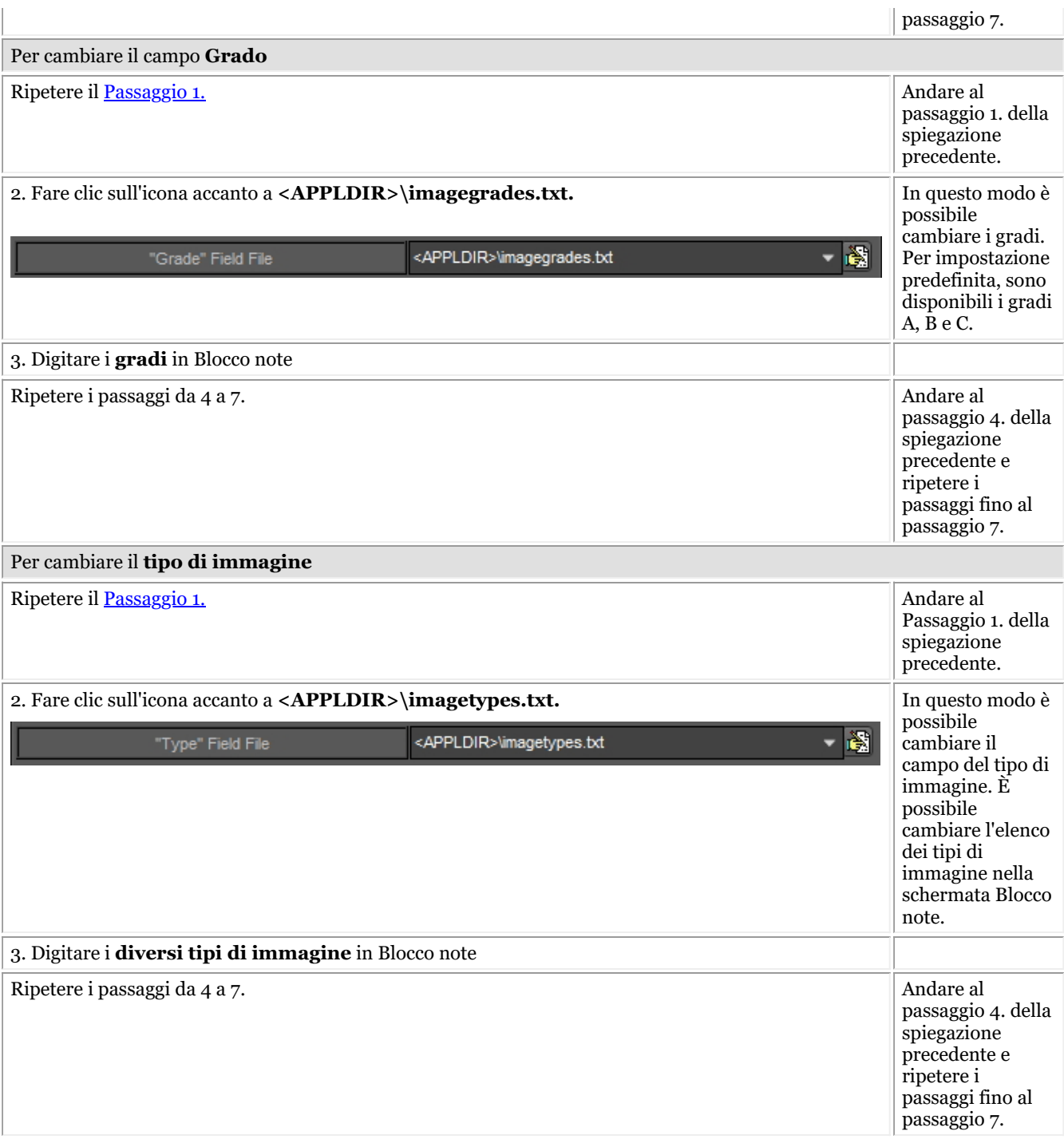

#### **1.2. Elenco delle parole chiave dell'immagine**

Queste sono le parole chiave **definite dall'utente** che è possibile definire autonomamente. Questi campi saranno disponibili nelle **proprietà** dell'immagine e quando si **salva** un'immagine.

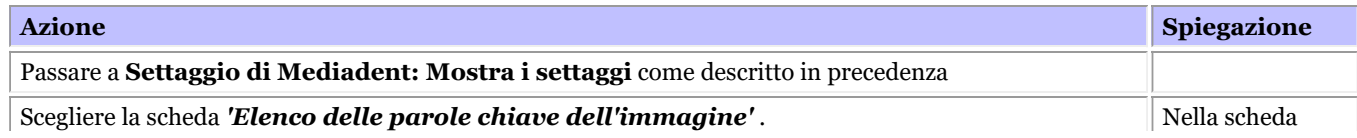

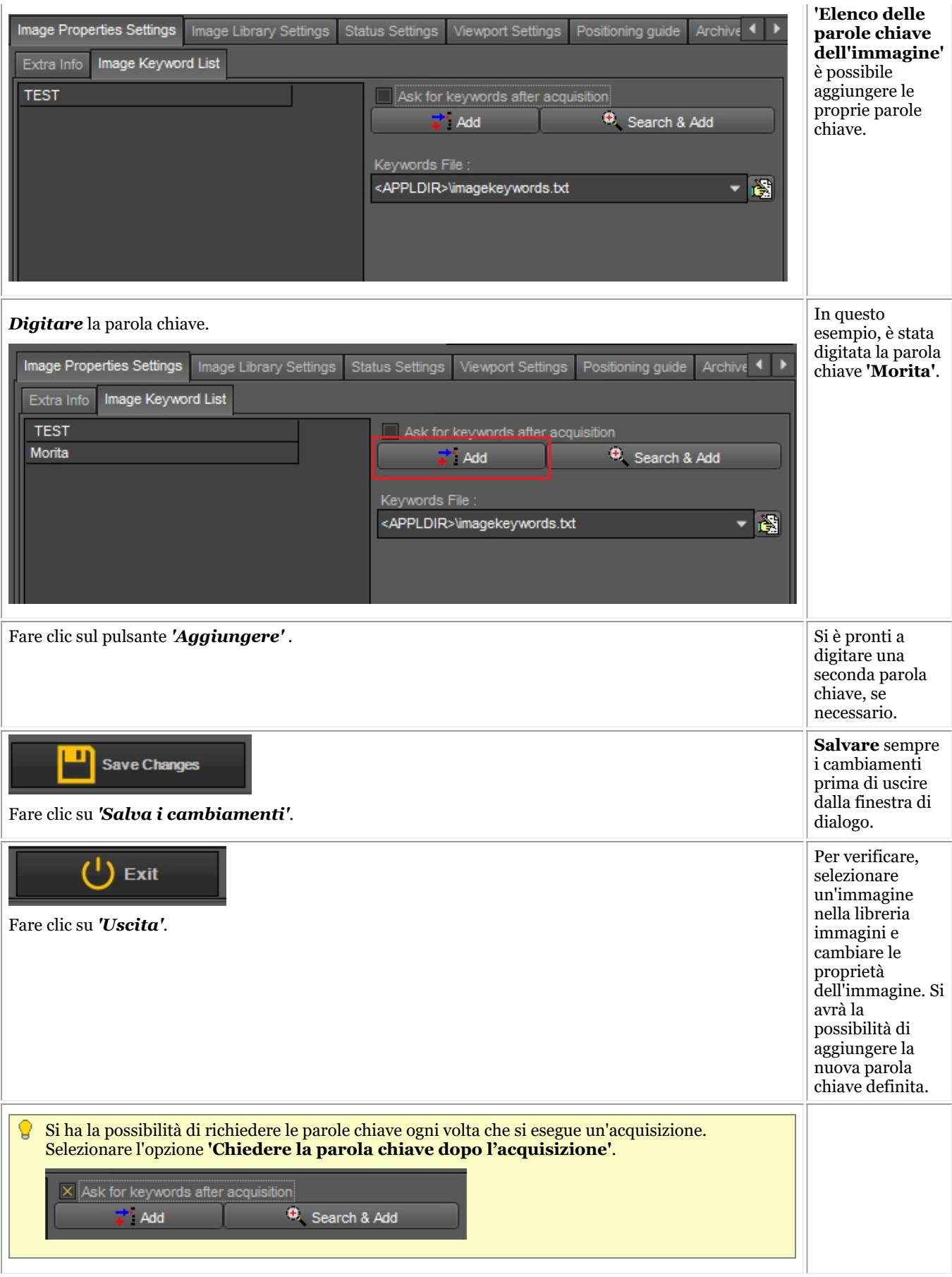

**2. Impostazioni della libreria immagini**

Le Impostazioni della libreria immagini consentono di cambiare il **layout** della libreria immagini. Tramite queste opzioni è anche possibile impostare le **cartelle predefinite** che sono create ogni volta che si aggiunge un nuovo paziente.

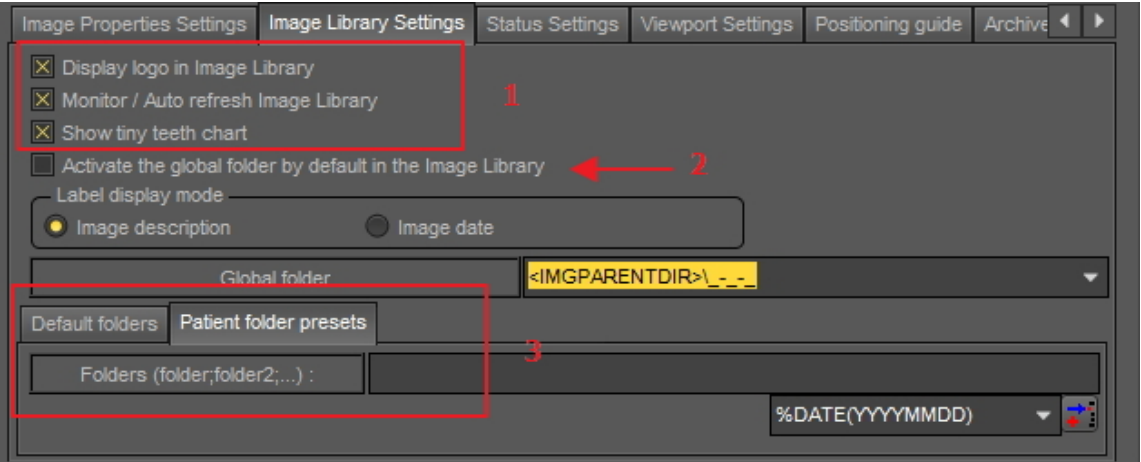

Visualizzare il logo nella Libreria immagini: Deselezionare questa opzione se non si desidera visualizzare il logo Mediadent.

Monitor / Auto refresh della libreria di immagini: Questa opzione aggiorna automaticamente la Libreria immagini quando sono aggiunte nuove immagini.

Mostra carta denti piccoli: Deselezionare questa opzione se non si desidera visualizzare il grafico dei denti nella Libreria immagini.

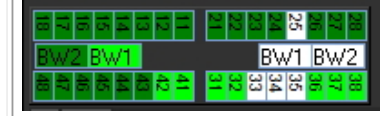

Se si seleziona l'opzione **'Attivare la cartella globale di default nella libreria immagini'**, significa che quando si apre la libreria di un paziente, la cartella globale sarà sempre visibile.

Per comprendere cosa può fare la cartella globale, leggere l'articolo Libreria globale e dei pazienti e Come spostare immagini da un paziente all'altro.

Per impostazione predefinita, è possibile determinare quali cartelle sono create nella libreria del paziente.

Per aggiungere una cartella predefinita, digitare il nome della cartella nella casella.

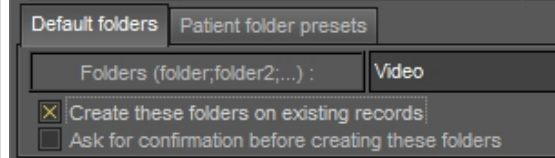

#### **3. Impostazioni della Finestra**

#### **Righello**

Il righello in questa immagine è impostato su VERDE per maggiore chiarezza.

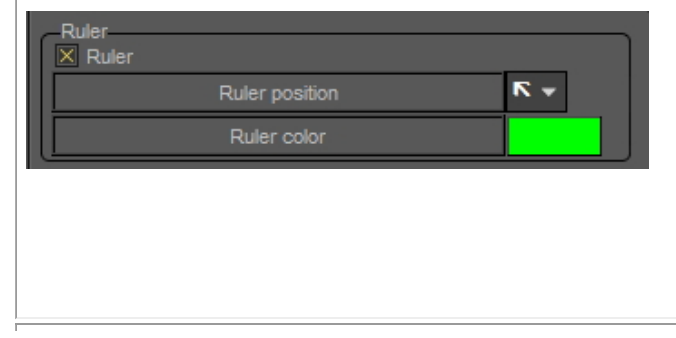

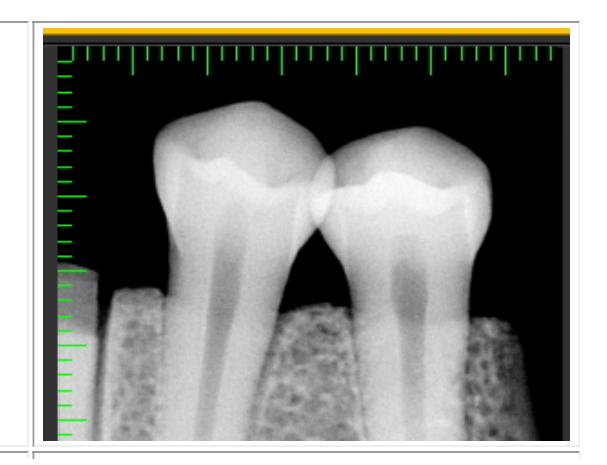

#### **Griglia**

In questa immagine la griglia è impostata su VERDE e 3 mm per maggiore chiarezza.

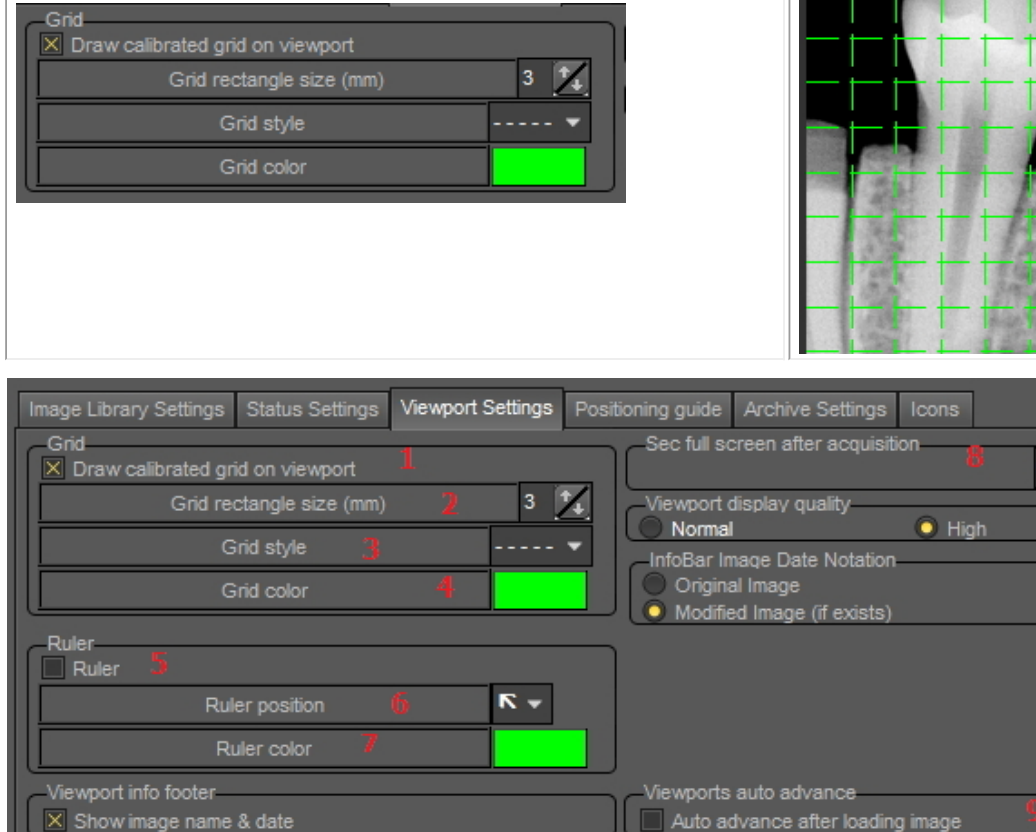

In questa finestra di dialogo è possibile selezionare la scheda **Impostazioni della finestra** e cambiare le impostazioni predefinite per la **griglia** e la **scala**.

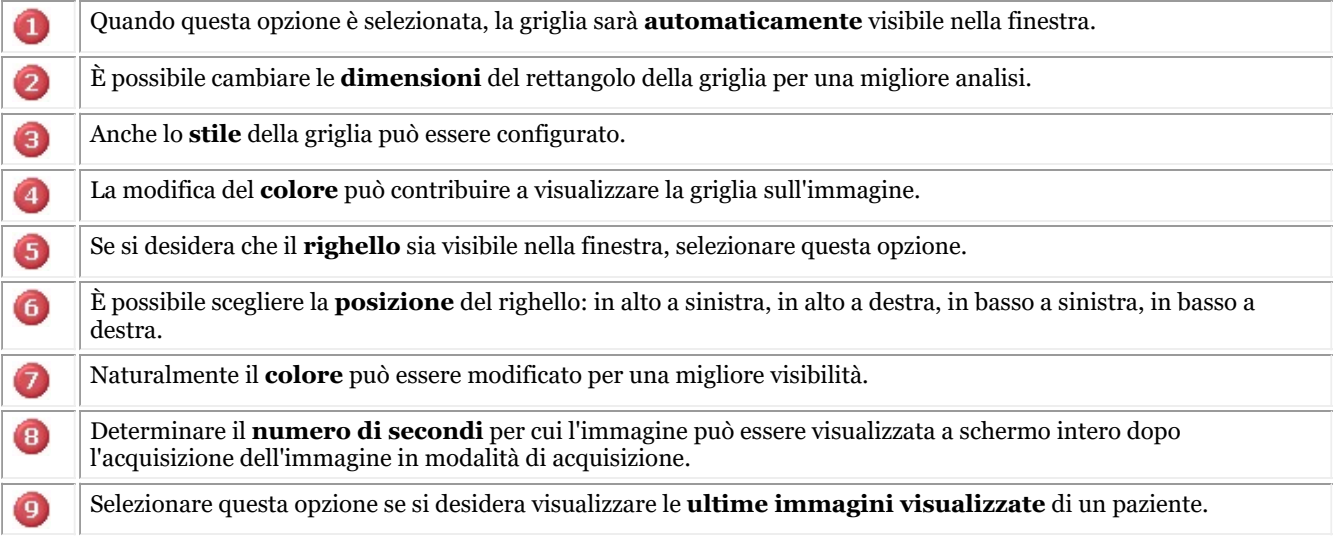

# 10.6 Impostazioni Archivio

Nel settaggio di Mediadent si determina la **posizione** della cartella dell'archivio.

In questo capitolo sarà spiegato come impostare una cartella di archivio e come **rimuovere una cartella di archivio**.

#### **1. Impostazione della cartella di archivio**

Seguire la procedura per determinare la posizione della cartella di archivio:

1. Scegliere *Opzioni > Settaggio*

In **Settaggi generali** , scegliere la scheda **Mostra i settaggi**

In Mostra i settaggi selezionare la scheda **Impostazioni Archivio**

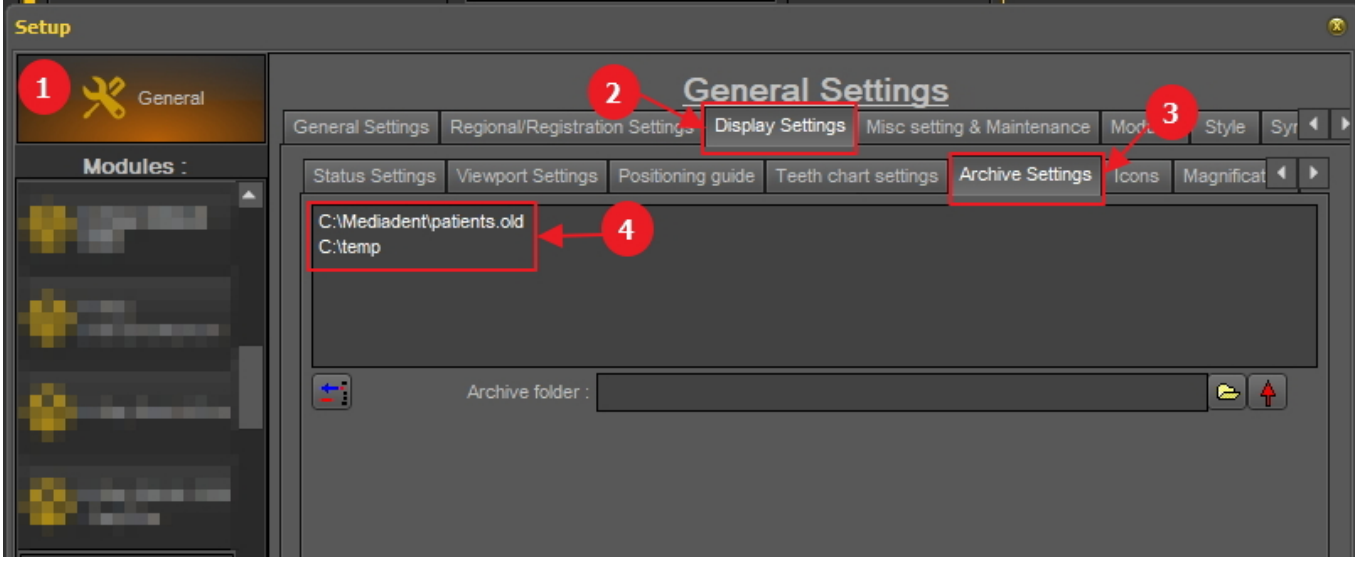

Determinare la **posizione** <sup>4</sup> dell'archivio. È possibile scegliere più posizioni.

2. Per scegliere la posizione fare clic **sull'icona della cartella** , si aprirà Esplora risorse e sarà possibile scegliere la cartella dell'archivio<sup>6</sup>.

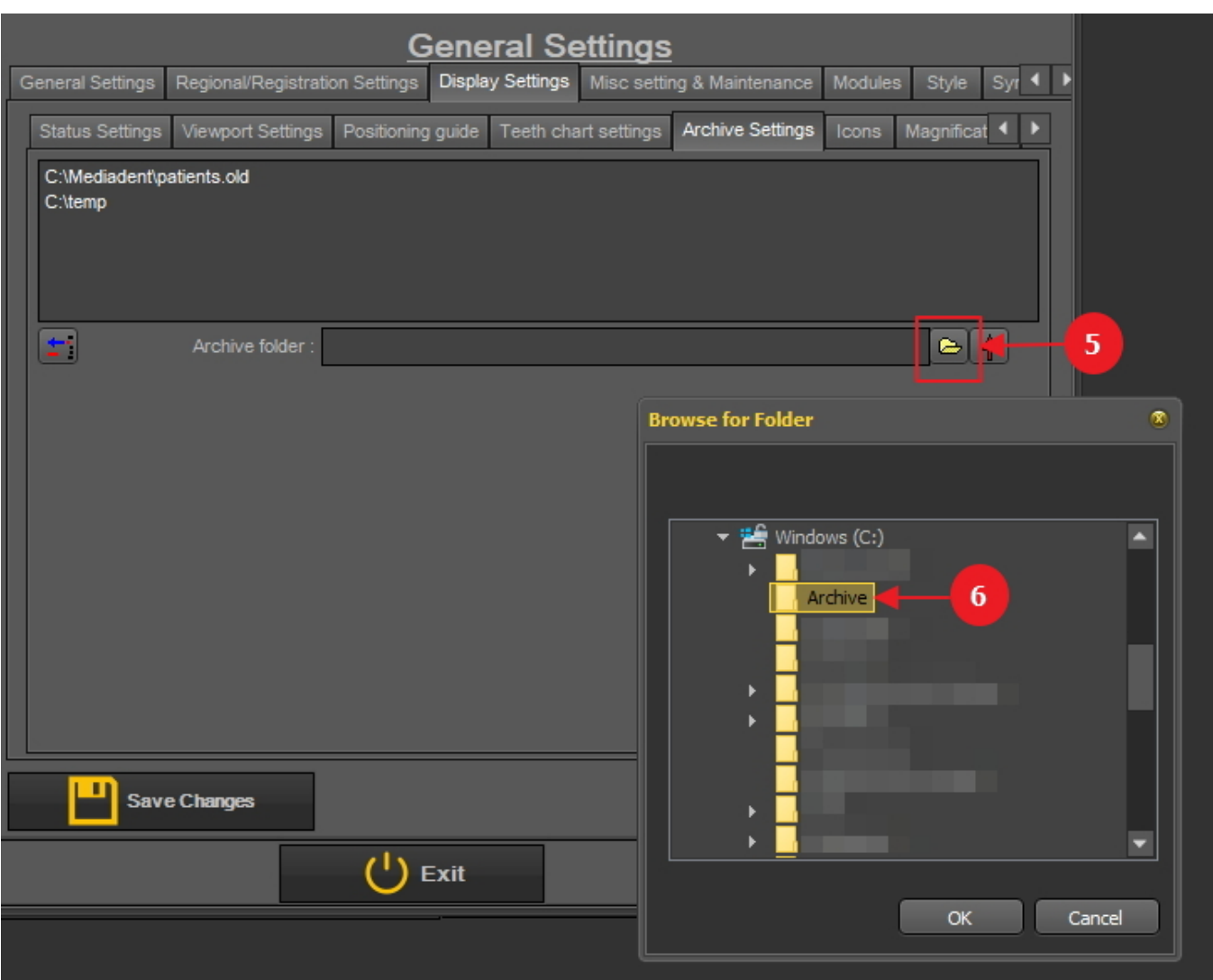

3. La cartella è aggiunta all'elenco delle cartelle dell'archivio.

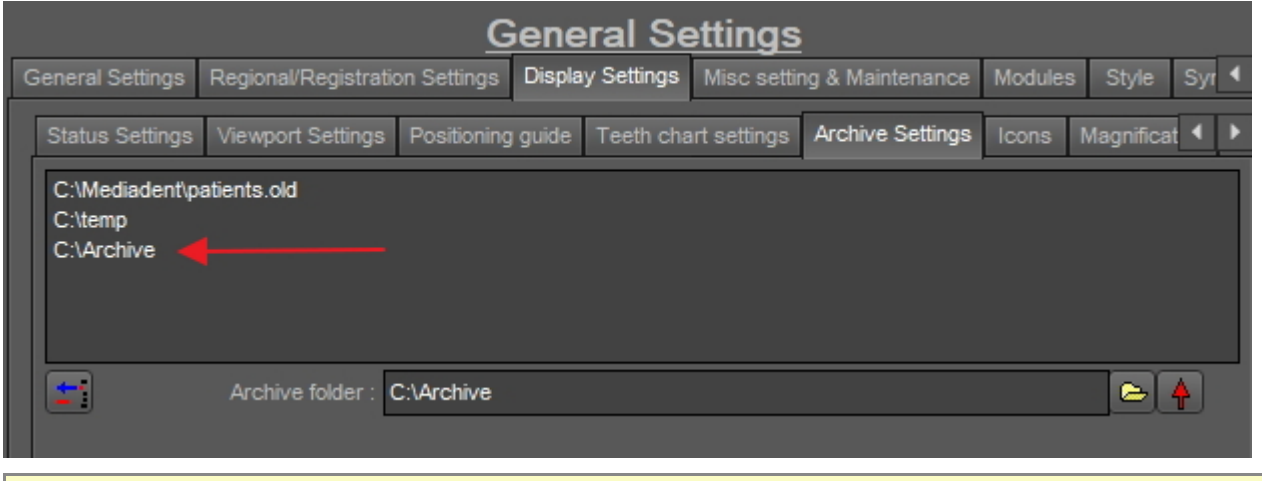

Non dimenticare di eseguire *'Salva i cambiamenti'* prima di uscire dal settaggio.

#### **2. Rimuovere una cartella archivio**

È sempre possibile rimuovere una cartella di archivio. Ciò non significa che le immagini memorizzate nella cartella di archivio saranno eliminate. È solo un modo per rimuovere la cartella dall'elenco delle posizioni

#### disponibili.

**Pertanto, le immagini saranno ancora disponibili in questa posizione, ma la posizione non sarà più disponibile per l'utilizzatore finale.**

1. Scegliere *Opzioni > Settaggio*

In **Settaggi generali**, scegliere la scheda **Mostra i settaggi**

In Mostra i settaggi scegliere la scheda **Impostazioni Archivio**

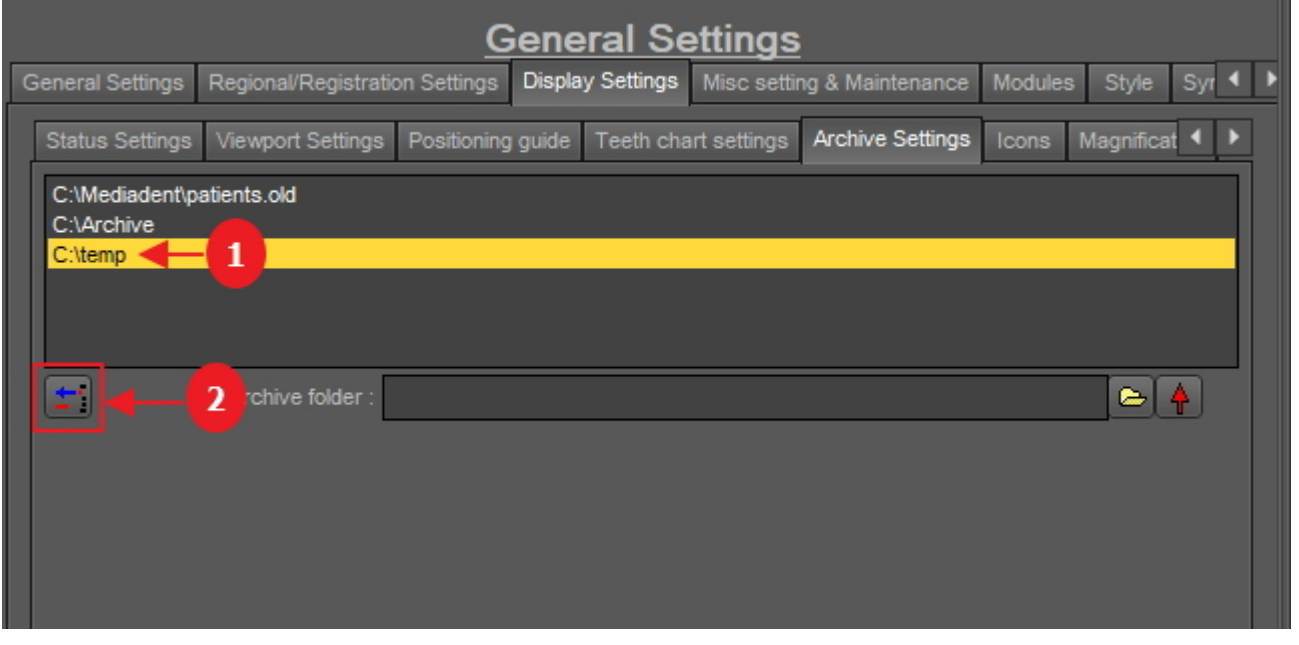

2. Selezionare la cartella che si desidera rimuovere dall'elenco delle posizioni di archivio disponibili<sup>1</sup>. In questo esempio si è scelto 'c:\temp'.

3. Fare clic sull'icona 2 per rimuovere la voce dall'elenco.

Non dimenticare di eseguire *'Salva i cambiamenti'* prima di uscire dal settaggio.

## 10.7 Impostazione e manutenzione varie

Esistono due scenari di aggiornamento in termini di manutenzione del software: automatico tramite Live Update (se acquistato) o manuale contattando il tecnico del rivenditore.

Per ulteriori informazioni, leggere l'articolo **Come ottenere assistenza (Section 13)**.

# 10.8 Moduli

Questa scheda mostra i **diversi moduli** caricati in Mediadent.

Un modulo è un piccolo programma che è caricato quando si avvia Mediadent e che assicura che Mediadent possa funzionare con il dispositivo di acquisizione.

Se il colore è **verde**, significa che il modulo è stato caricato e può essere utilizzato in Mediadent.

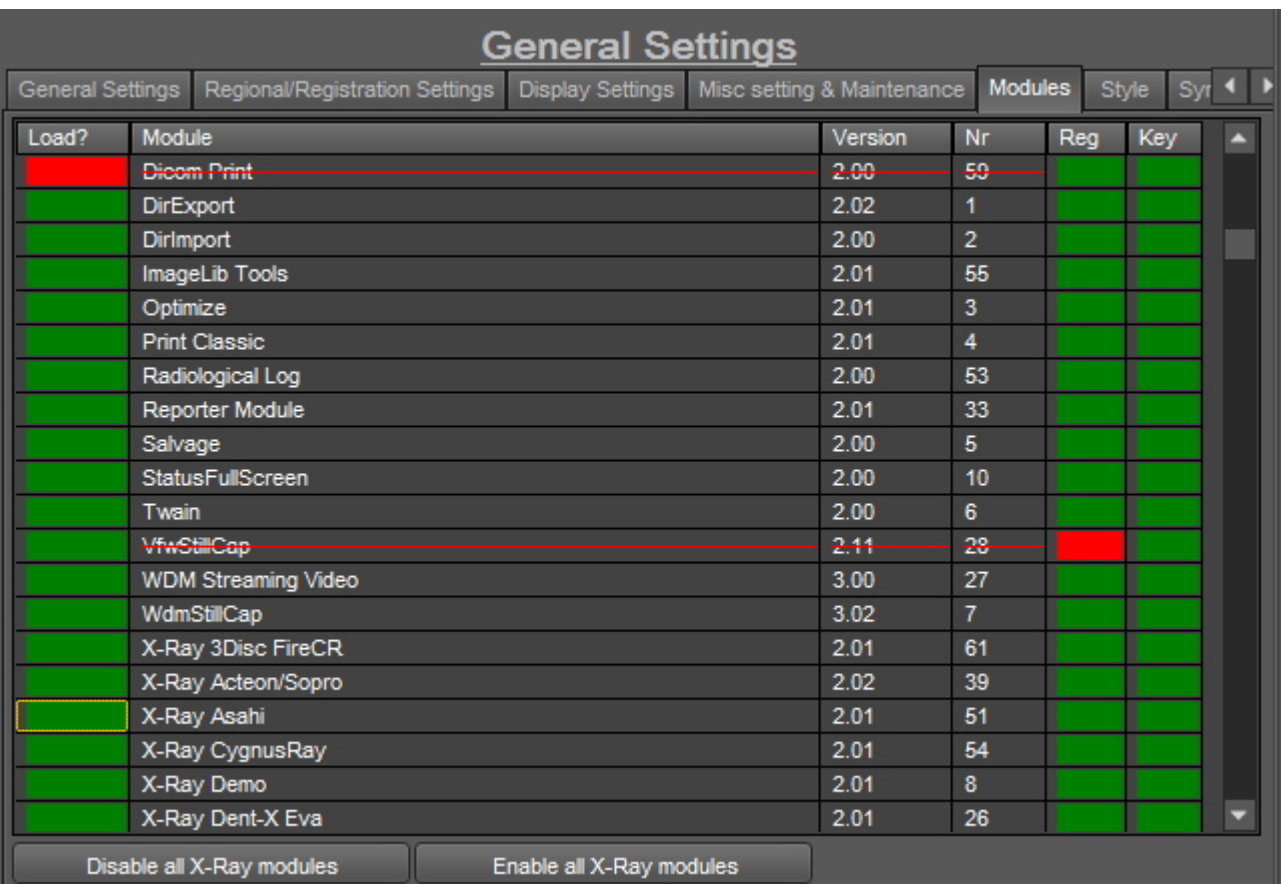

All'**avvio di**Mediadent sono caricati i moduli attivati.

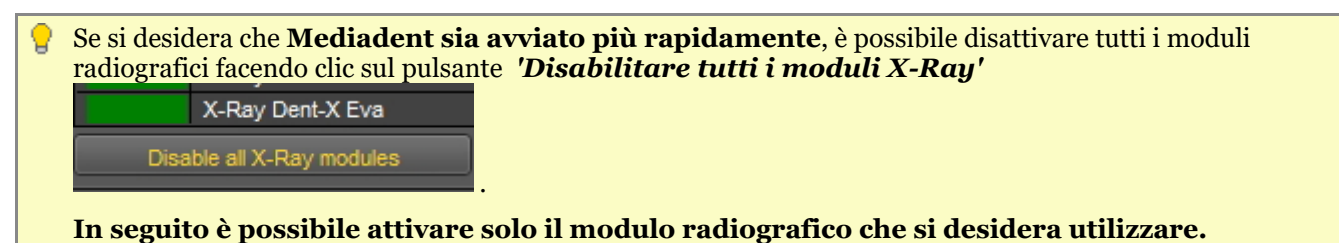

Se si desidera disattivare solo 1 modulo, fare clic sulla casella verde davanti al modulo. In questo caso si disattiva il modulo radiografico Asahi.

Si noterà che la casella davanti al modulo è di colore ROSSO; ciò significa che il modulo è disattivato e non sarà avviato all'avvio del programma.

# Manuale d'uso Mediadent V8 - Parte 1: Mediadent 250

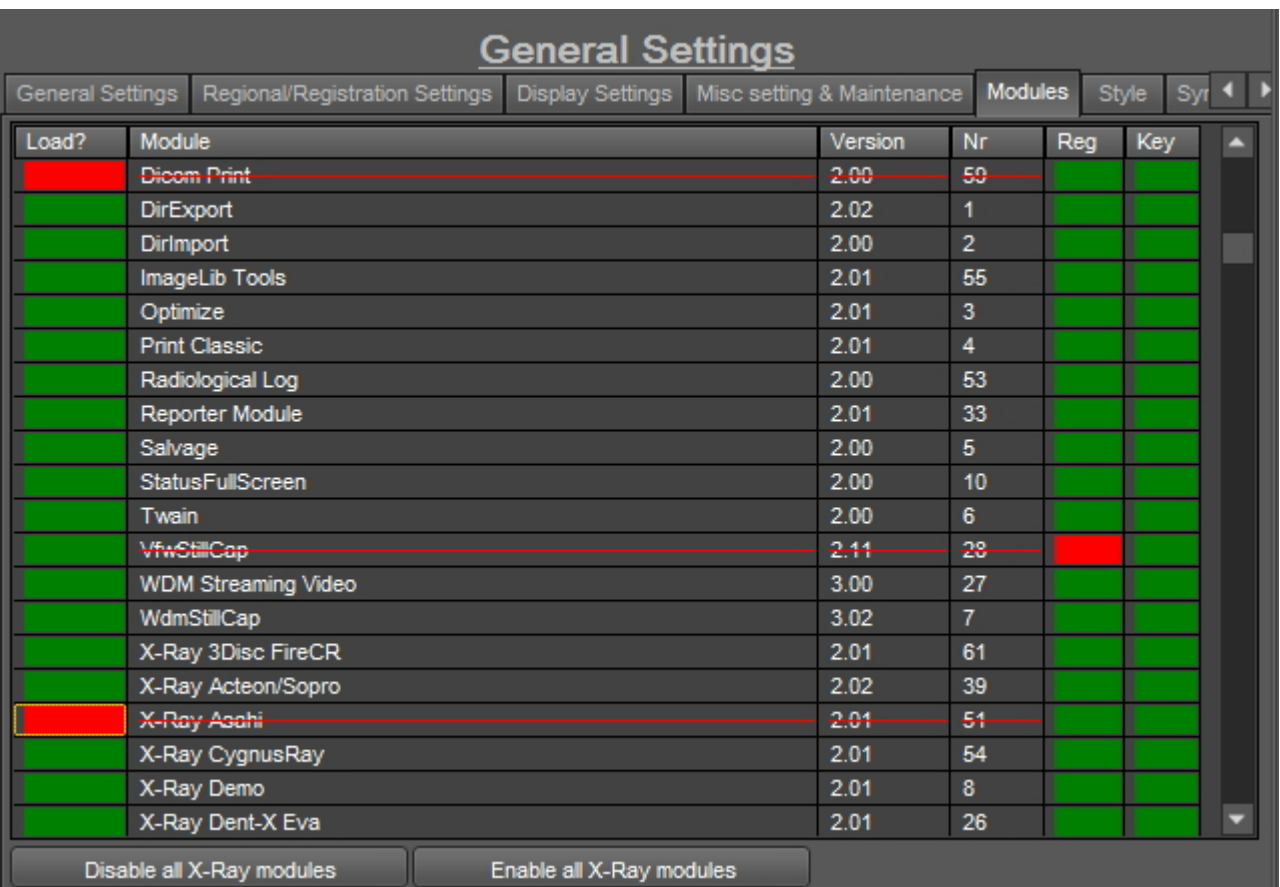

#### **Prestare attenzione** a non disattivare **il** dispositivo di acquisizione!

Se non si è sicuri di questa impostazione, è possibile contattarci. Leggere le istruzioni su come ottenere assistenza: **Come ottenere assistenza (Section 13)**.

# 11 Settaggio del modulo Mediadent

### 11.1 Il modulo di ottimizzazione

La modifica del profilo di ottimizzazione è una delle funzioni avanzate di Mediadent.

È possibile creare un profilo di ottimizzazione che eseguirà **automaticamente** alcune azioni per migliorare l'immagine.

Nel profilo di ottimizzazione è possibile eseguire le seguenti azioni per migliorare l'immagine:

- Specchio verticale
- Specchio orizzontale
- Rotazione
- Inversione
- Applicazione di Maschera non tagliente, Gamma, Sfocatura gaussiana...
- Intensità di allungamento
- Equalizz. istogr.

- ....

Queste impostazioni possono essere salvate in un profilo di ottimizzazione e applicate alle immagini.

L'applicazione di un **profilo di ottimizzazione** può avvenire in 2 modi.

1. Il profilo di ottimizzazione è applicato **automaticamente** quando si effettua un'acquisizione con un particolare dispositivo di acquisizione.

2. Il profilo di ottimizzazione è applicato **manualmente**. Leggere l'articolo **Lavorare con la funzione di ottimizzazione (Section 7.2.7)**.

In questo articolo avanzato si apprenderà come **cambiare** un profilo di ottimizzazione e come **assegnare** un profilo di ottimizzazione a un dispositivo di acquisizione in modo che il profilo di ottimizzazione sia applicato automaticamente (punto 1).

#### **1. Cambiare un profilo di ottimizzazione**

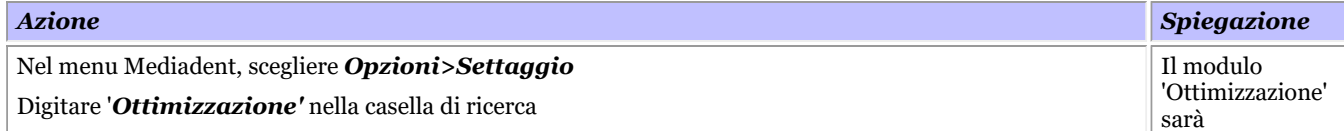

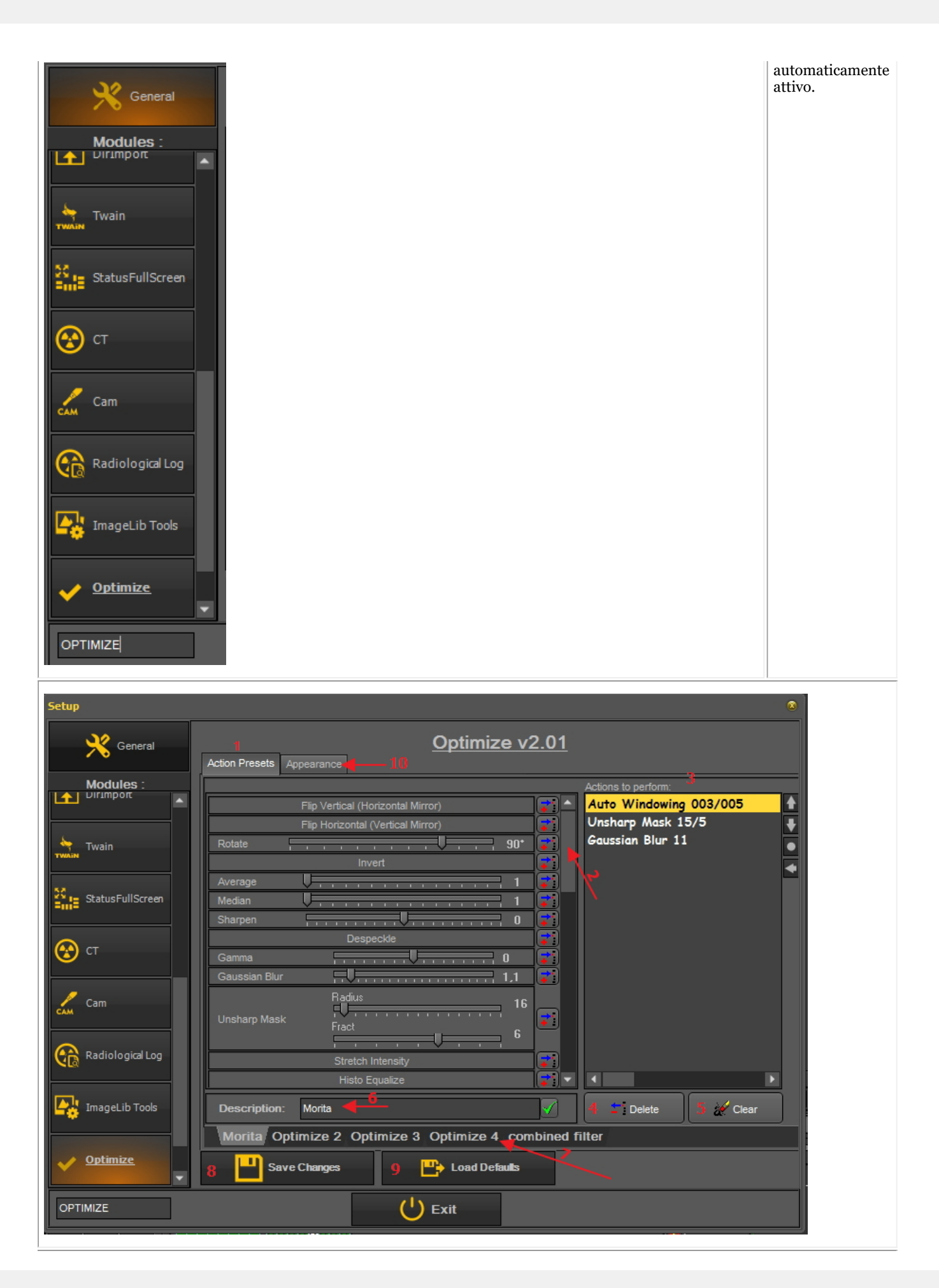
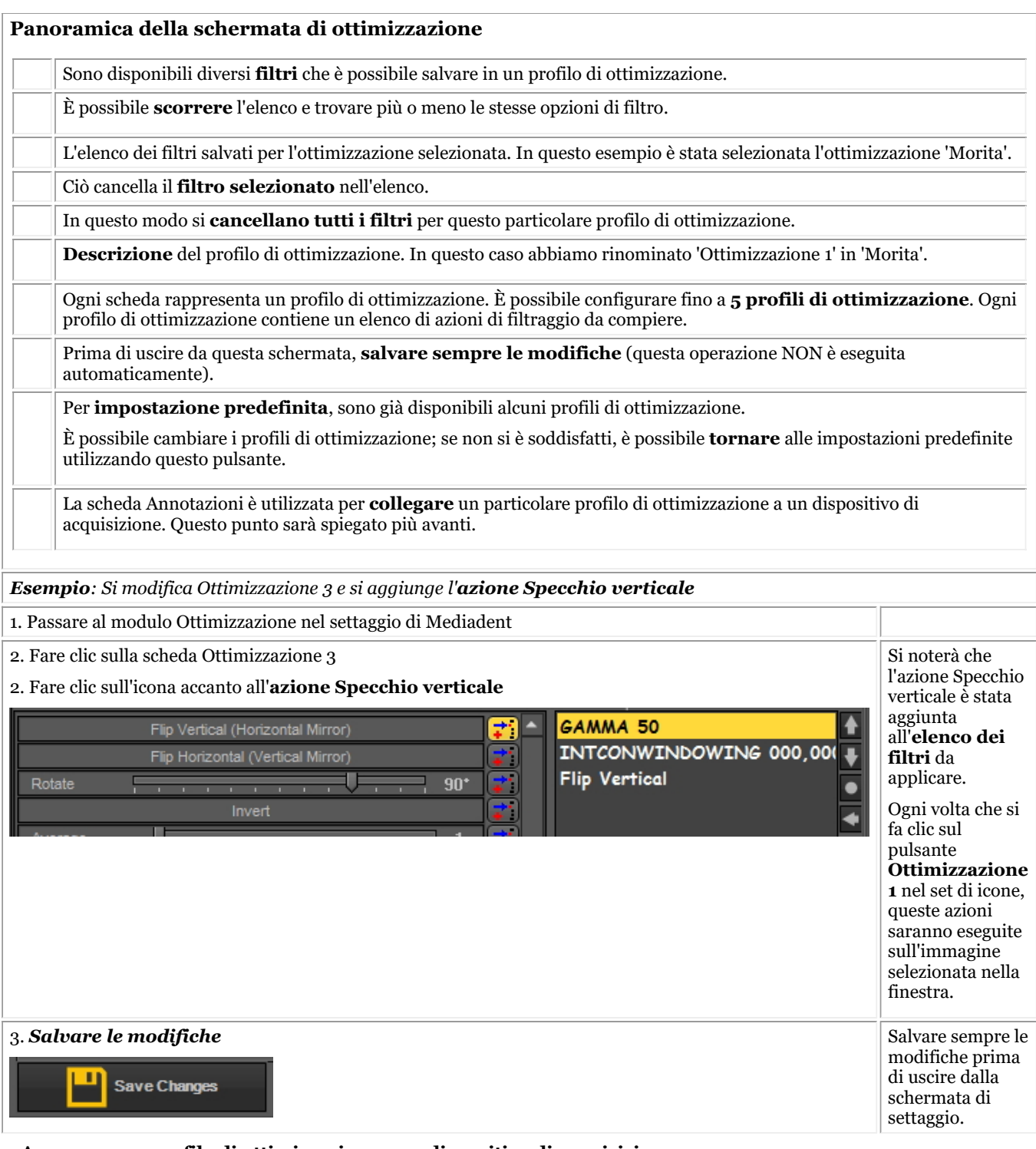

#### **2. Assegnare un profilo di ottimizzazione a un dispositivo di acquisizione**

La scheda **Annotazioni** è utilizzata per collegare un particolare profilo di ottimizzazione a un dispositivo di acquisizione.

Ad esempio: Se per il proprio dispositivo l'immagine deve essere sempre capovolta in orizzontale, è possibile creare un profilo di ottimizzazione per questo e assegnarlo a quel particolare dispositivo di acquisizione.

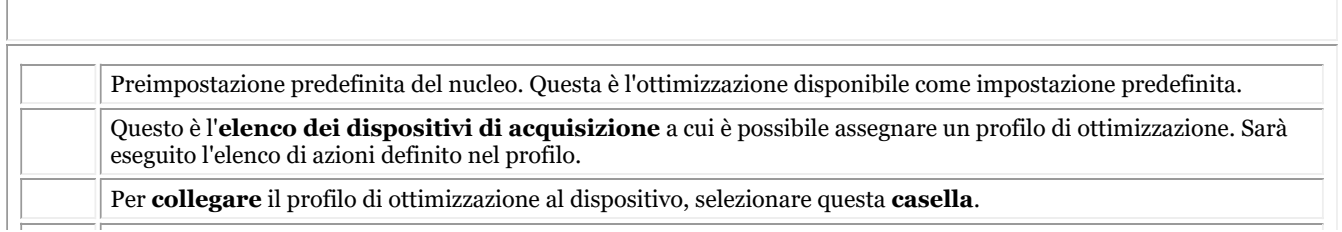

Per **attivare** il profilo di ottimizzazione sul dispositivo, selezionare il **pulsante di opzione**.

Per assegnare un profilo di ottimizzazione al dispositivo, è necessario selezionare la casella **E** selezionare il pulsante di opzione.

### **3. Esempio: Cambiare Ottimizzazione 3 e collegare al sensore Demo**

A titolo di esempio, eseguiamo i 2 passaggi. Per prima cosa è necessario determinare l'elenco di azioni e poi assegnare un dispositivo a questo elenco di azioni.

#### Cambiare il **profilo di ottimizzazione 4** e collegarlo al **sensore Demo**.

Si desidera **capovolgere l'immagine in verticale** ogni volta che si acquisisce un'immagine quando si utilizza il sensore Demo.

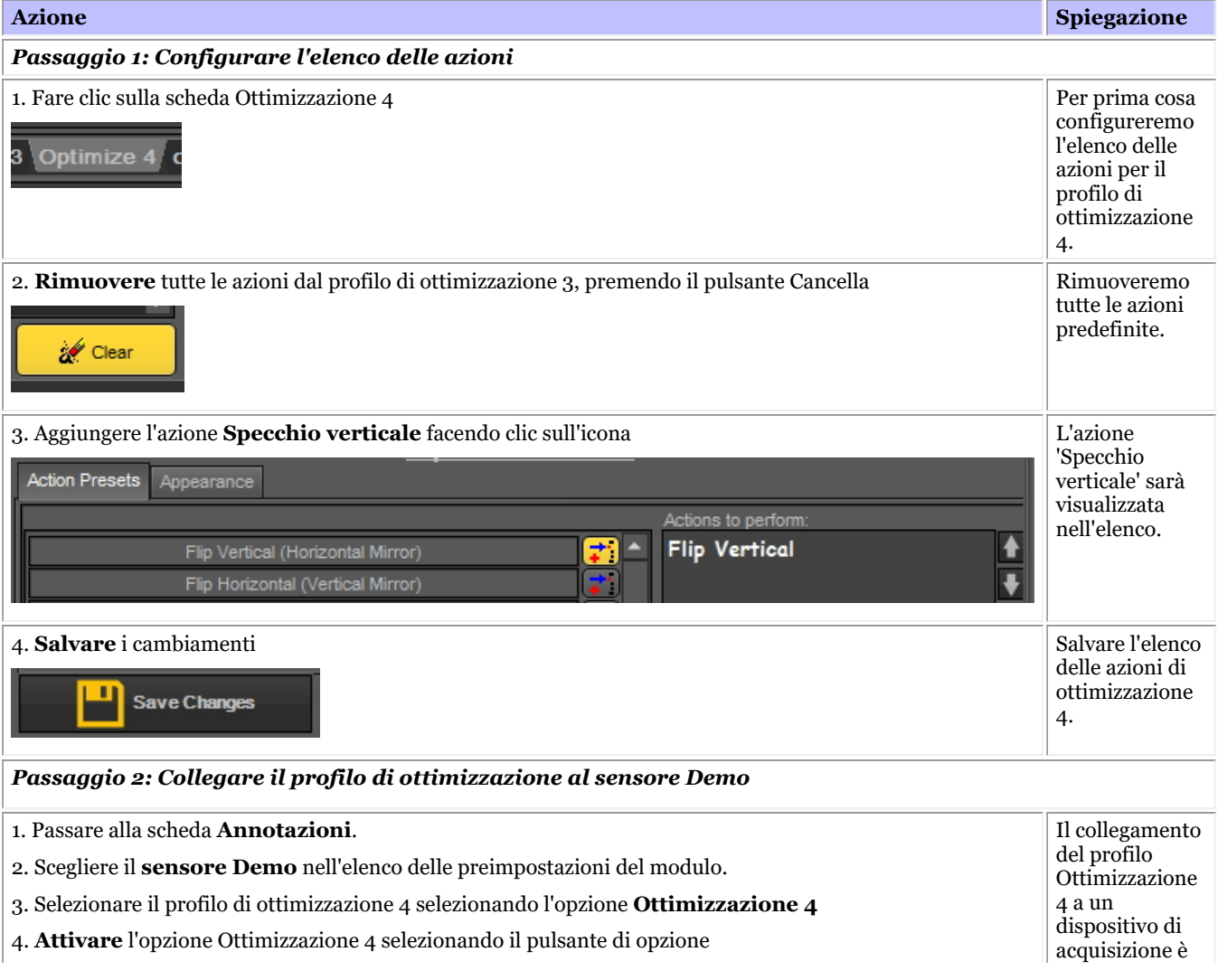

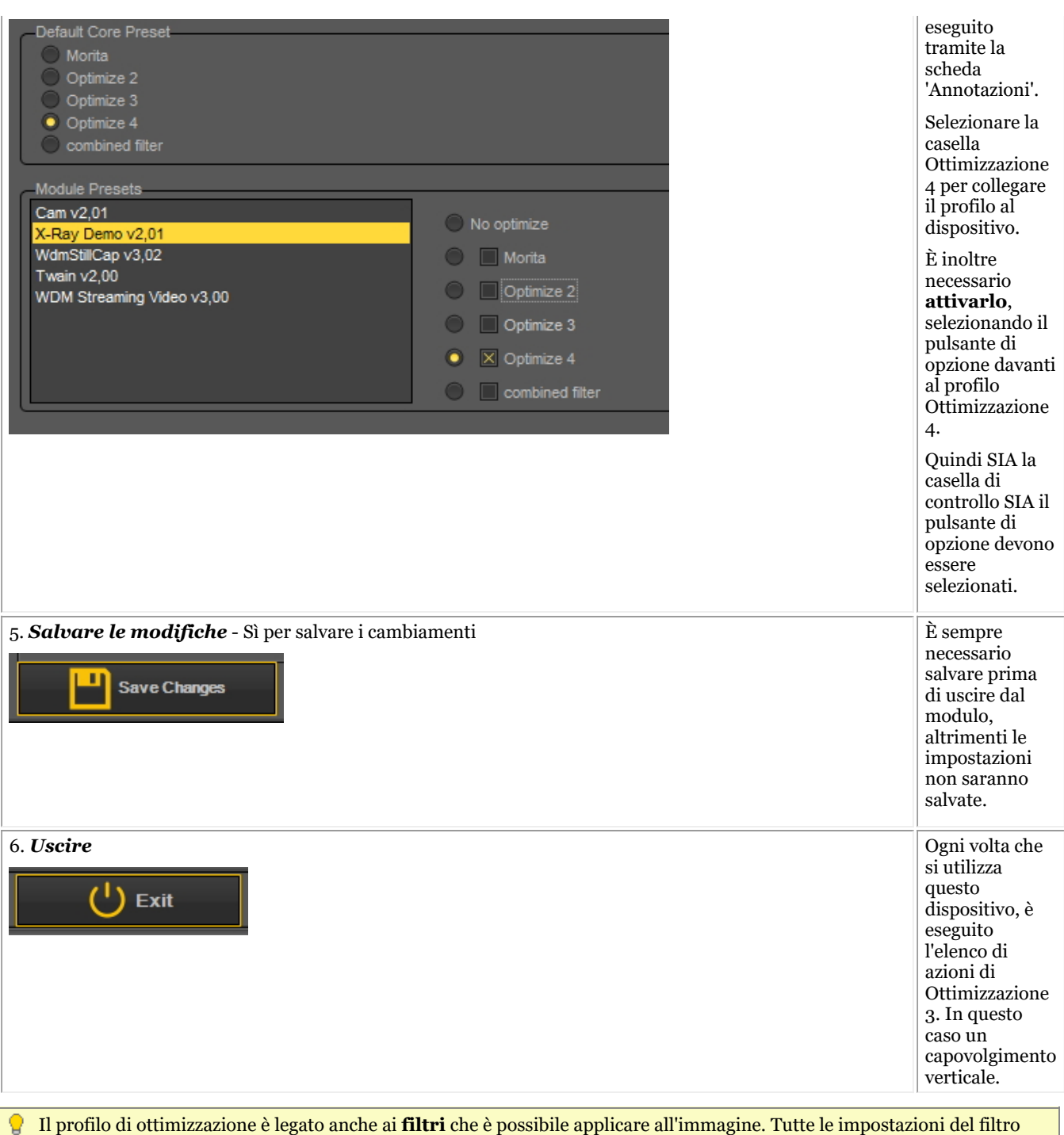

possono essere salvate in un profilo di ottimizzazione e applicate durante l'acquisizione.

## 12 Spiegazione degli argomenti generali

## 12.1 Una finestra

Una **finestra** è un'area in cui è possibile caricare un'**immagine** a scopo di analisi. Il caricamento di un'immagine può essere effettuato **attivando** prima la finestra. Per attivare una finestra è necessario selezionarla facendo clic nell'area con il tasto sinistro del mouse. Una volta attivata, la finestra cambia colore (grigio scuro). A questo punto è possibile **fare doppio clic** su un'immagine nella Libreria immagini per caricarla nella finestra.

## 12.2 Un desktop

Un **desktop** è il modo in cui i **diversi elementi dello schermo**, come le finestre, il set di icone, la libreria immagini... sono presentati sullo schermo.

Il Desktop determinerà:

- Quanti **Viewports** Un <STRONG>Viewport </STRONG>is a region to which you can load an <STRONG>image </STRONG>for analysis purposes. Loading an image can be done by first <STRONG>activating </STRONG>the Viewport. To activate a Viewport you have to select it by clicking in the region with your left mouse button. Once the Viewport is activated you will see that it changes color (dark grey). Now you can <STRONG>double click </STRONG>sull'immagine e questa sarà caricata nella finestra. sono visibili.
- Qual è la posizione del set di icone.
- Dove è posizionata la libreria immagini
- Se e dove è posizionato l'istogramma
- Se e dove è posizionata la barra di luminosità/contrasto

In breve, determina l'aspetto del desktop all'interno di Mediadent.

#### Per ulteriori informazioni sui **diversi elementi del desktop**, consultare l'argomento sugli **elementi dello schermo (Section 5.1)**.

Esempio di uno dei desktop Mediadent standard:

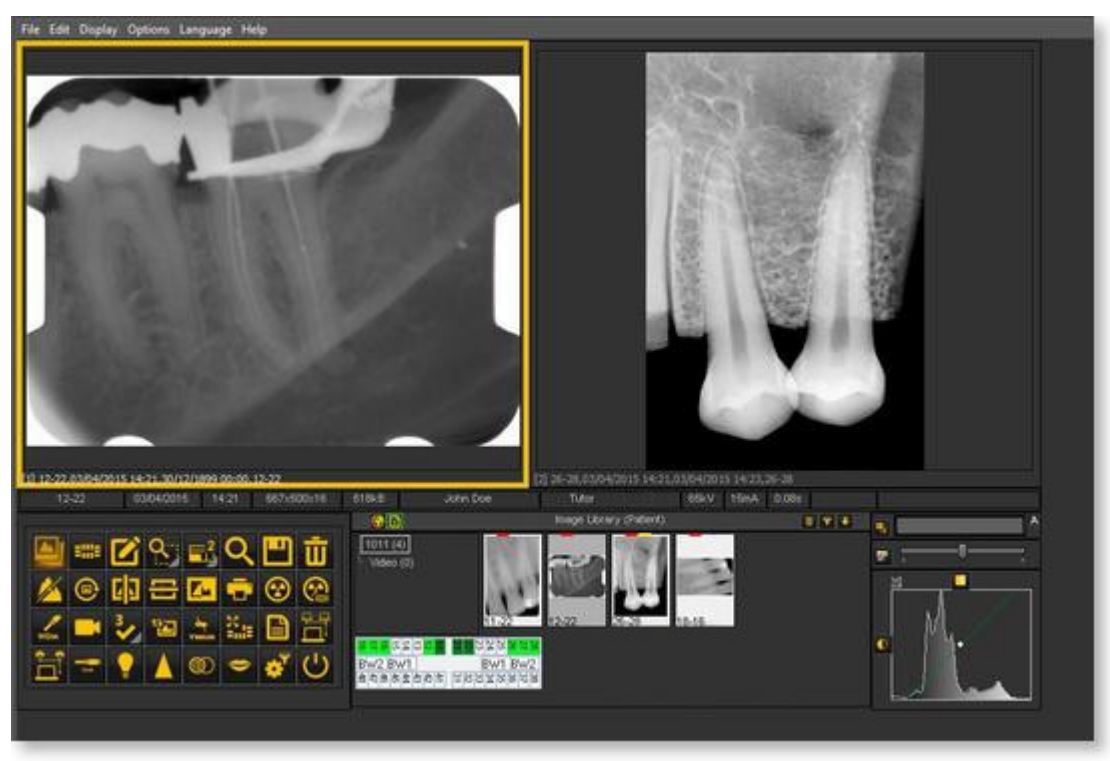

È importante comprendere che il desktop è anche legato alla **risoluzione** dello schermo. Quando si cambia lo schermo o la risoluzione dello schermo, può essere necessario caricare un altro desktop o crearne uno proprio.

## 12.3 Un montaggio stato

In questo argomento saranno spiegate le basi di un modo alternativo di lavorare con le immagini.

Il **Montaggio stato** è, insieme alla **Libreria immagini**, un modo per **organizzare** le immagini.

Le immagini possono essere memorizzate, modificate o eliminate nel Montaggio stato o nella Libreria immagini.

È possibile utilizzare il Montaggio stato anche in modalità di **acquisizione**. Le immagini saranno catturate nelle caselle.

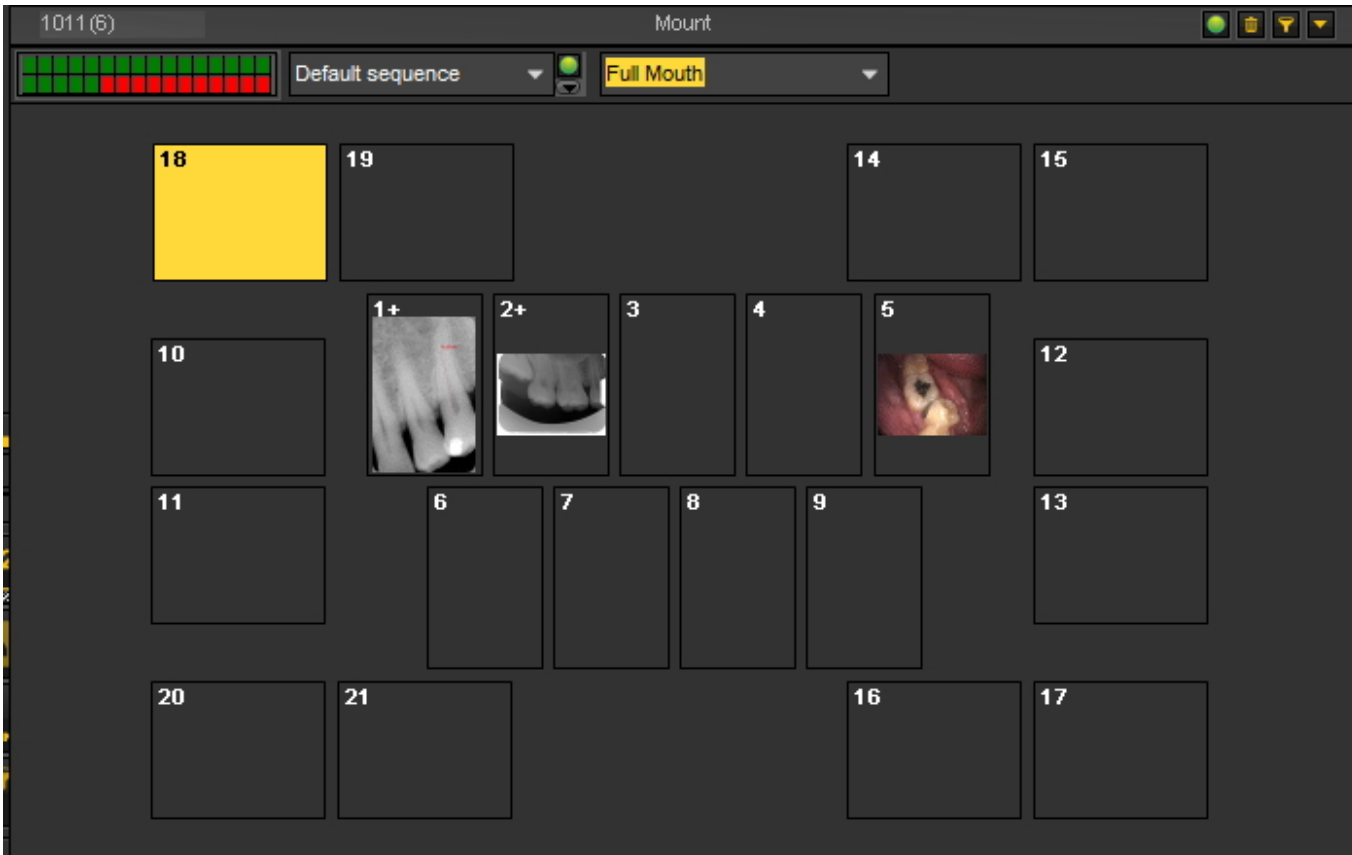

### **Differenze tra la Libreria immagini e il Montaggio stato**

La **Libreria immagini** è il contenitore principale in cui sono memorizzate le immagini. Le manipolazioni effettuate sulle immagini della Libreria immagini sono **permanenti**. Ciò significa che la cancellazione di un'immagine nella Libreria immagini comporterà anche la cancellazione dell'immagine nel Montaggio stato. La rimozione di un'immagine dal Montaggio stato non comporta la cancellazione dell'immagine.

Lavorare con un Montaggio stato presenta un paio di **vantaggi:**

- È possibile **automatizzare** il processo di cattura delle immagini. In alcuni uffici esiste una **procedura** per catturare foto. Ad esempio, in alcuni casi è prassi comune catturare immagini dell'intera bocca. In questo caso è molto utile poterla automatizzare.
- Un altro vantaggio dell'utilizzo del Montaggio stato è la possibilità di **associare** automaticamente il dente o i denti all'immagine. Il nome dell'immagine rappresenterà l'associazione del dente o dei denti.
- Anche l'**ordine** in cui sono catturate le foto può essere determinato nel Montaggio stato.
- Se si riprendono immagini intraorali, è anche possibile cambiare l'**orientamento** (ruotare di 90° o capovolgere orizzontalmente o verticalmente) dell'immagine nella casella Montaggio stato, indipendentemente dall'immagine originale.

## 12.4 La libreria globale e dei pazienti

# **Libreria globale di immagini**

La Libreria globale di immagini è una **libreria** accessibile dalla **libreria di ogni paziente**.

Può essere utilizzata per memorizzare immagini a scopo dimostrativo o come **archivio temporaneo** per le immagini che si desidera spostare dalla libreria di un paziente a un'altra.

L'**icona** della **Libreria globale di immagini** si trova nella Libreria immagini:

Fare clic sull'icona Libreria globale di immagini per visualizzare le immagini memorizzate in questa libreria.

## **Libreria immagini del paziente**

La Libreria immagini del paziente è la cartella in cui saranno archiviate le immagini catturate per quel **paziente specifico**. Si ha la possibilità di strutturare la Libreria del paziente nel modo più adatto.

È possibile creare **sottocartelle** nella Libreria del paziente.

L'**icona** della **Libreria del paziente** si trova nella Libreria immagini:

Facendo clic sull'icona si visualizzano le immagini presenti nella Libreria immagini del paziente.

Per maggiori informazioni sull'uso della Libreria del paziente, consultare l'argomento **'Lavorare con la libreria immagini' (Section 7.5.4)**.

È possibile utilizzare la Libreria globale di immagini se si desidera spostare o copiare un'immagine dalla libreria di un paziente a un'altra. Vedere l'argomento **'Come spostare immagini da un paziente all'altro'. (Section 8.3.1)**

# 12.5 Come funziona l'istogramma?

Un **istogramma di immagine** è un tipo di istogramma che funge da rappresentazione grafica della **distribuzione tonale** in un'immagine digitale. Traccia il **numero di pixel** per ogni valore tonale. Osservando l'istogramma di un'immagine specifica, l'osservatore è in grado di giudicare l'intera distribuzione tonale in un colpo d'occhio.

L'**asse orizzontale** del grafico rappresenta le variazioni tonali, mentre l'**asse verticale** rappresenta il numero di pixel in quella particolare tonalità.

L'asse orizzontale:

Il **lato sinistro** dell'asse orizzontale rappresenta le **aree nere e scure**, quello **centrale** rappresenta il **grigio** medio e il **lato destro** le aree **chiare e bianche pure**.

#### L'asse verticale:

L'asse verticale rappresenta la **dimensione dell'area** catturata in ciascuna di queste zone.

Pertanto, l'istogramma di un'**immagine molto luminosa** con poche aree scure e/o ombre avrà la maggior parte dei punti dati sul **lato destro e al centro del grafico**.

Al contrario, l'istogramma di un'**immagine molto scura** avrà la maggior parte dei punti dati sul **lato sinistro e al centro del grafico**.

Mediadent e l'istogramma

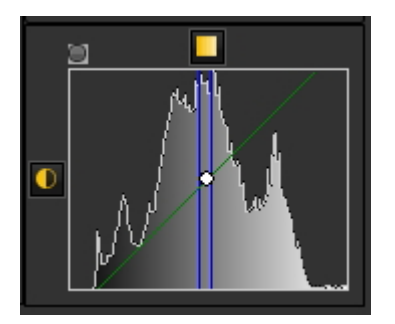

Gli editor di immagini, come Mediadent, hanno in genere la possibilità di creare un istogramma dell'immagine da cambiare.

L'istogramma traccia il numero di pixel dell'immagine (asse verticale) con un particolare valore di luminosità (asse orizzontale).

Gli algoritmi dell'editor digitale (Mediadent) consentono all'utilizzatore di **regolare visivamente il valore di luminosità** di ciascun pixel e di visualizzare dinamicamente i risultati man mano che si effettuano le regolazioni.

In questo modo è possibile ottenere miglioramenti **nella luminosità e nel contrasto** delle immagini.

Nell'articolo **Lavorare con la gestione delle finestre (Section 7.2.1)** si apprende come utilizzare l'istogramma in Mediadent

(fonte: Wikipedia).

### 13 Come ottenere assistenza

In caso di **ulteriori domande** su Mediadent, è possibile contattare l'organizzazione da cui è stato acquistato Mediadent (il rivenditore).

In caso di **problemi tecnici**, tenere presente quanto segue:

1. Quando si verificano problemi tecnici, assicurarsi di avere a portata di mano i seguenti **materiali**:

- Mediadent CD di installazione
- CD di installazione del dispositivo di acquisizione
- 2. Le **domande** che ci si può aspettare di ricevere sono le seguenti:
- Quali sono le circostanze in cui si verifica il problema?
- Qual è la versione di Mediadent in esecuzione sul PC?
- Qual è il sistema operativo in esecuzione sul PC?

...

Per ottenere una migliore assistenza, fornire il maggior numero possibile di informazioni di base.

## 14 Identificazione

Corilus SA/NV Gaston Crommenlaan 4 bus 26 9050 Gand, Belgio Tel: +32 3 755 76 66 Fax: +32 3 755 76 22 [info@imagelevel.com](mailto:info@imagelevel.com) [www.imagelevel.com](http://www.imagelevel.com/)

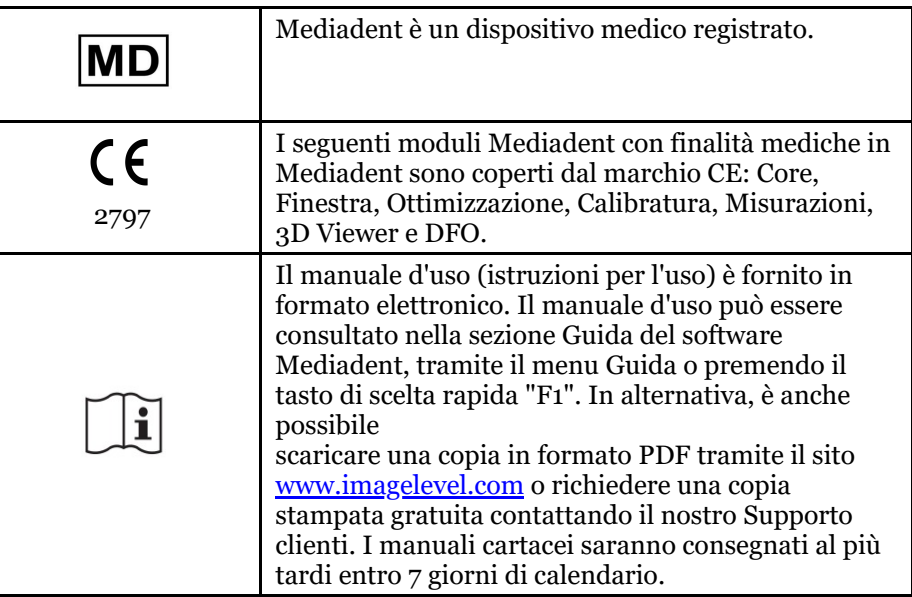

Data di emissione di (e)IFU: 2023-11-30 Numero di revisione di (e)IFU: 2

Versione software applicabile: v8.23.11.1.4.\*